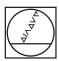

# **HEIDENHAIN**

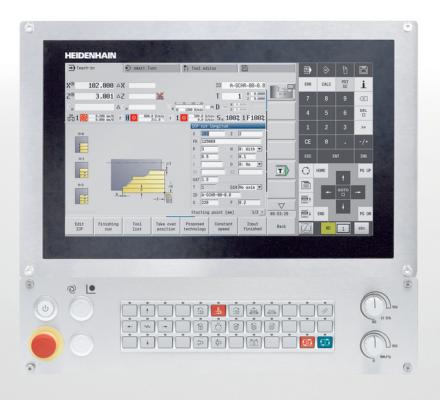

# **MANUALplus 620**

User's Manual

**NC Software 548431-05** 

English (en) 12/2017

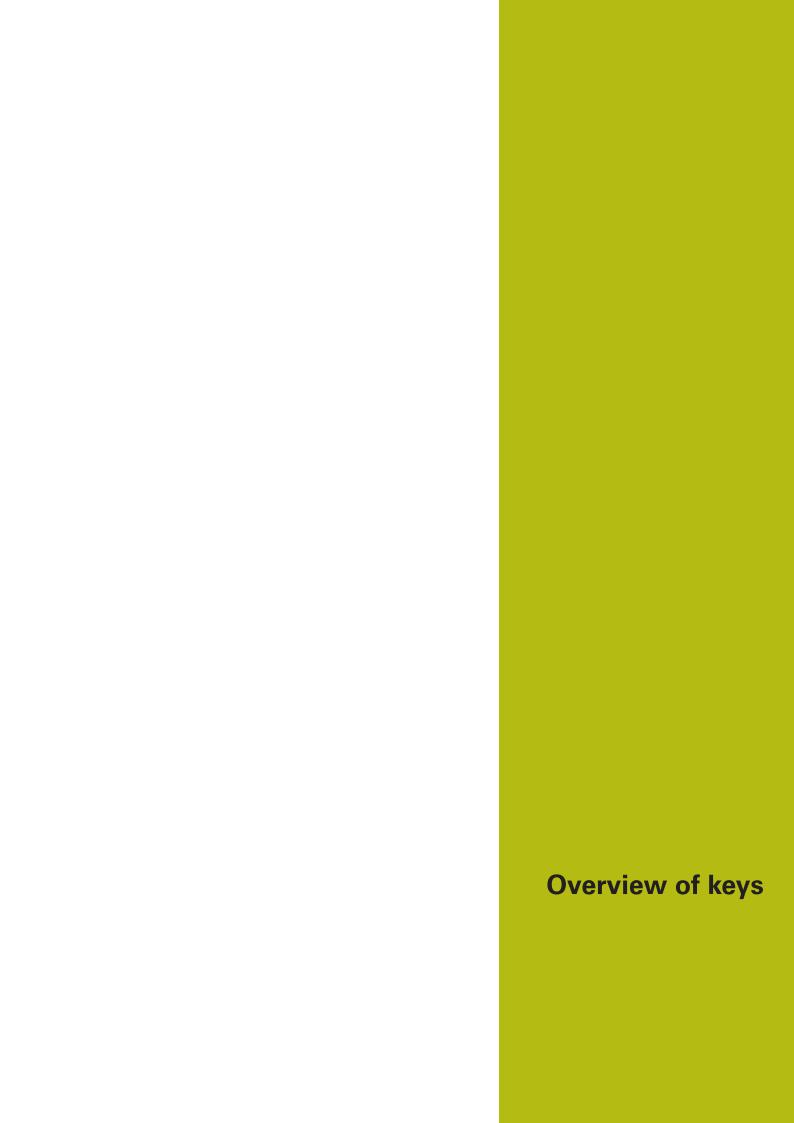

# **Controls and displays**

# Keys

If you are using a control with touch operation, you can replace some keystrokes with hand gestures.

**Further information:** "Operating the Touchscreen", Page 83

### Keys on visual display unit

| Key | Function                                                                                        |
|-----|-------------------------------------------------------------------------------------------------|
| O   | Switches the help graphics between outside and inside machining (only during cycle programming) |
| 0   | No function                                                                                     |
|     | Selects the function in the display unit with the soft key selection key                        |
|     | Shift between soft-key rows                                                                     |

### Operating mode keys

| Key       | Function                               |
|-----------|----------------------------------------|
|           | Select machine operating modes:        |
|           | Machine                                |
|           | ■ Teach-in                             |
|           | Program run                            |
|           | ■ Reference                            |
| <b>\$</b> | Select programming operating modes:    |
|           | ■ smart.Turn                           |
|           | <ul><li>DINplus – Unit mode</li></ul>  |
|           | ■ ISO Mode                             |
|           | Simulation                             |
|           | <ul><li>AWG</li></ul>                  |
|           | Select tool data and technology data:  |
|           | ■ Tool editor                          |
|           | <ul><li>Technology editor</li></ul>    |
|           | Select Organization operating mode:    |
|           | <ul><li>Machine parameters</li></ul>   |
|           | <ul><li>Transfer</li></ul>             |
|           | <ul><li>Project management</li></ul>   |
|           | <ul> <li>Network connection</li> </ul> |
|           | <ul><li>Diagnostics</li></ul>          |

### Numeric keypad

| Key          | Function                                               |
|--------------|--------------------------------------------------------|
| 0 9          | Number keys 0 to 9:                                    |
|              | <ul><li>Enter numbers</li></ul>                        |
|              | Operate the menu                                       |
|              | Insert a decimal point                                 |
| <b>-/</b> +  | Switch over between positive and negative values       |
| ESC          | <ul><li>Cancel the dialog</li></ul>                    |
|              | Navigate to the top of the menu                        |
| Escape       |                                                        |
| INS          | Confirm a dialog                                       |
|              | <ul><li>Create a new NC block in the editor</li></ul>  |
| Insert       |                                                        |
| DEL          | Delete the selected range                              |
| Delete Block |                                                        |
| (X)          | Erase the character to the left of the cursor          |
| BACKSPACE    |                                                        |
| СЕ           | Clear error messages in the<br>Machine operating modes |
| Clear Entry  |                                                        |
| >>           | Enable dialog input fields for further input           |
| ENT          | Confirm the entry                                      |
| Enter        |                                                        |

# Navigation keys

| Key                      | Function                                               |
|--------------------------|--------------------------------------------------------|
| <b>†</b>                 | Move the cursor up or down                             |
|                          | Move the cursor to the left or to the right            |
| PG UP PG DN              | Scroll back or forward one screen or dialog page       |
| Page Up and<br>Page Down |                                                        |
| HOME END                 | Go to beginning of program/list or end of program/list |

# smart.Turn keys

| Key | Function                     |
|-----|------------------------------|
|     | Go to the next form          |
|     | Go to next or previous group |

## Special keys

| Key               | Function                                                                    |
|-------------------|-----------------------------------------------------------------------------|
| ERR               | Open the error window                                                       |
| Error             |                                                                             |
| CALC              | Start the integrated calculator                                             |
| Calculator        |                                                                             |
| i                 | <ul> <li>Show additional information in<br/>the parameter editor</li> </ul> |
| la fa waa ati a a | <ul><li>Call the TURNguide</li></ul>                                        |
| Information       |                                                                             |
| GОТО<br>□         | <ul><li>Select alternative input</li></ul>                                  |
|                   | Activate the alphabetic keyboard                                            |
| Go to             |                                                                             |
| Print Screen      |                                                                             |
| DIADUR            |                                                                             |

# Machine operating panel

| Key       | Function                                          |
|-----------|---------------------------------------------------|
|           | Start or stop machining                           |
| <b>**</b> | Feed stop                                         |
| <u> </u>  | Stop the spindle                                  |
|           | Switch on the spindle                             |
| <a>♠</a>  | Spindle <b>jog</b>                                |
|           | The spindle rotates as long as you press the key. |
| 1         | Move the axes, e.g. in +X or +Y direction         |
| <b>(</b>  | Change the spindle<br>(machine-dependent)         |

# Operating panel of the control

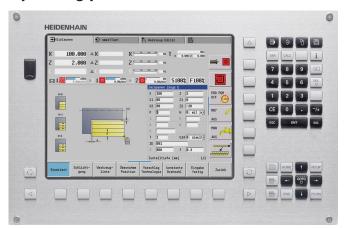

MC 7410T

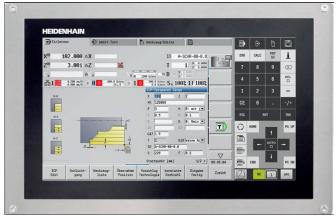

MC 8420T

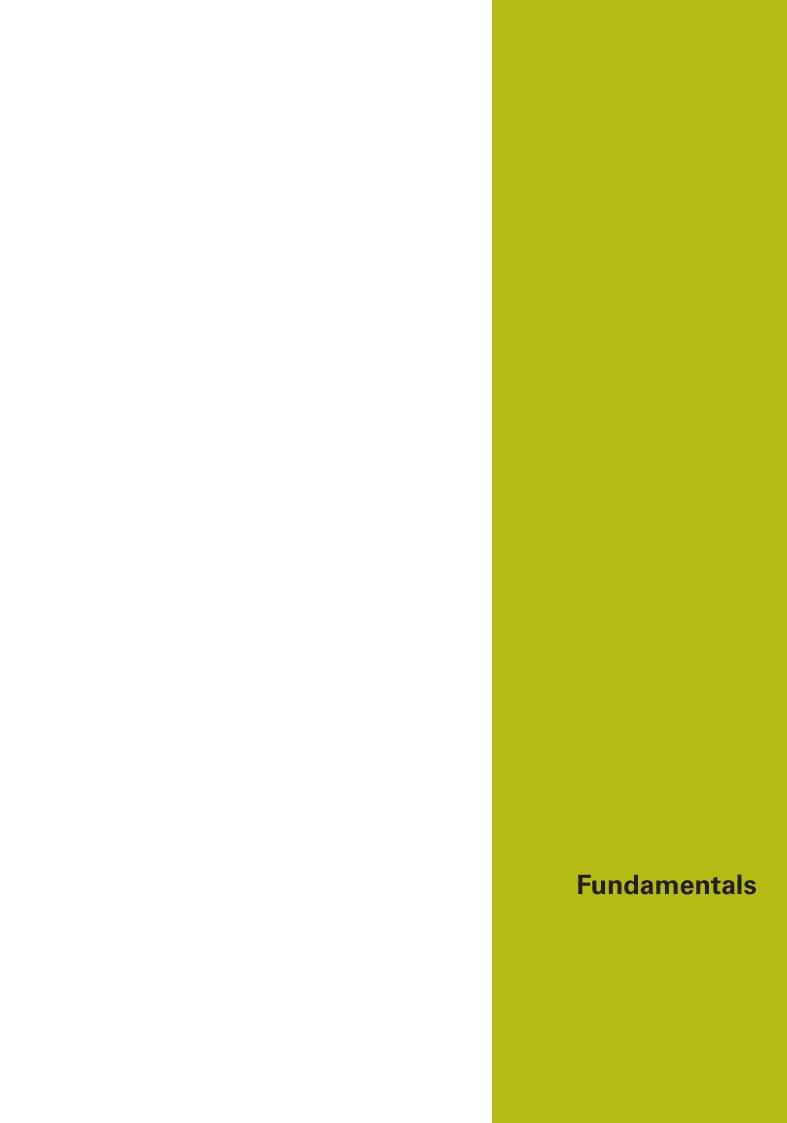

## Notes in this documentation

#### Safety precautions

Comply with all safety precautions indicated in this document and in your machine tool builder's documentation!

Precautionary statements warn of hazards in handling software and devices and provide information on their prevention. They are classified by hazard severity and divided into the following groups:

## **A** DANGER

**Danger** indicates hazards for persons. If you do not follow the avoidance instructions, the hazard will **result in death or severe injury.** 

### **A WARNING**

**Warning** indicates hazards for persons. If you do not follow the avoidance instructions, the hazard **could result in death or serious injury.** 

# **A**CAUTION

**Caution** indicates hazards for persons. If you do not follow the avoidance instructions, the hazard **could result in minor or moderate injury**.

### **NOTICE**

**Notice** indicates danger to material or data. If you do not follow the avoidance instructions, the hazard **could result in things other than personal injury, such as property damage**.

#### Sequence of information in precautionary statements

All precautionary statements comprise the following four sections:

- Signal word indicating the hazard severity
- Type and source of hazard
- Consequences of ignoring the hazard, e.g.: "There is danger of collision during subsequent machining operations"
- Escape Hazard prevention measures

#### Informational notes

Observe the informational notes provided in these instructions to ensure reliable and efficient operation of the software. In these instructions, you will find the following informational notes:

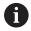

The information symbol indicates a tip.

A tip provides additional or supplementary information.

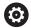

This symbol prompts you to follow the safety precautions of your machine tool builder. This symbol also indicates machine-dependent functions. Possible hazards for the operator and the machine are described in the machine manual.

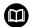

The book symbol represents a **cross reference** to external documentation, e.g. the documentation of your machine tool builder or other supplier.

# Would you like to see any changes made, or have you found any errors?

We are continuously striving to improve our documentation for you. Please help us by sending your requests to the following e-mail address:

tnc-userdoc@heidenhain.de

#### Software and features

This manual describes functions that are available in the control with NC software number 548431-05.

The programming of smart. Turn and DIN PLUS are not included in this manual. These functions are described in the User's Manual for smart. Turn and DIN PLUS Programming (ID 685556-xx). Please contact HEIDENHAIN if you need this user's manual.

The machine manufacturer adapts the usable features of the control to his machine by setting the machine parameters. Some of the functions described in this manual may not be among the features possible on your machine tool.

Control functions that may not be available on your machine include:

- Positioning of spindle (M19) and driven tool
- Machining with the C or Y axis
- Machining with the B axis

In order to find out about the specific support for your machine, please contact the machine manufacturer.

Many machine manufacturers and HEIDENHAIN offer programming courses. We recommend these courses as an effective way of improving your programming skill and sharing information and ideas with other users of the control.

HEIDENHAIN also offers the DataPilot MP 620 or DataPilot CP 640 software for PCs, which is designed for use with the respective control. The DataPilot is suitable for both shop-floor programming as well as off-location program creation and testing. It is also ideal for training purposes. The DataPilot can be run on PCs with WINDOWS operating systems.

### Intended place of operation

The control complies with the limits for a Class A device in accordance with the specifications in EN 55022, and is intended for use primarily in industrially-zoned areas.

### **Legal information**

This product uses open-source software. Further information is available on the control under:

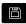

▶ **Organization** mode of operation

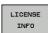

► LICENSE INFO soft key

#### **New functions**

- In the Simulation submode, the current contour description (of workpiece blank and finished part) can be mirrored and saved. These contours can be reinserted in the smart. Turn mode of operation, see "Saving the generated contour in Simulation submode", Page 549
- On machines with counter spindle, the workpiece spindle can be selected in the TSF menu, see "Expanded form view for machines with counter spindle", Page 125
- On machines with counter spindle, its datum can be shifted, see "Expanded form view for machines with counter spindle", Page 125
- The user documentation is also available in the context-sensitive help system **TURNguide**, see "Application", Page 76
- You can make your own project folder in the project management so that you can centrally manage associated files, see "Project management", Page 167
- With a manual change system it is possible to insert tools that are not in the turret during program run, see "Manual change systems", Page 574
- The **Teach-in** submode also provides cycles for engraving, see "Engraving, axial", Page 391
- During tool data backup, you can select in a dialog window the data to be saved or restored, see "Tool backup data", Page 665
- The **G30** function is now available for converting G functions, M functions or spindle numbers, as well as for mirroring traverse paths and tool dimensions, see the smart. Turn and DIN Programming User's Manual
- The **Traversing to a fixed stop G916** function is available for transferring the workpiece to the second traversable spindle or for pressing the tailstock against the workpiece, see the smart. Turn and DIN Programming User's Manual
- The G925 function makes it possible to define and monitor the maximum contact force for an axis. This function can be applied to use the counter spindle as a mechatronic tailstock, for example, see the smart.Turn and DIN Programming User's Manual
- Controlled parting using servo-lag monitoring
   G917 can be activated to help prevent collisions caused by incomplete parting processes, see the smart. Turn and DIN Programming User's Manual
- The spindle synchronization option **G720** synchronizes the shaft speeds of two or more spindles so that they rotate synchronously with a gear ratio or a defined offset, see the smart.Turn and DIN Programming User's Manual

- In combination with the synchronization G720 of main spindle and tool spindle, the new Hobbing G808 cycle is available for milling external teeth and profiles, see the smart. Turn and DIN Programming User's Manual
- With G924, a Fluctuating speed can be programmed to prevent resonance, see the smart. Turn and DIN Programming User's Manual

#### New functions of software 548328-05 and 54843x-01

- In the Organization mode of operation, you can grant or restrict access to the control by using the EXTERNAL ACCESS soft key, see "Organization mode of operation", Page 604
- The pocket calculator can now be activated in each application and also remains active after a change in operating modes. With the GET CURRENT VALUE and CONFIRM VALUE soft keys, numerical values can be fetched from the active input field and transferred to the active input field, see "Calculator functions", Page 67
- Tool touch probes can be calibrated in the **Setup** menu, see
   "Calibrating the tool touch probe", Page 126
- The workpiece datum can also be set in the direction of the Z axis using a touch probe, see "Machine setup", Page 121
- In Teach-in submode the RI and RK workpiece blank oversizes have been introduced for finishing operations with the recess turning cycles, see "Radial recess turning, finishing—Expanded", Page 291
- The oversizes RI and RK for the workpiece blank were introduced for finishing in the recess-turning units and in Cycle G869, see the smart. Turn and DIN Programming User's Manual
- On machines with a B axis it is also possible to drill, bore, and mill in oblique planes. In addition to this, the B axis enables you to use tools even more flexibly during turning, see the smart. Turn and DIN Programming User's Manual
- The control provides numerous touch probe cycles for various applications, see the smart. Turn and DIN Programming User's Manual:
  - Calibrating a touch trigger probe
  - Measuring circles, circle segments, angle and position of the C axis
  - Misalignment compensation
  - Single-point and double-point measurement
  - Finding a hole or stud
  - Zero point setting in the Z or C axis
  - Automatic tool measurement
- The new TURN PLUS function automatically generates NC programs for turning and milling operations based on a fixed machining sequence, see the smart. Turn and DIN Programming User's Manual
- **G940** provides a way to calculate the tool lengths in the basic (definition) position of the B axis, see the smart. Turn and DIN Programming User's Manual
- For machining operations that require rechucking, you can define a separation point on the contour description with **G44**, see the smart.Turn and DIN Programming User's Manual
- **G927** enables you to convert tool lengths to the reference position of the tool (B axis = 0), see the smart. Turn and DIN Programming User's Manual
- Recesses that were defined with G22 can be machined with the new Cycle G870 ICP Recessing, see the smart. Turn and DIN Programming User's Manual

- In the ICP editor submode, the Shift the datum miscellaneous function was introduced, see "Datum shift", Page 434
- In ICP contours, fit dimensions and inside threads can now be calculated using an input form, see "Fits and internal threads", Page 429
- In the ICP editor submode, the miscellaneous functions Duplicate in linear/Duplicate in circular series/Duplicate by mirroring were introduced, see "Duplicating a contour section in linear series", Page 435
- The system time can be set using an input form, see "Displaying operating times", Page 127
- The parting cycle **G859** was expanded by the parameters **K**, **SD** and **U**, see "Cut off", Page 308
- The ICP recess turning cycles allow defining an approach angle and a departure angle, see "Radial ICP recess turning, finishing", Page 299
- With TURN PLUS you can now also create programs for machining on the counter spindle and for multipoint tools, see the smart. Turn and DIN Programming User's Manual
- It is also possible to select a milling contour in G797 Area milling, see the smart. Turn and DIN Programming User's Manual
- The parameter **Y** was added to **G720**, see the smart.Turn and DIN Programming User's Manual
- The parameters **O** and **U** were added to **G860**, see the smart.Turn and DIN Programming User's Manual

- In the Teach-in submode, the parameter RB was added to the cycles Axial figure, Radial figure, ICP contour axial and ICP contour radial, see "Axial figure", Page 367
- In the **Teach-in** submode, the parameters **SP** and **SI** were added to all tapping cycles, see "Drilling cycles", Page 342
- In the **Simulation** submode, the 3-D view provides additional features, see "3-D view", Page 541
- Tool control graphics were introduced in the Tool editor mode of operation, see "Tool control graphics", Page 565
- An ID number can be entered directly in the turret list, see "Editing the turret list", Page 113
- The tool list provides additional filter options, see "Sorting and filtering the tool list", Page 562
- The **Transfer** submode provides enhanced tool backup functionality, see "Transferring tool data", Page 664
- The **Transfer** submode provides enhanced tool import functionality, see "Importing tool data from the CNC PILOT 4290", Page 674
- The Set axis value menu item now enables you to define offset values for shifts using G53, G54, and G55, see "Defining offsets", Page 122
- Load monitoring was introduced in the **Program run** submode, see "Load monitoring (optional)", Page 155
- The definition of skip levels was introduced in the Program run submode, see "Program execution", Page 146
- A function was introduced to query information on the tool status, see "Tool life monitoring", Page 119, see "Editing tool life data", Page 569
- A user parameter was introduced to enable you to activate and deactivate the software limit switches for the **Simulation** submode, see "List of machine parameters", Page 608
- A user parameter was introduced to enable you to suppress the error message for the software limit switches, see "List of machine parameters", Page 608
- A user parameter was introduced to enable you to use NC-Start for executing a tool change programmed in the TSF menu, see "List of machine parameters", Page 608
- A user parameter was introduced to divide the TSF menu into separate dialogs, see "List of machine parameters", Page 608
- A user parameter was introduced to enable you to inhibit the G59 datum shift automatically output in TURN PLUS, see "List of machine parameters", Page 608
- The parameter WE was added to G32, see the smart. Turn and DIN Programming User's Manual
- The parameters **U**, **V**, and **W** were added to **G51**, **G56**, and **G59**, see the smart.Turn and DIN Programming User's Manual
- Parameters ensuring maximum compatibility with the ICP contour description were added to G0, G1, G12/G13, G101, G102/G103, G110, G111, G112/G113, G170, G171, G172/G173, G180, G181, and G182/G183, see the smart.Turn and DIN Programming User's Manual

- The parameter C was added to G808, see the smart. Turn and DIN Programming User's Manual
- The parameter **U** was added to **G810** and **G820**, see the smart.Turn and DIN Programming User's Manual
- The parameter **D** was added to **G4** and **G860**, see the smart.Turn and DIN Programming User's Manual
- The parameter B was added to G890, see the smart. Turn and DIN Programming User's Manual
- The parameter RB was added to the units G840 "Contour milling, figures" and G84X "Pocket milling, figures", see the smart. Turn and DIN Programming User's Manual
- The parameters SP and SI were added to all tapping units, see the smart. Turn and DIN Programming User's Manual
- G48 was introduced to allow limiting the rapid traverse rate for rotary and linear axes, see the smart. Turn and DIN Programming User's Manual
- G53, G54, and G55 were introduced for zero-point shifts using offset values, see the smart. Turn and DIN Programming User's Manual
- The functions for superimposing axis movements
   Eccentric turning G725, Eccentric transition
   G726, and Non-circular X G727 were introduced,
   see the smart.Turn and DIN Programming User's Manual
- The load monitoring functions G995 "Monitoring zone definition" and G996 "Type of load monitoring" were introduced, see the smart. Turn and DIN Programming User's Manual
- The AWG submode now also supports tools with quick-change tool holders, see the smart. Turn and DIN Programming User's Manual
- A tree view is available in the smart.Turn operating mode, see the smart.Turn and DIN Programming User's Manual
- Skip levels can be defined in the smart.Turn operating mode, see the smart.Turn and DIN Programming User's Manual
- A function was introduced to output information on the tool status, see the smart. Turn and DIN Programming User's Manual

- In the Simulation submode, the Dimensioning function was introduced, see "Dimensioning", Page 550
- In the **Simulation** submode, the **Save contour** function was enhanced, see "Saving the contour", Page 549
- In the Simulation submode, display of the B head is supported, see "Depicting the tool holder in Simulation submode", Page 539
- In the Teach-in submode, the workpiece blank is also redrawn with centric drilling, see "Contour follow-up in Teach-in submode", Page 174
- In the Teach-in submode, the GK parameter can now also be negatively programmed with taper threads, see "Thread and undercut cycles", Page 312
- In the ICP editor submode, contour groups are supported. The number of the contour group is displayed at top left in the graphic window, see "Contour groups", Page 528
- Machine parameter recessFinishing (602414) is now evaluated in the Teach-in submode, so that the possibilities 1: Divide floor element and 2: Move through and lift-off are also available here, see "Recessing cycles", Page 253
- New **convertICP** (602023) machine parameter for converting ICP contours, see "List of machine parameters", Page 608
- The machining parameters for approach and departure have been adapted, see "List of machine parameters", Page 608
- The Reamer tool type (type 43 from CNC PILOT 4290) is supported, see "Tool types", Page 558
- The navigation and the tool parameters view were improved in the tool list, see "Navigating in the tool list", Page 561
- The Pocket Type tool parameter was introduced, see "General tool parameters", Page 576
- Magazine pocket systems are supported, see "Editing the magazine list", Page 115
- Tool compensations can be entered with the handwheel or in a dialog, see "Tool compensation", Page 136, see "Tool compensation in Teach-in submode", Page 179
- When configuring the C axis, you can set a defined value on the current position, see "Setting C-axis values", Page 125
- It is possible to sequentially run several main programs automatically. A program list is generated for this purpose. With each program, you can now specify how often it is run before the next program is started, see "Automatic job", Page 150
- The continuous run status is also kept if the control is restarted in the **Program run** submode, see "Program run submode", Page 142
- Programs can be deleted in the file manager even though they are selected in the **Program run** submode, after program block display is deselected, see "Program run submode", Page 142
- For systems with a C axis, the position display in the machine data display (axis letter and index) can be configured by the machine manufacturer
- The functions **G0**, **G1**, and **G701** have been enhanced with parameters for auxiliary axes

- Programming with variables in the smart.Turn operating mode is now possible with soft keys, see the smart.Turn and DIN Programming User's Manual
- The number of local variables was increased from 30 to 99, see the smart. Turn and DIN Programming User's Manual
- In the NC program, the status of shifts G920/G921 can now be queried with the variables #n920(G), see the smart.Turn and DIN Programming User's Manual
- In the smart.Turn operating mode, the number of an M function can now also be defined with a variable see the smart.Turn and DIN Programming User's Manual
- In the smart.Turn operating mode, up to four contour groups are supported, see the smart.Turn and DIN Programming User's Manual
- In a program generated in the AWG submode, the tool traverses to the tool change position after the parting working step, see the smart. Turn and DIN Programming User's Manual
- In a program generated in the AWG submode, machining is now also possible with simplified geometry programming, see the smart. Turn and DIN Programming User's Manual
- The TURN PLUS function can now also be used in INCH mode, see the smart. Turn and DIN Programming User's Manual
- The CW parameter was changed into a user prompt: Reverse the tool 0: No 1: Yes, see the smart.Turn and DIN Programming User's Manual
- The **Q** parameter in **G99** is supported, see the smart.Turn and DIN Programming User's Manual
- The **DO** parameter was added to the **G860 Contour** recess in ICP and **G860 Contour recess, direct** cycles. see the smart.Turn and DIN Programming User's Manual
- The Type of tool access" parameter can now also be modified via the machining parameters in the smart. Turn operating mode, see the smart. Turn and DIN Programming User's Manual
- The **G154 Short path in C** function was introduced, see the smart.Turn and DIN Programming User's Manual
- The parameter **O Flow** was added to **G741**, see the smart.Turn and DIN Programming User's Manual
- Parameter A of G845 has been enhanced with the input option for pilot drilling in the reference point of the figure, see the smart. Turn and DIN Programming User's Manual
- The input range for Boring depth in the G74 drilling cycle was expanded, see the smart. Turn and DIN Programming User's Manual
- No error message is displayed anymore in the paraxial turning cycles if the task is to be carried out with the secondary cutting edge of the tool, see the smart. Turn and DIN Programming User's Manual
- Machining parameters are displayed in millimeters or inches according to the CfgUnitOfMeasure parameter (101100)

- The control displays error messages of different classes in various colors, see "Display of errors", Page 71
- If the programmed spindle speed is displayed in red in the machine data display, a limitation is active and the programmed nominal value will not be reached, see "Machine data display", Page 102
- Additional functions were added to the machine data display, e.g. a handwheel symbol and the C axis datum shift, see "Machine data display", Page 102
- To restart the control only, the **RESTART** soft key was added, see "Switch-off", Page 95
- In Teach-in submode, the input range for the Angle in the B axis BW cycle parameter in the T,S,F dialog was extended to four decimal places.
- In **Teach-in** submode and in DIN Programming, the input range for **Thread pitch** was extended to 4 decimal places.
- In Simulation submode, the Mark the machining area miscellaneous function was added, see "Mark the machining area", Page 552
- In Simulation submode, the CO Marking on workpiece/3D miscellaneous function was added, see "CO Marking on workpiece/3D", Page 553
- In **Simulation** submode, a new status display was added, see "Status display", Page 537
- In 3-D simulation, tool holder display is now supported, see "3-D simulation in Simulation submode", Page 554
- In **Program run** submode, it is possible to display the variables defined in the **PROGRAM HEAD** program section, see "Program execution", Page 146
- In Tool editor operating mode, you can edit the diagnostic bits displayed in the open tool dialog, see "Diagnostic bits", Page 570
- In Tool editor operating mode, the Max. shaft speed NMX tool parameter was added, see "General tool parameters", Page 576

- In Tool editor operating mode, the Tool radius 2 R2 and Tool radius 2 oversize DR2 tool parameters were added for standard milling cutters, see "Standard milling tools", Page 589
- In **Tool editor** operating mode, the **CA1** and **CA2** tool parameters (calibration values) were added for 3-D touch probes, see "Touch probes", Page 594
- In Tool editor operating mode, the Halter Tiefe WHT and Versatz für Tiefe TOF parameters were added to the tool holder dialogs, see "Holder editor", Page 571
- The **Delete all** soft key was added to the **Table of the tool holder**, see "Holder editor", Page 571
- The **Save** and **Cancel** soft keys were added to the **Tool text list**, see "Tool texts", Page 565
- The Turret assignment and Magazine list now display the LA, XL and ZL columns.
- By pressing the arrow keys, you can navigate to the next or previous column within the **Turret assignment** and **Magazine list**.
- In order to allow you to transfer screenshots (created with the PRT SC key) in Transfer operating mode, the Select TNC: soft key was added to the Service section, see "Transferring programs (files)", Page 659
- To check the usable length of the cutting edge for finishing operations, the checkCuttingLength (602322) machine parameter was added, see "List of machine parameters", Page 608
- In order to suppress the Residual material due to cutting edge geometry! warning, we added the suppressRestMatWar (201010) machine parameter, see "List of machine parameters", Page 608
- To automatically load the program last used in **Program run** submode, the **autoPgmSelect** (601814) machine parameter was added, see "List of machine parameters", Page 608, see "Loading a program", Page 142
- The DefaultG14 machine parameter was extended to include additional traverse options to the G14 tool change position, see "List of machine parameters", Page 608
- With the G function for engraving, you can engrave the date and time using variables, see the smart. Turn and DIN Programming User's Manual
- Contents of variables can be converted to string variables, see the smart. Turn and DIN Programming User's Manual
- Touchscreen operation is supported, see "Operating the Touchscreen", Page 83
- Operation of the new HR 520 and HR 550FS electronic handwheels is supported, see "Configuring the HR 550FS wireless handwheel", Page 128
- The machine tool builder can extend the machine data display to 5 lines on 19" screens, see "Machine data display", Page 102
- On 19" screens, the Transfer machine soft key is located in the first soft-key row, see the smart. Turn and DIN Programming User's Manual

- The machine tool builder can make custom G functions available to the user in the G menu, see the smart. Turn and DIN Programming User's Manual
- The machine tool builder can provide machine-specific start units, see the smart. Turn and DIN Programming User's Manual
- The machine tool builder can make custom units available to the user, see the smart. Turn and DIN Programming User's Manual
- The machine tool builder can make program templates available to the user, ,see the smart.Turn and DIN Programming User's Manual
- In the PROGRAM HEAD program section, you can specify up to 20 global variables, see the smart. Turn and DIN Programming User's Manual
- The **Delete history** soft key was added to the **PROGRAM HEAD** dialog, see the smart.Turn and DIN Programming User's Manual
- New Bore milling G75 G function, see the smart. Turn and DIN Programming User's Manual
- New Information to DNC G941 G function, see the smart. Turn and DIN Programming User's Manual
- New LIFTOFF G977 G function, see the smart. Turn and DIN Programming User's Manual
- The G14 G function was extended to include additional traverse options to the tool change position, see the smart. Turn and DIN Programming User's Manual
- The **Slide mov.diff. B** parameter was added to the **G810** and **G820** G functions, see the smart.Turn and DIN Programming User's Manual
- The Workpc. blank contour RH parameter was added to the G810, G820, G830, and G835 G functions and units, see the smart. Turn and DIN Programming User's Manual
- The Mirror writing O parameter was added to the G801, G802, G803, and G804 G functions and units, see the smart. Turn and DIN Programming User's Manual

### Functions changed in software 54843x-05

- Start blck search is not available for Reference machining operations required during load monitoring (option), see "Block scan", Page 145
- The input range of the DX, DY, DZ, and DS tool parameters was extended to 4 decimal places (mm) and 5 decimal places (inch), see "General tool parameters", Page 576
- The magazine list displays the Pocket type (PTYP/T column) and the PLC settings (PTYP/M column).
- The input range of the Overlap factor **U** cycle parameter was extended to 0.99 for milling cycles.
- In order to avoid unwanted data loss, the default setting for Parameter restore was set to Pocket table No.

# **Contents**

| 1  | Introduction and fundamentals  | 41  |
|----|--------------------------------|-----|
| 2  | Basics of operation            | 59  |
| 3  | Operating the Touchscreen      | 83  |
| 4  | Machine mode of operation      | 91  |
| 5  | Teach-in                       | 171 |
| 6  | ICP programming                | 415 |
| 7  | Graphic simulation             | 529 |
| 8  | Tool and technology database   | 557 |
| 9  | Organization mode of operation | 603 |
| 10 | Tables and overviews           | 677 |
| 11 | Overview of cycles             | 711 |

| 1 | Intro | oduction and fundamentals                  | 41 |
|---|-------|--------------------------------------------|----|
|   | 1.1   | Fundamentals on the MANUALplus 620 control | 42 |
|   |       | The MANUALplus for cycle lathes            |    |
|   |       | MANUALplus for CNC lathes                  |    |
|   |       | Configuration                              |    |
|   | 1.2   | -                                          |    |
|   |       | Slide position                             |    |
|   |       | Tool carrier systems                       |    |
|   |       | C axis                                     |    |
|   |       | Y axisFull-surface machining               |    |
|   |       | Full-Surface machining                     | 45 |
|   | 1.3   | Features                                   | 46 |
|   |       | Configuration                              | 46 |
|   |       | Modes of operation                         | 46 |
|   |       | Tool system                                | 48 |
|   |       | Technology database                        | 48 |
|   |       | Interpolation                              | 48 |
|   | 1.4   | Data backup                                | 19 |
|   | 1.4   |                                            |    |
|   | 1.5   | Explanation of terms                       | 50 |
|   | 1.6   | Control design                             | 51 |
|   |       |                                            |    |
|   | 1.7   | Fundamentals                               |    |
|   |       | Position encoders and reference marks      |    |
|   |       | Axis designations                          |    |
|   |       | Coordinate system                          |    |
|   |       | Absolute coordinates                       |    |
|   |       | Incremental coordinates                    |    |
|   |       | Machine datum                              |    |
|   |       | Workpiece datum                            |    |
|   |       | Units of measure                           |    |
|   |       |                                            |    |
|   | 1.8   | Tool dimensions                            | 56 |
|   |       | Tool length                                | 56 |
|   |       | Tool compensation                          |    |
|   |       | Tool-tip radius compensation (TRC)         |    |
|   |       | Milling cutter radius compensation (MCRC)  | 57 |

| 2 | Basi | Basics of operation                      |    |
|---|------|------------------------------------------|----|
|   | 2.1  | General information on operation         | 60 |
|   |      | Operation                                | 60 |
|   |      | Setup                                    | 60 |
|   |      | Programming in Teach-in operating mode   | 61 |
|   |      | Programming in smart.Turn operating mode | 61 |
|   | 2.2  | Control screen                           | 62 |
|   | 2.3  | Operation and data input                 | 63 |
|   |      | Modes of operation                       | 63 |
|   |      | Menu selection                           | 64 |
|   |      | Soft keys                                | 64 |
|   |      | Data input                               | 65 |
|   |      | smart.Turn dialogs                       | 65 |
|   |      | List operations                          | 66 |
|   |      | Alphabetic keyboard                      | 66 |
|   | 2.4  | Calculator                               | 67 |
|   |      | Calculator functions                     | 67 |
|   |      | Using the calculator                     | 68 |
|   |      | Adjusting the position of the calculator | 69 |
|   | 2.5  | Program types                            | 70 |
|   | 2.6  | Error messages                           | 71 |
|   |      | Display of errors                        | 71 |
|   |      | Opening the error window                 |    |
|   |      | Closing the error window                 | 71 |
|   |      | Detailed error messages                  | 72 |
|   |      | INTERNAL INFO soft key                   | 72 |
|   |      | Clearing errors                          |    |
|   |      | Error log                                |    |
|   |      | Keystroke log                            |    |
|   |      | Saving service files                     | 75 |
|   | 2.7  | TURNguide context-sensitive help         | 76 |
|   |      | Application                              | 76 |
|   |      | Working with the TURNguide               |    |
|   |      | Downloading current help files           | 81 |
|   | 2.8  | DataPilot programming station            | 82 |
|   |      | Application                              | 82 |
|   |      | Operation                                | 82 |

| 3 | Ope | rating the Touchscreen                                                                                                 | . 83     |
|---|-----|----------------------------------------------------------------------------------------------------|----------|
|   | 3.1 | Display unit and operation                                                                                             | . 84     |
|   |     | Touchscreen  Operating panel                                                                                           |          |
|   | 3.2 | Gestures                                                                                                    | . 85     |
|   |     | Overview of possible gestures  Navigating in the table and NC programs  Operating the Simulation  Using the HEROS menu | 86<br>87 |
|   | 3.3 | Functions in the taskbar                                                                                               | 89       |
|   |     | Touchscreen Configuration                                                                                              | 89       |

| 4 | Mad | hine mode of operation                                   | 91  |
|---|-----|----------------------------------------------------------|-----|
|   | 4.1 | Machine mode of operation                                | 92  |
|   |     |                                                          |     |
|   | 4.2 | Switch-on / Switch-off                                   | 93  |
|   |     | Switch-on                                                | 93  |
|   |     | Monitoring EnDat encoders                                |     |
|   |     | Reference submode                                        |     |
|   |     | Switch-off                                               | 95  |
|   | 4.3 | Machine data                                             | 96  |
|   |     | Input of machine data                                    | 96  |
|   |     | Machine-dependent variants of the TSF dialog             | 98  |
|   |     | Machine data display                                     | 102 |
|   |     | Cycle states                                             | 106 |
|   |     | Axis feed rate                                           | 106 |
|   |     | Spindle                                                  | 107 |
|   | 4.4 | Pocket table setup                                       | 108 |
|   |     | Machine with tool holder (Multifix)                      | 108 |
|   |     | Machine with turret                                      | 109 |
|   |     | Machine with magazine                                    | 110 |
|   |     | Filling the turret list with contents from the tool list | 111 |
|   |     | Editing the turret list                                  | 113 |
|   |     | Editing the magazine list                                | 115 |
|   |     | Tool call                                                | 117 |
|   |     | Driven tools                                             | 118 |
|   |     | Tools in different quadrants                             |     |
|   |     | Tool life monitoring                                     | 119 |
|   | 4.5 | Machine setup                                            | 121 |
|   |     | Defining the workpiece datum                             | 121 |
|   |     | Defining offsets                                         | 122 |
|   |     | Axis reference run                                       | 122 |
|   |     | Setting the protection zone                              | 123 |
|   |     | Defining the tool change position                        | 124 |
|   |     | Setting C-axis values                                    | 125 |
|   |     | Setting up machine dimensions                            | 126 |
|   |     | Calibrating the tool touch probe                         |     |
|   |     | Displaying operating times                               |     |
|   |     | Configuring the HR 550FS wireless handwheel              |     |
|   |     | Setting the system time                                  | 131 |
|   | 4.6 | Tool measurement                                         | 132 |
|   |     | Touch-off                                                | 133 |
|   |     | Touch probe (tool touch probe)                           | 134 |

|       | Optical gauge                                   |     |
|-------|-------------------------------------------------|-----|
|       | Tool compensation                               | 136 |
| 4.7   | Manual operation                                | 138 |
|       | Tool change                                     | 138 |
|       | Spindle                                         | 138 |
|       | Handwheel operation                             | 139 |
|       | Manual direction keys                           | 139 |
|       | Teach-in cycles in Machine mode of operation    | 139 |
| 4.8   | Teach-in submode                                | 140 |
|       | Teach-in submode                                | 140 |
|       | Programming Teach-in cycles                     | 141 |
| 4.9   | Program run submode                             | 142 |
|       | Loading a program                               | 142 |
|       | Comparing tool lists                            | 143 |
|       | Before executing a program                      | 144 |
|       | Block scan                                      | 145 |
|       | Program execution                               | 146 |
|       | Automatic job                                   | 150 |
|       | Entering compensation values during program run | 152 |
|       | Program execution in dry run mode               | 154 |
| 4.10  | Load monitoring (optional)                      | 155 |
|       | Reference machining                             | 157 |
|       | Checking the reference values                   | 159 |
|       | Adapting the limit values                       | 161 |
|       | Using load monitoring during production         | 162 |
| 4.11  | Graphic simulation                              | 163 |
| 4.12  | Program management                              | 164 |
|       | Program selection                               |     |
|       | File manager                                    |     |
|       | Project management                              |     |
| 4.13  | Conversion into DIN format                      | 168 |
|       | Making a conversion                             |     |
| 4 4 4 | Units of measure                                | 400 |
| 4 14  | Linite of mageling                              | 169 |

| 5 | Teac | ch-in                                           | 171 |
|---|------|-------------------------------------------------|-----|
|   | 5.1  | Working with cycles                             | 172 |
|   |      | Cycle starting point                            |     |
|   |      | Help graphics                                   |     |
|   |      | DIN macros                                      |     |
|   |      | Graphical test run (simulation)                 |     |
|   |      | Contour follow-up in Teach-in submode           |     |
|   |      | Cycle keys                                      |     |
|   |      | Switching functions (M functions)               |     |
|   |      | Comments                                        | 175 |
|   |      | Cycle menu                                      |     |
|   |      | Tool compensation in Teach-in submode           | 179 |
|   |      | Addresses used in many cycles                   | 180 |
|   | 5.2  | Workpiece blank cycles                          | 101 |
|   | 5.2  | Bar/tube blank                                  |     |
|   |      | ICP workpiece blank contour                     |     |
|   |      | ·                                               |     |
|   | 5.3  | Single cut cycles                               | 183 |
|   |      | Rap. trav. positioning                          | 184 |
|   |      | Approaching the tool change position            | 185 |
|   |      | Linear mach. longit                             | 186 |
|   |      | Transv. linear maching                          | 187 |
|   |      | Linear machining in angle                       | 188 |
|   |      | Circular machining                              | 190 |
|   |      | Chamfer                                         | 192 |
|   |      | Rounding                                        | 194 |
|   |      | M functions                                     | 196 |
|   | 5.4  | Turning cycles                                  | 197 |
|   |      | Tool position                                   | 198 |
|   |      | Cut longitud                                    | 199 |
|   |      | Cut transv                                      | 201 |
|   |      | Cut longitud.—Expanded                          | 203 |
|   |      | Cut transv.—Expanded                            | 205 |
|   |      | Finishing cut longitud                          | 207 |
|   |      | Finishing cut transv                            | 209 |
|   |      | Finishing cut longitud.—Expanded                | 211 |
|   |      | Finishing cut transv.—Expanded                  | 213 |
|   |      | Cutting, longitudinal plunge                    | 215 |
|   |      | Cutting, transverse plunge                      | 217 |
|   |      | Cutting, longitudinal plunge—Expanded           | 219 |
|   |      | Cutting, transverse plunge—Expanded             | 221 |
|   |      | Longitudinal cutting, finishing plunge          | 223 |
|   |      | Traverse cutting, finishing plunge              | 225 |
|   |      | Longitudinal cutting, finishing plunge—Expanded | 227 |

|     | Transverse cutting, finishing plunge—Expanded          | 229 |
|-----|--------------------------------------------------------|-----|
|     | Cutting, longitudinal, ICP contour-parallel            | 231 |
|     | Cutting, transverse, ICP contour-parallel              | 234 |
|     | Cutting, longitudinal, ICP contour-parallel, finishing | 237 |
|     | Cutting, transverse, ICP contour-parallel, finishing   | 239 |
|     | ICP cut longitud                                       | 241 |
|     | ICP cutting transverse                                 | 243 |
|     | Longitudinal ICP cutting, finishing                    | 245 |
|     | Transverse ICP cutting, finishing                      | 247 |
|     | Examples of turning cycles                             | 249 |
| 5.5 | Recessing cycles                                       | 253 |
|     | Undercut position                                      | 254 |
|     | Recessing radial                                       | 255 |
|     | Recessing axial                                        | 257 |
|     | Recessing radial—Expanded                              | 259 |
|     | Recessing axial—Expanded                               | 261 |
|     | Recessing radial finishing                             | 263 |
|     | Recessing axial finishing                              | 265 |
|     | Recessing radial finishing—Expanded                    | 267 |
|     | Recessing axial finishing—Expanded                     | 269 |
|     | Radial ICP recessing cycles                            | 271 |
|     | Axial ICP recessing cycles                             | 273 |
|     | Radial ICP recessing, finishing                        | 275 |
|     | Axial ICP recessing, finishing                         | 277 |
|     | Recess turning                                         | 279 |
|     | Examples of recessing cycles                           | 310 |
| 5.6 | Thread and undercut cycles                             | 312 |
|     | Direction of threads                                   |     |
|     | GV parameter: Type of infeed                           | 313 |
|     | Undercut position                                      | 314 |
|     | Handwheel superimposition                              |     |
|     | Angle of infeed, thread depth, proportioning of cuts   | 315 |
|     | Thread run-in and thread run-out                       | 315 |
|     | Last cut                                               | 316 |
|     | Thread cycle (longitudinal)                            | 317 |
|     | Thread cycle (longitudinal)—Expanded                   | 319 |
|     | Taper thread                                           | 321 |
|     | API thread                                             | 324 |
|     | Recutting threads (longitudinally)                     | 326 |
|     | Recutting threads, Expanded (longitudinally)           | 328 |
|     | Recutting taper threads                                | 330 |
|     | Recutting API threads                                  | 332 |
|     | Undercut DIN 76                                        | 334 |
|     | Undercut DIN 509 E                                     | 336 |

|      | Undercut DIN 509 F                    | 338          |
|------|---------------------------------------|--------------|
|      | Example of thread and undercut cycles | 340          |
| 5.7  | Drilling cycles                       | 342          |
|      | Drill. axial                          | 342          |
|      | Drilling radial                       | 345          |
|      | Deep drilling axial                   | 347          |
|      | Deep drilling radial                  | 350          |
|      | Tapping axial                         | 353          |
|      | Tapping radial                        | 355          |
|      | Axial thread milling                  | 357          |
|      | Examples of drilling cycles           |              |
| 5.8  | Milling cycles                        | 361          |
|      | Rapid positioning, milling            | 362          |
|      | Axial slot                            | 363          |
|      | Radial slot                           | 365          |
|      | Axial figure                          | 367          |
|      | Radial figure                         | 371          |
|      | ICP contour axial                     | 375          |
|      | ICP contour radial                    | 379          |
|      | Face milling                          | 383          |
|      | Hel. slot milling, radial             |              |
|      | Milling direction for contour milling |              |
|      | Examples of milling cycles            |              |
|      | Engraving, axial                      |              |
|      | Engraving, radial                     |              |
|      | Engraving, axial and radial           | 395          |
| 5.9  | Drilling and milling patterns         | 398          |
|      | Linear drilling pattern, axial        | 398          |
|      | Linear drilling pattern, radial       | 400          |
|      | Linear milling pattern, axial         | 401          |
|      | Linear milling pattern, radial        | 403          |
|      | Circular drilling pattern, axial      | 404          |
|      | Circular drilling pattern, radial     | 406          |
|      | Circular milling pattern, axial       | 407          |
|      | Circular milling pattern, radial      |              |
|      | Examples of pattern machining         | 410          |
| 5.10 | 0 DIN cycles                          | 413          |
|      | DIN cycle                             | <i>/</i> 113 |

| ICP | programming                                      | 415                                                                                                    |
|-----|--------------------------------------------------|----------------------------------------------------------------------------------------------------|
| 6.1 | ICP contours.                                    | 416                                                                                                    |
| 0   |                                                  |                                                                                                    |
|     | -                                                |                                                                                                    |
|     |                                                  |                                                                                                    |
|     |                                                  |                                                                                                    |
|     | Calculation of contour geometry                  | 418                                                                                                    |
| 6.2 | ICP editor submode in Teach-in                   | 419                                                                                                    |
|     | Editing contours for cycles                      | 420                                                                                                    |
|     | File management in ICP editor submode            | 421                                                                                                    |
| 0.0 | 100 12 1 1 2 4 7                                 | 400                                                                                                    |
| 6.3 |                                                  |                                                                                                    |
|     | Editing contours for cycles                      | 424                                                                                                    |
| 6.4 | Programming ICP contours                         | 425                                                                                                    |
|     | Defining an ICP contour.                         | 426                                                                                                    |
|     |                                                  |                                                                                                    |
|     |                                                  |                                                                                                    |
|     |                                                  |                                                                                                    |
|     |                                                  |                                                                                                    |
|     | Angle input                                      | 430                                                                                                    |
|     | Contour graphics                                 | 431                                                                                                    |
|     | Selection of solutions                           | 432                                                                                                    |
|     | Colors in contour graphics                       | 432                                                                                                    |
|     | Selection functions                              | 433                                                                                                    |
|     | Datum shift                                      | 434                                                                                                    |
|     | Duplicating a contour section in linear series   | 435                                                                                                    |
|     | Duplicating a contour section in circular series | 436                                                                                                    |
|     | Duplicating a contour section by mirroring       | 437                                                                                                    |
|     |                                                  |                                                                                                    |
|     | Contour direction (cycle programming)            | 438                                                                                                    |
| 6.5 | Editing ICP contours                             | 439                                                                                                    |
|     | -                                                |                                                                                                    |
|     | · · · · · · · · · · · · · · · · · · ·            |                                                                                                    |
|     | Editing or deleting the last contour element     | 440                                                                                                    |
|     | Deleting contour elements                        | 440                                                                                                    |
|     | Manipulating contour elements                    | 441                                                                                                    |
| 6.6 | Zoom functions in ICP editor submode             | 116                                                                                                    |
| 5.0 |                                                  |                                                                                                    |
|     |                                                  |                                                                                                    |
| 6.7 | Workpiece blank definition                       | 448                                                                                                    |
|     | Workpiece blank – bar                            | 448                                                                                                    |
|     | Workpiece blank – tube                           | 448                                                                                                    |
|     | Workpiece blank – Cast part                      | 448                                                                                                    |
|     | 6.2<br>6.3<br>6.4                                | Loading contours Form elements Machining attributes. Calculation of contour geometry.  6.2 ICP editor submode in Teach-in Editing contours for cycles File management in ICP editor submode.  6.3 ICP editor submode in smart.Turn mode of operation. Editing contours for cycles  6.4 Programming ICP contours Defining an ICP contour Absolute or incremental dimensions. Transitions between contour elements. Fits and internal threads. Polar coordinates Angle input Contour graphics Selection of solutions Colors in contour graphics. Selection functions Datum shift Duplicating a contour section in linear series. Duplicating a contour section in circular series Duplicating a contour section by mirroring Inverting Contour direction (cycle programming).  6.5 Editing ICP contours Superimposing form elements. Adding contour elements. Editing or deleting the last contour element Deleting contour elements. Manipulating contour elements. Manipulating contour elements. Manipulating contour elements. Manipulating contour elements. Manipulating contour elements. Changing the detail. |

| 6.8  | Contour elements – turning contour                           | 449 |
|------|--------------------------------------------------------------|-----|
|      | Basic turning contour elements                               | 449 |
|      | Turning contour form elements                                | 453 |
| 6.9  | Contour elements – front face                                | 459 |
|      | Basic elements of face                                       | 460 |
|      | Form elements of face                                        | 464 |
| 6.10 | Contour elements on lateral surface                          | 465 |
|      | Basic elements of lateral surface                            | 466 |
|      | Form elements of lateral surface                             | 470 |
| 6.11 | C-axis and Y-axis machining in smart.Turn mode of operation  | 471 |
|      | Reference data and nested contours                           | 472 |
|      | Representation of the ICP elements in the smart.Turn program | 473 |
| 6.12 | Front face contours in smart.Turn mode of operation          | 475 |
|      | Reference data for complex face contours                     | 475 |
|      | TURN PLUS attributes                                         | 476 |
|      | Circle on front face                                         |     |
|      | Rectangle on front face                                      |     |
|      | Polygon on front face                                        |     |
|      | Linear slot on front face                                    |     |
|      | Circular slot on front face                                  |     |
|      | Hole on front face                                           |     |
|      | Linear pattern on front face                                 |     |
|      | ·                                                            |     |
| 6.13 | Lateral surface contours in smart. Turn mode of operation    |     |
|      | Reference data of lateral surface.                           |     |
|      | TURN PLUS attributes  Circle on lateral surface              |     |
|      | Rectangle on lateral surface                                 |     |
|      | Polygon on lateral surface                                   |     |
|      | Linear slot on lateral surface                               |     |
|      | Circular slot on lateral surface                             |     |
|      | Hole on lateral surface                                      | 492 |
|      | Linear pattern on lateral surface                            | 493 |
|      | Circular pattern on lateral surface                          | 494 |
| 6.14 | Contours in the XY plane                                     | 495 |
|      | Reference data in XY plane                                   | 495 |
|      | Basic elements of XY plane                                   | 496 |
|      | Form elements of XY plane                                    |     |
|      | Figures, patterns and holes in XY plane (front face)         | 500 |

| 6.15         | Contours in the YZ plane                                   | 510        |
|--------------|------------------------------------------------------------|------------|
|              | Reference data in YZ plane                                 | 510        |
|              | TURN PLUS attributes                                       | 511        |
|              | Basic elements of YZ plane                                 | 512        |
|              | Form elements of YZ plane                                  | 515        |
|              | Figures, patterns, and holes in YZ plane (lateral surface) | 516        |
|              |                                                            |            |
| 6.16         | Loading existing contours                                  | 526        |
| 6.16         | Loading existing contours                                  |            |
| 6.16         |                                                            | 526        |
| 6.16<br>6.17 | Integrating cycle contours in smart.Turn mode of operation | 526<br>527 |

| 7 | Grap | hic simulation                                        | 529   |
|---|------|-------------------------------------------------------|-------|
|   | 7.1  | Simulation submode                                    | . 530 |
|   |      | Using Simulation submode                              | . 531 |
|   |      | The miscellaneous functions                           | . 533 |
|   | 7.0  |                                                       |       |
|   | 7.2  | Simulation window                                     |       |
|   |      | Setting up the views                                  |       |
|   |      | Single-window view                                    |       |
|   |      | Multiple window view                                  |       |
|   |      | otatus display                                        | . 557 |
|   | 7.3  | Views                                                 | . 538 |
|   |      | Traverse path display                                 |       |
|   |      | Tool display                                          |       |
|   |      | 2-D material-removal graphic.                         |       |
|   |      | 3-D view                                              | . 541 |
|   | 7.4  | Zooming function in simulation                        | .544  |
|   |      | Adjusting the displayed detail                        | . 544 |
|   | 7.5  | Simulation with start block                           | . 546 |
|   |      | Start block in smart.Turn programs                    | 546   |
|   |      | Mid-program startup in cycle programs                 | 547   |
|   | 7.6  | Time calculation                                      | . 548 |
|   |      | Showing the machining times                           |       |
|   |      |                                                       |       |
|   | 7.7  | Saving the contour                                    | . 549 |
|   |      | Saving the generated contour in Simulation submode    | 549   |
|   | 7.8  | Dimensioning                                          | .550  |
|   |      | Measuring the generated contour in Simulation submode | . 550 |
|   | 7.9  | Settings                                              | . 552 |
|   |      | General Settings                                      | .552  |
|   | 7.10 | 3-D simulation                                        | . 554 |
|   |      | 3-D simulation in Simulation submode                  | 55/   |

| 8 | Tool | and technology database                               | 557 |
|---|------|-------------------------------------------------------|-----|
|   | 8.1  | Tool database                                         | 558 |
|   |      | Tool types                                            | 558 |
|   |      | Multipoint tools                                      | 560 |
|   |      | Tool life management                                  | 560 |
|   | 8.2  | Tool editor mode of operation                         | 561 |
|   |      | Navigating in the tool list                           | 561 |
|   |      | Sorting and filtering the tool list                   | 562 |
|   |      | Editing the tool data                                 | 563 |
|   |      | Tool control graphics                                 | 565 |
|   |      | Tool texts                                            | 565 |
|   |      | Editing multipoint tools                              | 567 |
|   |      | Editing tool life data                                | 569 |
|   |      | Holder editor                                         | 571 |
|   | 8.3  | Tool data                                             | 576 |
|   |      | General tool parameters                               | 576 |
|   |      | Standard turning tools                                | 579 |
|   |      | Recessing tools                                       | 580 |
|   |      | Thread-cutting tools                                  | 581 |
|   |      | Twist drills and indexable-insert drills              | 582 |
|   |      | NC center drill                                       | 583 |
|   |      | Centering tool                                        | 584 |
|   |      | Counterbore                                           | 585 |
|   |      | Countersink                                           |     |
|   |      | Reamer                                                |     |
|   |      | Тар                                                   |     |
|   |      | Standard milling tools                                |     |
|   |      | Thread milling tools                                  |     |
|   |      | Angle cutters                                         |     |
|   |      | Burr cutters                                          |     |
|   |      | Knurling tool                                         |     |
|   |      | Touch probes                                          |     |
|   |      | Stopper tools                                         |     |
|   |      | Gripper                                               | 596 |
|   | 8.4  | Technology database                                   | 597 |
|   |      | Technology editor submode                             |     |
|   |      | Editing a workpiece-material or cutting-material list |     |
|   |      | Displaying and editing cutting data                   | 600 |

| 9 | Orga | nization mode of operation                      | 603   |
|---|------|-------------------------------------------------|-------|
|   | 9.1  | Organization mode of operation                  | . 604 |
|   | 9.2  | Parameters                                      | . 606 |
|   |      | Parameter editor                                | 606   |
|   | 9.3  | Transfer submode                                | 644   |
|   |      | Data backup                                     | 644   |
|   |      | Data exchange with TNCremo                      | 644   |
|   |      | External access                                 | . 644 |
|   |      | Connections                                     | 645   |
|   |      | Ethernet interface(for software 548328- xx)     | 646   |
|   |      | Ethernet interface (for software 548431-05)     | 648   |
|   |      | USB connection                                  | . 656 |
|   |      | Data transfer options                           | . 657 |
|   |      | Transferring programs (files)                   | 659   |
|   |      | Transferring parameters                         | . 662 |
|   |      | Transferring tool data                          | . 664 |
|   |      | Creating service files                          | . 666 |
|   |      | Creating a data backup file                     | . 668 |
|   |      | Importing NC programs from predecessor controls | 669   |
|   |      | Importing tool data from the CNC PILOT 4290     | 674   |
|   | 9.4  | Service pack                                    | 675   |
|   |      | Installing a service pack                       | 676   |

| 10 | Table | es and overviews                        | 677  |
|----|-------|-----------------------------------------|------|
|    |       |                                         |      |
|    | 10.1  | Thread                                  | .678 |
|    |       | Thread parameters                       |      |
|    |       | Thread pitch                            | .680 |
|    | 10.2  | Undercut parameters                     | COE  |
|    | 10.2  |                                         |      |
|    |       | DIN 76 – undercut parameters            | 685  |
|    |       | DIN 509 E – undercut parameters         | 686  |
|    |       | DIN 509 F – undercut parameters         | 686  |
|    |       |                                         |      |
|    | 10.3  | Technical information                   | .687 |
|    |       |                                         |      |
|    | 10.4  | Compatibility in DIN programs           | 696  |
|    |       |                                         |      |
|    | 10.5  | Syntax elements provided by the control | .699 |

| 11 | Over | view of cycles                               | 711 |
|----|------|----------------------------------------------|-----|
|    |      |                                              |     |
|    | 11.1 | Workpiece blank cycles and single cut cycles | 712 |
|    |      |                                              |     |
|    | 11.2 | Turning cycles                               | 713 |
|    |      | Recessing and recess-turning cycles          |     |
|    | 11.3 | Recessing and recess-turning cycles          | 714 |
|    |      |                                              |     |
|    | 11.4 | Thread cycles                                | 715 |
|    |      |                                              |     |
|    | 11.5 | Drilling cycles                              | 716 |
|    |      |                                              |     |
|    | 11.6 | Milling cycles                               | 717 |

Introduction and fundamentals

# 1.1 Fundamentals on the MANUALplus 620 control

The control was conceived for CNC lathes. It is suitable for horizontal and vertical lathes. The control supports machines with a tool magazine or tool turret. The tool carrier of horizontal lathes can be located in front of or behind the workpiece.

The control supports lathes with spindle, one slide (X and Z axis), C axis or positionable spindle, driven tool, and machines with a Y axis.

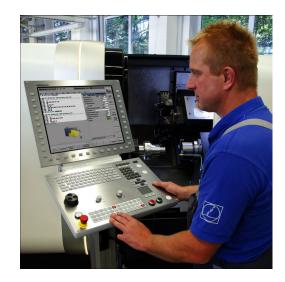

## The MANUALplus for cycle lathes

On the MANUALplus 620, rework or simple tasks can be done in the same way as on a conventional lathe. You move the axes in the normal manner by turning the handwheels. The cycles of the MANUALplus 620 are available for difficult cuts like tapers, undercuts or threads. For small and medium-size production runs, cycle programming will increase your revenue. When machining the first workpiece, you can store the machining cycles, and already save valuable time when machining the second workpiece. For increased requirements and complex machining tasks, you will benefit from the **smart.Turn** programming mode.

#### MANUALplus for CNC lathes

With the MANUALplus 620, you can position up to four axes, the traverse paths will be interpolated.

Regardless of whether you are turning simple parts or complex workpieces, the MANUALplus 620 provides you with the benefits of graphical contour input and convenient programming with the **smart.Turn** operating mode. Programming with variables, controlling special machine components, or using externally created programs is no problem: Simply switch to DINplus. This programming mode helps you solve all your special tasks. The MANUALplus 620 supports operations with the C axis in cycle, smart.Turn and DIN programming. In the Y axis, the MANUALplus 620 supports operations with smart.Turn and DIN programming.

# 1.2 Configuration

In the standard version, the control is equipped with the axes X and Z and a main spindle. Optionally, a C axis, a Y axis, and a driven tool can be configured.

## Slide position

The machine tool builder configures the control depending on the slide position.

- Z axis horizontal with tool slide behind the workpiece
- **Z axis** horizontal with tool slide in front of the workpiece
- **Z axis** vertical with tool slide to the right of the workpiece

The menu symbols, help graphics and graphic representations during ICP and simulation consider the slide position.

The representations in this User's Manual assume a lathe with a tool carrier centered behind the workpiece.

## **Tool carrier systems**

The control supports the following systems as tool carriers:

- Multifix holder with one tool mount
- Turret with **n** tool mounts
- Turret with **n** tool mounts and **one** multifix holder with one tool mount. Here it is possible for one of the two tool carriers to be arranged mirrored on the workpiece side opposite from the standard tool carrier
- Two multifix holders, each with one tool mount. The tool carriers are arranged opposite to each other. One of them is then mirrored.
- Magazine with n tool mounts and one tool carrier in the working space with one tool mount

### C axis

With a C axis you can drill and mill a workpiece on its face and lateral surfaces.

When the C axis is used, one axis interpolates linearly or circularly with the spindle in the given working plane, while the third axis interpolates linearly.

The control supports part program creation with the C axis in:

- **Teach-in** submode
- **smart.Turn** mode of operation
- DINplus programming

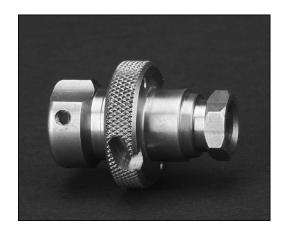

#### Y axis

With a Y axis you can drill and mill a workpiece on its face and lateral surfaces.

During use of the Y axis, two axes interpolate linearly or circularly in the given working plane, while the third axis interpolates linearly. This enables you to machine slots or pockets, for example, with plane floors and perpendicular edges. By defining the spindle angle, you can determine the position of the milling contour on the workpiece.

The control supports part program creation with the Y axis in:

- Teach-in submode
- **smart.Turn** mode of operation
- DINplus programming

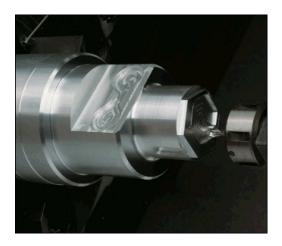

# **Full-surface machining**

Functions like angle-synchronous part transfer with rotating spindle, traversing to a stop, controlled parting, and coordinate transformation ensure efficient machining as well as simple programming of full-surface machining.

The control supports full-surface machining for all common machine designs with:

- Rotating gripper
- Movable counter spindle
- Several spindles and tool carriers

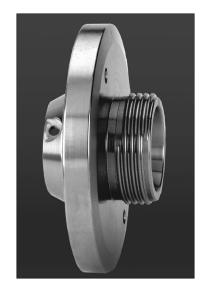

## 1.3 Features

### Configuration

- Basic version: X and Z axis, spindle
- Positionable spindle and driven tool
- C axis and driven tool
- Y axis and driven tool
- B axis for machining in a tilted plane
- Digital current and speed control

## **Modes of operation**

#### Machine mode of operation

Manual slide movement through axis-direction keys or electronic handwheels.

Graphic support for entering and running Teach-in cycles without saving the machining steps in alternation with manual machine operation.

Thread reworking (thread repair in a second workpiece setup).

#### Teach-in submode

Sequential linking of Teach-in cycles, where each cycle is run immediately after input, or is graphically simulated and subsequently saved.

#### Program run submode

All are possible in single-block and full-sequence modes:

- DINplus programs
- smart.Turn programs
- Teach-in programs

#### Setup functions in the Machine mode of operation

- Setting the workpiece datum
- Defining the tool change point
- Defining the protection zone
- Tool measurement through touch-off, touch probe or optical gauge

## **Programming**

- Teach-in programming
- Interactive contour programming (ICP)
- smart.Turn programming
- Automatic program creation with TURN PLUS
- DINplus programming

### **Simulation**

- Graphic representation of the sequence of smart. Turn or DINplus programs and graphic representation of a Teach-in cycle or Teach-in program
- Simulation of the tool paths as wire-frame or cutting-path graphics, special identification of the rapid-traverse paths
- Motion simulation (2-D material-removal graphic)
- Side or face view, or 2-D view of cylindrical surface
- Display of programmed contours
- Shifting and magnifying functions

## **Tool system**

- Database for 250 tools, optionally 999 tools
- Description can be entered for every tool
- Optional support of multipoint tools (tools with multiple reference points or multiple cutting edges)
- Turret or multifix system
- Optional tool magazine

## **Technology database**

- Cutting data is entered in the cycle or in the UNIT as default values
- 9 workpiece-material/tool-material combinations (144 entries)
- Optionally 62 workpiece-material/tool-material combinations (992 entries)

## Interpolation

- Straight line: in 2 principal axes (max. ±100 m)
- Circular: in 2 axes (radius max. 999 m)
- C axis: Interpolation in the linear axes X and Z with the C axis
- Y axis: Linear or circular interpolation of two axes in the given plane. The respective third axis can simultaneously perform linear interpolation.
  - **G17**: XY plane
  - G18: XZ plane
  - **G19**: YZ plane
- B axis: Drilling, boring and milling operations in oblique planes

# 1.4 Data backup

HEIDENHAIN recommends saving new programs and files created on a PC at regular intervals.

HEIDENHAIN provides a backup function for this purpose in the data transfer software TNCremo. Your machine tool builder can provide you with a copy. You additionally need a data medium on which all machine-specific data, such as the PLC program, machine parameters, etc., are stored.

Please contact your machine tool builder for this.

# 1.5 Explanation of terms

- Cursor: Marks the current position in a list or input field Input and operations, such as copying, deleting, inserting, etc., refer to the current cursor position.
- Cursor keys: Keys for moving the cursor
  - Arrow keys
  - PG UP and PG DN keys
- Active window, functions, or menu items: Item on the screen shown in color.

In the inactive windows, the title bar appears **dimmed**. Inactive function keys or menu items also appear **dimmed** 

- Menu: Functions or function groups are displayed as a 9-field box
- **Menu item**: Individual symbols of a menu
- Default value: Preset value of a cycle parameter or DIN command parameter
- **File name extension**: String following the file name Example:
  - \*.nc—DIN programs
  - \*.ncs—DIN subprograms (DIN macros)
- Soft key: Functions available at the side and bottom of the screen pages
- **Soft key selection keys**: Keys that you can press to select a soft key function.
- Form: Individual pages of a dialog
- UNITS: Grouped dialogs for a function in smart. Turn mode of operation

## 1.6 Control design

The dialog between machinist and control takes place via:

- Screen
- Soft keys
- Keyboard
- Machine operating panel

The entered data can be displayed and checked on the screen. With the soft keys directly below the screen, you can select functions, capture position values, confirm entries, and a lot more.

With the ERR key you can call error and PLC information.

The data input keypad (operating panel) serves to enter machine data, position data, etc. The MANUALplus 620 does not need an alphanumeric keyboard. Tool descriptions, program descriptions or comments in an NC program are entered with an on-screen alphabetic keyboard. The machine operating panel contains all necessary controls for manual operation of the lathe.

Cycle programs, ICP contours, and NC programs are stored in memory in the control.

For data exchange and data backup, you can use the **Ethernet interface** or the **USB interface**.

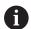

If you are using a control with touch operation, you can replace some keystrokes with hand gestures.

**Further information:** "Operating the Touchscreen", Page 83

#### 1.7 Fundamentals

#### Position encoders and reference marks

The machine axes are equipped with position encoders that register the positions of the slide or tool. When a machine axis moves, the corresponding position encoder generates an electrical signal. The control evaluates this signal and calculates the precise actual position of the machine axis.

If there is a power interruption, the calculated position will no longer correspond to the actual position of the machine slide. To recover this assignment, incremental position encoders are provided with reference marks. The scales of the position encoders contain one or more reference marks that transmit a signal to the control when they are crossed over. This enables the control to re-establish the assignment of the displayed position to the current machine position. For linear encoders with distance-coded reference marks, you only need to move each axis a maximum of 20 mm (0.8 in.), and a maximum of 20° for angle encoders.

If incremental position encoders are without reference marks, fixed reference positions have to be traversed after switch-on. The control knows the exact distance between these reference positions and the machine datum (see figure).

With absolute encoders, an absolute position value is transmitted to the control immediately upon switch-on. In this way the assignment of the actual position to the machine slide position is re-established directly after switch-on.

## **Axis designations**

The cross slide is referred to as the  $\bf X$  axis and the saddle as the  $\bf Z$  axis.

All X-axis values that are displayed or entered are regarded as **diameters**.

Lathes with **Y axis**: The Y axis is perpendicular to the X axis and Z axis (Cartesian system).

When programming paths of traverse, remember to:

- Program a positive value to depart the workpiece
- Program a negative value to approach the workpiece

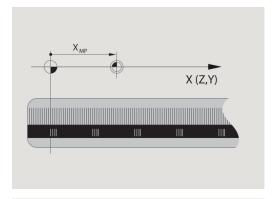

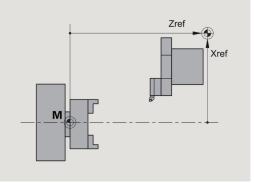

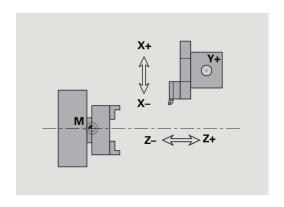

## **Coordinate system**

The meanings of the coordinates X, Y, Z, and C are specified in DIN 66 217.

The coordinates entered for the principal axes X, Y and Z are referenced to the workpiece datum. The angles entered for the rotary axis (C axis) are referenced to the datum of the C axis.

The axis designations X and Z describe positions in a twodimensional coordinate system. As you can see from the figure to the center right, the position of the tool tip is clearly defined by its X and Z coordinates.

The control can connect points by linear and circular paths of traverse (interpolations). Workpiece machining is programmed by entering the coordinates for a succession of points and connecting the points by linear or circular paths of traverse.

Like the paths of traverse, you can also describe the complete contour of a workpiece by defining single points through their coordinates and connecting them by linear or circular paths of traverse.

Positions can be programmed to an accuracy of 1  $\mu$ m (0.001 mm). This is also the accuracy with which they are displayed.

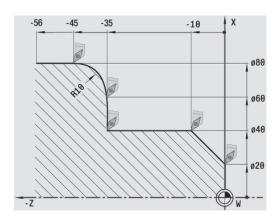

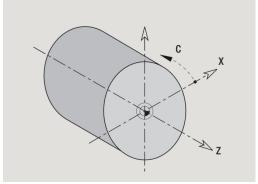

## **Absolute coordinates**

If the coordinates of a position are referenced to the workpiece datum, they are referred to as absolute coordinates. Each position on a workpiece is clearly defined by its absolute coordinates.

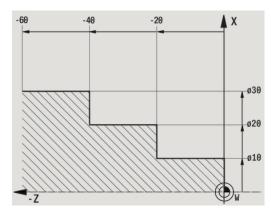

### Incremental coordinates

Incremental coordinates are always given with respect to the last programmed position. They specify the distance from the last active position to the subsequent position. Each position on a workpiece is clearly defined by its incremental coordinates.

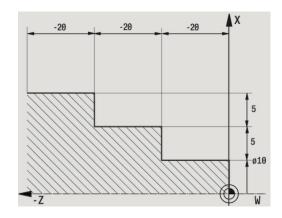

## **Polar coordinates**

Positions located on the face or lateral surface can either be entered in Cartesian coordinates or polar coordinates.

When programming with polar coordinates, a position on the workpiece is clearly defined by the entries for diameter and angle.

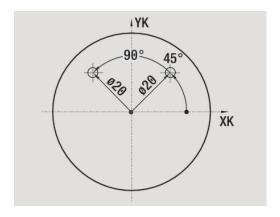

## **Machine datum**

The point of intersection of the X and Z axes is called the **machine datum**. On a lathe, the machine datum is usually the point of intersection of the spindle axis and the spindle surface. The machine datum is designated with the letter  $\mathbf{M}$ .

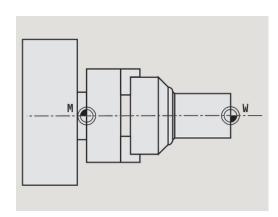

## Workpiece datum

To machine a workpiece, it is easier to enter all input data with respect to a zero point located on the workpiece. By programming the zero point used in the workpiece drawing, you can take the dimensions directly from the drawing, without further calculation (dimensioning origin). This point is the workpiece datum. The workpiece datum is designated with the letter **W**.

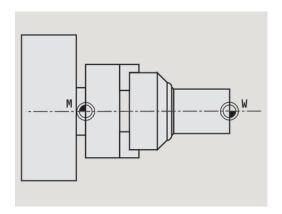

## Units of measure

You can program the control either in the **metric** or **inch** system. The units of measurement listed in the table below apply to all inputs and displays.

| Dimensions          | Metric  | Inches            |
|---------------------|---------|-------------------|
| Coordinates         | mm      | inch              |
| Lengths             | mm      | inch              |
| Angle               | Degrees | Degrees           |
| Spindle speed       | rpm     | rpm               |
| Cutting speed       | m/min   | ft/min            |
| Feed per revolution | mm/rev  | inch/rev          |
| Feed per minute     | mm/min  | inch/min          |
| Acceleration        | m/s²    | ft/s <sup>2</sup> |

## 1.8 Tool dimensions

The control requires information on the specific tools for a variety of tasks, such as positioning the axes, calculating the cutting radius compensation or the proportioning of cuts.

## **Tool length**

All programmed and displayed position values are given with respect to the distance between the tool tip and workpiece datum. Since the control only knows the absolute position of the tool carrier (slide), it needs the dimensions **XL** and **ZL** to calculate and display the position of the tool tip.

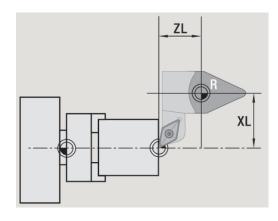

### **Tool compensation**

The tool tip is subjected to wear during machining processes. To compensate for this wear, the control uses compensation values. The compensation values are managed independent of the values for length. The system automatically adds the compensation values to the values for length.

## Tool-tip radius compensation (TRC)

The tip of a lathe tool has a certain radius. When machining tapers, chamfers and radii, this results in inaccuracies which the control compensates with its cutting radius compensation function.

Programmed paths of traverse are referenced to the theoretical tool tip **S**. With non-paraxial contours, this will lead to inaccuracies during machining.

The TRC function compensates for this error by calculating a new path of traverse, the **equidistant line**.

The control calculates the TRC for cycle programming. The smart. Turn and DIN programming feature also takes the TRC into account in clearance cycles. During DIN programming with single paths, you can also enable/disable TRC.

The control displays a warning when residual material is left behind. You can suppress the warning with machine parameter 201000.

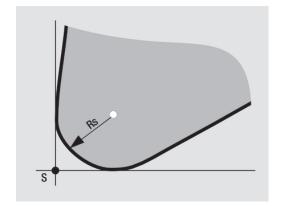

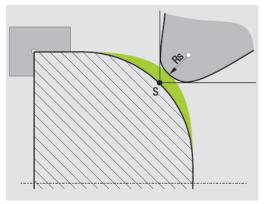

### Milling cutter radius compensation (MCRC)

In milling operations, the outside diameter of the milling cutter determines the contour. When the MCRC function is not active, the center of the cutter is used as the point of reference. The MCRC function compensates for this error by calculating a new path of traverse, the **equidistant line**.

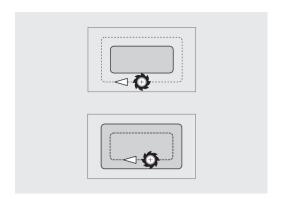

**Basics of operation** 

# 2.1 General information on operation

### **Operation**

- Select the desired operating mode with the corresponding operating mode key
- Within the operating mode, you can change the mode through the soft keys
- With the numeric keypad you can select the function within the menus
- Dialogs can consist of multiple pages
- Besides with the soft keys, dialogs can be concluded positively with INS or negatively with ESC
- Changes made in lists are effective immediately
   They are also kept if the list is closed with ESC or Cancel

### **Setup**

- You will find all setup functions in the Machine mode in Manual mode
- All preparatory work can be performed through the Setup and Set T, S, F menu items

## Programming in Teach-in operating mode

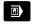

▶ Select the **Machine** operating mode

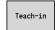

► Select **Teach-in** submode

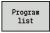

▶ Press the **Program list** soft key

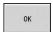

► Open a new cycle program

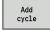

- Press the Add cycle soft key to enable the cycle menu
- Select and specify the desired machining operations

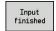

Press the Input finished soft key

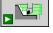

- Start the simulation and check the machining sequence
- ▶ Select the desired graphics options, if applicable

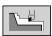

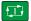

▶ Press **NC Start** to start machining

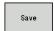

- Save the cycle after the operation is completed
- Repeat the above steps for each new machining operation

### Programming in smart. Turn operating mode

- Convenient programming with Units» in a structured NC program
- Combinable with DIN functions
- Contour definition graphically possible
- Contour follow-up when used with a workpiece blank
- Conversion of cycle programs to smart. Turn programs with the same functions

## 2.2 Control screen

The control shows the data to be displayed in windows. Some windows only appear when they are needed, for example, for typing in entries.

In addition, the control shows the **type of operation**, the **soft-key display** and the **PLC soft key display** on the screen. Each function that appears in a field of the soft-key row is activated by pressing the soft key directly below it.

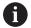

If you are using a control with touch operation, you can replace some keystrokes with hand gestures.

**Further information:** "Operating the Touchscreen", Page 83

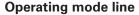

The operating mode tabs (at the top of the screen) show the four operating modes as well as the submodes.

#### Machine display

The machine display field (beneath the operating mode tabs) is configurable. It shows all important information on axis positions, feed rates, rotational speeds, and tools.

#### Other windows used

- List and program windows: Here, program, tool, and parameter lists, etc. are displayed
  - You can use the arrow keys to **navigate** within the list and select the list items to be edited.
- Menu window: Displays the menu symbols This window only appears on the screen in the Teach-in submode and Machine operating mode
- **Input window / dialog window**: For entering the parameters of a cycle, ICP element, DIN command, etc.
  - View the existing data, then delete or edit them in the dialog window.
- Help graphics: Input data (such as cycle parameters, tool data, etc.) are explained with graphics.
  - The **triple-arrow key** (at the left edge of the screen) allows you to switch between the help graphics for inside and outside machining (only for cycle programming).
- **Simulation window**: The simulation window shows a graphic representation of the contour elements and a simulation of the tool movements.
  - This way, you can check cycles, entire cycle programs, and DIN programs.
- ICP contour graphics: Display of the contour during ICP programming
- DIN editing window: Display of the DIN program during DIN programming
- **Error window**: Display of encountered errors and warnings

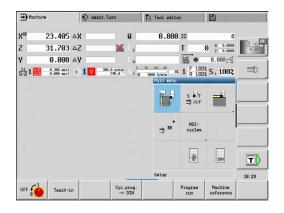

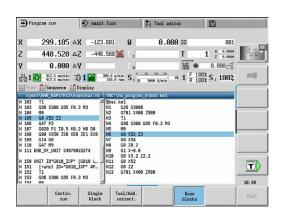

#### 2.3 Operation and data input

## **Modes of operation**

The active mode of operation is highlighted in the operating-mode tab. The control differentiates between the following operating modes:

- Machine—with the submodes:
  - Teach-in
  - Program run
  - ICP editor
  - Reference
  - Simulation
- **smart.Turn**—with the submodes:
  - ICP editor
  - Automatic working plan generation AWG
  - Simulation
- Tool editor—with the submodes
  - Technology editor
- Organization—with the submodes
  - Machine par. programming
  - Transfer

You can use the operating mode keys to switch between the modes. The selected submode and the current menu position remain when the operating mode is switched.

If you press the operating mode key in a submode, the control switches back to the main level of the mode.

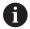

In some situations, it is not possible to switch modes (e.g. in **Tool editor** operating mode).

In such cases, you need to terminate the editing process or close the dialog before switching the operating mode.

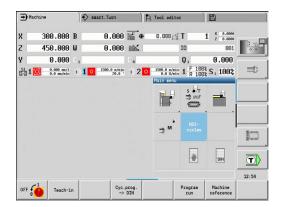

### Menu selection

The numerical keypad is used for activating a menu and for entering data. They are displayed differently depending on the operating mode:

- During setup, for example in **Teach-in** submode, the functions are shown in a 9-field box, the **menu window**.
  - The meaning of the selected symbol / menu item is described in the bottom line.
- In other operating modes, the keypad symbol is shown with the position of the function marked.

Press the corresponding numerical key, or move the highlight with the arrow keys to the symbol on the screen and press the **ENT** key.

# 

## Soft keys

- With some system functions, the available functions are arranged on several soft-key levels
- Some soft keys work like toggle switches.
  - A function is active when the associated field in the soft-key row is **highlighted** in color. The setting remains in effect until the function is switched off again.
- With functions like Take over position, you do not have to enter values manually.
  - The data are automatically written into the appropriate input fields
- Data entries are not concluded until the Save or Input finished soft key has been pressed
- The **Back** soft key takes you back to the previous operating level

## **Data input**

Input windows comprise several **input fields**. You can move the cursor to the desired input field with the **up** or **down** arrow key. The control shows the function of the selected field in the bottom line of the window or directly before the input field.

Place the highlight on the desired input field and enter the data. Existing data are overwritten. With the **left** or **right** arrow key, you can move the cursor **within** the input field and place it on the position where you want to delete, copy or add characters.

To confirm the data you entered in a field, press the **up** or **down** arrow key or the **ENT** key.

If there are more input fields than a window can show, a second input window is used. You will recognize this through the symbol in the bottom line of the input window. To switch back and forth between the windows, press the **PgUp/PgDn** keys.

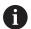

Data entry is concluded when you press the **OK**, **Input finished** or **Save** soft key. The **Back** or **Cancel** soft key discards input or changes.

#### ICP cut longitud. 23.405 31.7025 X FK Huelse 5 0: With ε▼ K 0 0: No E SX SZ -27 G47 2 G14 0: Simult 001 ID S 200 0.35 1/2 Starting point [mm]

## smart.Turn dialogs

The unit dialog is divided into fillable forms and the forms are divided again into groups. The forms are identified by tabs and fine lines divide each tab into groups. You can navigate between the forms and groups with the smart. Turn keys.

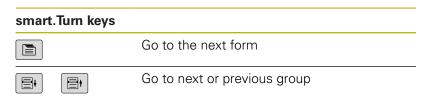

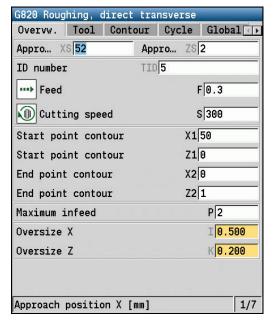

## **List operations**

Cycle programs, DIN programs, tool lists, etc. are displayed as lists. You can scroll through a list with the arrow keys to check data or to highlight elements for operations like deleting, copying, editing, etc.

## Alphabetic keyboard

You enter letters and special characters with the screen keypad or (if available) with a PC keyboard connected over the USB port.

#### Entering text with the screen keyboard

- ▶ Press the **Alphabetic keyboard** soft key or the **GOTO** key to enter text.
- > The control opens the **Text input** window.
- ► Enter the desired character or special character by pressing the numerical key multiple times.
- ▶ Use the **abc/ABC** soft key to select upper or lower case.
- ▶ Wait until the selected character appears in the input field.
- ▶ Then, enter the next character.
- ▶ Use the **OK** soft key to transfer the text into the open dialog field.

To delete individual characters, use the **BACKSPACE** soft key.

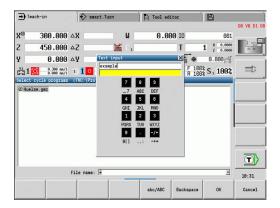

## 2.4 Calculator

### **Calculator functions**

The calculator can be selected only from open dialogs in cycle programming or smart. Turn programming.

You can use the calculator in the following three views:

- Scientific
- Standard
- Equation editor: Here you can type in multiple calculations in immediate sequence (for example 17\*3+5/9)

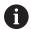

The calculator remains in effect even after a change in operating modes. Press the **END** soft key to close the calculator.

The **GET CURRENT VALUE** soft key enables you to transfer a numerical value from the active input field to the calculator. The **CONFIRM VALUE** soft key enables you to load the current value from the calculator to the active input field.

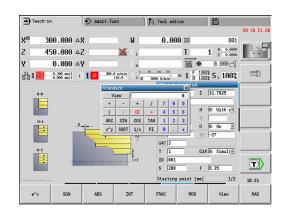

## Using the calculator

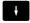

Use the cursor keys to select the input field.

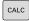

Use the CALC key to activate or deactivate the calculator

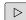

Shift the soft-key menu until the desired function appears

#### Performing the calculation:

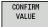

- ▶ Press the **CONFIRM VALUE** soft key
- > The control transfers the value into the active input field and closes the calculator.

#### Switching the view of the calculator:

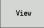

Press the View soft key until the desired view is set.

| Calculate function              | Shortcut (soft key) |  |
|---------------------------------|---------------------|--|
| Addition                        | +                   |  |
| Subtraction                     | -                   |  |
| Multiplication                  | *                   |  |
| Division                        | 1                   |  |
| Calculating with parentheses    | ()                  |  |
| Arc                             | ARC                 |  |
| Sine                            | SIN                 |  |
| Cosine                          | COS                 |  |
| Tangent                         | TAN                 |  |
| Powers of values                | x^y                 |  |
| Square root                     | SQRT                |  |
| Inversion                       | 1/x                 |  |
| pi (3.14159265359)              | PI                  |  |
| Add value to buffer memory      | M+                  |  |
| Save the value to buffer memory | MS                  |  |
| Recall from buffer memory       | MR                  |  |
| Delete buffer memory contents   | MC                  |  |
| Natural logarithm               | LN                  |  |
| Logarithm                       | LOG                 |  |
| Exponent function               | e^x                 |  |
| Check the algebraic sign        | SGN                 |  |
| Form the absolute value         | ABS                 |  |
| Truncate decimal places         | INT                 |  |

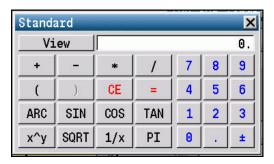

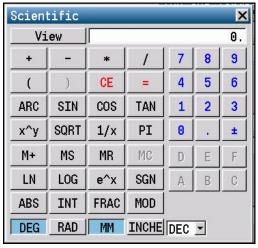

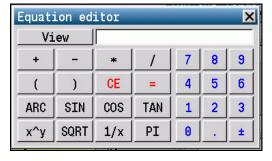

| Calculate function                       | Shortcut (soft key)                                |  |
|------------------------------------------|----------------------------------------------------|--|
| Truncate places before the decimal point | FRAC                                               |  |
| Modulus operator                         | MOD                                                |  |
| Select view                              | View                                               |  |
| Delete value                             | DEL                                                |  |
| Unit of measure                          | MM or INCH                                         |  |
| Display mode for angle values            | <b>DEG</b> (degree) or <b>RAD</b> (radian measure) |  |
| Display mode of the numerical value      | <b>DEC</b> (decimal) or <b>HEX</b> (hexadecimal)   |  |

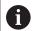

The arc calculate function only has a function in connection with **SIN**, **COS** or **TAN**.

The calculator writes the inverse function as  $\pmb{\mathsf{ASIN}},\, \pmb{\mathsf{ACOS}}$  or  $\pmb{\mathsf{ATAN}}.$ 

## Adjusting the position of the calculator

You can move the calculator as follows:

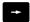

► Move the calculator with the arrow keys

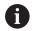

You can also move the calculator with a connected mouse.

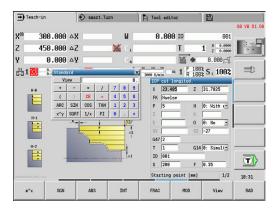

# 2.5 Program types

The control supports the following programs/contours:

- **Teach-in programs** (cycle programs) are used in the **Teach-in** submode
- smart.Turn and DIN main programs are written in the smart.Turn mode of operation
- **DIN subprograms** are written in the **smart.Turn** operating mode and are used in cycle programs and smart.Turn main programs
- ICP contours are generated in Machine operating mode or in Teach-in submode.

The file name extension depends on the contour described.

In **smart.Turn** operating mode, the contours are saved directly in the main program.

| Program type                                                                                                    | Folder       | Extension *.gmz *.nc                                              |  |
|----------------------------------------------------------------------------------------------------|--------------|-------------------------------------------------------------------|--|
| Teach-in programs (cycle programs)                                                                                                | nc_prog\gtz  |                                                                   |  |
| smart.Turn and DIN main programs                                                                                                  | nc_prog\ncps |                                                                   |  |
| DIN subprograms                                                                                                    | nc_prog\ncps | *.ncs                                                             |  |
| ICP contours                                                                                                    | nc_prog\gti  |                                                                   |  |
| <ul> <li>Turning contours</li> <li>Contours of<br/>workpiece blanks</li> <li>Contours on face</li> <li>Lateral surface</li> </ul> |              | <ul><li>*.gmi</li><li>*.gmr</li><li>*.gms</li><li>*.gmm</li></ul> |  |
| contours                                                                                                    |              |                                                                   |  |

## 2.6 Error messages

## Display of errors

The control will display error messages in the following situations:

- Incorrect input
- Logical errors in the program
- Impossible contour elements

When an error occurs, it is displayed in red type in the header. Long and multi-line error messages are displayed in abbreviated form. If an error occurs in a background mode, the error symbol is shown in the operating mode tab. Complete information on all pending errors is shown in the error window.

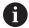

The control uses different colors for different error classes:

- red for errors
- yellow for warnings
- green for notes
- blue for information

If a rare **processor check error** should occur, the control automatically opens the error window. You cannot correct such an error. Shut down the system and restart the control.

The error message is displayed in the header until it is cleared or replaced by a higher-priority error.

An error message that contains the block number of an NC program was caused by an error in the indicated block or in the preceding block.

## Opening the error window

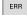

- Press the ERR key.
- > The control opens the error window and displays all accumulated error messages.

### Closing the error window

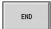

Press the END soft key.

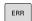

- Press the ERR key.
- > The control closes the error window.

## **Detailed error messages**

The control displays possible causes of the error and suggestions for solving the problem.

Information on error causes and remedies:

ERR

Open the error window

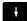

Position the cursor on the error message

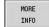

Press the MORE INFO soft key.

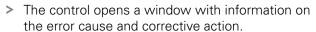

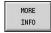

Press the MORE INFO soft key again to close the window.

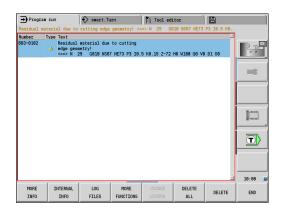

## **INTERNAL INFO soft key**

The **INTERNAL INFO** soft key supplies information on the error message. This information is only required if servicing is needed.

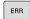

Open the error window

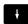

Position the cursor on the error message

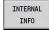

- Press the INTERNAL INFO soft key.
- > The control opens a window with information on the error cause and corrective action.

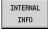

Press the INTERNAL INFO soft key again to close the window.

# **Clearing errors**

Clearing errors outside of the error window:

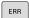

Open the error window

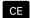

▶ Press the **CE** key to clear the errors or information displayed in the header.

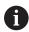

In some operating modes (such as the **Tool editor**), the **CE** button cannot be used to clear the error, since the button is reserved for other functions.

Clearing more than one error:

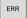

Open the error window

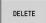

- ▶ Position the cursor on the error message.
- Press the **DELETE** soft key to clear an individual error message.

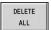

▶ Press the **DELETE ALL** soft key to clear all errors.

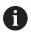

If the cause of the error has not been corrected, the error message cannot be deleted. In this case, the error message remains in the window.

# **Error log**

The control stores errors and important events (e.g. system startup) in an error log file. The capacity of error logs is limited. If the log file is full, it switches to the next one, etc. If the last log file is full, the first one is overwritten by a new one, etc. If necessary, switch the log file to see the history. Five log files are available.

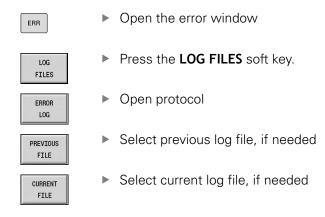

The oldest entry is at the beginning of the log file, and the most recent entry is at the end.

# **Keystroke log**

The control stores keystrokes and important events (e.g. system startup) in the keystroke log file. The capacity of keystroke logs is limited. If the log file is full, it switches to the next one, etc. If the last log file is full, the first one is overwritten by a new one, etc. If necessary, switch the log file to see the history. Ten log files are available.

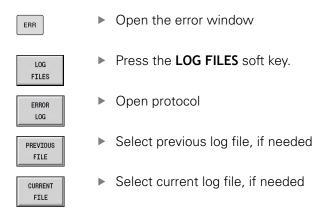

The control saves each key pressed during operation in the keystroke log file. The oldest entry is at the beginning of the log file, and the most recent entry is at the end.

# Saving service files

If necessary, you can save the **Current status** of the control, and make it available to a service technician for evaluation. A group of service files is saved that contain information about the current status of the machine and the machining.

Further information: "Creating service files", Page 666

The information is summarized in a service files data record as a zip

file: TNC:\SERVICEx.zip

The  $\mathbf{x}$  designates a consecutive serial number. The control always generates the service file with the number  $\mathbf{1}$ , and all existing files are renamed to the numbers  $\mathbf{2}$  to  $\mathbf{5}$ . An existing file with the number  $\mathbf{5}$  is deleted.

Saving service files

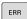

► Open the error window

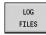

Press the LOG FILES soft key

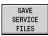

▶ Press the **SAVE SERVICE FILES** soft key

# 2.7 TURNguide context-sensitive help

# **Application**

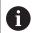

Before you can use the TURNguide, you need to download the help files from the HEIDENHAIN home page.

**Further information:** "Downloading current help files", Page 81

The **TURNguide** context-sensitive help system includes the user documentation in HTML format. The TURNguide is called with the **Info** key, and the control often immediately displays the information specific to the condition from which the help was called (context-sensitive call). Even if you are editing in a cycle and press the **Info** key, you are usually brought to the exact place in the documentation that describes the corresponding function.

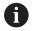

The control tries to start the TURNguide in the language that you have selected as the conversational language on your control. If the files with this language are not yet available on your control, the control automatically opens the English version.

The following user documentation is available in the TURNguide:

- User's Manual (BHBoperating.chm)
- smart.Turn and DIN programming (BHBsmartturn.chm)
- List of All Error Messages (errors.chm)

In addition, the **main.chm** "book" file is available, with the contents of all existing .chm files.

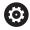

As an option, your machine tool builder can embed machine-specific documentation in the TURNguide. These documents then appear as a separate book in the **main.chm** file.

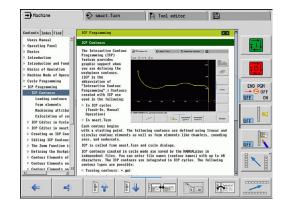

# Working with the TURNguide

#### Calling the TURNguide

There are several ways to start the TURNguide:

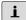

- Press the **Info** key if the control is not already showing an error message
- ► First click the help symbol in the lower right-hand corner of the screen, then click the appropriate soft key

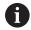

If one or more error messages are waiting for your attention, the control shows the help directly associated with the error messages. To start the TURNguide, you first have to acknowledge all error messages.

When the help system is called on the programming station, the control starts the internally defined standard browser (usually the Internet Explorer), or otherwise a browser adapted by HEIDENHAIN.

For many soft keys there is a context-sensitive call through which you can go directly to the description of the soft key's function. This functionality requires using a mouse.

Proceed as follows:

- Select the soft-key row containing the desired soft key
- Click with the mouse on the help symbol that the control displays just above the soft-key row
- > The cursor turns into a question mark.
- ► Move the question mark to the soft key for which you want an explanation
- > The control opens the TURNguide.
- > If no specific part of the help is assigned to the selected soft key, the control opens the book file, **main.chm**, in which you can use the full text search function or the navigation to find the desired explanation manually.

Even if you are editing a cycle, context-sensitive help is available:

Select any cycle

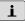

- Press the Info key
- The control starts the help system and shows a description for the active function (does not apply to miscellaneous functions or cycles that were integrated by your machine tool builder).

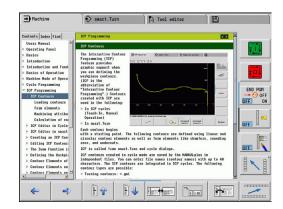

# Navigating in the TURNguide

It's easiest to use the mouse to navigate in the TURNguide. A table of contents appears on the left side of the screen. By clicking the rightward pointing triangle you open subordinate sections, and by clicking the respective entry you open the individual pages. It is operated in the same manner as the Windows Explorer.

Linked text positions (cross references) are shown underlined and in blue. Clicking the link opens the associated page.

Of course you can also operate the TURNguide through keys and soft keys. The following table contains an overview of the corresponding key functions.

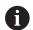

The key functions described below are available only on the control hardware, and not on the programming station.

| Operating element | Function                                                                                                    |
|-------------------|----------------------------------------------------------------------------------------------------|
| t ţ               | If the table of contents at the left is<br>active: Select the entry above or below<br>the current one.                                                                                                    |
|                   | If the text window at right is active:<br>Move the page downward or upward<br>if texts or graphics are not shown<br>completely                                                                                                    |
|                   | If the table of contents at the left is<br>active: Expand the current entry or, if it is<br>fully expanded, move to the window at<br>the right.                                                                                   |
| _                 | If the text window at right is active: No function                                                                                                    |
| -                 | If the table of contents at left is active:<br>Close a branch of the table of contents                                                                                                    |
|                   | If the text window at right is active: No function                                                                                                    |
| ENT               | If the table of contents at the left is<br>active: Display the selected page.                                                                                                    |
|                   | If the text window at right is active: If<br>the cursor is on a link, jump to the linked<br>page                                                                                                    |
|                   | If the table of contents at left is active:<br>Switch the tab between the display of<br>the table of contents, display of the<br>subject index, and the full-text search<br>function and switching to the screen half<br>at right |
|                   | If the text window at right is active: Jump<br>back to the window at left                                                                                                    |

| Operating element | Function                                                                                                    |
|-------------------|----------------------------------------------------------------------------------------------------|
|                   | If the table of contents at the left is<br>active: Select the entry above or below<br>the current one.                      |
|                   | If the text window at right is active: Jump<br>to next link                                                                 |
| <b>(</b>          | Select the page last shown                                                                                                  |
| <b>⇒</b>          | Page forward if you have used the <b>Select</b> page last shown function multiple times.                                    |
|                   | Move up by one page                                                                                                    |
|                   | Move down by one page                                                                                                    |
|                   | Display or hide table of contents                                                                                           |
| [Fig. 10]         | Switch between full-screen display and reduced display.                                                                     |
|                   | With the reduced display, you can still see parts of the control window.                                                    |
|                   | The focus is switched internally to the control application so that you can operate the control when the TURNguide is open. |
|                   | If the full screen is active, the control reduces the window size automatically before changing the focus.                  |
|                   | Exit TURNguide                                                                                                    |

### Subject index

The most important subjects in the Manual are listed in the subject index (Index tab). You can select them directly by mouse or with the arrow keys.

The left side is active:

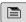

- ► Select the **Index** tab
- Activate the **Keyword** input field
- ▶ Enter the search word
- > The control synchronizes the keyword index based on the text you entered and creates a list in which you can find the keyword more easily.

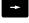

► Alternative: Use the **arrow key** to highlight the desired keyword

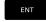

Use the ENT key to display information on the selected keyword.

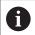

You can enter the search word only with a keyboard connected via USB.

#### **Full-text search**

In the Find tab you can search the entire TURNguide for a specific word.

The left side is active:

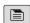

- Select the Find tab
- ► Activate the **Find:** input field

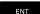

- ► Enter the search word
- ► Press the **ENT** key
- > The control lists all sources containing the word.

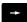

Use the arrow key to highlight the desired source

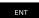

Press the ENT key to go to the selected source

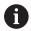

You can enter the search word only with a keyboard connected via USB.

The full-text search only works for single words.

If you activate the **Search only in titles** function (by mouse or by pressing the keys), the control searches only through headings and ignores the body text.

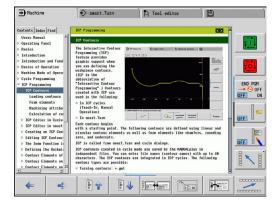

# **Downloading current help files**

You'll find the help files for your control software on the HEIDENHAIN homepage **www.heidenhain.de**.

Help files for most conversational languages are at:

- Documentation
- Manuals
- ▶ Product, e.g. MANUALplus 620 CNC PILOT 620/640
- NC software number, e.g. 68894x-03
- Download the compressed CHM file in the desired language and extract it
- Move the extracted CHM files to the TNC:\tncguide\en directory and the respective language subdirectory on the control

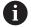

If you want to use TNCremo to transfer the .chm files to the control, in the connection configuration on the mode form you must select the third option in the transfer area in binary mode.

| Language              | Directory in TNCremo |
|-----------------------|----------------------|
| German                | TNC:\tncguide\de     |
| English               | TNC:\tncguide\en     |
| Czech                 | TNC:\tncguide\cs     |
| French                | TNC:\tncguide\fr     |
| Italian               | TNC:\tncguide\it     |
| Spanish               | TNC:\tncguide\es     |
| Portuguese            | TNC:\tncguide\pt     |
| Swedish               | TNC:\tncguide\sv     |
| Danish                | TNC:\tncguide\da     |
| Finnish               | TNC:\tncguide\fi     |
| Dutch                 | TNC:\tncguide\nl     |
| Polish                | TNC:\tncguide\pl     |
| Hungarian             | TNC:\tncguide\hu     |
| Russian               | TNC:\tncguide\ru     |
| Chinese (simplified)  | TNC:\tncguide\zh     |
| Chinese (traditional) | TNC:\tncguide\zh-tw  |
| Slovenian             | TNC:\tncguide\sl     |
| Norwegian             | TNC:\tncguide\no     |
| Slovak                | TNC:\tncguide\sk     |
| Korean                | TNC:\tncguide\kr     |
| Turkish               | TNC:\tncguide\tr     |
| Romanian              | TNC:\tncguide\ro     |
|                       |                      |

# 2.8 DataPilot programming station

# **Application**

Intended for use with the **CNC PILOT 640** and **MANUALplus 620** controls, respectively, the PC programs DataPilot CP 640 and DataPilot MP 620 enable you to create NC programs on a PC, test them before execution, transfer them to the control, and archive them after production is concluded.

DataPilot **can be used for** shop-floor programming as well as for office and off-location program creation and testing. Its practicality and wide range of functions also make DataPilot ideal for training purposes.

# **Operation**

DataPilot is operated through function keys and numerical keys of the PC keyboard.

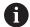

For more information about installation and operation, please refer to the DataPilot installation and operating instructions.

3

Operating the Touchscreen

# 3.1 Display unit and operation

# **Touchscreen**

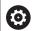

Refer to your machine manual.

This feature must be enabled and adapted by the machine tool builder.

The touchscreen is distinguished by a black frame and the lack of soft-key selection keys.

#### 1 Header

When the control is on, the screen displays the selected operating modes in the header. To switch to the desired operating mode, tap on that operating mode in the header.

- 2 Soft-key row for the machine tool builder
- 3 Soft-key row

The control shows further functions in a soft-key row. The active soft-key row is shown as a blue bar.

- **4** Screen toggle key for the display of help graphics in cycle programming
- 5 Call the TURNguide

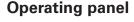

# **Basic operation**

The following keys, for example, can easily be replaced by hand gestures:

| Key              | Function                | Gesture                                  |
|------------------|-------------------------|------------------------------------------|
| $\triangleright$ | Shift the soft-key row  | Swipe horizontally over the soft-key row |
|                  | Soft-key selection keys | Tap on the function in the touchscreen   |

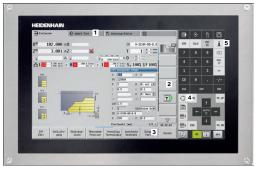

15.6" touchscreen

# 3.2 Gestures

# Overview of possible gestures

The screen of the control is multi-touch capable. That means that it can distinguish various gestures, including with two or more fingers at once.

| Gesture Meaning |                                                                                                    |  |
|-----------------|----------------------------------------------------------------------------------------------------|--|
| Тар             | A brief touch by a finger on the screen                                                                                |  |
|                 |                                                                                                    |  |
| Double tap      | Two brief touches on the screen                                                                                        |  |
|                 |                                                                                                    |  |
| Long press      | Continuous contact of fingertip on the screen                                                                          |  |
|                 |                                                                                                    |  |
| Swipe           | Flowing motion over the screen                                                                                         |  |
|                 |                                                                                                    |  |
| Drag            | A combination of long-press and then swipe, moving a finger over the screen when the starting point is clearly defined |  |
|                 | Tap  Double tap  Long press  Swipe                                                                                     |  |

| Symbol | Gesture         | Meaning                                                                                                    |
|--------|-----------------|----------------------------------------------------------------------------------------------------|
|        | Two-finger drag | A combination of long-press and then swipe, moving<br>two fingers in parallel over the screen when the start-<br>ing point is clearly defined |
| ,      | Spread          | Two fingers long-press and move away from each other                                                                                          |
|        | Pinch           | Two fingers move toward each other                                                                                                    |

# Navigating in the table and NC programs

You can navigate in an NC program or a table as follows:

| Symbol   | Gesture    | Function                               |
|----------|------------|----------------------------------------|
|          | Тар        | Mark the NC block or table line        |
|          |            | Stop scrolling                         |
|          |            |                                        |
|          | Double tap | Activate the table line                |
|          |            | Edit NC block or unit                  |
|          |            |                                        |
|          | Swipe      | Scroll through the NC program or table |
| <u>†</u> |            |                                        |
| ← →      |            |                                        |

# **Operating the Simulation**

The control offers touch operation with the following graphics:

- Programming graphics in **smart.Turn** mode of operation
- 3-D view in **Simulation** submode
- 2-D view in **Simulation** submode
- 2-D view in **ICP editor** submode

# Rotate, zoom or move a graphic

The control supports the following gestures:

| Symbol       | Gesture         | Function                                                                                                    |
|--------------|-----------------|----------------------------------------------------------------------------------------------------|
|              | Double tap      | Set the graphic to its original size                                                                                                  |
|              |                 |                                                                                                    |
| †<br>← • →   | Drag            | Rotate the graphic (only 3-D graphics)                                                                                                |
| <b>↑ ↑ →</b> | Drag            | Adjust the detail (only 2-D graphics, zoom function)                                                                                  |
| +            | Two-finger drag | A combination of long-press and then swipe, moving two fingers in parallel over the screen when the starting point is clearly defined |
|              | Spread          | Magnify the graphic                                                                                                    |
|              | Pinch           | Reduce the graphic                                                                                                    |

# Using the HEROS menu

You can use the HEROS menu as follows:

| Symbol | Gesture    | Function               |  |
|--------|------------|------------------------|--|
|        | Тар        | Select the application |  |
|        |            |                        |  |
|        |            |                        |  |
|        | Long proce | Onen the application   |  |
|        | Long press | Open the application   |  |
|        |            |                        |  |

# 3.3 Functions in the taskbar

# **Touchscreen Configuration**

With the **Touchscreen Configuration** function you can define the properties of the screen.

#### Adjusting sensitivity

Proceed as follows to adjust the sensitivity:

- Press the **DIADUR** key to open the HEROS menu
- As an alternative, go to the Service menu and select the HEROS menu
- Select the Touchscreen Configuration menu item
- > The control opens a pop-up window.
- Select the sensitivity
- ► Confirm with **OK**

#### Display of the touch points

Proceed as follows to show or hide the touch points:

- ▶ Press the **DIADUR** key to open the HEROS menu
- As an alternative, go to the Service menu and select the HEROS menu.
- Select the Touchscreen Configuration menu item
- > The control opens a pop-up window.
- Select the Show Touch Points display
  - Disable Touchfingers to hide the touch points
  - Enable Single Touchfinger to show the touch point
  - **Enable Full Touchfingers** to show the touch points of all fingers involved
- ► Confirm with **OK**

# **Touchscreen Cleaning**

With the **Touchscreen Cleaning** function you can lock the screen in order to clean it.

#### Activating the cleaning mode

Proceed as follows to change activate the cleaning mode:

- ▶ Press the **DIADUR** key to open the HEROS menu
- As an alternative, go to the **Service** menu and select the **HEROS** menu
- ▶ Select the **Touchscreen Cleaning** menu item
- > The control locks the screen for 90 seconds.
- ► Clean the screen

If you would like to stop the cleaning mode:

▶ Pull the displayed sliders apart at the same time

Machine mode of operation

# 4.1 Machine mode of operation

The **Machine** mode of operation includes all functions for machine setup, workpiece machining, and Teach-in program definition.

- Machine setup: For preparations like setting axis values (defining workpiece datum), measuring tools or setting the protection zone
- Manual mode: Machine a workpiece manually or semiautomatically
- **Teach-in submode**: "Teach-in" a new cycle program, change an existing program, or graphically simulate cycles
- Program run submode: Graphically simulate existing cycle programs or smart. Turn programs and use them for the production of parts

You can produce a part in the usual manner by moving the axes with the handwheels and jog controls, just like on a conventional lathe. In most cases, however, it is much more convenient to use the cycles offered by MANUALplus.

A **Teach-in cycle** is a machining step that has already been programmed for you. This can be any machining operation from a single cut through to a complex machining task like thread cutting. In any case, a cycle is always a complete machining step that is immediately executable once you have defined a few parameters that describe the workpiece to be machined.

In **Machine** mode of operation, cycles are **not saved**. In **Teach-in** submode, each machining step is executed with a cycle and then stored and integrated into a complete **Teach-in program**. You can subsequently use this **Teach-in program** in parts production by repeating it as often as desired in **Program run** submode.

In **ICP programming**, any contour can be defined using linear/circular elements and transition elements (chamfers, rounding arcs, undercuts). You include the contour description in ICP cycles.

Further information: "ICP contours", Page 416

You write **smart.Turn** and **DIN programs** in **smart.Turn** mode of operation. The DIN programming feature provides you with commands for simple traversing movements, DIN cycles for complex machining tasks, switching functions, mathematical operations and programming with variables.

You can either create **independent** programs that already contain all necessary switching and traversing commands and are executed in **Program run** submode, or program **DIN subprograms** that are integrated in Teach-in cycles. The commands that you use in a DIN subprogram depend on the job at hand. DIN subprograms support the complete range of commands that is available for DIN programs.

You can also convert Teach-in programs to smart. Turn programs. This enables you to make use of straightforward Teach-in programming and then optimize or complete the NC program following conversion into **DIN format**.

# 4.2 Switch-on / Switch-off

#### Switch-on

# **A** DANGER

#### Caution: Danger for the operator!

Machines and machine components always present mechanical hazards. Electric, magnetic or electromagnetic fields are particularly hazardous for persons with cardiac pacemakers or implants. The hazard starts when the machine is powered up!

- ▶ Read and follow the machine manual
- ▶ Read and follow the safety precautions and safety symbols
- Use the safety devices

The control displays the startup status. When the system has completed all tests and initializations, it switches to **Machine** mode of operation. The tool display shows the tool that was last used. If errors are encountered during system start, the control displays the error symbol on the screen. You can check these error messages as soon as the system is ready.

Further information: "Error messages", Page 71

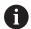

After system start, the control assumes that the tool which was last used is still inserted in the tool holder. If this is not the case, you must inform the control of the tool change.

# **Monitoring EnDat encoders**

If EnDat encoders are used, the control saves the axis positions during switch-off of the machine. During switch-on, the control compares for each axis the position during switch-on with the position saved during switch-off.

If there is a difference, one of the following messages appears:

- S-RAM error: Saved position of the axis is invalid: This message is correct if the control has been switched on for the first time, or if the encoder or other control components involved were exchanged
- Axis was moved after power-off. Position difference: xx mm or degrees: Check and confirm the current position if the axis was actually moved
- HW parameters changed: Saved position of the axis is invalid: This message is correct if configuration parameters were changed

The cause for one of the above listed messages can also be a defect in the encoder or control. Please contact your machine supplier if the problem recurs.

### Reference submode

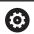

Switching on the machine and traversing the reference points can vary depending on the machine tool.

Whether a reference run is necessary or not depends on the encoders used:

- **EnDat encoder**: Reference run is not necessary
- **Distance-coded encoder**: The position of the axes is ascertained after a short reference run
- **Standard encoder**: The axes move to known, machine-based points. As soon as a reference position is traversed, a signal is transmitted to the control. The control knows the distance between the reference position and the machine datum and can now establish the precise position of the axis

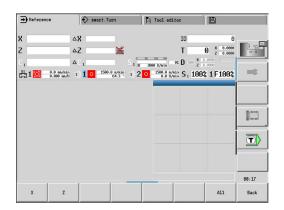

#### Reference run:

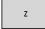

Press the Z reference soft key

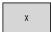

▶ Press the **X** reference soft key

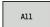

► Alternative: Press the **All** soft key

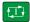

- ▶ Press the NC start key
- > The control approaches the reference positions.
- > The control activates the position display and activates the **main menu**.

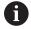

In case you traverse the reference marks separately for the X and Z axes, you only traverse in either the X or the Z axis.

# Switch-off

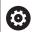

Refer to your machine manual.

Switch-on and restart can vary depending on the machine tool.

To prevent data from being lost at switch-off, you need to shut down the operating system of the control as follows:

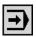

Select the Machine operating mode

If an error message is pending:

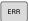

Activate the error window

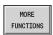

▶ Press the **MORE FUNCTIONS** soft key

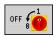

▶ Press the **OFF** soft key

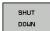

- ► Confirm with the **SHUT DOWN** soft key
- > The control shuts down.

# **NOTICE**

# Caution: Data may be lost!

The control must be shut down so that running processes can be concluded and data can be saved. Immediate switch-off of the control by turning off the main switch can lead to data loss not matter what state the control was in!

- Always shut down the control
- Only operate the main switch after being prompted on the screen

#### Restarting the control

Proceed as follows to force a restart:

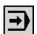

Select the Machine operating mode

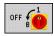

▶ Press the **OFF** soft key

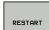

- ▶ Press the **RESTART** soft key
- > The control restarts.

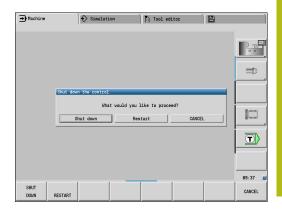

# 4.3 Machine data

# Input of machine data

In **Machine** mode of operation, you enter the information for tool, spindle speed and feed rate/cutting speed in the **TSF** menu (**Set T, S, F** input window).

In the **TSF** menu you also define the maximum speed, the stopping angle and the workpiece material.

Cycle parameters:

- T: Tool number or Tool pocket
- ID: ID no.
- F: Feed per revolution or Minute feed
- SP: Spindle
- S: Cutting speed or Shaft speed constant
- D: Maximum speed
- A: Stopping angle
- WS: Material

You can save the cutting data (cutting speed, feed rate) in the technology database as a function of the workpiece material, the tool's cutting material and the type of operation. With the **Proposed technology** soft key the data are taken into the dialog. If the **Minute feed** soft key is activated, the **F** value is evaluated in **[mm/min]**.

If the **Constant spindle speed** soft key is activated, the **S** value is evaluated in **[rev/min]**.

In Teach-in programs the tool information and technology data are included in the cycle parameters, and in smart. Turn programs they are part of the NC program.

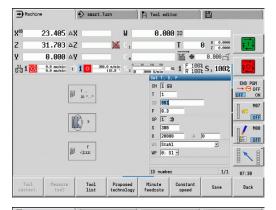

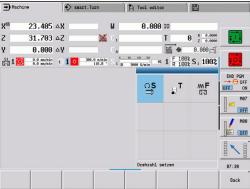

| Soft keys for Set T, S, F |                                                                          |  |
|---------------------------|--------------------------------------------------------------------------|--|
| Tool<br>correct.          | <b>Further information</b> : "Tool compensation", Page 136               |  |
| Measure<br>tool           | Further information: "Touch-off", Page 133                               |  |
| Tool                      | Call tool list or turret list                                            |  |
| list                      | Further information: "Pocket table setup",                               |  |
| Turret<br>list            | Page 108                                                                 |  |
| Proposed<br>technology    | Transfer of cutting speed and feed rate from the technology data         |  |
| Minute                    | On: Feed per minute (mm/min)                                             |  |
| feedrate                  | <ul><li>Off: Programmed feed rate per revolution (mm/<br/>rev)</li></ul> |  |
| Constant                  | On: Constant speed (rpm)                                                 |  |
| speed                     | Off: Constant surface speed (m/min)                                      |  |

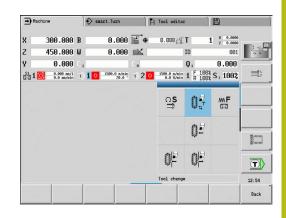

# Machine-dependent variants of the TSF dialog

#### Machine operating panel with spindle change key

If the manufacturer has equipped your machine operating panel with a spindle change key, specify per key for which spindle the entries for  $\bf S$ ,  $\bf D$  and  $\bf A$  apply. The  $\bf SP$  field displays the number of the selected spindle in the  $\bf TSF$  menu.

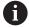

In the **separateTSFDlg** (604906) machine parameter, you can define how you want the **TSF** dialog to be displayed on machines with turrets:

- TSF dialog with input of all cutting data
- Separate dialogs for T, S and F

For machines with tool magazine, separate dialogs are automatically available in the **TSF** menu.

#### Machine operating panel without spindle change key

For machines with only one main spindle the entries **S**, **D** and **A** always apply to the main spindle.

For machines with one main spindle and one tool spindle, the entries, depending on the inserted tool, apply to the main or tool spindle:

- Without driven tool: The parameters S, D and A apply to the main spindle
- With driven tool: The parameters S, D and A apply to the selected spindle

#### Machine with counter spindle and/or B axis

Depending on the machine design, the TSF dialog may contain further information for controlling a counter spindle and/or B axis.

Additional cycle parameter with counter spindle:

■ WP: No. of spindle (machine-dependent)

Additional cycle parameter with B axis:

- BW: Angle in the B axis (machine-dependent)
- **CW**: Reverse the tool (machine-dependent)
- HC: Shoe brake (machine-dependent)
- **DF**: **Miscellaneous function** (machine-dependent)

# TSF entry via a form

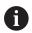

For machines with a tool magazine, separate dialogs are automatically available.

Entering the tool data and technology data:

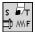

- Select Set T, S, F (can only be selected in Machine mode of operation)
- ▶ Define the parameters

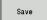

Press the Save soft key

# **NOTICE**

#### Danger of collision!

Depending on the machine, the input of data in the **T** dialog might cause a tilting movement of the tool carrier (e.g. turret). There is a danger of collision during the tilting movement!

 Move the tool or the tool carrier to a safe position before entering data

#### TSF entry via separate forms

Entering the tool data or technology data:

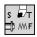

- Select Set T, S, F (can only be selected in Machine mode of operation)
- Select T for tool change

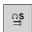

► Alternative: Select **S** for spindle speed

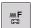

- ► Alternative: Select **F** for feed rate
- ▶ Enter the parameters in the submenu

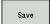

Press the Save soft key

# **NOTICE**

#### Danger of collision!

Depending on the machine, the input of data in the **T** dialog might cause a tilting movement of the tool carrier (e.g. turret). There is a danger of collision during the tilting movement!

Move the tool or the tool carrier to a safe position before entering data

# Machine with counter spindle

You have to select a workpiece spindle depending on the machine.

If your machine is equipped with a counter spindle, the **WP** parameter is shown in the **TSF** dialog.

Cycle parameters:

■ WP: No. of spindle (machine-dependent)

The **WP** parameter allows you to select the workpiece spindle for machining in **Teach-in** submode and with the MDI cycles of **Machine** mode of operation.

Select the workpiece spindle for machining with WP:

- Main drive
- Counter spindle for rear-face machining

The **WP** parameter setting is saved in the Teach-in and MDI cycles and displayed in the corresponding cycle form.

If you selected the counter spindle for rear-face machining with the **WP** parameter, the cycle is mirrored (in the opposite Z direction). Use tools with suitable tool orientation.

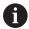

In the TSF menu, the setting for the **WP** parameter is changed when you:

- Run a cycle with another WP parameter setting
- Select a program in Program run submode

#### Machine with B axis

Machines with B axis allow the tool carrier to be tilted for flexible use of tools during turning and milling. By tilting the B axis and rotating the tool you can bring it into positions that enable you to use one and the same tool to machine in the longitudinal and transverse (or radial and axial) directions on the main and counter spindles. In this way, you need fewer tools and fewer tool changes.

**Tool data**: All tools are described in the tool database by specifying the X, Z and Y dimensions as well as the compensation values. These dimensions and tool orientation must be entered referenced to the **tilt angle B=0°** (reference position).

Cycle parameters:

- BW: Angle in the B axis (machine-dependent)
- **CW**: Reverse the tool (machine-dependent)
- HC: Shoe brake (machine-dependent)
- **DF**: **Miscellaneous function** (machine-dependent)

The **BW** and **CW** parameter settings are saved in the Teach-in and MDI cycles and displayed in the corresponding cycle form.

# **NOTICE**

#### Danger of collision!

Depending on the machine, the input of the additional tool parameters might cause a tilting movement of the tool carrier (e.g. turret) or the B axis, and a rotation of the tool. There is a danger of collision during the tilting movement and the rotation!

Move the tool or the tool carrier to a safe position before entering data

# Machine data display

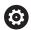

Refer to your machine manual.

The machine data display varies depending on the machine.

The machine tool builder can configure the machine data display according to his specific requirements.

If multiple displays have been configured, switch between them as follows:

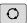

▶ Press the triple-arrow key

### Elements of machine data display

X 57.496

Position display X, Y, Z, W: Distance between tool tip and workpiece datum

- Axis letter:
  - Black: Axis enable granted
  - White = No axis enable

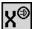

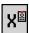

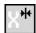

Handwheel active (panel-mounted handwheel)

Handwheel active (portable serial handwheel)

Clamping active

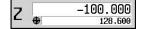

# Position display with current datum shift

C 21.296

Position display C: Position of the C axis

- Empty field: C axis is not active
- Axis letter:
  - Black: Axis enable granted
  - White = No axis enable

X<sub>A</sub> 11.085

**Display settings of the position display**: Can be set via the **axesDisplay-Mode** (604803) machine parameter.

The setting is shown by a letter next to the position window.

- A: Actual value (setting: RFACTL)
- N: Nominal value (setting: **REF NOML**)
- L: Servo lag (setting: LAG)
- **D**: Distance to go (setting: **DIST.**)

C<sub>2</sub> 352.080

**Display of the C axis with the associated spindle number**: The index of the axis letter C indicates the spindle number

The numeral is only displayed if an axis was configured multiple times, e.g. a second C-axis is configured as a counter spindle.

**△X** -14.012

**Distance-to-go display X, Y, Z, W**: The distance remaining from the current position to the target position of the active traversing command

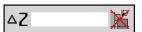

**Distance-to-go and protection zone status**: Distance-to-go display and display of status of protection zone monitoring

#### Elements of machine data display

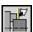

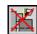

Protection zone monitoring active

Protection zone monitoring not active

X 30.000 C Z 18.500 **Position display for four axes**: Display of position values for up to four axes The displayed axes depend on the machine configuration.

# T 5 % 0.5500 0.6600

#### Tool number display:

- Tool number of the inserted tool
- Tool compensation values

### For all of the T displays:

- T highlighted in color: Driven tool
- Tool number or **ID** highlighted in color: Mirrored tool holder
- Tool number with index: Multipoint tool
- The letter **X/Z** of the compensation highlighted in color: Special compensation is active in the X and Z direction

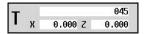

### T ID display:

- **ID** of the inserted tool
- Tool compensation values

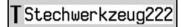

#### T ID display without compensation values:

■ **ID** of the inserted tool

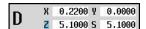

#### Tool compensation:

- Special compensation only for recessing tools or button tools
- Special compensation value in gray: Special compensation is not active
- The letter **X/Z** of the compensation highlighted in color: Special compensation is active in the X and Z direction

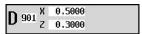

#### Additive compensation:

- Compensation values in gray: D compensation is not active
- Compensation values in black: D compensation is active

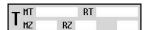

#### Tool life information:

- T:
  - Black = global tool life monitoring is on
  - White = global tool life monitoring is off
- MT, RT active: Monitoring according to tool life
- MZ, RZ active: Monitoring according to part quantity
- All fields empty: Tool without tool-life monitoring

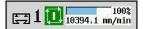

#### Slide display and cycle status:

- Upper field: Setting of the override control
- Lower field with white background: Actual feed rate
- Lower field with gray background: Programmed feed rate with stationary slide

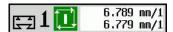

# Slide display and cycle status:

- Upper field: Programmed feed rate
- Lower field: Actual feed rate

### Elements of machine data display

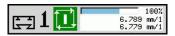

#### Slide display and cycle status:

- Upper field: Setting of the override control
- Middle field: Programmed feed rate
- Lower field: Actual feed rate

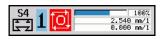

# Slide display with rear-face machining:

■ If rear-face machining is enabled, the slide icon is highlighted in blue

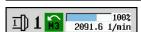

# Spindle display with spindle number, gear range and spindle status:

- Upper field: Setting of the override control
- Lower field: Actual speed or spindle position

### For all of the spindle displays:

- Spindle symbol:
  - Black: Spindle enable granted
  - White = No spindle enable
- Numeral in spindle symbol: Gear range
- Numeral at right next to the spindle symbol: Spindle number
- If a spindle key exists, the number of the selected spindle is highlighted in color
- Spindle status: see "Spindle", Page 107
- Display of the programmed speed in **rpm** or **m/min**
- Display of the actual speed in rpm
- If M19 is active and the machine tool builder has made the setting, when the spindle is not turning, the display shows the spindle position instead of the actual spindle speed
- If a spindle is in slave mode during synchronous operation, the value **0** is displayed instead of the programmed speed
- In synchronous mode, the spindle symbols for both the master and the slave spindle are highlighted in color

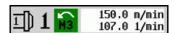

#### Spindle display with spindle number, gear range and spindle status:

- Upper field: Programmed speed
- Lower field: Actual speed or spindle position

If the programmed spindle speed is displayed in red, a limitation is active and the programmed nominal value will not be reached.

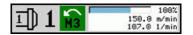

#### Spindle display with spindle number, gear range and spindle status:

- Upper field: Setting of the override control
- Middle field: Programmed speed
- Lower field: Actual speed or spindle position

If the programmed spindle speed is displayed in red, a limitation is active and the programmed nominal value will not be reached.

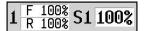

#### Override display of the active spindle:

- **F**: Feed rate
- **R**: Rapid traverse
- **S**: Spindle

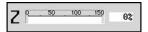

**Motor utilization**: Utilization of the servo drive with respect to the rated torque

- Digital axis and spindle motors
- Analog axis and spindle motors, if set up by the machine tool builder

### Elements of machine data display

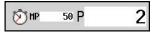

Display of quantity: The quantity is incremented after each M30, M99 or M18 programmed counter pulse

- MP: Defined quantity
- P: Number of finished parts

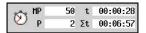

Display of quantity and job time: The quantity is incremented after each M30, M99 or M18 programmed counter pulse

- MP: Defined quantity
- P: Number of finished parts
- **t**: Run time of the current program
- Sum t: Total time

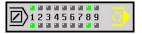

#### Display of skip levels and M01 conditional stop:

- Defined skip levels (upper row) and set or activated skip levels (lower row)
- Setting for M01: M01 is not executed in Continuous run mode (yellow display)

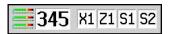

### Load monitoring display:

- Left field: zone number (here: 345)
- Right fields: monitored axes (max. 4)

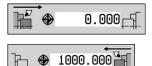

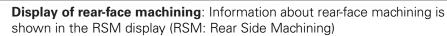

B-axis display: The information displayed about the status of the tilted plane

- RSM status
- Active datum shift of the configured RSM axis

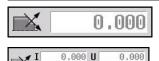

0.000 W

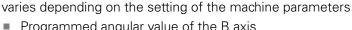

- Programmed angular value of the B axis
- Display of the current values I, K, U and W
  - I: Plane reference in X
  - **K**: Plane reference in Z
  - **U**: Shift in X
  - W: Shift in Z

26.03.2013 10:24:20

#### Date and time display

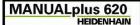

#### Display of an integrated logo

# **Cycle states**

The control shows the current cycle status with the cycle symbol.

# Cycle symbols

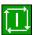

Cycle ON status

Cycle or program execution is active

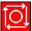

Cycle OFF status

Cycle or program execution is not active

#### Axis feed rate

**F** is the identification letter for feed data.

Depending on which mode of the **Minute feed** soft key is active, data is entered in:

- Millimeters per spindle revolution (feed per revolution)
- Millimeters per minute (feed per minute)

On the screen, you can tell the type of feed rate from the unit of measure in the input field.

You can change the feed value with the **feed compensation controller** (feed override) (range: 0 % to 150 %).

# **Spindle**

**S** is the identification letter for spindle data.

Depending on which mode of the **Constant speed** soft key is active, data is entered in:

- Revolutions per minute (constant speed)
- Meters per minute (constant surface speed)

The input range is limited by the maximum spindle speed. You define the speed limitation in the **TSF** dialog window or in DIN programming with the **G26** code. The speed limit remains in effect until a new speed limit value is programmed.

You can change the spindle speed with the speed compensation controller (speed override) (range: 50 % to 150 %).

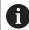

- If you are machining at a constant cutting speed, the control calculates the spindle speed from the position of the tool tip. The smaller the diameter of the tip, the higher the spindle speed. The maximum spindle speed, however, is never exceeded
- The spindle symbols indicate the direction of spindle rotation as seen from the point of view of the machinist
- The spindle designation is set by the machine tool builder

# Spindle symbols (S display)

| M3          | Direction of spindle rotation M3  |
|-------------|-----------------------------------|
| M4          | Direction of spindle rotation M4  |
| 0           | Spindle stop <b>M5</b>            |
| <b>M</b> 19 | Spindle is position-looped M19    |
| C           | C axis on spindle motor is active |

### Spindle designations

| Н | 0 | 1 | Main spindle |
|---|---|---|--------------|
| 1 | 1 | 2 | Driven tool  |

# 4.4 Pocket table setup

Tool data such as length and radius, as well as further tool-specific information required by the control for executing diverse functions, are saved in the **toolturn.htt** tool table (in the **TNC:\table\** directory). In the control this tool table is designated a **tool list**.

Tools equipped in your tool carriers are saved in the **ToolAllo.tch** pocket table (in the **TNC:\table\** directory). This pocket table is made available depending on the machine and designated a turret list or magazine list.

# Machine with tool holder (Multifix)

You do not need to manage a pocket table for machines with multifix tool holders because the tool carrier only has one pocket:

- T: Tool number turret pocket number (always T1)
- ID: ID no. Tool name (max. 16 characters)
  Select the tool ID number from the tool list.

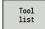

- ▶ Press the **Tool list** soft key
- > The control opens the list.

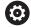

Refer to your machine manual.

The turret, magazine and multifix tool systems can be used together on one machine.

The machine tool builder defines the number of the multifix pocket.

#### Machine with turret

Press the turret list soft key to open the list of the current turret assignment. There is a place in the table for every tool holder of the turret (and possibly multifix). During setup, each tool (ID number) is assigned to a tool holder. In the turret list, multipoint tools are displayed with all cutting edges.

The turret list can be set up through the **TSF** menu or directly from the cycle dialogs in **Teach-in** submode:

- T: Tool number turret pocket number
- **ID**: **ID** no. Tool name (max. 16 characters) The tool name is entered automatically.

Cursor in the TSF menu in the T input field:

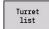

- ▶ Press the **Turret list** soft key
- > After opening, the turret list can be edited.

Cursor in the **TSF** menu in the **ID** input field:

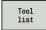

- ▶ Press the **Tool list** soft key
- > The tool list is also opened in addition to the turret list.
- > The turret can be populated with tools from the list.

In the Teach-in cycle, you program the turret pocket as a **T number**. The tool ID number is automatically entered in **ID** if a tool is assigned to the pocket.

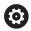

Refer to your machine manual.

The turret, magazine and multifix tool systems can be used together on one machine.

The machine tool builder defines the number of the multifix pocket.

## Machine with magazine

Press the **Magazine list** soft key to open the list of the current tool carrier assignment. There is a place in the table for every tool holder. During setup, each tool (ID number) is assigned to a tool holder.

On machines with a magazine, the tool is also changed via the **TSF** menu:

- T: Tool number turret pocket number (always T1)
- **ID**: **ID** no. Tool name (max. 16 characters) The tool name is entered automatically.

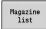

▶ Press the **Magazine list** soft key

The tools used are listed in the magazine list. The magazine can be loaded and unloaded via the **TSF** menu.

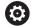

Refer to your machine manual.

The turret, magazine and multifix tool systems can be used together on one machine.

The machine tool builder defines the number of the multifix pocket.

## Filling the turret list with contents from the tool list

The turret list indicates the current assignment of the tool carrier. The turret list can be set up through the **TSF** menu or directly from the cycle dialogs in **Teach-in** submode.

Look at the entries in the tool list in order to move entries from the list into the turret assignment list. The control displays the tool list in the lower area of the screen. The arrow keys are active in this list. You can move the cursor directly to a tool ID number by entering the first few letters or digits of the ID number.

### Opening the turret list:

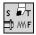

- Select Set T, S, F (can only be selected in Machine mode of operation)
- ► Alternative: Initiate the cycle dialog

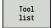

- Press the **Tool list** soft key to activate the turret assignment list and the tool list
- Adapt the turret assignment list

#### Transferring tools from the database:

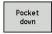

Select the position in the turret assignment list

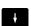

- Select and sort the entries in the tool database
- Use the arrow keys to select the entry in the tool database

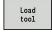

▶ Load the selected tool into the turret assignment

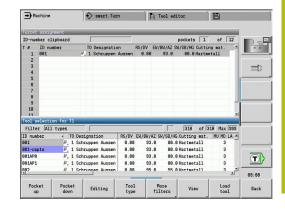

| Select and sort      | t the entries in the tool database                                         |
|----------------------|----------------------------------------------------------------------------|
| Tool<br>type         | The control opens the soft-key menu to select the desired tool type        |
| More<br>filters      | The control opens the soft-key menu containing additional filter options   |
| View                 | The control opens the soft-key menu containing various sorting options     |
| Sort by<br>ID / Type | This soft key is available once you press the <b>View</b> soft key.        |
|                      | Sort the tools in the displayed list as desired according to:              |
|                      | Tool type                                                                  |
|                      | Tool ID number                                                             |
|                      | <ul><li>Tool orientation</li></ul>                                         |
|                      | Each time the soft key is pressed it changes to the next sorting mode.     |
| Reverse<br>sorting   | This soft key is available once you press the <b>View</b> soft key.        |
|                      | Switch between ascending and descending sorting                            |
| Edit<br>the tool     | This soft key is displayed once you press the <b>Turret list</b> soft key. |
|                      | Not active here                                                            |
| Back                 | Close the tool list                                                        |

## **Editing the turret list**

The turret assignment list indicates the current assignment of the tool carrier. When you set up a turret list, you enter the ID numbers of the tools.

The turret list can be set up through the **TSF** menu or directly from the cycle dialogs in **Teach-in** submode. The desired turret pocket is selected with the arrow keys.

You can also set up manual changing systems in the turret assignment list.

**Further information:** "Setting up the holder for manual change systems", Page 574

Setting up the turret list:

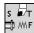

- Select Set T, S, F (can only be selected in Machine mode of operation)
- Alternative: Initiate the cycle dialog

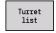

▶ Press the **Turret list** soft key to activate the turret assignment list and the tool list

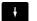

- ▶ Use the arrow keys to select a turret pocket
- Adapt the turret assignment list with the soft keys
- ► Alternative: Enter the tool ID number directly

Entering the tool ID number directly:

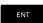

- ▶ Press the **ENT** key to activate direct input
- ► Enter the tool ID number

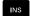

▶ Press the **INS** key to conclude input

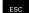

▶ Alternative: Press the **ESC** key to cancel input

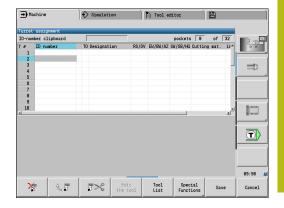

| Soft keys in turret list |                                                                                                    |  |
|--------------------------|----------------------------------------------------------------------------------------------------|--|
| 凌                        | Delete entry                                                                                                    |  |
|                          | Paste entry from clipboard                                                                                                    |  |
| <b>5</b> %               | Cut out entry and save it in the clipboard                                                                                                    |  |
| Tool<br>list             | Show entries in the tool database                                                                                                    |  |
| Special<br>Functions     | Switch to next menu                                                                                                    |  |
| DELETE<br>ALL            | This soft key is available once you press the <b>Special functions</b> soft key.                                                                 |  |
|                          | Delete the complete turret list                                                                                                    |  |
| Schneiden<br>neu setzen  | This soft key is available once you press the <b>Special functions</b> soft key. Reset tool life                                                 |  |
| Switch columns           | This soft key is available once you press the <b>Special functions</b> soft key.                                                                 |  |
| Set-up the holder        | Switches the tool parameter view  This soft key is available once you press the  Special functions soft key.  Opens the Table of the tool holder |  |
|                          | <u>'</u>                                                                                                    |  |
| Remove<br>tool holder    | This soft key is available once you press the <b>Special functions</b> soft key.                                                                 |  |
|                          | Deletes the tool holder from the turret assignment list                                                                                          |  |
| Back                     | Back by one menu level                                                                                                    |  |
| Save                     | Load the tool number and the tool ID number into the TSF or cycle dialog                                                                         |  |
| Cancel                   | Close the turret list without loading the tool number and tool ID number into the dialog. Changes to the turret list are retained                |  |

## **Editing the magazine list**

For machines with tool magazines, the magazine list indicates the current assignment of the existing magazines and tool carriers in the working space. The magazine list can be edited via the TSF menu.

Loading the magazine:

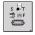

► Select **Set T, S, F** (can only be selected in Machine mode of operation)

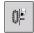

Select Load magazine

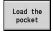

- Activate the tool list with the Load the pocket soft key
- ▶ Select the tool

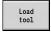

Select the tool with the Load tool soft key

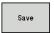

Transfer the tool to the magazine list with the Save soft key

### Changing the tool:

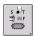

Select Set T, S, F (can only be selected in Machine mode of operation)

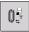

Select Tool change

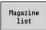

Select the tool with the Magazine list soft key

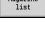

Alternative: Enter the tool ID number directly

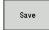

► Change the tool with the **Save** soft key

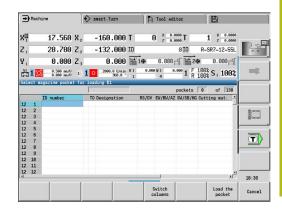

## Returning the tool to the magazine:

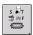

► Select **Set T, S, F** (can only be selected in **Machine** mode of operation)

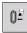

► Select Return tool to the magazine

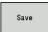

Return the tool to the magazine with the Save soft key

## Unloading the magazine:

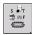

► Select **Set T, S, F** (can only be selected in **Machine** mode of operation)

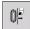

Select Unload magazine

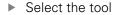

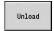

Press the Unload soft key

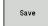

Remove the tool from the magazine list with the Save soft key

#### Tool call

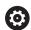

Refer to your machine manual.

This function is also available on machines with a tool magazine.

The control will then use the magazine list instead of the turret list.

#### Parameters for calling the tool

**T** is the identification letter for the tool holder.

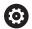

Refer to your machine manual.

The designation of the tool pockets may vary depending on the machine.

Each tool holder of a tool carrier has a unique T number in the working space.

**ID** designates the tool ID number.

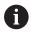

The ID number of a tool is defined when you create a tool in **Tool editor** mode of operation. Each tool has a unique **ID**.

#### Variants of the tool call

A tool holder, e.g. Multifix

The tool is called by its  ${\bf ID}$ . The tool pocket number  ${\bf T}$  is always  ${\bf 1}$ . The control does not maintain a turret list.

■ Multiple tool holders, e.g. turret

The tool is called by **T** (turret pocket number). The ID number **ID** is shown and automatically entered in the dialogs. The control maintains a turret list.

In the turret list, multipoint tools are displayed with all cutting edges.

You enter the parameters for calling the tool in the **TSF** dialog in **Machine** mode of operation. In **Teach-in** submode and **smart.Turn** mode of operation, **T** and **ID** are cycle parameters.

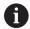

If a **T** number is entered in the **TSF** dialog with an **ID** number that is not defined in the turret list, then the turret list will be changed accordingly. The existing turret list will be overwritten.

#### **Driven tools**

- Driven tools are defined in the tool description
- The driven tool can be operated with feed per revolution if the tool spindle drive is equipped with a rotary encoder
- If driven tools are used at a constant cutting speed, the spindle speed is calculated from the tool diameter

## Tools in different quadrants

#### **Example**

The **principal tool carrier** of your lathe is in front of the workpiece (standard quadrant). An additional tool holder is behind the workpiece.

When the control is configured, it is defined for each tool holder whether the X dimensions and the direction of rotation of circular arcs are mirrored. In the above-mentioned example the additional tool holder is assigned the attribute **mirrored**.

If this method is used, all machining operations are programmed as **usual**—regardless of which tool holder executes the operation. The **Simulation** submode also shows all machining operations in the **standard quadrant**.

The tools are also described and dimensioned for the **standard quadrant**—even if they are inserted in the additional tool holder.

Mirroring does not become effective until the machining of the workpiece, i.e. when the additional tool holder is executing the machining operation.

## **Tool life monitoring**

If desired, you can have the control monitor tool life or the number of parts that are produced with a specific tool.

The tool life monitoring function adds the time a tool is used at **feed rate**. The quantity monitoring counts the number of finished parts. The count is compared with the entry in the tool data.

As soon as the tool life expires or the programmed quantity is reached, the control sets the diagnostic bit 1. This causes an error message to be issued the next time the tool is called. If no replacement tool is available, the program will be stopped.

- For teach-in programs, simple tool life monitoring is available Here, the control informs you when a tool is worn out.
- With smart. Turn and DIN PLUS programs, you can choose between the simple tool life monitoring feature or the tool life monitoring with replacement tool option.

If you use replacement tools, the control automatically inserts the **sister tool** as soon as the tool is worn out. The control does not stop the program run until the last tool of the tool sequence of exchange is worn out.

You can activate / deactivate the tool life management in the **lifeTime** (601801) user parameter.

The control manages the type of monitoring, the tool life/remaining tool life and the maximum number of pieces/remaining number of pieces in the diagnostic bits of the tool data. You can edit and display the diagnostic bits and the tool life in **Tool editor** mode of operation.

Further information: "Editing tool life data", Page 569

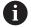

If a tool is renewed (e.g. replacement of indexable inserts), the tool life and the quantity must be reset in **Tool editor** mode of operation.

You can define replacement tools when setting up the tool carrier in **smart.Turn** mode of operation. The **sequence of exchange** can contain more than one sister tool. The sequence of exchange is a part of the NC program.

**Further information**: smart.Turn and DIN Programming User's Manual

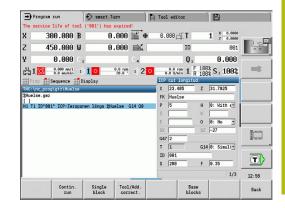

## Resetting the tool life in the turret list

Resetting the tool life:

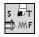

Select Set T, S, F (can only be selected in Machine mode of operation)

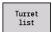

▶ Press the **Turret list** soft key

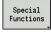

Press the Special functions soft key

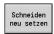

Press the Set teeth to new soft key

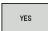

Press the YES soft key to confirm the confirmation prompt

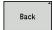

▶ Press the **Back** soft key

## Resetting the tool life in the magazine list

Resetting the tool life:

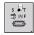

Select Set T, S, F (can only be selected in Machine mode of operation)

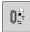

Select Tool change

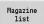

Press the Magazine list soft key

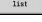

Select the tool

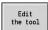

▶ Press the **Edit the tool** soft key

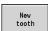

Press the **New tooth** soft key

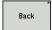

▶ Press the **Back** soft key

#### 4.5 Machine setup

The machine always requires a few preparations, regardless of whether you are machining a workpiece manually or automatically.

In Machine mode of operation, you can call the following functions through the **Setup** menu item:

- **Set axis value** (define workpiece datum)
  - Machine reference (homing the axes)
- Set protection zone
- Set tool change point
- Set C-axis values
- Set machine dimensions
- Display operating times
- Configuration of wireless handwheel
- **Probing**

### Defining the workpiece datum

In the dialog, the distance between the machine datum and the workpiece datum (also known as offset) is shown as XN and ZN. If the workpiece datum is changed, the display values will be changed accordingly.

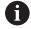

The workpiece datum can also be set in the Z axis using a touch probe. When setting the datum, the control checks which type of tool is currently active. If you select the Workpiece datum setup function and a touch probe is inserted, the control automatically adjusts the input form. Press NC start to start the measuring process.

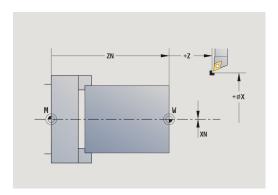

Setting the workpiece datum:

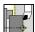

▶ Select Setup

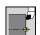

Select Set axis value

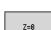

► Touch the workpiece datum (end face)

▶ Alternative: Enter the distance between the tool and the workpiece datum as Measuring pt.

Define this point as the workpiece datum Z = 0

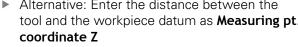

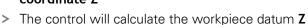

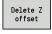

► Alternative: Machine datum Z = workpiece datum Z (offset = 0)

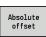

▶ Alternative: This makes it possible to enter the datum shift directly in ZN

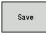

Press the Save soft key

## **Defining offsets**

Before using datum shifts with **G53**, **G54** and **G55**, you need to define the offset values in setup mode.

Setting an offset:

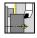

Select Setup

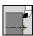

▶ Select **Set axis value** 

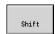

Press the Displacement soft key

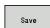

Press the G53, G54 or G55 soft key

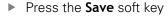

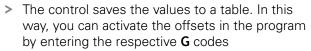

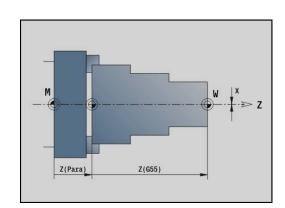

#### Axis reference run

It is possible to home axes that have already been homed. Here you can select individual axes or all axes simultaneously.

Homing:

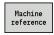

Press the Machine reference soft key

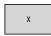

Press the Z reference and X reference soft key

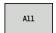

Alternative: Press the All soft key

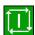

- ▶ Press the **NC start** key
- The control automatically traverses the reference marks.
- > The control refreshes the position display.

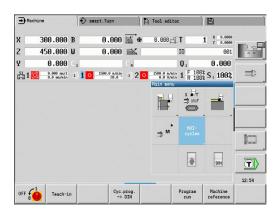

## Setting the protection zone

With active protection zone monitoring, the control checks for every movement whether the **protection zone in –Z direction** would be violated. If it detects such a violation, it stops the axis movement and generates an error message.

The **Set protection zone** setup dialog shows the distance between the machine datum and the protection zone in **-ZS**.

The status of the protection zone monitoring is shown in the machine display if it has been configured by the machine manufacturer.

Setting the protection zone and switching off the monitoring function:

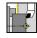

► Select **Setup** 

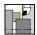

- Select Set protection zone
- ▶ Move the tool with the axis keys or the handwheel until it reaches the **protection zone**

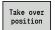

- ▶ Use the **Take over position** soft key to load this position as protection zone
- Alternative: Enter the position of the protection zone relative to the workpiece datum (Measuring pt. coordinate -Z field)

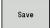

Use the Save soft key to load the entered position as protection zone

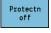

 Alternative: Switch off protection zone monitoring

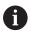

- If the Set protection zone input window is open, protection zone monitoring is inactive
- In DIN programming, you deactivate protection zone monitoring with G60 Q1 and reactivate it with G60

#### **Protection zone status**

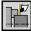

Protection zone monitoring active

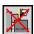

Protection zone monitoring not active

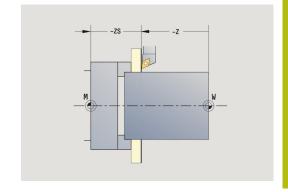

## **Defining the tool change position**

With the cycle **Move to tool change position** or the DIN command **G14**, the slide moves to the **tool change position**. Program the tool change position far enough away from the workpiece so that the turret can rotate without collision and the tools do not damage the workpiece during tool change.

Defining the tool change position:

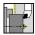

Select Setup

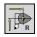

Select Tool change point

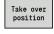

- Move to the tool change position
- ► Use the axis keys or the handwheel to move the tool to the tool change position and load this position as tool change point
- Alternative: Enter the tool change position directly
- Enter the desired tool change position in the X and Z input fields in machine coordinates (X = radius dimension)

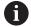

The coordinates of the tool change position are entered and displayed as the distance between the machine datum and the point of reference on the tool carrier. It is recommended that you move to the tool change position and load the position with the **Take over position** soft key.

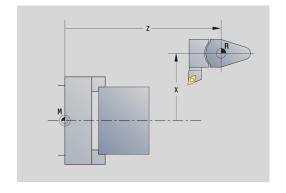

## **Setting C-axis values**

The **Set C-axis values** function enables you to define a datum shift for the workpiece spindle:

- CN: Datum shift in C axis Position value of the workpiece spindle
- C: Datum shift in C axis
- CM: Measuring pt. coordinate Set current position to the defined value

Setting the datum of the C axis:

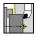

Select Setup

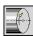

Select Set C-axis values

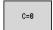

- Position the C axis
- ▶ Define the position as the C-axis datum
- Alternative: Set the current position to the defined value

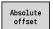

▶ Press the **Absolute offset** soft key

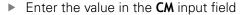

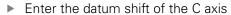

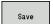

Confirm your input

> The control calculates the datum of the C axis.

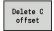

Alternative: Delete the datum shift of the C axis

#### Expanded form view for machines with counter spindle

If your machine is equipped with a counter spindle, the **CA** parameter is shown. The **CA** parameter enables you to specify for which workpiece spindle (main spindle or counter spindle) entries for the **Set C-axis values** function are effective.

The active angle offset is shown in the **CV** parameter. An angle offset is activated with **G905** to match the position of main and counter spindle to each other. This may be necessary if both spindles need to be synchronized for a part transfer. The **Delete CV offset** soft key enables you to reset an active angle offset.

Additional parameters for machines with counter spindle:

- CV: Datum shift in C axis active angular offset
- CA: No. of C axis Selection of C axis (main spindle or counter spindle)

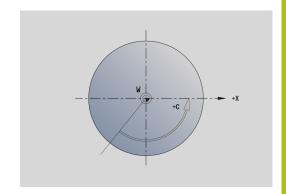

## Setting up machine dimensions

The **Set machine dimensions** function allows you to save any positions to use these in NC programs.

Setting up machine dimensions:

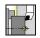

Select Setup

dimension

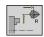

► Select **Set machine dimensions** 

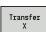

Enter the number for the machine dimensionsTransfer the position of a single axis as machine

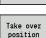

 Alternative: Transfer the position of all axes as machine dimensions

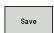

► Save the machine dimensions

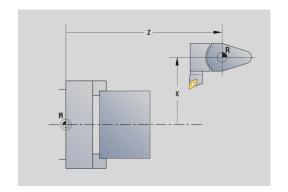

## Calibrating the tool touch probe

The **Touch probe calibration** function enables you to determine the exact position values of the tool touch probe.

Measuring the touch probe position:

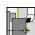

Select Setup

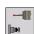

► Select Touch Probe

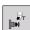

Select Touch probe calibration

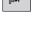

 Pre-position the tool for the first measuring direction

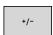

Set the positive or negative traverse direction

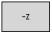

Press the soft key for this direction (e.g. –Z direction)

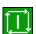

- ► Press the **NC start** key
- > The tool moves in the measuring direction.
- > The position of the touch probe is measured and saved when the tool touch probe releases a trigger signal.
- > The tool returns to the starting point.

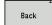

- Press the Back soft key to terminate the calibration process
- > The calibration values measured are saved.
- Pre-position the tool for the next measuring direction and repeat the procedure (max. 4 measuring directions)

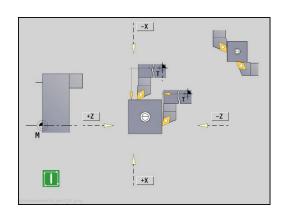

## **Displaying operating times**

In the **Service** menu, you can view different operating times.

| Onerating time | Mooning                                                         |
|----------------|-----------------------------------------------------------------|
| Operating time | Meaning                                                         |
| Control on     | Operating time of the control since being put into service      |
| Machine on     | Operating time of the machine tool since being put into service |
| Program run    | Duration of controlled operation since being put into service   |

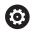

Refer to your machine manual.

Your machine tool builder can provide further operating time displays.

Displaying operating times:

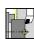

► Select **Setup** 

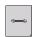

▶ Select Service

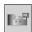

Select Display operating times

## Configuring the HR 550FS wireless handwheel

#### **Application**

Select the **Set up wireless handwheel** menu item to configure the HR 550FS wireless handwheel. The following functions are available:

- Assigning the handwheel to a specific handwheel holder
- Setting the transmission channel
- Analyzing the frequency spectrum for determining the optimum transmission channel
- Select transmitter power
- Statistical information on the transmission quality

#### Set up wireless handwheel:

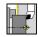

Select Setup

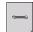

Select Service

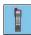

Select Set up wireless handwheel

#### Assigning the handwheel to a specific handwheel holder

- Make sure that the handwheel holder is connected to the control hardware.
- ▶ Place the wireless handwheel you want to assign to the handwheel holder in the handwheel holder
- ▶ Select the **Setup** menu item
- ▶ Select the **Service** menu item
- ▶ Select the **Set up wireless handwheel** menu item
- ► Click the **Connect HW** button
- > The control saves the serial number of the inserted wireless handwheel and shows it in the configuration window on the left next to the **Connect HW** button.
- ➤ To save the configuration and exit the configuration menu, press the END button

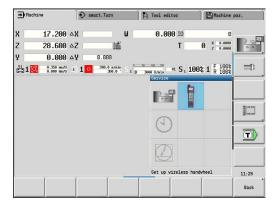

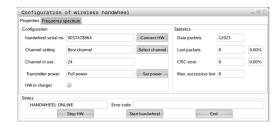

#### Setting the transmission channel

If the wireless handwheel is started automatically, then the control tries to select the transmission channel providing the best transmission signal. If you want to set the transmission channel manually, proceed as follows:

- ▶ Select the **Setup** menu item
- Select the Service menu item
- ▶ Select the **Set up wireless handwheel** menu item
- Click the Frequency spectrum tab
- ► Click the **Stop HW** button
- > The control stops the connection to the wireless handwheel and determines the current frequency spectrum for all 16 available channels.
- Note the number of the channel with the least amount of radio traffic (smallest bar)
- Click the Start handwheel button to reactivate the wireless handwheel
- ► Click the **Properties** tab
- ► Click the **Select channel** button
- > The controls shows all available channel numbers
- ► Click the number of the channel that the control has found to have the least amount of radio traffic
- ▶ To save the configuration and exit the configuration menu, press the END button

#### Selecting the transmitter power

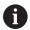

A reduction in transmission power decreases the range of the wireless handwheel.

- ► Select the **Setup** menu item
- ► Select the **Service** menu item
- Select the Set up wireless handwheel menu item
- ► Click the **Set power** button
- > The control displays the three available power settings. Click the desired setting.
- ► To save the configuration and exit the configuration menu, press the **END** button

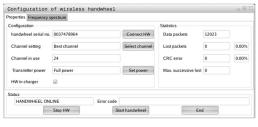

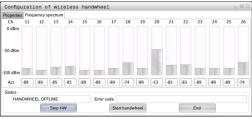

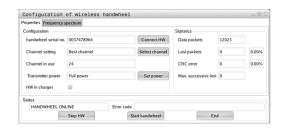

#### Statistical data

To display the statistical data, proceed as follows:

- ▶ Select the **Setup** menu item
- ▶ Select the **Service** menu item
- ▶ Select the **Set up wireless handwheel** menu item
- > The control displays the configuration menu with the statistical data.

Under **Statistics**, the control displays information about the transmission quality.

If the received signal quality is impaired and no longer ensures a perfect, safe stop of the axes, the wireless handwheel will perform an emergency stop.

The displayed value **Max. successive lost** indicates whether reception quality is poor. If the control repeatedly displays values greater than 2 during normal operation of the wireless handwheel within the desired range of use, then there is a high risk of an undesired disconnection. This can be corrected by increasing the transmitter power or by changing to another channel with less radio traffic.

If this occurs, try to improve the transmission quality by selecting another channel or by increasing the transmitter power.

**Further information:** "Setting the transmission channel", Page 129

Further information: "Selecting the transmitter power",

Page 129

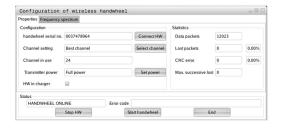

## Setting the system time

With the **Adjust the system time** function, you can set the time on your control.

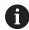

You will need a mouse to navigate the **System time** input form.

Use the **Month** and **Year** soft keys to increment or decrement the respective settings.

To use an NTP server for setting the time, select a server from the server list first.

Setting the system time:

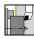

► Select **Setup** 

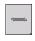

Select Service

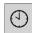

- Select Adjust the system time
- ► Select Synchronize the time over NTP server (if available)
- Select Set the time manually
- ► Select **Date**
- ▶ Enter the **Time**
- ▶ Select Time zone

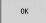

► Press the **OK** soft key

### 4.6 Tool measurement

The control supports tool calibration.

- By touch-off: The setup dimensions are determined by comparing a tool with an already measured tool
- By touch probe: Stationary or swiveling in the working space (installed by the machine tool builder)
- By optical gauge (installed by the machine tool builder)

Calibration by touch-off is always available. If a touch probe or an optical gauge is installed, select these measuring methods by soft key.

If the tool dimensions are already known, you can enter the setup dimensions directly in **Tool editor** mode of operation.

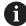

- The compensation values are deleted during tool measurement.
- Please note that for drilling and milling tools the center is measured.
- The tools' type and orientation determine how they are measured. Note the help graphics

#### **Touch-off**

You measure the dimensions relative to a calibrated tool by touching the tool off.

Finding the tool dimensions by touch-off with the tool:

In the tool table, enter the tool you want to measure

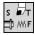

- ► Insert the reference tool and enter the tool number in the **TSF** dialog
- ► Turn an end face and define this coordinate as the workpiece datum

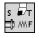

Return to the TSF dialog and insert the tool to be measured

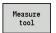

Press the Measure tool soft key

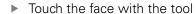

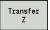

- ► Enter the value **0** for **Measuring pt. coordinate Z** (workpiece datum) and save it
- ► Turn the measuring diameter

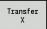

Enter the diameter value as Measuring pt. coordinate X and save it

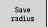

► For turning tools, enter the cutting edge radius and load it into the tool table

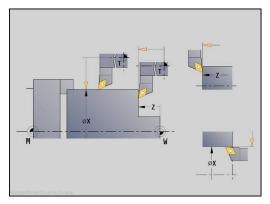

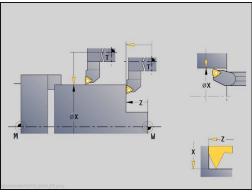

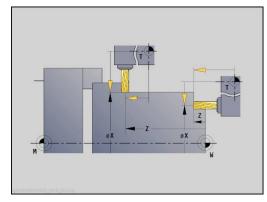

## Touch probe (tool touch probe)

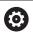

Refer to your machine manual.

Your machine manufacturer enables this function.

Finding the tool dimensions by using a touch probe:

In the tool table, enter the tool you want to measure

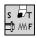

► Insert the tool and enter the tool number in the **TSF** dialog

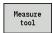

▶ Press the **Measure tool** soft key

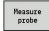

▶ Press the **Measure probe** soft key

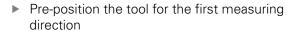

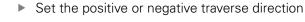

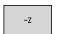

+/-

Press the soft key for this direction (e.g. –Z direction)

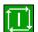

- ▶ Press the **NC start** key
- > The tool moves in the measuring direction.
- > When it contacts the touch probe, the control calculates and saves the set-up dimensions.
- > The tool returns to the starting point.
- Pre-position the tool for the second measuring direction

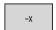

Press the soft key for this direction (e.g. –X direction)

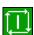

- ▶ Press the **NC start** key
- > The tool moves in the measuring direction.
- > When it contacts the touch probe, the control calculates and saves the set-up dimensions.

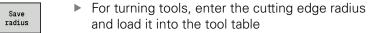

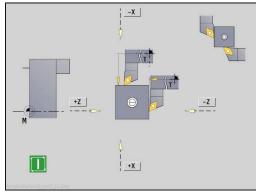

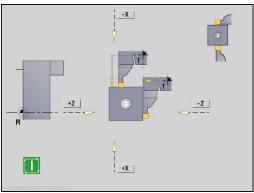

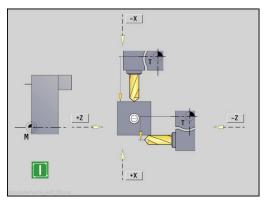

## **Optical gauge**

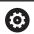

Refer to your machine manual.

Your machine manufacturer enables this function.

Finding the tool dimensions by using an optical gauge:

In the tool table, enter the tool you want to measure

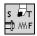

▶ Insert the tool and enter the tool number in the TSF dialog

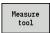

▶ Press the **Measure tool** soft key

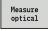

▶ Press the **Measure optical** soft key

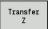

- Position the tool at the cross hairs of the optical gauge by using the axis keys or the handwheel
- Save the tool dimension in Z

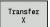

Save the tool dimension in X

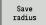

► For turning tools, enter the cutting edge radius and load it into the tool table

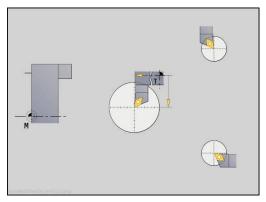

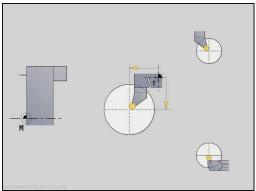

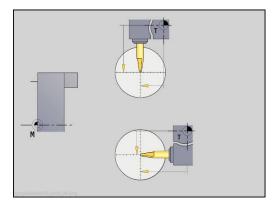

## **Tool compensation**

The tool compensation in X and Z as well as the special compensation for recessing tools and button tools compensate for wear of the cutting edge.

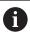

A compensation value must not exceed +/-10 mm.

You can set tool compensations with the handwheel or enter them into a dialog field.

Setting tool compensation with the handwheel:

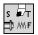

Select Set T, S, F (can only be selected in Machine mode of operation)

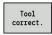

Press the Tool correct. soft key

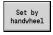

Press the Set by handwheel soft key if required

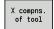

- Press the X compns. of tool (or Z compns.) soft key
- Determine the compensation value with the handwheel
- > The value will be displayed in the distance-to-go display.

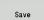

- Transfer the compensation value to the tool table
- > The T display shows the new compensation value.
- > The distance-to-go display is cleared.

## Defining tool compensation:

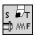

Select Set T, S, F (can only be selected in Machine mode of operation)

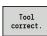

Press the Tool correct. soft key

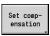

Press the Set compensation soft key if required

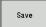

- ▶ Transfer the compensation value to the tool table
- The T display shows the new compensation value.
- > The distance-to-go display is cleared.

## Deleting tool compensation values:

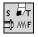

Select Set T, S, F (can only be selected in Machine mode of operation)

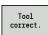

Press the Tool correct. soft key

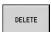

▶ Press the **Delete** soft key

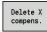

► Delete compensation value in X (or Z)

## 4.7 Manual operation

When **machining a workpiece manually**, you move the axes with the handwheel or manual direction keys. You can also use Teachin cycles for machining more complex contours (semi-automatic mode). The paths of traverse and the cycles, however, are not **stored**.

After switch-on and traversing the reference marks the control is in **Machine** mode of operation. This mode remains active until you select the **Teach-in** submode or the **Program run** submode. "Machine" displayed in the header indicates that you are in **Manual mode**.

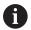

Define the workpiece datum and enter the machine data before you start machining.

## **Tool change**

Enter the tool number of the tool ID number in the **TSF** dialog. Check the tool parameters.

**T0** does not define a tool. This also means that it does not contain any data on tool length, cutting radius, etc.

## **Spindle**

Enter the spindle speed in the **TSF** dialog. To start and stop spindle rotation, press the spindle keys on the machine operating panel. The **Stopping angle A** in the **TSF** dialog makes the spindle always stop at this position.

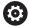

Refer to your machine manual.

The maximum executable spindle speed varies depending on the machine. It may differ significantly from the maximum programmable spindle speed.

The machine tool builder defines the maximum executable spindle speed in the machine parameters.

## Handwheel operation

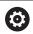

Further information: Refer to your machine manual

## Manual direction keys

With the manual direction keys, you can move the axes at the programmed feed rate or at rapid traverse. Enter the feed rate in the **TSF** dialog.

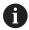

- Feed rate
  - If the spindle is rotating: Feed per revolution [mm/rev]
  - If the spindle is not rotating: Feed per minute [m/min]
- Feed rate at rapid traverse : Feed per minute [m/min]

## Teach-in cycles in Machine mode of operation

- ► Set the spindle speed
- Set the feed rate
- Insert the tool, define the tool number and check the tool data (T0 is not permitted)
- ► Approach the cycle start point
- Select the cycle and enter the cycle parameters
- Graphically check the cycle run
- ▶ Run the cycle

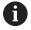

The entries last made in a cycle dialog remain in memory until a new cycle is selected.

## 4.8 Teach-in submode

#### Teach-in submode

In **Teach-in** submode, you machine a workpiece step by step with the help of Teach-in cycles. The control **memorizes** how the workpiece was machined and stores the machining steps in a cycle program, which you can call up again at any time. The **Teach-in** submode can be switched on with the **Teach-in** soft key and is displayed in the header.

Each Teach-in program is given a name and a short description. The individual cycles of a cycle program are listed as blocks and are numbered in ascending order. The block number has no meaning for the program run. The cycles are run after each other. When the cursor is located on a cycle block, the control displays the cycle parameters.

The cycle block contains:

- Block number
- Tool used (number and tool ID number)
- Cycle name
- Number of the ICP contour or of the DIN subprogram (after the % character)

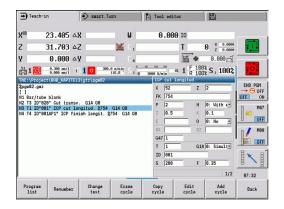

## **Programming Teach-in cycles**

When creating a new Teach-in program, you program each cycle in the following sequence of actions **Enter – Simulate – Execute – Save**. The individual cycles form the cycle program.

You can change Teach-in programs by simply editing the necessary cycle parameters, and delete or add cycles as required.

When you exit the **Teach-in** submode or switch off the machine, the Teach-in program is kept. When you call an ICP cycle, the control displays a soft key for switching to the ICP contour editor.

**Further information:** "ICP editor submode in Teach-in", Page 419 DIN subprograms are programmed in the smart. Turn editor and then integrated in a DIN cycle. You can use either the **Edit DIN** soft key to go into the smart. Turn editor when you select the DIN cycle, or the operating-mode key.

| Soft keys       |                                                                                       |
|-----------------|---------------------------------------------------------------------------------------|
| Program<br>list | Switch to the <b>select cycle programs</b> function                                   |
| Renumber        | Renumber the block numbers of the cycles                                              |
| Change<br>text  | Enter / edit the program description                                                  |
| Erase<br>cycle  | Delete the selected cycle                                                             |
| Copy<br>cycle   | Copy the cycle parameters into a buffer memory                                        |
|                 | Example: Copy the parameters of the roughing cycle to the finishing cycle             |
| Insert          | This soft key is available once you press the <b>Copy cycle</b> soft key.             |
|                 | Insert copied data from the buffer                                                    |
| Edit<br>cycle   | Change the cycle parameter or cycle mode. The cycle type, however, cannot be changed. |
| Add<br>cycle    | Insert a new cycle below the highlighted block                                        |

## 4.9 Program run submode

#### Loading a program

In **Program run** submode, you use Teach-in programs, DIN programs or automatic jobs for parts production. You cannot change the programs in this mode. The **Simulation** submode, however, allows you to check the programs before you run them. The control also offers the Single block and the Continuous run mode with which you can machine **step by step** the first workpiece of a whole batch.

The smart.Turn programs are saved as DIN programs (\*.nc). Automatic jobs (\*.job) are also generated in **smart.Turn** mode of operation.

By default, **Program run** submode automatically loads the most recently used program. Use machine parameter 601814 to specify that the program will not be selected automatically.

To load another program, proceed as follows:

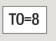

DIN

- ▶ Press the **Program list** soft key
- > The control displays the teach-in programs.
- ► Alternative: Display the **DIN** program

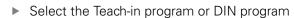

Open

Press the Open soft key

You can start a Teach-in or smart. Turn program at any desired block to resume a machining operation after an interruption (Start blck search).

The **Program run** submode can be switched on by soft key and is displayed in the header.

Further information: "Program management", Page 164

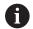

Programs selected in **Program run** submode are protected from deletion.

To enable the file for deletion, exit the program block display by pressing the **Back** soft key.

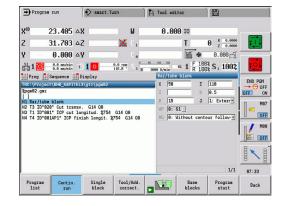

## **Comparing tool lists**

While a program is being loaded, the control compares the current turret assignment list with the tool list of the program. If tools are used in the program that are not in the current turret list or are located in another pocket, an error message is displayed.

After the error message has been confirmed, the programdependent tool list is shown for checking.

You can overwrite the current turret assignment list with the **Load tool** soft key. If you press the **Cancel** soft key, the program cannot be started. The tool list of the program must match the current turret assignment list.

# NOTICE

#### Danger of collision!

If you press the **Load tool** soft key, the current turret assignment list will be overwritten completely and irreversibly with the tool list of the program. The lists will then not be compared again for whether they match. There is a danger of collision during subsequent machining operations!

► Check the turret assignment list manually after it has been overwritten

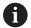

This function is also available on machines with a tool magazine. The control uses the magazine list instead of the turret list.

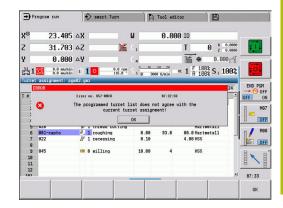

## Before executing a program

#### **Faulty programs**

The control checks the programs during loading up to the **MACHINING** section. If it detects an error (for example, an error in the contour description), it displays the error symbol in the header. You can then press the **Info** key for detailed information on the error. The machining section of a program, and therefore all traverse, is not interpreted until after **NC start**. If there is an error here, the machine stops with an error message.

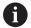

Checking the NC programs in **Simulation** submode helps you to find programming errors or syntax errors in time before actual machining.

- Checking the cycles and cycle parameters: The control displays the Teach-in/DIN program in the list window. With Teach-in programs, the parameters of the cycle that is highlighted are displayed.
- Graphic verification: The program run can be verified in Simulation submode

Further information: "Simulation submode", Page 530

#### **Block scan**

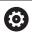

Refer to your machine manual.

This function must be set up by your machine manufacturer.

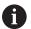

Block scan (mid-program startup) is not available for **Reference machining** operations required during (optional) **load monitoring**.

Mid-program startup means starting an NC program at a selected point. In smart. Turn programs, you can start the program at any NC block.

The control starts program run from the cursor position. The starting position is not changed by a previous graphic simulation.

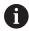

In the **execNextStartBlock** machine parameter (601810), you can define whether program run after a block scan will start at the selected NC block or at the subsequent NC block.

# **NOTICE**

# Danger of collision!

The control brings the machine into the situation in which it would be in a normal program run just before the startup block (e.g. previous tool or previous tilting situation). There is a danger of collision during the tilting movement and the rotation!

- ▶ Pre-position the slide so that the tool carrier (e.g. turret) can tilt without collision
- Pre-position the slide so that the axes are able to move to the last programmed position before reentry without collision

HEIDENHAIN recommends starting at an NC block immediately after a  ${\bf T}$  command.

The control restores the previous machine situation by proceeding in the following sequence:

- Insert the tool
- Position the axes in the configured or selected sequence
- Switch the spindle on

# **Program execution**

The selected Teach-in or DIN program is executed as soon as you press **NC start**. You can interrupt machining at any time by pressing **NC stop**.

During program run, the cycle (or DIN block) that is currently being run is highlighted. With Teach-in programs, the parameters of the cycle currently being run are displayed in the input window.

You can influence the program run with the soft keys listed in this table.

| Soft keys             |                                                                                                    |
|-----------------------|----------------------------------------------------------------------------------------------------|
| Program<br>list       | Select the Teach-in program or smart.Turn-program                                                                                                    |
| Contin.               | <ul> <li>Teach-in program:</li> <li>On: Cycles are run continuously, one after the other, up to the next tool change to be acknowledged</li> <li>Off: Stop after every cycle. Start the following cycle with NC start</li> <li>smart. Turn program:</li> <li>On: Program execution without any interruption</li> <li>Off: Stop before M01 command</li> </ul> |
| Single<br>block       | <ul> <li>On: Stop after every traverse path (basic block). Start the next path with NC start (Recommendation: Single block should be used together with the basic-block display)</li> <li>Off: Cycles / DIN commands are executed without any interruption</li> </ul>                                                                                        |
| Tool/Add.<br>correct. | Input of tool compensation values or additive compensation values  Further information: "Entering compensation values during program run", Page 152                                                                                                    |
|                       | Activate the <b>Simulation</b> submode                                                                                                    |
| Base<br>blocks        | <ul> <li>On: The traversing and switching commands are shown in DIN format (basic blocks)</li> <li>Off: Teach-in or DIN program is displayed</li> </ul>                                                                                                    |
| Program<br>start      | For DIN programs, the soft key will be available once you pressed the <b>Start blck search</b> soft key.  The cursor goes to the first block of the Teach-in program or DIN program                                                                                                    |
| Start blck<br>search  | Enables you to enter into an NC program at a selected point                                                                                                    |

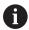

Block scan (mid-program startup) is not available for **Reference machining** operations required during (optional) **load monitoring**.

## No.pieces

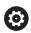

Refer to your machine manual.

This feature must be enabled and adapted by the machine tool builder.

If you predefine the number of pieces to be machined, the control will run the program until the specified quantity is reached.

## Defining No.pieces:

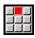

► Select the **Flow** menu item

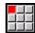

- ► Select the **No.pieces** menu item
- > The control opens the **No.pieces** form.

## Cycle parameters:

- MP: Default unit quantity
- P: Actual unit quantity

With the **Delete qty. parts** soft key, you can reset the workpiece counter.

#### Skip level

Before you can set and activate skip levels, you need to define them in the program.

**Further information**: smart.Turn and DIN Programming User's Manual

Setting a Skip level:

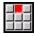

▶ Select the **Flow** menu item

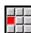

- Select the Skip level menu item
- > The control opens the **Set the skip level** form.

#### Cycle parameters:

## ■ NR: Skip levels

If you enter the value **2** in the **NR** parameter and press the **Save** soft key, the control sets and activates the skip level 2 and refreshes the display field accordingly. Furthermore, the next time the program is run, the NC blocks defined by the set or active skip level will not be executed by the control.

Further information: "Machine data display", Page 102

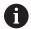

You can set and activate more than one skip level at a time by entering a string of numerals in the **NR** parameter. The entry **159** sets/activates the skip levels 1, 5 and 9.

To deactivate the skip levels, program the **NR** parameter without a value and press Save.

When setting and activating skip levels during program run, please remember that the control will respond with a delay due to the block scan.

#### **Variables**

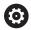

Refer to your machine manual.

This feature must be enabled and adapted by the machine tool builder.

In **Program run** submode, it is possible to display and edit the variables defined in the **PROGRAM HEAD** program section.

**Further information**: smart.Turn and DIN Programming User's Manual

Displaying or hiding Variables:

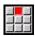

▶ Select the **Flow** menu item

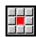

▶ Select the **Variables** menu item

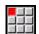

▶ Select the **Output on** menu item

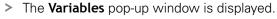

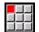

▶ Alternative: Select the **Output off** menu item

> The Variables pop-up window is hidden.

## Changing Variables:

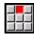

▶ Select the **Flow** menu item

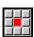

► Select the **Variables** menu item

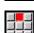

- ► Select the **Change** menu item
- > If the **Variables** pop-up window is not visible, it will be displayed now.
- > You can now change the variables as desired.

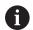

Please note that you can only change variables while the program is not running (not started yet or stopped).

# **Automatic job**

## **Automatic job**

In Program run submode, the control can execute several main programs in succession without you needing to reselect and start these programs. For this purpose, create a program list (automatic job) in smart.Turn, operating mode that is then processed in Program run submode.

Specify a quantity for each main program in the list that defines how often this program is carried out before the next NC program is started. With job selection, you can specify an NC program from which the job is to be processed.

If the automatic job was interrupted under the following conditions, the control will save the interrupted program and the number of pieces already machined:

- NC stop
- Emergency stop
- Power failure

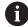

#### Programming notes:

- Automatic jobs (\*.job) can only be created in the default directory. The NC programs used for the job, however, can be stored in any project directories.
- If the program list should be processed without intervention, the listed main programs must be exited with M99.
- M30 stops the automatic job. With the NC start key, you can resume the automatic job.

## Selecting a job:

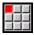

Select the Prog menu item

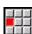

▶ Select the **Job selection** menu item

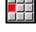

Select Automatic job

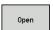

▶ Press the **Open** soft key

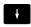

Select the start program with the cursor if necessary

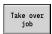

► Confirm with the **Take over job** soft key

## Resuming a job after an interruption:

Select the interrupted job

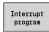

- ▶ Press the **Interrupt program** soft key
- > The control marks the interrupted program.
- > The control sets the workpiece counter to the number of pieces already machined.

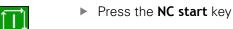

Changing the job display:

- ▶ The desired job must have been selected
- ▶ The cursor is located at the selected program to be started

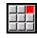

► Select the **Display** menu item

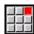

- ▶ Select the **Switch off job list** menu item
- > This menu item switches to the NC program display.

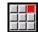

- Alternative: Select the Switch on job list menu item
- > This menu item switches to the job display.

# Entering compensation values during program run

#### **Tool compensation**

Entering tool compensation:

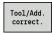

Press the Tool/Add. correct. soft key

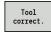

Press the Tool correct. soft key

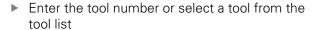

- ► Enter the compensation values
- ▶ Press the **Save** soft key
- > The valid compensation values are displayed in the input window and adopted

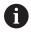

- Entered values are added to the existing compensation values and are immediately effective in the display. The control moves in the compensation direction by the compensation value in the following traverse block
- To delete a compensation, enter the current compensation value with the opposite algebraic sign

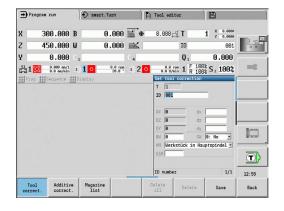

#### Additive compensation

The control manages 16 additive compensation values. You edit the compensation values in **Program run** submode and activate them with G149 in a smart. Turn program or in ICP finishing cycles.

Entering additive compensation:

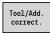

Press the Tool/Add. correct. soft key

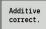

Save

Press the **Additive correct.** soft key

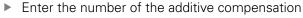

- ► Enter the compensation values
- Press the **Save** soft key

The valid compensation values are displayed in the input window and adopted

Reading additive compensation:

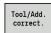

Press the Tool/Add. correct. soft key

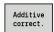

Press the Additive correct. soft key

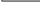

- Enter the number of the additive compensation
- Place the cursor in the next input field
- The control displays the valid compensation values

Deleting additive compensation:

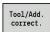

Press the Tool/Add. correct. soft key

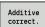

- Press the **Additive correct.** soft key
- ▶ Enter the number of the additive compensation

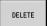

- Press the **Delete** soft key
- > Press the Delete soft key—the values of this compensation are deleted

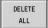

- Alternative: Press the **Delete all** soft key
- All compensation values will be deleted

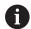

- Entered values are added to the existing compensation values and are immediately effective in the display. The control moves in the compensation direction by the compensation value in the following traverse block
- The compensation values are saved in an internal table and are available in any program
- Delete all additive compensation values when you set up the machine again

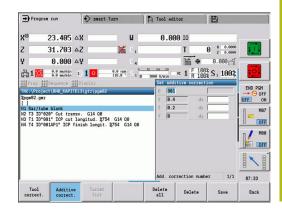

# Program execution in dry run mode

The dry run mode is used for fast program execution up to a point at which machining is to resume.

The following requirements must be met before starting a dry run:

- The control must be prepared by the machine tool builder for dry run. (The function is usually activated with a keylock switch or a key)
- The **Program run** submode must be activated

When dry run is activated, the spindle status and the spindle speed are **frozen**.

# **NOTICE**

# Danger of collision!

In dry run mode, the control performs all movements (except thread cuts) at rapid traverse. There is an increased danger of collision during dry run mode!

- ▶ Use the dry run mode only for air cuts
- Reduce the feed rate with the override potentiometer if necessary

After deactivation of dry run mode, the control returns to the programmed feed rates and the programmed spindle speed.

# 4.10 Load monitoring (optional)

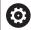

Refer to your machine manual.

This function must be set up by your machine manufacturer.

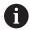

The following steps are required before you can use the load monitoring feature in **Program run** submode:

 Define the respective machine parameters in the System section

**Further information:** "List of machine parameters", Page 608

In smart.Turn operating mode, define the type of load monitoring with G996 and the monitoring zone with G995 in your program

**Further information:**smart.Turn and DIN Programming User's Manual

During a machining operation with active load monitoring, the control compares the current utilization of the drives specified by **G995** with the respective limit values. To calculate the limit values for a monitoring zone defined with **G995**, the control uses reference values determined during reference machining as well as predefined factors specified in the machine parameters.

If the utilization limit 1 or the limit of the utilization sum is exceeded, the control issues a warning and sets the corresponding diagnostic bits in **Tool editor** mode of operation to identify the active tool as **worn-out**.

If the utilization limit 2 is exceeded, the control issues an error message, stops the machining operation and sets the corresponding diagnostic bits in **Tool editor** mode of operation to identify the active tool as **broken**.

You can manage the diagnostic bits in **Tool editor** mode of operation.

Further information: "Diagnostic bits", Page 570

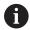

If tool life monitoring is active, the control will automatically insert a predefined replacement tool during the next tool call in order to replace the tool that has been flagged as **worn-out** or **broken**. As an alternative to the automatic evaluation of the diagnostic bits by the tool life monitoring function, you can also evaluate the diagnostic bits in your program.

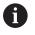

Keep in mind that load monitoring is not possible for hanging axes without counterweight!

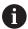

Note that load monitoring only works to a limited extent if the load changes are small. Therefore, monitor the drives that are subjected to significant loads, such as the main spindle.

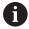

When face turning with a constant surface speed, remember that the load monitoring feature will monitor the spindle up to a maximum of 15 % of the nominal acceleration defined in the machine parameters. Since acceleration increases as a result of the change in rotational speed, the control only monitors the period after the first cut!

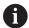

The load monitoring function compares current utilization values with maximum limit values. For proper comparison, the utilization values must not be too low. Since the utilization depends on the cutting conditions, the following example is provided for your guidance. It illustrates the required values for the machining of steel:

- **Longitudinal turning**: Cutting depth > 1 mm
- **Recessing**: Cutting depth > 1 mm
- **Drilling into solid material**: Hole diameter > 10 mm

# Reference machining

During reference machining, the control determines the maximum utilization and the total utilization (utilization sum) for each monitoring zone. The determined values are used as reference values. To calculate the limit values for a monitoring zone, the control uses the determined reference values and the predefined factors specified in the machine parameters.

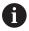

During reference machining, the block scan feature is not available.

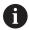

Perform reference machining under the conditions in which the parts will later be produced, for example, with respect to feed rates, spindle speeds, and the type and quality of the tools you will be using.

#### Reference machining:

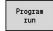

Select the Program run submode and open the NC program

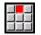

 Activate load monitoring: Select the Sequence menu item

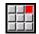

Select the Load monitoring ON menu item

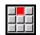

► Select reference machining: **Sequence** menu

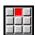

- ▶ Select the **Reference machining** menu item
- > The control shows the title bar with a green background.

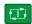

- Start reference machining: Press the NC start key
- > The control executes the machining operation and saves the reference data to a separate file.
- > After the successful completion of reference machining, the control displays an information message.

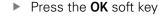

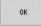

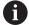

Program **M30** or **M99** to conclude reference machining. If the program is aborted during machining, no reference data is saved. In this case you need to execute reference machining again.

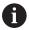

Reference machining must be repeated if you make any changes to your program; for example:

- Defining new zones
- Deleting existing zones
- Changing zone numbers
- Changing, adding or removing axes within a zone
- Changing feed rates or spindle speeds
- Changing tools
- Changing cutting depth values

# Checking the reference values

After the successful completion of reference machining, check the determined reference values.

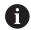

The load monitoring function compares current utilization values with limit values. For proper comparison, the reference values for utilization must not be too low. Check the determined values and, if required, remove monitored axes with a utilization rate of less than 5 % from the monitoring zone.

#### Meanings of the values:

- Utilization: Determined drive torque relative to the rated torque of the drive in [%]
- Utilization sum: Sum of the utilization values in the monitoring zone in [%\*ms]

#### Opening the reference values:

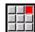

▶ Select the **Display** menu item

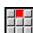

- ▶ Select the Edit load data menu item
- The control opens the Set load data form containing the parameters listed below. In addition, the determined values are displayed as a bar graph

#### Cycle parameters:

- **ZO**: **Zone number** Number of the monitoring zone
- AX: Axis name Monitored axis
- CH: Channel no. Selected channel
- T: Tool pocket of the active tool in the monitoring zone
- ID: ID no. Name of the active tool in the monitoring zone
- P: Utilization Maximum utilization during reference machining
- **PA**: **Utilization** Maximum utilization during the current machining operation
- PG1: Limit value Utilization limit 1
- **PG2**: **Limit value** Utilization limit 2
- W: Utilization sum during reference machining
- WA: Utilization sum during the current machining operation
- WGF: Limit value factor Factor for the limit of the utilization sum

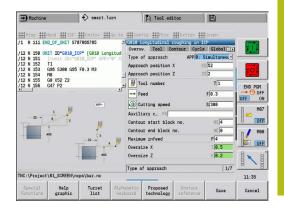

# Bar graph:

- Thick upper bar (display in %):
  - green: Range up to maximum UtilizationP during reference machining
  - **Yellow**: Range up to utilization limit-1 (**PG1**)
  - **Red**: Range up to utilization limit 2 (**PG2**)
  - Magenta: Maximum utilization during last machining operation (PA)
- Thin lower bar (display standardized to reference value 1):
  - **Green**: Range up to maximum utilization sum during reference machining (**W**)
  - Yellow: Range up to limit of the utilization sum (WGF)
  - Magenta: Maximum utilization sum during last machining operation (WA)

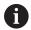

After reference machining, the value **W** equals **WA** and the value **P** equals **PA**. They are used as the reference values for calculating the limit values.

# Adapting the limit values

After successful reference machining, the control uses the reference values and the predefined factors specified in the machine parameters to calculate the limit values.

You can adapt the calculated limit values as required for the subsequent production.

Adapting the limit values:

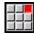

- ▶ Display the limit values: Select the **Display** menu item
- ▶ Select the **Edit load data** menu item
- > The control opens the **Set load data** form
- ► Check the limit values
- If required, adapt the parameters PG1, PG2 or WGF

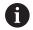

Be sure to adapt the correct limit values. First, press the **Next zone** and **Next axis** soft keys to select the form containing the limit values you want to change! As an alternative, you can use the selection lists of the **ZO** and **AX** parameters to select the correct form. Save the changes separately for each axis by pressing the **Save** soft key!

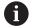

Reference machining does not have to be repeated after adapting the limit values. You can continue production with the adapted limit values.

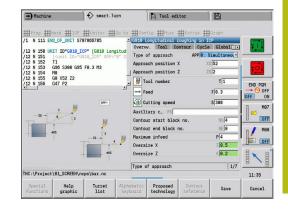

# Using load monitoring during production

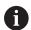

Keep in mind that you cannot adapt the limit values during machining. Adapt the limit values before starting a machining operation.

During **Program run** submode, the control monitors the utilization and the utilization sum in each interpolator cycle. In parallel with machining, you can display a graph of the current utilization values for all monitored axes of the active zone.

Opening the graph during machining:

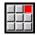

Displaying the utilization values:

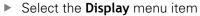

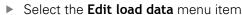

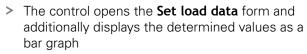

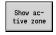

Displaying the current utilization values:

- Press the Show active zone soft key
- The control automatically switches to the current monitoring zone and displays the current utilization values as a bar graph

#### Bar graph:

- Thick upper bar (display in %):
  - **Green**: Current utilization (**PA**)
- Thin lower bar (display standardized to reference value 1):
  - **Green**: Current peak value between 0 and limit value 1 (**P**)
  - Yellow: Current peak value between P and limit value 1 (PG1)
  - **Red**: Current peak value between PG1 and limit value 2 (**PG1**)
- Thin lower bar (display standardized to reference value 1):
  - **Green**: Current utilization sum (**WA**)
  - **Yellow**: Current utilization sum up to the limit value (**WGF**)

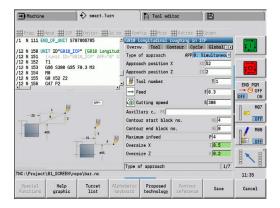

# 4.11 Graphic simulation

The **Simulation** submode enables you to check the machining sequence, the proportioning of cuts and the finished contour before actual machining.

In **Machine** mode of operation and **Teach-in** submode this function simulates the execution of a single Teach-in cycle—in **Program Run** submode it simulates a complete Teach-in program or DIN program.

A programmed workpiece blank is displayed in **Simulation** submode. The control also simulates machining operations that are executed with a traversable spindle or the C axis on the face or lateral surface. This allows you to check the complete machining process.

In **Machine** operating mode and **Teach-in** submode, the Teachin cycle you are currently processing is simulated. In **Program run** submode the simulation starts from the cursor position. smart.Turn and DIN programs are simulated from the beginning of the program.

Further information: "Simulation submode", Page 530

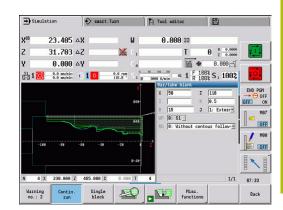

# 4.12 Program management

# **Program selection**

By default, **Program run** submode automatically loads the most recently used program. Use machine parameter 601814 to specify that the program will not be selected automatically.

In the program selection the programs available in the control are listed. You select the desired program, or use the **ENT** key to go to the **File name** input field. In this input field you limit the selection or enter the program name directly.

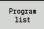

Press the Program list soft key: Use the soft keys for selecting and sorting the programs

# 

## Soft keys in the program selection dialog

| DETAILS                | Display the file attributes:  Size Date Time                                                                      |
|------------------------|----------------------------------------------------------------------------------------------------|
|                        | = 11111E                                                                                                    |
| DIN                    | Switch between Teach-in and DIN/smart.Turn programs                                                               |
| File<br>manager        | Open the file management soft-key menu <b>Further information:</b> "File manager", Page 166                       |
| Sorting                | Open the sorting functions soft-key menu                                                                          |
| Project                | Open the project management soft-key menu <b>Further information:</b> "Project management", Page 167              |
| Alphabetic<br>keyboard | Open the alphabetic keyboard <b>Further information:</b> "Alphabetic keyboard", Page 66                           |
| 0pen                   | Open the program for the automatic start                                                                          |
| Cancel                 | Close the program selection dialog. The program previously active in <b>Program run</b> submode remains effective |

| Coff kovo for      | anding functions                         |
|--------------------|------------------------------------------|
| Soft keys for s    | sorting functions                        |
| DETAILS            | Display the file attributes:             |
| DET.IIII           | <ul><li>Size</li></ul>                   |
|                    | Date                                     |
|                    | ■ Time                                   |
| Sort by file name  | Sort the programs by file name           |
| Sort by size       | Sort the programs by file size           |
| Sort<br>by date    | Sort the programs by change date         |
| Update             | Update the marked program                |
| Reverse<br>sorting | Reverse the sorting direction            |
| Open               | Open the program for the automatic start |
| Back               | Return to program selection dialog       |

# File manager

With the file management functions, you can copy, delete and otherwise manipulate files. You can select the program type (Teach-in, smart.Turn or DIN program) before calling the program organization.

| File manager soft keys |                                                                                                    |  |
|------------------------|----------------------------------------------------------------------------------------------------|--|
| Paths / files          | Switch between directory and file window                                                                                   |  |
| Cut<br>out             | Cut marked file                                                                                                    |  |
| Сору                   | Copy marked file                                                                                                    |  |
| Insert                 | Insert the file stored in the buffer memory                                                                                |  |
| Rename                 | Rename marked file                                                                                                    |  |
| DELETE                 | Delete the marked file following confirma-<br>tion prompt; program block display must not<br>be open in any operating mode |  |
| Back                   | Return to the program selection dialog                                                                                     |  |
| Other soft keys        |                                                                                                    |  |
| DETAILS                | Display details                                                                                                    |  |
| Mark<br>all            | Mark all files                                                                                                    |  |
| Update                 | Update the marked program                                                                                                  |  |
| Write protection       | Activate/deactivate write protection for the marked program                                                                |  |
| Alphabetic<br>keyboard | Open the alphabetic keyboard                                                                                               |  |
| Back                   | Return to the program selection dialog                                                                                     |  |

# **Project management**

You can make your own project folder in the project management so that you can centrally manage associated files. When you create a project, a new folder is set up with the corresponding subfolder structure in the **TNC:\Project\** directory. You can save your programs, contours and drawings to the subfolders.

The **Project** soft key activates the project management. The control shows you all existing projects in a tree structure. The control also opens a soft-key menu in the project management that allows you to create, select and manage projects. To reselect the standard directory of the control, select the **TNC:\nc\_prog** folder and press the **Select std. directory** soft key.

| Soft keys project           |                                                     |
|-----------------------------|-----------------------------------------------------|
| New<br>project              | Create new project                                  |
| Copy<br>project             | Copy marked project                                 |
| Delete<br>project           | Delete marked project following confirmation prompt |
| Rename<br>project           | Rename marked project                               |
| Selection of standard       | Open standard directory                             |
| Selection of PLC:           | Open machine tool builder programs                  |
| Select<br>project           | Select marked project                               |
| Select<br>std.director<br>y | Select standard directory                           |

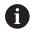

You can select any project names. The subfolders (**dxf**, **gti**, **gtz**, **ncps** and **Pictures**) have predefined names that must not be changed.

All existing project folders are displayed in the project management. Use the file manager to switch between subfolders.

# 4.13 Conversion into DIN format

The "Convert to DIN" function enables you to convert a Teach-in program to a smart. Turn program with the same functionality. You can then optimize, expand such a smart. Turn program, etc.

# Making a conversion

Converting into DIN format:

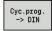

- Press the Cycle program --> DIN soft key (main menu)
- Select the program to be converted

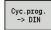

Press the Cycle program --> DIN soft key (program selection menu)

The generated DIN program has the same program name as the Teach-in program.

Should the control encounter any errors during conversion, it generates an error message and cancels conversion.

If a program with the name used is open in the smart. Turn editor, the conversion must be confirmed with the **Overwrite** soft key. The control overwrites the program that is open in the smart. Turn editor.

## 4.14 Units of measure

The control is operating in either the **metric** or **inch** system. Depending on the unit of measure, the units and decimal places listed in the tables are used in the display values and entries.

| Units                           |                     |                    |
|---------------------------------|---------------------|--------------------|
|                                 | Metric              | Inches             |
| Coordinates, lengths, path data | mm                  | inch               |
| Feed rate                       | mm/rev or<br>mm/min | in./rev or in./min |
| Cutting speed                   | m/min               | ft/min (feet/min)  |

| Number of decimal p | olaces in display v | alues and entries |
|---------------------|---------------------|-------------------|
|                     | Metric              | Inches            |

Coordinate data and path 3 4 data

Compensation values 3 5

The inch/metric setting is also evaluated for the display values and entries in the tool management.

Use the **unitOfMeasure** machine parameter (101101) to set the unit of measure to metric/inches. Changed metric/inch settings become effective immediately, with no need for a restart.

The basic block display also switches to inches.

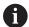

- The unit is defined in all NC programs; metric programs can be run while inch mode is active and vice versa
- New programs are created in the selected unit
- Refer to your machine manual if you want to know whether and how the handwheel resolution can be set to inches

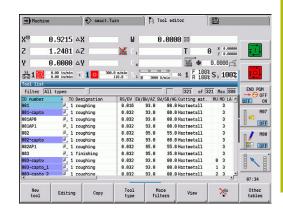

5

Teach-in

# 5.1 Working with cycles

Before you can use the cycles, you must set the workpiece datum and ensure that the tools you are going to use are described. You enter the machine data (tool, feed rate, spindle speed) in **Teachin** submode together with the other cycle parameters. In **Machine** mode you must program these machine data before calling a cycle.

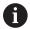

The cutting data can be taken from the technology database using the **Proposed technology** soft key. For this database access, a machining type is permanently assigned to every cycle.

Define the individual cycles as follows:

- Position the tool tip with the handwheel or the jog keys at the starting point of the cycle (only in **Machine** mode)
- Select and program a cycle
- Graphically test the cycle
- Execute the cycle
- Save the cycle (only in **Teach-in** submode)

# Cycle starting point

In **Machine** mode, cycles are executed from the current tool position.

In **Teach-in** submode, you enter the starting point as one of the parameters. The control moves to this position in rapid traverse by the shortest path (diagonal) before executing the cycle.

## **NOTICE**

## Danger of collision!

The control does not automatically check whether collisions can occur between the tool and the workpiece. There is danger of collision during the approach movement!

► If necessary, program an additional rapid traverse path to a safe auxiliary position

# **Help graphics**

The functions and parameters of the Teach-in cycles are illustrated in the graphic support window. These graphics usually show an external machining operation.

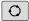

► The triple-arrow key allows you to switch between the help graphics for internal and external machining

Elements used in the graphic support window:

- Broken line: Rapid traverse path
- Continuous line: Feed path
- Dimension line with arrow head on one side: Directional dimension—the algebraic sign defines the direction
- Dimension line with arrow head on both sides: Absolute dimension—the algebraic sign has no effect

# **DIN** macros

DIN macros (DIN cycles) are DIN subprograms.

Further information: "DIN cycles", Page 413

You can integrate DIN macros in Teach-in programs. Make sure that the DIN macros do not contain any datum shifts.

## **NOTICE**

#### Danger of collision!

In **Teach-in** submode, all datum shifts contained in a DIN cycle (DIN macro) are reset after the cycle has been executed. Danger of collision with subsequent machining!

Use DIN cycles without datum shifts

## **Graphical test run (simulation)**

Before executing a cycle, you can graphically test the contour details and the machining sequence.

Further information: "Simulation submode", Page 530

# Contour follow-up in Teach-in submode

The contour follow-up function updates the originally defined workpiece blank with every machining step. The turning cycles take the current contour of the workpiece blank into account for the calculation of infeed and machining paths. Air cuts are avoided and approach paths optimized.

To activate contour follow-up in **Teach-in** submode, program a workpiece blank and select "With contour follow-up" in the **RG** parameter.

Further information: "Workpiece blank cycles", Page 181

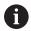

When contour follow-up is active, you can also use modal functions, such as interrupted feed or datum shift. Contour follow-up can only be used for turning operations and centric drilling.

Cycle run with active contour follow-up (RG: 1):

- Pressing the NC start key initiates a search for the selected cycle for mid-program startup
- The next **NC start** executes the **M** commands (e.g. direction of rotation)
- The next **NC start** positions the tool to the last programmed coordinates (e.g. tool change point)
- The next **NC start** runs the selected cycle

# Cycle keys

You can execute a programmed Teach-in cycle by pressing the **NC start** key. **NC stop** interrupts a running cycle. If **NC stop** is pressed during thread cutting, the tool is lifted off the contour and then stopped. The cycle has to be restarted.

During a cycle interruption you can:

- Resume cycle execution with the NC start key. The control will always resume execution of the cycle at the point of interruption, even if you have moved the axes in the meantime
- Move the axes with the manual direction keys or the handwheel
- Terminate the machining process with the BACK soft key

# **Switching functions (M functions)**

The control generates all switching functions that are necessary for running a cycle.

The direction of spindle rotation must be defined in the tool parameters. Using the tool parameters, the cycles generate spindle trigger functions (M3 or M4).

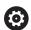

Refer to your machine manual.

On your lathe, other or additional M commands may apply to the automatically triggered switching functions.

## **Comments**

You can assign a comment to an existing Teach-in cycle. The comment is inserted in brackets [...] below the cycle.

Adding or editing comments:

Create and select a cycle

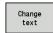

▶ Press the **Change text** soft key

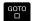

- Press the GOTO key to show the alphabetic keyboard
- ► Enter the comment with the on-screen alphabetic keyboard

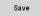

► Apply the comment

# Cycle menu

The main menu shows the cycle groups. Once a group has been selected, the menu items for the individual cycles appear.

You can use ICP cycles for complex contours, and DIN macros for technologically sophisticated machining operations. In cycle programs, the names of the ICP contours and DIN macros are at the end of the line of the cycle.

Some cycles offer optional parameters. That means, specific contour elements will only be machined if you set the corresponding parameters. The identification letters for optional parameters and parameters that are preassigned default values are displayed in gray.

The following parameters are only used in **Teach-in** submode:

- Start point X, Z
- Machine data S, F, T and ID

| Menu item | Cycle groups                                                                                |
|-----------|---------------------------------------------------------------------------------------------|
|           | Define workpiece blank                                                                      |
|           | Defining standard workpiece blanks or workpiece blanks with ICP                             |
|           | Single cuts                                                                                 |
|           | Positioning in rapid traverse, linear and circular single cuts, chamfers, and rounding arcs |
|           | Roughing cycles lon/trans                                                                   |
|           | Roughing and finishing cycles for longitudi-<br>nal and transverse machining                |
|           | Recessing cycle                                                                             |
|           | Cycles for recessing, contour recessing, undercuts and parting                              |
|           | Thread cutting                                                                              |
|           | Thread cycles, relief turns and thread repair                                               |
|           | Drilling                                                                                    |
|           | Drilling cycles and patterns for face and lateral-surface machining                         |
|           | Millg                                                                                       |
|           | Milling cycles and patterns for face and later-<br>al-surface machining                     |
|           | DIN cycle                                                                                   |
| DIN       | Including DIN macros                                                                        |

Soft keys in cycle programming: Depending on the type of cycle, you define the variants of the cycle by soft key.

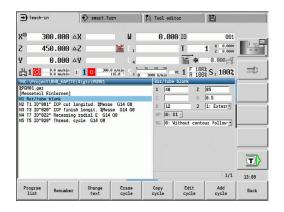

| Soft keys in cy        | cle programming                                                                 |
|------------------------|---------------------------------------------------------------------------------|
| Edit<br>ICP            | Call the interactive contour input                                              |
| T-Change<br>approach   | Move to the tool change position                                                |
| Spindle<br>Stop M19    | Activate spindle positioning (M19)                                              |
| With                   | On: Tool returns to starting point                                              |
| return                 | Off: Tool remains at cycle end position                                         |
| Finishing run          | Switch to the finishing operation                                               |
| Expanded               | Switch to the expanded mode                                                     |
| Tool<br>list           | Open the turret list and tool list. You can load the tool from the list.        |
| Take over position     | Load the actual positions X and Z in <b>Teach-in</b> submode                    |
| Proposed<br>technology | Accept the proposed values for feed rate and cutting velocity from the database |
| Constant               | On: Constant speed (rpm)                                                        |
| speed                  | Off: Constant surface speed (m/min)                                             |
| Pattern<br>linear      | Linear drilling and milling patterns on face or lateral surface                 |
| Pattern<br>circular    | Circular drilling and milling patterns on face or lateral surface               |
| Input<br>finished      | Apply entered or changed values                                                 |
| Back                   | Cancel the current dialog                                                       |

If you have confirmed the cycle with the **Input finished** soft key, a further soft-key row is displayed.

| Soft keys in cycle programming |                                                                                           |  |
|--------------------------------|-------------------------------------------------------------------------------------------|--|
| Tool<br>correct.               | Tool compensation  Further information: "Tool compensation in Teach-in submode", Page 179 |  |
| Single<br>block                | Initiate cycle in Program Run, Single Block                                               |  |
| Base<br>blocks                 | Display basic blocks                                                                      |  |
|                                | Display simulation                                                                        |  |
| Save                           | Save the cycle (only with <b>Add cycle</b> )                                              |  |
| Over-<br>write                 | Overwrite the cycle (only with Edit cycle)                                                |  |
| Back                           | Return to cycle description                                                               |  |

# Tool compensation in Teach-in submode

#### Tool compensation in Teach-in submode

You can set tool compensations with the handwheel or enter them into a dialog field.

## Defining tool compensation:

▶ Define the cycle

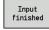

▶ Press the **Input finished** soft key

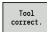

▶ Press the **Tool compensation** soft key

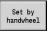

▶ Press the **Set by handwheel** soft key

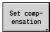

Alternative: Press the Set compensation soft key

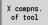

- Press the X compns. of tool (or Z compns.) soft key
- Determine the compensation value by handwheel; the value is shown in the distanceto-go display
- Alternative: Enter the compensation value dx (or dz, dy)

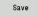

▶ Press the **Save** or **Overwrite** soft key

# Addresses used in many cycles

#### Safety clearance G47

Safety clearances are used for approach and departure paths. If the cycle run takes a safety clearance into account during execution you will find the address **G47** in the dialog.

Proposed value:

Further information: "List of machine parameters", Page 608

## Safety clearances SCI and SCK

The safety clearances **SCI** and **SCK** are considered for approach and departure paths in drilling and milling cycles.

- **SCI**: Safety clearance in the working plane
- **SCK**: Safety clearance in infeed direction

Proposed value:

Further information: "List of machine parameters", Page 608

#### Tool change point G14

With the address **G14**, you program a movement of the slide to the saved tool change position at the end of the cycle.

**Further information:** "Defining the tool change position", Page 124 You can influence the approach to the tool change point as follows:

- No axis (do not approach the tool change position)
- 0: Simultaneously (default)
- 1: First X, then Z
- 2: First Z, then X
- 3: Only X
- 4: Only Z
- 5: Only Y (machine-dependent)
- 6: Simultaneous w/ Y (machine-dependent)

## **Cutting limits SX, SZ**

With the addresses  $\mathbf{SX}$  and  $\mathbf{SZ}$  you limit the contour area to be machined in the X and Z directions. Seen from the tool position at the beginning of the cycle, the contour to be machined is truncated at these positions.

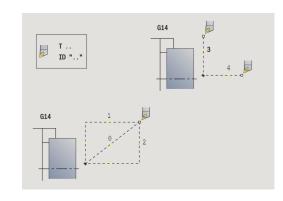

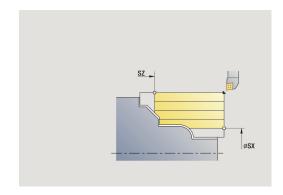

## Additive compensation Dxx

With the address **Dxx** you activate an additive compensation for the entire cycle run. The xx stands for the compensation numbers 1 to 16. The additive compensation is switched off again at the end of the cycle.

# 5.2 Workpiece blank cycles

| Menu item                                                                                                    | Meaning                                                                                                    |
|----------------------------------------------------------------------------------------------------|----------------------------------------------------------------------------------------------------|
| The second second secon | With the workpiece blank cycles you can describe the workpiece blank and the setup used. The workpiece blank cycles do not influence the machining process. |
|                                                                                                    | The contours of workpiece blanks are shown during the simulation of the machining process.                                                                  |
| Menu item                                                                                                    | Workpiece blank cycles                                                                                                    |
|                                                                                                    | Bar/tube blank                                                                                                    |
|                                                                                                    | Defining a standard workpiece blank                                                                                                    |
|                                                                                                    | ICP workpiece blank contour                                                                                                    |
|                                                                                                    | Free workpiece blank description with ICP                                                                                                    |

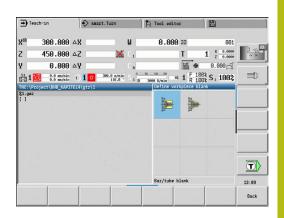

#### Bar/tube blank

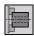

Select Define workpiece blank

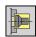

► Select Bar/tube blank

The cycle describes the workpiece blank and the setup used. This information is evaluated in the **Simulation** submode.

Cycle parameters:

- X: Outside diameter
- **Z**: **Length** Including transverse oversize and clamping range
- I: Inside diameter
- K: Righthnd edge Transverse oversize
- B: Clamp range
- J: Clamp type
  - 0: Not clamped
  - 1: Externally clamped
  - 2: Internally clamped
- **WP**: **No. of spindle** Displays which workpiece spindle is used to execute the cycle (machine-dependent)
  - Main drive
  - Opposing spindle for rear-face machining
- RG: Activate contour follow-up Contour follow-up for Teachin submode

**Further information:** "Contour follow-up in Teach-in submode", Page 174

- 0: Without contour follow-up
- 1: With contour follow-up

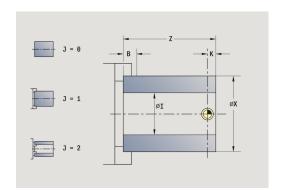

# ICP workpiece blank contour

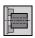

► Select Define workpiece blank

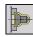

► Select ICP workpiece blank contour

The cycle describes the workpiece blank and the setup used. This information is evaluated in the **Simulation** submode.

Cycle parameters:

- X: Chuck diameter
- Z: Chuck position in Z
- B: Clamp range
- J: Clamp type
  - 0: Not clamped
  - 1: Externally clamped
  - 2: Internally clamped
- RK: ICP contour number
- WP: No. of spindle Displays which workpiece spindle is used to execute the cycle (machine-dependent)
  - Main drive
  - Opposing spindle for rear-face machining
- RG: Activate contour follow-up Contour follow-up for Teachin submode

**Further information:** "Contour follow-up in Teach-in submode", Page 174

- 0: Without contour follow-up
- 1: With contour follow-up

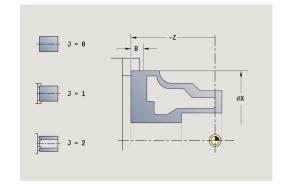

# 5.3 Single cut cycles

| Menu item         | Meaning                                                                                                    |
|-------------------|----------------------------------------------------------------------------------------------------|
| <b>=</b> 7        | In the single cut cycles you position the tool in rapid traverse, perform linear or circular cuts, machine chamfers or rounding arcs, and enter M functions. |
| Menu item         | Single cut cycles                                                                                                    |
|                   | Rapid positioning                                                                                                    |
| T-Change approach | Tool change point                                                                                                    |
|                   | Linear mach. longit./Linear mach. transv.<br>Single longitudinal/transverse cut                                                                              |
|                   | <b>Linear machining in angle</b> Single oblique cut                                                                                                    |
| T T               | <b>Circular machining</b> Single circular cut (for cutting direction, see menu item)                                                                         |
|                   | Cham Machine a chamfer                                                                                                    |
|                   | Round. Machine a rounding                                                                                                    |
| <b>™</b>          | Call an <b>M function</b>                                                                                                    |

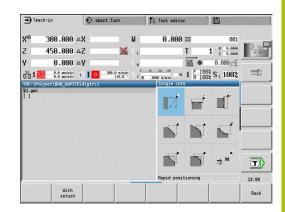

# Rap. trav. positioning

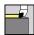

► Select Single cuts

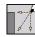

Select Rap. trav. positioning

The tool moves at rapid traverse from the **Start point** to the **Target point**.

Cycle parameters:

- X, Z: Start point
- X2, Z2: Target point
- T: Tool number turret pocket number
- ID: ID no.
- MT: M after T: M function that is executed after the tool call T
- MFS: M at beginning: M function that is executed at the beginning of the machining step
- MFE: M at end: M function that is executed at the end of the machining step
- WP: No. of spindle Displays which workpiece spindle is used to execute the cycle (machine-dependent)
  - Main drive
  - Opposing spindle for rear-face machining
- BW: Angle in the B axis (machine-dependent)
- **CW**: Reverse the tool (machine-dependent)
- HC: Shoe brake (machine-dependent)
- **DF**: **Miscellaneous function** (machine-dependent)

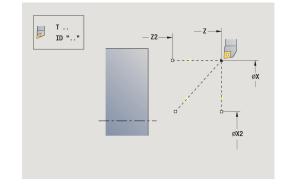

# Approaching the tool change position

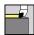

► Select Single cuts

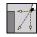

Select Rap. trav. positioning

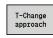

▶ Press the **T-Change approach** soft key

The tool moves at rapid traverse from the current position to the **Tool change point**.

Further information: "Tool change point G14", Page 180

After reaching the tool change point, the control switches to the tool indicated in  ${\bf T}$ .

Cycle parameters:

- **G14**: **Tool change point** Sequence (default: 0)
  - 0: Simultaneously (diagonal path of traverse)
  - 1: First X, then Z
  - 2: First Z, then X
  - 3: Only X
  - 4: Only Z
  - 5: Only Y (machine-dependent)
  - 6: Simultaneous w/ Y (machine-dependent)
- T: Tool number turret pocket number
- ID: ID no.
- MT: M after T: M function that is executed after the tool call T
- MFS: M at beginning: M function that is executed at the beginning of the machining step
- MFE: M at end: M function that is executed at the end of the machining step
- **WP**: **No. of spindle** Displays which workpiece spindle is used to execute the cycle (machine-dependent)
  - Main drive
  - Opposing spindle for rear-face machining
- BW: Angle in the B axis (machine-dependent)
- **CW**: Reverse the tool (machine-dependent)
- HC: Shoe brake (machine-dependent)
- **DF**: **Miscellaneous function** (machine-dependent)

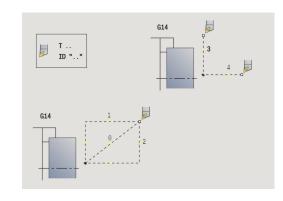

#### Linear mach. longit.

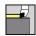

► Select Single cuts

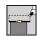

Select Linear mach. longit.

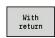

- ► Select the scope of the cycle:
  - **Off**: When the cycle is completed, the tool remains at the cycle end position
  - On: The tool returns to the starting point

**Linear mach. longit.**: The tool moves from the **Start point** to the **End point contour Z2** at the programmed feed rate and remains at the cycle end position.

**Linear mach. longit.** (With return): The tool approaches the workpiece, executes the longitudinal cut and returns to the **Start point** at the end of cycle.

Cycle parameters:

- X, Z: Start point
- X1: Start point contour (if With return is active)
- Z2: End point contour
- T: Tool number turret pocket number
- G14: Tool change point (if With return is active)
- ID: ID no.
- S: Cutting speed or Constant speed
- F: Feed per revolution
- MT: M after T: M function that is executed after the tool call T
- MFS: M at beginning: M function that is executed at the beginning of the machining step
- MFE: M at end: M function that is executed at the end of the machining step
- **WP**: **No.** of spindle Displays which workpiece spindle is used to execute the cycle (machine-dependent)
  - Main drive
  - Opposing spindle for rear-face machining
- BW: Angle in the B axis (machine-dependent)
- CW: Reverse the tool (machine-dependent)
- HC: Shoe brake (machine-dependent)
- **DF**: **Miscellaneous function** (machine-dependent)

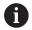

Type of machining for technology database access: **Finishing** 

Cycle execution if With return is active:

- 1 Move from **Start point** to **Start point contour X1**
- 2 Move to **End point contour Z2** at programmed feed rate
- 3 Retract and return to **Start point** on paraxial path

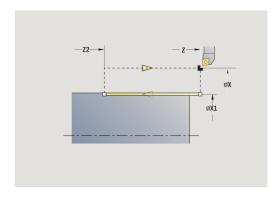

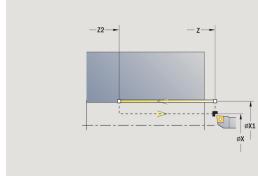

#### Transv. linear maching

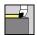

► Select Single cuts

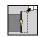

Select Transv. linear maching

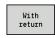

- ► Select the scope of the cycle:
  - **Off**: When the cycle is completed, the tool remains at the cycle end position
  - On: The tool returns to the starting point

**Transv. linear maching**: The tool moves from the **Start point** to the **End point contour X2** at the programmed feed rate and remains at the cycle end position.

**Transv. linear maching (With return)**: The tool approaches the workpiece, executes the transverse cut and returns to the **Start point** at the end of cycle.

Cycle parameters:

- X, Z: Start point
- Z1: Start point contour (if With return is active)
- X2: End point contour
- T: Tool number turret pocket number
- G14: Tool change point (if With return is active)
- ID: ID no.
- S: Cutting speed or Constant speed
- F: Feed per revolution
- MT: M after T: M function that is executed after the tool call T
- MFS: M at beginning: M function that is executed at the beginning of the machining step
- MFE: M at end: M function that is executed at the end of the machining step
- **WP**: **No.** of spindle Displays which workpiece spindle is used to execute the cycle (machine-dependent)
  - Main drive
  - Opposing spindle for rear-face machining
- BW: Angle in the B axis (machine-dependent)
- **CW**: Reverse the tool (machine-dependent)
- HC: Shoe brake (machine-dependent)
- **DF**: **Miscellaneous function** (machine-dependent)

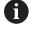

Type of machining for technology database access: **Finishing** 

Cycle execution if **With return** is active:

- 1 Move from **Start point** to **Start point contour Z1**
- 2 Move to **End point contour X2** at programmed feed rate
- 3 Retract and return to Start point on paraxial path

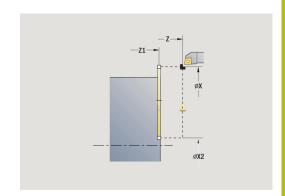

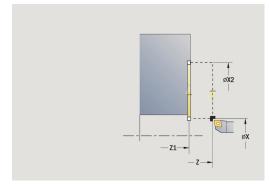

#### Linear machining in angle

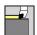

► Select Single cuts

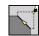

Select Linear machining in angle

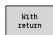

- ► Select the scope of the cycle:
  - Off: When the cycle is completed, the tool remains at the cycle end position
  - On: The tool returns to the starting point

**Linear machining at angle**: The control calculates the **Target position** and moves the tool on a straight line from the **Start point** to the **Target position** at the programmed feed rate. When the cycle is completed, the tool remains at the cycle end position.

**Linear machining at angle (With return)**: The control calculates the **Target position**. The tool then approaches the workpiece, executes the linear cut and returns to the **Start point** at the end of cycle. Tool-tip radius compensation is taken into account.

Cycle parameters:

- X, Z: Start point
- X1, Z1: Start point contour (if With return is active)
- X2, Z2: End point contour
- **A**: **Start angle** (range: -180° < **A** < 180°)
- **G47**: **Safety clearance** (if **With return** is active)
- T: Tool number turret pocket number
- G14: Tool change point (if With return is active)
- ID: ID no.
- S: Cutting speed or Constant speed
- F: Feed per revolution
- MT: M after T: M function that is executed after the tool call T
- MFS: M at beginning: M function that is executed at the beginning of the machining step
- MFE: M at end: M function that is executed at the end of the machining step
- **WP**: **No. of spindle** Displays which workpiece spindle is used to execute the cycle (machine-dependent)
  - Main drive
  - Opposing spindle for rear-face machining
- BW: Angle in the B axis (machine-dependent)
- CW: Reverse the tool (machine-dependent)
- **HC**: **Shoe brake** (machine-dependent)
- **DF**: **Miscellaneous function** (machine-dependent)

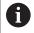

Type of machining for technology database access: **Finishing** 

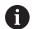

Parameter combinations for defining the target point: see help graphic

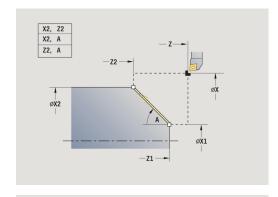

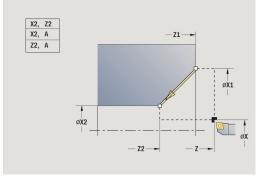

Cycle execution if **With return** is active:

- 1 Calculate **Target position**
- 2 Move on linear path from Start point to Start point contour X1, Z1
- 3 Move to **Target position** at programmed feed rate
- 4 Retract and return to **Start point** on paraxial path

#### Circular machining

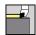

► Select Single cuts

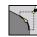

Select Circular machining (counterclockwise)

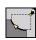

Alternative: Select Circular machining (clockwise)

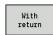

- ▶ Select the scope of the cycle:
  - **Off**: When the cycle is completed, the tool remains at the cycle end position
  - On: The tool returns to the starting point

**Circular machining**: The tool moves in a circular arc from the **Start point X**, **Z** to the **End point contour X2**, **Z2** at the programmed feed rate and remains at the cycle end position.

**Circular machining (With return)**: The tool approaches the workpiece, executes the circular cut and returns to the **Start point** at the end of cycle. Tool-tip radius compensation is taken into account.

Cycle parameters:

- X, Z: Start point
- X1, Z1: Start point contour (if With return is active)
- X2, Z2: End point contour
- R: Radius
- **G47**: **Safety clearance** (if **With return** is active)
- T: Tool number turret pocket number
- G14: Tool change point (if With return is active)
- ID: ID no.
- S: Cutting speed or Constant speed
- F: Feed per revolution
- MT: M after T: M function that is executed after the tool call T
- MFS: M at beginning: M function that is executed at the beginning of the machining step
- MFE: M at end: M function that is executed at the end of the machining step
- WP: No. of spindle Displays which workpiece spindle is used to execute the cycle (machine-dependent)
  - Main drive
  - Opposing spindle for rear-face machining
- BW: Angle in the B axis (machine-dependent)
- CW: Reverse the tool (machine-dependent)
- HC: Shoe brake (machine-dependent)
- **DF**: **Miscellaneous function** (machine-dependent)

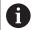

Type of machining for technology database access: **Finishing** 

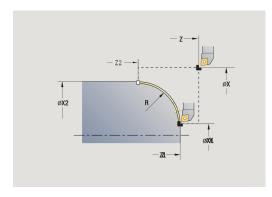

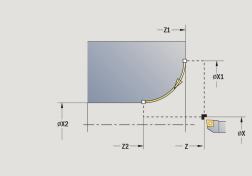

#### Cycle execution if **With return** is active:

- 1 Move on paraxial path from Start point to Start point contour X1, Z1
- 2 Move in circular arc to **End point contour X2**, **Z2** at programmed feed rate
- 3 Retract and return to **Start point** on paraxial path

#### Chamfer

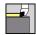

► Select Single cuts

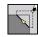

Select Chamfer

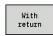

- ▶ Select the scope of the cycle:
  - Off: When the cycle is completed, the tool remains at the cycle end position
  - On: The tool returns to the starting point

**Chamfer**: The cycle produces a chamfer that is dimensioned relative to the corner of the workpiece contour. When the cycle is completed, the tool remains at the cycle end position.

**Chamfer (With return)**: The tool approaches the workpiece, machines the chamfer that is dimensioned relative to the corner of the workpiece contour and returns to the **Start point** at the end of cycle. Tool-tip radius compensation is taken into account.

Cycle parameters:

- X, Z: Start point
- X1, Z1: Contour corner
- **A**: **Start angle** Angle of the chamfer (range:  $0^{\circ} < A < 90^{\circ}$ )
- I, K: Chamfer width in X and Z
- **J**: **Position** (default: 1)

  The algebraic sign determines the cutting direction (see help graphic).
- **G47**: **Safety clearance** (if **With return** is active)
- T: Tool number turret pocket number
- G14: Tool change point (if With return is active)
- ID: ID no.
- S: Cutting speed or Constant speed
- F: Feed per revolution
- MT: M after T: M function that is executed after the tool call T
- MFS: M at beginning: M function that is executed at the beginning of the machining step
- MFE: M at end: M function that is executed at the end of the machining step
- **WP**: **No. of spindle** Displays which workpiece spindle is used to execute the cycle (machine-dependent)
  - Main drive
  - Opposing spindle for rear-face machining
- BW: Angle in the B axis (machine-dependent)
- **CW**: Reverse the tool (machine-dependent)
- HC: Shoe brake (machine-dependent)
- **DF**: **Miscellaneous function** (machine-dependent)

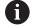

Type of machining for technology database access: **Finishing** 

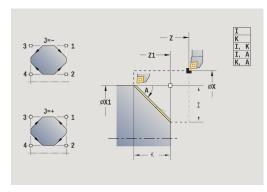

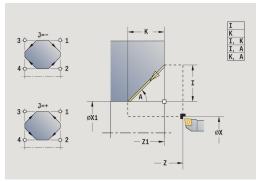

Parameter combinations for defining the chamfer:

- I or K (45° chamfer)
- I, K
- I, A or K, A

Cycle execution if **With return** is active:

- 1 Calculate chamfer starting point and chamfer end point
- 2 Move on paraxial path from **Start point** to chamfer **starting point**
- 3 Move to chamfer **end point** at programmed feed rate
- 4 Retract and return to **Start point** on paraxial path

# Rounding

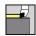

► Select Single cuts

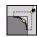

Select Rounding

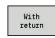

- ▶ Select the scope of the cycle:
  - **Off**: When the cycle is completed, the tool remains at the cycle end position
  - On: The tool returns to the starting point

**Rounding**: The cycle produces a rounding that is dimensioned relative to the corner of the workpiece contour. When the cycle is completed, the tool remains at the cycle end position.

**Rounding (With return)**: The tool approaches the workpiece, machines the rounding that is dimensioned relative to the corner of the workpiece contour and returns to the **Start point** at the end of cycle. Tool-tip radius compensation is taken into account.

Cycle parameters:

- X, Z: Start point
- X1, Z1: Contour corner
- R: Rounding
- **J**: **Position** (default: 1)

  The algebraic sign determines the cutting direction (see help graphic).
- **G47**: **Safety clearance** (if **With return** is active)
- T: Tool number turret pocket number
- G14: Tool change point (if With return is active)
- ID: ID no.
- S: Cutting speed or Constant speed
- F: Feed per revolution
- MT: M after T: M function that is executed after the tool call T
- MFS: M at beginning: M function that is executed at the beginning of the machining step
- MFE: M at end: M function that is executed at the end of the machining step
- **WP**: **No. of spindle** Displays which workpiece spindle is used to execute the cycle (machine-dependent)
  - Main drive
  - Opposing spindle for rear-face machining
- BW: Angle in the B axis (machine-dependent)
- **CW**: Reverse the tool (machine-dependent)
- **HC**: **Shoe brake** (machine-dependent)
- **DF**: **Miscellaneous function** (machine-dependent)

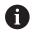

Type of machining for technology database access: **Finishing** 

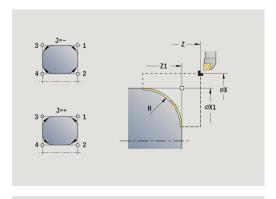

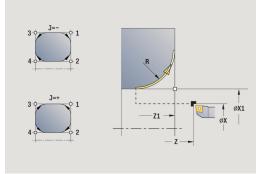

#### Cycle execution if **With return** is active:

- 1 Calculate **starting point** and **end point** of rounding
- 2 Move on paraxial path from **Start point** to rounding **starting point**
- 3 Move in circular arc to **end point** of rounding at programmed feed rate.
- 4 Retract and return to **Start point** on paraxial path

#### **M** functions

Machine commands (**M** functions) are not executed until **NC start** has been pressed. With the **M list** soft key you can open an overview of the available **M** functions. For the meaning of the **M** functions, refer to your machine manual.

#### **M** function:

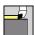

Select Single cuts

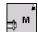

► Select **M function** 

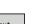

► Enter the number of the M function

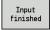

Conclude entry

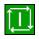

Press the NC start key

Spindle stop **M19** (spindle positioning):

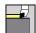

► Select Single cuts

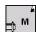

► Select **M function** 

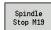

► Activate M19

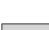

► Enter the stopping angle

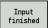

Conclude entry

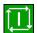

▶ Press the **NC start** key

# 5.4 Turning cycles

# Menu item Meaning Turning cycles rough and finish simple contours in basic mode and complex contours in expanded mode

Further information: "ICP contours", Page 416

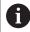

- Proportioning of cuts: The control calculates an infeed that is <= Feed depth P. An abrasive cut is avoided</p>
- Oversizes are considered in expanded mode
- Tool-tip radius compensation is active
- Safety clearance after each cut:
  - Basic mode: 1 mm
  - Expanded mode: The safety clearance is set separately for internal and external machining
     Further information: "List of machine parameters", Page 608

**Cutting and infeed directions for turning cycles:** The control determines the cutting and infeed directions from the cycle parameters.

The decisive ones are:

- Basic mode: The parameters for Starting point X, Z (in Machine mode: current tool position) and Start point contour X1 / End point contour Z2
- Expanded mode: The parameters for Start point contour X1, Z1 and End point contour X2, Z2
- ICP cycles: The parameters for Starting point X, Z (in Machine mode: current tool position) and starting point of ICP contour

| Menu item |    | Turning cycles                                                                                 |
|-----------|----|------------------------------------------------------------------------------------------------|
|           |    | Cut longitud./Cut transv.  Roughing and finishing cycle for simple contours                    |
|           |    | Plunge longit./Plunge transv.  Roughing and finishing cycle for simple plunge-cut contours     |
|           | T. | ICP-long.parallel contour/ICP-transv.parallel contour                                          |
|           |    | Roughing and finishing cycle for any type of contour (cutting paths parallel to finished part) |
|           |    | ICP cut longitud./ICP cut transv.  Roughing and finishing cycle for any type of contour        |

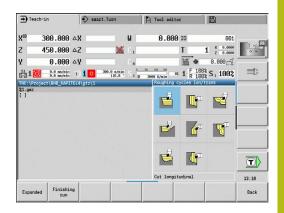

# **Tool position**

It is important that you observe the **Start point X**, **Z** tool position before executing any of the turning cycles in expanded mode.

The rules apply for all cutting and infeed directions as well as for roughing and finishing:

- The starting point must not be located in the shaded area
- The area to be machined starts at the **Start point X**, **Z** if the tool is positioned **before** the contour area. The control will otherwise only machine the contour area defined
- If the **Start point X**, **Z** for internal machining is located above the turning center, only the contour area defined will be machined

(A = Start point contour X1, Z1; E = End point contour X2, Z2)

#### **Contour elements**

| Contour elen | nents in turning cycles                                                                                     |
|--------------|----------------------------------------------------------------------------------------------------|
|              | Basic mode                                                                                                  |
|              | Machining a rectangular area                                                                                |
|              | Expanded mode                                                                                               |
|              | Oblique cut at contour start                                                                                |
|              | Expanded mode                                                                                               |
|              | Oblique cut at contour end                                                                                  |
|              | Expanded mode                                                                                               |
|              | Oblique cuts at contour start and end with angles > 45°                                                     |
|              | Expanded mode                                                                                               |
|              | <b>One</b> oblique cut (by entering the starting point of contour, end point of contour and starting angle) |
|              | Expanded mode                                                                                               |
|              | Rounding arc                                                                                                |
|              | Expanded mode                                                                                               |
|              | Chamfer (or rounding) at contour end                                                                        |
|              | Basic mode                                                                                                  |
|              | Machining with descending contour                                                                           |
|              | Basic mode                                                                                                  |
|              | Oblique cut at contour end                                                                                  |
|              | Expanded mode                                                                                               |
|              | Rounding in contour valley (in both corners)                                                                |
|              | Expanded mode                                                                                               |
|              | Chamfer (or rounding) at contour start                                                                      |
|              | Expanded mode                                                                                               |
|              | Chamfer (or rounding) at contour end                                                                        |

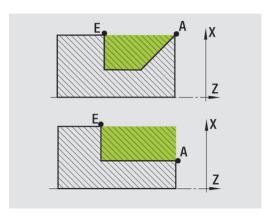

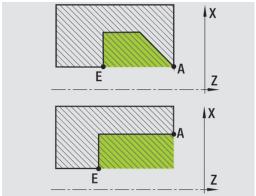

#### Cut longitud.

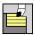

► Select Roughing cycles lon/trans

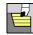

Select Cut longitud.

The cycle roughs the rectangle described by the **Start point** and the **Start point contour X1/End point contour Z2**.

Cycle parameters:

- X, Z: Start point
- X1: Start point contour
- Z2: End point contour
- P: Feed depth Maximum infeed depth
- H: Contour smoothing
  - 0: With each cut
  - 1: With the last cut
  - 2: No smoothing
- G47: Safety clearance

Further information: "Safety clearance G47", Page 180

- T: Tool number turret pocket number
- G14: Tool change point

Further information: "Tool change point G14", Page 180

- ID: ID no.
- S: Cutting speed or Constant speed
- F: Feed per revolution
- MT: M after T: M function that is executed after the tool call T
- MFS: M at beginning: M function that is executed at the beginning of the machining step
- MFE: M at end: M function that is executed at the end of the machining step
- WP: No. of spindle Displays which workpiece spindle is used to execute the cycle (machine-dependent)
  - Main drive
  - Opposing spindle for rear-face machining
- BW: Angle in the B axis (machine-dependent)
- **CW**: Reverse the tool (machine-dependent)
- HC: Shoe brake (machine-dependent)
- DF: Miscellaneous function (machine-dependent)

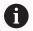

Type of machining for technology database access: **Roughing** 

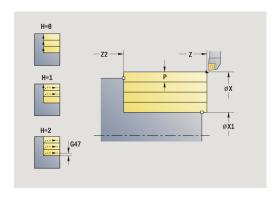

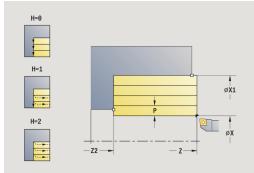

- 1 Calculate the proportioning of cuts (infeed)
- 2 Approach the workpiece from the **Start point** for the first pass
- 3 Move to the **End point contour Z2** at the programmed feed rate
- 4 The contour is machined according to the setting in **Contour** smoothing H
- 5 Retract and approach for the next pass
- 6 Repeat 3 to 5 until the **Start point contour X1** is reached
- 7 Return to the **Start point** on a diagonal path
- 8 Move to the **Tool change point** according to the setting in **G14**

#### Cut transv.

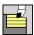

► Select Roughing cycles lon/trans

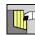

Select Cut transv.

The cycle roughs the rectangle described by the **Start point** and the **Start point contour Z1/End point contour X2**.

Cycle parameters:

- X, Z: Start point
- Z1: Start point contour
- X2: End point contour
- P: Feed depth Maximum infeed depth
- H: Contour smoothing
  - 0: With each cut
  - 1: With the last cut
  - 2: No smoothing
- G47: Safety clearance

Further information: "Safety clearance G47", Page 180

- T: Tool number turret pocket number
- G14: Tool change point

Further information: "Tool change point G14", Page 180

- ID: ID no.
- S: Cutting speed or Constant speed
- F: Feed per revolution
- MT: M after T: M function that is executed after the tool call T
- MFS: M at beginning: M function that is executed at the beginning of the machining step
- MFE: M at end: M function that is executed at the end of the machining step
- WP: No. of spindle Displays which workpiece spindle is used to execute the cycle (machine-dependent)
  - Main drive
  - Opposing spindle for rear-face machining
- BW: Angle in the B axis (machine-dependent)
- **CW**: Reverse the tool (machine-dependent)
- HC: Shoe brake (machine-dependent)
- **DF**: **Miscellaneous function** (machine-dependent)

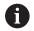

Type of machining for technology database access: **Roughing** 

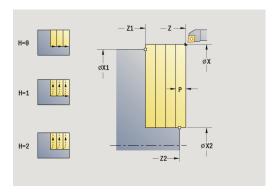

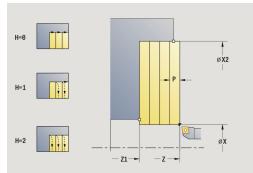

- 1 Calculate the proportioning of cuts (infeed)
- 2 Approach the workpiece from the **Start point** for the first pass
- 3 Move to the **End point contour X2** at the programmed feed rate
- 4 The contour is machined according to the setting in **Contour** smoothing H
- 5 Retract and approach for the next pass
- 6 Repeat 3 to 5 until the **Start point contour Z1** is reached
- 7 Return to the **Start point** on a diagonal path
- 8 Move to the **Tool change point** according to the setting in **G14**

#### Cut longitud. - Expanded

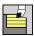

► Select Roughing cycles lon/trans

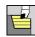

▶ Select Cut longitud.

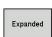

► Select the **Expanded** soft key

Taking the oversizes into account, the cycle roughs the area described by the **Start point** and the **Start point contour X1/End point contour Z2**.

Cycle parameters:

- X, Z: Start point
- X1, Z1: Start point contour
- X2, Z2: End point contour
- P: Feed depth Maximum infeed depth
- H: Contour smoothing
  - 0: With each cut
  - 1: With the last cut
  - 2: No smoothing
- I, K: O-size X and Z
- A: Start angle (range: 0° <= A < 90°; default: 0°)
- **W**: **Final angle** (range:  $0^{\circ} \le W < 90^{\circ}$ ; default:  $0^{\circ}$ )
- R: Rounding
- T: Tool number turret pocket number
- G14: Tool change point Further information: "Tool change point G14", Page 180
- ID: ID no.
- S: Cutting speed or Constant speed
- F: Feed per revolution
- B1, B2: -B cham./+B round. (B1 at contour start and B2 at contour end)
  - **B** > 0: Radius of rounding
  - **B** < 0: Width of chamfer
- **BP**: **Interval time** time span for interruption of the feed The chip is broken by the (intermittent) interruption of the feed.
- **BF**: **Feed period** time interval until the next break The chip is broken by the (intermittent) interruption of the feed.
- G47: Safety clearance
   Further information: "Safety clearance G47", Page 180
- MT: M after T: M function that is executed after the tool call T
- MFS: M at beginning: M function that is executed at the beginning of the machining step
- MFE: M at end: M function that is executed at the end of the machining step

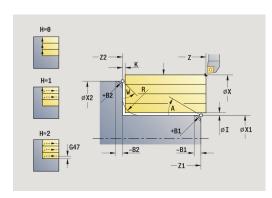

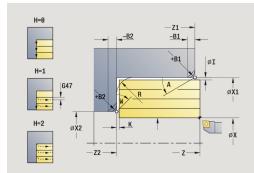

- WP: No. of spindle Displays which workpiece spindle is used to execute the cycle (machine-dependent)
  - Main drive
  - Opposing spindle for rear-face machining
- BW: Angle in the B axis (machine-dependent)
- **CW**: Reverse the tool (machine-dependent)
- **HC**: **Shoe brake** (machine-dependent)
- **DF**: **Miscellaneous function** (machine-dependent)

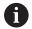

Type of machining for technology database access: **Roughing** 

- 1 Calculate the proportioning of cuts (infeed)
- 2 Approach the workpiece from the **Start point** for the first pass
- 3 Move at the programmed feed rate to the **End point contour Z2** or if defined, to one of the optional contour elements
- 4 The contour is machined according to the setting in **Contour** smoothing H
- 5 Retract and approach for the next pass
- 6 Repeat 3 to 5 until the **Start point contour X1** is reached
- 7 Return to the **Start point** on a paraxial path
- 8 Move to the Tool change point according to the setting in G14

#### Cut transv. — Expanded

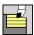

► Select Roughing cycles lon/trans

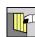

Select Cut transv.

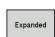

► Select the **Expanded** soft key

Taking the oversizes into account, the cycle roughs the area described by the **Start point** and the **Start point contour Z1/End point contour X2**.

Cycle parameters:

- X, Z: Start point
- X1, Z1: Start point contour
- X2, Z2: End point contour
- P: Feed depth Maximum infeed depth
- H: Contour smoothing
  - 0: With each cut
  - 1: With the last cut
  - 2: No smoothing
- I, K: O-size X and Z
- A: Start angle (range: 0° <= A < 90°; default: 0°)
- **W**: **Final angle** (range:  $0^{\circ} \le W \le 90^{\circ}$ ; default:  $0^{\circ}$ )
- R: Rounding
- T: Tool number turret pocket number
- G14: Tool change point Further information: "Tool change point G14", Page 180
- ID: ID no.
- S: Cutting speed or Constant speed
- F: Feed per revolution
- B1, B2: -B cham./+B round. (B1 at contour start and B2 at contour end)
  - **B** > 0: Radius of rounding
  - **B** < 0: Width of chamfer
- **BP**: **Interval time** time span for interruption of the feed The chip is broken by the (intermittent) interruption of the feed.
- **BF**: **Feed period** time interval until the next break The chip is broken by the (intermittent) interruption of the feed.
- G47: Safety clearance
   Further information: "Safety clearance G47", Page 180
- MT: M after T: M function that is executed after the tool call T
- MFS: M at beginning: M function that is executed at the beginning of the machining step
- MFE: M at end: M function that is executed at the end of the machining step

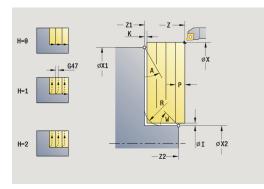

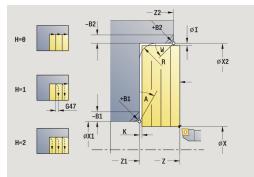

- WP: No. of spindle Displays which workpiece spindle is used to execute the cycle (machine-dependent)
  - Main drive
  - Opposing spindle for rear-face machining
- BW: Angle in the B axis (machine-dependent)
- CW: Reverse the tool (machine-dependent)
- HC: Shoe brake (machine-dependent)
- **DF**: **Miscellaneous function** (machine-dependent)

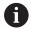

Type of machining for technology database access: **Roughing** 

- 1 Calculate the proportioning of cuts (infeed)
- 2 Approach the workpiece from the **Start point** for the first pass
- 3 Move at the programmed feed rate to the **End point contour X2** or if defined, to one of the optional contour elements
- 4 The contour is machined according to the setting in **Contour** smoothing H
- 5 Retract and approach for the next pass
- 6 Repeat 3 to 5 until the **Start point contour Z1** is reached
- 7 Return to the **Start point** on a paraxial path
- 8 Move to the Tool change point according to the setting in G14

#### Finishing cut longitud.

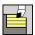

► Select Roughing cycles lon/trans

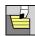

Select Cut longitud.

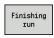

Press the Finishing run soft key

The cycle finishes the contour area from **Start point contour X1** to **End point contour Z2**.

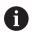

At the end of the cycle, the tool returns to the **Start point**.

Cycle parameters:

- X, Z: Start point
- X1: Start point contour
- Z2: End point contour
- G47: Safety clearance

Further information: "Safety clearance G47", Page 180

- T: Tool number turret pocket number
- G14: Tool change point Further information: "Tool change point G14", Page 180
- ID: ID no.
- S: Cutting speed or Constant speed
- F: Feed per revolution
- MT: M after T: M function that is executed after the tool call T
- MFS: M at beginning: M function that is executed at the beginning of the machining step
- MFE: M at end: M function that is executed at the end of the machining step
- **WP**: **No. of spindle** Displays which workpiece spindle is used to execute the cycle (machine-dependent)
  - Main drive
  - Opposing spindle for rear-face machining
- BW: Angle in the B axis (machine-dependent)
- CW: Reverse the tool (machine-dependent)
- HC: Shoe brake (machine-dependent)
- **DF**: **Miscellaneous function** (machine-dependent)

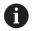

Type of machining for technology database access: **Finishing** 

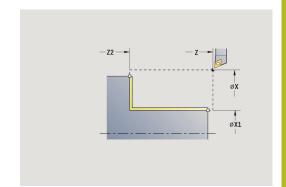

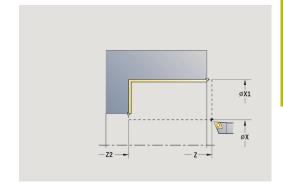

- 1 Move in transverse direction from the **Start point** to the **Start point contour X1**
- 2 Finish first in longitudinal direction, then in transverse direction
- 3 Return in longitudinal direction to the **Start point**
- 4 Move to the **Tool change point** according to the setting in **G14**

#### Finishing cut transv.

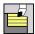

► Select Roughing cycles lon/trans

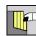

Select Cut transv.

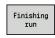

Press the Finishing run soft key

The cycle finishes the contour area from  $\bf Start\ point\ contour\ Z1$  to  $\bf End\ point\ contour\ X2$ .

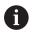

At the end of the cycle, the tool returns to the **Start point**.

Cycle parameters:

- X, Z: Start point
- Z1: Start point contour
- X2: End point contour
- G47: Safety clearance Further information: "Safety clearance G47", Page 180
- T: Tool number turret pocket number
- G14: Tool change point Further information: "Tool change point G14", Page 180
- ID: ID no.
- S: Cutting speed or Constant speed
- F: Feed per revolution
- MT: M after T: M function that is executed after the tool call T
- MFS: M at beginning: M function that is executed at the beginning of the machining step
- MFE: M at end: M function that is executed at the end of the machining step
- **WP**: **No. of spindle** Displays which workpiece spindle is used to execute the cycle (machine-dependent)
  - Main drive
  - Opposing spindle for rear-face machining
- BW: Angle in the B axis (machine-dependent)
- CW: Reverse the tool (machine-dependent)
- HC: Shoe brake (machine-dependent)
- **DF**: **Miscellaneous function** (machine-dependent)

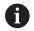

Type of machining for technology database access: **Finishing** 

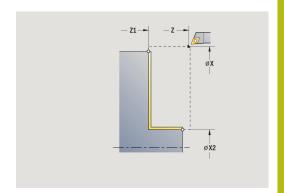

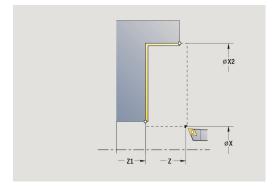

- 1 Move in longitudinal direction from the Start point to the Start point contour Z1
- 2 Finish first in transverse direction, then in longitudinal direction
- 3 Return in transverse direction to the **Start point**
- 4 Move to the **Tool change point** according to the setting in **G14**

# Finishing cut longitud. - Expanded

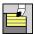

► Select Roughing cycles lon/trans

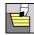

Select Cut longitud.

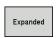

Select the **Expanded** soft key

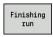

▶ Press the **Finishing run** soft key

The cycle finishes the contour area from **Start point contour** to **End point contour**.

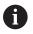

When the cycle is completed, the tool remains at the cycle end position.

#### Cycle parameters:

- X, Z: Start point
- X1, Z1: Start point contour
- X2, Z2: End point contour
- DXX: Add. correction number (range: 1 to 16)
  Further information: "Additive compensation Dxx", Page 180
- G58: Contour-parallel oversize
- A: Start angle (range: 0° <= A < 90°; default: 0°)
- W: Final angle (range: 0° <= W < 90°; default: 0°)
- R: Rounding
- T: Tool number turret pocket number
- G14: Tool change point Further information: "Tool change point G14", Page 180
- ID: ID no.
- S: Cutting speed or Constant speed
- F: Feed per revolution
- B1, B2: -B cham./+B round. (B1 at contour start and B2 at contour end)
  - **B** > 0: Radius of rounding
  - **B** < 0: Width of chamfer
- G47: Safety clearance

Further information: "Safety clearance G47", Page 180

- MT: M after T: M function that is executed after the tool call T
- MFS: M at beginning: M function that is executed at the beginning of the machining step
- MFE: M at end: M function that is executed at the end of the machining step
- WP: No. of spindle Displays which workpiece spindle is used to execute the cycle (machine-dependent)
  - Main drive
  - Opposing spindle for rear-face machining
- BW: Angle in the B axis (machine-dependent)
- CW: Reverse the tool (machine-dependent)

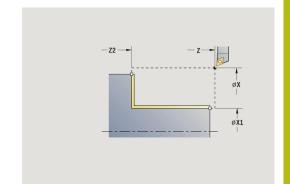

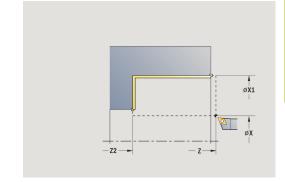

- HC: Shoe brake (machine-dependent)
- **DF**: **Miscellaneous function** (machine-dependent)

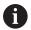

Type of machining for technology database access: **Finishing** 

- 1 Move in transverse direction from the **Start point** to the **Start point contour X1**, **Z1**
- 2 Finish the contour area from the **Start point contour X1**, **Z1** to the **End point contour X2**, **Z2**, taking the optional contour elements into account
- 3 Move to the **Tool change point** according to the setting in **G14**

# Finishing cut transv. — Expanded

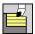

► Select Roughing cycles lon/trans

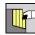

Select Cut transv.

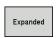

Select the **Expanded** soft key

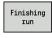

▶ Press the **Finishing run** soft key

The cycle finishes the contour area from **Start point contour** to **End point contour**.

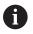

When the cycle is completed, the tool remains at the cycle end position.

#### Cycle parameters:

- X, Z: Start point
- X1, Z1: Start point contour
- X2, Z2: End point contour
- DXX: Add. correction number (range: 1 to 16)
   Further information: "Additive compensation Dxx", Page 180
- G58: Contour-parallel oversize
- A: Start angle (range: 0° <= A < 90°; default: 0°)
- **W**: **Final angle** (range: 0° <= **W** < 90°; default: 0°)
- R: Rounding
- T: Tool number turret pocket number
- G14: Tool change point Further information: "Tool change point G14", Page 180
- ID: ID no.
- S: Cutting speed or Constant speed
- F: Feed per revolution
- B1, B2: -B cham./+B round. (B1 at contour start and B2 at contour end)
  - **B** > 0: Radius of rounding
  - **B** < 0: Width of chamfer
- G47: Safety clearance

Further information: "Safety clearance G47", Page 180

- MT: M after T: M function that is executed after the tool call T
- MFS: M at beginning: M function that is executed at the beginning of the machining step
- MFE: M at end: M function that is executed at the end of the machining step
- WP: No. of spindle Displays which workpiece spindle is used to execute the cycle (machine-dependent)
  - Main drive
  - Opposing spindle for rear-face machining
- BW: Angle in the B axis (machine-dependent)
- CW: Reverse the tool (machine-dependent)

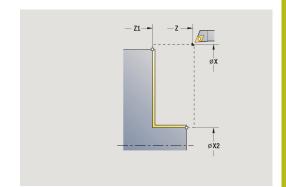

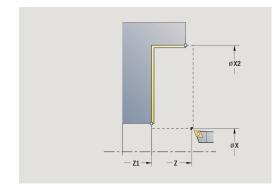

- HC: Shoe brake (machine-dependent)
- **DF**: **Miscellaneous function** (machine-dependent)

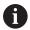

Type of machining for technology database access: **Finishing** 

- 1 Move in longitudinal direction from the **Start point** to the **Start point contour X1**, **Z1**
- 2 Finish the contour area from the **Start point contour X1**, **Z1** to the **End point contour X2**, **Z2**, taking the optional contour elements into account
- 3 Move to the Tool change point according to the setting in G14

# **Cutting, longitudinal plunge**

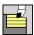

► Select Roughing cycles lon/trans

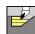

Select Plunge longit.

The cycle roughs the area described by the **Start point contour**, **End point contour** and **Plunging angle**.

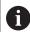

- The tool plunges with the maximum possible angle, leaving material remaining
- The steeper the tool plunges into the material, the greater the feed rate decrease (max. 50 %)

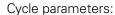

- X, Z: Start point
- X1, Z1: Start point contour
- X2, Z2: End point contour
- P: Feed depth Maximum infeed depth
- H: Contour smoothing
  - 0: With each cut
  - 1: With the last cut
  - 2: No smoothing
- **A**: **Plunging angle** (range: 0° <= **A** < 90°; default: 0°)
- W: Final angle (range: 0° <= W < 90°; default: 0°)
- G47: Safety clearance

Further information: "Safety clearance G47", Page 180

- T: Tool number turret pocket number
- G14: Tool change point

Further information: "Tool change point G14", Page 180

- ID: ID no.
- S: Cutting speed or Constant speed
- F: Feed per revolution
- MT: M after T: M function that is executed after the tool call T
- MFS: M at beginning: M function that is executed at the beginning of the machining step
- MFE: M at end: M function that is executed at the end of the machining step
- **WP**: **No. of spindle** Displays which workpiece spindle is used to execute the cycle (machine-dependent)
  - Main drive
  - Opposing spindle for rear-face machining
- BW: Angle in the B axis (machine-dependent)
- CW: Reverse the tool (machine-dependent)
- HC: Shoe brake (machine-dependent)
- **DF**: **Miscellaneous function** (machine-dependent)

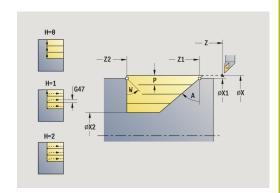

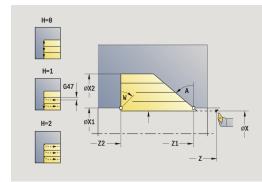

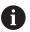

Type of machining for technology database access: **Roughing** 

- 1 Calculate the proportioning of cuts (infeed)
- 2 Approach the workpiece from the **Start point** on a paraxial path for the first pass
- 3 Plunge-cut at Plunging angle A with reduced feed
- 4 Move at the programmed feed rate to the **End point contour Z2** or to the oblique surface defined by the **Final angle W**
- 5 The contour is machined according to the setting in **Contour** smoothing H
- 6 Return and approach again for the next pass
- 7 Repeat 3 to 6 until the **End point contour X2** is reached
- 8 Return to the **Start point** on a paraxial path
- 9 Move to the **Tool change point** according to the setting in **G14**

# **Cutting, transverse plunge**

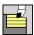

► Select Roughing cycles lon/trans

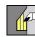

Select Plunge transv.

The cycle roughs the area described by the **Start point contour**, **End point contour** and **Plunging angle**.

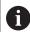

- The tool plunges with the maximum possible angle, leaving material remaining
- The steeper the tool plunges into the material, the greater the feed rate decrease (max. 50 %)

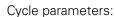

- X, Z: Start point
- X1, Z1: Start point contour
- X2, Z2: End point contour
- P: Feed depth Maximum infeed depth
- H: Contour smoothing
  - 0: With each cut
  - 1: With the last cut
  - 2: No smoothing
- A: Plunging angle (range: 0° <= A < 90°; default: 0°)
- W: Final angle (range: 0° <= W < 90°; default: 0°)
- G47: Safety clearance
  Further information: "Safe

Further information: "Safety clearance G47", Page 180

- T: Tool number turret pocket number
- G14: Tool change point

Further information: "Tool change point G14", Page 180

- ID: ID no.
- S: Cutting speed or Constant speed
- F: Feed per revolution
- MT: M after T: M function that is executed after the tool call T
- MFS: M at beginning: M function that is executed at the beginning of the machining step
- MFE: M at end: M function that is executed at the end of the machining step
- **WP**: **No. of spindle** Displays which workpiece spindle is used to execute the cycle (machine-dependent)
  - Main drive
  - Opposing spindle for rear-face machining
- BW: Angle in the B axis (machine-dependent)
- **CW**: Reverse the tool (machine-dependent)
- HC: Shoe brake (machine-dependent)
- **DF**: **Miscellaneous function** (machine-dependent)

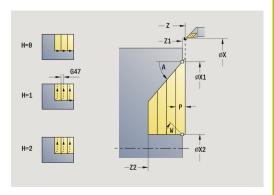

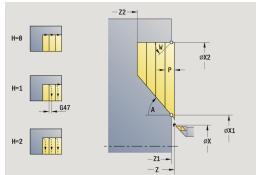

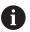

Type of machining for technology database access: **Roughing** 

- 1 Calculate the proportioning of cuts (infeed)
- 2 Approach the workpiece from the **Start point** on a paraxial path for the first pass
- 3 Plunge-cut at Plunging angle A with reduced feed
- 4 Move at the programmed feed rate to the **End point contour X2** or to the oblique surface defined by the **Final angle W**
- 5 The contour is machined according to the setting in **Contour** smoothing H
- 6 Return and approach again for the next pass
- 7 Repeat 3 to 6 until the **End point contour Z2** is reached
- 8 Return to the **Start point** on a paraxial path
- 9 Move to the **Tool change point** according to the setting in **G14**

# Cutting, longitudinal plunge-Expanded

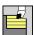

► Select Roughing cycles lon/trans

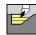

► Select Plunge longit.

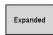

► Select the **Expanded** soft key

The cycle roughs the area described by the **Start point contour**, **End point contour** and **Plunging angle**, taking the oversizes into account.

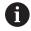

- The tool plunges with the maximum possible angle, leaving material remaining
- The steeper the tool plunges into the material, the greater the feed rate decrease (max. 50 %)

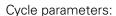

- X, Z: Start point
- X1, Z1: Start point contour
- X2, Z2: End point contour
- P: Feed depth Maximum infeed depth
- H: Contour smoothing
  - 0: With each cut
  - 1: With the last cut
  - 2: No smoothing
- I, K: O-size X and Z
- A: Plunging angle (range: 0° <= A < 90°; default: 0°)
- **W**: **Final angle** (range:  $0^{\circ} \le W < 90^{\circ}$ ; default:  $0^{\circ}$ )
- R: Rounding
- T: Tool number turret pocket number
- G14: Tool change point Further information: "Tool change point G14", Page 180
- ID: ID no.
- S: Cutting speed or Constant speed
- F: Feed per revolution
- B1, B2: -B cham./+B round. (B1 at contour start and B2 at contour end)
- **BP**: **Interval time** time span for interruption of the feed The chip is broken by the (intermittent) interruption of the feed.
- **BF**: **Feed period** time interval until the next break
  The chip is broken by the (intermittent) interruption of the feed.
- G47: Safety clearance Further information: "Safety clearance G47", Page 180
- MT: M after T: M function that is executed after the tool call T
- MFS: M at beginning: M function that is executed at the beginning of the machining step
- MFE: M at end: M function that is executed at the end of the machining step

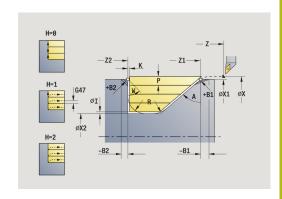

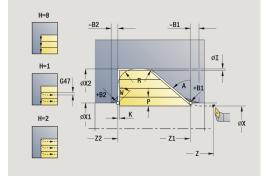

- WP: No. of spindle Displays which workpiece spindle is used to execute the cycle (machine-dependent)
  - Main drive
  - Opposing spindle for rear-face machining
- BW: Angle in the B axis (machine-dependent)
- **CW**: Reverse the tool (machine-dependent)
- **HC**: **Shoe brake** (machine-dependent)
- **DF**: **Miscellaneous function** (machine-dependent)

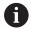

Type of machining for technology database access: **Roughing** 

- 1 Calculate the proportioning of cuts (infeed)
- 2 Approach the workpiece from the **Start point** on a paraxial path for the first pass
- 3 Plunge-cut at Plunging angle A with reduced feed
- 4 Move at the programmed feed rate to the **End point contour Z2** or if defined, to one of the optional contour elements
- 5 The contour is machined according to the setting in **Contour** smoothing H
- 6 Return and approach for the next pass
- 7 Repeat 3 to 6 until the **End point contour X2** is reached
- 8 Return to the **Start point** on a paraxial path
- 9 Move to the Tool change point according to the setting in G14

# Cutting, transverse plunge — Expanded

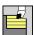

► Select Roughing cycles lon/trans

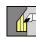

Select Plunge transv.

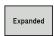

Select the **Expanded** soft key

The cycle roughs the area described by the **Start point contour**, **End point contour** and **Plunging angle**, taking the oversizes into account.

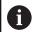

- The tool plunges with the maximum possible angle, leaving material remaining
- The steeper the tool plunges into the material, the greater the feed rate decrease (max. 50 %)

### Cycle parameters:

- X, Z: Start point
- X1, Z1: Start point contour
- X2, Z2: End point contour
- P: Feed depth Maximum infeed depth
- H: Contour smoothing
  - 0: With each cut
  - 1: With the last cut
  - 2: No smoothing
- I, K: O-size X and Z
- A: Plunging angle (range: 0° <= A < 90°; default: 0°)
- **W**: **Final angle** (range:  $0^{\circ} \le W < 90^{\circ}$ ; default:  $0^{\circ}$ )
- R: Rounding
- T: Tool number turret pocket number
- G14: Tool change point Further information: "Tool change point G14", Page 180
- ID: ID no.
- S: Cutting speed or Constant speed
- F: Feed per revolution
- B1, B2: -B cham./+B round. (B1 at contour start and B2 at contour end)
- **BP**: **Interval time** time span for interruption of the feed The chip is broken by the (intermittent) interruption of the feed.
- **BF**: **Feed period** time interval until the next break The chip is broken by the (intermittent) interruption of the feed.
- G47: Safety clearance Further information: "Safety clearance G47", Page 180
- MT: M after T: M function that is executed after the tool call T
- MFS: M at beginning: M function that is executed at the beginning of the machining step
- MFE: M at end: M function that is executed at the end of the machining step

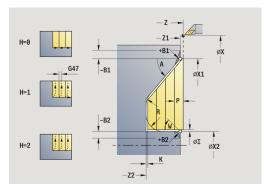

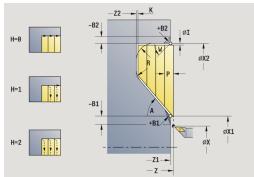

- WP: No. of spindle Displays which workpiece spindle is used to execute the cycle (machine-dependent)
  - Main drive
  - Opposing spindle for rear-face machining
- BW: Angle in the B axis (machine-dependent)
- **CW**: Reverse the tool (machine-dependent)
- **HC**: **Shoe brake** (machine-dependent)
- **DF**: **Miscellaneous function** (machine-dependent)

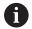

Type of machining for technology database access: **Roughing** 

- 1 Calculate the proportioning of cuts (infeed)
- 2 Approach the workpiece from the **Start point** on a paraxial path for the first pass
- 3 Plunge-cut at Plunging angle A with reduced feed
- 4 Move at the programmed feed rate to the **End point contour X2** or if defined, to one of the optional contour elements
- 5 The contour is machined according to the setting in **Contour** smoothing H
- 6 Return and approach for the next pass
- 7 Repeat 3 to 6 until the **End point contour Z2** is reached
- 8 Return to the **Start point** on a paraxial path
- 9 Move to the Tool change point according to the setting in G14

# Longitudinal cutting, finishing plunge

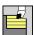

► Select Roughing cycles lon/trans

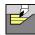

Select Plunge longit.

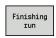

Press the Finishing run soft key

The cycle finishes the contour area from **Start point contour** to **End point contour**. At the end of the cycle, the tool returns to the **Start point**.

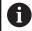

- The tool plunges with the maximum possible angle, leaving material remaining
- The steeper the tool plunges into the material, the greater the feed rate decrease (max. 50 %)

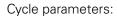

- X, Z: Start point
- X1, Z1: Start point contour
- X2, Z2: End point contour
- **A**: **Plunging angle** (range:  $0^{\circ} <= A < 90^{\circ}$ ; default:  $0^{\circ}$ )
- W: Final angle (range: 0° <= W < 90°; default: 0°)
- G47: Safety clearance

Further information: "Safety clearance G47", Page 180

- T: Tool number turret pocket number
- G14: Tool change point

Further information: "Tool change point G14", Page 180

- ID: ID no.
- S: Cutting speed or Constant speed
- F: Feed per revolution
- MT: M after T: M function that is executed after the tool call T
- MFS: M at beginning: M function that is executed at the beginning of the machining step
- MFE: M at end: M function that is executed at the end of the machining step
- WP: No. of spindle Displays which workpiece spindle is used to execute the cycle (machine-dependent)
  - Main drive
  - Opposing spindle for rear-face machining
- BW: Angle in the B axis (machine-dependent)
- **CW**: Reverse the tool (machine-dependent)
- HC: Shoe brake (machine-dependent)
- **DF**: **Miscellaneous function** (machine-dependent)

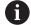

Type of machining for technology database access: **Finishing** 

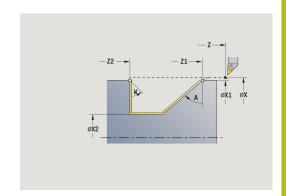

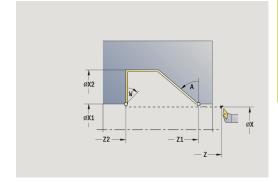

- 1 Move in transverse direction from the **Start point** to the **Start point contour X1**, **Z1**
- 2 Finish the defined contour area
- 3 Return to the **Start point** on a paraxial path
- 4 Move to the **Tool change point** according to the setting in **G14**

# Traverse cutting, finishing plunge

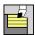

► Select Roughing cycles lon/trans

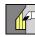

Select Plunge transv.

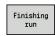

Press the Finishing run soft key

The cycle finishes the contour area from **Start point contour** to **End point contour**. At the end of the cycle, the tool returns to the **Start point**.

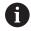

- The tool plunges with the maximum possible angle, leaving material remaining
- The steeper the tool plunges into the material, the greater the feed rate decrease (max. 50 %)

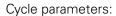

- X, Z: Start point
- X1, Z1: Start point contour
- X2, Z2: End point contour
- A: Plunging angle (range: 0° <= A < 90°; default: 0°)
- **W**: **Final angle** (range:  $0^{\circ} \le W < 90^{\circ}$ ; default:  $0^{\circ}$ )
- G47: Safety clearance

Further information: "Safety clearance G47", Page 180

- T: Tool number turret pocket number
- G14: Tool change point

Further information: "Tool change point G14", Page 180

- ID: ID no.
- S: Cutting speed or Constant speed
- F: Feed per revolution
- MT: M after T: M function that is executed after the tool call T
- MFS: M at beginning: M function that is executed at the beginning of the machining step
- MFE: M at end: M function that is executed at the end of the machining step
- WP: No. of spindle Displays which workpiece spindle is used to execute the cycle (machine-dependent)
  - Main drive
  - Opposing spindle for rear-face machining
- BW: Angle in the B axis (machine-dependent)
- **CW**: Reverse the tool (machine-dependent)
- HC: Shoe brake (machine-dependent)
- **DF**: **Miscellaneous function** (machine-dependent)

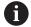

Type of machining for technology database access: **Finishing** 

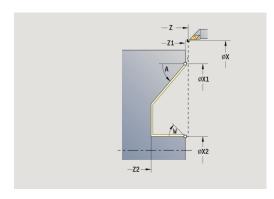

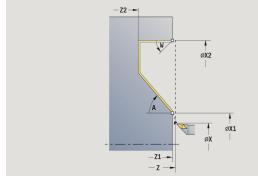

- 1 Move in transverse direction from the **Start point** to the **Start point contour X1**, **Z1**
- 2 Finish the defined contour area
- 3 Return to the **Start point** on a paraxial path
- 4 Move to the **Tool change point** according to the setting in **G14**

# Longitudinal cutting, finishing plunge-Expanded

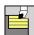

► Select Roughing cycles lon/trans

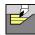

► Select Plunge longit.

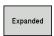

Select the Expanded soft key

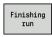

▶ Press the **Finishing run** soft key

The cycle finishes the contour area from **Start point contour** to **End point contour**. When the cycle is completed, the tool remains at the cycle end position.

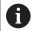

- The tool plunges with the maximum possible angle, leaving material remaining
- The steeper the tool plunges into the material, the greater the feed rate decrease (max. 50 %)

#### Cycle parameters:

- X, Z: Start point
- X1, Z1: Start point contour
- X2, Z2: End point contour
- DXX: Add. correction number (range: 1 to 16)
  Further information: "Additive compensation Dxx", Page 180
- G58: Contour-parallel oversize
- **A**: **Plunging angle** (range: 0° <= **A** < 90°; default: 0°)
- **W**: **Final angle** (range: 0° <= **W** < 90°; default: 0°)
- R: Rounding
- T: Tool number turret pocket number
- G14: Tool change point Further information: "Tool change point G14", Page 180
- ID: ID no.
- S: Cutting speed or Constant speed
- F: Feed per revolution
- B1, B2: -B cham./+B round. (B1 at contour start and B2 at contour end)
  - **B** > 0: Radius of rounding
  - **B** < 0: Width of chamfer
- G47: Safety clearance

Further information: "Safety clearance G47", Page 180

- MT: M after T: M function that is executed after the tool call T
- MFS: M at beginning: M function that is executed at the beginning of the machining step
- MFE: M at end: M function that is executed at the end of the machining step

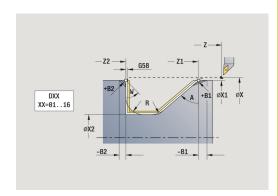

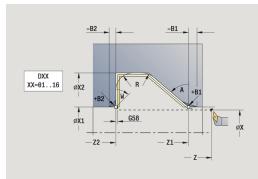

- WP: No. of spindle Displays which workpiece spindle is used to execute the cycle (machine-dependent)
  - Main drive
  - Opposing spindle for rear-face machining
- BW: Angle in the B axis (machine-dependent)
- CW: Reverse the tool (machine-dependent)
- HC: Shoe brake (machine-dependent)
- **DF**: **Miscellaneous function** (machine-dependent)

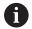

Type of machining for technology database access: **Finishing** 

- 1 Move on paraxial path from Start point to Start point contour X1, Z1
- 2 Finish the defined contour area, taking the optional contour elements into account
- 3 Move to the **Tool change point** according to the setting in **G14**

# Transverse cutting, finishing plunge - Expanded

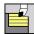

► Select Roughing cycles lon/trans

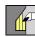

Select Plunge transv.

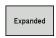

► Select the **Expanded** soft key

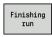

▶ Press the **Finishing run** soft key

The cycle finishes the contour area from **Start point contour** to **End point contour**. When the cycle is completed, the tool remains at the cycle end position.

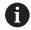

- The tool plunges with the maximum possible angle, leaving material remaining
- The steeper the tool plunges into the material, the greater the feed rate decrease (max. 50 %)

#### Cycle parameters:

- X, Z: Start point
- X1, Z1: Start point contour
- X2, Z2: End point contour
- DXX: Add. correction number (range: 1 to 16)
   Further information: "Additive compensation Dxx", Page 180
- G58: Contour-parallel oversize
- **A**: **Plunging angle** (range: 0° <= **A** < 90°; default: 0°)
- W: Final angle (range: 0° <= W < 90°; default: 0°)
- R: Rounding
- T: Tool number turret pocket number
- G14: Tool change point
  Further information: "Tool change point G14", Page 180
- ID: ID no.
- S: Cutting speed or Constant speed
- F: Feed per revolution
- B1, B2: -B cham./+B round. (B1 at contour start and B2 at contour end)
  - **B** > 0: Radius of rounding
  - **B** < 0: Width of chamfer
- G47: Safety clearance

Further information: "Safety clearance G47", Page 180

- MT: M after T: M function that is executed after the tool call T
- MFS: M at beginning: M function that is executed at the beginning of the machining step
- MFE: M at end: M function that is executed at the end of the machining step

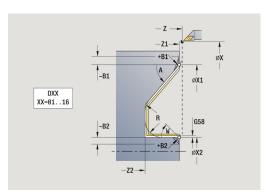

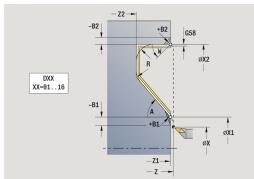

- WP: No. of spindle Displays which workpiece spindle is used to execute the cycle (machine-dependent)
  - Main drive
  - Opposing spindle for rear-face machining
- BW: Angle in the B axis (machine-dependent)
- CW: Reverse the tool (machine-dependent)
- HC: Shoe brake (machine-dependent)
- **DF**: **Miscellaneous function** (machine-dependent)

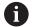

Type of machining for technology database access: **Finishing** 

- 1 Move on paraxial path from Start point to Start point contour X1, Z1
- 2 Finish the defined contour area, taking the optional contour elements into account
- 3 Move to the **Tool change point** according to the setting in **G14**

# Cutting, longitudinal, ICP contour-parallel

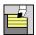

► Select Roughing cycles lon/trans

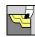

Select ICP-long.parallel contour

The cycle roughs the defined area on contour-parallel paths.

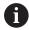

- The cycle roughs contour parallel depending on the Workpiece blank oversize J and the Type of cut lines H:
  - **J** = 0: The area defined by **X**, **Z** and the ICP contour, taking the oversizes into account
  - J > 0: The area defined by the ICP contour (plus oversizes) and the Workpiece blank oversize J
- The tool plunges with the maximum possible angle, leaving material remaining

# **NOTICE**

# Danger of collision!

If **Workpiece blank oversize J** is > 0, the control does not check whether the programmed **Feed depth P** is possible with the current cutting geometry in the transverse and longitudinal directions. There is danger of collision during machining!

▶ Select a **Feed depth P** that fits the current cutting geometry

#### Cycle parameters:

- X, Z: Start point
- FK: No. of ICP finished part name of contour to be machined
- P: Feed depth (is determined taking J into account)
  - **J** = 0: **P** is the maximum infeed depth.

    The cycle reduces the infeed depth if the programmed infeed is not possible in the transverse or longitudinal direction due to the cutting geometry.
  - **J** > 0: **P** is the infeed depth.

    This infeed is used in the longitudinal and transverse directions.
- H: Type of cut lines The cycle machines
  - 0: Constant mach.depth
  - 1: Equidistant cut lines
- I, K: O-size X and Z
- J: Workpiece blank oversize
  - **J** = 0: The cycle machines from the current tool position
  - **J** > 0: The cycle machines the area defined by the workpiece blank oversize
- HR: Main machining direction
- SX, SZ: Cutting limit in X and Z
   Further information: "Cutting limits SX, SZ", Page 180

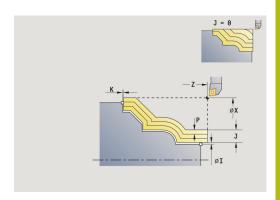

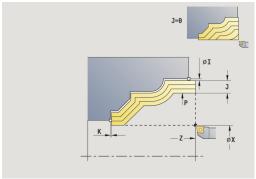

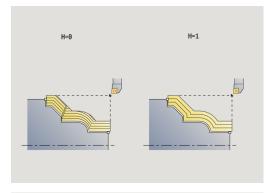

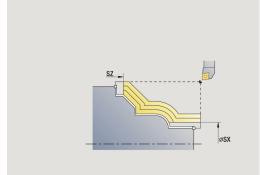

- G47: Safety clearance
  - Further information: "Safety clearance G47", Page 180
- T: Tool number turret pocket number
- G14: Tool change point

Further information: "Tool change point G14", Page 180

- ID: ID no.
- S: Cutting speed or Constant speed
- F: Feed per revolution
- **BP**: **Interval time** time span for interruption of the feed The chip is broken by the (intermittent) interruption of the feed.
- **BF**: **Feed period** time interval until the next break
  The chip is broken by the (intermittent) interruption of the feed.
- A: Start angle (reference: Z axis; default: parallel to Z axis)
- W: Depart.angle (reference: Z axis; default: orthogonal to Z axis)
- XA, ZA: Start point blank (definition of corner point of workpiece blank contour – evaluation only if no workpiece blank has been defined)
  - XA, ZA not programmed: The workpiece blank contour is calculated from the tool position and the ICP contour
  - XA, ZA programmed: Definition of the corner point of the workpiece blank
- MT: M after T: M function that is executed after the tool call T
- MFS: M at beginning: M function that is executed at the beginning of the machining step
- MFE: M at end: M function that is executed at the end of the machining step
- WP: No. of spindle Displays which workpiece spindle is used to execute the cycle (machine-dependent)
  - Main drive
  - Opposing spindle for rear-face machining
- BW: Angle in the B axis (machine-dependent)
- **CW**: Reverse the tool (machine-dependent)
- HC: Shoe brake (machine-dependent)
- **DF**: **Miscellaneous function** (machine-dependent)

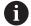

Type of machining for technology database access: **Roughing** 

- 1 Calculate the proportioning of cuts (infeed), taking the Workpiece blank oversize J and the Type of cut lines H into account
  - **J** = 0: The cutting geometry is taken into account. This may result in the use of different infeeds for the longitudinal and transverse directions
  - **J** > 0: The same infeed is used for both the longitudinal and the transverse direction
- 2 Approach the workpiece from the **Start point** on a paraxial path for the first pass
- 3 Machine the workpiece according to the calculated proportioning of cuts
- 4 Return and approach for the next pass
- 5 Repeat 3 to 4 until the defined area has been machined
- 6 Return to the **Start point** on a paraxial path
- 7 Move to the **Tool change point** according to the setting in **G14**

# Cutting, transverse, ICP contour-parallel

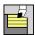

► Select Roughing cycles lon/trans

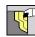

Select ICP transv. parallel contour

The cycle roughs the defined area on contour-parallel paths.

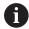

- The cycle roughs contour parallel depending on the Workpiece blank oversize J and the Type of cut lines H:
  - **J** = 0: The area defined by **X**, **Z** and the ICP contour, taking the oversizes into account
  - J > 0: The area defined by the ICP contour (plus oversizes) and the Workpiece blank oversize J
- The tool plunges with the maximum possible angle, leaving material remaining

# **NOTICE**

### Danger of collision!

If **Workpiece blank oversize J** is > 0, the control does not check whether the programmed **Feed depth P** is possible with the current cutting geometry in the transverse and longitudinal directions. There is danger of collision during machining!

▶ Select a **Feed depth P** that fits the current cutting geometry

#### Cycle parameters:

- X, Z: Start point
- FK: No. of ICP finished part name of contour to be machined
- P: Feed depth (is determined taking J into account)
  - **J** = 0: **P** is the maximum infeed depth.

    The cycle reduces the infeed depth if the programmed infeed is not possible in the transverse or longitudinal direction due to the cutting geometry.
  - **J** > 0: **P** is the infeed depth.

    This infeed is used in the longitudinal and transverse directions.
- H: Type of cut lines The cycle machines
  - 0: Constant mach.depth
  - 1: Equidistant cut lines
- I, K: O-size X and Z
- J: Workpiece blank oversize
  - **J** = 0: The cycle machines from the current tool position
  - J > 0: The cycle machines the area defined by the workpiece blank oversize
- HR: Main machining direction
  - SX, SZ: Cutting limit in X and Z
    Further information: "Cutting limits SX, SZ", Page 180

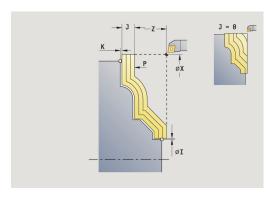

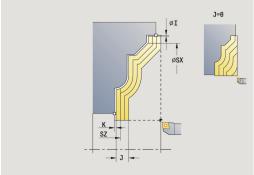

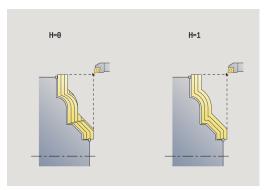

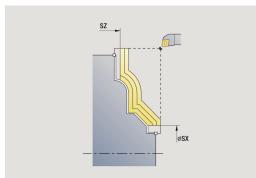

- G47: Safety clearance
  - Further information: "Safety clearance G47", Page 180
- T: Tool number turret pocket number
- G14: Tool change point
  - Further information: "Tool change point G14", Page 180
- ID: ID no.
- S: Cutting speed or Constant speed
- F: Feed per revolution
- **BP**: **Interval time** time span for interruption of the feed The chip is broken by the (intermittent) interruption of the feed.
- **BF**: **Feed period** time interval until the next break The chip is broken by the (intermittent) interruption of the feed.
- A: Start angle (reference: Z axis; default: orthogonal to Z axis)
- W: Depart.angle (reference: Z axis; default: parallel to Z axis)
- XA, ZA: Start point blank (definition of corner point of workpiece blank contour – evaluation only if no workpiece blank has been defined)
  - XA, ZA not programmed: The workpiece blank contour is calculated from the tool position and the ICP contour
  - XA, ZA programmed: Definition of the corner point of the workpiece blank
- MT: M after T: M function that is executed after the tool call T
- MFS: M at beginning: M function that is executed at the beginning of the machining step
- MFE: M at end: M function that is executed at the end of the machining step
- WP: No. of spindle Displays which workpiece spindle is used to execute the cycle (machine-dependent)
  - Main drive
  - Opposing spindle for rear-face machining
- BW: Angle in the B axis (machine-dependent)
- CW: Reverse the tool (machine-dependent)
- HC: Shoe brake (machine-dependent)
- **DF**: **Miscellaneous function** (machine-dependent)

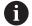

Type of machining for technology database access: **Roughing** 

- 1 Calculate the proportioning of cuts (infeed), taking the Workpiece blank oversize J and the Type of cut lines H into account
  - **J** = 0: The cutting geometry is taken into account. This may result in the use of different infeeds for the longitudinal and transverse directions
  - **J** > 0: The same infeed is used for both the longitudinal and the transverse direction
- 2 Approach the workpiece from the **Start point** on a paraxial path for the first pass
- 3 Machine the workpiece according to the calculated proportioning of cuts
- 4 Return and approach for the next pass
- 5 Repeat 3 to 4 until the defined area has been machined
- 6 Return to the **Start point** on a paraxial path
- 7 Move to the **Tool change point** according to the setting in **G14**

# Cutting, longitudinal, ICP contour-parallel, finishing

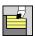

► Select Roughing cycles lon/trans

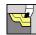

Select ICP-long.parallel contour

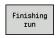

Press the Finishing run soft key

The cycle finishes the contour area defined by the ICP contour. When the cycle is completed, the tool remains at the cycle end position.

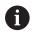

The tool plunges with the maximum possible angle, leaving material remaining.

### Cycle parameters:

- X, Z: Start point
- FK: No. of ICP finished part name of contour to be machined
- DXX: Add. correction number (range: 1 to 16)
  Further information: "Additive compensation Dxx", Page 180
- G58: Contour-parallel oversize
- DI, DK: Oversize X and Z axis-parallel
- SX, SZ: Cutting limit in X and Z Further information: "Cutting limits SX, SZ", Page 180
- G47: Safety clearance Further information: "Safety clearance G47", Page 180
- T: Tool number turret pocket number
- G14: Tool change point
  Further information: "Tool change point G14", Page 180
- ID: ID no.
- S: Cutting speed or Constant speed
- F: Feed per revolution
- MT: M after T: M function that is executed after the tool call T
- MFS: M at beginning: M function that is executed at the beginning of the machining step
- MFE: M at end: M function that is executed at the end of the machining step
- **WP**: **No.** of **spindle** Displays which workpiece spindle is used to execute the cycle (machine-dependent)
  - Main drive
  - Opposing spindle for rear-face machining
- BW: Angle in the B axis (machine-dependent)
- **CW**: Reverse the tool (machine-dependent)
- HC: Shoe brake (machine-dependent)
- **DF**: **Miscellaneous function** (machine-dependent)

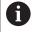

Type of machining for technology database access: **Finishing** 

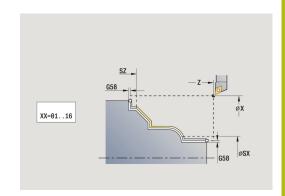

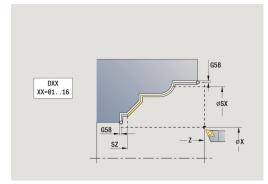

- 1 Move on a paraxial path from the **Start point** to the ICP contour starting point
- 2 Finish the defined contour area
- 3 Move to the **Tool change point** according to the setting in **G14**

# Cutting, transverse, ICP contour-parallel, finishing

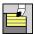

► Select Roughing cycles lon/trans

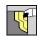

Select ICP transv. parallel contour

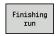

Press the Finishing run soft key

The cycle finishes the contour area defined by the ICP contour. When the cycle is completed, the tool remains at the cycle end position.

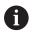

The tool plunges with the maximum possible angle, leaving material remaining.

### Cycle parameters:

- X, Z: Start point
- FK: No. of ICP finished part name of contour to be machined
- DXX: Add. correction number (range: 1 to 16)
  Further information: "Additive compensation Dxx", Page 180
- G58: Contour-parallel oversize
- DI, DK: Oversize X and Z axis-parallel
- SX, SZ: Cutting limit in X and Z
   Further information: "Cutting limits SX, SZ", Page 180
- G47: Safety clearance Further information: "Safety clearance G47", Page 180
  - T: Tool number turret pocket number
- G14: Tool change point
  Further information: "Tool change point G14", Page 180
- ID: ID no.
- S: Cutting speed or Constant speed
- F: Feed per revolution
- MT: M after T: M function that is executed after the tool call T
- MFS: M at beginning: M function that is executed at the beginning of the machining step
- MFE: M at end: M function that is executed at the end of the machining step
- **WP**: **No.** of **spindle** Displays which workpiece spindle is used to execute the cycle (machine-dependent)
  - Main drive
  - Opposing spindle for rear-face machining
- BW: Angle in the B axis (machine-dependent)
- **CW**: Reverse the tool (machine-dependent)
- HC: Shoe brake (machine-dependent)
- **DF**: **Miscellaneous function** (machine-dependent)

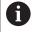

Type of machining for technology database access: **Finishing** 

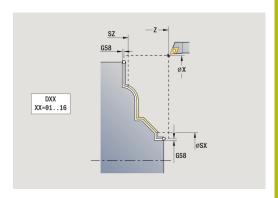

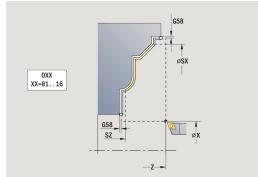

- 1 Move on a paraxial path from the **Start point** to the ICP contour starting point
- 2 Finish the defined contour area
- 3 Move to the **Tool change point** according to the setting in **G14**

### ICP cut longitud.

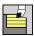

► Select Roughing cycles lon/trans

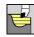

Select ICP cutting longitudinal

The cycle roughs the area defined by the **Start point** and the ICP contour, taking the oversizes into account.

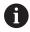

- The tool plunges with the maximum possible angle, leaving material remaining
- The steeper the tool plunges into the material, the greater the feed rate decrease (max. 50 %)

#### Cycle parameters:

- X, Z: Start point
- FK: No. of ICP finished part name of contour to be machined
- P: Feed depth Maximum infeed depth
- H: Contour smoothing
  - 0: With each cut
  - 1: With the last cut
  - 2: No smoothing
- I, K: O-size X and Z
- E: Plunging behavior
  - No input: Automatic feed-rate reduction
  - **E** = 0: No plunging
  - **E** > 0: Plunging feed rate in use
- O: Hide undercutting
- SX, SZ: Cutting limit in X and Z Further information: "Cutting limits SX, SZ", Page 180

■ G47: Safety clearance

Further information: "Safety clearance G47", Page 180

- T: Tool number turret pocket number
- G14: Tool change point

Further information: "Tool change point G14", Page 180

- ID: ID no.
- S: Cutting speed or Constant speed
- F: Feed per revolution
- **BP**: **Interval time** time span for interruption of the feed The chip is broken by the (intermittent) interruption of the feed.
- **BF**: **Feed period** time interval until the next break
  The chip is broken by the (intermittent) interruption of the feed.
- A: Start angle (reference: Z axis; default: parallel to Z axis)
- W: Depart.angle (reference: Z axis; default: orthogonal to Z axis)

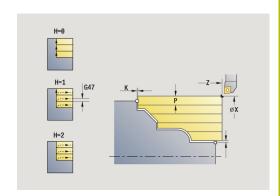

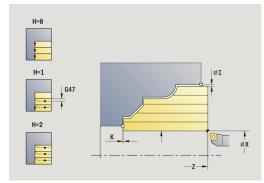

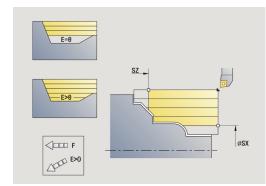

- XA, ZA: Start point blank (definition of corner point of workpiece blank contour – evaluation only if no workpiece blank has been defined)
  - XA, ZA not programmed: The workpiece blank contour is calculated from the tool position and the ICP contour
  - XA, ZA programmed: Definition of the corner point of the workpiece blank
- MT: M after T: M function that is executed after the tool call T
- MFS: M at beginning: M function that is executed at the beginning of the machining step
- MFE: M at end: M function that is executed at the end of the machining step
- **WP**: **No. of spindle** Displays which workpiece spindle is used to execute the cycle (machine-dependent)
  - Main drive
  - Opposing spindle for rear-face machining
- BW: Angle in the B axis (machine-dependent)
- CW: Reverse the tool (machine-dependent)
- HC: Shoe brake (machine-dependent)
- **DF**: **Miscellaneous function** (machine-dependent)

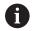

Type of machining for technology database access: **Roughing** 

- 1 Calculate the proportioning of cuts (infeed)
- 2 Approach the workpiece from the **Start point** on a paraxial path for the first pass
- 3 For descending contours, plunge into the material at a reduced feed rate
- 4 Machine the workpiece according to the calculated proportioning of cuts
- 5 The contour is machined according to the setting in **Contour** smoothing H
- 6 Return and approach for the next pass
- 7 Repeat 3 to 6 until the defined area has been machined
- 8 Return to the **Start point** on a paraxial path
- 9 Move to the Tool change point according to the setting in G14

# ICP cutting transverse

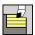

► Select Roughing cycles lon/trans

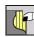

Select ICP cutting transverse

The cycle roughs the area defined by the start point and the ICP contour, taking the oversizes into account.

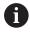

- The tool plunges with the maximum possible angle, leaving material remaining
- The steeper the tool plunges into the material, the greater the feed rate decrease (max. 50 %)

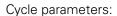

- X, Z: Start point
- FK: No. of ICP finished part name of contour to be machined
- P: Feed depth Maximum infeed depth
- H: Contour smoothing
  - 0: With each cut
  - 1: With the last cut
  - 2: No smoothing
- I, K: O-size X and Z
- E: Plunging behavior
  - No input: Automatic feed-rate reduction
  - **E** = 0: No plunging
  - **E** > 0: Plunging feed rate in use
- O: Hide undercutting
- SX, SZ: Cutting limit in X and Z

Further information: "Cutting limits SX, SZ", Page 180

■ G47: Safety clearance

Further information: "Safety clearance G47", Page 180

- T: Tool number turret pocket number
- G14: Tool change point

Further information: "Tool change point G14", Page 180

- ID: ID no.
- S: Cutting speed or Constant speed
- F: Feed per revolution
- **BP**: **Interval time** time span for interruption of the feed The chip is broken by the (intermittent) interruption of the feed.
- **BF**: **Feed period** time interval until the next break The chip is broken by the (intermittent) interruption of the feed.
- A: Start angle (reference: Z axis; default: parallel to Z axis)
- W: Depart.angle (reference: Z axis; default: orthogonal to Z axis)

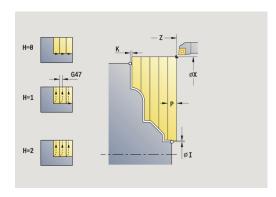

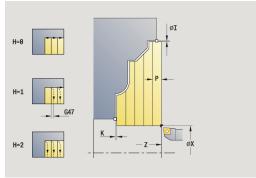

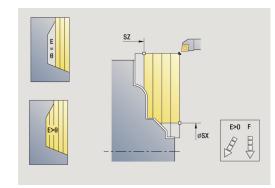

- XA, ZA: Start point blank (definition of corner point of workpiece blank contour – evaluation only if no workpiece blank has been defined)
  - XA, ZA not programmed: The workpiece blank contour is calculated from the tool position and the ICP contour
  - XA, ZA programmed: Definition of the corner point of the workpiece blank
- MT: M after T: M function that is executed after the tool call T
- MFS: M at beginning: M function that is executed at the beginning of the machining step
- MFE: M at end: M function that is executed at the end of the machining step
- WP: No. of spindle Displays which workpiece spindle is used to execute the cycle (machine-dependent)
  - Main drive
  - Opposing spindle for rear-face machining
- BW: Angle in the B axis (machine-dependent)
- CW: Reverse the tool (machine-dependent)
- HC: Shoe brake (machine-dependent)
- **DF**: **Miscellaneous function** (machine-dependent)

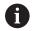

Type of machining for technology database access: **Roughing** 

- 1 Calculate the proportioning of cuts (infeed)
- 2 Approach the workpiece from the **Start point** on a paraxial path for the first pass
- 3 For descending contours, plunge into the material at a reduced feed rate
- 4 Machine the workpiece according to the calculated proportioning of cuts
- 5 The contour is machined according to the setting in **Contour** smoothing H
- 6 Return and approach for the next pass
- 7 Repeat 3 to 6 until the defined area has been machined
- 8 Return to the **Start point** on a paraxial path
- 9 Move to the Tool change point according to the setting in G14

# Longitudinal ICP cutting, finishing

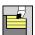

► Select Roughing cycles lon/trans

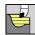

Select ICP cutting longitudinal

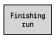

Press the Finishing run soft key

The cycle finishes the contour area defined by the ICP contour. When the cycle is completed, the tool remains at the cycle end position.

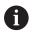

The tool plunges with the maximum possible angle, leaving material remaining.

### Cycle parameters:

- X, Z: Start point
- FK: No. of ICP finished part name of contour to be machined
- DXX: Add. correction number (range: 1 to 16)
  Further information: "Additive compensation Dxx", Page 180
- G58: Contour-parallel oversize
- DI, DK: Oversize X and Z axis-parallel
- SX, SZ: Cutting limit in X and Z
   Further information: "Cutting limits SX, SZ", Page 180
- G47: Safety clearance Further information: "Safety clearance G47", Page 180
- T: Tool number turret pocket number
- G14: Tool change point
  Further information: "Tool change point G14", Page 180
- ID: ID no.
- S: Cutting speed or Constant speed
- F: Feed per revolution
- MT: M after T: M function that is executed after the tool call T
- MFS: M at beginning: M function that is executed at the beginning of the machining step
- MFE: M at end: M function that is executed at the end of the machining step
- **WP**: **No. of spindle** Displays which workpiece spindle is used to execute the cycle (machine-dependent)
  - Main drive
  - Opposing spindle for rear-face machining
- BW: Angle in the B axis (machine-dependent)
- **CW**: Reverse the tool (machine-dependent)
- HC: Shoe brake (machine-dependent)
- **DF**: **Miscellaneous function** (machine-dependent)

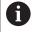

Type of machining for technology database access: **Finishing** 

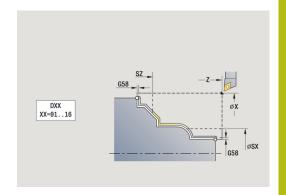

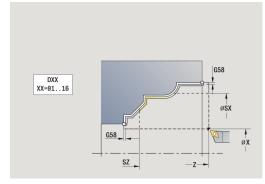

- 1 Move on a paraxial path from the **Start point** to the ICP contour starting point
- 2 Finish the defined contour area
- 3 Move to the **Tool change point** according to the setting in **G14**

# Transverse ICP cutting, finishing

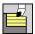

► Select Roughing cycles lon/trans

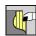

Select ICP cutting transverse

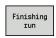

Press the Finishing run soft key

The cycle finishes the contour area defined by the ICP contour. When the cycle is completed, the tool remains at the cycle end position.

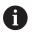

The tool plunges with the maximum possible angle, leaving material remaining.

### Cycle parameters:

- X, Z: Start point
- FK: No. of ICP finished part name of contour to be machined
- DXX: Add. correction number (range: 1 to 16)
  Further information: "Additive compensation Dxx", Page 180
- G58: Contour-parallel oversize
- DI, DK: Oversize X and Z axis-parallel
- SX, SZ: Cutting limit in X and Z Further information: "Cutting limits SX, SZ", Page 180
- G47: Safety clearance Further information: "Safety clearance G47", Page 180
- T: Tool number turret pocket number
- G14: Tool change point
  Further information: "Tool change point G14", Page 180
- ID: ID no.
- S: Cutting speed or Constant speed
- F: Feed per revolution
- MT: M after T: M function that is executed after the tool call T
- MFS: M at beginning: M function that is executed at the beginning of the machining step
- MFE: M at end: M function that is executed at the end of the machining step
- **WP**: **No. of spindle** Displays which workpiece spindle is used to execute the cycle (machine-dependent)
  - Main drive
  - Opposing spindle for rear-face machining
- BW: Angle in the B axis (machine-dependent)
- **CW**: Reverse the tool (machine-dependent)
- HC: Shoe brake (machine-dependent)
- **DF**: **Miscellaneous function** (machine-dependent)

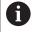

Type of machining for technology database access: **Finishing** 

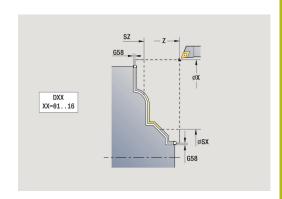

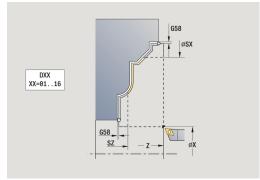

- 1 Move on a paraxial path from the **Start point** to the ICP contour starting point
- 2 Finish the defined contour area
- 3 Move to the **Tool change point** according to the setting in **G14**

### **Examples of turning cycles**

### Roughing and finishing an outside contour

The shaded area from AP (Start point contour) to EP (End point contour) is rough-machined with the "Cut longitudinal—expanded" cycle, taking oversizes into account. This contour area is to be finished subsequently with the "Finishing cut longitudinal—expanded" cycle.

The rounding arc and the oblique cut at the contour end are both machined in **expanded mode**.

The **Start point contour X1**, **Z1** and **End point contour X2**, **Z2** parameters determine the cutting and infeed directions—in this example, external machining and infeed in negative X-axis direction. Tool data:

- Turning tool (for external machining)
- **TO** = 1 Tool orientation
- $\mathbf{A} = 93^{\circ} \text{Tool angle}$
- $\mathbf{B} = 55^{\circ} \text{Point angle}$

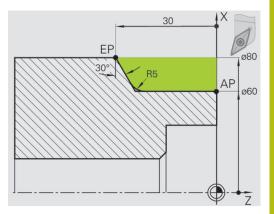

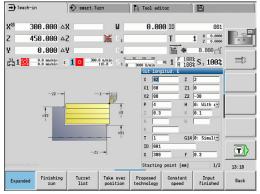

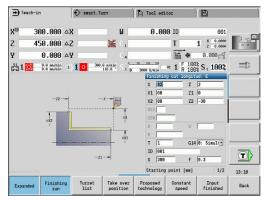

### Roughing and finishing an inside contour

The shaded area from AP (Start point contour) to EP (End point contour) is rough-machined with the "Cut longitudinal—expanded" cycle, taking oversizes into account. This contour area is to be finished subsequently with the "Finishing cut longitudinal—expanded" cycle.

The rounding arc and the chamfer at the contour end are both machined in **expanded mode**.

The **Start point contour X1**, **Z1** and **End point contour X2**, **Z2** parameters determine the cutting and infeed directions—in this example, internal machining and infeed in positive X-axis direction.

- Turning tool (for internal machining)
- **TO** = 7 Tool orientation
- $\mathbf{A} = 93^{\circ} \text{Tool angle}$
- **B** =  $55^{\circ}$  Point angle

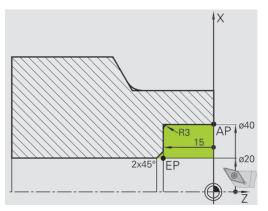

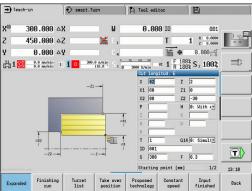

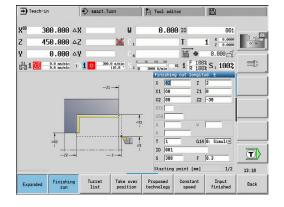

### Roughing (hollowing) with the plunge cycle

The tool to be used cannot plunge at the required angle of 15°. The roughing process for the area therefore requires two steps.

#### 1st step

The shaded area from AP (Start point contour) to EP (End point contour) is rough-machined with the Plunge longit. E cycle, taking oversizes into account.

The **Start. angle A** is defined with 15°, as specified in the workpiece drawing. From the tool parameters, the control calculates the maximum plunge angle that can be achieved with the programmed tool. The remaining material will be reworked in the second step.

The **expanded mode** is used to machine the rounding arcs in the contour valley.

Be sure to enter the correct values for the **Start point contour X1**, **Z1** and **End point contour X2**, **Z2** parameters. These parameters determine the cutting and infeed directions—in this example, external machining and infeed in negative X-axis direction.

#### Tool data:

- Turning tool (for external machining)
- **TO** = 1 Tool orientation
- $\mathbf{A} = 93^{\circ} \text{Tool angle}$
- **B** =  $55^{\circ}$  Point angle

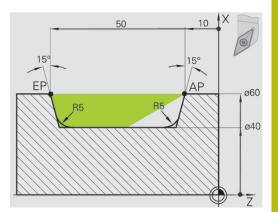

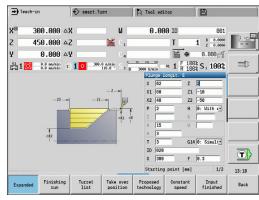

### 2nd step

The area that was left out in the first step (shaded area in the figure) is machined with the **Plunge longit. E** cycle. Before executing this step, you must change tools.

The **expanded mode** is used to machine the rounding arcs in the contour valley.

The **Start point contour X1**, **Z1** and **End point contour X2**, **Z2** parameters determine the cutting and infeed directions—in this example, external machining and infeed in negative X-axis direction.

The **Start point contour Z1** parameter was determined during simulation of the first step.

#### Tool data:

- Turning tool (for external machining)
- **TO** = 3 Tool orientation
- $\mathbf{A} = 93^{\circ} \text{Tool angle}$
- $\mathbf{B} = 55^{\circ}$  Point angle

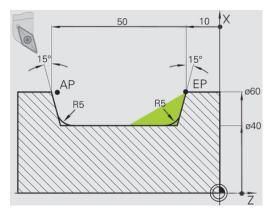

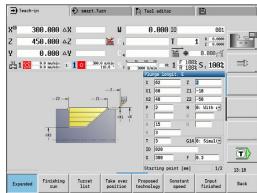

## 5.5 Recessing cycles

# Menu item The recessing cycle group comprises recessing, recess turning, undercut and parting cycles. Simple contours are machined in basic mode, complex contours in expanded mode.

ICP recessing cycles machine contours defined with ICP.

Further information: "ICP contours", Page 416

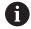

- Proportioning of cuts: The control calculates a constant recessing width that is <= P</p>
- Oversizes are considered in expanded mode
- Tool-tip radius compensation is conducted (exception: Undercut type K)

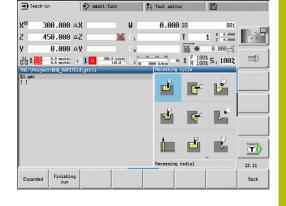

#### Cutting and infeed directions for recessing cycles:

The control determines the cutting and infeed directions from the cycle parameters.

The decisive ones are:

- Basic mode: The parameters for Starting point X, Z (in Machine mode: current tool position) and Start point contour X1 / End point contour Z2
- Expanded mode: The parameters for Start point contour X1, Z1 and End point contour X2, Z2
- ICP cycles: The parameters for Starting point X, Z (in Machine mode: current tool position) and starting point of ICP contour

| Menu item | Recessing cycles                                                                                                    |
|-----------|----------------------------------------------------------------------------------------------------|
|           | Recessing radial/Recessing axial Recessing and finishing cycles for simple contours                                        |
|           | ICP recessing radial/ICP recessing axial Recessing and finishing cycles for any contour                                    |
|           | Recess turning radial/Recess turning axial Recess-turning and finishing cycles for simple contours and any type of contour |
|           | Undercut. Form H Undercut type H                                                                                           |
| 26        | Undercut. Form K Undercut type K                                                                                           |
|           | Undercut. Form U Undercut type U                                                                                           |
|           | Cut-off Cycle for parting the workpiece                                                                                    |

# **Undercut position**

The control determines the position of an undercut from the cycle parameters for **Start point X**, **Z** (in **Machine** mode: current tool position) and **Start point contour X1**, **Z1**.

#### **Contour forms**

| Contour elements in recessing cycles |                                                |
|--------------------------------------|------------------------------------------------|
|                                      | Basic mode                                     |
|                                      | Machining a rectangular area                   |
|                                      | Expanded mode                                  |
|                                      | Oblique cut at contour start                   |
|                                      | Expanded mode                                  |
|                                      | Oblique cut at contour end                     |
|                                      | Expanded mode                                  |
|                                      | Rounding arc in both corners of contour valley |
|                                      | Expanded mode                                  |
|                                      | Chamfer or rounding arc at contour start       |
|                                      | Expanded mode                                  |
|                                      | Chamfer or rounding arc at contour end         |

## **Recessing radial**

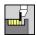

Select Recessing cycle

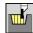

Select Recessing radial

The cycle machines the number of recesses defined in **Number of recess cycles Qn**. The **Start point** and **End point contour** parameters define the first recess (position, recess depth and recess width).

Cycle parameters:

- X, Z: Start point
- X2, Z2: End point contour
- P: Cut. width infeeds <= P (no input: P = 0.8 \* cutting width of the tool)</p>
- EZ: Delay Dwell time for chip breaking (default: length of time for two revolutions)
- Qn: Number of recess cycles (default: 1)
- DX, DZ: Dist.to subsequent recess with respect to the preceding recess
- Further information: "Safety clearance G47", Page 180
- T: Tool number turret pocket number
- G14: Tool change point Further information: "Tool change point G14", Page 180
- ID: ID no.
- S: Cutting speed or Constant speed
- F: Feed per revolution

■ G47: Safety clearance

- MT: M after T: M function that is executed after the tool call T
- MFS: M at beginning: M function that is executed at the beginning of the machining step
- MFE: M at end: M function that is executed at the end of the machining step
- **WP**: **No.** of spindle Displays which workpiece spindle is used to execute the cycle (machine-dependent)
  - Main drive
  - Opposing spindle for rear-face machining
- BW: Angle in the B axis (machine-dependent)
- **CW**: Reverse the tool (machine-dependent)
- HC: Shoe brake (machine-dependent)
- **DF**: **Miscellaneous function** (machine-dependent)

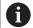

Type of machining for technology database access: **Contour recessing** 

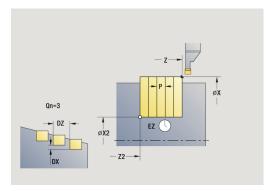

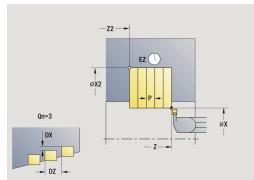

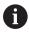

In this cycle you can specify how the floor element is machined during the finishing process.

The control evaluates the **recessFinishing** (602414) machining parameter for this purpose. If this parameter is not defined, the floor element is divided in the center.

- 1 Calculate the recess positions and the proportioning of cuts
- 2 Approach the workpiece for the next recess on a paraxial path from the **Start point** or from the last recess
- 3 Move to the **End point contour X2** at the programmed feed rate
- 4 Remain at this position for the dwell time **Delay EZ**
- 5 Retract and approach for the next pass
- 6 Repeat 3 to 5 until the complete recess has been machined
- 7 Repeat 2 to 6 until all recesses have been machined
- 8 Return to the **Start point** on a paraxial path
- 9 Move to the Tool change point according to the setting in G14

## **Recessing axial**

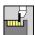

► Select Recessing cycle

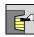

Select Recessing axial

The cycle machines the number of recesses defined in **Number of recess cycles Qn**. The **Start point** and **End point contour** parameters define the first recess (position, recess depth and recess width).

Cycle parameters:

- X, Z: Start point
- X2, Z2: End point contour
- P: Cut. width infeeds <= P (no input: P = 0.8 \* cutting width of the tool)</p>
- EZ: Delay Dwell time for chip breaking (default: length of time for two revolutions)
- Qn: Number of recess cycles (default: 1)
- DX, DZ: Dist.to subsequent recess with respect to the preceding recess
- Further information: "Safety clearance G47", Page 180
- T: Tool number turret pocket number
- G14: Tool change point
   Further information: "Tool change point G14", Page 180
- ID: ID no.
- S: Cutting speed or Constant speed
- F: Feed per revolution

■ G47: Safety clearance

- MT: M after T: M function that is executed after the tool call T
- MFS: M at beginning: M function that is executed at the beginning of the machining step
- MFE: M at end: M function that is executed at the end of the machining step
- **WP**: **No.** of spindle Displays which workpiece spindle is used to execute the cycle (machine-dependent)
  - Main drive
  - Opposing spindle for rear-face machining
- BW: Angle in the B axis (machine-dependent)
- **CW**: Reverse the tool (machine-dependent)
- HC: Shoe brake (machine-dependent)
- **DF**: **Miscellaneous function** (machine-dependent)

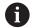

Type of machining for technology database access: **Contour recessing** 

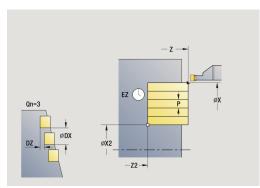

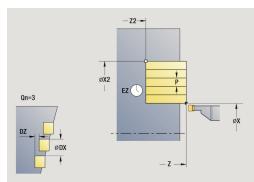

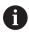

In this cycle you can specify how the floor element is machined during the finishing process.

The control evaluates the **recessFinishing** (602414) machining parameter for this purpose. If this parameter is not defined, the floor element is divided in the center.

- 1 Calculate the recess positions and the proportioning of cuts
- 2 Approach the workpiece for the next recess on a paraxial path from the **Start point** or from the last recess
- 3 Move to the End point contour Z2 at the programmed feed rate
- 4 Remain at this position for the dwell time **Delay EZ**
- 5 Retract and approach for the next pass
- 6 Repeat 3 to 5 until the complete recess has been machined
- 7 Repeat 2 to 6 until all recesses have been machined
- 8 Return to the **Start point** on a paraxial path
- 9 Move to the Tool change point according to the setting in G14

## Recessing radial—Expanded

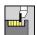

▶ Select Recessing cycle

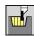

Select Recessing radial

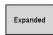

Select the **Expanded** soft key

The cycle machines the number of recesses defined in **Number of recess cycles Qn**. The **Start point** and **End point contour** parameters define the first recess (position, recess depth and recess width).

Cycle parameters:

- X, Z: Start point
- X1, Z1: Start point contour
- X2, Z2: End point contour
- B1, B2: -B cham./+B round. (B1 at contour start and B2 at contour end)
  - **B** > 0: Radius of rounding
  - **B** < 0: Width of chamfer
- A: Start angle (range: 0° <= A < 90°; default: 0°)
- **W**: **Final angle** (range: 0° <= **W** < 90°; default: 0°)
- R: Rounding
- I, K: O-size X and Z
- T: Tool number turret pocket number
- G14: Tool change point Further information: "Tool change point G14", Page 180
- ID: ID no.
- S: Cutting speed or Constant speed
- F: Feed per revolution
- **P**: **Cut. width** infeeds <= **P** (no input: **P** = 0.8 \* cutting width of the tool)
- ET: Recess depth per infeed
- EZ: Delay Dwell time for chip breaking (default: length of time for two revolutions)
- Qn: Number of recess cycles (default: 1)
- DX, DZ: Dist.to subsequent recess with respect to the preceding recess
- G47: Safety clearance Further information: "Safety clearance G47", Page 180
- MT: M after T: M function that is executed after the tool call T
- MFS: M at beginning: M function that is executed at the beginning of the machining step
- MFE: M at end: M function that is executed at the end of the machining step

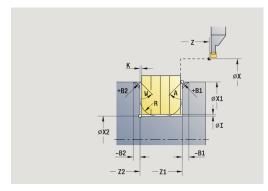

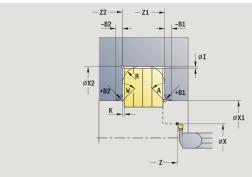

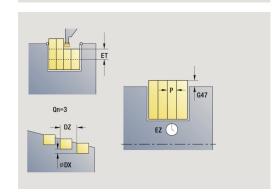

- WP: No. of spindle Displays which workpiece spindle is used to execute the cycle (machine-dependent)
  - Main drive
  - Opposing spindle for rear-face machining
- BW: Angle in the B axis (machine-dependent)
- **CW**: Reverse the tool (machine-dependent)
- **HC**: **Shoe brake** (machine-dependent)
- **DF**: **Miscellaneous function** (machine-dependent)

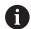

Type of machining for technology database access: **Contour recessing** 

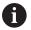

In this cycle you can specify how the floor element is machined during the finishing process.

The control evaluates the **recessFinishing** (602414) machining parameter for this purpose. If this parameter is not defined, the floor element is divided in the center.

- 1 Calculate the recess positions and the proportioning of cuts
- 2 Approach the workpiece for the next recess on a paraxial path from the **Start point** or from the last recess
- 3 Move at the programmed feed rate to the **End point contour X2** or if defined, to one of the optional contour elements
- 4 Remain at this position for the dwell time **Delay EZ**
- 5 Retract and approach for the next pass
- 6 Repeat 3 to 5 until the complete recess has been machined
- 7 Repeat 2 to 6 until all recesses have been machined
- 8 Return to the **Start point** on a paraxial path
- 9 Move to the Tool change point according to the setting in G14

## Recessing axial—Expanded

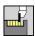

▶ Select Recessing cycle

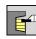

Select Recessing axial

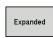

► Select the **Expanded** soft key

The cycle machines the number of recesses defined in **Number** of recess cycles **Qn**. The **Start point** and **End point contour** parameters define the first recess (position, recess depth and recess width).

Cycle parameters:

- X, Z: Start point
- X1, Z1: Start point contour
- X2, Z2: End point contour
- B1, B2: -B cham./+B round. (B1 at contour start and B2 at contour end)
  - **B** > 0: Radius of rounding
  - **B** < 0: Width of chamfer
- A: Start angle (range: 0° <= A < 90°; default: 0°)
- **W**: **Final angle** (range: 0° <= **W** < 90°; default: 0°)
- R: Rounding
- I, K: O-size X and Z
- T: Tool number turret pocket number
- G14: Tool change point Further information: "Tool change point G14", Page 180
- ID: ID no.
- S: Cutting speed or Constant speed
- F: Feed per revolution
- P: Cut. width infeeds <= P (no input: P = 0.8 \* cutting width of the tool)</p>
- ET: Recess depth per infeed
- EZ: Delay Dwell time for chip breaking (default: length of time for two revolutions)
- Qn: Number of recess cycles (default: 1)
- DX, DZ: Dist.to subsequent recess with respect to the preceding recess
- G47: Safety clearance Further information: "Safety clearance G47", Page 180
- MT: M after T: M function that is executed after the tool call T
- MFS: M at beginning: M function that is executed at the beginning of the machining step
- MFE: M at end: M function that is executed at the end of the machining step

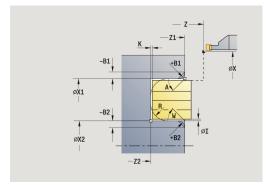

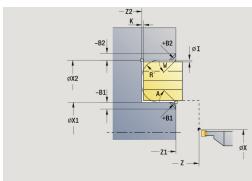

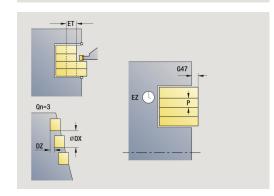

- WP: No. of spindle Displays which workpiece spindle is used to execute the cycle (machine-dependent)
  - Main drive
  - Opposing spindle for rear-face machining
- BW: Angle in the B axis (machine-dependent)
- CW: Reverse the tool (machine-dependent)
- HC: Shoe brake (machine-dependent)
- **DF**: **Miscellaneous function** (machine-dependent)

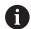

Type of machining for technology database access: **Contour recessing** 

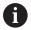

In this cycle you can specify how the floor element is machined during the finishing process.

The control evaluates the **recessFinishing** (602414) machining parameter for this purpose. If this parameter is not defined, the floor element is divided in the center.

- 1 Calculate the recess positions and the proportioning of cuts
- 2 Approach the workpiece for the next recess on a paraxial path from the **Start point** or from the last recess
- 3 Move at the programmed feed rate to the **End point contour Z2** or if defined, to one of the optional contour elements
- 4 Remain at this position for the dwell time **Delay EZ**
- 5 Retract and approach for the next pass
- 6 Repeat 3 to 5 until the complete recess has been machined
- 7 Repeat 2 to 6 until all recesses have been machined
- 8 Return to the **Start point** on a paraxial path
- 9 Move to the Tool change point according to the setting in G14

## **Recessing radial finishing**

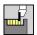

► Select Recessing cycle

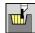

Select Recessing radial

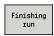

▶ Press the **Finishing run** soft key

The cycle machines the number of recesses defined in **Number** of recess cycles **Qn**. The **Start point** and **End point contour** parameters define the first recess (position, recess depth and recess width).

Cycle parameters:

- X, Z: Start point
- X2, Z2: End point contour
- Qn: Number of recess cycles (default: 1)
- DX, DZ: Dist.to subsequent recess with respect to the preceding recess
- G47: Safety clearance Further information: "Safety clearance G47", Page 180
- T: Tool number turret pocket number
- G14: Tool change point Further information: "Tool change point G14", Page 180
- ID: ID no.
- S: Cutting speed or Constant speed
- F: Feed per revolution
- MT: M after T: M function that is executed after the tool call T
- MFS: M at beginning: M function that is executed at the beginning of the machining step
- MFE: M at end: M function that is executed at the end of the machining step
- **WP**: **No.** of spindle Displays which workpiece spindle is used to execute the cycle (machine-dependent)
  - Main drive
  - Opposing spindle for rear-face machining
- BW: Angle in the B axis (machine-dependent)
- **CW**: Reverse the tool (machine-dependent)
- HC: Shoe brake (machine-dependent)
- **DF**: **Miscellaneous function** (machine-dependent)

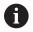

Type of machining for technology database access: **Contour recessing** 

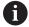

In this cycle you can specify how the floor element is machined during the finishing process.

The control evaluates the **recessFinishing** (602414) machining parameter for this purpose. If this parameter is not defined, the floor element is divided in the center.

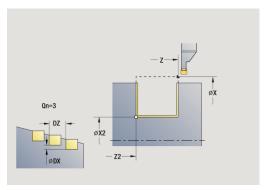

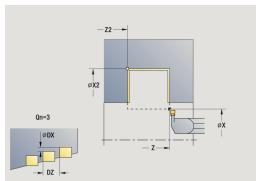

- 1 Calculate the recess positions
- 2 Approach the workpiece for the next recess on a paraxial path from the **Start point** or from the last recess
- 3 Finish the first side and the contour valley up to a position just before the recess end point
- 4 Approach the workpiece on a paraxial path for finishing the second side
- 5 Finish the second side and the remainder of the contour valley
- 6 Repeat 2 to 5 until all recesses have been machined
- 7 Return to the **Start point** on a paraxial path
- 8 Move to the Tool change point according to the setting in G14

## Recessing axial finishing

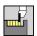

Select Recessing cycle

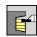

Select Recessing axial

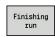

Press the Finishing run soft key

The cycle machines the number of recesses defined in **Number** of recess cycles **Qn**. The **Start point** and **End point contour** parameters define the first recess (position, recess depth and recess width).

Cycle parameters:

- X, Z: Start point
- X2, Z2: End point contour
- Qn: Number of recess cycles (default: 1)
- DX, DZ: Dist.to subsequent recess with respect to the preceding recess
- G47: Safety clearance
   Further information: "Safety clearance G47", Page 180
- T: Tool number turret pocket number
- G14: Tool change point Further information: "Tool change point G14", Page 180
- ID: ID no.
- S: Cutting speed or Constant speed
- F: Feed per revolution
- MT: M after T: M function that is executed after the tool call T
- MFS: M at beginning: M function that is executed at the beginning of the machining step
- MFE: M at end: M function that is executed at the end of the machining step
- WP: No. of spindle Displays which workpiece spindle is used to execute the cycle (machine-dependent)
  - Main drive
  - Opposing spindle for rear-face machining
- BW: Angle in the B axis (machine-dependent)
- **CW**: Reverse the tool (machine-dependent)
- HC: Shoe brake (machine-dependent)
- **DF**: **Miscellaneous function** (machine-dependent)

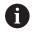

Type of machining for technology database access: **Contour recessing** 

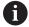

In this cycle you can specify how the floor element is machined during the finishing process.

The control evaluates the **recessFinishing** (602414) machining parameter for this purpose. If this parameter is not defined, the floor element is divided in the center.

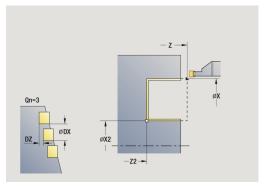

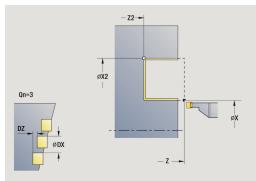

- 1 Calculate the recess positions
- 2 Approach the workpiece for the next recess on a paraxial path from the **Start point** or from the last recess
- 3 Finish the first side and the contour valley up to a position just before the recess end point
- 4 Approach the workpiece on a paraxial path for finishing the second side
- 5 Finish the second side and the remainder of the contour valley
- 6 Repeat 2 to 5 until all recesses have been machined
- 7 Return to the **Start point** on a paraxial path
- 8 Move to the Tool change point according to the setting in G14

## Recessing radial finishing—Expanded

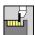

► Select Recessing cycle

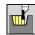

Select Recessing radial

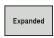

Select the **Expanded** soft key

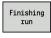

▶ Press the **Finishing run** soft key

The cycle machines the number of recesses defined in **Number** of recess cycles **Qn**. The **Start point** and **End point contour** parameters define the first recess (position, recess depth and recess width).

Cycle parameters:

- X, Z: Start point
- X1, Z1: Start point contour
- X2, Z2: End point contour
- B1, B2: -B cham./+B round. (B1 at contour start and B2 at contour end)
  - **B** > 0: Radius of rounding
  - **B** < 0: Width of chamfer
- A: Start angle (range: 0° <= A < 90°; default: 0°)
- **W**: **Final angle** (range:  $0^{\circ} \le W < 90^{\circ}$ ; default:  $0^{\circ}$ )
- R: Rounding
- T: Tool number turret pocket number
- G14: Tool change point Further information: "Tool change point G14", Page 180
- ID: ID no.
- S: Cutting speed or Constant speed
- F: Feed per revolution
- Qn: Number of recess cycles (default: 1)
- DX, DZ: Dist.to subsequent recess with respect to the preceding recess
- **G47**: **Safety clearance Further information:** "Safety clearance G47", Page 180
- MT: M after T: M function that is executed after the tool call T
- MFS: M at beginning: M function that is executed at the beginning of the machining step
- MFE: M at end: M function that is executed at the end of the machining step
- **WP**: **No.** of spindle Displays which workpiece spindle is used to execute the cycle (machine-dependent)
  - Main drive
  - Opposing spindle for rear-face machining
- BW: Angle in the B axis (machine-dependent)
- CW: Reverse the tool (machine-dependent)

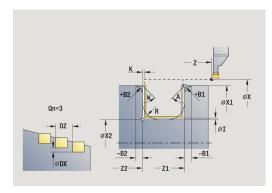

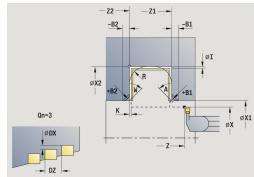

- HC: Shoe brake (machine-dependent)
- **DF**: **Miscellaneous function** (machine-dependent)

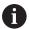

Type of machining for technology database access: **Contour recessing** 

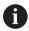

In this cycle you can specify how the floor element is machined during the finishing process.

The control evaluates the **recessFinishing** (602414) machining parameter for this purpose. If this parameter is not defined, the floor element is divided in the center.

- 1 Calculate the recess positions and the proportioning of cuts
- 2 Approach the workpiece for the next recess on a paraxial path from the **Start point** or from the last recess
- 3 Finish the first side (taking the optional contour elements into account) and the contour valley up to a position just before the recess end point
- 4 Approach the workpiece on a paraxial path for finishing the second side
- 5 Finish the second side (taking the optional contour elements into account) and the remainder of the contour valley
- 6 Repeat 2 to 5 until all recesses have been finished
- 7 Return to the **Start point** on a paraxial path
- 8 Move to the Tool change point according to the setting in G14

## Recessing axial finishing—Expanded

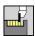

► Select Recessing cycle

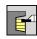

Select Recessing axial

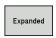

Select the **Expanded** soft key

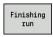

▶ Press the **Finishing run** soft key

The cycle machines the number of recesses defined in **Number** of recess cycles **Qn**. The **Start point** and **End point contour** parameters define the first recess (position, recess depth and recess width).

Cycle parameters:

- X, Z: Start point
- X1, Z1: Start point contour
- X2, Z2: End point contour
- B1, B2: -B cham./+B round. (B1 at contour start and B2 at contour end)
  - **B** > 0: Radius of rounding
  - **B** < 0: Width of chamfer
- A: Start angle (range: 0° <= A < 90°; default: 0°)
- **W**: **Final angle** (range:  $0^{\circ} \le W < 90^{\circ}$ ; default:  $0^{\circ}$ )
- R: Rounding
- T: Tool number turret pocket number
- G14: Tool change point Further information: "Tool change point G14", Page 180
- ID: ID no.
- S: Cutting speed or Constant speed
- F: Feed per revolution
- Qn: Number of recess cycles (default: 1)
- DX, DZ: Dist.to subsequent recess with respect to the preceding recess
- G47: Safety clearance
   Further information: "Safety clearance G47", Page 180
- MT: M after T: M function that is executed after the tool call T
- MFS: M at beginning: M function that is executed at the beginning of the machining step
- MFE: M at end: M function that is executed at the end of the machining step
- WP: No. of spindle Displays which workpiece spindle is used to execute the cycle (machine-dependent)
  - Main drive
  - Opposing spindle for rear-face machining
- BW: Angle in the B axis (machine-dependent)
- CW: Reverse the tool (machine-dependent)

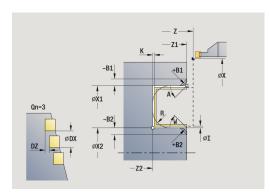

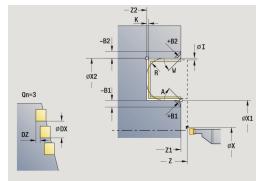

- HC: Shoe brake (machine-dependent)
- **DF**: **Miscellaneous function** (machine-dependent)

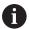

Type of machining for technology database access: **Contour recessing** 

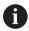

In this cycle you can specify how the floor element is machined during the finishing process.

The control evaluates the **recessFinishing** (602414) machining parameter for this purpose. If this parameter is not defined, the floor element is divided in the center.

- 1 Calculate the recess positions and the proportioning of cuts
- 2 Approach the workpiece for the next recess on a paraxial path from the **Start point** or from the last recess
- 3 Finish the first side (taking the optional contour elements into account) and the contour valley up to a position just before the recess end point
- 4 Approach the workpiece on a paraxial path for finishing the second side
- 5 Finish the second side (taking the optional contour elements into account) and the remainder of the contour valley
- 6 Repeat 2 to 5 until all recesses have been finished
- 7 Return to the **Start point** on a paraxial path
- 8 Move to the Tool change point according to the setting in G14

## Radial ICP recessing cycles

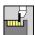

▶ Select Recessing cycle

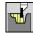

Select Recessing radial ICP

The cycle machines the number of recesses defined in **Number of recess cycles Qn**. The **Start point** and **End point contour** parameters define the first recess (position, recess depth and recess width).

Cycle parameters:

- X, Z: Start point
- **FK**: **No. of ICP finished part** name of contour to be machined
- P: Cut. width infeeds <= P (no input: P = 0.8 \* cutting width of the tool)</p>
- ET: Recess depth per infeed
- I, K: O-size X and Z
- **EZ**: **Delay** Dwell time for chip breaking (default: length of time for two revolutions)
- Qn: Number of recess cycles (default: 1)
- DX, DZ: Dist.to subsequent recess with respect to the preceding recess
- T: Tool number turret pocket number
- G14: Tool change point Further information: "Tool change point G14", Page 180
- ID: ID no.
- S: Cutting speed or Constant speed
- F: Feed per revolution
- SX, SZ: Cutting limit in X and Z
   Further information: "Cutting limits SX, SZ", Page 180
- G47: Safety clearance
   Further information: "Safety clearance G47", Page 180
- MT: M after T: M function that is executed after the tool call T
- MFS: M at beginning: M function that is executed at the beginning of the machining step
- MFE: M at end: M function that is executed at the end of the machining step
- **WP**: **No. of spindle** Displays which workpiece spindle is used to execute the cycle (machine-dependent)
  - Main drive
  - Opposing spindle for rear-face machining
- BW: Angle in the B axis (machine-dependent)
- **CW**: Reverse the tool (machine-dependent)
- **HC**: **Shoe brake** (machine-dependent)
- **DF**: **Miscellaneous function** (machine-dependent)

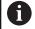

Type of machining for technology database access: **Contour recessing** 

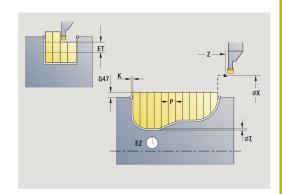

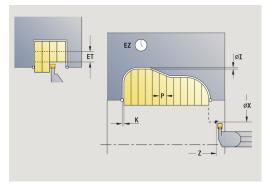

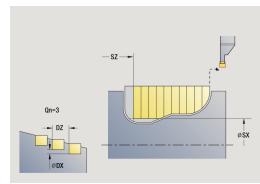

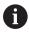

In this cycle you can specify how the floor element is machined during the finishing process.

The control evaluates the **recessFinishing** (602414) machining parameter for this purpose. If this parameter is not defined, the floor element is divided in the center.

- 1 Calculate the recess positions and the proportioning of cuts
- 2 Approach the workpiece for the next recess on a paraxial path from the **Start point** or from the last recess
- 3 Machine along the defined contour
- 4 Return and approach for the next pass
- 5 Repeat 3 to 4 until the complete recess has been machined
- 6 Repeat 2 to 5 until all recesses have been machined
- 7 Return to the **Start point** on a paraxial path
- 8 Move to the **Tool change point** according to the setting in **G14**

## **Axial ICP recessing cycles**

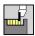

▶ Select Recessing cycle

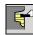

Select Recessing axial ICP

The cycle machines the number of recesses defined in **Number of recess cycles Qn**. The **Start point** and **End point contour** parameters define the first recess (position, recess depth and recess width).

Cycle parameters:

- X, Z: Start point
- FK: No. of ICP finished part name of contour to be machined
- **P**: **Cut. width** infeeds <= **P** (no input: **P** = 0.8 \* cutting width of the tool)
- ET: Recess depth per infeed
- I, K: O-size X and Z
- EZ: Delay Dwell time for chip breaking (default: length of time for two revolutions)
- Qn: Number of recess cycles (default: 1)
- DX, DZ: Dist.to subsequent recess with respect to the preceding recess
- T: Tool number turret pocket number
- G14: Tool change point Further information: "Tool change point G14", Page 180
- ID: ID no.
- S: Cutting speed or Constant speed
- F: Feed per revolution
- SX, SZ: Cutting limit in X and Z
   Further information: "Cutting limits SX, SZ", Page 180
- G47: Safety clearance
   Further information: "Safety clearance G47", Page 180
- MT: M after T: M function that is executed after the tool call T
- MFS: M at beginning: M function that is executed at the beginning of the machining step
- MFE: M at end: M function that is executed at the end of the machining step
- **WP**: **No. of spindle** Displays which workpiece spindle is used to execute the cycle (machine-dependent)
  - Main drive
  - Opposing spindle for rear-face machining
- BW: Angle in the B axis (machine-dependent)
- CW: Reverse the tool (machine-dependent)
- **HC**: **Shoe brake** (machine-dependent)
- **DF**: **Miscellaneous function** (machine-dependent)

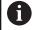

Type of machining for technology database access: **Contour recessing** 

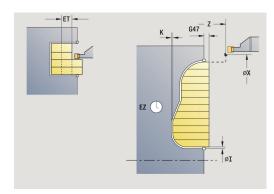

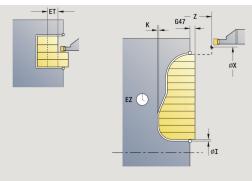

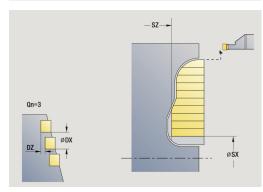

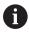

In this cycle you can specify how the floor element is machined during the finishing process.

The control evaluates the **recessFinishing** (602414) machining parameter for this purpose. If this parameter is not defined, the floor element is divided in the center.

- 1 Calculate the recess positions and the proportioning of cuts
- 2 Approach the workpiece for the next recess on a paraxial path from the **Start point** or from the last recess
- 3 Machine along the defined contour
- 4 Return and approach for the next pass
- 5 Repeat 3 to 4 until the complete recess has been machined
- 6 Repeat 2 to 5 until all recesses have been machined
- 7 Return to the **Start point** on a paraxial path
- 8 Move to the **Tool change point** according to the setting in **G14**

## Radial ICP recessing, finishing

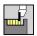

▶ Select Recessing cycle

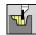

Select Recessing radial ICP

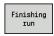

▶ Press the **Finishing run** soft key

The cycle machines the number of recesses defined in **Number** of recess cycles **Qn**. The **Start point** and **End point contour** parameters define the first recess (position, recess depth and recess width).

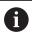

At the end of the cycle, the tool returns to the **Start point**.

#### Cycle parameters:

- X, Z: Start point
- **FK**: **No.** of **ICP** finished part name of contour to be machined
- Qn: Number of recess cycles (default: 1)
- DX, DZ: Dist.to subsequent recess with respect to the preceding recess
- T: Tool number turret pocket number
- G14: Tool change point Further information: "Tool change point G14", Page 180
- ID: ID no.
- S: Cutting speed or Constant speed
- F: Feed per revolution
- SX, SZ: Cutting limit in X and Z
   Further information: "Cutting limits SX, SZ", Page 180
- G47: Safety clearance
   Further information: "Safety clearance G47", Page 180
- MT: M after T: M function that is executed after the tool call T
- MFS: M at beginning: M function that is executed at the beginning of the machining step
- MFE: M at end: M function that is executed at the end of the machining step
- WP: No. of spindle Displays which workpiece spindle is used to execute the cycle (machine-dependent)
  - Main drive
  - Opposing spindle for rear-face machining
- BW: Angle in the B axis (machine-dependent)
- CW: Reverse the tool (machine-dependent)
- **HC**: **Shoe brake** (machine-dependent)
- **DF**: **Miscellaneous function** (machine-dependent)

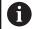

Type of machining for technology database access: **Contour recessing** 

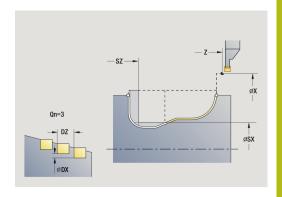

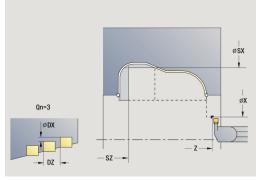

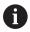

In this cycle you can specify how the floor element is machined during the finishing process.

The control evaluates the **recessFinishing** (602414) machining parameter for this purpose. If this parameter is not defined, the floor element is divided in the center.

- 1 Calculate the recess positions
- 2 Approach the workpiece for the next recess on a paraxial path from the **Start point** or from the last recess
- 3 Finish the recess
- 4 Repeat 2 to 3 until all recesses have been machined
- 5 Return to the **Start point** on a paraxial path
- 6 Move to the **Tool change point** according to the setting in **G14**

## Axial ICP recessing, finishing

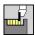

▶ Select Recessing cycle

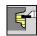

Select Recessing axial ICP

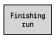

▶ Press the **Finishing run** soft key

The cycle machines the number of recesses defined in **Number** of recess cycles **Qn**. The **Start point** and **End point contour** parameters define the first recess (position, recess depth and recess width).

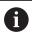

At the end of the cycle, the tool returns to the **Start point**.

#### Cycle parameters:

- X, Z: Start point
- **FK**: **No.** of **ICP** finished part name of contour to be machined
- Qn: Number of recess cycles (default: 1)
- DX, DZ: Dist.to subsequent recess with respect to the preceding recess
- T: Tool number turret pocket number
- G14: Tool change point Further information: "Tool change point G14", Page 180
- ID: ID no.
- S: Cutting speed or Constant speed
- F: Feed per revolution
- SX, SZ: Cutting limit in X and Z Further information: "Cutting limits SX, SZ", Page 180
- G47: Safety clearance
   Further information: "Safety clearance G47", Page 180
- MT: M after T: M function that is executed after the tool call T
- MFS: M at beginning: M function that is executed at the beginning of the machining step
- MFE: M at end: M function that is executed at the end of the machining step
- WP: No. of spindle Displays which workpiece spindle is used to execute the cycle (machine-dependent)
  - Main drive
  - Opposing spindle for rear-face machining
- BW: Angle in the B axis (machine-dependent)
- CW: Reverse the tool (machine-dependent)
- **HC**: **Shoe brake** (machine-dependent)
- **DF**: **Miscellaneous function** (machine-dependent)

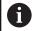

Type of machining for technology database access: **Contour recessing** 

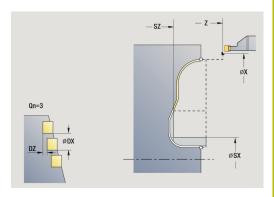

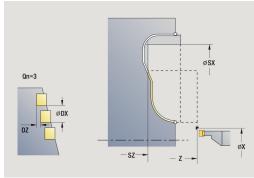

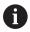

In this cycle you can specify how the floor element is machined during the finishing process.

The control evaluates the **recessFinishing** (602414) machining parameter for this purpose. If this parameter is not defined, the floor element is divided in the center.

- 1 Calculate the recess positions
- 2 Approach the workpiece for the next recess on a paraxial path from the **Start point** or from the last recess
- 3 Finish the recess
- 4 Repeat 2 to 3 until all recesses have been machined
- 5 Return to the **Start point** on a paraxial path
- 6 Move to the **Tool change point** according to the setting in **G14**

## **Recess turning**

The recess turning cycles machine by alternate recessing and roughing movements. The machining process requires a minimum of retraction and infeed movements.

To influence recess-turning operations, use the following parameters:

- O: Recessing feed Feed rate for recessing movement
- **U**: **Unidir. turning** You can perform a unidirectional or bidirectional turning operation
- **B**: **Offset width** After the second infeed movement, during the transition from turning to recessing, the path to be machined is reduced by the **Offset width**. Each time the system switches from turning to recessing on this side, the path is reduced by the offset width—in addition to the previous offset. The total offset is limited to 80 % of the effective cutting width (effective cutting width = cutting width 2\*cutting radius). If required, the control reduces the programmed **Offset width**. After precutting, the remaining material is removed with a single cut
- RB: Depth compens. Depending on factors such as workpiece material or feed rate, the tool tip is displaced during a turning operation. The resulting infeed error can be compensated with Depth compens. during finishing, expanded. The Depth compens. factor is usually determined empirically

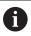

These cycles require the use of **recess-turning tools**.

#### Radial recess turning

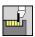

▶ Select Recessing cycle

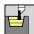

Select Recess turning

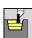

Select Radial recess turning

The cycle machines the rectangle described by the **Start point** and the **End point contour**.

Cycle parameters:

- X, Z: Start point
- X2, Z2: End point contour
- P: Feed depth Maximum infeed depth
- **O**: **Recessing feed** (default: active feed rate)
- **B**: **Offset width** (default: 0)
- U: Unidir. turning (default: 0)
  - 0: Bidirectional
  - 1: Unidirectional
- G47: Safety clearance

Further information: "Safety clearance G47", Page 180

- T: Tool number turret pocket number
- G14: Tool change point

Further information: "Tool change point G14", Page 180

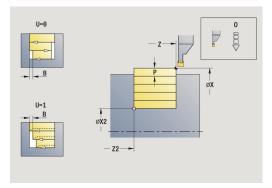

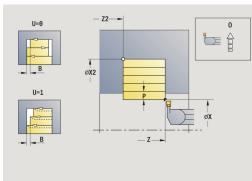

- ID: ID no.
- S: Cutting speed or Constant speed
- F: Feed per revolution
- MT: M after T: M function that is executed after the tool call T
- MFS: M at beginning: M function that is executed at the beginning of the machining step
- MFE: M at end: M function that is executed at the end of the machining step
- **WP**: **No.** of spindle Displays which workpiece spindle is used to execute the cycle (machine-dependent)
  - Main drive
  - Opposing spindle for rear-face machining
- BW: Angle in the B axis (machine-dependent)
- **CW**: Reverse the tool (machine-dependent)
- HC: Shoe brake (machine-dependent)
- **DF**: **Miscellaneous function** (machine-dependent)

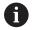

Type of machining for technology database access: **Recess turning** 

- 1 Calculate the proportioning of cuts
- 2 Approach the workpiece from the **Start point** for the first pass
- 3 Execute the first cut (recessing)
- 4 Machine perpendicularly to the recessing direction (turning)
- 5 Repeat 3 to 4 until the **End point contour X2**, **Z2** is reached
- 6 Return to the **Start point** on a paraxial path
- 7 Move to the **Tool change point** according to the setting in **G14**

#### **Axial recess turning**

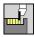

▶ Select Recessing cycle

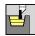

Select Recess turning

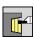

Select Axial recess turning

The cycle machines the rectangle described by the **Start point** and the **End point contour**.

Cycle parameters:

- X, Z: Start point
- X2, Z2: End point contour
- P: Feed depth Maximum infeed depth
- O: Recessing feed (default: active feed rate)
- **B**: **Offset width** (default: 0)
- **U**: **Unidir. turning** (default: 0)
  - 0: Bidirectional
  - 1: Unidirectional
- G47: Safety clearance

Further information: "Safety clearance G47", Page 180

- T: Tool number turret pocket number
- G14: Tool change point

Further information: "Tool change point G14", Page 180

- ID: ID no.
- S: Cutting speed or Constant speed
- F: Feed per revolution
- MT: M after T: M function that is executed after the tool call T
- MFS: M at beginning: M function that is executed at the beginning of the machining step
- MFE: M at end: M function that is executed at the end of the machining step
- **WP**: **No. of spindle** Displays which workpiece spindle is used to execute the cycle (machine-dependent)
  - Main drive
  - Opposing spindle for rear-face machining
- BW: Angle in the B axis (machine-dependent)
- CW: Reverse the tool (machine-dependent)
- HC: Shoe brake (machine-dependent)
- **DF**: **Miscellaneous function** (machine-dependent)

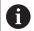

Type of machining for technology database access: **Recess turning** 

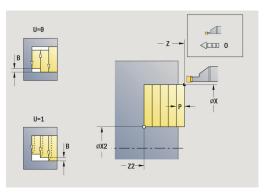

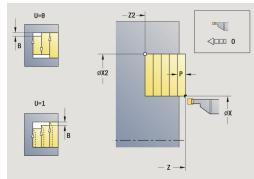

- 1 Calculate the proportioning of cuts
- 2 Approach the workpiece from the **Start point** for the first pass
- 3 Execute the first cut (recessing)
- 4 Machine perpendicularly to the recessing direction (turning)
- 5 Repeat 3 to 4 until the **End point contour X2**, **Z2** is reached
- 6 Return to the **Start point** on a paraxial path
- 7 Move to the **Tool change point** according to the setting in **G14**

#### Radial recess turning - Expanded

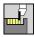

▶ Select Recessing cycle

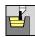

Select Recess turning

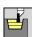

► Select Radial recess turning

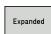

Select the **Expanded** soft key

Taking the oversizes into account, the cycle machines the area described by the **Start point X/Start point contour Z1** and the **End point contour**.

Further information: "Recess turning", Page 279

Cycle parameters:

- X, Z: Start point
- X1, Z1: Start point contour
- X2, Z2: End point contour
- P: Feed depth Maximum infeed depth
- **O**: **Recessing feed** (default: active feed rate)
- I, K: O-size X and Z
- A: Start angle (range: 0° <= A < 90°; default: 0°)
- **W**: **Final angle** (range:  $0^{\circ} \le W < 90^{\circ}$ ; default:  $0^{\circ}$ )
- R: Rounding
- T: Tool number turret pocket number
- G14: Tool change point
  Further information: "Tool change point G14", Page 180
- ID: ID no.
- S: Cutting speed or Constant speed
- F: Feed per revolution
- B1, B2: -B cham./+B round. (B1 at contour start and B2 at contour end)
  - **B** > 0: Radius of rounding
  - **B** < 0: Width of chamfer
- **B**: **Offset width** (default: 0)
- U: Unidir. turning (default: 0)
  - 0: Bidirectional
  - 1: Unidirectional
- G47: Safety clearance

Further information: "Safety clearance G47", Page 180

- MT: M after T: M function that is executed after the tool call T
- MFS: M at beginning: M function that is executed at the beginning of the machining step
- MFE: M at end: M function that is executed at the end of the machining step

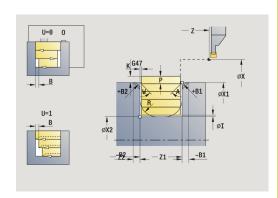

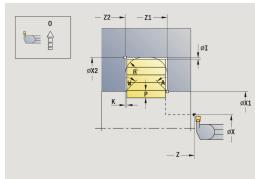

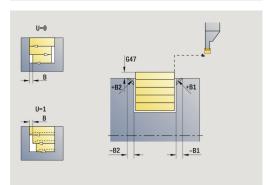

- WP: No. of spindle Displays which workpiece spindle is used to execute the cycle (machine-dependent)
  - Main drive
  - Opposing spindle for rear-face machining
- BW: Angle in the B axis (machine-dependent)
- **CW**: Reverse the tool (machine-dependent)
- HC: Shoe brake (machine-dependent)
- **DF**: **Miscellaneous function** (machine-dependent)

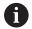

Type of machining for technology database access: **Recess turning** 

- 1 Calculate the proportioning of cuts
- 2 Approach the workpiece from the **Start point** for the first pass
- 3 Execute the first cut (recessing)
- 4 Machine perpendicularly to the recessing direction (turning)
- 5 Repeat 3 to 4 until the **End point contour X2**, **Z2** is reached
- 6 Machine a chamfer or rounding at the contour start or contour end, if defined
- 7 Return to the **Start point** on a paraxial path
- 8 Move to the **Tool change point** according to the setting in **G14**

#### Axial recess turning—Expanded

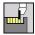

▶ Select Recessing cycle

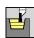

Select Recess turning

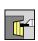

Select Axial recess turning

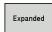

Select the **Expanded** soft key

Taking the oversizes into account, the cycle machines the area described by the **Start point Z/Start point contour X1** and the **End point contour**.

Further information: "Recess turning", Page 279

Cycle parameters:

- X, Z: Start point
- X1, Z1: Start point contour
- X2, Z2: End point contour
- P: Feed depth Maximum infeed depth
- **O**: **Recessing feed** (default: active feed rate)
- I, K: O-size X and Z
- A: Start angle (range: 0° <= A < 90°; default: 0°)
- **W**: **Final angle** (range:  $0^{\circ} \le W < 90^{\circ}$ ; default:  $0^{\circ}$ )
- R: Rounding
- T: Tool number turret pocket number
- G14: Tool change point Further information: "Tool change point G14", Page 180
- ID: ID no.
- S: Cutting speed or Constant speed
- F: Feed per revolution
- B1, B2: -B cham./+B round. (B1 at contour start and B2 at contour end)
  - **B** > 0: Radius of rounding
  - **B** < 0: Width of chamfer
- **B**: **Offset width** (default: 0)
- U: Unidir. turning (default: 0)
  - 0: Bidirectional
  - 1: Unidirectional
- G47: Safety clearance

Further information: "Safety clearance G47", Page 180

- MT: M after T: M function that is executed after the tool call T
- MFS: M at beginning: M function that is executed at the beginning of the machining step
- MFE: M at end: M function that is executed at the end of the machining step

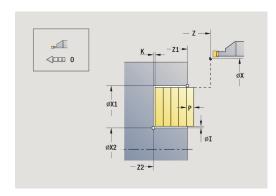

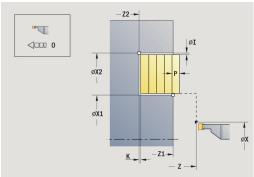

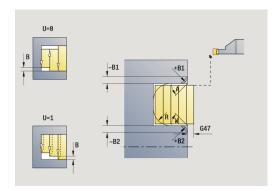

- WP: No. of spindle Displays which workpiece spindle is used to execute the cycle (machine-dependent)
  - Main drive
  - Opposing spindle for rear-face machining
- BW: Angle in the B axis (machine-dependent)
- **CW**: Reverse the tool (machine-dependent)
- HC: Shoe brake (machine-dependent)
- **DF**: **Miscellaneous function** (machine-dependent)

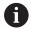

Type of machining for technology database access: **Recess turning** 

- 1 Calculate the proportioning of cuts
- 2 Approach the workpiece from the **Start point** for the first pass
- 3 Execute the first cut (recessing)
- 4 Machine perpendicularly to the recessing direction (turning)
- 5 Repeat 3 to 4 until the **End point contour X2**, **Z2** is reached
- 6 Machine a chamfer or rounding at the contour start or contour end, if defined
- 7 Return to the **Start point** on a paraxial path
- 8 Move to the **Tool change point** according to the setting in **G14**

#### Radial recess turning, finishing

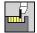

▶ Select Recessing cycle

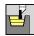

Select Recess turning

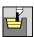

Select Radial recess turning

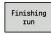

Press the Finishing run soft key

The cycle finishes the contour area defined by the **Start point** and the **End point contour**.

Further information: "Recess turning", Page 279

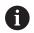

With **oversizes I**, **K**, you define the material left remaining after the finishing cycle.

#### Cycle parameters:

- X, Z: Start point
- X2, Z2: End point contour
- I, K: Oversize blank X and Z
- G47: Safety clearance

Further information: "Safety clearance G47", Page 180

- T: Tool number turret pocket number
- G14: Tool change point

Further information: "Tool change point G14", Page 180

- ID: ID no.
- S: Cutting speed or Constant speed
- F: Feed per revolution
- MT: M after T: M function that is executed after the tool call T
- MFS: M at beginning: M function that is executed at the beginning of the machining step
- MFE: M at end: M function that is executed at the end of the machining step
- **WP**: **No.** of **spindle** Displays which workpiece spindle is used to execute the cycle (machine-dependent)
  - Main drive
  - Opposing spindle for rear-face machining
- BW: Angle in the B axis (machine-dependent)
- CW: Reverse the tool (machine-dependent)
- **HC**: **Shoe brake** (machine-dependent)
- **DF**: **Miscellaneous function** (machine-dependent)

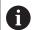

Type of machining for technology database access: **Recess turning** 

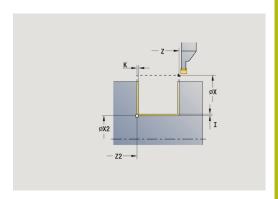

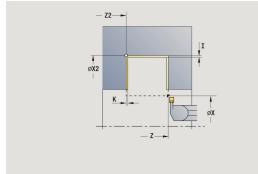

- 1 Approach the workpiece from the **Start point** on a paraxial path
- 2 Finish the first side and the contour area up to a position just before the **End point contour X2**, **Z2**
- 3 Move to the **Start point X/End point contour Z2** on a paraxial path
- 4 Finish the second side, then finish the remainder of the contour valley
- 5 Return to the **Start point** on a paraxial path
- 6 Move to the Tool change point according to the setting in G14

## Axial recess turning, finishing

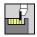

► Select Recessing cycle

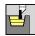

Select Recess turning

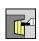

Select Axial recess turning

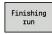

Press the Finishing run soft key

The cycle finishes the contour area defined by the **Start point** and the **End point contour**.

Further information: "Recess turning", Page 279

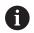

With **oversizes I**, **K**, you define the material left remaining after the finishing cycle.

#### Cycle parameters:

- X, Z: Start point
- X2, Z2: End point contour
- I, K: Oversize blank X and Z
- G47: Safety clearance

Further information: "Safety clearance G47", Page 180

- T: Tool number turret pocket number
- G14: Tool change point

Further information: "Tool change point G14", Page 180

- ID: ID no.
- S: Cutting speed or Constant speed
- F: Feed per revolution
- MT: M after T: M function that is executed after the tool call T
- MFS: M at beginning: M function that is executed at the beginning of the machining step
- MFE: M at end: M function that is executed at the end of the machining step
- **WP**: **No.** of **spindle** Displays which workpiece spindle is used to execute the cycle (machine-dependent)
  - Main drive
  - Opposing spindle for rear-face machining
- BW: Angle in the B axis (machine-dependent)
- **CW**: Reverse the tool (machine-dependent)
- HC: Shoe brake (machine-dependent)
- **DF**: **Miscellaneous function** (machine-dependent)

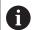

Type of machining for technology database access: **Recess turning** 

-Z--

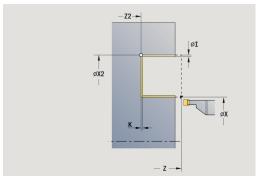

- 1 Approach the workpiece from the **Start point** on a paraxial path
- 2 Finish the first side and the contour area up to a position just before the **End point contour X2**, **Z2**
- 3 Move to the **Start point Z/End point contour X2** on a paraxial path
- 4 Finish the second side, then finish the remainder of the contour valley
- 5 Return to the **Start point** on a paraxial path
- 6 Move to the Tool change point according to the setting in G14

#### Radial recess turning, finishing-Expanded

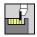

▶ Select Recessing cycle

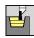

Select Recess turning

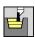

► Select Radial recess turning

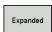

Select the **Expanded** soft key

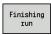

Press the Finishing run soft key

The cycle finishes the contour area defined by the **Start point contour** and the **End point contour**.

Further information: "Recess turning", Page 279

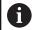

- With workpiece-blank oversizes RI, RK, you define the material to be machined during the finishing cycle. For this purpose, enter the oversizes for recess turning, finishing
- With **oversizes I**, **K**, you define the material left remaining after the finishing cycle

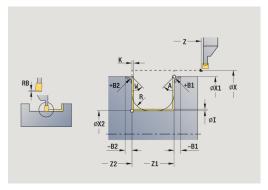

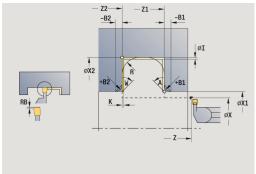

#### Cycle parameters:

- X, Z: Start point
- X1, Z1: Start point contour
- X2, Z2: End point contour
- RB: Depth compens.
- I, K: O-size X and Z
- A: Start angle (range: 0° <= A < 90°; default: 0°)
- **W**: **Final angle** (range:  $0^{\circ} \le W < 90^{\circ}$ ; default:  $0^{\circ}$ )
- R: Rounding
- T: Tool number turret pocket number
- G14: Tool change point Further information: "Tool change point G14", Page 180
- ID: ID no.
- S: Cutting speed or Constant speed
- F: Feed per revolution
- B1, B2: -B cham./+B round. (B1 at contour start and B2 at contour end)
  - **B** > 0: Radius of rounding
  - **B** < 0: Width of chamfer
- RI, RK: Oversize blank X and Z Oversize before the finishing operation for calculating the approach and departure paths and the finishing area
- G47: Safety clearance

Further information: "Safety clearance G47", Page 180

■ MT: M after T: M function that is executed after the tool call T

- MFS: M at beginning: M function that is executed at the beginning of the machining step
- MFE: M at end: M function that is executed at the end of the machining step
- **WP**: **No. of spindle** Displays which workpiece spindle is used to execute the cycle (machine-dependent)
  - Main drive
  - Opposing spindle for rear-face machining
- BW: Angle in the B axis (machine-dependent)
- CW: Reverse the tool (machine-dependent)
- HC: Shoe brake (machine-dependent)
- **DF**: **Miscellaneous function** (machine-dependent)

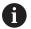

Type of machining for technology database access: **Recess turning** 

- 1 Approach the workpiece from the **Start point**
- 2 Finish the first side, taking the optional contour elements into account; then finish the contour valley up to a position just before the **End point contour X2**, **Z2**
- 3 Approach the workpiece on a paraxial path for finishing the second side
- 4 Finish the second side, taking the optional contour elements into account; then finish the remainder of the contour valley
- 5 Finish the chamfer or rounding at the contour start or contour end, if defined
- 6 Move to the Tool change point according to the setting in G14

## Axial recess turning, finishing—Expanded

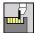

Select Recessing cycle

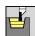

Select Recess turning

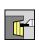

Select Axial recess turning

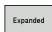

Select the **Expanded** soft key

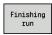

Press the Finishing run soft key

The cycle finishes the contour area defined by the **Start point contour** and the **End point contour**.

Further information: "Recess turning", Page 279

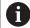

- With workpiece-blank oversizes RI, RK, you define the material to be machined during the finishing cycle. For this purpose, enter the oversizes for recess turning, finishing
- With **oversizes I**, **K**, you define the material left remaining after the finishing cycle

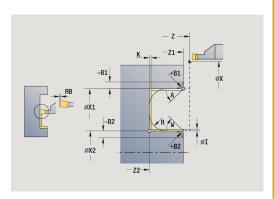

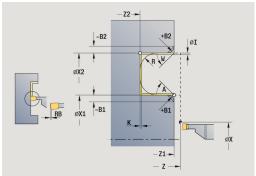

#### Cycle parameters:

- X, Z: Start point
- X1, Z1: Start point contour
- X2, Z2: End point contour
- RB: Depth compens.
- I, K: O-size X and Z
- A: Start angle (range: 0° <= A < 90°; default: 0°)
- **W**: **Final angle** (range:  $0^{\circ} \le W < 90^{\circ}$ ; default:  $0^{\circ}$ )
- R: Rounding
- T: Tool number turret pocket number
- G14: Tool change point Further information: "Tool change point G14", Page 180
- ID: ID no.
- S: Cutting speed or Constant speed
- F: Feed per revolution
- B1, B2: -B cham./+B round. (B1 at contour start and B2 at contour end)
  - **B** > 0: Radius of rounding
  - **B** < 0: Width of chamfer
- RI, RK: Oversize blank X and Z Oversize before the finishing operation for calculating the approach and departure paths and the finishing area
- G47: Safety clearance Further information: "Safety clearance G47", Page 180
- MT: M after T: M function that is executed after the tool call T

- MFS: M at beginning: M function that is executed at the beginning of the machining step
- MFE: M at end: M function that is executed at the end of the machining step
- **WP**: **No. of spindle** Displays which workpiece spindle is used to execute the cycle (machine-dependent)
  - Main drive
  - Opposing spindle for rear-face machining
- BW: Angle in the B axis (machine-dependent)
- CW: Reverse the tool (machine-dependent)
- HC: Shoe brake (machine-dependent)
- **DF**: **Miscellaneous function** (machine-dependent)

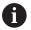

Type of machining for technology database access: **Recess turning** 

- 1 Approach the workpiece from the **Start point**
- 2 Finish the first side, taking the optional contour elements into account; then finish the contour valley up to a position just before the **End point contour X2**, **Z2**
- 3 Approach the workpiece on a paraxial path for finishing the second side
- 4 Finish the second side, taking the optional contour elements into account; then finish the remainder of the contour valley
- 5 Finish the chamfer or rounding at the contour start or contour end, if defined
- 6 Move to the Tool change point according to the setting in G14

## ICP-Recess turning long.

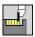

▶ Select Recessing cycle

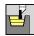

Select Recess turning

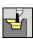

► Select ICP-Recess turning long.

The cycle machines the defined area.

Further information: "Recess turning", Page 279

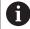

- If you are machining descending contours, define the Start point—not the Start point blank. The cycle machines the area defined by the Start point and the ICP contour, taking the oversizes into account
- If you are machining ascending contours, define the Start point and the Start point blank. The cycle machines the area defined by the Start point blank and the ICP contour, taking the oversizes into account

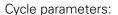

- X, Z: Start point
- X1, Z1: Start point blank
- FK: No. of ICP finished part name of contour to be machined
- P: Feed depth Maximum infeed depth
- **O**: **Recessing feed** (default: active feed rate)
- I, K: O-size X and Z
- SX, SZ: Cutting limit in X and Z Further information: "Cutting limits SX, SZ", Page 180
- **B**: **Offset width** (default: 0)
- U: Unidir. turning (default: 0)
  - 0: Bidirectional
  - 1: Unidirectional
- T: Tool number turret pocket number
- G14: Tool change point Further information: "Tool change point G14", Page 180
- ID: ID no.
- S: Cutting speed or Constant speed
- F: Feed per revolution
- A: Start angle (default: opposite to recessing direction)
- W: Depart.angle (default: opposite to recessing direction)
- G47: Safety clearance Further information: "Safety clearance G47", Page 180
- MT: M after T: M function that is executed after the tool call T
- MFS: M at beginning: M function that is executed at the beginning of the machining step
- MFE: M at end: M function that is executed at the end of the machining step

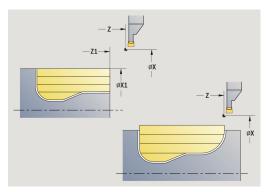

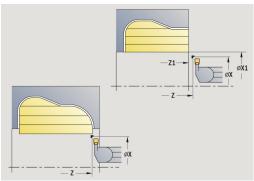

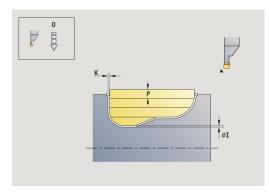

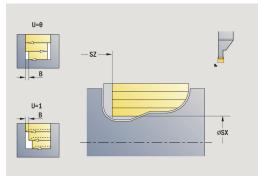

- WP: No. of spindle Displays which workpiece spindle is used to execute the cycle (machine-dependent)
  - Main drive
  - Opposing spindle for rear-face machining
- BW: Angle in the B axis (machine-dependent)
- **CW**: Reverse the tool (machine-dependent)
- HC: Shoe brake (machine-dependent)
- **DF**: **Miscellaneous function** (machine-dependent)

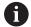

Type of machining for technology database access: **Recess turning** 

- 1 Calculate the proportioning of cuts
- 2 Approach the workpiece from the **Start point** for the first pass
- 3 Execute the first cut (recessing)
- 4 Machine perpendicularly to the recessing direction (turning)
- 5 Repeat 3 to 4 until the defined area has been machined
- 6 Return to the **Start point** on a paraxial path
- 7 Move to the **Tool change point** according to the setting in **G14**

## ICP-Recess turning transv.

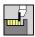

▶ Select Recessing cycle

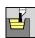

Select Recess turning

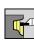

► Select ICP-Recess turning transv.

The cycle machines the defined area.

Further information: "Recess turning", Page 279

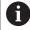

- If you are machining descending contours, define the Start point—not the Start point blank. The cycle machines the area defined by the Start point and the ICP contour, taking the oversizes into account
- If you are machining ascending contours, define the Start point and the Start point blank. The cycle machines the area defined by the Start point blank and the ICP contour, taking the oversizes into account

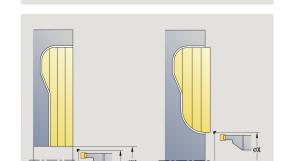

øX1

-Z1-**-**

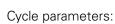

- X, Z: Start point
- X1, Z1: Start point blank
- FK: No. of ICP finished part name of contour to be machined
- P: Feed depth Maximum infeed depth
- **O**: **Recessing feed** (default: active feed rate)
- I, K: O-size X and Z
- SX, SZ: Cutting limit in X and Z Further information: "Cutting limits SX, SZ", Page 180
- **B**: **Offset width** (default: 0)
- U: Unidir. turning (default: 0)
  - 0: Bidirectional
  - 1: Unidirectional
- T: Tool number turret pocket number
- G14: Tool change point
   Further information: "Tool change point G14", Page 180
- ID: ID no.
- S: Cutting speed or Constant speed
- F: Feed per revolution
- A: Start angle (default: opposite to recessing direction)
- W: Depart.angle (default: opposite to recessing direction)
- G47: Safety clearance Further information: "Safety clearance G47", Page 180
- MT: M after T: M function that is executed after the tool call T
- MFS: M at beginning: M function that is executed at the beginning of the machining step
- MFE: M at end: M function that is executed at the end of the machining step

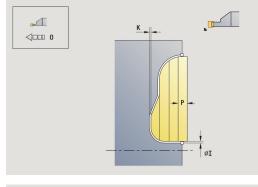

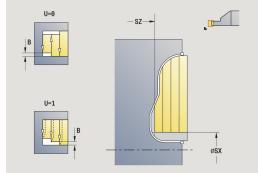

- WP: No. of spindle Displays which workpiece spindle is used to execute the cycle (machine-dependent)
  - Main drive
  - Opposing spindle for rear-face machining
- BW: Angle in the B axis (machine-dependent)
- **CW**: Reverse the tool (machine-dependent)
- HC: Shoe brake (machine-dependent)
- **DF**: **Miscellaneous function** (machine-dependent)

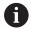

Type of machining for technology database access: **Recess turning** 

- 1 Calculate the proportioning of cuts
- 2 Approach the workpiece from the **Start point** for the first pass
- 3 Execute the first cut (recessing)
- 4 Machine perpendicularly to the recessing direction (turning)
- 5 Repeat 3 to 4 until the defined area has been machined
- 6 Return to the **Start point** on a paraxial path
- 7 Move to the **Tool change point** according to the setting in **G14**

#### Radial ICP recess turning, finishing

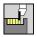

▶ Select Recessing cycle

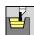

Select Recess turning

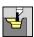

► Select ICP-Recess turning long.

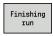

Press the Finishing run soft key

The cycle finishes the contour area defined by the ICP contour. At the end of the cycle, the tool returns to the **Start point**.

Further information: "Recess turning", Page 279

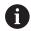

- With workpiece-blank oversizes RI, RK, you define the material to be machined during the finishing cycle. For this purpose, enter the oversizes for recess turning, finishing
- With **oversizes I**, **K**, you define the material left remaining after the finishing cycle

#### Cycle parameters:

- X, Z: Start point
- FK: No. of ICP finished part name of contour to be machined
- RB: Depth compens.
- I, K: O-size X and Z
- SX, SZ: Cutting limit in X and Z
   Further information: "Cutting limits SX, SZ", Page 180
- RI, RK: Oversize blank X and Z
- T: Tool number turret pocket number
- G14: Tool change point Further information: "Tool change point G14", Page 180
- ID: ID no.
- S: Cutting speed or Constant speed
- F: Feed per revolution
- A: Start angle (default: opposite to recessing direction)
- W: Depart.angle (default: opposite to recessing direction)
- G47: Safety clearance Further information: "Safety clearance G47", Page 180
- MT: M after T: M function that is executed after the tool call T
- MFS: M at beginning: M function that is executed at the beginning of the machining step
- MFE: M at end: M function that is executed at the end of the machining step

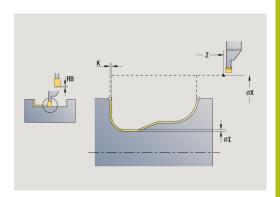

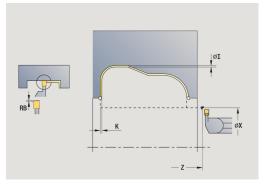

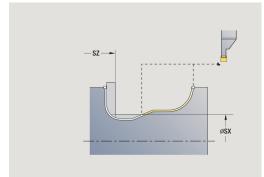

- WP: No. of spindle Displays which workpiece spindle is used to execute the cycle (machine-dependent)
  - Main drive
  - Opposing spindle for rear-face machining
- BW: Angle in the B axis (machine-dependent)
- **CW**: Reverse the tool (machine-dependent)
- HC: Shoe brake (machine-dependent)
- **DF**: **Miscellaneous function** (machine-dependent)

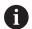

Type of machining for technology database access: **Recess turning** 

- 1 Pre-position from the **Start point** to **Safety clearance** above the first side on a paraxial path
- 2 Finish the complete contour in one cut
- 3 Return to the **Start point** on a paraxial path
- 4 Move to the **Tool change point** according to the setting in **G14**

#### **Axial ICP recess turning, finishing**

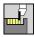

▶ Select Recessing cycle

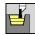

Select Recess turning

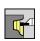

Select ICP-Recess turning transv.

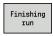

Press the Finishing run soft key

The cycle finishes the contour area defined by the ICP contour. At the end of the cycle, the tool returns to the **Start point**.

Further information: "Recess turning", Page 279

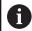

- With workpiece-blank oversizes RI, RK, you define the material to be machined during the finishing cycle. For this purpose, enter the oversizes for recess turning, finishing
- With **oversizes I**, **K**, you define the material left remaining after the finishing cycle

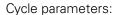

- X, Z: Start point
- FK: No. of ICP finished part name of contour to be machined
- RB: Depth compens.
- I, K: O-size X and Z
- SX, SZ: Cutting limit in X and Z
   Further information: "Cutting limits SX, SZ", Page 180
- RI, RK: Oversize blank X and Z
- T: Tool number turret pocket number
- G14: Tool change point Further information: "Tool change point G14", Page 180
- ID: ID no.
- S: Cutting speed or Constant speed
- F: Feed per revolution
- A: Start angle (default: opposite to recessing direction)
- W: Depart.angle (default: opposite to recessing direction)
- G47: Safety clearance Further information: "Safety clearance G47", Page 180
- MT: M after T: M function that is executed after the tool call T
- MFS: M at beginning: M function that is executed at the beginning of the machining step
- MFE: M at end: M function that is executed at the end of the machining step

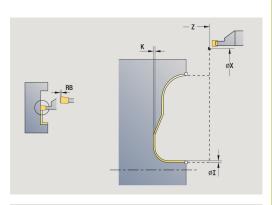

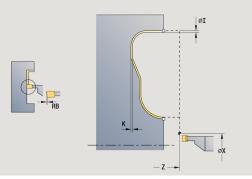

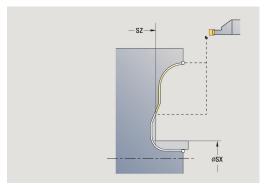

- WP: No. of spindle Displays which workpiece spindle is used to execute the cycle (machine-dependent)
  - Main drive
  - Opposing spindle for rear-face machining
- BW: Angle in the B axis (machine-dependent)
- **CW**: Reverse the tool (machine-dependent)
- HC: Shoe brake (machine-dependent)
- **DF**: **Miscellaneous function** (machine-dependent)

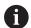

Type of machining for technology database access: **Recess turning** 

- 1 Pre-position from the **Start point** to **Safety clearance** above the first side on a paraxial path
- 2 Finish the complete contour in one cut
- 3 Return to the **Start point** on a paraxial path
- 4 Move to the **Tool change point** according to the setting in **G14**

#### Undercut, Form H

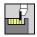

▶ Select Recessing cycle

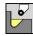

Select Undercut H

The contour depends on the parameters defined. If you do not define the **Undercut radius**, the oblique cut will be executed up to **Contour corner Z1** (tool radius = **Undercut radius**).

If you do not define the **plunging angle**, it is calculated from the **Undercut lgth**. and **Undercut radius**. The end point of the undercut is then located at the **Contour corner**.

The end point of the undercut is determined from the plunging angle in accordance with **Undercut type H.** 

Cycle parameters:

- X, Z: Start point
- X1, Z1: Contour corner
- K: Undercut lgth.
- **R**: **Undercut radius** (default: no circular element)
- W: Plunging angle (default: W is calculated)
- G47: Safety clearance

Further information: "Safety clearance G47", Page 180

- T: Tool number turret pocket number
- G14: Tool change point

Further information: "Tool change point G14", Page 180

- ID: ID no.
- S: Cutting speed or Constant speed
- F: Feed per revolution
- MT: M after T: M function that is executed after the tool call T
- MFS: M at beginning: M function that is executed at the beginning of the machining step
- MFE: M at end: M function that is executed at the end of the machining step
- **WP**: **No. of spindle** Displays which workpiece spindle is used to execute the cycle (machine-dependent)
  - Main drive
  - Opposing spindle for rear-face machining
- BW: Angle in the B axis (machine-dependent)
- **CW**: Reverse the tool (machine-dependent)
- HC: Shoe brake (machine-dependent)
- **DF**: **Miscellaneous function** (machine-dependent)

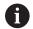

Type of machining for technology database access: **Finishing** 

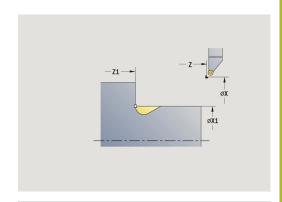

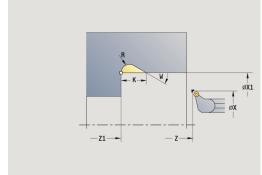

- 1 Approach the workpiece from the **Start point** to the safety clearance
- 2 Machine the undercut according to the cycle parameters
- 3 Return to the **Start point** on a diagonal path
- 4 Move to the **Tool change point** according to the setting in **G14**

#### Undercut. Form K

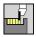

▶ Select Recessing cycle

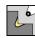

► Select Undercut K

This cycle performs only one linear cut at an angle of 45°. The resulting contour geometry therefore depends on the tool that is used.

#### Cycle parameters:

- X, Z: Start point
- X1, Z1: Contour corner
- I: Undercut depth
- G47: Safety clearance
   Further information: "Safety clearance G47", Page 180
- T: Tool number turret pocket number
- G14: Tool change point Further information: "Tool change point G14", Page 180
- ID: ID no.
- S: Cutting speed or Constant speed
- F: Feed per revolution
- MT: M after T: M function that is executed after the tool call T
- MFS: M at beginning: M function that is executed at the beginning of the machining step
- MFE: M at end: M function that is executed at the end of the machining step
- **WP**: **No. of spindle** Displays which workpiece spindle is used to execute the cycle (machine-dependent)
  - Main drive
  - Opposing spindle for rear-face machining
- BW: Angle in the B axis (machine-dependent)
- **CW**: Reverse the tool (machine-dependent)
- **HC**: **Shoe brake** (machine-dependent)
- **DF**: **Miscellaneous function** (machine-dependent)

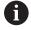

Type of machining for technology database access: **Finishing** 

- 1 Pre-position at an angle of 45° to **Safety clearance** above the **Contour corner X1**, **Z1** at rapid traverse
- 2 Plunge by **Undercut depth I**
- 3 Return the tool to the **Start point** on the same path
- 4 Move to the **Tool change point** according to the setting in **G14**

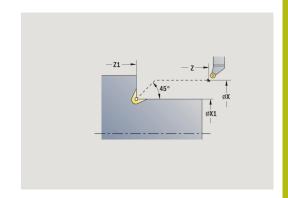

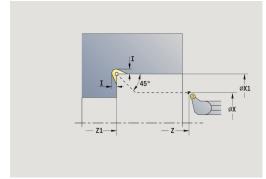

#### Undercut. Form U

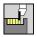

▶ Select Recessing cycle

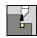

Select Undercut U

This cycle machines an **Undercut type U** and, if programmed, finishes the adjoining plane surface. The undercut is executed in several passes if the **Underc. breadth** is greater than the cutting width of the tool. If the cutting width of the tool is not defined, the control assumes that the tool's cutting width equals the **Underc. breadth**. Either a chamfer or a rounding arc can be machined.

Cycle parameters:

- X, Z: Start point
- X1, Z1: Contour corner
- X2: End point transv.
- I: Undercut diameter
- K: Underc. breadth
- B: -B cham./+B round.
  - **B** > 0: Radius of rounding
  - **B** < 0: Width of chamfer
- G47: Safety clearance

Further information: "Safety clearance G47", Page 180

- T: Tool number turret pocket number
- G14: Tool change point

Further information: "Tool change point G14", Page 180

- ID: ID no
- S: Cutting speed or Constant speed
- F: Feed per revolution
- MT: M after T: M function that is executed after the tool call T
- MFS: M at beginning: M function that is executed at the beginning of the machining step
- MFE: M at end: M function that is executed at the end of the machining step
- **WP**: **No. of spindle** Displays which workpiece spindle is used to execute the cycle (machine-dependent)
  - Main drive
  - Opposing spindle for rear-face machining
- BW: Angle in the B axis (machine-dependent)
- **CW**: Reverse the tool (machine-dependent)
- HC: Shoe brake (machine-dependent)
- **DF**: **Miscellaneous function** (machine-dependent)

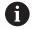

Type of machining for technology database access: **Finishing** 

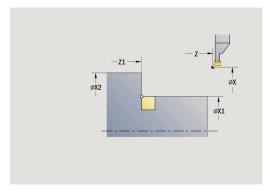

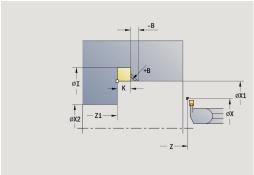

- 1 Calculate the proportioning of cuts
- 2 Approach the workpiece from the **Start point** to the safety clearance
- 3 Move at the programmed feed rate to the **Undercut diameter I** and dwell at this position (for two revolutions)
- 4 Retract and approach for the next pass
- 5 Repeat 3 to 4 until the **Contour corner Z1** is reached
- 6 After the last pass, finish the adjoining plane surface, starting from **End point transv. X2**, if defined
- 7 Machine the chamfer or rounding arc, if defined
- 8 Return to the **Start point** on a diagonal path
- 9 Move to the Tool change point according to the setting in G14

#### **Cut off**

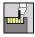

Select Recessing cycle

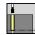

▶ Select Cut off

The cycle parts the workpiece. If programmed, a chamfer or rounding arc is machined on the outside diameter.

Cycle parameters:

- X, Z: Start point
- X1, Z1: Contour corner
- XE: Inner diameter (pipe)
- D: Maximum speed
- I: Diam. feed reduction limit diameter over which traverse is at reduced feed rate
- B: -B cham./+B round.
  - **B** > 0: Radius of rounding
  - **B** < 0: Width of chamfer
- E: Reduced feed
- K: Retraction distance after parting lift off the tool laterally from the plane surface before retraction
- SD: Speed limit from I up
- U: Collector active diameter (machine-dependent)
- G47: Safety clearance

Further information: "Safety clearance G47", Page 180

- T: Tool number turret pocket number
- G14: Tool change point

Further information: "Tool change point G14", Page 180

- ID: ID no.
- S: Cutting speed or Constant speed
- F: Feed per revolution
- MT: M after T: M function that is executed after the tool call T
- MFS: M at beginning: M function that is executed at the beginning of the machining step
- MFE: M at end: M function that is executed at the end of the machining step
- **WP**: **No. of spindle** Displays which workpiece spindle is used to execute the cycle (machine-dependent)
  - Main drive
  - Opposing spindle for rear-face machining
- BW: Angle in the B axis (machine-dependent)
- **CW**: Reverse the tool (machine-dependent)
- HC: Shoe brake (machine-dependent)
- **DF**: **Miscellaneous function** (machine-dependent)

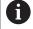

Type of machining for technology database access: **Cut off** 

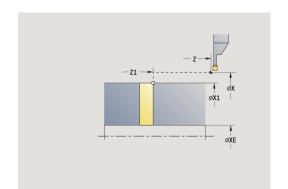

## Cycle run:

- 1 Approach the workpiece from the **Start point** to the **Safety** clearance
- 2 Cut to the depth of the chamfer or rounding and machine the chamfer/rounding if defined
- 3 Depending on the cycle parameters, move at the programmed feed rate to
  - The turning center, or
  - The Inner diameter (pipe) XE

    If you have programmed a feed-rate reduction, the control switches to the Reduced feed E as soon as the tool reaches the Diam. feed reduction I.
- 4 Retract at the end face and return to the **Start point**
- 5 Move to the **Tool change point** according to the setting in **G14**

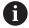

The limit to the **Maximum speed D** is only effective in the cycle. After the cycle ends, the speed limit before the cycle becomes effective.

# **Examples of recessing cycles**

#### Recess outside

The machining operation is to be executed with the **Recessing radial E** cycle, taking oversizes into account. This contour area is to be finished subsequently with **Recessing radial finishing E**.

The rounding arcs in the corners of the contour valley and the oblique surfaces at the contour start and end are also machined in **expanded mode**.

Be sure to enter the correct values for the **Start point contour X1**, **Z1** and **End point contour X2**, **Z2** parameters. These parameters determine the cutting and infeed directions—in this example, external machining and infeed in negative Z-axis direction.

- Turning tool (for external machining)
- **TO** = 1 Tool orientation
- SB = 4 Cutting width (4 mm)

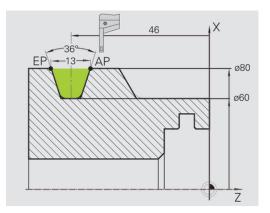

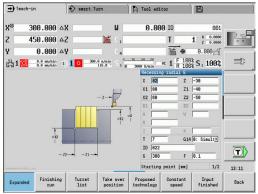

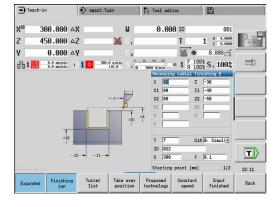

#### Recess inside

The machining operation is to be executed with the **Recessing** radial E cycle, taking oversizes into account. This contour area is to be finished subsequently with **Recessing radial finishing E**.

Since the **Cut. width P** is not entered, the control plunge-cuts with 80 % of the cutting width of the tool.

In **expanded mode**, the chamfers are machined at the start/end of the contour.

Be sure to enter the correct values for the **Start point contour X1**, **Z1** and **End point contour X2**, **Z2** parameters. These parameters determine the cutting and infeed directions—in this example, internal machining and infeed in negative Z-axis direction.

#### Tool data:

- Turning tool (for internal machining)
- **TO** = 7 Tool orientation
- **SB** = 2 Cutting width (2 mm)

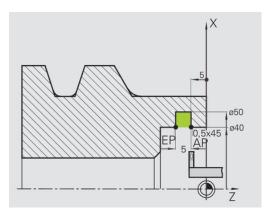

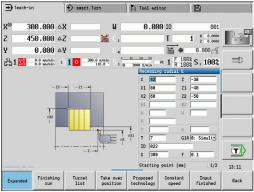

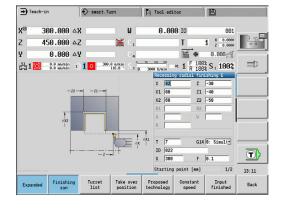

# 5.6 Thread and undercut cycles

# Menu item Meaning The thread and undercut cycles machine single or multi-start longitudinal and tapered threads, as well as thread undercuts

In Teach-in mode you can

- Repeat the last cut to compensate for tool inaccuracies
- Use the **Recut** function to rework damaged threads (only in **Machine** mode)

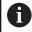

- Threads are cut with constant rotational speed
- Feed rate override is not effective during cycle execution

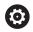

Refer to your machine manual.

The machine manufacturer specifies whether the tool is retracted immediately after **NC stop** or the thread is completed.

| Menu item | Thread and undercut cycles                                           |
|-----------|----------------------------------------------------------------------|
| [         | Thread. cycle                                                        |
|           | Longitudinal single or multi-start thread                            |
| 1         | Tapered thr.                                                         |
|           | Tapered single or multi-start thread                                 |
| API       | API thread                                                           |
|           | Single or multi-start API thread (API: American Petroleum Institute) |
| DIN76     | Undercut DIN 76                                                      |
|           | Thread undercut and thread chamfer                                   |
| DIN509E   | Undercut DIN 509E                                                    |
|           | Undercut and cylinder chamfer                                        |
| DIN509 F  | Undercut DIN 509F                                                    |
|           | Undercut and cylinder chamfer                                        |

#### **Direction of threads**

The control determines the direction of the thread from the parameters for **Starting point Z** (in **Machine** mode: current tool position) and **End point thread Z2**. You select internal or external thread by soft key.

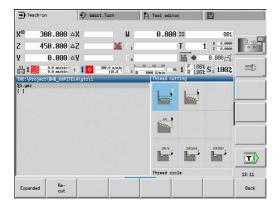

# **GV** parameter: Type of infeed

With the **GV** parameter, you define the type of infeed for thread cutting cycles.

The following infeed types are available:

- 0: Const. mach. X-section the control reduces the cutting depth with each infeed so that the chip cross section and therefore the removal rate remain constant
- 1: Const. infeed with each infeed the control uses the same cutting depth without exceeding the Max. approach I
- 2: EPL with distrib. of cuts the control calculates the cutting depth for constant infeed from the Thread pitch F1 and Shaft speed constant S. If the multiple of the cutting depth does not correspond to the Thread depth, the control uses the Rem. cut depth for the first infeed. With the "distribution of remaining cuts," the control divides the last cutting depth into four partial cuts. The first cut is half the calculated cutting depth, the second is a quarter and the third and fourth each are an eighth
- 3: EPL w/o distrib. of cuts the control calculates the cutting depth for constant infeed from the Thread pitch F1 and Shaft speed constant S. If the multiple of the cutting depth does not correspond to the Thread depth, the control uses the Rem. cut depth for the first infeed. All subsequent infeeds are constant and correspond to the calculated cutting depth
- 4: MANUALplus 4110 the control executes the first infeed with the Max. approach I. To determine the subsequent cutting depths, the control uses the formula gt = 2 \* I \* SQRT "current no. of cuts", where gt is the absolute depth. Since the cutting depth is reduced with each infeed because the current number of cuts is increased accordingly by the value 1, and if the cutting depth falls below the value given in Rem. cut depth R, the control uses the value defined here as the new constant cutting depth. If the multiple of the cutting depth does not correspond to the Thread depth, the control executes the last cut at the final depth
- 5: Constant infeed (4290) with each infeed the control uses the same cutting depth, whereby the cutting depth corresponds to the Max. approach I. If the multiple of the cutting depth does not correspond to the Thread depth, the control uses the Rem. cut depth for the first infeed
- 6: Const. w/ distrib. (4290) with each infeed the control uses the same cutting depth, whereby the cutting depth corresponds to the Max. approach I. If the multiple of the cutting depth does not correspond to the Thread depth, the control uses the Rem. cut depth for the first infeed. With the "distribution of remaining cuts," the control divides the last cutting depth into four partial cuts. The first cut is half the calculated cutting depth, the second is a quarter and the third and fourth each are an eighth

## **Undercut position**

The control determines the position of an undercut from the parameters for **Starting point X**, **Z** (in **Machine** operating mode: current tool position) and **Start point cylinder X1/End point transv. <b>Z2**.

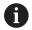

An undercut can only be machined in a right-angled paraxial contour corner in the linear axis.

## Handwheel superimposition

If your machine features handwheel superimposition, you can overlap axis movements during thread cutting in a limited area:

- **X direction**: Maximum programmed thread depth depending on the current cutting depth
- **Z direction**: +/- a fourth of the thread pitch

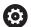

Refer to your machine manual.

This function must be set up by your machine manufacturer.

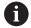

Remember that position changes resulting from handwheel superimposition are no longer effective after the cycle end or the **Last cut** function.

# Angle of infeed, thread depth, proportioning of cuts

With some thread cycles, you can indicate the angle of infeed (thread angle). The figures show the operating sequence at an angle of infeed of –30° and an angle of infeed of 0°.

The thread depth is programmed for all thread cycles. The control reduces the cutting depth with each cut.

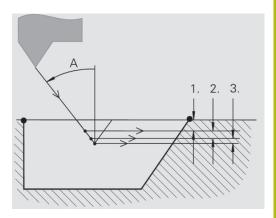

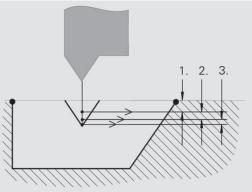

## Thread run-in and thread run-out

The slide requires a run-in distance to accelerate to the programmed feed rate before starting the actual thread, and a run-out distance at the end of the thread to decelerate again.

If the run-in length or run-out length is too short, the thread may not attain the expected quality. In this case, the control displays a warning.

## Last cut

After the cycle is finished, the control presents the **Last cut** option. In this way you can enter a tool compensation value and repeat the last thread cut.

Sequence of the **Last cut** function:

Initial situation: The thread cut cycle has been run, and the thread depth is not correct.

Perform the tool compensation

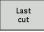

▶ Press the **Last cut** soft key

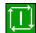

- ► Press the **NC start** key
- Check the thread

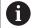

The tool compensation and the **Last cut** can be repeated as often as necessary until the thread is correct.

# Thread cycle (longitudinal)

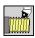

Select Thread cutting

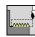

Select Thread cycle

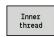

Select the type of thread:

On: Internal threadOff: External thread

This cycle cuts a single external or internal thread with a thread angle of 30°. Tool infeed is performed in the X axis only.

Cycle parameters:

- X, Z: Start point of thread
- Z2: End point thread
- F1: Thread pitch (= feed rate)
- U: Thread depth (default: no input)
  - Outside thread: **U** = 0.6134 \* **F1**
  - Inside thread:  $\mathbf{U} = -0.5413 * \mathbf{F1}$
- I: Max. approach
  - I < U: First cut with I, all subsequent cuts with cutting-depth reduction
  - **I** = **U**: One cut
  - No input: I is calculated from U and F1
- G47: Safety clearance

Further information: "Safety clearance G47", Page 180

- T: Tool number turret pocket number
- G14: Tool change point

Further information: "Tool change point G14", Page 180

- ID: ID no.
- S: Constant spindle speed
- GV: Type of infeed

Further information: "GV parameter: Type of infeed", Page 313

- 0: Const. mach. X-section
- 1: Const. infeed
- 2: EPL with distrib. of cuts
- 3: EPL w/o distrib. of cuts
- 4: MANUALplus 4110
- 5: Constant infeed (4290)
- 6: Const. w/ distrib. (4290)
- GH: Type of offset
  - 0: Without offset
  - 1: From left
  - 2: From right
  - 3: Alternating left/right
- **A**: **Approach ang.** (range:  $-60^{\circ} < A < 60^{\circ}$ ; default: 30°)
  - A < 0: Infeed on left thread flank
  - **A** > 0: Infeed on right thread flank

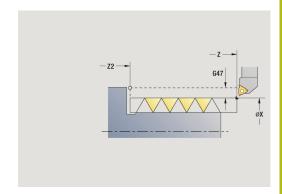

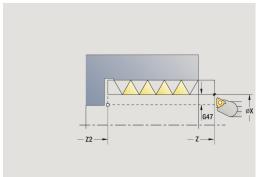

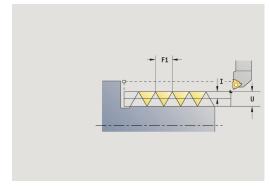

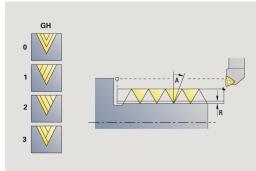

- **R**: **Rem. cut depth** (only with **GV** = 4; default: 1/100 mm)
- IC: Number of cuts the infeed is calculated from IC and U Usable with:
  - **GV** = 0: Constant chip cross section
  - **GV** = 1: Constant infeed
- MT: M after T: M function that is executed after the tool call T
- MFS: M at beginning: M function that is executed at the beginning of the machining step
- MFE: M at end: M function that is executed at the end of the machining step
- WP: No. of spindle Displays which workpiece spindle is used to execute the cycle (machine-dependent)
  - Main drive
  - Opposing spindle for rear-face machining
- BW: Angle in the B axis (machine-dependent)
- CW: Reverse the tool (machine-dependent)
- **HC**: **Shoe brake** (machine-dependent)
- **DF**: **Miscellaneous function** (machine-dependent)

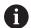

Type of machining for technology database access:

Thread cutting

- 1 Calculate the proportioning of cuts
- 2 Start the first pass at the **Start point Z**
- 3 Move to the **End point thread Z2** at the programmed feed rate
- 4 Return on a paraxial path and approach for the next pass
- 5 Repeat 3 to 4 until the Thread depth U is reached
- 6 Move to the **Tool change point** according to the setting in **G14**

# Thread cycle (longitudinal)—Expanded

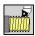

► Select Thread cutting

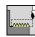

Select Thread cycle

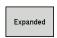

Select the Expanded soft key

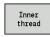

Select the type of thread:

On: Internal thread

Off: External thread

This cycle cuts a single or multi-start external or internal thread. The thread starts at the **Start point** and ends at the **End point thread** (without a thread run-in or run-out).

Cycle parameters:

- X, Z: Start point of thread
- Z2: End point thread
- **F1**: **Thread pitch** (= feed rate)
- **D**: **No.gears** (default: 1 single-start thread)
- U: Thread depth (default: no input)
  - Outside thread: U = 0.6134 \* F1
  - Inside thread: U = -0.5413 \* F1
- I: Max. approach
  - I < U: First cut with I, all subsequent cuts with cutting-depth reduction
  - **I** = **U**: One cut
  - No input: I is calculated from U and F1
- GK: Thread runout length
- G47: Safety clearance

Further information: "Safety clearance G47", Page 180

- T: Tool number turret pocket number
- G14: Tool change point

Further information: "Tool change point G14", Page 180

- ID: ID no.
- S: Constant spindle speed
- GV: Type of infeed

Further information: "GV parameter: Type of infeed", Page 313

- 0: Const. mach. X-section
- 1: Const. infeed
- 2: EPL with distrib. of cuts
- 3: EPL w/o distrib. of cuts
- 4: MANUALplus 4110
- 5: Constant infeed (4290)
- 6: Const. w/ distrib. (4290)

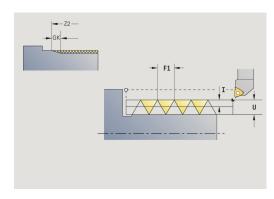

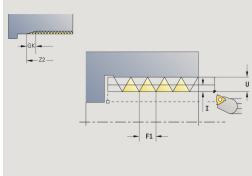

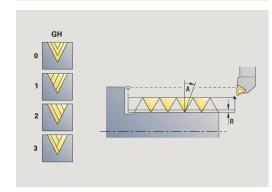

- GH: Type of offset
  - 0: Without offset
  - 1: From left
  - 2: From right
  - 3: Alternating left/right
- **A**: **Approach ang.** (range:  $-60^{\circ} < A < 60^{\circ}$ ; default: 30°)
  - A < 0: Infeed on left thread flank
  - **A** > 0: Infeed on right thread flank
- **R**: **Rem. cut depth** (only with **GV** = 4; default: 1/100 mm)
- E: Incremental gradient Variable thread pitch (e.g. for manufacturing spiral conveyors or extrusion shafts)
- Q: Number no-load.
- IC: Number of cuts the infeed is calculated from IC and U Usable with:
  - **GV** = 0: Constant chip cross section
  - **GV** = 1: Constant infeed
- MT: M after T: M function that is executed after the tool call T
- MFS: M at beginning: M function that is executed at the beginning of the machining step
- MFE: M at end: M function that is executed at the end of the machining step
- WP: No. of spindle Displays which workpiece spindle is used to execute the cycle (machine-dependent)
  - Main drive
  - Opposing spindle for rear-face machining
- BW: Angle in the B axis (machine-dependent)
- **CW**: Reverse the tool (machine-dependent)
- **HC**: **Shoe brake** (machine-dependent)
- **DF**: **Miscellaneous function** (machine-dependent)

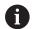

Type of machining for technology database access:

## Thread cutting

- 1 Calculate the proportioning of cuts
- 2 Start the first thread groove at the **Start point Z**
- 3 Move to the End point thread Z2 at the programmed feed rate
- 4 Return on a paraxial path and approach for the next thread groove
- 5 Repeat 3 to 4 for all thread grooves
- 6 Approach for the next pass, taking the **reduced cutting depth** and the **Approach ang. A** into account
- 7 Repeat 3 to 6 until **No.gears D** and **Thread depth U** are reached
- 8 Move to the Tool change point according to the setting in G14

## Taper thread

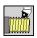

Select Thread cutting

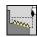

Select Taper thread

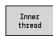

► Select the type of thread:

On: Internal threadOff: External thread

This cycle cuts a single or multi-start tapered external or internal thread.

Cycle parameters:

X, Z: Start point

X1, Z1: Start point thread

X2, Z2: End point thread

■ F1: Thread pitch (= feed rate)

■ D: No.gears (default: 1 single-start thread)

U: Thread depth (default: no input)Outside thread: U = 0.6134 \* F1

■ Inside thread: U = -0.5413 \* F1

■ I: Max. approach

I < U: First cut with I, all subsequent cuts with cutting-depth reduction

■ **I** = **U**: One cut

■ No input: I is calculated from U and F1

■ **W**: **Taper angle** (range: -60° < **W** < 60°)

■ GK: Thread runout length

■ **GK** < 0: Run-out at beginning of thread

■ **GK** > 0: Run-out at end of thread

■ G47: Safety clearance

Further information: "Safety clearance G47", Page 180

T: Tool number – turret pocket number

■ G14: Tool change point

Further information: "Tool change point G14", Page 180

■ ID: ID no.

S: Constant spindle speed

GV: Type of infeed

Further information: "GV parameter: Type of infeed", Page 313

• 0: Const. mach. X-section

■ 1: Const. infeed

2: EPL with distrib. of cuts

3: EPL w/o distrib. of cuts

4: MANUALplus 4110

■ 5: Constant infeed (4290)

6: Const. w/ distrib. (4290)

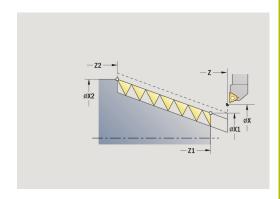

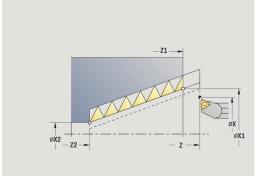

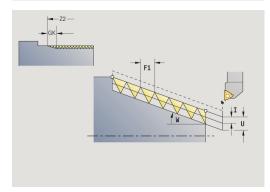

- GH: Type of offset
  - 0: Without offset
  - 1: From left
  - 2: From right
  - 3: Alternating left/right
- **A**: **Approach ang.** (range:  $-60^{\circ} < A < 60^{\circ}$ ; default: 30°)
  - A < 0: Infeed on left thread flank
  - **A** > 0: Infeed on right thread flank
- **R**: **Rem. cut depth** (only with **GV** = 4; default: 1/100 mm)
- E: Incremental gradient Variable thread pitch (e.g. for manufacturing spiral conveyors or extrusion shafts)
- Q: Number no-load.
- IC: Number of cuts the infeed is calculated from IC and U Usable with:
  - **GV** = 0: Constant chip cross section
  - **GV** = 1: Constant infeed
- MT: M after T: M function that is executed after the tool call T
- MFS: M at beginning: M function that is executed at the beginning of the machining step
- MFE: M at end: M function that is executed at the end of the machining step
- **WP**: **No. of spindle** Displays which workpiece spindle is used to execute the cycle (machine-dependent)
  - Main drive
  - Opposing spindle for rear-face machining
- BW: Angle in the B axis (machine-dependent)
- **CW**: Reverse the tool (machine-dependent)
- HC: Shoe brake (machine-dependent)
- DF: Miscellaneous function (machine-dependent)

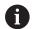

Type of machining for technology database access:

Thread cutting

Parameter combinations for **Taper angle**:

- **X1/Z1**, X2/Z2
- X1/Z1, Z2, W
- Z1, X2/Z2, W

- 1 Calculate the proportioning of cuts
- 2 Move to the Start point X1, Z1
- 3 Move to the **End point thread Z2** at the programmed feed rate
- 4 Return on a paraxial path and approach for the next thread groove
- 5 Repeat 3 to 4 for all thread grooves
- 6 Approach for the next pass, taking the **reduced cutting depth** and the **Approach ang. A** into account
- 7 Repeat 3 to 6 until **No.gears D** and **Thread depth U** are reached
- 8 Move to the Tool change point according to the setting in G14

#### **API** thread

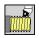

► Select Thread cutting

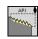

Select API thread

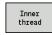

Select the type of thread:

On: Internal threadOff: External thread

This cycle cuts a single or multi-start external or internal API thread. The depth of thread decreases at the thread run-out.

Cycle parameters:

■ X, Z: Start point

■ X1, Z1: Start point thread

X2, Z2: End point thread

■ F1: Thread pitch (= feed rate)

D: No.gears (default: 1 single-start thread)

U: Thread depth (default: no input)Outside thread: U = 0.6134 \* F1

■ Inside thread: **U** = -0.5413 \* **F1** 

■ I: Max. approach

■ I < U: First cut with I, all subsequent cuts with cutting-depth reduction

■ **I** = **U**: One cut

■ No input: I is calculated from U and F1

■ WE: Run-out angle (range: 0° < WE < 90°)

■ W: Taper angle (range: -60° < W < 60°)

■ G47: Safety clearance

Further information: "Safety clearance G47", Page 180

■ T: Tool number – turret pocket number

■ G14: Tool change point

Further information: "Tool change point G14", Page 180

■ ID: ID no.

■ S: Constant spindle speed

■ GV: Type of infeed

Further information: "GV parameter: Type of infeed", Page 313

• 0: Const. mach. X-section

1: Const. infeed

■ 2: EPL with distrib. of cuts

■ 3: EPL w/o distrib. of cuts

■ 4: MANUALplus 4110

■ 5: Constant infeed (4290)

6: Const. w/ distrib. (4290)

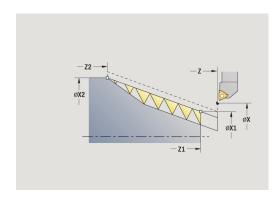

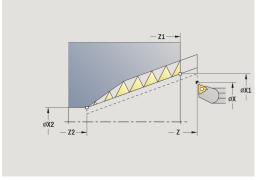

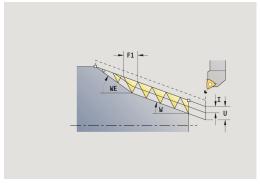

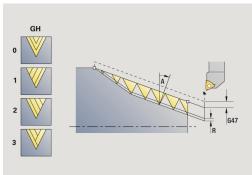

- GH: Type of offset
  - 0: Without offset
  - 1: From left
  - 2: From right
  - 3: Alternating left/right
- **A**: **Approach ang.** (range:  $-60^{\circ} < A < 60^{\circ}$ ; default: 30°)
  - A < 0: Infeed on left thread flank
  - **A** > 0: Infeed on right thread flank
- **R**: **Rem. cut depth** (only with **GV** = 4; default: 1/100 mm)
- Q: Number no-load.
- MT: M after T: M function that is executed after the tool call T
- MFS: M at beginning: M function that is executed at the beginning of the machining step
- MFE: M at end: M function that is executed at the end of the machining step
- **WP**: **No. of spindle** Displays which workpiece spindle is used to execute the cycle (machine-dependent)
  - Main drive
  - Opposing spindle for rear-face machining
- BW: Angle in the B axis (machine-dependent)
- **CW**: Reverse the tool (machine-dependent)
- HC: Shoe brake (machine-dependent)
- **DF**: **Miscellaneous function** (machine-dependent)

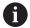

Type of machining for technology database access: **Thread cutting** 

Parameter combinations for the taper angle:

- X1/Z1, X2/Z2
- X1/Z1, Z2, W
- Z1, X2/Z2, W

- 1 Calculate the proportioning of cuts
- 2 Move to the Start point X1, Z1
- 3 Move to the End point thread Z2 at the programmed feed rate, taking the Run-out angle WE into account
- 4 Return on a paraxial path and approach for the next thread groove
- 5 Repeat 3 to 4 for all thread grooves
- 6 Approach for the next pass, taking the **reduced cutting depth** and the **Approach ang. A** into account
- 7 Repeat 3 to 6 until No.gears D and Thread depth U are reached
- 8 Move to the Tool change point according to the setting in G14

# Recutting threads (longitudinally)

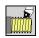

Select Thread cutting

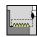

Select Thread cycle

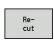

Press the **Recut** soft key

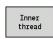

Select the type of thread:

On: Internal threadOff: External thread

This optional cycle recuts a single-start thread. Since you have already unclamped the workpiece, the control needs to know the exact position of the thread. Place the cutting tip of the threading

tool in the center of a groove and transfer the positions to the parameters **Measured angle C** and **Measured position ZC** by pressing the **Take over position** soft key. From these values the cycle then calculates the angle of the spindle at the starting point.

This function is only available in **Machine** mode.

Cycle parameters:

■ X, Z: Start point

X1: Start point thread

Z2: End point thread

■ **F1**: **Thread pitch** (= feed rate)

■ **U**: **Thread depth** (default: no input)

Outside thread: **U** = 0.6134 \* **F1** 

■ Inside thread: **U** = -0.5413 \* **F1** 

■ I: Max. approach

I < U: First cut with I, all subsequent cuts with cutting-depth reduction

■ **I** = **U**: One cut

No input: I is calculated from U and F1

C: Measured angle

ZC: Measured position

■ T: Tool number – turret pocket number

ID: ID no.

S: Constant spindle speed

■ GV: Type of infeed

Further information: "GV parameter: Type of infeed", Page 313

■ 0: Const. mach. X-section

■ 1: Const. infeed

2: EPL with distrib. of cuts

3: EPL w/o distrib. of cuts

■ 4: MANUALplus 4110

5: Constant infeed (4290)

6: Const. w/ distrib. (4290)

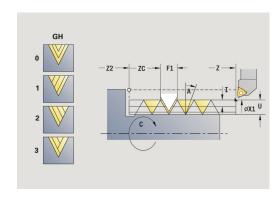

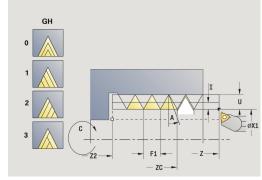

- GH: Type of offset
  - 0: Without offset
  - 1: From left
  - 2: From right
  - 3: Alternating left/right
- **A**: **Approach ang.** (range:  $-60^{\circ} < A < 60^{\circ}$ ; default: 30°)
  - A < 0: Infeed on left thread flank
  - **A** > 0: Infeed on right thread flank
- **R**: **Rem. cut depth** (only with **GV** = 4; default: 1/100 mm)
- MT: M after T: M function that is executed after the tool call T
- MFS: M at beginning: M function that is executed at the beginning of the machining step
- MFE: M at end: M function that is executed at the end of the machining step
- **WP**: **No. of spindle** Displays which workpiece spindle is used to execute the cycle (machine-dependent)
  - Main drive
  - Opposing spindle for rear-face machining
- BW: Angle in the B axis (machine-dependent)
- **CW**: Reverse the tool (machine-dependent)
- HC: Shoe brake (machine-dependent)
- **DF**: **Miscellaneous function** (machine-dependent)

- 1 Pre-position the threading tool to the center of a thread groove
- 2 Use the Take over position soft key to transfer the tool position and the spindle angle to the Measured position ZC and Measured angle C parameters
- 3 Move the tool manually out of the thread groove
- 4 Position the tool to the **Start point**
- 5 Start the cycle with the **Input finished** soft key, then press the **NC start** key

# Recutting threads, Expanded (longitudinally)

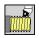

► Select Thread cutting

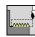

Select Thread cycle

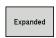

► Select the **Expanded** soft key

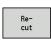

▶ Press the **Recut** soft key

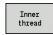

Select the type of thread:

On: Internal thread

Off: External thread

This optional cycle recuts a single-start thread. Since you have already unclamped the workpiece, the control needs to know the exact position of the thread. Place the cutting tip of the threading tool in the center of a groove and transfer the positions to the parameters **Measured angle C** and **Measured position ZC** by pressing the **Take over position** soft key. From these values the cycle then calculates the angle of the spindle at the starting point. This function is only available in **Machine** mode.

Cycle parameters:

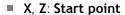

X1: Start point thread

## Z2: End point thread

■ **F1**: **Thread pitch** (= feed rate)

■ **D**: **No.gears** (default: 1 single-start thread)

■ U: Thread depth (default: no input)

Outside thread: U = 0.6134 \* F1

■ Inside thread: **U** = -0.5413 \* **F1** 

## ■ I: Max. approach

I < U: First cut with I, all subsequent cuts with cutting-depth reduction

■ **I** = **U**: One cut

■ No input: I is calculated from U and F1

## ■ GK: Thread runout length

C: Measured angle

ZC: Measured position

■ T: Tool number – turret pocket number

ID: ID no.

S: Constant spindle speed

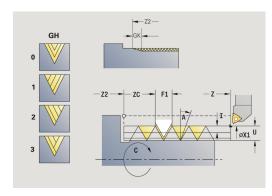

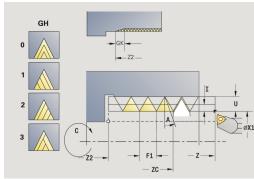

■ GV: Type of infeed

Further information: "GV parameter: Type of infeed", Page 313

- 0: Const. mach. X-section
- 1: Const. infeed
- 2: EPL with distrib, of cuts
- 3: EPL w/o distrib. of cuts
- 4: MANUALplus 4110
- 5: Constant infeed (4290)
- 6: Const. w/ distrib. (4290)
- GH: Type of offset
  - 0: Without offset
  - 1: From left
  - 2: From right
  - 3: Alternating left/right
- **A**: **Approach ang.** (range:  $-60^{\circ} < A < 60^{\circ}$ ; default: 30°)
  - A < 0: Infeed on left thread flank
  - **A** > 0: Infeed on right thread flank
- **R**: **Rem. cut depth** (only with **GV** = 4; default: 1/100 mm)
- E: Incremental gradient Variable thread pitch (e.g. for manufacturing spiral conveyors or extrusion shafts)
- Q: Number no-load.
- MT: M after T: M function that is executed after the tool call T
- MFS: M at beginning: M function that is executed at the beginning of the machining step
- MFE: M at end: M function that is executed at the end of the machining step
- **WP**: **No. of spindle** Displays which workpiece spindle is used to execute the cycle (machine-dependent)
  - Main drive
  - Opposing spindle for rear-face machining
- BW: Angle in the B axis (machine-dependent)
- **CW**: Reverse the tool (machine-dependent)
- HC: Shoe brake (machine-dependent)
- **DF**: **Miscellaneous function** (machine-dependent)

- 1 Pre-position the threading tool to the center of a thread groove
- 2 Use the Take over position soft key to transfer the tool position and the spindle angle to the Measured position ZC and Measured angle C parameters
- 3 Move the tool manually out of the thread groove
- 4 Position the tool to the **Start point**
- 5 Start the cycle with the **Input finished** soft key, and press the **NC start** key

# **Recutting taper threads**

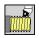

► Select Thread cutting

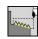

Select Taper thread

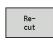

Press the **Recut** soft key

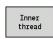

Select the type of thread:

On: Internal threadOff: External thread

This optional cycle recuts a single or multi-start tapered external or internal thread. Since you have already unclamped the workpiece, the control needs to know the exact position of the thread. Place the cutting tip of the threading tool in the center of a groove and transfer the positions to the parameters **Measured angle C** and **Measured position ZC** by pressing the **Take over position** soft key. From these values the cycle then calculates the angle of the spindle at the starting point.

This function is only available in **Machine** mode.

Cycle parameters:

■ X, Z: Start point

X1, Z1: Start point thread

X2, Z2: End point thread

■ **F1**: **Thread pitch** (= feed rate)

■ **D**: **No.gears** (default: 1 single-start thread)

U: Thread depth (default: no input)

Outside thread: **U** = 0.6134 \* **F1** 

■ Inside thread: **U** = -0.5413 \* **F1** 

■ I: Max. approach

■ I < U: First cut with I, all subsequent cuts with cutting-depth reduction

■ **I** = **U**: One cut

■ No input: I is calculated from U and F1

• W: Taper angle (range:  $-60^{\circ} < W < 60^{\circ}$ )

■ GK: Thread runout length

■ **GK** < 0: Run-out at beginning of thread

■ **GK** > 0: Run-out at end of thread

■ C: Measured angle

ZC: Measured position

■ T: Tool number – turret pocket number

■ ID: ID no.

S: Constant spindle speed

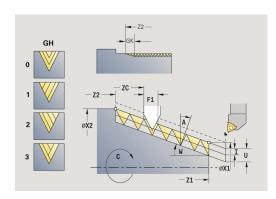

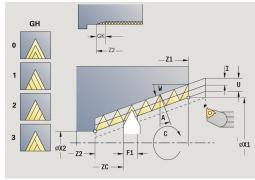

■ GV: Type of infeed

Further information: "GV parameter: Type of infeed", Page 313

- 0: Const. mach. X-section
- 1: Const. infeed
- 2: EPL with distrib. of cuts
- 3: EPL w/o distrib. of cuts
- 4: MANUALplus 4110
- 5: Constant infeed (4290)
- 6: Const. w/ distrib. (4290)
- GH: Type of offset
  - 0: Without offset
  - 1: From left
  - 2: From right
  - 3: Alternating left/right
- **A**: **Approach ang.** (range:  $-60^{\circ} < A < 60^{\circ}$ ; default: 30°)
  - A < 0: Infeed on left thread flank
  - **A** > 0: Infeed on right thread flank
- **R**: **Rem. cut depth** (only with **GV** = 4; default: 1/100 mm)
- E: Incremental gradient Variable thread pitch (e.g. for manufacturing spiral conveyors or extrusion shafts)
- Q: Number no-load.
- MT: M after T: M function that is executed after the tool call T
- MFS: M at beginning: M function that is executed at the beginning of the machining step
- MFE: M at end: M function that is executed at the end of the machining step
- **WP**: **No. of spindle** Displays which workpiece spindle is used to execute the cycle (machine-dependent)
  - Main drive
  - Opposing spindle for rear-face machining
- BW: Angle in the B axis (machine-dependent)
- CW: Reverse the tool (machine-dependent)
- HC: Shoe brake (machine-dependent)
- **DF**: **Miscellaneous function** (machine-dependent)

- 1 Pre-position the threading tool to the center of a thread groove
- 2 Use the Take over position soft key to transfer the tool position and the spindle angle to the Measured position ZC and Measured angle C parameters
- 3 Move the tool manually out of the thread groove
- 4 Position the tool in front of the workpiece
- 5 Start the cycle with the **Input finished** soft key, and press the **NC start** key

# **Recutting API threads**

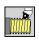

► Select Thread cutting

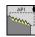

Select API thread

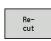

Press the **Recut** soft key

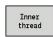

Select the type of thread:

On: Internal thread

Off: External thread

This optional cycle recuts a single or multi-start external or internal API thread. Since you have already unclamped the workpiece, the control needs to know the exact position of the thread. Place the cutting tip of the threading tool in the center of a groove and transfer the positions to the parameters **Measured angle C** and **Measured position ZC** by pressing the **Take over position** soft key. From these values the cycle then calculates the angle of the spindle at the starting point.

This function is only available in **Machine** mode.

Cycle parameters:

X, Z: Start point

X1, Z1: Start point thread

X2, Z2: End point thread

■ **F1**: **Thread pitch** (= feed rate)

■ **D**: **No.gears** (default: 1 single-start thread)

■ U: Thread depth (default: no input)

Outside thread: U = 0.6134 \* F1

■ Inside thread: **U** = -0.5413 \* **F1** 

■ I: Max. approach

■ I < U: First cut with I, all subsequent cuts with cutting-depth reduction

■ **I** = **U**: One cut

■ No input: I is calculated from U and F1

■ WE: Run-out angle (range: 0° < WE < 90°)

■ W: Taper angle (range: -60° < W < 60°)

■ C: Measured angle

ZC: Measured position

■ T: Tool number – turret pocket number

■ ID: ID no.

S: Constant spindle speed

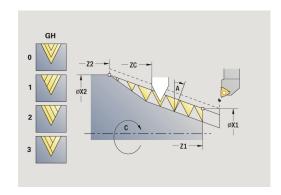

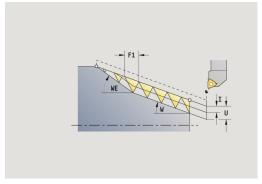

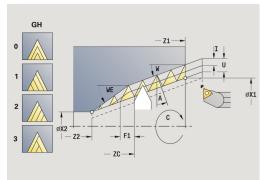

■ GV: Type of infeed

Further information: "GV parameter: Type of infeed", Page 313

- 0: Const. mach. X-section
- 1: Const. infeed
- 2: EPL with distrib, of cuts
- 3: EPL w/o distrib. of cuts
- 4: MANUALplus 4110
- 5: Constant infeed (4290)
- 6: Const. w/ distrib. (4290)
- GH: Type of offset
  - 0: Without offset
  - 1: From left
  - 2: From right
  - 3: Alternating left/right
- **A**: **Approach ang.** (range:  $-60^{\circ} < A < 60^{\circ}$ ; default: 30°)
  - A < 0: Infeed on left thread flank
  - **A** > 0: Infeed on right thread flank
- **R**: **Rem. cut depth** (only with **GV** = 4; default: 1/100 mm)
- Q: Number no-load.
- MT: M after T: M function that is executed after the tool call T
- MFS: M at beginning: M function that is executed at the beginning of the machining step
- MFE: M at end: M function that is executed at the end of the machining step
- **WP**: **No. of spindle** Displays which workpiece spindle is used to execute the cycle (machine-dependent)
  - Main drive
  - Opposing spindle for rear-face machining
- BW: Angle in the B axis (machine-dependent)
- CW: Reverse the tool (machine-dependent)
- **HC**: **Shoe brake** (machine-dependent)
- **DF**: **Miscellaneous function** (machine-dependent)

- 1 Pre-position the threading tool to the center of a thread groove
- 2 Use the Take over position soft key to transfer the tool position and the spindle angle to the Measured position ZC and Measured angle C parameters
- 3 Move the tool manually out of the thread groove
- 4 Position the tool in front of the workpiece
- 5 Start the cycle with the **Input finished** soft key, and press the **NC start** key

## **Undercut DIN 76**

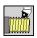

► Select Thread cutting

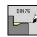

► Undercut DIN 76

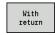

- ▶ Select the scope of the cycle:
  - Off: When the cycle is completed, the tool remains at the cycle end position
  - On: The tool returns to the starting point

The cycle machines an **Undercut DIN 76**, a thread chamfer, then the cylinder, and finishes with the plane surface. The thread chamfer is executed when you enter at least one of the parameters **Cylinder 1st cut length** or **Cut-in radius**.

Cycle parameters:

- X, Z: Start point
- X1, Z1: Start point cylinder
- X2, Z2: End point transv.
- **FP**: **Thread pitch** (default: standard table)
- E: Reduced feed for the plunge cut and the thread chamfer (default: Feed per revolution F)
- I: Undercut depth (default: standard table)
- K: Undercut length (default: standard table)
- W: Undercut angle (default: standard table)
- R: Undercut radius on both sides of the undercut (default: value from standard table)
- P1: Undercut oversize
  - No input: Machining in one cut
  - P1 > 0: Division into pre-turning and finish-turning. P1 is longitudinal oversize; the transverse oversize is preset to 0.1 mm
- T: Tool number turret pocket number
- G14: Tool change point

Further information: "Tool change point G14", Page 180

- ID: ID no.
- S: Cutting speed or Constant speed
- F: Feed per revolution
- B: Cylinder 1st cut length (default: no start chamfer)
- **WB**: **Cut-in angle** (default: 45°)
- **RB**: **Cut-in radius** (no input: no element, positive value: first cut radius, negative value: chamfer)
- G47: Safety clearance

**Further information:** "Safety clearance G47", Page 180 — evaluated only if "With return" is active

- MT: M after T: M function that is executed after the tool call T
- MFS: M at beginning: M function that is executed at the beginning of the machining step
- MFE: M at end: M function that is executed at the end of the machining step

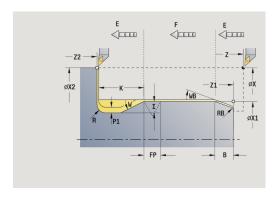

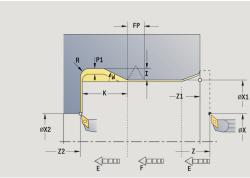

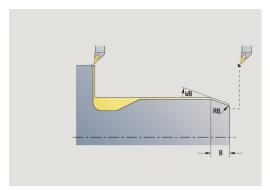

- WP: No. of spindle Displays which workpiece spindle is used to execute the cycle (machine-dependent)
  - Main drive
  - Opposing spindle for rear-face machining
- BW: Angle in the B axis (machine-dependent)
- **CW**: Reverse the tool (machine-dependent)
- **HC**: **Shoe brake** (machine-dependent)
- **DF**: **Miscellaneous function** (machine-dependent)

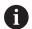

Type of machining for technology database access: **Finishing** 

All parameters that you enter will be accounted for—even if the standard table prescribes other values. If the parameters  $\mathbf{I}$ ,  $\mathbf{K}$ ,  $\mathbf{W}$  and  $\mathbf{R}$  are not defined, the control determines these parameters from  $\mathbf{FP}$  in the standard table.

**Further information:** "DIN 76 – undercut parameters", Page 685 Cycle run:

- 1 Approach the workpiece from the **Start point** 
  - to the Start point cylinder X1 Alternative:
  - for the thread chamfer
- 2 Machine the thread chamfer, if defined
- 3 Finish-machine the cylinder up to the beginning of the undercut
- 4 Pre-machine the undercut, if defined
- 5 Machine the undercut
- 6 Finish-machine to the End point transv. X2
- 7 Return
  - Without return: Tool remains at the End point transv.
  - With return: Retract and return diagonally to the **Start point**
- 8 Move to the Tool change point according to the setting in G14

## **Undercut DIN 509 E**

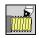

► Select Thread cutting

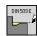

Undercut DIN 509 E

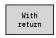

- ▶ Select the scope of the cycle:
  - Off: When the cycle is completed, the tool remains at the cycle end position
  - On: The tool returns to the starting point

The cycle machines an **Undercut DIN 509 E**, a cylinder start chamfer, then the adjoining cylinder, and finishes with the plane surface. You can define a finishing oversize for the area of the cylinder. The cylinder chamfer is executed when you enter at least one of the parameters **Cylinder 1st cut length** or **Cut-in radius**. Cycle parameters:

- X, Z: Start point
- X1, Z1: Start point cylinder
- X2, Z2: End point transv.
- **U**: **Grind. overs.** for the area of the cylinder (default: 0)
- E: Reduced feed for the plunge cut and the thread chamfer (default: Feed per revolution F)
- I: Undercut depth (default: standard table)
- K: Undercut length (default: standard table)
- W: Undercut angle (default: standard table)
- R: Undercut radius on both sides of the undercut (default: value from standard table)
- T: Tool number turret pocket number
- G14: Tool change point Further information: "Tool change point G14", Page 180
- ID: ID no.
- S: Cutting speed or Constant speed
- F: Feed per revolution
- B: Cylinder 1st cut length (default: no start chamfer)
- WB: Cut-in angle (default: 45°)
- **RB**: **Cut-in radius** (no input: no element, positive value: first cut radius, negative value: chamfer)
- G47: Safety clearance
   Further information: "Safety clearance G47", Page 180 evaluated only if "With return" is active
- MT: M after T: M function that is executed after the tool call T

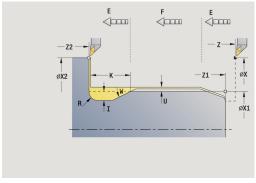

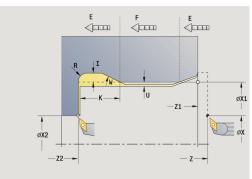

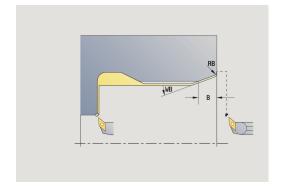

- MFS: M at beginning: M function that is executed at the beginning of the machining step
- MFE: M at end: M function that is executed at the end of the machining step
- **WP**: **No. of spindle** Displays which workpiece spindle is used to execute the cycle (machine-dependent)
  - Main drive
  - Opposing spindle for rear-face machining
- BW: Angle in the B axis (machine-dependent)
- CW: Reverse the tool (machine-dependent)
- HC: Shoe brake (machine-dependent)
- **DF**: **Miscellaneous function** (machine-dependent)

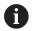

Type of machining for technology database access: **Finishing** 

All parameters that you enter will be accounted for—even if the standard table prescribes other values. If the parameters  $\mathbf{I}$ ,  $\mathbf{K}$ ,  $\mathbf{W}$  and  $\mathbf{R}$  are not defined, the control determines these parameters from  $\mathbf{FP}$  in the standard table.

**Further information:** "DIN 509 E – undercut parameters", Page 686

- 1 Approach the workpiece from the **Start point** 
  - to the Start point cylinder X1 Alternative:
  - for the thread chamfer
- 2 Machine the thread chamfer, if defined
- 3 Finish-machine the cylinder up to the beginning of the undercut
- 4 Machine the undercut
- 5 Finish-machine to the **End point transv. X2**
- 6 Return
  - Without return: Tool remains at the End point transv.
  - With return: Retract and return diagonally to the Start point
- 7 Move to the **Tool change point** according to the setting in **G14**

## **Undercut DIN 509 F**

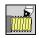

► Select Thread cutting

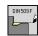

Undercut DIN 509 F

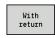

- ▶ Select the scope of the cycle:
  - Off: When the cycle is completed, the tool remains at the cycle end position
  - On: The tool returns to the starting point

The cycle machines an **Undercut DIN 509 F**, a cylinder start chamfer, then the adjoining cylinder, and finishes with the plane surface. You can define a finishing oversize for the area of the cylinder. The cylinder chamfer is executed when you enter at least one of the parameters **Cylinder 1st cut length** or **Cut-in radius**. Cycle parameters:

- X, Z: Start point
- X1, Z1: Start point cylinder
- X2, Z2: End point transv.
- **U**: **Grind. overs.** for the area of the cylinder (default: 0)
- E: Reduced feed for the plunge cut and the thread chamfer (default: Feed per revolution F)
- I: Undercut depth (default: standard table)
- K: Undercut length (default: standard table)
- W: Undercut angle (default: standard table)
- R: Undercut radius on both sides of the undercut (default: value from standard table)
- P2: Surf. depth (default: standard table)
- A: Face angle (default: standard table)
- T: Tool number turret pocket number
- G14: Tool change point Further information: "Tool change point G14", Page 180
- ID: ID no.
- S: Cutting speed or Constant speed
- F: Feed per revolution
- B: Cylinder 1st cut length (default: no start chamfer)
- WB: Cut-in angle (default: 45°)
- **RB**: **Cut-in radius** (no input: no element, positive value: first cut radius, negative value: chamfer)
- G47: Safety clearance Further information: "Safety clearance G47", Page 180 evaluated only if With return is active
- MT: M after T: M function that is executed after the tool call T

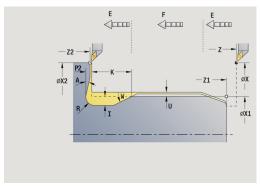

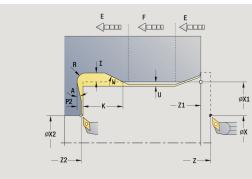

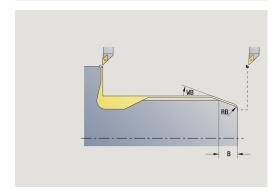

- MFS: M at beginning: M function that is executed at the beginning of the machining step
- MFE: M at end: M function that is executed at the end of the machining step
- **WP**: **No. of spindle** Displays which workpiece spindle is used to execute the cycle (machine-dependent)
  - Main drive
  - Opposing spindle for rear-face machining
- BW: Angle in the B axis (machine-dependent)
- CW: Reverse the tool (machine-dependent)
- HC: Shoe brake (machine-dependent)
- **DF**: **Miscellaneous function** (machine-dependent)

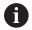

Type of machining for technology database access: **Finishing** 

All parameters that you enter will be accounted for—even if the standard table prescribes other values. If the parameters  $\mathbf{I}$ ,  $\mathbf{K}$ ,  $\mathbf{W}$  and  $\mathbf{R}$  are not defined, the control determines these parameters from  $\mathbf{FP}$  in the standard table.

Further information: "DIN 509 F", Page 686

- 1 Approach the workpiece from the **Start point** 
  - to the Start point cylinder X1 Alternative:
  - for the thread chamfer
- 2 Machine the thread chamfer, if defined
- 3 Finish-machine the cylinder up to the beginning of the undercut
- 4 Machine the undercut
- 5 Finish-machine to the **End point transv. X2**
- 6 Return
  - Without return: Tool remains at the End point transv.
  - With return: Retract and return diagonally to the Start point
- 7 Move to the **Tool change point** according to the setting in **G14**

# Example of thread and undercut cycles

### External thread and thread undercut

The machining operation consists of two steps. The **Undercut DIN 76** cycle machines the undercut and thread chamfer. The **thread cycle** then cuts the thread.

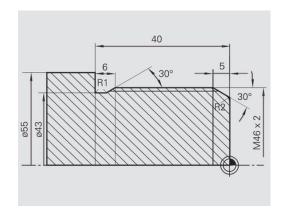

### 1st step

The parameters for the undercut and thread chamfer can be programmed in two superimposed input windows.

Tool data:

- Turning tool (for external machining)
- **TO** = 1 Tool orientation
- $\mathbf{A} = 93^{\circ} \text{Tool angle}$
- $\mathbf{B} = 55^{\circ}$  Point angle

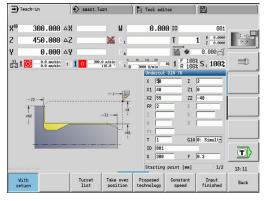

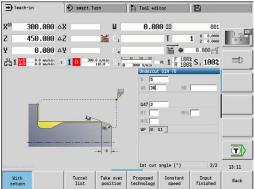

### 2nd step

The **thread cycle (longitudinal)**—**expanded** cuts the thread. The cycle parameters define the thread depth and the proportioning of cuts.

Tool data:

- Turning tool (for external machining)
- **TO** = 1 Tool orientation

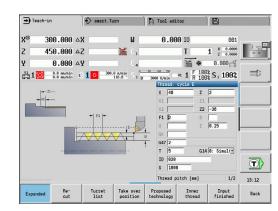

### Internal thread and thread undercut

The machining operation consists of two steps. The **Undercut DIN 76** cycle machines the undercut and thread chamfer. The **thread cycle** then cuts the thread.

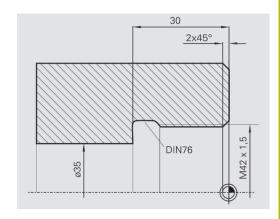

## 1st step

The parameters for the undercut and thread chamfer can be programmed in two superimposed input windows.

The control determines the undercut parameters from the standard table.

For the thread chamfer, you only need to enter the chamfer width. The angle of  $45^{\circ}$  is the default value for the **Cut-in angle WB**.

Tool data:

- Turning tool (for internal machining)
- **TO** = 7 Tool orientation
- $\mathbf{A} = 93^{\circ}$  Tool angle
- **B** =  $55^{\circ}$  Point angle

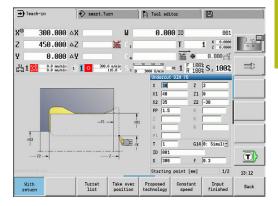

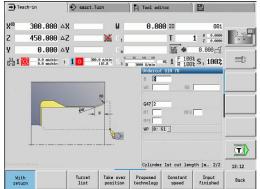

### 2nd step

The **thread cycle (longitudinal)** cuts the thread. The thread pitch is defined. The control automatically determines all other values from the standard table.

You must pay attention to the setting of the **Inner thread** soft key. Tool data:

- Turning tool (for internal machining)
- **TO** = 7 Tool orientation

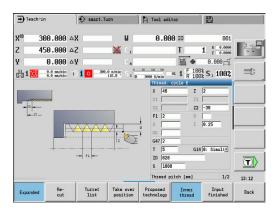

# 5.7 Drilling cycles

| Menu item | Meaning                                                         |
|-----------|-----------------------------------------------------------------|
|           | The drilling cycles allow you to machine axial and radial holes |

Pattern machining:

Further information: "Drilling and milling patterns", Page 398

| Menu item |                                       | Drilling cycles                        |
|-----------|---------------------------------------|----------------------------------------|
|           | 4                                     | Drill. axial/Drill. radial             |
|           |                                       | For drilling single holes and patterns |
|           | Deep hole ax./Deep hole rad           |                                        |
|           | J                                     | For drilling single holes and patterns |
|           |                                       | Tapping axial/Tapping radial           |
|           |                                       | For drilling single holes and patterns |
| B         |                                       | Thread milling axial                   |
|           | For milling threads in existing holes |                                        |

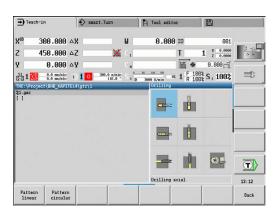

# Drill. axial

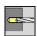

Select Drilling

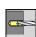

► Select **Drilling axial** 

This cycle drills a hole on the face of the workpiece.

Cycle parameters:

- X, Z: Start point
- C: Spindle angle C-axis position
- Z1: Start point drill (default: drilling starts from Z)
- Z2: End point drill
- E: Period of dwell for chip breaking at end of hole (default: 0)
- D: Retraction type
  - 0: Rapid traverse
  - 1: Feed rate
- AB: Drilling lengths (default: 0)
- V: Drilling variants (default: 0)
  - 0: Without reduction
  - 1: At end of the hole
  - 2: At start of the hole
  - 3: At start & end of hole
- CB: Brake off (1)
- SCK: Safety clearance

Further information: "Safety clearances SCI and SCK",

Page 180

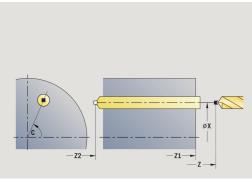

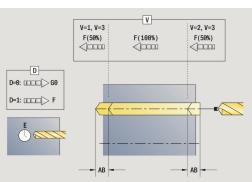

- **G60**: Deactivate **Protection zone** for the drilling operation
  - 0: Active
  - 1: Inactive
- T: Tool number turret pocket number
- G14: Tool change point
   Further information: "Tool change point G14", Page 180
- ID: ID no.
- S: Cutting speed or Constant speed
- F: Feed per revolution
- **BP**: **Interval time** time span for interruption of the feed The chip is broken by the (intermittent) interruption of the feed.
- **BF**: **Feed period** time interval until the next break The chip is broken by the (intermittent) interruption of the feed.
- MT: M after T: M function that is executed after the tool call T
- MFS: M at beginning: M function that is executed at the beginning of the machining step
- MFE: M at end: M function that is executed at the end of the machining step
- **WP**: **No. of spindle** Displays which workpiece spindle is used to execute the cycle (machine-dependent)
  - Main drive
  - Opposing spindle for rear-face machining
- BW: Angle in the B axis (machine-dependent)
- CW: Reverse the tool (machine-dependent)
- HC: Shoe brake (machine-dependent)
- **DF**: **Miscellaneous function** (machine-dependent)

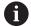

Type of machining for technology database access depends on the tool type:

- **Drillg** for twist drills
- **Predrilling** with indexable insert drills

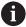

- If **AB** and **V** are programmed, the feed rate is reduced by 50 % during both pre-drilling and through-boring.
- The control uses the tool parameter driven tool to determine whether the programmed spindle speed and feed rate apply to the spindle or the driven tool.

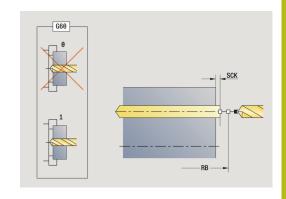

- 1 Position the spindle to the **Spindle angle C** (in **Machine** mode: machining from current spindle angle)
- 2 If defined, move at rapid traverse to the Start point drill Z1
- 3 If defined, spot drill at reduced feed rate
- 4 Depending on **Drilling variants V**:
  - Through-drilling reduction:
    - Drill at programmed feed rate to position **Z2 AB**
    - Drill at reduced feed rate to **End point drill Z2**
  - No through-drilling reduction:
    - Drill at programmed feed rate to End point drill Z2
    - Remain at end of hole for **Period of dwell E** if defined
- 5 Retract
  - If **Z1** is programmed, to **Start point drill Z1**
  - If **Z1** is not programmed, to **Start point Z**
- 6 Move to the Tool change point according to the setting in G14

# **Drilling radial**

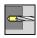

► Select **Drilling** 

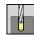

► Select **Drilling radial** 

This cycle drills a hole on the lateral surface of the workpiece. Cycle parameters:

- X, Z: Start point
- C: Spindle angle C-axis position
- X1: Start point drill (default: drilling starts from X)
- X2: End point drill
- **E**: **Period of dwell** for chip breaking at end of hole (default: 0)
- D: Retraction type
  - 0: Rapid traverse
  - 1: Feed rate
- AB: Drilling lengths (default: 0)
- V: Drilling variants (default: 0)
  - 0: Without reduction
  - 1: At end of the hole
  - 2: At start of the hole
  - 3: At start & end of hole
- CB: Brake off (1)
- SCK: Safety clearance
   Further information: "Safety clearances SCI and SCK",
   Page 180
- T: Tool number turret pocket number
- G14: Tool change point Further information: "Tool change point G14", Page 180
- ID: ID no.
- S: Cutting speed or Constant speed
- F: Feed per revolution
- **BP**: **Interval time** time span for interruption of the feed The chip is broken by the (intermittent) interruption of the feed.
- **BF**: **Feed period** time interval until the next break The chip is broken by the (intermittent) interruption of the feed.
- MT: M after T: M function that is executed after the tool call T

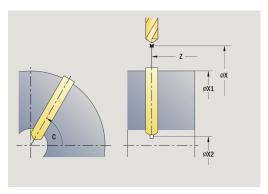

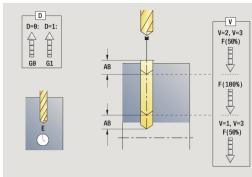

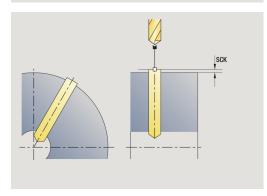

- MFS: M at beginning: M function that is executed at the beginning of the machining step
- MFE: M at end: M function that is executed at the end of the machining step
- **WP**: **No.** of spindle Displays which workpiece spindle is used to execute the cycle (machine-dependent)
  - Main drive
  - Opposing spindle for rear-face machining
- BW: Angle in the B axis (machine-dependent)
- **CW**: Reverse the tool (machine-dependent)
- **HC**: **Shoe brake** (machine-dependent)
- **DF**: **Miscellaneous function** (machine-dependent)

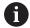

Type of machining for technology database access depends on the tool type:

- **Drillg** for twist drills
- Predrilling with indexable insert drills

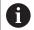

If **AB** and **V** are programmed, the feed rate is reduced by 50 % during both pre-drilling and through-boring.

- 1 Position the spindle to the **Spindle angle C** (in **Machine** mode: machining from current spindle angle)
- 2 If defined, move at rapid traverse to the Start point drill X1
- 3 If defined, spot drill at reduced feed rate
- 4 Depending on **Drilling variants V**:
  - Through-drilling reduction:
    - Drill at programmed feed rate to position X2 AB
    - Drill at reduced feed rate to **End point drill X2**
  - No through-drilling reduction:
    - Drill at programmed feed rate to End point drill X2
    - Remain at end of hole for **Period of dwell E** if defined
- 5 Retract
  - If X1 is programmed, to Start point drill X1
  - If X1 is not programmed, to Start point X
- 6 Move to the Tool change point according to the setting in G14

# **Deep drilling axial**

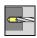

- ▶ Select Drilling
- Select Deep drilling axial

The cycle produces a hole on a front face in several passes. Cycle parameters:

- X, Z: Start point
- C: Spindle angle C-axis position
- Z1: Start point drill (default: drilling starts from Z)
- Z2: End point drill
- P: 1st hole dpth (default: hole will be drilled in one pass)
- **IB**: **Hole depth reduct. val** (default: 0)
- **JB**: **Minimum hole depth** (default: 1/10 of **P**)
- B: Return length (default: retract to Start point drill)
- **E**: **Period of dwell** for chip breaking at end of hole (default: 0)
- **D**: **Retraction type** Retraction speed and infeed within the hole (default: 0)
  - 0: Rapid traverse
  - 1: Feed rate
- AB: Drilling lengths (default: 0)
- V: Drilling variants (default: 0)
  - 0: Without reduction
  - 1: At end of the hole
  - 2: At start of the hole
  - 3: At start & end of hole
- T: Tool number turret pocket number
- G14: Tool change point
   Further information: "Tool change point G14", Page 180
- ID: ID no.
- S: Cutting speed or Constant speed
- F: Feed per revolution
- CB: Brake off (1)
- SCK: Safety clearance Further information: "Safety clearances SCI and SCK", Page 180
- **G60**: Deactivate **Protection zone** for the drilling operation
  - 0: Active
  - 1: Inactive

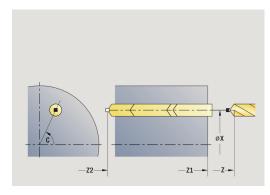

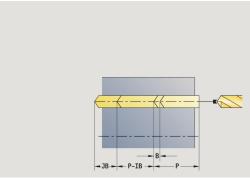

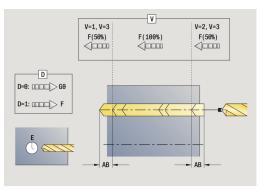

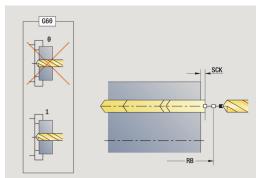

- **BP**: **Interval time** time span for interruption of the feed The chip is broken by the (intermittent) interruption of the feed.
- **BF**: **Feed period** time interval until the next break The chip is broken by the (intermittent) interruption of the feed.
- MT: M after T: M function that is executed after the tool call T
- MFS: M at beginning: M function that is executed at the beginning of the machining step
- MFE: M at end: M function that is executed at the end of the machining step
- **WP**: **No.** of spindle Displays which workpiece spindle is used to execute the cycle (machine-dependent)
  - Main drive
  - Opposing spindle for rear-face machining
- BW: Angle in the B axis (machine-dependent)
- CW: Reverse the tool (machine-dependent)
- **HC**: **Shoe brake** (machine-dependent)
- **DF**: **Miscellaneous function** (machine-dependent)

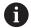

Type of machining for technology database access depends on the tool type:

- Drillg for twist drills
- **Predrilling** with indexable insert drills

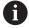

- If **AB** and **V** are programmed, the feed rate is reduced by 50 % during both pre-drilling and through-boring.
- The control uses the tool parameter driven tool to determine whether the programmed spindle speed and feed rate apply to the spindle or the driven tool.

- 1 Position the spindle to the **Spindle angle C** (in **Machine** mode: machining from current spindle angle)
- 2 If defined, move at rapid traverse to the Start point drill Z1
- 3 First pass (pecking depth: **P**)—spot drill at reduced feed rate, if defined
- 4 Retract by the **Return length B**—or to the **Start point drill** and advance again to the last pecking depth minus the safety clearance
- 5 Next pass (pecking depth: last depth IB or JB)
- 6 Repeat 4 to 5 until the End point drill Z2 is reached
- 7 Last drilling pass, depending on **Drilling variants V**:
  - Through-drilling reduction:
    - Drill at programmed feed rate to position **Z2 AB**
    - Drill at reduced feed rate to End point drill Z2
  - No through-drilling reduction:
    - Drill at programmed feed rate to End point drill Z2
    - Remain at end of hole for **Period of dwell E** if defined
- 8 Retract
  - If Z1 is programmed, to Start point drill Z1
  - If Z1 is not programmed, to Start point Z
- 9 Move to the Tool change point according to the setting in G14

# Deep drilling radial

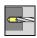

► Select **Drilling** 

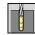

Select Deep drilling radial

The cycle produces a bore hole on the lateral surface of a workpiece in several passes.

Cycle parameters:

- X, Z: Start point
- C: Spindle angle C-axis position
- X1: Start point drill (default: drilling starts from X)
- X2: End point drill
- P: 1st hole dpth (default: hole will be drilled in one pass)
- **IB**: **Hole depth reduct. val** (default: 0)
- **JB**: **Minimum hole depth** (default: 1/10 of **P**)
- B: Return length (default: retract to Start point drill)
- **E**: **Period of dwell** for chip breaking at end of hole (default: 0)
- D: Retraction type Retraction speed and infeed within the hole (default: 0)
  - 0: Rapid traverse
  - 1: Feed rate
- AB: Drilling lengths (default: 0)
- V: Drilling variants (default: 0)
  - 0: Without reduction
  - 1: At end of the hole
  - 2: At start of the hole
  - 3: At start & end of hole
- T: Tool number turret pocket number
- G14: Tool change point

Further information: "Tool change point G14", Page 180

- ID: ID no.
- S: Cutting speed or Constant speed
- F: Feed per revolution
- CB: Brake off (1)
- SCK: Safety clearance

**Further information:** "Safety clearances SCI and SCK", Page 180

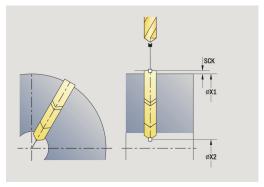

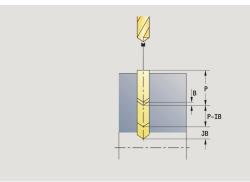

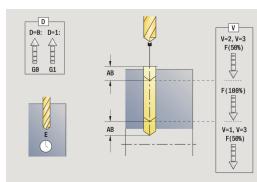

- **BP**: **Interval time** time span for interruption of the feed The chip is broken by the (intermittent) interruption of the feed.
- **BF**: **Feed period** time interval until the next break The chip is broken by the (intermittent) interruption of the feed.
- MT: M after T: M function that is executed after the tool call T
- MFS: M at beginning: M function that is executed at the beginning of the machining step
- MFE: M at end: M function that is executed at the end of the machining step
- WP: No. of spindle Displays which workpiece spindle is used to execute the cycle (machine-dependent)
  - Main drive
  - Opposing spindle for rear-face machining
- BW: Angle in the B axis (machine-dependent)
- **CW**: Reverse the tool (machine-dependent)
- **HC**: **Shoe brake** (machine-dependent)
- **DF**: **Miscellaneous function** (machine-dependent)

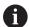

Type of machining for technology database access depends on the tool type:

- Drillg for twist drills
- **Predrilling** with indexable insert drills

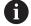

If **AB** and **V** are programmed, the feed rate is reduced by 50 % during both pre-drilling and through-boring.

- 1 Position the spindle to the **Spindle angle C** (in **Machine** mode: machining from current spindle angle)
- 2 If defined, move at rapid traverse to the Start point drill X1
- 3 First pass (pecking depth: **P**)—spot drill at reduced feed rate, if defined
- 4 Retract by the **Return length B**—or to the **Start point drill** and advance again to the last pecking depth minus the safety clearance
- 5 Next pass (pecking depth: last depth IB or JB)
- 6 Repeat 4 to 5 until the End point drill X2 is reached
- 7 Last drilling pass, depending on **Drilling variants V**:
  - Through-drilling reduction:
    - Drill at programmed feed rate to position X2 AB
    - Drill at reduced feed rate to **End point drill X2**
  - No through-drilling reduction:
    - Drill at programmed feed rate to End point drill X2
    - Remain at end of hole for **Period of dwell E** if defined
- 8 Retract
  - If X1 is programmed, to Start point drill X1
  - If X1 is not programmed, to Start point X
- 9 Move to the Tool change point according to the setting in G14

# **Tapping axial**

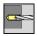

Select Drilling

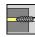

Select Tapping axial

This cycle is used to tap a thread on the face of a workpiece.

Meaning of **Retract length**: Use this parameter for floating tap holders. The cycle calculates a new nominal pitch on the basis of the thread depth, the programmed pitch, and the retraction length. The nominal pitch is somewhat smaller than the pitch of the tap. During tapping, the drill is pulled away from the chuck by the retraction length. With this method you can achieve higher service life from the taps.

### Cycle parameters:

- X, Z: Start point
- C: Spindle angle C-axis position
- Z1: Start point drill (default: drilling starts from Z)
- Z2: End point drill
- **F1**: **Thread pitch** (default: feed rate from tool definition)
- B: Run-in lgth, to achieve the programmed speed and feed rate (default: 2 \* Thread pitch F1)
- SR: Return speed for enabling rapid retraction (default: same spindle speed as for tapping)
- L: Retract length with use of floating tap holders (default: 0)
- CB: Brake off (1)
- SCK: Safety clearance

**Further information:** "Safety clearances SCI and SCK", Page 180

- **G60**: Deactivate **Protection zone** for the drilling operation
  - 0: Active
  - 1: Inactive
- T: Tool number turret pocket number
- G14: Tool change point

Further information: "Tool change point G14", Page 180

- ID: ID no.
- S: Cutting speed or Constant speed
- SP: Chip breaking depth
- SI: Retraction distance
- MT: M after T: M function that is executed after the tool call T
- MFS: M at beginning: M function that is executed at the beginning of the machining step
- MFE: M at end: M function that is executed at the end of the machining step
- WP: No. of spindle Displays which workpiece spindle is used to execute the cycle (machine-dependent)
  - Main drive
  - Opposing spindle for rear-face machining
- BW: Angle in the B axis (machine-dependent)

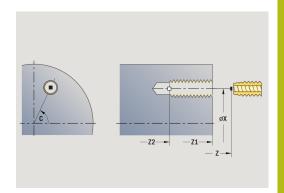

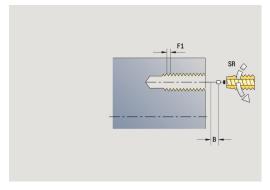

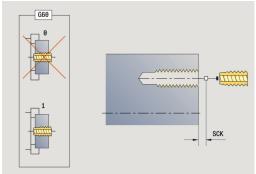

- **CW**: Reverse the tool (machine-dependent)
- HC: Shoe brake (machine-dependent)
- **DF**: **Miscellaneous function** (machine-dependent)

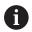

Type of machining for technology database access: **Tapping** 

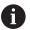

The control uses the tool parameter **driven tool** to determine whether the programmed spindle speed and feed rate apply to the spindle or the driven tool.

- 1 Position the spindle to the **Spindle angle C** (in **Machine** mode: machining from current spindle angle)
- 2 If defined, move at rapid traverse to the Start point drill Z1
- 3 Tap the thread to the **End point drill Z2**
- 4 Retract at **Return speed SR** 
  - If Z1 is programmed, to Start point drill Z1
  - If Z1 is not programmed, to Start point Z
- 5 Move to the **Tool change point** according to the setting in **G14**

# **Tapping radial**

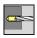

Select Drilling

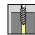

Select Tapping radial

This cycle is used to tap a thread on the lateral surface of a workpiece.

Meaning of **Retract length**: Use this parameter for floating tap holders. The cycle calculates a new nominal pitch on the basis of the thread depth, the programmed pitch, and the **Retract length**. The nominal pitch is somewhat smaller than the pitch of the tap. During tapping, the drill is pulled away from the chuck by the **Retract length**. With this method you can achieve higher service life from the taps.

Cycle parameters:

- X, Z: Start point
- C: Spindle angle C-axis position
- X1: Start point drill (default: drilling starts from X)
- X2: End point drill
- **F1**: **Thread pitch** (default: feed rate from tool definition)
- B: Run-in lgth, to achieve the programmed speed and feed rate (default: 2 \* Thread pitch F1)
- SR: Return speed for enabling rapid retraction (default: same spindle speed as for tapping)
- L: Retract length with use of floating tap holders (default: 0)
- CB: Brake off (1)
- SCK: Safety clearance Further information: "Safety clearances SCI and SCK", Page 180
- T: Tool number turret pocket number
- G14: Tool change point Further information: "Tool change point G14", Page 180
- ID: ID no.
- S: Cutting speed or Constant speed
- SP: Chip breaking depth
- SI: Retraction distance
- MT: M after T: M function that is executed after the tool call T
- MFS: M at beginning: M function that is executed at the beginning of the machining step
- MFE: M at end: M function that is executed at the end of the machining step
- **WP**: **No.** of **spindle** Displays which workpiece spindle is used to execute the cycle (machine-dependent)
  - Main drive
  - Opposing spindle for rear-face machining
- BW: Angle in the B axis (machine-dependent)
- CW: Reverse the tool (machine-dependent)

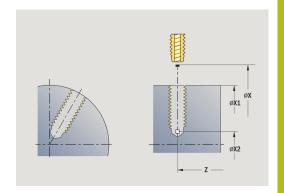

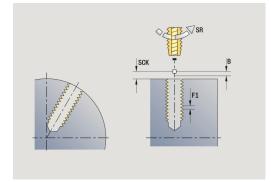

- HC: Shoe brake (machine-dependent)
- **DF**: **Miscellaneous function** (machine-dependent)

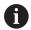

Type of machining for technology database access: **Tapping** 

- 1 Position the spindle to the **Spindle angle C** (in **Machine** mode: machining from current spindle angle)
- 2 If defined, move at rapid traverse to the Start point drill X1
- 3 Tap the thread to the **End point drill X2**
- 4 Retract at Return speed SR
  - If X1 is programmed, to Start point drill X1
  - If X1 is not programmed, to Start point X
- 5 Move to the **Tool change point** according to the setting in **G14**

# **Axial thread milling**

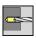

► Select **Drilling** 

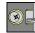

Select Axial thread milling

The cycle mills a thread in existing holes.

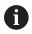

Use threading tools for this cycle.

Cycle parameters:

- X, Z: Start point
- C: Spindle angle C-axis position (default: current spindle angle)
- Z1: Start point drill (default: drilling starts from Z)
- Z2: End point drill
- **F1**: **Thread pitch** (= feed rate)
- J: Direction of thread:
  - 0: Right-hand thread
  - 1: Left-hand thread
- I: Thread diameter
- R: Approach radius (default: (I milling diameter)/2)
- H: Mill cutting direction
  - 0: Up-cut
  - 1: Climb
- V: Milling method
  - **0: One revolution** the thread is milled in a 360-degree helix
  - 1: Two or more revolutions the thread is milled in several helix paths (single-point tool)
- SCK: Safety clearance

**Further information:** "Safety clearances SCI and SCK", Page 180

- T: Tool number turret pocket number
- G14: Tool change point Further information: "Tool change point G14", Page 180
- ID: ID no.
- S: Cutting speed or Constant speed
- MT: M after T: M function that is executed after the tool call T
- MFS: M at beginning: M function that is executed at the beginning of the machining step
- MFE: M at end: M function that is executed at the end of the machining step

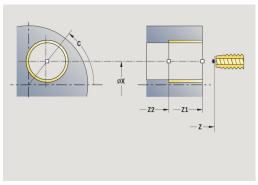

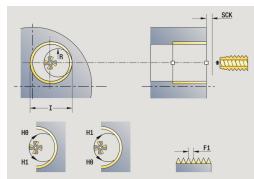

- WP: No. of spindle Displays which workpiece spindle is used to execute the cycle (machine-dependent)
  - Main drive
  - Opposing spindle for rear-face machining
- BW: Angle in the B axis (machine-dependent)
- **CW**: Reverse the tool (machine-dependent)
- HC: Shoe brake (machine-dependent)
- **DF**: **Miscellaneous function** (machine-dependent)

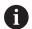

Type of machining for technology database access: **Milling** 

- 1 Position the spindle to the **Spindle angle C** (in **Machine** mode: machining from current spindle angle)
- 2 Position the tool to the **End point drill Z2** (milling floor) inside the hole
- 3 Approach on Approach radius R
- 4 Mill the thread in a rotation of 360°, while advancing by the **Thread pitch F1**
- 5 Retract the tool and return it to the **Start point**
- 6 Move to the Tool change point according to the setting in G14

# **Examples of drilling cycles**

## Centric drilling and tapping

The machining operation consists of two steps. In the first step, the **Drilling axial** cycle drills the hole. In the second, the **Tapping axial** cycle taps the thread.

The drill is positioned at the safety clearance to the workpiece surface (**Start point X, Z**). The **Start point drill Z1** is therefore not programmed. In the parameters **AB** and **V**, you program a feed-rate reduction for spot drilling.

The thread pitch is not programmed. The control uses the thread pitch of the tool. The **Return speed SR** ensures that the tool is retracted quickly.

Tool data (drill)

- **TO** = 8 Tool orientation
- I = 8.2 Drilling diameter
- **B** = 118 Point angle
- $\blacksquare$  **H** = 0 The tool is not a driven tool

Tool data (tap)

- **TO** = 8 Tool orientation
- I = 10 Thread diameter M10
- **F** = 1.5 Thread pitch
- **H** = 0 The tool is not a driven tool

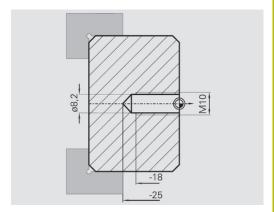

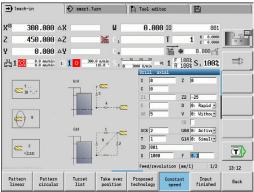

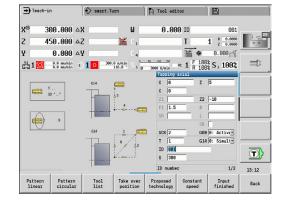

## **Deep-hole drilling**

A hole is to be bored through the workpiece outside the turning center with the **Deep drilling axial** cycle. This machining operation requires a traversable spindle and driven tools.

The parameters 1st hole dpth P and Hole depth reduct. val IB define the individual passes, and the Minimum hole depth JB limits the hole depth reduction value.

As the **Return length B** is not defined, the drill therefore retracts to the **Start point** after each pass, remains there for the programmed dwell time, and then advances again to the safety clearance for the next pass.

Since this example is to illustrate how you drill a through hole, the **End point drill Z2** is programmed such that the tool has to drill all the way through the workpiece before it reaches the end point.

The parameters  ${\bf AB}$  and  ${\bf V}$  define a feed-rate reduction for both spot drilling and through-boring.

Tool data

- **TO** = 8 Tool orientation
- I = 12 Drilling diameter
- $\blacksquare$  **B** = 118 Point angle
- $\mathbf{H} = 1$  The tool is a driven tool

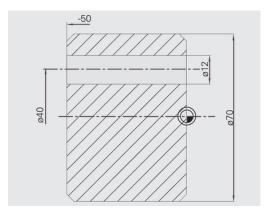

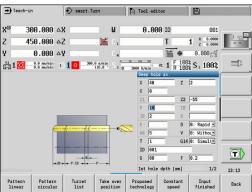

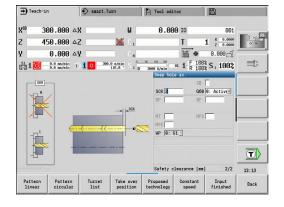

# 5.8 Milling cycles

| Menu item | Meaning                                                                                              |
|-----------|----------------------------------------------------------------------------------------------------|
|           | Milling cycles are used to machine axial and radial slots, contours, pockets, surfaces and polygons. |

Pattern machining:

**Further information:** "Drilling and milling patterns", Page 398 In **Teach-in** submode these cycles include the activation/ deactivation of the C axis and the positioning of the spindle.

In **Machine** mode you can activate the C axis with **Rapid positioning** and position the spindle **before** the actual milling cycle. The milling cycles then automatically deactivate the C axis.

| Menu it       | tem Milling cycles                          |                                            |
|---------------|---------------------------------------------|--------------------------------------------|
| 70A-E         |                                             | Rapid positioning                          |
| ₹ V           |                                             | Activate C axis; position tool and spindle |
|               |                                             | Slot axial/Slot radial                     |
|               | For milling single slots or slot patterns   |                                            |
|               | Figure axial/Figure radial                  |                                            |
|               | For milling a single figure                 |                                            |
|               | ICP contour axial/ICP contour radial        |                                            |
|               | For milling single ICP contours or contour  |                                            |
|               |                                             | patterns                                   |
|               |                                             | Face milling                               |
| <b>₽</b> L    | For milling surfaces or polygons            |                                            |
|               |                                             | Hel. groove millg. radial                  |
| <b>⊘</b> /_/_ | Radial milling for machining a helical slot |                                            |
|               |                                             | Engraving, axial/Engraving, radial         |
|               |                                             | Engraves characters and character strings  |

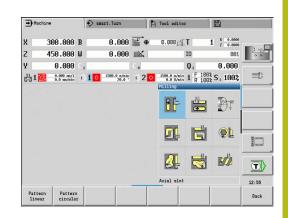

# Rapid positioning, milling

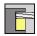

▶ Select Milling

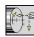

Select Rapid positioning

The cycle activates the C axis and positions the spindle (C axis) and the tool.

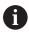

- Rapid traverse positioning is only possible in Machine mode
- The C axis is deactivated by a subsequent manual milling cycle

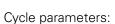

- X2, Z2: Target point
- C2: End angle—C-axis position (default: current spindle angle)
- MT: M after T: M function that is executed after the tool call T
- MFS: M at beginning: M function that is executed at the beginning of the machining step
- MFE: M at end: M function that is executed at the end of the machining step
- WP: No. of spindle Displays which workpiece spindle is used to execute the cycle (machine-dependent)
  - Main drive
  - Opposing spindle for rear-face machining

## Cycle run:

- 1 Activate the C axis
- 2 Insert the current tool
- 3 Position the tool at rapid traverse to the **Target point X2**, **Z2** and the **End angle C2**

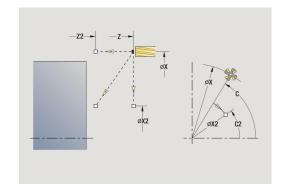

## **Axial slot**

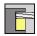

Select Milling

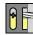

► Select Axial slot

This cycle mills a slot on the face of the workpiece. The slot width equals the diameter of the milling cutter.

Cycle parameters:

- X, Z: Start point
- C: Spindle angle C-axis position
- X1: Slot target point in X (diameter value)
- C1: Angle of slot target pt. (default: spindle angle C)
- L: Slot length
- A1: Angle to X axis (default: 0°)
- Z1: Millg. top edge (default: Starting point Z)
- Z2: Milling floor
- **P**: **Feed depth** (default: total depth of one infeed)
- **FZ**: **Approach feed** (default: active feed rate)
- SCK: Safety clearance

**Further information**: "Safety clearances SCI and SCK", Page 180

- T: Tool number turret pocket number
- G14: Tool change point

Further information: "Tool change point G14", Page 180

- ID: ID no.
- S: Cutting speed or Constant speed
- F: Feed per revolution
- MT: M after T: M function that is executed after the tool call T
- MFS: M at beginning: M function that is executed at the beginning of the machining step
- MFE: M at end: M function that is executed at the end of the machining step
- **WP**: **No.** of **spindle** Displays which workpiece spindle is used to execute the cycle (machine-dependent)
  - Main drive
  - Opposing spindle for rear-face machining
- BW: Angle in the B axis (machine-dependent)
- CW: Reverse the tool (machine-dependent)
- HC: Shoe brake (machine-dependent)
- **DF**: **Miscellaneous function** (machine-dependent)

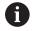

Type of machining for technology database access: **Milling** 

Parameter combinations for the position and orientation of the slot:

- X1. C1
- L, A1

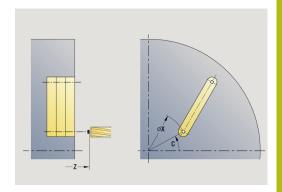

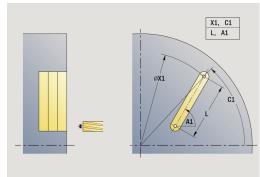

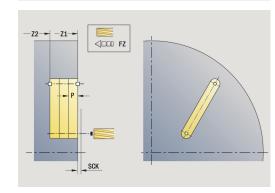

- 1 Activate the C axis and position at **Spindle angle C** at rapid traverse (only in **Teach-in** submode)
- 2 Calculate the proportioning of cuts
- 3 Approach at Approach feed FZ
- 4 Machine to the **end point of slot**
- 5 Approach at Approach feed FZ
- 6 Machine to the **starting point of slot**
- 7 Repeat 3 to 6 until the milling depth is reached
- 8 Position to the **Start point Z** and deactivate the C axis
- 9 Move to the **Tool change point** according to the setting in **G14**

## **Radial slot**

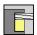

Select Milling

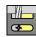

► Select Radial slot

This cycle mills a slot on the lateral surface of the workpiece. The slot width equals the diameter of the milling cutter.

Cycle parameters:

- X, Z: Start point
- C: Spindle angle C-axis position
- Z1: Slot target point
- C1: Angle of slot target pt. (default: spindle angle C)
- L: Slot length
- A1: Angle to Z axis (default: 0°)
- X1: Upper edge of milling (diameter value; default: Starting point X)
- X2: Milling floor
- P: Feed depth (default: total depth of one infeed)
- FZ: Approach feed (default: active feed rate)
- SCK: Safety clearance Further information: "Safety clearances SCI and SCK", Page 180
- T: Tool number turret pocket number
- G14: Tool change point Further information: "Tool change point G14", Page 180
- ID: ID no.
- S: Cutting speed or Constant speed
- F: Feed per revolution
- MT: M after T: M function that is executed after the tool call T
- MFS: M at beginning: M function that is executed at the beginning of the machining step
- MFE: M at end: M function that is executed at the end of the machining step
- **WP**: **No.** of **spindle** Displays which workpiece spindle is used to execute the cycle (machine-dependent)
  - Main drive
  - Opposing spindle for rear-face machining
- BW: Angle in the B axis (machine-dependent)
- **CW**: Reverse the tool (machine-dependent)
- HC: Shoe brake (machine-dependent)
- **DF**: **Miscellaneous function** (machine-dependent)

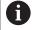

Type of machining for technology database access: **Milling** 

Parameter combinations for the position and orientation of the slot:

- X1, C1
- L, A1

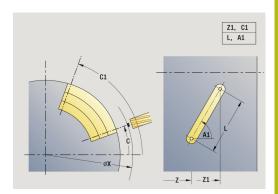

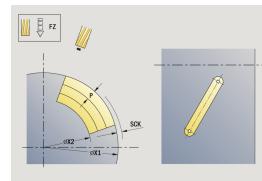

- 1 Activate the C axis and position at **Spindle angle C** at rapid traverse (only in **Teach-in** submode)
- 2 Calculate the proportioning of cuts
- 3 Approach at Approach feed FZ
- 4 Machine to the **end point of slot**
- 5 Approach at Approach feed FZ
- 6 Machine to the **starting point of slot**
- 7 Repeat 3 to 6 until the milling depth is reached
- 8 Position to the **Start point X** and deactivate the C axis
- 9 Move to the **Tool change point** according to the setting in **G14**

# **Axial figure**

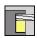

▶ Select Milling

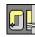

Select Axial figure

Depending on the parameters, the cycle mills one of the following contours or roughs/finishes a pocket on the face:

- Rectangle (**Q** = 4, **L** <> **B**)
- Square  $(\mathbf{Q} = 4, \mathbf{L} = \mathbf{B})$
- Circle ( $\mathbf{Q} = 0$ ,  $\mathbf{RE} > 0$ ,  $\mathbf{L}$  and  $\mathbf{B}$ : no input)
- Triangle or polygon ( $\mathbf{Q} = 3 \text{ or } \mathbf{Q} > 4$ ,  $\mathbf{L} <> 0$ )

Cycle parameters:

- X, Z: Start point
- C: Spindle angle C-axis position (default: current spindle angle)
- X1: Dia. of figure center
- C1: Angle of figure center (default: Spindle angle C)
- **Q**: **Number edges** (default: 0)
  - **Q** = 0: Circle
  - **Q** = 4: Rectangle, square
  - **Q** = 3: Triangle
  - **Q** > 4: Polygon
- L: Edge length
  - Rectangle: Rectangle length
  - Square, polygon: Edge length
  - Polygon: L < 0 inscribed circle diameter
  - Circle: No input

## ■ B: Width of rectangle

- Rectangle: Rectangle width
- Square: **L** = **B**
- Polygon, circle: No input
- RE: Rounding radius (default: 0)
  - Rectangle, square, polygon: Rounding radius
  - Circle: Circle radius
- A: Angle to X axis (default: 0°)
  - Rectangle, square, polygon: Position of figure
  - Circle: No input
- Z1: Millg. top edge (default: Starting point Z)
- P2: Milling depth
- T: Tool number turret pocket number

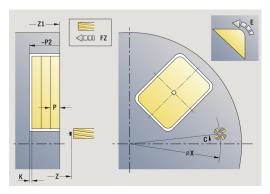

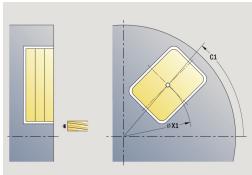

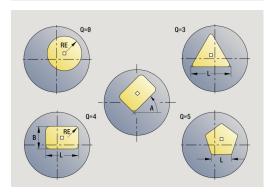

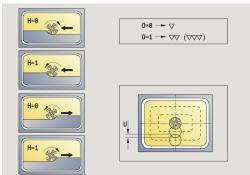

- G14: Tool change point Further information: "Tool change point G14", Page 180
- ID: ID no.
- S: Cutting speed or Constant speed
- F: Feed per revolution
- I: Contour-parallel oversize
- K: Infeed-direction oversize
- P: Feed depth (default: total depth of one infeed)
- **FZ**: **Approach feed** (default: active feed rate)
- **E**: **Reduced feed** for circular elements (default: active feed rate)
- O: Roughing/Finish Only for pocket milling
  - 0: Roughing
  - 1: Finishing
- H: Mill cutting direction
  - 0: Up-cut
  - 1: Climb
- **U**: **Overlap factor** defines the overlap of milling paths (default: 0.5) (range: 0 to 0.99)

Overlap = **U** \* milling diameter

- **U** = 0 or no input: Contour milling
- U > 0: Pocket milling Minimum overlap of milling paths = U
   \* milling diameter
- JK: Contour milling Input is evaluated only for contour milling
  - 0: On the contour
  - 1: Within the contour
  - 2: Outside the contour
- JT: Pocket milling Input is evaluated only for pocket milling
  - 0: From the inside out
  - 1: From the outside in
- R: Apprch angle (default: 0)
  - **R** = 0: Contour element is approached directly; infeed to starting point above the milling plane—then vertical plunge
  - **R** > 0: Tool moves on approaching/departing arc that connects tangentially to the contour element
  - R < 0 for inside corners: Tool moves on approaching/ departing arc that connects tangentially to the contour element
  - R < 0 for outside corners: Length of linear approaching/ departing element; contour element is approached/departed tangentially

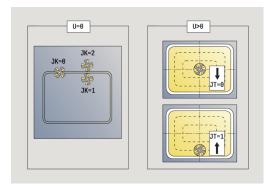

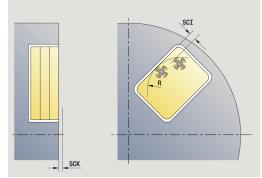

- RB: Return plane
- SCI: Safety clearance in the working plane
- SCK: Safety clearance in infeed direction
   Further information: "Safety clearances SCI and SCK",
   Page 180
- MT: M after T: M function that is executed after the tool call T
- MFS: M at beginning: M function that is executed at the beginning of the machining step
- MFE: M at end: M function that is executed at the end of the machining step
- **WP**: **No. of spindle** Displays which workpiece spindle is used to execute the cycle (machine-dependent)
  - Main drive
  - Opposing spindle for rear-face machining
- BW: Angle in the B axis (machine-dependent)
- CW: Reverse the tool (machine-dependent)
- HC: Shoe brake (machine-dependent)
- **DF**: **Miscellaneous function** (machine-dependent)

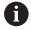

Type of machining for technology database access: **Milling** 

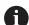

Notes on parameters and functions:

- Machining of contour or pocket: Defined with Overlap factor U
- Milling direction: Depends on definition of Mill cutting direction H and the direction of tool rotation Further information: "Milling direction for contour milling", Page 388
- **Milling cutter radius compensation:** Effective (except for contour milling with **J**=0)
- Approach and departure: For closed contours, the starting point of the first element (in rectangles, the longer element) is the point of approach and departure. The tool approaches directly or on an arc according to Approach radius R
- Contour milling JK defines whether the milling cutter is to machine on the contour (center of milling cutter on the contour) or on the inside/outside of the contour
- Pocket milling—roughing (O=0): Use JT to define whether a pocket is machined from the inside toward the outside, or vice versa
- Pocket milling—finishing (0=1): First, the edge of the pocket is machined; then the pocket floor is machined. With JT you define whether a pocket floor is to be finished from the inside towards the outside, or vice versa

#### All versions:

- 1 Activate the C axis and position at **Spindle angle C** at rapid traverse (only in **Teach-in** submode)
- 2 Calculate the proportioning of cuts (infeeds to the milling planes, infeeds in the milling planes)

## **Contour milling:**

- 3 Depending on the **Apprch angle R**, approach the workpiece and plunge to the first milling plane
- 4 Mill the first plane
- 5 Plunge to the next milling plane
- 6 Repeat 4 to 5 until the milling depth is reached

## Pocket milling—roughing:

- 3 Move to **Safety clearance** and plunge to the first milling plane
- 4 Depending on **Pocket milling JT**, machine the milling plane either from the inside towards the outside, or vice versa
- 5 Plunge to the next milling plane
- 6 Repeat 4 to 5 until the milling depth is reached

## Pocket milling-finishing:

- 3 Depending on the **Apprch angle R**, approach the workpiece and plunge to the first milling plane
- 4 Finish-machine the edge of the pocket—one working plane after the other
- 5 Depending on **Pocket milling JT**, finish the pocket floor either from the inside towards the outside, or vice versa
- 6 Finish-machine the pocket at the programmed feed rate

#### All versions:

- 7 Position to the **Start point Z** and deactivate the C axis
- 8 Move to the **Tool change point** according to the setting in **G14**

# **Radial figure**

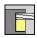

▶ Select Milling

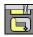

Select Radial figure

Depending on the parameters, the cycle mills one of the following contours or roughs/finishes a pocket on the lateral surface:

- Rectangle (**Q**=4, **L**<>**B**)
- Square (**Q**=4, **L**=**B**)
- Circle (**Q**=0, **RE**>0, **L** and **B**: no input)
- Triangle or polygon (**Q**=3 or **Q**>4, **L**<>0)

Cycle parameters:

- X, Z: Start point
- C: Spindle angle C-axis position (default: current spindle angle)
- Z1: Figure center
- C1: Angle of figure center (default: Spindle angle C)
- **Q**: **Number edges** (default: 0)
  - **Q** = 0: Circle
  - **Q** = 4: Rectangle, square
  - **Q** = 3: Triangle
  - **Q** > 4: Polygon
- L: Edge length
  - Rectangle: Rectangle length
  - Square, polygon: Edge length
  - Polygon: L < 0 inscribed circle diameter
  - Circle: No input

## ■ B: Width of rectangle

- Rectangle: Rectangle width
- Square: **L** = **B**
- Polygon, circle: No input
- RE: Rounding radius (default: 0)
  - Rectangle, square, polygon: Rounding radius
  - Circle: Circle radius
- A: Angle to Z axis (default: 0°)
  - Rectangle, square, polygon: Position of figure
  - Circle: No input
- X1: Upper edge of milling (diameter value; default: Starting point X)
- P2: Milling depth
- T: Tool number turret pocket number
- ID: ID no.
- S: Cutting speed or Constant speed
- F: Feed per revolution
- I: Infeed-direction oversize
- K: Contour-parallel oversize

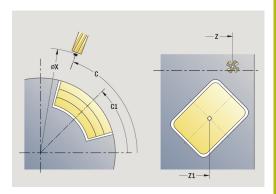

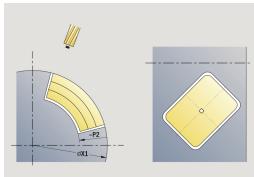

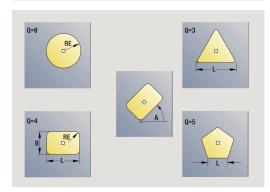

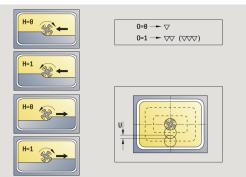

- P: Feed depth (default: total depth of one infeed)
- FZ: Approach feed (default: active feed rate)
- E: Reduced feed for circular elements (default: active feed rate)
- O: Roughing/Finish Only for pocket milling
  - 0: Roughing
  - 1: Finishing
- H: Mill cutting direction
  - 0: Up-cut
  - 1: Climb
- **U**: **Overlap factor** defines the overlap of milling paths (default: 0.5) (range: 0 to 0.99)

Overlap = **U** \* milling diameter

- **U** = 0 or no input: Contour milling
- U > 0: Pocket milling Minimum overlap of milling paths = U
   \* milling diameter
- JK: Contour milling Input is evaluated only for contour milling
  - 0: On the contour
  - 1: Within the contour
  - 2: Outside the contour
- JT: Pocket milling Input is evaluated only for pocket milling
  - 0: From the inside out
  - 1: From the outside in
- R: Apprch angle (default: 0)
  - **R** = 0: Contour element is approached directly; infeed to starting point above the milling plane—then vertical plunge
  - **R** > 0: Tool moves on approaching/departing arc that connects tangentially to the contour element
  - R < 0 for inside corners: Tool moves on approaching/ departing arc that connects tangentially to the contour element
  - **R** < 0 for outside corners: Length of linear approaching/ departing element; contour element is approached/departed tangentially
- RB: Return plane
- SCI: Safety clearance in the working plane
- SCK: Safety clearance in infeed direction
   Further information: "Safety clearances SCI and SCK",
   Page 180
- MT: M after T: M function that is executed after the tool call T
- MFS: M at beginning: M function that is executed at the beginning of the machining step
- MFE: M at end: M function that is executed at the end of the machining step
- WP: No. of spindle Displays which workpiece spindle is used to execute the cycle (machine-dependent)
  - Main drive
  - Opposing spindle for rear-face machining
- BW: Angle in the B axis (machine-dependent)
- CW: Reverse the tool (machine-dependent)

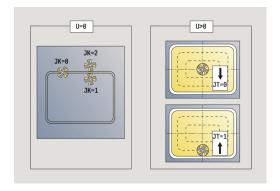

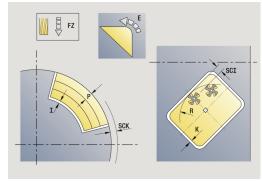

- HC: Shoe brake (machine-dependent)
- **DF**: **Miscellaneous function** (machine-dependent)

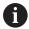

Type of machining for technology database access: **Milling** 

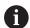

Notes on parameters and functions:

- Machining of contour or pocket: Defined with Overlap factor U
- Milling direction: Depends on definition of Mill cutting direction H and the direction of tool rotation Further information: "Milling direction for contour milling", Page 388
- **Milling cutter radius compensation:** Effective (except for contour milling with **J**=0)
- **Approach and departure:** For closed contours, the starting point of the first element (in rectangles, the longer element) is the point of approach and departure. The tool approaches directly or on an arc according to **Approach radius R**
- Contour milling JK defines whether the milling cutter is to machine on the contour (center of milling cutter on the contour) or on the inside/outside of the contour
- Pocket milling—roughing (O=0): Use JT to define whether a pocket is machined from the inside toward the outside, or vice versa
- Pocket milling—finishing (O=1): First, the edge of the pocket is machined; then the pocket floor is machined. With JT you define whether a pocket floor is to be finished from the inside towards the outside, or vice versa

#### All versions:

- 1 Activate the C axis and position at **Spindle angle C** at rapid traverse (only in **Teach-in** submode)
- 2 Calculate the proportioning of cuts (infeeds to the milling planes, infeeds in the milling planes)

#### **Contour milling:**

- 3 Depending on the **Apprch angle R**, approach the workpiece and plunge to the first milling plane
- 4 Mill the first plane
- 5 Plunge to the next milling plane
- 6 Repeat 4 to 5 until the milling depth is reached

#### Pocket milling-roughing:

- 3 Move to **Safety clearance** and plunge to the first milling plane
- 4 Depending on **Pocket milling JT**, machine the milling plane either from the inside towards the outside, or vice versa
- 5 Plunge to the next milling plane
- 6 Repeat 4 to 5 until the milling depth is reached

## Pocket milling-finishing:

- 3 Depending on the **Apprch angle R**, approach the workpiece and plunge to the first milling plane
- 4 Finish-machine the edge of the pocket—one working plane after the other
- 5 Depending on **Pocket milling JT**, finish the pocket floor either from the inside towards the outside, or vice versa
- 6 Finish-machine the pocket at the programmed feed rate

#### All versions:

- 7 Position to the **Start point Z** and deactivate the C axis
- 8 Move to the **Tool change point** according to the setting in **G14**

## ICP contour axial

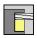

▶ Select Milling

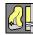

► Select ICP contour axial

Depending on the parameters, the cycle mills one of the following contours or roughs/finishes a pocket on the face.

Cycle parameters:

- X, Z: Start point
- C: Spindle angle C-axis position
- Z1: Millg. top edge (default: Starting point Z)
- P2: Milling depth
- I: Contour-parallel oversize
- K: Infeed-direction oversize
- P: Feed depth (default: total depth of one infeed)
- FZ: Approach feed (default: active feed rate)
- **E**: **Reduced feed** for circular elements (default: active feed rate)
- FK: ICP contour number
- T: Tool number turret pocket number
- G14: Tool change point Further information: "Tool change point G14", Page 180
- ID: ID no.
- S: Cutting speed or Constant speed
- F: Feed per revolution
- **O**: **Roughing/Finish** Only for pocket milling
  - 0: Roughing
  - 1: Finishing
- H: Mill cutting direction
  - 0: Up-cut
  - 1: Climb
- **U**: **Overlap factor** defines the overlap of milling paths (default: 0.5) (range: 0 to 0.99)

Overlap = **U** \* milling diameter

- $\blacksquare$  **U** = 0 or no input: Contour milling
- U > 0: Pocket milling Minimum overlap of milling paths = U
   \* milling diameter
- JK: Contour milling Input is evaluated only for contour milling
  - 0: On the contour
  - 1: Within the contour
  - 2: Outside the contour
- JT: Pocket milling Input is evaluated only for pocket milling
  - 0: From the inside out
  - 1: From the outside in

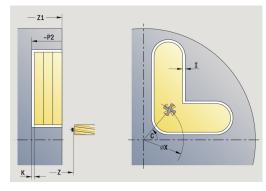

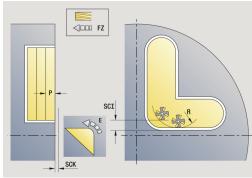

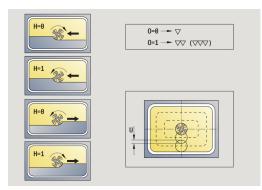

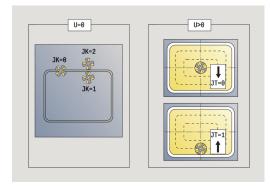

- R: Apprch angle (default: 0)
  - **R** = 0: Contour element is approached directly; infeed to starting point above the milling plane—then vertical plunge
  - **R** > 0: Tool moves on approaching/departing arc that connects tangentially to the contour element
  - R < 0 for inside corners: Tool moves on approaching/ departing arc that connects tangentially to the contour element
  - R < 0 for outside corners: Length of linear approaching/ departing element; contour element is approached/departed tangentially
- RB: Return plane
- SCI: Safety clearance in the working plane
- SCK: Safety clearance in infeed direction
   Further information: "Safety clearances SCI and SCK",
   Page 180
- BG: Cham. width for deburring
- JG: Preparation diameter
- MT: M after T: M function that is executed after the tool call T
- MFS: M at beginning: M function that is executed at the beginning of the machining step
- MFE: M at end: M function that is executed at the end of the machining step
- **WP**: **No. of spindle** Displays which workpiece spindle is used to execute the cycle (machine-dependent)
  - Main drive
  - Opposing spindle for rear-face machining
- BW: Angle in the B axis (machine-dependent)
- CW: Reverse the tool (machine-dependent)
- HC: Shoe brake (machine-dependent)
- **DF**: **Miscellaneous function** (machine-dependent)

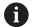

Type of machining for technology database access: **Milling** 

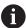

Notes on parameters and functions:

- Machining of contour or pocket: Defined with Overlap factor U
- Milling direction: Depends on definition of Mill cutting direction H and the direction of tool rotation Further information: "Milling direction for contour milling", Page 388
- **Milling cutter radius compensation:** Effective (except for contour milling with **J**=0)
- **Approach and departure:** For closed contours, the starting point of the first element (in rectangles, the longer element) is the point of approach and departure. The tool approaches directly or on an arc according to **Approach radius R**
- Contour milling JK defines whether the milling cutter is to machine on the contour (center of milling cutter on the contour) or on the inside/outside of the contour
- Pocket milling—roughing (O=0): Use JT to define whether a pocket is machined from the inside toward the outside, or vice versa
- Pocket milling—finishing (O=1): First, the edge of the pocket is machined; then the pocket floor is machined. With JT you define whether a pocket floor is to be finished from the inside towards the outside, or vice versa

#### All versions:

- 1 Activate the C axis and position at **Spindle angle C** at rapid traverse (only in **Teach-in** submode)
- 2 Calculate the proportioning of cuts (infeeds to the milling planes, infeeds in the milling planes)

## **Contour milling:**

- 3 Depending on the **Apprch angle R**, approach the workpiece and plunge to the first milling plane
- 4 Mill the first plane
- 5 Plunge to the next milling plane
- 6 Repeat 4 to 5 until the milling depth is reached

#### Pocket milling-roughing:

- 3 Move to **Safety clearance** and plunge to the first milling plane
- 4 Depending on **Pocket milling JT**, machine the milling plane either from the inside towards the outside, or vice versa
- 5 Plunge to the next milling plane
- 6 Repeat 4 to 5 until the milling depth is reached

## Pocket milling-finishing:

- 3 Depending on the **Apprch angle R**, approach the workpiece and plunge to the first milling plane
- 4 Finish-machine the edge of the pocket—one working plane after the other
- 5 Depending on **Pocket milling JT**, finish the pocket floor either from the inside towards the outside, or vice versa
- 6 Finish-machine the pocket at the programmed feed rate

#### All versions:

- 7 Position to the **Start point Z** and deactivate the C axis
- 8 Move to the **Tool change point** according to the setting in **G14**

## ICP contour radial

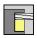

▶ Select Milling

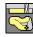

► Select ICP contour radial

Depending on the parameters, the cycle mills one of the following contours or roughs/finishes a pocket on the lateral surface.

Cycle parameters:

- X, Z: Start point
- C: Spindle angle C-axis position
- X1: Upper edge of milling (diameter value; default: Starting point X)
- P2: Milling depth
- I: Infeed-direction oversize
- K: Contour-parallel oversize
- P: Feed depth (default: total depth of one infeed)
- **FZ**: **Approach feed** (default: active feed rate)
- **E**: **Reduced feed** for circular elements (default: active feed rate)
- FK: ICP contour number
- T: Tool number turret pocket number
- G14: Tool change point Further information: "Tool change point G14", Page 180
- ID: ID no.
- S: Cutting speed or Constant speed
- F: Feed per revolution
- **O**: **Roughing/Finish** Only for pocket milling
  - 0: Roughing
  - 1: Finishing
- H: Mill cutting direction
  - 0: Up-cut
  - 1: Climb
- **U**: **Overlap factor** defines the overlap of milling paths (default: 0.5) (range: 0 to 0.99)

Overlap = **U** \* milling diameter

- $\blacksquare$  **U** = 0 or no input: Contour milling
- U > 0: Pocket milling Minimum overlap of milling paths = U
   \* milling diameter
- JK: Contour milling Input is evaluated only for contour milling
  - 0: On the contour
  - 1: Within the contour
  - 2: Outside the contour
- JT: Pocket milling Input is evaluated only for pocket milling
  - 0: From the inside out
  - 1: From the outside in

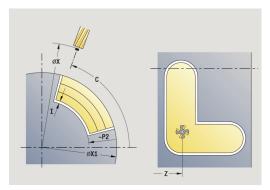

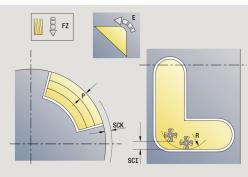

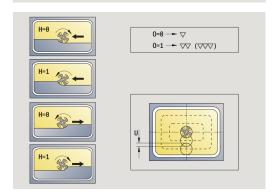

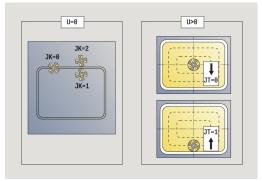

- R: Apprch angle (default: 0)
  - **R** = 0: Contour element is approached directly; infeed to starting point above the milling plane—then vertical plunge
  - **R** > 0: Tool moves on approaching/departing arc that connects tangentially to the contour element
  - R < 0 for inside corners: Tool moves on approaching/ departing arc that connects tangentially to the contour element
  - R < 0 for outside corners: Length of linear approaching/ departing element; contour element is approached/departed tangentially
- RB: Return plane
- SCI: Safety clearance in the working plane
- SCK: Safety clearance in infeed direction
   Further information: "Safety clearances SCI and SCK",
   Page 180
- BG: Cham. width for deburring
- JG: Preparation diameter
- MT: M after T: M function that is executed after the tool call T
- MFS: M at beginning: M function that is executed at the beginning of the machining step
- MFE: M at end: M function that is executed at the end of the machining step
- **WP**: **No. of spindle** Displays which workpiece spindle is used to execute the cycle (machine-dependent)
  - Main drive
  - Opposing spindle for rear-face machining
- BW: Angle in the B axis (machine-dependent)
- CW: Reverse the tool (machine-dependent)
- HC: Shoe brake (machine-dependent)
- **DF**: **Miscellaneous function** (machine-dependent)

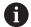

Type of machining for technology database access: **Milling** 

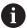

Notes on parameters and functions:

- Machining of contour or pocket: Defined with Overlap factor U
- Milling direction: Depends on definition of Mill cutting direction H and the direction of tool rotation Further information: "Milling direction for contour milling", Page 388
- **Milling cutter radius compensation:** Effective (except for contour milling with **J**=0)
- **Approach and departure:** For closed contours, the starting point of the first element (in rectangles, the longer element) is the point of approach and departure. The tool approaches directly or on an arc according to **Approach radius R**
- Contour milling JK defines whether the milling cutter is to machine on the contour (center of milling cutter on the contour) or on the inside/outside of the contour
- Pocket milling—roughing (O=0): Use JT to define whether a pocket is machined from the inside toward the outside, or vice versa
- Pocket milling—finishing (O=1): First, the edge of the pocket is machined; then the pocket floor is machined. With JT you define whether a pocket floor is to be finished from the inside towards the outside, or vice versa

#### All versions:

- 1 Activate the C axis and position at **Spindle angle C** at rapid traverse (only in **Teach-in** submode)
- 2 Calculate the proportioning of cuts (infeeds to the milling planes, infeeds in the milling planes)

## **Contour milling:**

- 3 Depending on the **Apprch angle R**, approach the workpiece and plunge to the first milling plane
- 4 Mill the first plane
- 5 Plunge to the next milling plane
- 6 Repeat 4 to 5 until the milling depth is reached

## Pocket milling-roughing:

- 3 Move to **Safety clearance** and plunge to the first milling plane
- 4 Depending on **Pocket milling JT**, machine the milling plane either from the inside towards the outside, or vice versa
- 5 Plunge to the next milling plane
- 6 Repeat 4 to 5 until the milling depth is reached

## Pocket milling-finishing:

- 3 Depending on the **Apprch angle R**, approach the workpiece and plunge to the first milling plane
- 4 Finish-machine the edge of the pocket—one working plane after the other
- 5 Depending on **Pocket milling JT**, finish the pocket floor either from the inside towards the outside, or vice versa
- 6 Finish-machine the pocket at the programmed feed rate

#### All versions:

- 7 Position to the **Start point Z** and deactivate the C axis
- 8 Move to the **Tool change point** according to the setting in **G14**

# **Face milling**

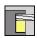

▶ Select Milling

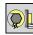

► Select Face milling

Depending on the parameters, the cycle mills the following contours on the face:

- One or two surfaces ( $\mathbf{Q} = 1$  or  $\mathbf{Q} = 2$ ,  $\mathbf{B} > 0$ )
- Rectangle ( $\mathbf{Q} = 4$ ,  $\mathbf{L} <> \mathbf{B}$ )
- Square  $(\mathbf{Q} = 4, \mathbf{L} = \mathbf{B})$
- Triangle or polygon ( $\mathbf{Q} = 3 \text{ or } \mathbf{Q} > 4$ ,  $\mathbf{L} <> 0$ )
- Circle ( $\mathbf{Q} = 0$ ,  $\mathbf{RE} > 0$ ,  $\mathbf{L}$  and  $\mathbf{B}$ : no input)

Cycle parameters:

- X, Z: Start point
- C: Spindle angle C-axis position (default: current spindle angle)
- X1: Dia. of figure center
- C1: Angle of figure center (default: Spindle angle C)
- Z1: Millg. top edge (default: Starting point Z)
- Z2: Milling floor
- Q: Number edges
  - **Q** = 0: Circle
  - **Q** = 1: One surface
  - **Q** = 2: Two surfaces offset by 180°
  - **Q** = 3: Triangle
  - **Q** = 4: Rectangle, square
  - **Q** > 4: Polygon

#### ■ L: Edge length

- Rectangle: Rectangle length
- Square, polygon: Edge length
- Polygon: L < 0 inscribed circle diameter
- Circle: No input

#### ■ B: Width/Width across flats

- For  $\mathbf{Q} = 1$ ,  $\mathbf{Q} = 2$ : Remaining thickness (remaining material)
- Rectangle: Rectangle width
- Square, polygon (Q >= 4): Width across flats (use only for even number of surfaces; program "B" as an alternative to L)
- Circle: No input
- RE: Rounding radius (default: 0)
  - Polygon (**Q** > 2): Rounding radius
  - Circle ( $\mathbf{Q} = 0$ ): Radius of circle
- A: Angle to X axis (default: 0°)
  - Polygon (**Q** > 2): Position of figure
  - Circle: No input
- T: Tool number turret pocket number

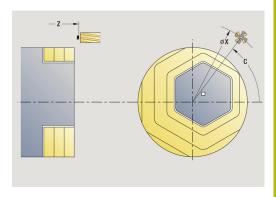

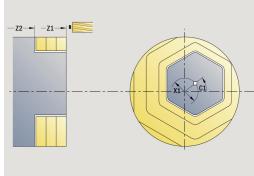

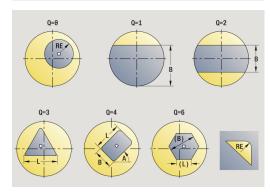

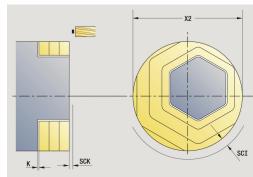

- G14: Tool change point Further information: "Tool change point G14", Page 180
- ID: ID no.
- S: Cutting speed or Constant speed
- F: Feed per revolution
- I: Contour-parallel oversize
- K: Infeed-direction oversize
- X2: Limit diameter
- P: Feed depth (default: total depth of one infeed)
- FZ: Approach feed (default: active feed rate)
- **E**: **Reduced feed** for circular elements (default: active feed rate)
- U: Overlap factor defines the overlap of milling paths (default: 0.5) (range: 0 to 0.99)
   Overlap = U \* milling diameter
- O: Roughing/Finish
  - 0: Roughing
  - 1: Finishing
- H: Mill cutting direction
  - 0: Up-cut
  - 1: Climb
- J: Mill direction
- SCI: Safety clearance in the working plane
- SCK: Safety clearance in infeed direction
   Further information: "Safety clearances SCI and SCK",
   Page 180
- MT: M after T: M function that is executed after the tool call T
- MFS: M at beginning: M function that is executed at the beginning of the machining step
- MFE: M at end: M function that is executed at the end of the machining step
- **WP**: **No.** of spindle Displays which workpiece spindle is used to execute the cycle (machine-dependent)
  - Main drive
  - Opposing spindle for rear-face machining
- BW: Angle in the B axis (machine-dependent)
- **CW**: Reverse the tool (machine-dependent)
- HC: Shoe brake (machine-dependent)
- **DF**: **Miscellaneous function** (machine-dependent)

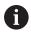

Type of machining for technology database access: **Milling** 

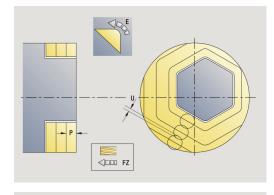

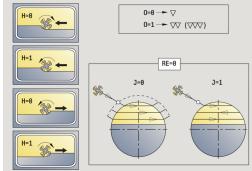

#### All versions:

- 1 Activate the C axis and position at **Spindle angle C** at rapid traverse (only in **Teach-in** submode)
- 2 Calculate the proportioning of cuts (infeeds to the milling planes, infeeds in the milling planes)
- 3 Move to **Safety clearance** and plunge to the first milling plane

## Roughing:

- 4 Machine the milling plane, taking **Mill direction J** (unidirectional or bidirectional) into account
- 5 Plunge to the next milling plane
- 6 Repeat 4 to 5 until the milling depth is reached

## Finishing:

- 4 Finish-machine the edge of the island—one working plane after the other
- 5 Finish-machine the floor from the outside towards the inside

#### All versions:

- 7 Position to the Start point Z and deactivate the C axis
- 8 Move to the Tool change point according to the setting in G14

# Hel. slot milling, radial

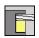

► Select Milling

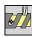

Select Hel. slot milling, radial

The cycle mills a helical slot from the **Start point thread** to the **End point thread**. The **Start. angle** defines the starting position for the slot. The slot width equals the diameter of the milling cutter.

Cycle parameters:

- X, Z: Start point
- C: Spindle angle C-axis position
- X1: Thread diameter
- C1: Start. angle
- Z1: Start point thread
- Z2: End point thread
- F1: Thread pitch
  - **F1** positive: Right-hand thread
  - **F1** negative: Left-hand thread
- U: Thread depth
- I: Maximum infeed The infeed movements are reduced down to >= 0.5 mm according to the following calculation. Following that, each infeed movement will amount to 0.5 mm
  - Infeed 1: I
  - Infeed n: I \* (1 (n 1) \* E)
- E: Cutting depth reduction
- P: Run-in lgth ramp at the beginning of the slot
- K: Thread runout length ramp at the end of the slot
- T: Tool number turret pocket number
- G14: Tool change point Further information: "Tool change point G14", Page 180
- ID: ID no.
- S: Cutting speed or Constant speed
- F: Feed per revolution
- D: No.gears
- SCK: Safety clearance in infeed direction
   Further information: "Safety clearances SCI and SCK",
   Page 180
- MT: M after T: M function that is executed after the tool call T
- MFS: M at beginning: M function that is executed at the beginning of the machining step
- MFE: M at end: M function that is executed at the end of the machining step

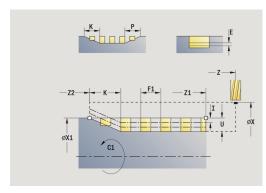

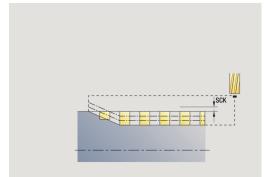

- WP: No. of spindle Displays which workpiece spindle is used to execute the cycle (machine-dependent)
  - Main drive
  - Opposing spindle for rear-face machining
- BW: Angle in the B axis (machine-dependent)
- CW: Reverse the tool (machine-dependent)
- HC: Shoe brake (machine-dependent)
- **DF**: **Miscellaneous function** (machine-dependent)

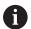

Type of machining for technology database access: **Milling** 

## Cycle run:

- 1 Activate the C axis and position at **Spindle angle C** at rapid traverse (only in **Teach-in** submode)
- 2 Calculate the current infeed
- 3 Position the tool for the first pass
- 4 Machine up to the **End point thread Z2** at the programmed feed rate, taking the ramps at the beginning and end of the slot into account
- 5 Return on a paraxial path and approach for the next pass
- 6 Repeat 4 to 5 until the slot depth is reached
- 7 Move to the **Tool change point** according to the setting in **G14**

# Milling direction for contour milling

| Cycle type              | Cutting direction                                                                | Direction of tool rotation | MCRC  | Execution |
|-------------------------|----------------------------------------------------------------------------------|----------------------------|-------|-----------|
| Inside ( <b>JK</b> =1)  | Up-cut milling ( <b>H</b> =0)                                                    | Mx03                       | Right |           |
| Inside                  | Up-cut milling ( <b>H</b> =0)                                                    | Mx04                       | Left  |           |
| Inside                  | Climb milling ( <b>H</b> =1)                                                     | Mx03                       | Left  |           |
| Inside                  | Climb milling ( <b>H</b> =1)                                                     | Mx04                       | Right |           |
| Outside ( <b>JK</b> =2) | Up-cut milling ( <b>H</b> =0)                                                    | Mx03                       | Right |           |
| Outside                 | Up-cut milling ( <b>H</b> =0)                                                    | Mx04                       | Left  |           |
| Outside                 | Climb milling ( <b>H</b> =1)                                                     | Mx03                       | Left  |           |
| Outside                 | Climb milling ( <b>H</b> =1)                                                     | Mx04                       | Right |           |
| Right ( <b>JK</b> =2)   | For open contours without function. Machining in direction of contour definition | Without effect             | Right |           |
| Left ( <b>JK</b> =1)    | For open contours without function. Machining in direction of contour definition | Without effect             | Left  |           |

| Cycle type            | Cutting direction             | Direction of tool rotation                         | MCRC | Execution |
|-----------------------|-------------------------------|----------------------------------------------------|------|-----------|
| Roughing<br>Finishing | Up-cut milling ( <b>H</b> =0) | From the inside<br>toward the outside<br>(JT=0)    | Mx03 |           |
| Roughing<br>Finishing | Up-cut milling ( <b>H</b> =0) | From the inside toward the outside (JT=0)          | Mx04 |           |
| Roughing              | Climb milling ( <b>H</b> =0)  | From the outside toward the inside (JT=1)          | Mx03 |           |
| Roughing              | Up-cut milling ( <b>H</b> =0) | From the outside toward the inside ( <b>JT</b> =1) | Mx04 |           |
| Roughing<br>Finishing | Climb milling ( <b>H</b> =1)  | From the inside toward the outside (JT=0)          | Mx03 | <b>6</b>  |
| Roughing<br>Finishing | Climb milling ( <b>H</b> =1)  | From the inside toward the outside (JT=0)          | Mx04 |           |
| Roughing              | Climb milling ( <b>H</b> =1)  | From the outside toward the inside (JT=1)          | Mx03 |           |
| Roughing              | Up-cut milling ( <b>H</b> =1) | From the outside toward the inside (JT=1)          | Mx04 |           |

# **Examples of milling cycles**

## Milling on the face

In this example, a pocket is milled. The milling example illustrates the complete machining process on the face, including contour definition.

The machining process is performed with the cycle **ICP contour axial**. To describe a contour, define the basic contour first. Then superimpose the rounding arcs.

Tool data (milling cutter)

- **TO** = 8 Tool orientation
- I = 8 Milling cutter diameter
- **K** = 4 Number of teeth
- **TF** = 0.025 Feed per tooth

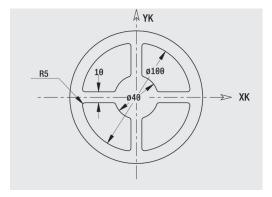

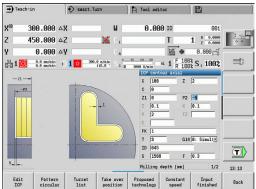

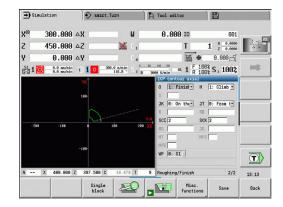

## Engraving, axial

## Engraving, axial

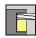

Select Milling

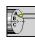

Select Engraving

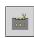

► Select Engraving, axial

The **Engraving, axial** cycle engraves character strings in linear or polar layout on the face of the workpiece.

Character set and more information:

Further information: "Engraving, axial and radial", Page 395

You define the **Start point** of the character string in the cycle. If you do not define a **Start point**, the cycle starts at the current tool position.

You can also engrave a logotype with several calls. For this purpose, specify the **Start point** with the first call. All other calls are programmed without a **Start point**.

Cycle parameters:

- X: Starting point Pre-positioning the tool (diameter value)
- **Z**: **Starting point** Pre-positioning the tool
- C: Spindle angle Pre-positioning the workpiece spindle
- TX: Text to be engraved
- NF: Char. no. ASCII code of the character to be engraved
- **Z2**: **Final point** Z position, infeed depth during engraving
- X1: Start point of first character (polar)
- C1: Start. angle (polar) of first character
- **XK**: **Start point** of first character (Cartesian)
- YK: Start point of first character (Cartesian)
- H: Font height
- E: Distance factor (calculation: see figure)

  The distance between the characters is calculated according to the following formula: H / 6 \* E
- T: Tool number turret pocket number
- G14: Tool change point Further information: "Tool change point G14", Page 180
- ID: ID no.
- S: Cutting speed or Constant speed
- F: Feed per revolution
- W: Inclinat. ang. of the character string
- FZ: Plunging feed rate factor (plunging feed rate = current feed rate \* FZ)
- V: Execution (linear/polar)
- D: Reference diameter
- **RB**: **Return plane** Z position retracted to for positioning

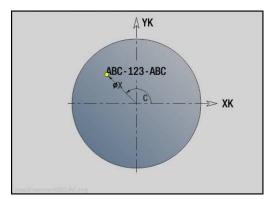

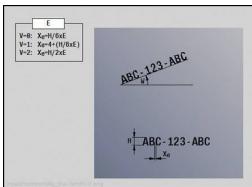

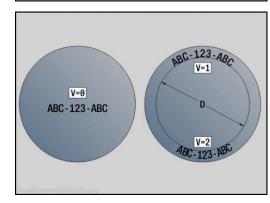

■ SCK: Safety clearance

**Further information:** "Safety clearances SCI and SCK", Page 180

- MT: M after T: M function that is executed after the tool call T
- MFS: M at beginning: M function that is executed at the beginning of the machining step
- MFE: M at end: M function that is executed at the end of the machining step
- **WP**: **No. of spindle** Displays which workpiece spindle is used to execute the cycle (machine-dependent)
  - Main drive
  - Opposing spindle for rear-face machining
- BW: Angle in the B axis (machine-dependent)
- **CW**: Reverse the tool (machine-dependent)
- HC: Shoe brake (machine-dependent)
- **DF**: **Miscellaneous function** (machine-dependent)

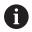

The engraving cycles are not available in **Machine** mode.

#### Cycle run:

- 1 Activate the C axis and position to the Spindle angle C, Start point X and Z at rapid traverse
- 2 Position to the **Start point**, if defined
- 3 Approach at Plunging feed rate factor FZ
- 4 Engrave at the programmed feed rate
- 5 Position the tool at the **Return plane RB** or if **RB** is not defined, at the **Start point Z**
- 6 Position the tool to the next character
- 7 Repeat steps 3 to 6 until all characters are engraved
- 8 Position to the Start point X, Z and deactivate the C axis
- 9 Move to the Tool change point according to the setting in G14

## Engraving, radial

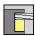

▶ Select Milling

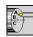

Select Engraving

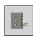

Select Engraving, radial

The **Engraving, radial** cycle engraves character strings in linear layout on the lateral surface of the workpiece.

Character set and more information:

Further information: "Engraving, axial and radial", Page 395

You define the **Start point** of the character string in the cycle. If you do not define a **Start point**, the cycle starts at the current tool position.

You can also engrave a logotype with several calls. For this purpose, specify the **Start point** with the first call. All other calls are programmed without a **Start point**.

Cycle parameters:

- X: **Starting point** Pre-positioning the tool (diameter value)
- **Z**: **Starting point** Pre-positioning the tool
- C: Spindle angle Pre-positioning the workpiece spindle
- TX: Text to be engraved
- NF: Char. no. ASCII code of the character to be engraved
- **X2**: **Final point** X position, infeed depth during engraving (diameter value)
- **Z1**: **Start point** of first character
- C1: Start. angle of first character
- CY: Start point first character
- D: Reference diameter
- H: Font height
- E: Distance factor (calculation: see figure)
   The distance between the characters is calculated according to the following formula: H / 6 \* E
- T: Tool number turret pocket number
- G14: Tool change point Further information: "Tool change point G14", Page 180
- ID: ID no.
- S: Cutting speed or Constant speed
- F: Feed per revolution
- W: Inclinat. ang. of the character string
- FZ: Plunging feed rate factor (plunging feed rate = current feed rate \* FZ)
- **RB**: **Return plane** X position retracted to for positioning
- SCK: Safety clearance
   Further information: "Safety clearances SCI and SCK",
   Page 180
- MT: M after T: M function that is executed after the tool call T

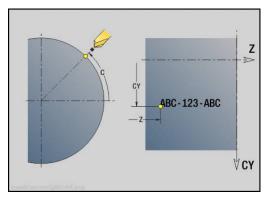

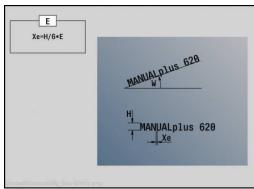

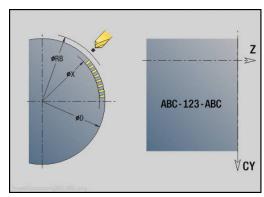

- MFS: M at beginning: M function that is executed at the beginning of the machining step
- MFE: M at end: M function that is executed at the end of the machining step
- **WP**: **No.** of spindle Displays which workpiece spindle is used to execute the cycle (machine-dependent)
  - Main drive
  - Opposing spindle for rear-face machining
- BW: Angle in the B axis (machine-dependent)
- CW: Reverse the tool (machine-dependent)
- HC: Shoe brake (machine-dependent)
- **DF**: **Miscellaneous function** (machine-dependent)

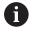

The engraving cycles are not available in **Machine** mode.

#### Cycle run:

- 1 Activate the C axis and position to the **Spindle angle C**, **Start point X** and **Z** at rapid traverse
- 2 Position to the **Start point**, if defined
- 3 Approach at Plunging feed rate factor FZ
- 4 Engrave at the programmed feed rate
- 5 Position the tool at the **Return plane RB** or if **RB** is not defined, at the **Start point X**
- 6 Position the tool to the next character
- 7 Repeat steps 3 to 5 until all characters are engraved
- 8 Position to the **Start point X**, **Z** and deactivate the C axis
- 9 Move to the Tool change point according to the setting in G14

# Engraving, axial and radial

# Engraving, axial and radial

The control can realize the characters listed in the following table. The text to be engraved is entered as a character string. Diacritics and special characters that you cannot enter in the editor can be defined, character by character, in **NF**. If text is defined in **ID** and a character is defined in **NF**, the text is engraved before the character.

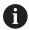

The engraving cycles are not available in **Machine** mode.

# Character

Lower case

| NF  | Character |
|-----|-----------|
| 97  | а         |
| 98  | b         |
| 99  | С         |
| 100 | d         |
| 101 | е         |
| 102 | f         |
| 103 | g         |
| 104 | h         |
| 105 | i         |
| 106 | j         |
| 107 | k         |
| 108 | 1         |
| 109 | m         |
| 110 | n         |
| 111 | 0         |
| 112 | р         |
| 113 | q         |
| 114 | r         |
| 115 | S         |
| 116 | t         |
| 117 | u         |
| 118 | V         |
| 119 | W         |
| 120 | X         |
| 121 | У         |
| 122 | Z         |

Upper case

| NF | Character |
|----|-----------|
| 65 | A         |
| 66 | В         |
| 67 | С         |
| 68 | D         |
| 69 | E         |
| 70 | F         |
| 71 | G         |
| 72 | Н         |
| 73 | I         |
| 74 | J         |
| 75 | K         |
| 76 | L         |
| 77 | M         |
| 78 | N         |
| 79 | 0         |
| 80 | Р         |
| 81 | Q         |
| 82 | R         |
| 83 | S         |
| 84 | Т         |
| 85 | U         |
| 86 | V         |
| 87 | W         |
| 88 | Χ         |
| 89 | Υ         |
| 90 | Z         |

# Numbers

| Character |
|-----------|
| 0         |
| 1         |
| 2         |
| 3         |
| 4         |
| 5         |
| 6         |
| 7         |
| 8         |
| 9         |
|           |

# Umlauts

| NF  | Character |
|-----|-----------|
| 196 | Ä         |
| 214 | Ö         |
| 220 | Ü         |
| 223 | ß         |
| 228 | ä         |
| 246 | Ö         |
| 252 | ü         |

# Special characters

| NF   | Character | Meaning                |
|------|-----------|------------------------|
| 32   |           | Space                  |
| 37   | %         | Per cent sign          |
| 40   | (         | Opening parenthesis    |
| 41   | )         | Closing parenthesis    |
| 43   | +         | Plus sign              |
| 44   | ı         | Comma                  |
| 45   | -         | Minus sign             |
| 46   |           | Point                  |
| 47   | /         | Forward slash          |
| 58   | :         | Colon                  |
| 60   | <         | Less than character    |
| 61   | =         | Equal sign             |
| 62   | >         | Greater than character |
| 64   | @         | At sign                |
| 91   | [         | Opening brackets       |
| 93   | ]         | Closing brackets       |
| 95   | _         | Underscore             |
| 8364 | €###      | Euro sign              |
| 181  | μ         | Mu character           |
| 186  | 0         | Degrees                |
| 215  | *         | Multiplication sign    |
| 33   | !         | Exclamation point      |
| 38   | &         | Ampersand and          |
| 63   | ?         | Question mark          |
| 174  | ®         | Trademark              |
| 216  | Ø         | Diameter sign          |

# 5.9 Drilling and milling patterns

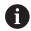

Note on using drilling and milling patterns:

- **Drilling patterns:** The control generates the machine commands **M12**, **M13** (apply and release shoe brake) under the following conditions: the drill/tap must be entered as driven tool (parameter **Tool driven**, **no=0/yes=1 AW**) and the direction of rotation must be defined (parameter **Rotatnl. dir. M3=3, M4=4 MD**)
- ICP milling contours: If the contour starting point is not on the origin of the coordinate system, the distance between the contour starting point and the coordinate origin is added to the pattern position Further information: "Examples of pattern machining", Page 410

# Linear drilling pattern, axial

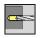

► Select **Drilling** 

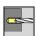

► Select **Drilling axial** 

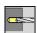

► Alternative: Select **Deep drilling axial** 

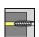

Alternative: Select Tapping axial

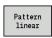

Press the Pattern linear soft key

Press **Pattern linear** to machine drilling patterns in which the individual features are arranged at a regular spacing in a straight line on the face.

Cycle parameters:

- X, Z: Start point
- C: Spindle angle C-axis position (default: current spindle angle)
- Q: Number of holes
- X1, C1: Polar starting point starting point of the pattern
- XK, YK: Cartesian starting pnt
- I, J: End point (XK) and (YK) end point of the pattern (Cartesian)
- Ii, Ji: Distance (XKi) and (YKi) incremental pattern spacing

The parameters of the hole are also requested.

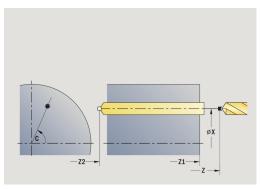

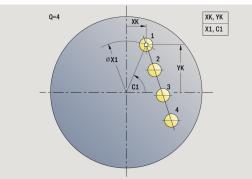

Use the following parameter combinations to define the:

- Starting point of pattern:
  - X1, C1
  - XK, YK
- Pattern positions:
  - li, Ji and Q
  - I, J and Q

- 1 Positioning (machine-dependent):
  - Without C axis: Position to the **Spindle angle C**
  - With C axis: Activate the C axis and position to the **Spindle** angle C at rapid traverse
  - In Machine mode: Machining from the current spindle angle
- 2 Calculate the pattern positions
- 3 Position the tool at the **Start point** of the pattern
- 4 Execute the drilling operation
- 5 Position for the next machining operation
- 6 Repeat 4 to 5 until all machining operations have been completed
- 7 Return to the **Start point**
- 8 Move to the Tool change point according to the setting in G14

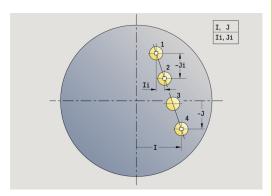

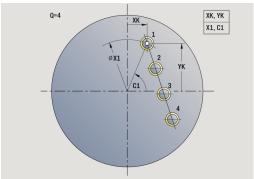

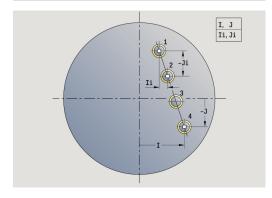

# Linear drilling pattern, radial

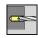

► Select **Drilling** 

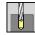

Select Drilling radial

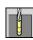

Alternative: Select Deep drilling radial

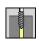

► Alternative: Select Tapping radial

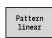

▶ Press the **Pattern linear** soft key

Press **Pattern linear** during drilling cycles to machine drilling patterns in which the individual features are arranged at a regular spacing in a straight line on the lateral surface.

Cycle parameters:

- X, Z: Start point
- C: Spindle angle C-axis position (default: current spindle angle)
- Q: Number of holes
- Z1: Start point pattern position of first hole
- ZE: End point pattern (default: Z1)
- C1: Angle of 1st hole Starting angle
- **Wi**: **Angle increment** Pattern spacing (default: holes are regularly spaced on the lateral surface)

You define the pattern positions with **End point pattern** and **Angle increment** or **Angle increment** and **Number of holes**.

The parameters of the hole are also requested.

- 1 Positioning (machine-dependent):
  - Without C axis: Position to the Spindle angle C
  - With C axis: Activate the C axis and position to the Spindle angle C at rapid traverse
  - In **Machine** mode: Machining from the current spindle angle
- 2 Calculate the pattern positions
- 3 Position the tool at the **Start point** of the pattern
- 4 Execute the drilling operation
- 5 Position for the next machining operation
- 6 Repeat 4 to 5 until all machining operations have been completed
- 7 Return to the **Start point Z**
- 8 Move to the Tool change point according to the setting in G14

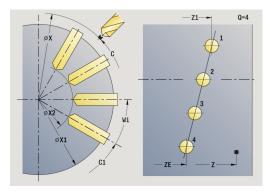

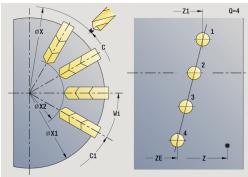

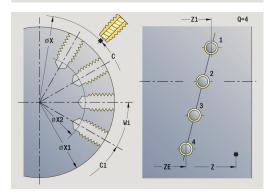

# Linear milling pattern, axial

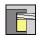

▶ Select Milling

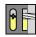

Select Axial slot

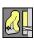

► Alternative: Select Axial contour ICP

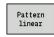

▶ Press the **Pattern linear** soft key

Press **Pattern linear** to machine milling patterns in which the individual features are arranged at a regular spacing in a straight line on the face.

Cycle parameters:

- X, Z: Start point
- C: Spindle angle C-axis position (default: current spindle angle)
- Q: Number of slots
- X1, C1: Polar starting point starting point of the pattern
- XK, YK: Cartesian starting pnt
- I, J: End point (XK) and (YK) end point of the pattern (Cartesian)
- Ii, Ji: Distance (XKi) and (YKi) incremental pattern spacing The parameters of the milling operation are also requested.

  Use the following parameter combinations to define the:
- Starting point of pattern:
  - X1, C1
  - XK, YK
- Pattern positions:
  - li, Ji and Q
  - I, J and Q

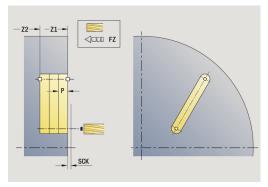

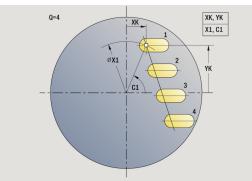

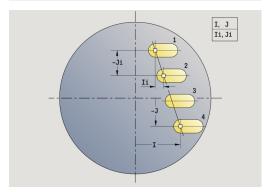

- 1 Positioning (machine-dependent):
  - Without C axis: Position to the **Spindle angle C**
  - With C axis: Activate the C axis and position to the Spindle angle C at rapid traverse
  - In **Machine** mode: Machining from the current spindle angle
- 2 Calculate the pattern positions
- 3 Position the tool at the **Start point** of the pattern
- 4 Execute the milling operation
- 5 Position for the next machining operation
- 6 Repeat 4 to 5 until all machining operations have been completed
- 7 Return to the **Start point**
- 8 Move to the Tool change point according to the setting in G14

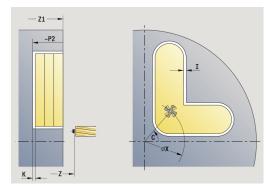

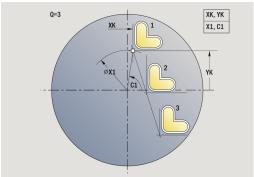

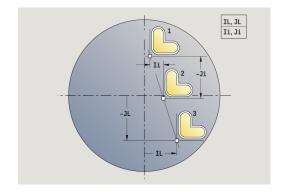

# Linear milling pattern, radial

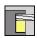

▶ Select Milling

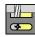

Select Radial slot

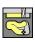

► Alternative: Select Radial contour ICP

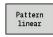

▶ Press the **Pattern linear** soft key

Press **Pattern linear** during milling cycles to machine milling patterns in which the individual features are arranged at a regular spacing in a straight line on the lateral surface.

Cycle parameters:

- X, Z: Start point
- C: Spindle angle C-axis position (default: current spindle angle)
- Q: Number of slots
- Z1: Start point pattern position of first slot
- ZE: End point pattern (default: Z1)
- C1: Start. angle Angle 1. Slot
- Wi: Angle increment Pattern spacing (default: milling operations are regularly spaced on the lateral surface)

You define the pattern positions with **End point pattern** and Angle increment or Angle increment and Number of holes.

The parameters of the milling operation are also requested.

- 1 Positioning (machine-dependent):
  - Without C axis: Position to the Spindle angle C
  - With C axis: Activate the C axis and position to the Spindle angle C at rapid traverse
  - In Machine mode: Machining from the current spindle angle
- 2 Calculate the pattern positions
- 3 Position the tool at the **Start point** of the pattern
- 4 Execute the milling operation
- 5 Position for the next machining operation
- 6 Repeat 4 to 5 until all machining operations have been completed
- 7 Return to the **Start point Z**
- 8 Move to the **Tool change point** according to the setting in **G14**

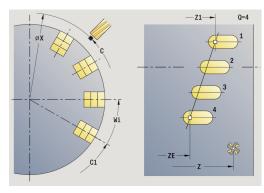

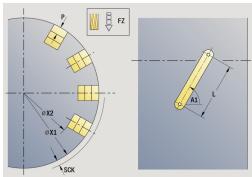

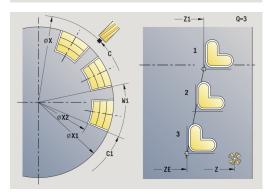

# Circular drilling pattern, axial

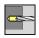

► Select **Drilling** 

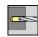

Select Drilling axial

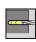

Alternative: Select Deep drilling axial

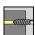

► Alternative: Select **Tapping axial** 

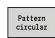

▶ Press the **Pattern circular** soft key

Press **Pattern circular** during drilling cycles to machine drilling patterns in which the individual features are arranged at a regular spacing in a circle or circular arc on the face.

Cycle parameters:

- X, Z: Start point
- **C**: **Spindle angle** C-axis position (default: current spindle angle)
- Q: Number of holes
- XM, CM: Polar center point
- XK, YK: Cartesian center point
- K: Pattern diameter
- A: Angle of 1st hole (default: 0°)
- Wi: Angle increment Pattern spacing (default: holes are arranged at a regular spacing in a circle)

The parameters of the hole are also requested.

Use the following parameter combinations to define the center of the pattern:

- XM, CM
- XK, YK

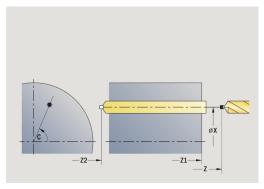

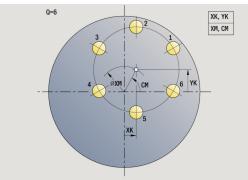

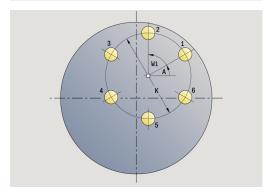

- 1 Positioning (machine-dependent):
  - Without C axis: Position to the **Spindle angle C**
  - With C axis: Activate the C axis and position to the Spindle angle C at rapid traverse
  - In **Machine** mode: Machining from the current spindle angle
- 2 Calculate the pattern positions
- 3 Position the tool at the **Start point** of the pattern
- 4 Execute the drilling operation
- 5 Position for the next machining operation
- 6 Repeat 4 to 5 until all machining operations have been completed
- 7 Return to the **Start point**
- 8 Move to the Tool change point according to the setting in G14

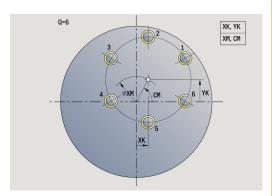

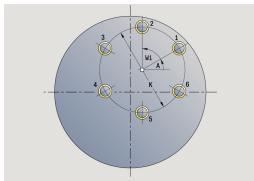

# Circular drilling pattern, radial

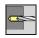

▶ Select Drilling

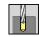

Select Drilling radial

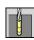

Alternative: Select Deep drilling radial

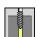

► Alternative: Select Tapping radial

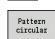

Press the Pattern circular soft key

Press **Pattern circular** during drilling cycles to machine drilling patterns in which the individual features are arranged at a regular spacing in a circle or circular arc on the lateral surface.

Cycle parameters:

- X, Z: Start point
- **C**: **Spindle angle** C-axis position (default: current spindle angle)
- Q: Number of holes
- ZM, CM: Center pt. in Z, Angle of pattern center
- K: Pattern diameter
- A: Angle of 1st hole (default: 0°)
- Wi: Angle increment Pattern spacing (default: holes are arranged at a regular spacing in a circle)

The parameters of the hole are also requested.

- 1 Positioning (machine-dependent):
  - Without C axis: Position to the **Spindle angle C**
  - With C axis: Activate the C axis and position to the Spindle angle C at rapid traverse
  - In **Machine** mode: Machining from the current spindle angle
- 2 Calculate the pattern positions
- 3 Position the tool at the **Start point** of the pattern
- 4 Execute the drilling operation
- 5 Position for the next machining operation
- 6 Repeat 4 to 5 until all machining operations have been completed
- 7 Return to the **Start point**
- 8 Move to the Tool change point according to the setting in G14

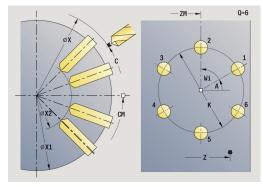

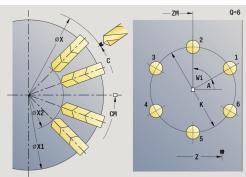

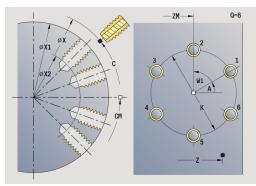

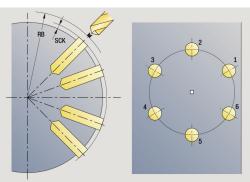

# Circular milling pattern, axial

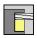

► Select Milling

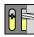

Select Axial slot

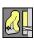

► Alternative: Select Axial contour ICP

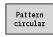

▶ Press the **Pattern circular** soft key

Press **Pattern circular** during milling cycles to machine milling patterns in which the individual features are arranged at a regular spacing in a circle or circular arc on the face.

Cycle parameters:

- X, Z: Start point
- C: Spindle angle C-axis position (default: current spindle angle)
- Q: Number of slots
- XM, CM: Polar center point
- XK, YK: Cartesian center point
- K: Pattern diameter
- A: Angle of 1st slot (default: 0°)
- Wi: Angle increment Pattern spacing (default: milling operations are arranged at a regular spacing in a circle)

The parameters of the milling operation are also requested.

Use the following parameter combinations to define the:

- XM, CM
- XK, YK

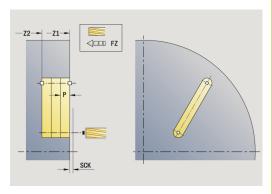

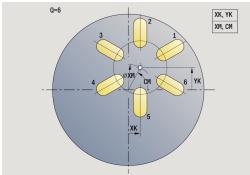

- 1 Positioning (machine-dependent):
  - Without C axis: Position to the **Spindle angle C**
  - With C axis: Activate the C axis and position to the Spindle angle C at rapid traverse
  - In **Machine** mode: Machining from the current spindle angle
- 2 Calculate the pattern positions
- 3 Position the tool at the **Start point** of the pattern
- 4 Execute the milling operation
- 5 Position for the next machining operation
- 6 Repeat 4 to 5 until all machining operations have been completed
- 7 Return to the **Start point**
- 8 Move to the Tool change point according to the setting in G14

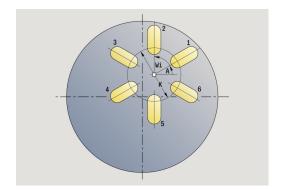

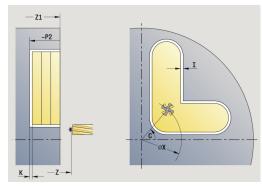

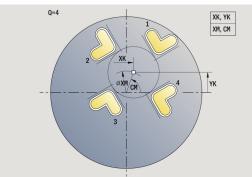

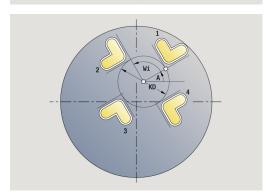

# Circular milling pattern, radial

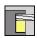

▶ Select Milling

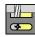

► Select Radial slot

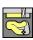

► Alternative: Select Radial contour ICP

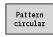

▶ Press the **Pattern circular** soft key

Press **Pattern circular** during milling cycles to machine milling patterns in which the individual features are arranged at a regular spacing in a circle or circular arc on the lateral surface.

Cycle parameters:

- X, Z: Start point
- C: Spindle angle C-axis position (default: current spindle angle)
- Q: Number of slots
- ZM, CM: Center pt. in Z, Angle of pattern center
- K: Pattern diameter
- A: Angle of 1st slot (default: 0°)
- Wi: Angle increment Pattern spacing (default: milling operations are arranged at a regular spacing in a circle)

The parameters of the milling operation are also requested.

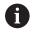

The starting point of an ICP contour to be arranged in a pattern must lie on the positive XK axis.

- 1 Positioning (machine-dependent):
  - Without C axis: Position to the Spindle angle C
  - With C axis: Activate the C axis and position to the **Spindle** angle C at rapid traverse
  - In **Machine** mode: Machining from the current spindle angle
- 2 Calculate the pattern positions
- 3 Position the tool at the **Start point** of the pattern
- 4 Execute the milling operation
- 5 Position for the next machining operation
- 6 Repeat 4 to 5 until all machining operations have been completed
- 7 Return to the **Start point**
- 8 Move to the Tool change point according to the setting in G14

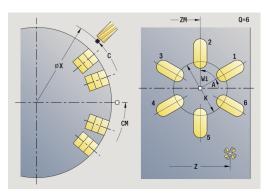

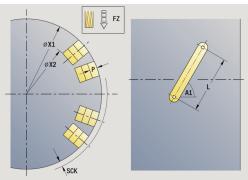

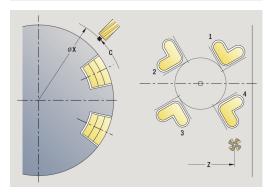

# **Examples of pattern machining**

#### Linear hole pattern on face

A linear hole pattern is to be machined on the face of the workpiece with the **Drilling radial** cycle. This machining operation requires a traversable spindle and driven tools.

The pattern is programmed by entering the coordinates of the first and last hole, and the number of holes. Only the depth is indicated for the drilling cycle.

#### Tool data

- **TO** = 8 Tool orientation
- **DV** = 5 Drilling diameter
- **BW** = 118 Point angle
- **AW** = 1 The tool is a driven tool

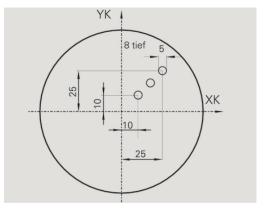

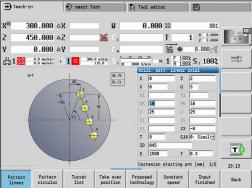

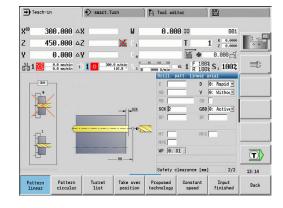

#### Circular hole pattern on face

A circular hole pattern is to be machined on the face of the workpiece with the **Drilling axial** cycle. This machining operation requires a traversable spindle and driven tools.

The **Center point pattern** is entered in Cartesian coordinates.

Since this example is to illustrate how you drill a through hole, the **End point drill Z2** is programmed such that the tool has to drill all the way through the workpiece before it reaches the end point. The parameters **AB** and **V** define a feed-rate reduction for both spot drilling and through-boring.

#### Tool data

- **TO** = 8 Tool orientation
- **DV** = 5 Drilling diameter
- **BW** = 118 Point angle
- **AW** = 1 The tool is a driven tool

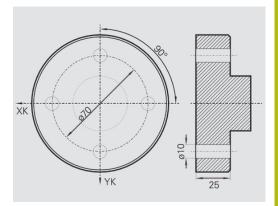

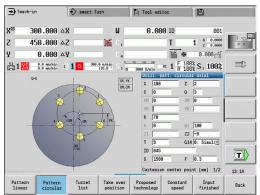

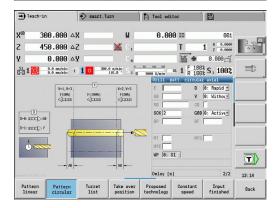

#### Linear hole pattern on lateral surface

A linear hole pattern is to be machined on the lateral surface of the workpiece with the **Drilling axial** cycle. This machining operation requires a traversable spindle and driven tools.

The drilling pattern is defined by the coordinates of the first hole, the number of holes, and the spacing between the holes. Only the depth is indicated for the drilling cycle.

#### Tool data

- **TO** = 2 Tool orientation
- **DV** = 8 Drilling diameter
- **BW** = 118 Point angle
- **AW** = 1 The tool is a driven tool

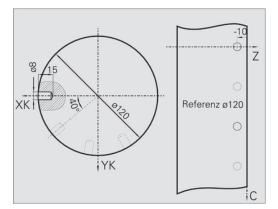

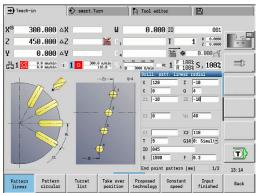

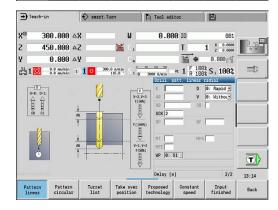

# 5.10 DIN cycles

# Menu item Meaning This function allows you to select a DIN cycle (DIN subprogram) and integrate it in a cycle program. The dialogs of the parameters defined in the subprogram are then shown in the form.

The technology data that are programmed in the DIN cycle (in **Machine** mode, the currently active technology data) become effective as soon as you start the DIN subprogram. You can change the machine data (**T, S, F**) at any time by editing the DIN subprogram.

# **DIN** cycle

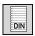

► Select **DIN cycle** 

#### Cycle parameters:

- L: **DIN subprogram** DIN macro number
- **Q**: **Number of repetitions** (default: 1)
- LA-LF: Transmiss.value
- LH-LK: Transmiss, value
- LO-LP: Transmiss.value
- LR-LS: Transmiss.value
- LU: Transmiss.value
- LW-LZ: Transmiss, value
- LN: Transmiss.value
- T: Tool number turret pocket number
- ID: ID no.
- S: Cutting speed or Constant speed
- F: Feed per revolution
- MT: M after T: M function that is executed after the tool call T
- MFS: M at beginning: M function that is executed at the beginning of the machining step
- MFE: M at end: M function that is executed at the end of the machining step
- **WP**: **No. of spindle** Displays which workpiece spindle is used to execute the cycle (machine-dependent)
  - Main drive
  - Opposing spindle for rear-face machining
- BW: Angle in the B axis (machine-dependent)
- **CW**: Reverse the tool (machine-dependent)
- HC: Shoe brake (machine-dependent)
- **DF**: **Miscellaneous function** (machine-dependent)
- ID1, AT1: ID number
- BS, BE, WS, AC, WC, RC, IC, KC, JC: Transmiss.value

Type of machining for technology database access depends on the tool type:

1 Turning tool: Roughing2 Button tool: Roughing

3 Threading tool: Thread cutting4 Recessing tool: Contour recessg.

5 Twist drill: **Drilling** 

6 Indexable insert drill: **Predrilling** 

7 Tap: **Tapping** 

8 Milling cutter: Milling

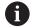

In the DIN subprogram, you can assign texts and help graphics to the transfer values.

**Further information**: smart.Turn and DIN Programming User's Manual

#### **NOTICE**

#### Danger of collision!

DIN cycles do not contain any starting points. When a DIN cycle is called, the control positions the tool on a diagonal path from the current position to the first position that is programmed in the DIN subprogram. There is danger of collision during the approach movement!

▶ Before calling the DIN cycle, pre-position the tool if necessary

# **NOTICE**

#### Danger of collision!

In **Teach-in** submode, all datum shifts contained in a DIN cycle (DIN macro) are reset after the cycle has been executed. Danger of collision with subsequent machining!

Use DIN cycles without datum shifts

6

**ICP** programming

# 6.1 ICP contours

The interactive contour programming (ICP) feature provides graphic support when you are defining the workpiece contours. (ICP is the abbreviation of Interactive Contour Programming.)

Contours created with ICP are used in the following:

- In the ICP cycles (Teach-in submode, Machine mode of operation)
- In **smart.Turn** mode of operation

Each contour begins with a starting point. The following contours are defined using linear and circular contour elements as well as form elements like chamfers, rounding radii, and undercuts.

**ICP** is called from the **smart.Turn** mode of operation and the cycle dialogs.

**ICP contours** created in Teach-in mode are saved by the control in independent files. You can enter file names (contour names) with up to 40 characters. The ICP contours are integrated in ICP cycles.

The following contour types are possible:

- Turning contours: \*.gmi
- Contours of workpiece blanks: \*.gmr
- Milling contours on face: \*.gms
- Milling contours on lateral surface: \*.gmm

The control integrates **ICP contours** created in **smart.Turn** mode of operation into the respective NC program. Contour descriptions are saved as **G** codes.

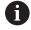

- In Teach-in mode, ICP contours created are managed in independent files. These contours can only be edited with ICP.
- In smart.Turn mode of operation, contours are part of the NC program. They can be machined with the ICP editor or smart.Turn editor.

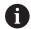

In the **convertICP** (602023) machine parameter, you define whether the control loads the programmed or calculated values into the NC program.

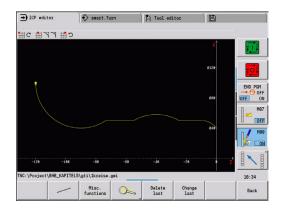

#### **Loading contours**

**ICP contours** that you have created for cycle programs can be loaded in **smart.Turn** mode of operation. **ICP** converts the contours into **G** codes and integrates them in the smart.Turn program. The contour is now part of the smart.Turn program.

Contours that exist in DXF format can be imported with the **ICP editor** submode. While they are imported, the contours are converted from DXF format to ICP format. You can use DXF contours both for the **Teach-in** submode and for the **smart.Turn** mode of operation.

#### Form elements

- Chamfers and rounding radii can be inserted at each corner of the contour.
- Undercuts according to DIN 76, DIN 509 E, and DIN 509 F can be inserted at paraxial, orthogonal contour corners. Small deviations are tolerated in elements in the X direction

You can insert chamfers and rounding radii at each corner of the contour. Undercuts according to DIN 76, DIN 509 E, and DIN 509 F can be inserted at paraxial, orthogonal contour corners, and small deviations in horizontal elements (X direction) are tolerated.

You have the following alternatives for entering form elements:

- Enter all contour elements, including the form elements, in the sequence in which they are given in the workpiece drawing
- First define the rough contour without the form elements. Then you superimpose the form elements
   Further information: "Superimposing form elements", Page 439

# **Machining attributes**

You can assign the following machining attributes to the contour elements.

Machining attributes:

- U: Oversz additive to other oversizes ICP generates a G52 Pxx H1.
- **F**: **Feed per rot.** (special feed rate for finishing) **ICP** generates a **G95 Fxx**.
- D: Corr. additiv Number of the additive D compensation for the finishing operation, e.g. D = 01 to 16
   ICP generates a G149 D9xx.
- FP: Do not machine the element (only necessary for TURN PLUS)
  - 0: No
  - 1: Yes
- IC: Measuring cut oversize (not available in Teach-in submode)
- KC: Length of measuring cut (not available in Teach-in submode)
- HC: Measuring cut counter number of workpieces after which a measurement is performed

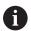

The machining attributes are effective only for the element in which the attributes have been entered in **ICP**.

#### Calculation of contour geometry

The control automatically calculates all missing coordinates, points of intersection, center points, etc. that can be derived mathematically.

If the entered data permit several mathematically possible solutions, you can inspect the individual solutions and select the proposal that matches the drawing.

Each unresolved contour element is represented by a small symbol below the graphic window. The control displays all contour elements that can be drawn, even if they are not yet fully defined.

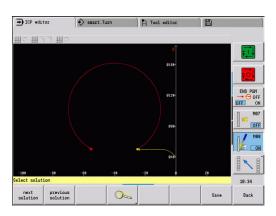

# 6.2 ICP editor submode in Teach-in

In Teach-in mode you can create:

- Complex workpiece blank contours
- Contours for turning
  - For ICP turning cycles
  - For ICP recessing cycles
  - For ICP recess-turning cycles
- Complex contours for milling with the C axis
  - For the face
  - For the lateral surface

You activate the **ICP editor** submode with the **Edit ICP** soft key. It can only be selected when editing ICP turning cycles or ICP milling cycles or the ICP workpiece blank contour cycle.

The description depends on the contour type. Using the cycle, **ICP** distinguishes between:

- Contour for turning or the workpiece blank contour:
   Further information: "Contour elements turning contour",
   Page 449
- Contour for the face:

**Further information:** "Front face contours in smart. Turn mode of operation", Page 475

Contour for the lateral surface:

**Further information:** "Lateral surface contours in smart. Turn mode of operation", Page 485

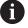

If you create or edit two or more **ICP contours** in sequence, the last edited **ICP contour number** is loaded to the cycle after the **ICP editor** submode has been exited.

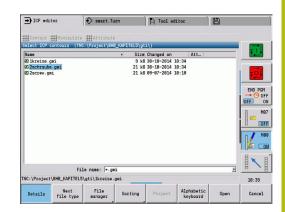

#### **Editing contours for cycles**

The **ICP contours** of the cycle editing function are assigned names. The contour name is the same as the file name. The contour name is also used in the calling cycle.

You can define the contour name in the following ways:

- Define the contour name in the cycle dialog before calling the ICP editor submode (FK input field). ICP loads this name
- Define the contour name in the **ICP editor** submode. The input field **FK** has to be empty when you call the **ICP editor** submode
- Load the existing contour. When you exit the ICP editor submode, the name of the contour last edited is loaded into the FK input field

Creating a new contour:

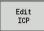

▶ Define the contour name in the cycle dialog and press the Edit ICP soft key. The ICP editor submode switches to entering the contour

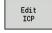

Alternative: Press the Edit ICP soft key. The ICP editor submode opens the Select ICP contours window

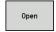

Define the contour name in the File name: field and press the Open soft key. The ICP editor submode switches to contour input

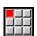

▶ Select the **CONTOUR GEOMETRY** menu item

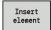

- ▶ Press the **Insert element** soft key
- > ICP waits for you to enter a new contour

# File management in ICP editor submode

In the file management you can copy, rename or delete the **ICP contours**.

Opening the file manager:

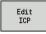

▶ Press the **Edit ICP** soft key

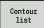

- ▶ Press the **Contour list** soft key
- The ICP editor submode opens the Select ICP contours window

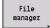

- ▶ Press the **File manager** soft key
- > The **ICP editor** submode switches the soft-key row to the file management functions

# 6.3 ICP editor submode in smart. Turn mode of operation

In **smart.Turn** mode of operation you create:

- Contour groups
- Workpiece blank contours and auxiliary workpiece blank contours
- Finished part contours and auxiliary contours
- Standard figures and complex contours for C-axis machining
  - on the face
  - on the lateral surface
- Standard figures and complex contours for Y-axis machining
  - on the XY plane
  - on the YZ plane

**Contour groups**: The control supports up to four contour groups (**BLANK**, **FINISHED PART** and **TEMPORARY**) in one NC program. The **Contour group** section code initiates the description of a contour group.

Further information: "Contour groups", Page 528

Workpiece blank contours and auxiliary workpiece blank contours: You describe complex workpiece blanks element by element—like finished parts. You select the standard forms of bar and tube by menu and describe them with a few parameters. If a definition of the finished part exists, you can also select Cast part in the menu.

**Further information:** "Workpiece blank definition", Page 448 Figures and patterns for C and Y axis machining: You describe complex milling contours element by element. The following standard figures are prepared.

You select the figures by menu and describe them with a few parameters:

- Circle
- Rectangle
- Polygon C
- Linear slot
- Circular slot
- Hole

You can arrange these figures and holes as linear or circular patterns on the face or lateral surface as well as in the XY or YZ plane.

You can import **DXF contours** and integrate them in the smart.Turn program.

**Cycle programming contours** can be loaded and integrated into the smart. Turn program.

The **smart.Turn** operating mode supports loading the following contours:

- Workpiece blank description (extension \*.gmr): Loaded as workpiece blank contour or auxiliary workpiece blank contour
- Contour for turning (extension \*.gmi): Loaded as finished part contour or auxiliary contour
- Face contour (extension \*.gms)
- Lateral surface contour (extension \*.gmm)

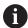

**ICP** uses **G** codes to describe the contours created in the smart. Turn program.

In the **convertICP** (602023) machine parameter, you define whether the control loads the programmed or calculated values into the NC program.

#### **Editing contours for cycles**

Creating a new workpiece blank contour:

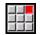

- ▶ Select the ICP menu item
- ► Select Workpiece blank or New auxiliary blank in the ICP submenu

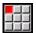

- ▶ Select the **Contour** menu item
- > The ICP editor submode switches to entering the complex workpiece blank contour
- ► Alternative: Select the **Bar** menu item
- > Describe the standard workpiece blank **Bar**
- ▶ Alternative: Select the **Tube** menu item
- > Describe the standard workpiece blank **Tube**

Creating a new contour for turning:

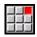

- ▶ Select the ICP menu item
- Select the contour type in the ICP submenu

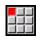

▶ Select the **Contour editing** menu item

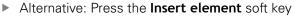

> ICP waits for you to enter a new contour

Loading a contour from the cycle editing:

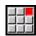

- ▶ Select the ICP menu item
- Select the contour type in the ICP submenu

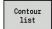

- ▶ Press the **Contour list** soft key
- > ICP editor submode shows the list of the contours created in cycle mode.
- Select and load the contour

Editing an existing contour:

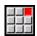

► Select the **ICP** menu item

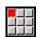

Select Contour editing in the ICP submenu

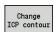

- Alternative: Press the Change ICP contour soft key
- > The **ICP editor** submode displays the selected existing contour for subsequent editing

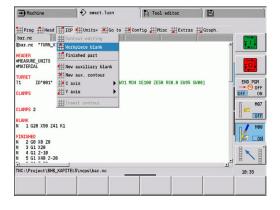

# **6.4 Programming ICP contours**

An ICP contour consists of individual contour elements. You program the contour by entering the individual contour elements one after the other in the correct sequence. The **Start point** is defined before you describe the first contour element. The **Final point** is determined by the target point of the last contour element.

The contour elements and subcontours are displayed as soon as they are programmed. With the zoom and panning functions, you can adjust the graphics as required.

The principle described in the following applies for all **ICP contours**.

| Soft keys in the ICP editor submode - Main menu |                                                                          |  |  |  |
|-------------------------------------------------|--------------------------------------------------------------------------|--|--|--|
| Contour<br>list                                 | Open the file selection dialog for ICP contours                          |  |  |  |
| Turn<br>contour                                 | Invert the definition direction of the contour                           |  |  |  |
| F=\$7                                           | Retroactively insert form elements                                       |  |  |  |
| <u> </u>                                        | Open the soft-key menu for the zoom functions and display the zoom frame |  |  |  |
| Delete<br>element                               | Clear an existing element                                                |  |  |  |
| Change<br>element                               | Modify an existing element                                               |  |  |  |
| Insert<br>element                               | Add an element to the existing contour                                   |  |  |  |
| Back                                            | Return to the dialog that has called <b>ICP</b>                          |  |  |  |

# **Defining an ICP contour**

When you create a new contour, the control asks first for the coordinates of the **contour starting point**.

**Linear contour elements**: Use the menu symbol to select the direction of the element and assign it a dimension. When defining horizontal and vertical linear elements, it is not necessary to enter the X and Z coordinates, provided that there are no unresolved elements.

**Circular contour elements**: Use the menu symbol to select the direction of arc rotation and give the arc a dimension.

After selecting a contour element, you enter the known parameters. The control automatically calculates parameters that have not been defined from the adjoining contour elements. You usually program the contour elements with the dimensions given in the production drawing.

During input of linear or circular elements, the control does display the **Start point**, but it is not editable. The **Start point** is the **Final point** of the preceding element.

You can toggle between the **lines and arcs menus** by soft key. Form elements (chamfers, rounding radii, and undercuts) are selected using the menu item.

ICP contour programming:

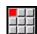

- ▶ Select the **Contour editing** menu item
- ▶ Define the starting point

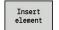

- Alternative: Press the Insert element soft key
- Define the starting point

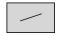

Press the Line menu soft key

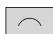

- Alternative: Press the arc menu soft key
- Select the element type
- Enter the known parameters of the contour element

| Menu items of the line menu                            |                                                     |  |  |  |
|--------------------------------------------------------|-----------------------------------------------------|--|--|--|
| # <                                                    | Line with angle in displayed quadrant               |  |  |  |
| # >                                                    |                                                     |  |  |  |
| <b>#</b> # ←                                           | Horizontal line in displayed direction              |  |  |  |
| <b>→</b>                                               |                                                     |  |  |  |
| ## 🗸                                                   | Line with angle in displayed quadrant               |  |  |  |
| <b>#</b> >                                             |                                                     |  |  |  |
| <b>†</b>                                               | Vertical line in displayed direction                |  |  |  |
| # ↓                                                    |                                                     |  |  |  |
| アドノ罪                                                   | Call the form element menu                          |  |  |  |
| Menu items of arc menu                                 |                                                     |  |  |  |
| # C                                                    | Circular arc in the displayed direction of rotation |  |  |  |
| c <b>iii</b>                                           |                                                     |  |  |  |
| アド語                                                    | Call the form element menu                          |  |  |  |
| Soft keys for switching between line menu and arc menu |                                                     |  |  |  |
|                                                        | Press the <b>Line menu</b> soft key                 |  |  |  |
|                                                        | Press the <b>Arc menu</b> soft key                  |  |  |  |

#### Absolute or incremental dimensions

The setting of the **Increment** soft key determines which type of coordinate is active. Incremental parameters will have the appendix i (Xi, Zi, etc.).

#### Soft key switchover for incremental

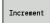

Activate the incremental dimension for the current value

#### Transitions between contour elements

A transition between two contour elements is called **tangential** when one contour element makes a smooth and continuous transition to the next. There is no visible kink or corner at the intersection. With geometrically complex contours, tangential transitions are useful for reducing the input of dimensional data to a minimum and eliminating the possibility of mathematically contradictory entries.

To be able to calculate unresolved contour elements, the control must know the type of transition that connects the contour elements. The transition to the next contour element is determined by soft key.

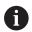

Error messages that occur during definition of the ICP contour are often caused by **forgotten** tangential transitions.

#### **Soft key for tangential transition**

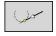

Activates the tangential condition for the transition in the end point of the contour element

#### Fits and internal threads

With the **Fit Inside thd.** soft key, you can display an input form for calculating the machining diameter for fits and internal threads. After entering the required values (nominal diameter and tolerance class or thread type), you can load the calculated value as the target point for the contour element.

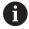

The machining diameter can only be calculated for suitable contour elements, e.g. for a linear element in X direction when calculating the fit for a shaft.

When calculating internal threads of thread type 9, 10 or 11, you can select the nominal diameter for inch threads in the **Nominal dia. from list L** list.

Calculating the fit for a hole or shaft:

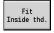

- ▶ Press the **Fit Inside thd.** soft key
- Enter the nominal diameter
- ▶ Enter the fit data in the **Fit** form

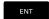

▶ Press the **ENT** key to calculate the values

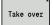

- Press the Take over soft key
- > The calculated center of tolerance is entered in the corresponding field of the open dialog

Calculating the core hole diameter for internal threads:

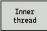

- Press the Inner thread soft key
- ▶ Enter the nominal diameter
- Enter the thread data in the Inside thread calculator form

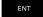

▶ Press the **ENT** key to calculate the values

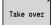

- ▶ Press the **Take over** soft key
- > The calculated core hole diameter is entered in the corresponding field of the open dialog

#### **Polar coordinates**

Entry of Cartesian coordinates is expected as standard. With the soft keys for polar coordinates you switch individual coordinates to polar coordinates.

You can mix Cartesian coordinates and polar coordinates to define a point.

#### Soft keys for polar coordinates

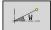

Switch the field to entering the angle W

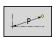

Switch the field to entering the radius P

# **Angle input**

Select the desired angle input by soft key.

#### Linear elements

- **AN** Angle to Z axis (**AN**<= 90° Within the preselected quadrant)
- **ANn** Angle to the following element
- **ANp** Angle to the previous element

#### Circular arcs

- ANs Tangential angle in the starting point of the circle
- **ANe** Tangential angle in the end point of the circle
- ANn Angle to the following element
- **ANp** Angle to the previous element

#### Soft keys for angular input

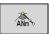

Angle to successor

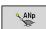

Angle to predecessor

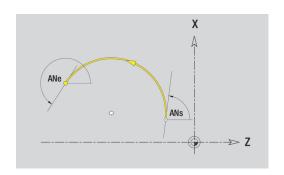

#### **Contour graphics**

As soon as you have entered a contour element, the control checks whether the element is "resolved" or "unresolved."

- A **resolved element** is a contour element that is fully and unambiguously defined. It is drawn immediately.
- An unresolved element has not yet been fully defined by the entered data. Use of the ICP editor
  - It places a symbol below the graphic window that reflects the element type and the line direction / direction of rotation
  - It displays an unresolved linear element if the starting point and direction are known
  - It displays an unresolved circular element as a full circle if the circle center and the radius are known

As soon as it can be calculated, the control converts an unresolved contour element to a resolved contour element. The symbol is then deleted.

An incorrect contour element is displayed if possible. In addition, an error message is issued.

**Unresolved contour elements**: If during further contour input an error results because there is not enough information for a contour element, the unresolved element can be selected and the missing information added.

If a contour contains **unresolved** contour elements, the resolved elements cannot be changed. You can, however, set or delete the **tangential transition** for the contour element located directly before the unresolved contour area.

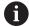

- If the element to be edited is an unresolved element, the associated symbol is marked **selected**
- The element type and the direction of rotation of a circular arc cannot be changed. In this case, the contour element has to be deleted and then added

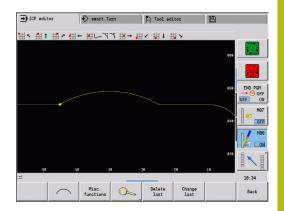

#### Selection of solutions

If the data entered for unresolved contour elements permit several possible solutions, you can check all mathematically possible solutions with the **next solution** and **previous solution** soft keys. You then confirm the correct solution by soft key.

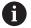

If the contour still contains unresolved contour elements when you exit the editing mode, the control will ask you whether to discard these elements.

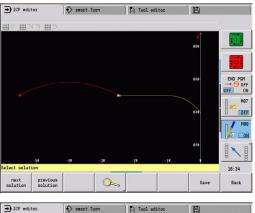

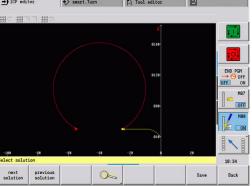

#### **Colors in contour graphics**

Resolved and unresolved contour elements as well as selected contour elements, selected contour corners, and remaining contours are depicted in different colors. (The selection of contour elements, contour corners and remaining contours is important when you are editing **ICP contours**.)

#### Colors:

- White: Workpiece blank contour, auxiliary workpiece blank contour
- Yellow: Finished part contours (turned contours, contour for C and Y axis machining)
- Blue: Auxiliary contours
- Gray: For unresolved or incorrect but displayable elements
- Red: Selected solution, selected element or selected corner

#### **Selection functions**

In **ICP editor** submode, the control provides various functions for selecting contour elements, form elements, contour corners and contour areas. You can call these functions by soft key.

Selected contour corners or contour elements are shown in red.

#### Selecting a contour area:

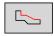

- Select the first element of the contour area
- Activate the area selection

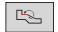

Press the **Next element** soft key until the entire area is marked

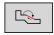

► Alternative: Press the **Previous element** soft key until the entire area is marked

#### Selecting contour elements

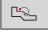

**Next element** (or the left arrow key) selects the next element in the direction of contour definition

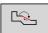

**Previous element** (or the right arrow key) selects the previous element in the direction of contour definition

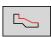

Select area activates the area selection

# Selecting contour corners (for form elements)

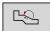

**Next contour corner** (or the left arrow key) selects the next corner in the direction of contour definition

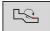

**Previous contour corner** (or the right arrow key) selects the previous corner in the direction of contour definition

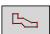

Mark all corners marks all contour corners

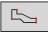

## **Corner selection**

If the corner selecting function is active, multiple contour corners can be marked

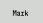

#### Mark

If the corner selecting function is active, individual contour corners can be selected and marked or unmarked

## **Datum shift**

With this function, you can move a complete turning contour.

First, select the Finished part menu:

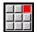

- ▶ Select the ICP menu item
- ▶ Select the Finished part menu item

Activating a datum shift:

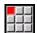

▶ Select the **Contour** menu item

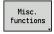

Press the Miscellaneous functions soft key

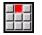

▶ Select the **Datum** menu item

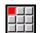

- ▶ Select the **Shift** menu item
- ► Enter the contour shift to move the defined contour
- ▶ Press the **Save** soft key

Save

Deactivating a datum shift:

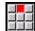

▶ Select the **Datum** menu item

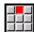

- ► Select the **Resetting** menu item
- > The control resets the origin of the coordinate system to the originally programmed position

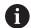

The datum shift cannot be reset after you have exited the **ICP editor** submode. When you exit the **ICP editor** submode, the contour is recalculated with the values of the datum shift and saved. In this case, you can only reset the datum by doing a datum shift in the opposite direction.

#### **Parameters**

- Xi: Target point Value by which the datum is shifted
- Zi: Target point Value by which the datum is shifted

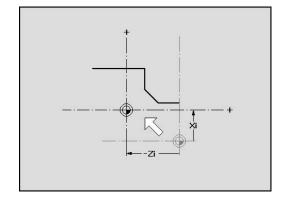

# Duplicating a contour section in linear series

With this function, you can define a contour section and append it to the existing contour.

First, select the Finished part menu:

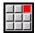

▶ Select the **ICP** menu item

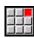

▶ Select the **Finished part** menu item

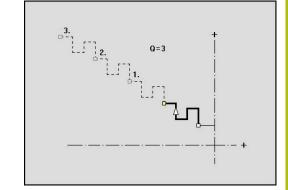

## Duplicating:

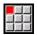

▶ Select the **Contour** menu item

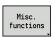

▶ Press the Miscellaneous functions soft key

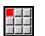

► Select the **Duplicate** menu item

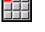

▶ Select the **Linear row** menu item

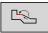

Use the Next element or Previous element soft key to select contour elements

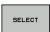

Press the Select soft key

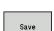

► Enter the number of repeats

▶ Press the **Save** soft key

## Parameters

Q: Quantity (number of repeats)

# Duplicating a contour section in circular series

With this function, you can define a contour section and append it to the existing contour in a circular series.

First, select the Finished part menu:

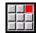

▶ Select the ICP menu item

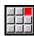

Select the Finished part menu item

## Duplicating:

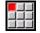

▶ Select the **Contour** menu item

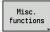

Press the Miscellaneous functions soft key

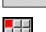

Select the **Duplicate** menu item in the finished part menu

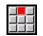

Select the Circular row menu item

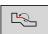

▶ Use the **Next element** or **Previous element** soft key to select contour elements

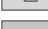

Press the Select soft key

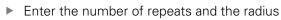

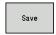

▶ Press the **Save** soft key

#### **Parameters**

- **Q**: **Quantity** The contour section is duplicated **Q** times
- R: Radius

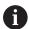

The control uses the entered radius for creating a circle both around the starting point and the end point of the contour section. The points of intersection of the circles are the two possible centers of rotation.

The angle of rotation is calculated from the distance between the starting point and the end point of the contour section.

Use the **next solution** or **previous solution** soft key to select one of the mathematically possible solutions.

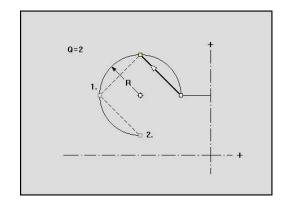

# Duplicating a contour section by mirroring

With this function, you can define a contour section, mirror it and append it to the existing contour.

First, select the Finished part menu:

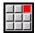

▶ Select the **ICP** menu item

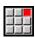

▶ Select the **Finished part** menu item

# Duplicating:

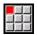

▶ Select the **Contour** menu item

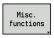

▶ Press the Miscellaneous functions soft key

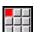

▶ Select the **Duplicate** menu item

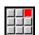

▶ Select the Mirroring menu item

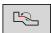

Use the Next element or Previous element soft key to select contour elements

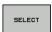

Press the Select soft key

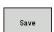

► Enter the angle of the mirror axis

▶ Press the **Save** soft key

#### **Parameters**

 W: Angle of the mirror axis – The mirror axis intersects the current end point of the contour (reference of the angle: positive Z axis)

# Inverting

With the **Invert** function, you can reverse the programmed direction of a contour.

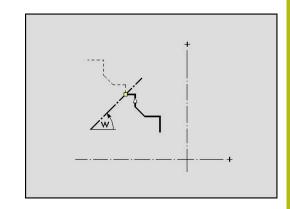

# **Contour direction (cycle programming)**

The cutting direction during cycle programming depends on the direction of the contour. If the contour is described in the –Z direction, a tool with the orientation 1 must be used for longitudinal machining. The cycle used determines whether machining is transverse or longitudinal.

**Further information:** "General tool parameters", Page 576 If the contour is described in the –X direction, a transverse machining cycle or a tool with the orientation 3 must be used.

- ICP cut, longitudinal/transverse (roughing): The control machines the workpiece in the contour direction.
- **ICP finishing, longitudinal/transverse**: The control finishes in the contour direction.

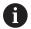

An ICP contour which was defined for a roughing operation with the ICP cut longitudinal cycle cannot be used for machining with the ICP cut transverse cycle. Reverse the contour direction with the **Turn contour** soft key.

## Soft keys in the ICP editor submode - Main menu

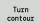

Invert the definition direction of the contour

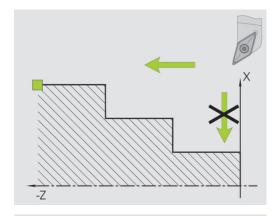

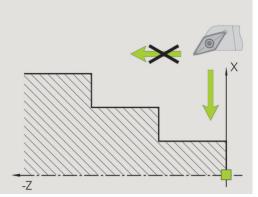

# 6.5 Editing ICP contours

The control offers the following possibilities for extending or changing a programmed contour.

# **Superimposing form elements**

Superimposing form elements:

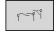

- ▶ Press the **Form elements** soft key
- ► Select the desired form element

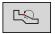

Select the corner

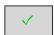

- ► Confirm the corner for the form element
- ▶ Enter the data for the form element

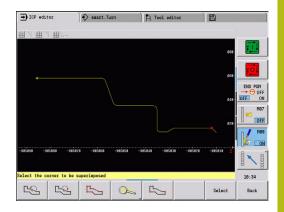

# Adding contour elements

You can **add to** an ICP contour by entering additional contour elements that are **appended** to the existing contour. A small square indicates the end of the contour and an arrow indicates the direction.

Adding contour elements:

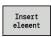

- ▶ Press the **Insert element** soft key
- Append additional contour elements to the existing contour

# Editing or deleting the last contour element

**Editing the last contour element**: When the **Change last** soft key is pressed, the data of the **last** contour element are presented for editing.

Depending on the adjoining contour elements, corrections of linear or circular elements are either transferred immediately or the corrected contour is displayed for inspection. **ICP** highlights the affected contour elements in color. If there are several possible solutions, you can check all mathematically possible solutions with the **next solution** and **previous solution** soft keys.

The change will not become effective until you confirm by soft key. If you discard the change, the **old** description becomes effective again.

The type of contour element (linear or circular element), the direction of a linear element, or the direction of rotation of a circular element cannot be changed. Should this be necessary, you must delete the element and add a new contour element.

**Deleting the last contour element**: When the **Delete last** soft key is pressed, the data of the **last** contour element are discarded. You can use this function repeatedly to delete several successive contour elements.

# **Deleting contour elements**

Deleting a contour element:

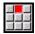

- ▶ Select the **Manipulate** menu item
- > The menu displays functions for trimming, editing and deleting contours
- **>**
- ► Select the **Delete** menu item

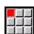

► Select the **Element/range** menu item

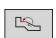

Select the contour element to be deleted

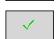

▶ Delete the contour element

You can delete several successive contour elements.

# Manipulating contour elements

The control provides various ways to change an existing contour. The procedure is illustrated in the following example of **editing the length of an element**. The other functions work similar to the procedure described here.

The **Manipulate** menu provides the following functions for editing existing contour elements:

- Trimming
  - Length element
  - Contour length (only for closed contours)
  - Radius
  - Diameter
- Modify
  - Contour element
  - Form element
- Delete
  - Element/range
  - Move element/range as well
  - Contour/pocket/Figure/pattern
  - Form element
  - All form elements
- Transform
  - Shift a contour
  - Turning a contour
  - Mirroring a contour: You can define the position of the mirror axis by entering the starting point and end point or the starting point and angle

# Changing the length of the contour element

Changing the length of the contour element:

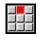

- ► Select the **Manipulate** menu item
- > The menu displays functions for trimming, editing and deleting contours

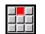

▶ Select the **Modify** menu item

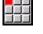

Select the Contour element menu item

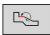

Select the contour element to be edited

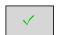

- Present the selected contour element for editing
- ▶ Make the changes

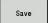

- ► Load the changes
- > The contour or the possible solutions are displayed for inspection. Changes in form elements and unresolved elements are loaded immediately (original contour in yellow, changed contour in red for comparison)

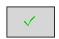

▶ Load the desired solution

## Changing the paraxial line

When **changing** a paraxial line, an additional soft key is offered with which you can change the second end point as well. From an originally straight line you can make a diagonal in order to make corrections.

Changing the paraxial line:

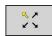

Change the **fixed** end point. By selecting the menu item repeatedly, you can select the direction of the diagonal

# Shifting a contour

Shifting a contour:

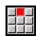

- Select the Manipulate menu item
- > The menu displays functions for trimming, editing and deleting contours

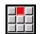

► Select the **Modify** menu item

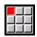

Select the Contour element menu item

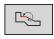

Select the contour element to be edited

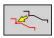

- Present the selected contour element for shifting
- Enter the new **Start point** of the reference element

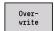

- ► Load the new **Start point** (= new position)
- > The control displays the **shifted contour**

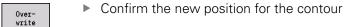

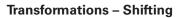

With this function, you can move a contour by entering incremental or absolute coordinates.

# Parameters:

- X: Target point
- Z: Target point
- Xi: Target point (incremental)
- Zi: Target point (incremental)
- H: Master (only for C-axis contours)
  - 0: Delete: Master contour is deleted
  - 1: Copy: Master contour is retained
- **ID**: **Contour** (only for C-axis contours)

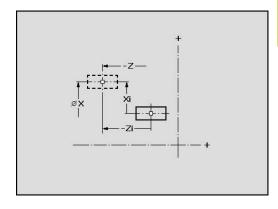

# **Transformations – Rotating**

With this function you can rotate a contour about a center of rotation.

#### Parameters:

- X: Center of rotation (in Cartesian coordinates)
- **Z**: Center of rotation (in Cartesian coordinates)
- W: Center of rotation (in polar coordinates)
- P: Center of rotation (in polar coordinates)
- A: Rotary angle
- **H**: **Master** (only for C-axis contours)
  - 0: Delete: Master contour is deleted
  - 1: Copy: Master contour is retained

Radius

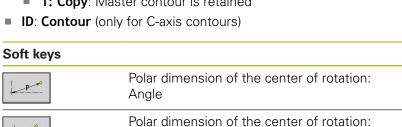

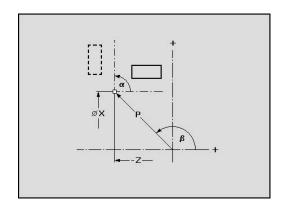

# **Transformations – Mirroring**

This function mirrors the contour. Define the position of the **mirror axis** by entering the starting point and end point or the starting point and angle.

## Parameters:

- **XS**: **Start point** (in Cartesian coordinates)
- **ZS**: **Start point** (in Cartesian coordinates)
- X: Target point (in Cartesian coordinates)
- **Z**: **Target point** (in Cartesian coordinates)
- A: Angle rotation angle
- WS: Start point (in polar coordinates)
- PS: Start point (in polar coordinates)
- W: Target point (in polar coordinates)
- P: Target point (in polar coordinates)
- **H**: **Master** (only for C-axis contours)
  - 0: Delete: Master contour is deleted
  - 1: Copy: Master contour is retained
- **ID**: **Contour** (only for C-axis contours)

# Soft keys for polar dimensions

| WS       | Polar dimension of the starting point: Angle  |
|----------|-----------------------------------------------|
| ₽S × O   | Polar dimension of the starting point: Radius |
| P        | Polar dimension of the end point: Angle       |
| <u> </u> | Polar dimension of the end point: Radius      |

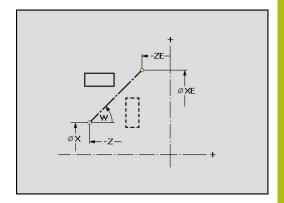

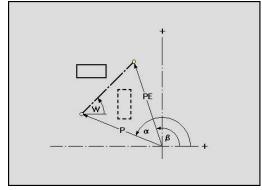

# 6.6 Zoom functions in ICP editor submode

The zoom functions make it possible to change the visible detail by using soft keys, the arrow keys, and the **PgUp** and **PgDn** keys. The **zoom** function can be called in all ICP windows.

The control sizes the detail depending on the programmed contour. With the zoom function you can select another detail.

# Changing the detail

Modifying the detail by using keys:

► The displayed detail can be modified with the arrow keys, the **PgUp** and the **PgDn** keys without opening the zoom menu.

# The arrow keys move the workpiece in the indicated direction Magnify the displayed frame (zoom –) Reduce the displayed frame (zoom +)

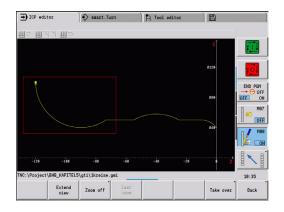

Modifying the detail with the zoom menu:

▶ If the zoom menu is selected, a red frame appears in the contour window. This red frame indicates the zoom area, which you can select using the **Apply** soft key or the **ENT** key. Use the following keys to change the frame size and position.

| Keys for modifying the displayed detail |                                                                                   |  |
|-----------------------------------------|-----------------------------------------------------------------------------------|--|
|                                         | The arrow keys move the frame in the indicated direction                          |  |
| PG DN                                   | Reduce the displayed frame (zoom +)                                               |  |
| PG UP                                   | Magnify the displayed frame (zoom –)                                              |  |
| Soft kove in the 70                     | om manu                                                                           |  |
| Soft keys in the zoo                    | om menu                                                                           |  |
|                                         | Activate the zoom functions                                                       |  |
| Extend<br>view                          | Magnify the displayed detail directly (zoom –)                                    |  |
| Zoom off                                | Switch back to the standard screen detail and close the zoom menu                 |  |
| Last                                    | Return to the last screen detail selected                                         |  |
| Take over                               | Load the area selected by the red frame as the new detail and close the zoom menu |  |
| Back                                    | Close the zoom menu without changing the selected detail                          |  |

# 6.7 Workpiece blank definition

In smart.Turn mode of operation, the standard forms Bar and Tube are described with a G code.

# Workpiece blank - bar

The function describes a cylinder.

Parameters:

- X: **Diameter** of cylinder
- **Z**: Length of workpiece blank
- **K**: **Oversz** Distance between workpiece datum and right edge ICP generates a **G20** in the **BLANK** section in **smart.Turn** mode of operation.

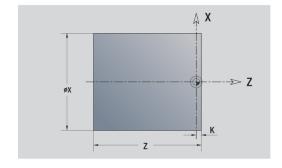

# Workpiece blank - tube

The function describes a hollow cylinder.

Parameters:

- X: Outside diameter Diameter of hollow cylinder
- I: Inner diameter (pipe)
- **Z**: **Length** of workpiece blank
- K: Oversz Distance between workpiece datum and right edge ICP generates a G20 in the BLANK section in smart.Turn mode of operation.

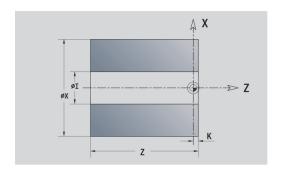

# Workpiece blank - Cast part

The function describes an oversize on an existing finished part contour.

Parameters:

# ■ K: Contour-parallel oversize

ICP generates a contour in the **BLANK** section in **smart.Turn** mode of operation.

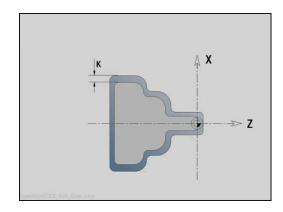

# 6.8 Contour elements – turning contour

With the contour elements of a turning contour you can create the following:

- In **Teach-in** submode
  - Complex workpiece blank contours
  - Contours for turning
- In **smart.Turn** mode of operation
  - Complex workpiece blank contours and auxiliary workpiece blank contours
  - Finished part contours and auxiliary contours

# **Basic turning contour elements**

# **Defining the starting point**

Enter the coordinates for the starting point and target point in the first contour element of the turning contour. Entering the starting point is only possible in the first contour element. In subsequent contour elements, the starting point results from the previous contour element in each case.

Defining the starting point:

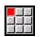

▶ Select the **Contour** menu item

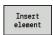

▶ Alternative: Press the **Insert element** soft key

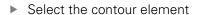

Parameters for defining the starting point:

- XS, ZS: Start point of contour
- WS: Starting point of contour (polar angle)
- PS: Starting point of contour (polar; radius)

**ICP** generates a **GO** in **smart.Turn** mode of operation.

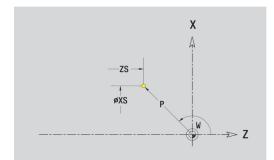

#### **Vertical lines**

Programming a vertical line:

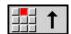

- ► Select the line direction
- ▶ Enter the line dimensions
- Define the transition to the next contour element

#### Parameters:

- X: Target point
- Xi: Target point (incremental)
- W: Target point (polar angle)
- P: Target point (polar; radius)
- L: Line length
- U, F, D, FP, IC, KC, HC:

Further information: "Machining attributes", Page 418

ICP generates a G1 in smart.Turn mode of operation.

## **Horizontal lines**

Programming a horizontal line:

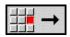

- ► Select the line direction
- ▶ Enter the line dimensions
- Define the transition to the next contour element

# Parameters:

- Z: Target point
- Zi: Target point (incremental)
- W: Target point (polar angle)
- P: Target point (polar; radius)
- L: Line length
- U, F, D, FP, IC, KC, HC:

Further information: "Machining attributes", Page 418

ICP generates a G1 in smart.Turn mode of operation.

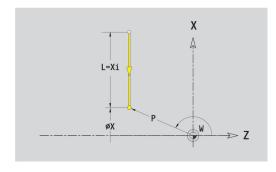

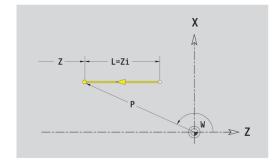

# Line at angle

Programming a line at an angle:

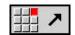

- ► Select the line direction
- ▶ Enter the line dimensions
- ▶ Define the transition to the next contour element

Always enter the angle AN within the selected quadrant (<=90°). Parameters:

- X, Z: Target point
- Xi, Zi: Target point (incremental)
- W: Target point (polar angle)
- P: Target point (polar; radius)
- L: Line length
- AN: Angle to Z axis
- ANn: Angle to Z axis Angle to the subsequent element
- ANp: Angle to Z axis Angle to the previous element
- U, F, D, FP, IC, KC, HC:

Further information: "Machining attributes", Page 418

ICP generates a G1 in smart.Turn mode of operation.

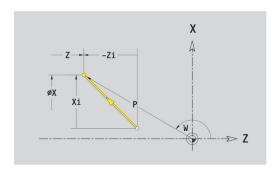

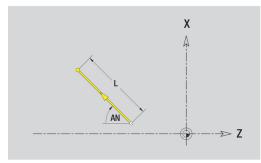

#### Circular arc

Programming a circular arc:

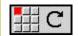

- Select the arc's direction of rotation
- ▶ Enter the arc dimensions
- Define the transition to the next contour element

#### Parameters:

- X, Z: Target point
- Xi, Zi: Target point (incremental)
- W: Target point (polar angle)
- **Wi**: **Target point** (polar angle, incremental; reference: starting point)
- P: Target point (polar; radius)
- **Pi**: **Target point** Distance between starting point and target point (polar, incremental)
- I, K: Center point of circular arc
- **Ii**, **Ki**: **Center point** of circular arc (incremental) Distance between starting point and center in **X** and **Z**
- PM: Center point of circular arc (polar; radius)
- PMi: Center point of circular arc Distance between starting point and Center point (polar, incremental)
- WM: Center point of circular arc (polar angle)
- **WMi**: **Center point** of circular arc (polar angle, incremental; reference: starting point)
- R: Radius
- ANs: Angle Tangential angle in the starting point
- ANe: Angle Tangential angle in the target point
- ANn: Angle to the subsequent element
- ANp: Angle to the previous element
- U, F, D, FP:

Further information: "Machining attributes", Page 418

ICP generates a G2 or G3 in smart.Turn mode of operation.

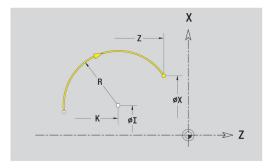

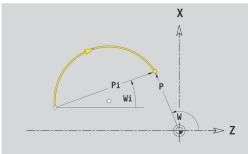

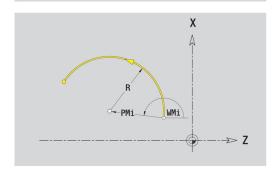

# **Turning contour form elements**

## Chamfer or rounding

Programming a chamfer or rounding radius:

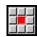

▶ Select the form elements

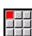

Select a chamfer

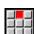

► Enter the Cham. width BR

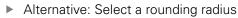

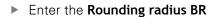

► Enter the chamfer or rounding as first contour element: **Element pos AN** 

## Parameters:

■ BR: Cham. width or Rounding radius

AN: Element pos

■ U, F, D, FP:

Further information: "Machining attributes", Page 418

Chamfers or rounding radii are defined at contour corners. A **contour corner** is the point of intersection between the approaching contour element and the departing contour element. A chamfer or rounding cannot be calculated until the departing contour element is known.

**ICP** integrates the chamfer or rounding in the **G1**, **G2** or **G3** basic element in **smart.Turn** mode of operation.

**Contour begins with a chamfer or a rounding radius**: Enter the position of the **intended** corner as starting point. Then, in the form element menu, select chamfer or rounding radius. Since the **approaching contour element** is missing, you enter the **element position AN** to clearly define the position of the chamfer or rounding radius.

**Example of an outside chamfer at start of contour**: If you program **Element pos AN**=90°, the intended approaching reference element is a transverse element in the positive **+ X direction**.

**ICP** converts a chamfer or rounding at the start of the contour to a linear or circular element.

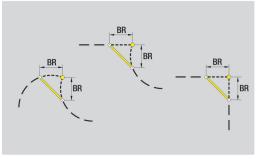

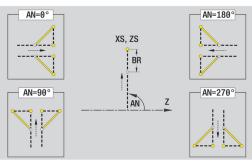

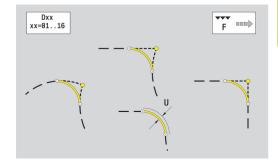

#### **Undercut DIN 76**

Programming a thread undercut DIN 76:

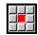

► Select the form elements

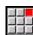

Select Undercut DIN 76

► Enter the undercut parameters

#### Parameters:

■ **FP**: **Thread pitch** (default: standard table)

■ I: Undercut depth (default: standard table)

■ K: Undercut length (default: standard table)

■ R: Undercut radius (default: standard table)

■ W: Undercut angle (default: standard table)

**U**, **F**, **D**, **DF**:

Further information: "Machining attributes", Page 418

**ICP** generates a **G25** in **smart.Turn** mode of operation.

Parameters that are not defined are automatically calculated by the control from the standard table:

- The **Thread pitch FP** is calculated from the diameter
- The parameters I, K, W and R are calculated from the Thread pitch FP

Further information: "DIN 76 – undercut parameters", Page 685

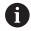

- If you are programming an internal thread, it is advisable to preset the **Thread pitch FP**, since the diameter of the longitudinal element is not the thread diameter. If you have the control calculate the thread pitch automatically, slight deviations may occur.
- Undercuts can be programmed only between two linear elements. One of the two linear elements must be parallel to the X axis.

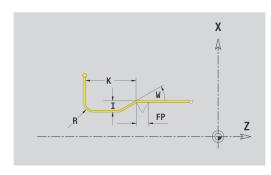

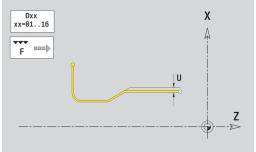

#### Undercut DIN 509 E

Programming a DIN 509 E undercut:

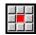

► Select the form elements

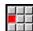

- ► Select Undercut DIN 509 E
- ► Enter the undercut parameters

#### Parameters:

- I: Undercut depth (default: standard table)
- K: Undercut length (default: standard table)
- R: Undercut radius (default: standard table)
- W: Undercut angle (default: standard table)
- **U**, **F**, **D**, **DF**:

Further information: "Machining attributes", Page 418

**ICP** generates a **G25** in **smart.Turn** mode of operation.

The control automatically calculates parameters that have not been entered from the diameter in the standard table.

**Further information:** "DIN 509 E – undercut parameters", Page 686

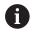

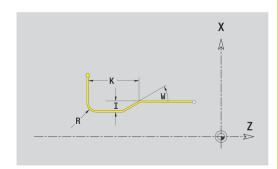

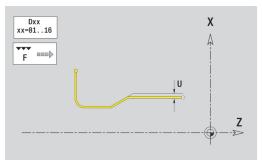

#### **Undercut DIN 509 F**

Programming a DIN 509 F undercut:

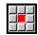

► Select the form elements

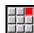

- ► Select Undercut DIN 509 F
- ► Enter the undercut parameters

#### Parameters:

- I: Undercut depth (default: standard table)
- K: Undercut length (default: standard table)
- R: Undercut radius (default: standard table)
- W: Undercut angle (default: standard table)
- P: Trav.dpth (default: value from standard table)
- A: Face angle (default: standard table)
- U, F, D, DF:

Further information: "Machining attributes", Page 418

**ICP** generates a **G25** in **smart.Turn** mode of operation.

The control automatically calculates parameters that have not been entered from the diameter in the standard table.

**Further information**: "DIN 509 F – undercut parameters", Page 686

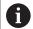

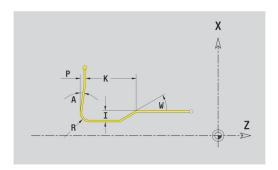

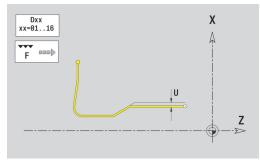

#### Undercut form U

Programming an undercut form U:

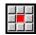

► Select the form elements

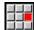

- Select Undercut form U
- ► Enter the undercut parameters

## Parameters:

- I: Undercut depth
- K: Length
- R: Undercut radius
- P: Chamf,/round.
- U, F, D, DF:

Further information: "Machining attributes", Page 418

ICP generates a G25 in smart.Turn mode of operation.

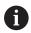

Undercuts can be programmed only between two linear elements. One of the two linear elements must be parallel to the X axis.

## **Undercut form H**

Programming an undercut form H:

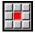

Select the form elements

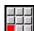

- ► Select Undercut form H
- ► Enter the undercut parameters

## Parameters:

- K: Length
- R: Undercut radius
- W: Plunging angle
- U, F, D, DF:

Further information: "Machining attributes", Page 418

ICP generates a G25 in smart.Turn mode of operation.

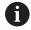

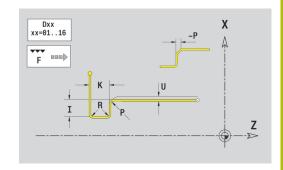

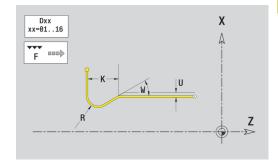

#### Undercut form K

Programming an undercut form K:

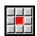

► Select the form elements

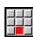

► Select Undercut form K

► Enter the undercut parameters

## Parameters:

- I: Undercut depth
- R: Undercut radius
- W: Opening angle
- A: Plunging angle
- U, F, D, DF:

Further information: "Machining attributes", Page 418

ICP generates a G25 in smart.Turn mode of operation.

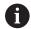

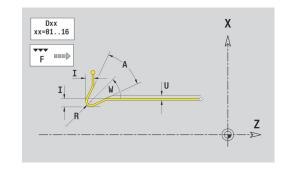

# 6.9 Contour elements – front face

With the contour elements of a face you can create complex milling contours.

- In **Teach-in** submode: Contours for axial ICP milling cycles
- In smart.Turn mode of operation: Contours for machining with the C axis

Enter the dimensions of the front face contour elements in Cartesian or polar coordinates. You can switch between them by soft key. You can mix Cartesian coordinates and polar coordinates to define a point.

| Soft keys for polar coordinates |                                                  |
|---------------------------------|--------------------------------------------------|
| C                               | Switch the field to entering the angle <b>C</b>  |
| P · · ·                         | Switch the field to entering the radius <b>P</b> |

## **Basic elements of face**

## Starting point of face contour

Enter the coordinates for the starting point and target point in the first contour element of the contour. Entering the starting point is only possible in the first contour element. In subsequent contour elements, the starting point results from the previous contour element in each case.

Defining the starting point:

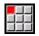

▶ Press the **Contour** menu item

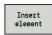

► Alternative: Press the **Insert element** soft key

Define the starting point

Parameters for defining the starting point:

- XKS, YKS: Starting point of contour
- **CS**: **Starting point** of contour (polar angle)
- PS: Starting point of contour (polar; radius)
- HC: Milling/drilling attribute
  - 1: Contour milling
  - 2: Pocket milling
  - 3: Area milling
  - 4: Deburring
  - 5: Engraving
  - 6: Contour + deburring
  - 7: Pocket + deburring
  - 14: Do not machine
- QF: Cutter position
  - 0: On the contour
  - 1: Inside / left
  - 2: Outside / right
- HF: Direction
  - 0: Up-cut
  - 1: Climb
- DF: Milling diameter
- WF: Angle of chamfer
- BR: Chamfer width
- RB: Return plane

ICP generates a G100 in smart.Turn mode of operation.

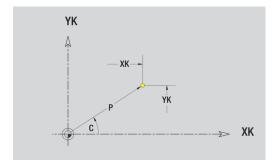

#### Vertical lines on front face

Programming vertical lines:

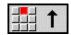

- ► Select the line direction
- ▶ Enter the line dimensions
- Define the transition to the next contour element

#### Parameters:

- YK: Target point (in Cartesian coordinates)
- YKi: Target point (incremental) Distance between starting point and Target point
- C: Target point (polar angle)
- P: Target point (in polar coordinates)
- L: Line length
- **F**: **Further information:** "Machining attributes", Page 418

ICP generates a G101 in smart. Turn mode of operation.

# Horizontal lines on front face

Programming horizontal lines:

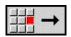

- ▶ Select the line direction
- ▶ Enter the line dimensions
- ▶ Define the transition to the next contour element

## Parameters:

- XK: Target point (in Cartesian coordinates)
- XKi: Target point (incremental) Distance between starting point and Target point
- C: Target point (polar angle)
- P: Target point (in polar coordinates)
- L: Line length
- F: Further information: "Machining attributes", Page 418

ICP generates a G101 in smart.Turn mode of operation.

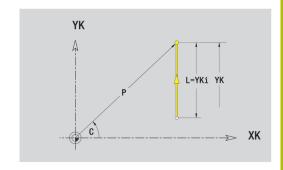

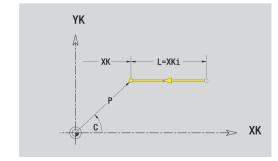

# Line at angle on front face

Programming a line at an angle:

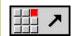

- ► Select the line direction
- ▶ Enter the line dimensions
- ▶ Define the transition to the next contour element

#### Parameters:

- XK, YK: Target point (in Cartesian coordinates)
- XKi, YKi: Target point (incremental) Distance between starting point and Target point
- C: Target point (polar angle)
- P: Target point (in polar coordinates)
- L: Line length
- AN: Angle to positive XK axis
- ANn: Angle to the subsequent element
- ANp: Angle to the previous element
- **F**: **Further information:** "Machining attributes", Page 418

ICP generates a G101 in smart.Turn mode of operation.

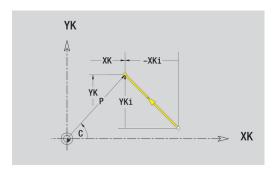

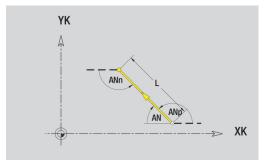

#### Circular arc on front face

Programming a circular arc:

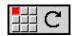

- Select the arc's direction of rotation
- Enter the arc dimensions
- Define the transition to the next contour element

#### Parameters:

- XK, YK: Target point End point of circular arc
- XKi, YKi: Target point (incremental) Distance between starting point and Target point
- P: Target point (in polar coordinates)
- **Pi**: **Target point** Distance between starting point and target point (polar, incremental)
- C: Target point (polar angle)
- Ci: Target point (polar angle, incremental; reference: starting point)
- I, J: Center point of circular arc
- **Ii**, **Ji**: **Center point** of circular arc (incremental) Distance between starting point and **Center point** in **X** and **Z**
- PM: Center point of circular arc (polar)
- PMi: Center point of circular arc Distance between starting point and Center point (polar, incremental)
- CM: Center point of circular arc (polar angle)
- **CMi**: **Center point** of circular arc (polar angle, incremental; reference: starting point)
- R: Radius
- ANs: Angle Tangential angle in the starting point
- ANe: Angle Tangential angle in the target point
- ANn: Angle to the subsequent element
- ANp: Angle to the previous element
- **F**: **Further information**: "Machining attributes", Page 418

ICP generates a G102 or G103 in smart. Turn mode of operation.

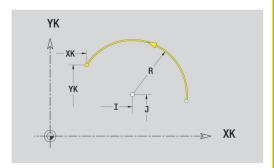

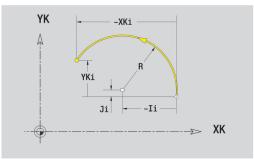

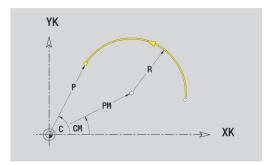

## Form elements of face

## Chamfer or rounding on front face

Programming a chamfer or rounding radius:

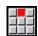

▶ Select the form elements

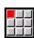

Select a chamfer

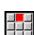

► Enter the Cham. width BR

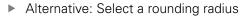

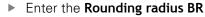

► Enter the chamfer or rounding as first contour element: **Element pos AN** 

#### Parameters:

BR: Cham. width or Rounding radius

AN: Element pos

■ **F**: **Further information**: "Machining attributes", Page 418

Chamfers or roundings are defined at contour corners. A **contour corner** is the point of intersection between the approaching contour element and the departing contour element. A chamfer or rounding cannot be calculated until the departing contour element is known.

**ICP** integrates the chamfer or rounding in the **G101**, **G102** or **G103** basic element in **smart.Turn** mode of operation.

**Contour begins with a chamfer or a rounding**: Enter the position of the **intended** corner as starting point. Then, in the form element menu, select chamfer or rounding. Since the **approaching contour element** is missing, you enter the **Element pos AN** to clearly define the position of the chamfer or rounding.

**Example of an outside chamfer at start of contour**: If you program **Element pos AN**=90°, the intended approaching reference element is a transverse element in the positive **+ X direction**.

**ICP** converts a chamfer or rounding at the start of the contour to a linear or circular element.

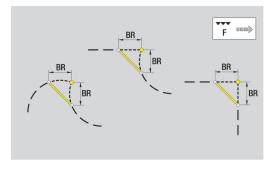

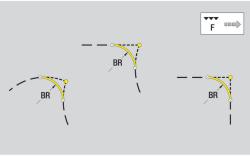

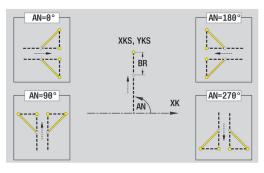

# 6.10 Contour elements on lateral surface

With the contour elements of a lateral surface you can create complex milling contours.

- In **Teach-in** submode: Contours for radial ICP milling cycles
- In smart.Turn mode of operation: Contours for machining with the C axis

Enter the dimensions of the lateral surface contour elements in Cartesian or polar coordinates. You can use the linear dimension as an alternative to the angular dimension. You can switch between them by soft key.

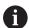

The linear dimension is essentially the unrolled surface at the reference diameter.

- For lateral surface contours, the reference diameter is specified in the cycle. The linear dimensions of all subsequent contour elements are referenced to this diameter
- When called from smart.Turn mode of operation, the reference diameter in the reference data is requested

# Soft keys for polar coordinates

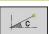

Switch the field from linear dimensions to entry of the angle  ${\bf C}$ 

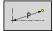

Switch the field to entering the polar dimension  ${\bf P}$ 

## Basic elements of lateral surface

## Starting point of lateral surface contour

Enter the coordinates for the starting point and target point in the first contour element of the contour. Entering the starting point is only possible in the first contour element. In subsequent contour elements, the starting point results from the previous contour element in each case.

## Defining the starting point:

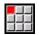

▶ Press the **Contour** menu item

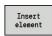

- ▶ Alternative: Press the **Insert element** soft key
- Define the starting point

Parameters for defining the starting point:

- **ZS**: **Starting point** of contour
- CYS: Starting point of contour as linear dimension (reference: diameter XS)
- PS: Starting point of contour (polar; radius)
- PS: Starting point of contour (polar)
- HC: Milling/drilling attribute
  - 1: Contour milling
  - 2: Pocket milling
  - 3: Area milling
  - 4: Deburring
  - 5: Engraving
  - 6: Contour + deburring
  - 7: Pocket + deburring
  - 14: Do not machine
- QF: Cutter position
  - 0: On the contour
  - 1: Inside / left
  - 2: Outside / right
- HF: Direction
  - 0: Up-cut
  - 1: Climb
- DF: Milling diameter
- WF: Angle of chamfer
- BR: Chamfer width
- RB: Return plane

**ICP** generates a **G110** in **smart.Turn** mode of operation.

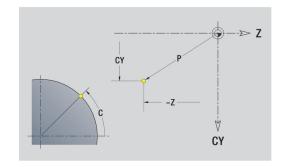

#### Vertical lines on lateral surface

Programming vertical lines:

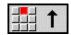

- ► Select the line direction
- ▶ Enter the line dimensions
- Define the transition to the next contour element

#### Parameters:

- CY: Target point as linear dimension (reference: diameter XS)
- CYi: Target point (incremental) as linear dimension (reference: diameter XS)
- C: Target point (polar angle)
- P: Target point (in polar coordinates)
- L: Line length
- F: Further information: "Machining attributes", Page 418

ICP generates a G111 in smart. Turn mode of operation.

# Horizontal lines on lateral surface

Programming horizontal lines:

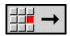

- ▶ Select the line direction
- ▶ Enter the line dimensions
- Define the transition to the next contour element

# Parameters:

- Z: Target point
- Zi: Target point (incremental)
- P: Target point (in polar coordinates)
- L: Line length
- **F**: **Further information:** "Machining attributes", Page 418

ICP generates a G111 in smart.Turn mode of operation.

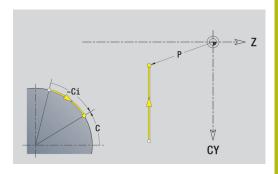

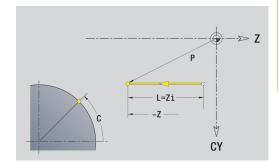

# Line at angle on lateral surface

Programming a line at an angle:

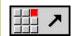

- ► Select the line direction
- ▶ Enter the line dimensions
- ▶ Define the transition to the next contour element

#### Parameters:

- Z: Target point
- Zi: Target point (incremental)
- **CY**: **Target point** as linear dimension (reference: diameter **XS**)
- CYi: Target point (incremental) as linear dimension (reference: diameter XS)
- P: Target point (in polar coordinates)
- C: Target point (polar angle)
- Ci: Target point (polar angle, incremental)
- AN: Angle to the Z axis (for direction of angle, see help graphics)
- ANn: Angle to the subsequent element
- ANp: Angle to the previous element
- L: Line length
- F: Further information: "Machining attributes", Page 418

ICP generates a G111 in smart.Turn mode of operation.

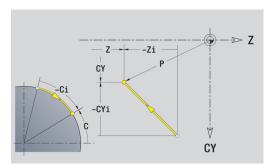

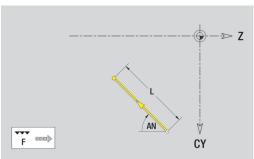

#### Circular arc on lateral surface

Programming a circular arc:

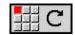

- Select the arc's direction of rotation
- ▶ Enter the arc dimensions
- Define the transition to the next contour element

#### Parameters:

- Z: Target point
- Zi: Target point (incremental)
- CY: Target point as linear dimension (reference: diameter XS)
- CYi: Target point (incremental) as linear dimension (reference: diameter XS)
- P: Target point (in polar coordinates)
- Pi: Target point Distance between starting point and target point (polar, incremental)
- C: Target point (polar angle)
- Ci: Target point (polar angle, incremental)
- K: Center point in Z
- **Ki**: **Center point** (incremental; in **Z**)
- CJ: Center point as linear dimension (reference: diameter XS)
- CJi: Center point (incremental) as linear dimension (reference: diameter XS)
- PM: Center point of circular arc (polar)
- **PMi**: **Center point** of circular arc Distance between starting point and **Center point** (polar, incremental)
- WM: Center point of circular arc (polar angle)
- WMi: Center point of circular arc (polar angle, incremental; reference: starting point)
- R: Radius
- ANs: Angle Tangential angle in the starting point
- ANe: Angle Tangential angle in the target point
- ANn: Angle to the subsequent element
- ANp: Angle to the previous element
- L: Line length
- **F**: **Further information:** "Machining attributes", Page 418

ICP generates a G112 or G113 in smart.Turn mode of operation.

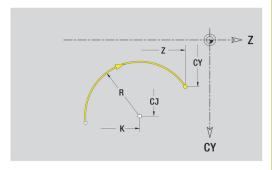

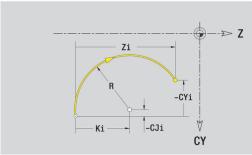

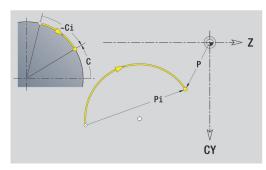

## Form elements of lateral surface

#### Chamfer or rounding on lateral surface

Programming a chamfer or rounding radius:

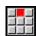

► Select the form elements

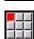

Select a chamfer

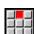

► Enter the Cham. width BR

Alternative: Select a rounding radius

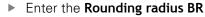

► Enter the chamfer or rounding as first contour element: **Element pos AN** 

#### Parameters:

BR: Cham, width or Rounding radius

AN: Element pos

■ **F**: **Further information**: "Machining attributes", Page 418

Chamfers or roundings are defined at contour corners. A **contour corner** is the point of intersection between the approaching contour element and the departing contour element. A chamfer or rounding cannot be calculated until the departing contour element is known.

**ICP** integrates the chamfer or rounding in the **G111**, **G112** or **G113** basic element in **smart.Turn** mode of operation.

**Contour begins with a chamfer or a rounding**: Enter the position of the **intended** corner as starting point. Then, in the form element menu, select chamfer or rounding. Since the **approaching contour element** is missing, you enter the **Element pos AN** to clearly define the position of the chamfer or rounding.

**ICP** converts a chamfer or rounding at the start of the contour to a linear or circular element.

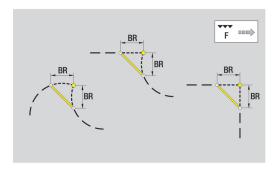

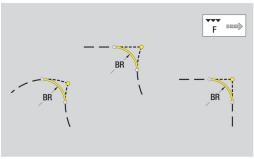

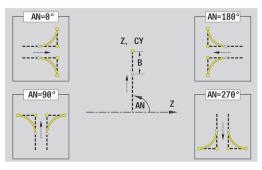

## 6.11 C-axis and Y-axis machining in smart. Turn mode of operation

In **smart.Turn** mode of operation, ICP supports the definition of milling contours and holes as well as the creation of milling and drilling patterns that are machined with the aid of the C axis or Y axis.

Before you use ICP to describe a milling contour or a hole, select the plane:

- C axis
  - Frontface (XC plane)
  - Surface (ZC plane)
- Y axis
  - Frontface (XY plane)
  - Surface (YZ plane)

A hole can contain the following elements:

- Centering
- Core hole
- Cavity
- Thread

The parameters are evaluated for drilling or tapping.

You can arrange holes in linear or circular patterns.

**Milling contours**: The control is familiar with standard figures (full circle, polygon, slot, etc.). You can define these figures with a few parameters. Complex contours are described with lines and circular arcs.

You can arrange standard figures in linear or circular patterns.

## Reference data and nested contours

When describing a milling contour or hole, you define the **reference plane**. The reference plane is the position on which the milling contour or the hole is created.

- Frontface (C axis): The Z position (Reference dimension)
- Surface (C axis): The X position (Reference diameter)
- Frontface (Y axis): The Z position (Reference dimension)
- Surface (Y axis): The X position (Reference diameter)

It is also possible to **nest** milling contours and holes. Example: Defining a slot in a rectangular pocket. Holes are drilled inside this slot. You use the reference plane to specify the positions of these elements.

**ICP** supports the selection of the reference plane. The following reference data are loaded during selection of a reference plane.

- Frontface: Reference dimension
- Surface: Reference diameter
- Frontface: Reference dimension, spindle angle, limit diameter
- Surface: Reference diameter, spindle angle

Selecting a reference plane:

Select contour, figure, hole, pattern, single surface or polygon

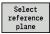

- Press the Select reference plane soft key
- ICP displays the finished part and, if available, the contours already defined
- Use the soft keys (see table) to select the reference dimension, reference diameter or existing milling contour as reference plane

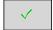

(i 🗂

- Confirm the reference plane
- > ICP loads the values of the reference plane as reference data
- Complete the reference data and describe the contour, figure, hole, pattern, single surface or polygon

# Soft keys for nested contours Switch to t

Switch to the next contour of the same reference plane

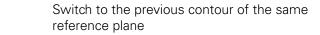

Switch to the next nested contour

Switch to the previous nested contour

## Representation of the ICP elements in the smart.Turn program

Each ICP dialog in smart. Turn programs is represented by a section code followed by further  ${\bf G}$  codes.

A hole or milling contour (standard figure and complex contour) contains the following commands:

- Section code (with the reference data of this section):
  - **FRONT** (XC plane)
  - LATERAL (ZC plane)
  - FRONT Y (XY plane)
  - **SURFACE Y** (ZY plane)
- G308 (with parameters) as beginning of the reference plane
- **G** code of the figure or hole; sequence of commands for patterns or complex contours
- **G309** as end of a reference plane

In nested contours a reference plane begins with **G308**, the next reference plane with the next **G308**, etc. When the **deepest level** is finally reached, this reference plane is concluded with **G309**. Then the next reference plane is concluded with **G309** etc.

Note the following points if you describe milling contours or holes with **G** codes and then edit them with **ICP**:

- Some parameters are redundant in the DIN contour description. For example, the milling depth can be programmed in the G308 and/or in the G code of the figure. This redundancy does not appear in ICP.
- In DIN programming of figures you can choose between Cartesian or polar center coordinates. In ICP, the center of the figures is entered in Cartesian coordinates.

**Example:** In the DIN contour description, the milling depth is programmed in **G308** and in the figure definition. If this figure is changed with **ICP**, **ICP** overwrites the milling depth from **G308** with the milling depth from the figure. When saving, **ICP** saves the milling depth in **G308**. The **G** code of the figure is saved without milling depth.

## **Example: Rectangle on face**

| •••                             |
|---------------------------------|
| FRONT ZO                        |
| N 100 G308 ID"FRONT_1" P-5      |
| N 101 G305 XK40 YK10 A0 K30 B15 |
| N 102 G309                      |
|                                 |

#### **Example: Nested figures**

| Example. Nested figures            |
|------------------------------------|
|                                    |
| FRONT ZO                           |
| N 100 G308 ID"FRONT_2" P-5         |
| N 101 G307 XK-40 YK-40 Q5 A0 K-50  |
| N 102 G308 ID"FRONT_12" P-3        |
| N 103 G301 XK-35 YK-40 A30 K40 B20 |
| N 104 G309                         |
| N 105 G309                         |
|                                    |

## 6.12 Front face contours in smart. Turn mode of operation

In **smart.Turn** mode of operation, **ICP** provides the following contours for machining with the C axis:

- Complex contours defined with individual contour elements
- Figures
- Holes
- Pattern of figures or holes

## Reference data for complex face contours

The reference data is followed by the contour definition with individual contour elements:

**Further information:** "Contour elements – front face", Page 459 Reference data of face:

- ID: Contour
- PT: Milling depth
- ZR: Reference dimension

You can use the **Select reference plane** function to determine the **Reference dimension ZR**.

**Further information:** "Reference data and nested contours", Page 472

- The **FRONT** section code with the **Reference dimension** parameter. In nested contours, **ICP** generates only one section code
- A G308 with the Contour name and Milling depth parameters
- A **G309** at the end of the contour description

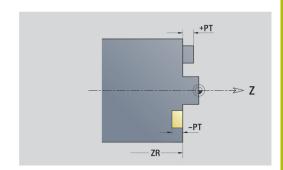

## **TURN PLUS attributes**

In the TURN PLUS attributes, you can define settings for the **automatic working plan generation** (**AWG**) submode.

Parameters for defining the starting point:

- HC: Milling/drilling attribute
  - 1: Contour milling
  - 2: Pocket milling
  - 3: Area milling
  - 4: Deburring
  - 5: Engraving
  - 6: Contour + deburring
  - 7: Pocket + deburring
  - 14: Do not machine
- QF: Cutter position
  - 0: On the contour
  - 1: Inside / left
  - 2: Outside / right
- HF: Direction
  - 0: Up-cut
  - 1: Climb
- DF: Milling diameter
- WF: Angle of chamfer
- BR: Chamfer width
- RB: Return plane

## Circle on front face

Reference data of face:

- ID: Contour
- PT: Milling depth
- ZR: Reference dimension

Parameters of figure:

- **XKM**, **YKM**: **Center point** of figure (in Cartesian coordinates)
- R: Radius

You can use the **Select reference plane** function to determine the **Reference dimension ZR**.

**Further information:** "Reference data and nested contours", Page 472

- The **FRONT** section code with the **Reference dimension** parameter. In nested contours, **ICP** generates only one section code
- A G308 with the Contour name and Milling depth parameters
- A G304 with the parameters of the figure
- A G309

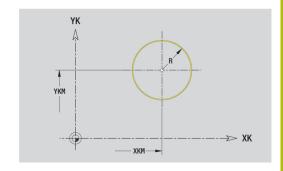

## Rectangle on front face

Reference data of face:

- ID: Contour
- PT: Milling depth
- ZR: Reference dimension

Parameters of figure:

- **XKM**, **YKM**: **Center point** of figure (in Cartesian coordinates)
- A: Position angle (reference: XK axis)
- K: Length
- B: Breadth
- BR: Cham. width or Rounding radius

You can use the **Select reference plane** function to determine the **Reference dimension ZR**.

**Further information:** "Reference data and nested contours", Page 472

- The FRONT section code with the Reference dimension parameter. In nested contours, ICP generates only one section code
- A G308 with the Contour name and Milling depth parameters
- A **G305** with the parameters of the figure
- A G309

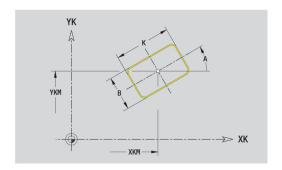

## Polygon on front face

Reference data of face:

- ID: Contour
- PT: Milling depth
- ZR: Reference dimension

Parameters of figure:

- **XKM**, **YKM**: **Center point** of figure (in Cartesian coordinates)
- A: Position angle (reference: XK axis)
- Q: Number of corners
- K: Width across inscribed circle diameter
- Ki: Edge length
- BR: Cham. width or Rounding radius

You can use the **Select reference plane** function to determine the **Reference dimension ZR**.

**Further information:** "Reference data and nested contours", Page 472

- The **FRONT** section code with the **Reference dimension** parameter. In nested contours, **ICP** generates only one section code
- A G308 with the Contour name and Milling depth parameters
- A G307 with the parameters of the figure
- A G309

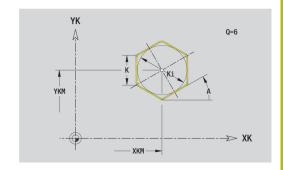

## Linear slot on front face

Reference data of face:

- ID: Contour
- PT: Milling depth
- ZR: Reference dimension

Parameters of figure:

- **XKM**, **YKM**: **Center point** of figure (in Cartesian coordinates)
- A: Position angle (reference: XK axis)
- K: Length
- B: Breadth

You can use the **Select reference plane** function to determine the **Reference dimension ZR**.

**Further information:** "Reference data and nested contours", Page 472

- The **FRONT** section code with the **Reference dimension** parameter. In nested contours, **ICP** generates only one section code
- A G308 with the Contour name and Milling depth parameters
- A G301 with the parameters of the figure
- A G309

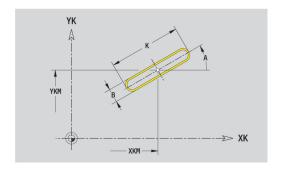

## Circular slot on front face

Reference data of face:

- ID: Contour
- PT: Milling depth
- ZR: Reference dimension

Parameters of figure:

- **XKM**, **YKM**: **Center point** of figure (in Cartesian coordinates)
- A: Start angle (reference: XK axis)
- W: Final angle (reference: XK axis)
- R: Radius curvature radius (reference: center point path of the slot)
- Q2: Dir.rot.
  - CW
  - CCW
- B: Breadth

You can use the **Select reference plane** function to determine the **Reference dimension ZR**.

**Further information:** "Reference data and nested contours", Page 472

- The **FRONT** section code with the **Reference dimension** parameter. In nested contours, **ICP** generates only one section code
- A G308 with the Contour name and Milling depth parameters
- A G302 or G303 with the parameters of the figure
- A G309

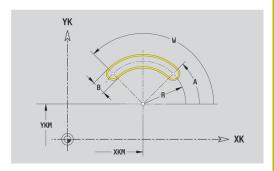

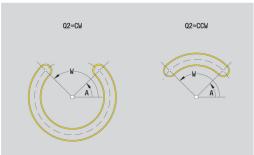

## Hole on front face

This function defines a single hole that can contain the following elements:

- Centering
- Hole
- Cavity
- Thread

Reference data of hole:

- ID: Contour
- ZR: Reference dimension

Parameters of hole:

- **XKM**, **YKM**: **Center point** of hole (in Cartesian coordinates)
- Centering
  - 0: Diameter
- Hole
  - B: Diameter
  - BT: Depth (without algebraic sign)
  - W: Angle
- Cavity
  - R: Diameter
  - U: Depth
  - E: Sink angle
- Thread
  - GD: Diameter
  - GT: Depth
  - K: Cut-in length
  - F: Thread pitch
  - GA: Thread direction
    - 0: Right-hand thread
    - 1: Left-hand thread

You can use the **Select reference plane** function to determine the **Reference dimension ZR**.

**Further information:** "Reference data and nested contours", Page 472

- The FRONT section code with the Reference dimension parameter. In nested contours, ICP generates only one section code
- A G308 with the Contour name and Boring depth (-1\*BT) parameters
- A **G300** with the parameters of the hole
- A G309

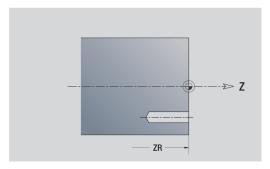

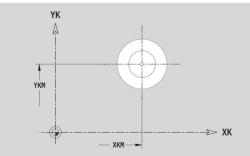

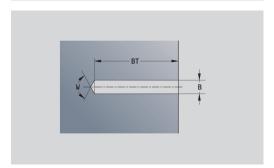

## Linear pattern on front face

Reference data of face:

- ID: Contour
- PT: Milling depth
- ZR: Reference dimension

Parameters of figure:

- XK, YK: 1st pattern point (in Cartesian coordinates)
- **QP**: **Quantity** of points in pattern
- IP, JP: Final point of pattern (in Cartesian coordinates)
- IPi, JPi: Final point Distance between two pattern points (in XK and YK)
- AP: Position angle
- **RP**: **Length** Total length of pattern
- **RPi**: **Length** Distance between two pattern points
- Parameters of selected figure or hole

You can use the **Select reference plane** function to determine the **Reference dimension ZR**.

**Further information:** "Reference data and nested contours", Page 472

- The **FRONT** section code with the **Reference dimension** parameter. In nested contours, **ICP** generates only one section code
- a G308 with the Contour name and Milling depth or Boring depth (-1\*BT) parameters
- A **G401** with the parameters of the pattern
- The G code and the parameters of the figure or hole
- A G309

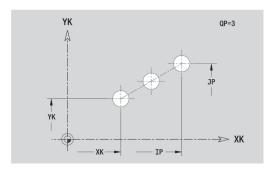

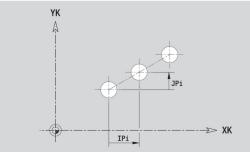

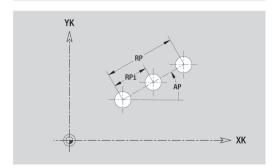

## Circular pattern on front face

Reference data of face:

- ID: Contour
- PT: Milling depth
- ZR: Reference dimension

Parameters of figure:

- **XK**, **YK**: **Center** of pattern (in Cartesian coordinates)
- QP: Quantity of points in pattern
- **DR**: **Dir.rot.** (default: 0)
  - **DR** = 0, without **EP**: Figures are arranged on a full circle
  - DR = 0, with EP: Figures are arranged on the longer circular arc
  - **DR** = 0, with **EPi**: The algebraic sign of **EPi** defines the direction (**EPi** < 0: clockwise)
  - **DR** = 1, with **EP**: clockwise
  - **DR** = 1, with **EPi**: clockwise (algebraic sign of **EPi** has no effect)
  - **DR** = 2, with **EP**: counterclockwise
  - **DR** = 2, with **EPi**: counterclockwise (algebraic sign of **EPi** has no effect)
- DP: Diameter
- AP: Start angle (default: 0°)
- **EP**: **Final angle** (no entry: the pattern elements are distributed evenly around 360°)
- EPi: Final angle Angle between two figures
- H: Element pos
  - O: Normal The figures are rotated around the circle center (rotation)
  - 1: Master The position of the figure relative to the coordinate system remains unchanged (translation)
- Parameters of the selected figure/hole

You can use the **Select reference plane** function to determine the **Reference dimension ZR**.

**Further information:** "Reference data and nested contours", Page 472

- The **FRONT** section code with the **Reference dimension** parameter. In nested contours, **ICP** generates only one section code
- a G308 with the Contour name and Milling depth or Boring depth (-1\*BT) parameters
- A G402 with the parameters of the pattern
- The **G** code and the parameters of the figure/hole
- A G309

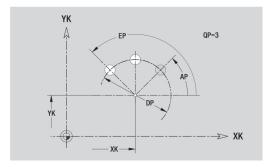

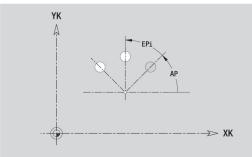

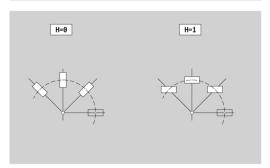

## 6.13 Lateral surface contours in smart. Turn mode of operation

In **smart.Turn** mode of operation, **ICP** provides the following contours for machining with the C axis:

- Complex contours defined with individual contour elements
- Figures
- Holes
- Pattern of figures or holes

#### Reference data of lateral surface

The reference data is followed by the contour definition with individual contour elements.

**Further information:** "Contour elements on lateral surface", Page 465

Reference data of lateral surface:

- ID: Contour
- PT: Milling depth
- XR: Reference diameter

You can use the **Select reference plane** function to determine the **Reference diameter XR**. The reference diameter is used for converting angle dimensions into linear dimensions.

"Reference data and nested contours"

- The LATERAL section code with the Reference diameter parameter. In nested contours, ICP generates only one section code
- A G308 with the Contour name and Milling depth parameters
- A **G309** at the end of the contour description or after the figure

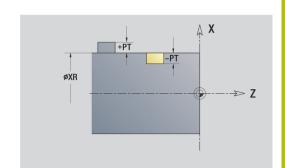

## **TURN PLUS attributes**

In the TURN PLUS attributes, you can define settings for the **automatic working plan generation** (**AWG**) submode.

Parameters for defining the starting point:

- HC: Milling/drilling attribute
  - 1: Contour milling
  - 2: Pocket milling
  - 3: Area milling
  - 4: Deburring
  - 5: Engraving
  - 6: Contour + deburring
  - 7: Pocket + deburring
  - 14: Do not machine
- QF: Cutter position
  - 0: On the contour
  - 1: Inside / left
  - 2: Outside / right
- HF: Direction
  - 0: Up-cut
  - 1: Climb
- DF: Milling diameter
- WF: Angle of chamfer
- BR: Chamfer width
- RB: Return plane

## Circle on lateral surface

Reference data of lateral surface:

- ID: Contour
- PT: Milling depth
- XR: Reference diameter

Parameters of figure:

- ZM: Center
- **CYM**: Center as linear dimension (reference: diameter XR)
- CM: Center (angle)
- R: Radius

You can use the **Select reference plane** function to determine the **Reference diameter XR**.

**Further information:** "Reference data and nested contours", Page 472

- The LATERAL section code with the Reference diameter parameter. In nested contours, ICP generates only one section code
- A G308 with the Contour name and Milling depth parameters
- A G314 with the parameters of the figure
- A G309

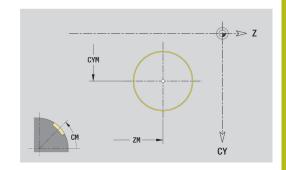

## Rectangle on lateral surface

Reference data of lateral surface:

- ID: Contour
- PT: Milling depth
- XR: Reference diameter

Parameters of figure:

- ZM: Center
- **CYM**: Center as linear dimension (reference: diameter XR)
- CM: Center (angle)
- A: Position angle
- K: Length
- B: Breadth
- BR: Cham. width or Rounding radius

You can use the **Select reference plane** function to determine the **Reference diameter XR**.

**Further information:** "Reference data and nested contours", Page 472

- The LATERAL section code with the Reference diameter parameter. In nested contours, ICP generates only one section code
- A G308 with the Contour name and Milling depth parameters
- A **G315** with the parameters of the figure
- A G309

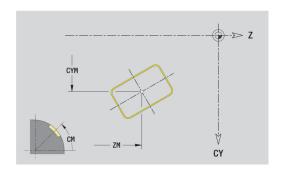

## Polygon on lateral surface

Reference data of lateral surface:

- ID: Contour
- PT: Milling depth
- XR: Reference diameter

Parameters of figure:

- ZM: Center
- **CYM**: Center as linear dimension (reference: diameter XR)
- CM: Center (angle)
- A: Position angle
- Q: Number of corners
- K: Width across inscribed circle diameter
- Ki: Edge length
- BR: Cham. width or Rounding radius

You can use the **Select reference plane** function to determine the **Reference diameter XR**.

**Further information:** "Reference data and nested contours", Page 472

- The LATERAL section code with the Reference diameter parameter. In nested contours, ICP generates only one section code
- A G308 with the Contour name and Milling depth parameters
- A **G317** with the parameters of the figure
- A G309

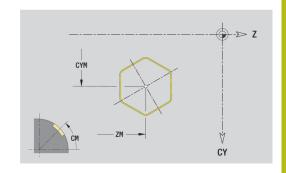

## Linear slot on lateral surface

Reference data of lateral surface:

- ID: Contour
- PT: Milling depth
- XR: Reference diameter

Parameters of figure:

- ZM: Center
- **CYM**: Center as linear dimension (reference: diameter XR)
- CM: Center (angle)
- A: Position angle
- K: Length
- B: Breadth

You can use the **Select reference plane** function to determine the **Reference diameter XR**.

**Further information:** "Reference data and nested contours", Page 472

- The LATERAL section code with the Reference diameter parameter. In nested contours, ICP generates only one section code
- A G308 with the Contour name and Milling depth parameters
- A G311 with the parameters of the figure
- A G309

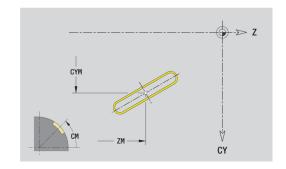

## Circular slot on lateral surface

Reference data of lateral surface:

- ID: Contour
- PT: Milling depth
- XR: Reference diameter

Parameters of figure:

- ZM: Center
- **CYM**: Center as linear dimension (reference: diameter XR)
- CM: Center (angle)
- A: Start angle
- W: Final angle
- R: Radius curvature radius (reference: center point path of the slot)
- Q2: Dir.rot.
  - CW
  - CCW
- B: Breadth

You can use the **Select reference plane** function to determine the **Reference diameter XR**.

**Further information:** "Reference data and nested contours", Page 472

- The LATERAL section code with the Reference diameter parameter. In nested contours, ICP generates only one section code
- A G308 with the Contour name and Milling depth parameters
- A G312 or G313 with the parameters of the figure
- A G309

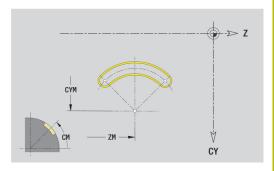

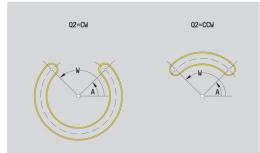

#### Hole on lateral surface

This function defines a single hole that can contain the following elements:

- Centering
- Hole
- Cavity
- Thread

Reference data of hole:

- ID: Contour
- X: Reference dimension

Parameters of hole:

- ZM: Center
- **CYM**: Center as linear dimension (reference: diameter XR)
- CM: Center (angle)
- Centering
  - O: Diameter
- Hole
  - B: Diameter
  - **BT**: **Depth** (without algebraic sign)
  - W: Angle
- Cavity
  - R: Diameter
  - U: Depth
  - E: Sink angle
- Thread
  - GD: Diameter
  - GT: Depth
  - K: Cut-in length
  - F: Thread pitch
  - GA: Thread direction
    - 0: Right-hand thread
    - 1: Left-hand thread

You can use the **Select reference plane** function to determine the **Reference dimension XR**.

**Further information:** "Reference data and nested contours", Page 472

- The LATERAL section code with the Reference dimension parameter. In nested contours, ICP generates only one section code
- a G308 with the Contour name and Boring depth (-1\*BT) parameters
- A **G310** with the parameters of the hole
- A G309

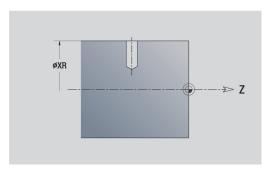

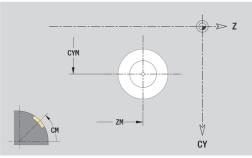

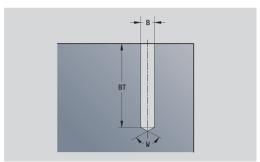

## Linear pattern on lateral surface

Reference data of lateral surface:

- ID: Contour
- PT: Milling depth
- XR: Reference diameter

Parameters of figure:

- Z: 1st pattern point
- CY: 1st pattern point as linear dimension (reference: diameter XR)
- C: 1st pattern point (angle)
- QP: Quantity of points in pattern
- **ZE**: **Final point** of pattern
- ZEi: Final point Distance between two pattern points (in Z)
- **WP**: **Final point** of pattern (angle)
- WPi: Final point Distance between two pattern points (angle)
- AP: Position angle
- **RP**: **Length** Total length of pattern
- **RPi**: **Length** Distance between two pattern points
- Parameters of the selected figure/hole

You can use the **Select reference plane** function to determine the **Reference diameter XR**.

**Further information:** "Reference data and nested contours", Page 472

- The LATERAL section code with the Reference diameter parameter. In nested contours, ICP generates only one section code
- a G308 with the Contour name and Milling depth or Boring depth (-1\*BT) parameters
- A **G411** with the parameters of the pattern
- The **G** code and the parameters of the figure or hole
- A G309

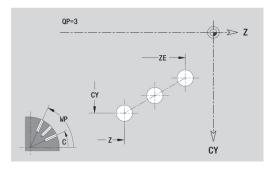

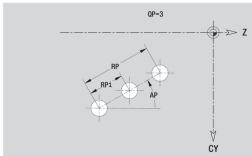

## Circular pattern on lateral surface

Reference data of lateral surface:

- ID: Contour
- PT: Milling depth
- XR: Reference diameter

Parameters of figure:

- Z: Center of pattern
- CY: Center of pattern as linear dimension (reference: diameter XR)
- C: Center of pattern (angle)
- **QP**: **Quantity** of points in pattern
- DR: Dir.rot. (default: 0)
  - **DR** = 0, without **EP**: Figures are arranged on a full circle
  - DR = 0, with EP: Figures are arranged on the longer circular arc
  - **DR** = 0, with **EPi**: The algebraic sign of **EPi** defines the direction (**EPi** < 0: clockwise)
  - **DR** = 1, with **EP**: clockwise
  - **DR** = 1, with **EPi**: clockwise (algebraic sign of **EPi** has no effect)
  - **DR** = 2, with **EP**: counterclockwise
  - **DR** = 2, with **EPi**: counterclockwise (algebraic sign of **EPi** has no effect)
- DP: Diameter
- AP: Start angle (default: 0°)
- EP: Final angle (no entry: the pattern elements are distributed evenly around 360°)
- EPi: Final angle Angle between two figures
- H: Element pos
  - O: Normal The figures are rotated around the circle center (rotation)
  - 1: Master The position of the figure relative to the coordinate system remains unchanged (translation)

You can use the **Select reference plane** function to determine the **Reference diameter XR**.

**Further information:** "Reference data and nested contours", Page 472

**ICP** generates the following:

- The LATERAL section code with the Reference diameter parameter. In nested contours, ICP generates only one section code
- a G308 with the Contour name and Milling depth or Boring depth (-1\*BT) parameters
- A **G412** with the parameters of the pattern
- The **G** code and the parameters of the figure/hole
- A G309

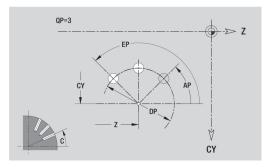

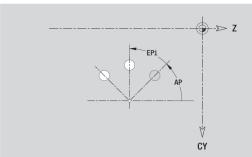

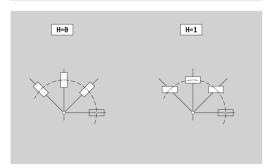

494

## 6.14 Contours in the XY plane

In **smart.Turn** mode of operation, **ICP** provides the following contours for machining with the Y axis:

- Complex contours defined with individual contour elements
- Figures
- Holes
- Pattern of figures or holes
- Single surface
- Polygon

Enter the dimensions of the XY plane contour elements in Cartesian or polar coordinates. You can switch between them by soft key. You can mix Cartesian coordinates and polar coordinates to define a point.

## Soft keys for polar coordinates

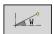

Switch the field to entering the angle W

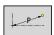

Switch the field to entering the radius P

## Reference data in XY plane

The reference data is followed by the contour definition with individual contour elements.

Reference data of milling operations:

- ID: Contour
- PT: Milling depth
- C: Spindle angle
- IR: Limit diameter
- ZR: Reference dimension

You can use the **Select reference plane** function to determine the **Reference dimension ZR** and the **Limit diameter IR**.

**Further information:** "Reference data and nested contours", Page 472

- The FRONT Y section code with the Reference dimension, Spindle angle, and Limit diameter parameters. The section code is omitted for nested contours.
- A G308 with the Contour name and Milling depth parameters
- A **G309** at the end of the contour description

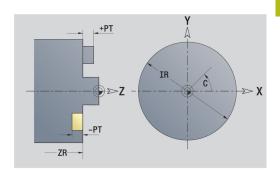

## **Basic elements of XY plane**

## Starting point of contour in XY plane

Enter the coordinates for the Starting point and Destinat. point in the first contour element of the contour. Entering the starting point is only possible in the first contour element. In subsequent contour elements, the Starting point results from the previous contour element in each case.

#### Defining the Starting point:

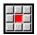

▶ Press the **Contour** menu item

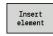

▶ Alternative: Press the **Insert element** soft key

Define the Starting point

Parameters for defining the starting point:

- XS, YS: Starting point of contour
- WS: Starting point of contour (polar angle)
- PS: Starting point of contour (polar; radius)

ICP generates a G170 in smart.Turn mode of operation.

#### Vertical lines in XY plane

Programming a vertical line:

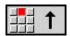

- ► Select the line direction
- ▶ Enter the line dimensions
- ▶ Define the transition to the next contour element

## Parameters:

- Y: Target point
- Yi: Target point (incremental)
- W: Target point (polar angle)
- P: Target point (in polar coordinates)
- L: Line length
- **F**: **Further information:** "Machining attributes", Page 418

ICP generates a G171 in smart.Turn mode of operation.

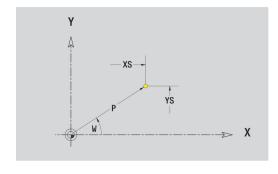

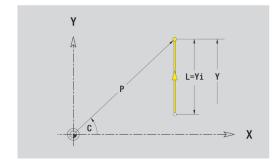

## Horizontal lines in XY plane

Programming a horizontal line:

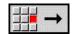

- ► Select the line direction
- ▶ Enter the line dimensions
- Define the transition to the next contour element

#### Parameters:

- X: Target point
- Xi: Target point (incremental)
- W: Target point (polar angle)
- P: Target point (in polar coordinates)
- L: Line length
- **F**: **Further information**: "Machining attributes", Page 418

ICP generates a G171 in smart.Turn mode of operation.

## Line at angle in XY plane

Programming a line at an angle:

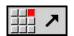

- ► Select the line direction
- ► Enter the line dimensions
- ▶ Define the transition to the next contour element

#### Parameters:

- X, Y: Target point
- Xi, Yi: Target point (incremental)
- W: Target point (polar angle)
- P: Target point (in polar coordinates)
- L: Line length
- AN: Angle
- ANn: Angle to the subsequent element
- ANp: Angle to the previous element
- F: Further information: "Machining attributes", Page 418

ICP generates a G171 in smart.Turn mode of operation.

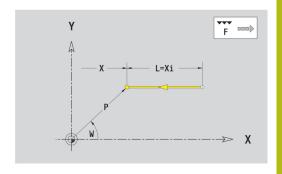

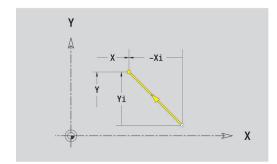

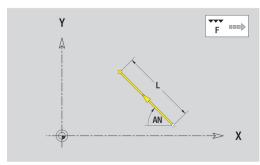

## Circular arc in XY plane

Programming a circular arc:

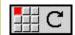

- Select the arc's direction of rotation
- ▶ Enter the arc dimensions
- Define the transition to the next contour element

#### Parameters:

- X, Y: Target point
- Xi, Yi: Target point (incremental)
- P: Target point (in polar coordinates)
- **Pi**: **Target point** Distance between starting point and target point (polar, incremental)
- W: Target point (polar angle)
- **Wi**: **Target point** (polar angle, incremental; reference: starting point)
- I, J: Center point of circular arc
- Ii, Ji: Center point of circular arc (incremental) Distance between starting point and Center point in X and Y
- PM: Center point of circular arc (polar)
- PMi: Center point of circular arc Distance between starting point and Center point (polar, incremental)
- WM: Center point of circular arc (polar angle)
- **WMi**: **Center point** of circular arc (polar angle, incremental; reference: starting point)
- R: Radius
- ANs: Angle Tangential angle in the starting point
- ANe: Angle Tangential angle in the target point
- ANn: Angle to the subsequent element
- ANp: Angle to the previous element
- **F**: **Further information:** "Machining attributes", Page 418

ICP generates a G172 or G173 in smart. Turn mode of operation.

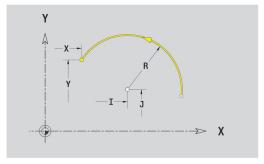

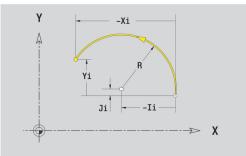

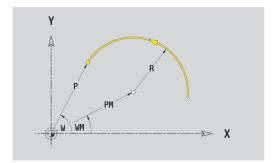

## Form elements of XY plane

#### Chamfer or rounding in XY plane

Programming a chamfer or rounding radius:

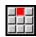

▶ Select the form elements

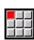

Select a chamfer

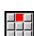

► Enter the Chamfer width BR

► Alternative: Select a rounding radius

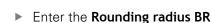

 Enter the chamfer or rounding as first contour element: Position AN

#### Parameters:

- BR: Cham. width or Rounding radius
- AN: Element pos
- **F**: **Further information**: "Machining attributes", Page 418

Chamfers or roundings are defined at contour corners. A **contour corner** is the point of intersection between the approaching contour element and the departing contour element. A chamfer or rounding cannot be calculated until the departing contour element is known.

ICP integrates the chamfer or rounding in the G171, G172 or G173 basic element in **smart.Turn** mode of operation.

Contour begins with a chamfer or a rounding: Enter the position of the **intended** corner as starting point. Then, in the form element menu, select chamfer or rounding. Since the **approaching contour element** is missing, you enter the **Position AN** to clearly define the position of the chamfer or rounding.

**ICP** converts a chamfer or rounding at the start of the contour to a linear or circular element.

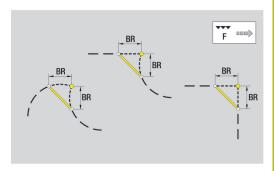

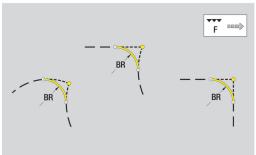

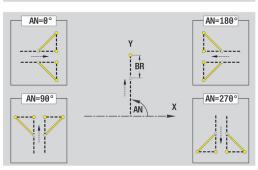

## Figures, patterns and holes in XY plane (front face)

## Circle in XY plane

Reference data of XY plane:

- ID: Contour
- PT: Milling depth
- C: Spindle angle
- IR: Limit diameter
- ZR: Reference dimension

Parameters of figure:

- XM, YM: Center
- R: Radius

You can use the **Select reference plane** function to determine the **Reference dimension ZR** and the **Limit diameter IR**.

**Further information:** "Reference data and nested contours", Page 472

- The FRONT Y section code with the Limit diameter, Reference dimension, and Spindle angle parameters. The section code is omitted for nested contours.
- A G308 with the Contour name and Milling depth parameters
- A **G374** with the parameters of the figure
- A G309

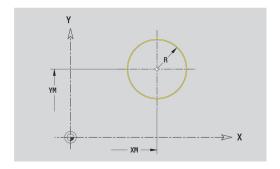

## Rectangle in XY plane

Reference data of XY plane:

- ID: Contour
- PT: Milling depth
- C: Spindle angle
- IR: Limit diameter
- ZR: Reference dimension

Parameters of figure:

- XM, YM: Center
- A: Position angle
- K: Length
- B: Breadth
- BR: Cham. width or Rounding radius

You can use the **Select reference plane** function to determine the **Reference dimension ZR** and the **Limit diameter IR**.

**Further information:** "Reference data and nested contours", Page 472

- The FRONT Y section code with the Limit diameter, Reference dimension, and Spindle angle parameters. The section code is omitted for nested contours.
- A G308 with the Contour name and Milling depth parameters
- A G375 with the parameters of the figure
- A G309

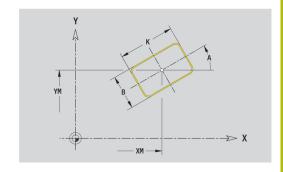

## Polygon in XY plane

Reference data of XY plane:

- ID: Contour
- PT: Milling depth
- C: Spindle angle
- IR: Limit diameter
- ZR: Reference dimension

Parameters of figure:

- XM, YM: Center
- A: Position angle
- Q: Number of corners
- K: Width across inscribed circle diameter
- Ki: Edge length
- BR: Cham. width or Rounding radius

You can use the **Select reference plane** function to determine the **Reference dimension ZR** and the **Limit diameter IR**.

**Further information:** "Reference data and nested contours", Page 472

- The FRONT Y section code with the Limit diameter, Reference dimension, and Spindle angle parameters. The section code is omitted for nested contours.
- A G308 with the Contour name and Milling depth parameters
- A G377 with the parameters of the figure
- A G309

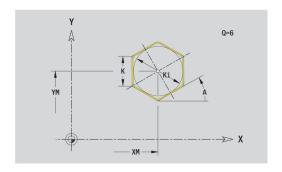

## Linear slot in XY plane

Reference data of XY plane:

- ID: Contour
- PT: Milling depth
- C: Spindle angle
- IR: Limit diameter
- ZR: Reference dimension

Parameters of figure:

- XM, YM: Center
- A: Position angle
- K: Length
- B: Breadth

You can use the **Select reference plane** function to determine the **Reference dimension ZR** and the **Limit diameter IR**.

**Further information:** "Reference data and nested contours", Page 472

- The FRONT Y section code with the Limit diameter, Reference dimension, and Spindle angle parameters. The section code is omitted for nested contours.
- A G308 with the Contour name and Milling depth parameters
- A G371 with the parameters of the figure
- A G309

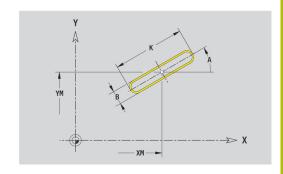

## Circular slot in XY plane

Reference data of XY plane:

- ID: Contour
- PT: Milling depth
- C: Spindle angle
- IR: Limit diameter
- ZR: Reference dimension

Parameters of figure:

- XM, YM: Center
- A: Start angle
- W: Final angle
- R: Radius curvature radius (reference: center point path of the slot)
- Q2: Dir.rot.
  - CW
  - CCW
- B: Breadth

You can use the **Select reference plane** function to determine the **Reference dimension ZR** and the **Limit diameter IR**.

**Further information:** "Reference data and nested contours", Page 472

- The FRONT Y section code with the Limit diameter, Reference dimension, and Spindle angle parameters. The section code is omitted for nested contours.
- A G308 with the Contour name and Milling depth parameters
- A **G372** or **G373** with the parameters of the figure
- A G309

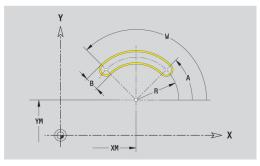

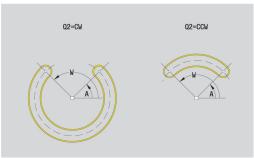

## Hole in XY plane

This function defines a single hole that can contain the following elements:

- Centering
- Hole
- Cavity
- Thread

Reference data of hole:

- ID: Contour
- C: Spindle angle
- IR: Limit diameter
- ZR: Reference dimension

Parameters of hole:

- XM, YM: Center
- Centering
  - O: Diameter
- Hole
  - B: Diameter
  - **BT**: **Depth** (without algebraic sign)
  - W: Angle
- Cavity
  - R: Diameter
  - U: Depth
  - E: Sink angle
- Thread
  - GD: Diameter
  - GT: Depth
  - K: Cut-in length
  - F: Thread pitch
  - GA: Thread direction
    - 0: Right-hand thread
    - 1: Left-hand thread

You can use the **Select reference plane** function to determine the **Reference dimension ZR** and the **Limit diameter IR**.

**Further information:** "Reference data and nested contours", Page 472

- The FRONT Y section code with the Limit diameter, Reference dimension, and Spindle angle parameters. The section code is omitted for nested contours.
- a G308 with the Contour name and Boring depth (-1\*BT) parameters
- A G370 with the parameters of the hole
- A G309

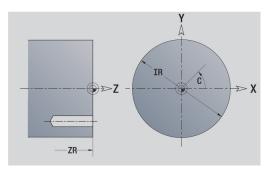

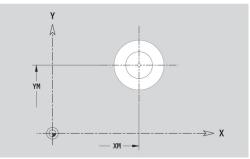

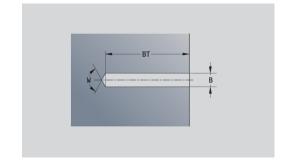

# Linear pattern in XY plane

Reference data of XY plane:

- ID: Contour
- PT: Milling depth
- C: Spindle angle
- IR: Limit diameter
- ZR: Reference dimension

Parameters of pattern:

- X, Y: 1st pattern point
- QP: Quantity of points in pattern
- IP, JP: Final point of pattern (in Cartesian coordinates)
- **IPi**, **JPi**: **Final point** Distance between two pattern points (in **X** and **Y**)
- AP: Position angle
- **RP**: **Length** Total length of pattern
- **RPi**: **Length** Distance between two pattern points
- Parameters of the selected figure/hole

You can use the **Select reference plane** function to determine the **Reference dimension ZR** and the **Limit diameter IR**.

**Further information:** "Reference data and nested contours", Page 472

- The FRONT Y section code with the Limit diameter, Reference dimension, and Spindle angle parameters. The section code is omitted for nested contours.
- a G308 with the Contour name and Milling depth or Boring depth (-1\*BT) parameters
- A **G471** with the parameters of the pattern
- The G code and the parameters of the figure/hole
- A G309

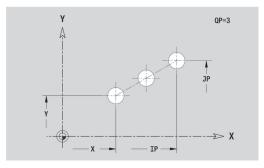

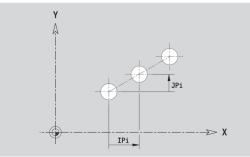

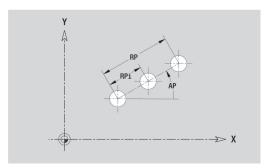

## Circular pattern in XY plane

Reference data of XY plane:

- ID: Contour
- PT: Milling depth
- C: Spindle angle
- IR: Limit diameter
- ZR: Reference dimension

Parameters of pattern:

- X, Y: Center of pattern
- **QP**: **Quantity** of points in pattern
- **DR**: **Dir.rot.** (default: 0)
  - **DR** = 0, without **EP**: Figures are arranged on a full circle
  - **DR** = 0, with **EP**: Figures are arranged on the longer circular
  - **DR** = 0, with **EPi**: The algebraic sign of **EPi** defines the direction (**EPi** < 0: clockwise)
  - **DR** = 1, with **EP**: clockwise
  - **DR** = 1, with **EPi**: clockwise (algebraic sign of **EPi** has no effect)
  - **DR** = 2, with **EP**: counterclockwise
  - **DR** = 2, with **EPi**: counterclockwise (algebraic sign of **EPi** has no effect)
- DP: Diameter
- AP: Start angle (default: 0°)
- **EP**: **Final angle** (no entry: the pattern elements are distributed evenly around 360°)
- EPi: Final angle Angle between two figures
- H: Element pos
  - O: Normal The figures are rotated around the circle center (rotation)
  - 1: Master The position of the figure relative to the coordinate system remains unchanged (translation)
- Parameters of the selected figure/hole

You can use the **Select reference plane** function to determine the **Reference dimension ZR** and the **Limit diameter IR**.

**Further information:** "Reference data and nested contours", Page 472

- The FRONT Y section code with the Limit diameter, Reference dimension, and Spindle angle parameters. The section code is omitted for nested contours.
- a G308 with the Contour name and Milling depth or Boring depth (-1\*BT) parameters
- A **G472** with the parameters of the pattern
- The G code and the parameters of the figure/hole
- A G309

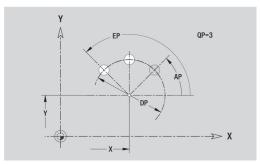

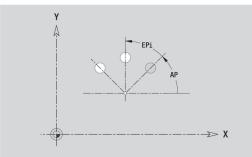

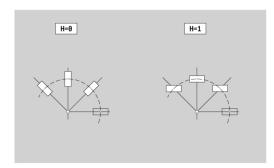

# Single surface in XY plane

This function defines a surface in the XY plane.

Reference data of XY plane:

- ID: Contour
- C: Spindle angle
- IR: Limit diameter

Parameters of single surface:

- Z: Reference edge
- Ki: Depth
- K: Residual depth
- B: Breadth (reference: Reference dimension ZR)
  - **B** < 0: Surface in negative Z direction
  - **B** > 0: Surface in positive Z direction

You can switch between  $\textbf{Depth}\ \textbf{Ki}$  and  $\textbf{Residual}\ \textbf{depth}\ \textbf{K}$  by soft key.

You can use the **Select reference plane** function to determine the **Reference dimension ZR** and the **Limit diameter IR**.

**Further information:** "Reference data and nested contours", Page 472

**ICP** generates the following:

- The FRONT Y section code with the Limit diameter, Reference dimension, and Spindle angle parameters. The section code is omitted for nested contours.
- a G308 with the Contour name parameter
- A G376 with the parameters of the single surface
- A G309

### Soft key

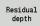

Switch the field to the input of **Residual** depth K

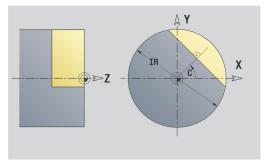

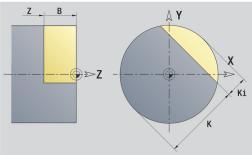

### Centric polygon in XY plane

This function defines polygonal surfaces in the XY plane.

Reference data of XY plane:

- ID: Contour
- C: Spindle angle
- IR: Limit diameter

Parameters of single surface:

- Z: Reference edge
- **Q**: No. of surfaces  $(\mathbf{Q} >= 2)$
- K: Width across inscribed circle diameter
- Ki: Edge length
- B: Breadth (reference: Reference dimension ZR)
  - **B** < 0: Surface in negative Z direction
  - **B** > 0: Surface in positive Z direction

You can switch between **Edge length Ki** and **Width across K** by soft key.

You can use the **Select reference plane** function to determine the **Reference dimension ZR** and the **Limit diameter IR**.

**Further information:** "Reference data and nested contours", Page 472

ICP generates the following:

- The FRONT Y section code with the Limit diameter, Reference dimension, and Spindle angle parameters. The section code is omitted for nested contours.
- a G308 with the Contour name parameter
- A **G477** with the parameters of the polygon
- A G309

### Soft key

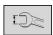

Switch the field to the input of Width across K

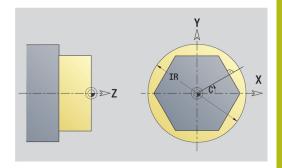

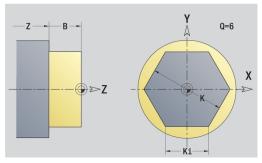

# 6.15 Contours in the YZ plane

In **smart.Turn** mode of operation, **ICP** provides the following contours for machining with the Y axis:

- Complex contours defined with individual contour elements
- Figures
- Holes
- Pattern of figures or holes
- Single surface
- Polygon

Enter the dimensions of the YZ plane contour elements in Cartesian or polar coordinates. You can switch between them by soft key. You can mix Cartesian coordinates and polar coordinates to define a point.

### Soft keys for polar coordinates

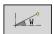

Switch the field to entering the angle  $\boldsymbol{W}$ 

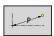

Switch the field to entering the radius P

# Reference data in YZ plane

The reference data is followed by the contour definition with individual contour elements.

Reference data of milling operations:

- ID: Contour
- PT: Milling depth
- C: Spindle angle
- XR: Reference diameter

You can use the **Select reference plane** function to determine the **Reference diameter XR**.

**Further information:** "Reference data and nested contours", Page 472

- The SURFACE Y section code with the Reference diameter and Spindle angle parameters. The section code is omitted for nested contours.
- A G308 with the Contour name and Milling depth parameters
- A **G309** at the end of the contour description

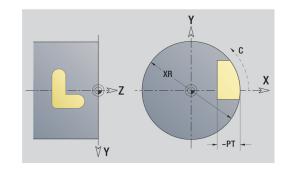

## **TURN PLUS attributes**

In the TURN PLUS attributes, you can define settings for the  ${\bf automatic}\ {\bf working}\ {\bf plan}\ {\bf generation}\ ({\bf AWG})\ {\bf submode}.$ 

Parameters for defining the starting point:

- HC: Milling/drilling attribute
  - 1: Contour milling
  - 2: Pocket milling
  - 3: Area milling
  - 4: Deburring
  - 5: Engraving
  - 6: Contour + deburring
  - 7: Pocket + deburring
  - 14: Do not machine
- QF: Cutter position
  - 0: On the contour
  - 1: Inside / left
  - 2: Outside / right
- HF: Direction
  - 0: Up-cut
  - 1: Climb
- DF: Milling diameter
- WF: Angle of chamfer
- BR: Chamfer width
- RB: Return plane

# **Basic elements of YZ plane**

### Starting point of contour in YZ plane

Enter the coordinates for the starting point and target point in the first contour element of the contour. Entering the starting point is only possible in the first contour element. In subsequent contour elements, the starting point results from the previous contour element in each case.

### Defining the starting point:

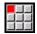

▶ Press the **Contour** menu item

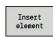

Alternative: Press the Insert element soft key

Define the starting point

Parameters for defining the starting point:

- YS, ZS: Starting point of contour
- WS: Starting point of contour (polar angle)
- PS: Starting point of contour (polar; radius)

ICP generates a G180 in smart.Turn mode of operation.

### Vertical lines in YZ plane

Programming a vertical line:

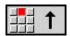

- ► Select the line direction
- ▶ Enter the line dimensions
- ▶ Define the transition to the next contour element

### Parameters:

- Y: Target point
- Yi: Target point (incremental)
- W: Target point (polar angle)
- P: Target point (in polar coordinates)
- L: Line length
- **F**: **Further information:** "Machining attributes", Page 418

ICP generates a G181 in smart.Turn mode of operation.

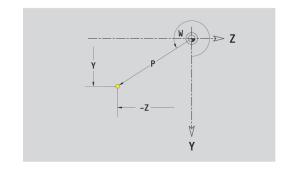

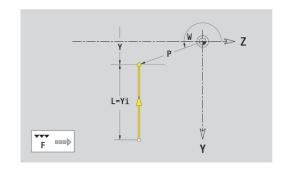

## Horizontal lines in YZ plane

Programming a horizontal line:

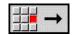

- ► Select the line direction
- ▶ Enter the line dimensions
- Define the transition to the next contour element

### Parameters:

- Z: Target point
- Zi: Target point (incremental)
- W: Target point (polar angle)
- P: Target point (in polar coordinates)
- L: Line length
- **F**: **Further information:** "Machining attributes", Page 418

ICP generates a G181 in smart.Turn mode of operation.

# Line at angle in YZ plane

Programming a line at an angle:

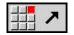

- ► Select the line direction
- ▶ Enter the line dimensions
- ▶ Define the transition to the next contour element

#### Parameters:

- Y, Z: Target point
- Yi, Zi: Target point (incremental)
- W: Target point (polar angle)
- P: Target point (in polar coordinates)
- L: Line length
- AN: Angle
- ANn: Angle to the subsequent element
- ANp: Angle to the previous element
- **F**: **Further information:** "Machining attributes", Page 418

ICP generates a G181 in smart.Turn mode of operation.

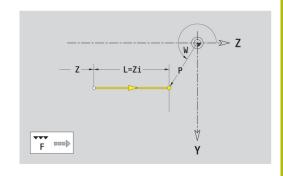

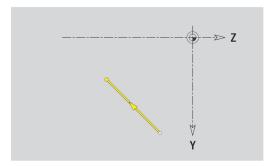

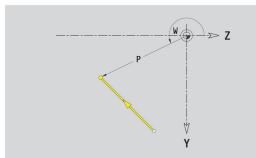

# Circular arc in YZ plane

Programming a circular arc:

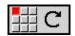

- Select the arc's direction of rotation
- ▶ Enter the arc dimensions
- Define the transition to the next contour element

#### Parameters:

- Y, Z: Target point
- Yi, Zi: Target point (incremental)
- P: Target point (in polar coordinates)
- Pi: Target point Distance between starting point and target point (polar, incremental)
- W: Target point (polar angle)
- Wi: Target point (polar angle, incremental; reference: starting point)
- J, K: Center point of circular arc
- **Ji**, **Ki**: **Center point** of circular arc (incremental) Distance between starting point and **Center point** in **Y** and **Z**
- PM: Center point of circular arc (polar)
- PMi: Center point of circular arc Distance between starting point and Center point (polar, incremental)
- WM: Center point of circular arc (polar angle)
- **WMi**: **Center point** of circular arc (polar angle, incremental; reference: starting point)
- R: Radius
- ANs: Angle Tangential angle in the starting point
- ANe: Angle Tangential angle in the target point
- ANp: Angle to the previous element
- ANn: Angle to the subsequent element
- **F**: **Further information:** "Machining attributes", Page 418

ICP generates a G182 or G183 in smart. Turn mode of operation.

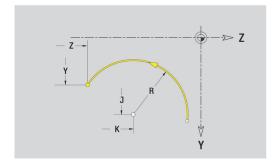

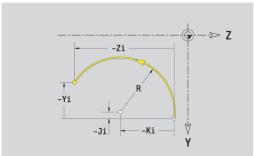

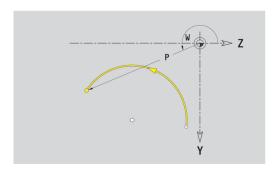

# Form elements of YZ plane

### Chamfer or rounding in YZ plane

Programming a chamfer or rounding radius:

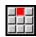

▶ Select the form elements

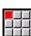

Select a chamfer

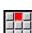

► Enter the Chamfer width BR

Alternative: Select a rounding radius

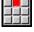

Enter the Rounding radius BR

Enter the chamfer or rounding as first contour element: Position AN

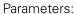

BR: Cham. width or Rounding radius

AN: Element pos

■ **F**: **Further information:** "Machining attributes", Page 418

Chamfers or roundings are defined at contour corners. A contour corner is the point of intersection between the approaching contour element and the departing contour element. A chamfer or rounding cannot be calculated until the departing contour element is known.

ICP integrates the chamfer or rounding in the G181, G182 or G183 basic element in **smart.Turn** mode of operation.

Contour begins with a chamfer or a rounding: Enter the position of the **intended** corner as starting point. Then, in the form element menu, select chamfer or rounding. Since the approaching contour element is missing, you enter the Position AN to clearly define the position of the chamfer or rounding.

ICP converts a chamfer or rounding at the start of the contour to a linear or circular element.

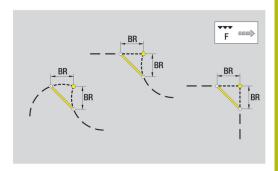

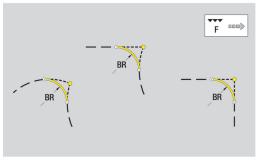

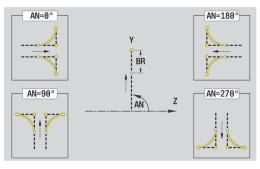

# Figures, patterns, and holes in YZ plane (lateral surface)

# Circle in YZ plane

Reference data of YZ plane:

- ID: Contour
- PT: Milling depth
- C: Spindle angle
- XR: Reference diameter

Parameters of figure:

- YM, ZM: Center
- R: Radius

You can use the **Select reference plane** function to determine the **Reference diameter XR**.

**Further information:** "Reference data and nested contours", Page 472

- The **SURFACE Y** section code with the **Reference diameter** and **Spindle angle** parameters. The section code is omitted for nested contours.
- A G308 with the Contour name and Milling depth parameters
- A **G384** with the parameters of the figure
- A G309

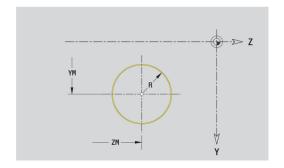

## Rectangle in YZ plane

Reference data of YZ plane:

- ID: Contour
- PT: Milling depth
- C: Spindle angle
- XR: Reference diameter

Parameters of figure:

- YM, ZM: Center
- A: Position angle
- K: Length
- B: Breadth
- BR: Cham. width or Rounding radius

You can use the **Select reference plane** function to determine the **Reference diameter XR**.

**Further information:** "Reference data and nested contours", Page 472

- The SURFACE Y section code with the Reference diameter and Spindle angle parameters. The section code is omitted for nested contours.
- A G308 with the Contour name and Milling depth parameters
- A **G385** with the parameters of the figure
- A G309

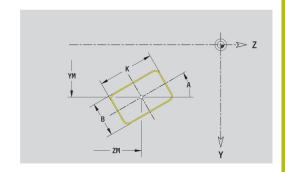

# Polygon in YZ plane

Reference data of YZ plane:

- ID: Contour
- PT: Milling depth
- C: Spindle angle
- XR: Reference diameter

Parameters of figure:

- YM, ZM: Center
- A: Position angle
- Q: Number of corners
- K: Width across inscribed circle diameter
- Ki: Edge length
- BR: Cham. width or Rounding radius

You can use the **Select reference plane** function to determine the **Reference diameter XR**.

**Further information:** "Reference data and nested contours", Page 472

- The SURFACE Y section code with the Reference diameter and Spindle angle parameters. The section code is omitted for nested contours.
- A G308 with the Contour name and Milling depth parameters
- A G387 with the parameters of the figure
- A G309

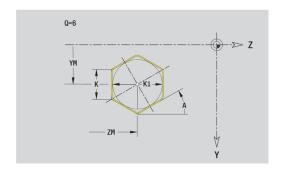

# Linear slot in YZ plane

Reference data of YZ plane:

- ID: Contour
- PT: Milling depth
- C: Spindle angle
- XR: Reference diameter

Parameters of figure:

- YM, ZM: Center
- A: Position angle
- K: Length
- B: Breadth

You can use the **Select reference plane** function to determine the **Reference diameter XR**.

**Further information:** "Reference data and nested contours", Page 472

- The SURFACE Y section code with the Reference diameter and Spindle angle parameters. The section code is omitted for nested contours.
- A G308 with the Contour name and Milling depth parameters
- A G381 with the parameters of the figure
- A G309

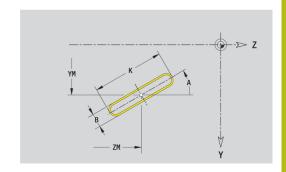

# Circular slot in YZ plane

Reference data of YZ plane:

- ID: Contour
- PT: Milling depth
- C: Spindle angle
- XR: Reference diameter

Parameters of figure:

- YM, ZM: Center
- A: Start angle
- W: Final angle
- R: Radius curvature radius (reference: center point path of the slot)
- Q2: Dir.rot.
  - CW
  - CCW
- B: Breadth

You can use the **Select reference plane** function to determine the **Reference diameter XR**.

**Further information:** "Reference data and nested contours", Page 472

- The **SURFACE Y** section code with the **Reference diameter** and **Spindle angle** parameters. The section code is omitted for nested contours.
- A G308 with the Contour name and Milling depth parameters
- A G382 or G383 with the parameters of the figure
- A G309

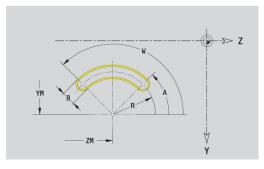

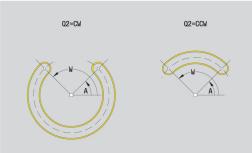

## Hole in YZ plane

This function defines a single hole that can contain the following elements:

- Centering
- Hole
- Cavity
- Thread

Reference data of hole:

- ID: Contour
- C: Spindle angle
- XR: Reference diameter

Parameters of hole:

- YM, ZM: Center
- Centering
  - O: Diameter
- Hole
  - B: Diameter
  - BT: Depth (without algebraic sign)
  - W: Angle
- Cavity
  - R: Diameter
  - U: Depth
  - E: Sink angle
- Thread
  - GD: Diameter
  - GT: Depth
  - K: Cut-in length
  - F: Thread pitch
  - GA: Thread direction
    - 0: Right-hand thread
    - 1: Left-hand thread

You can use the **Select reference plane** function to determine the **Reference diameter XR**.

**Further information:** "Reference data and nested contours", Page 472

- The SURFACE Y section code with the Reference diameter and Spindle angle parameters. The section code is omitted for nested contours.
- a G308 with the Contour name and Boring depth (-1\*BT) parameters
- A **G380** with the parameters of the hole
- A G309

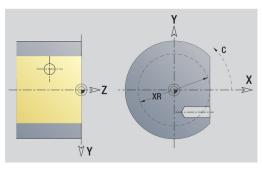

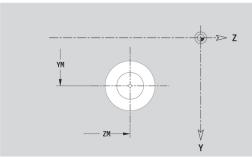

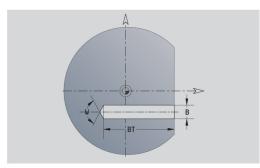

# Linear pattern in YZ plane

Reference data of YZ plane:

- ID: Contour
- PT: Milling depth
- C: Spindle angle
- XR: Reference diameter

Parameters of pattern:

- Y, Z: 1st pattern point
- QP: Quantity of points in pattern
- JP, KP: Final point of pattern (in Cartesian coordinates)
- JPi, KPi: Final point Distance between two pattern points (in Y and Z)
- AP: Position angle
- RP: Length Total length of pattern
- **RPi**: **Length** Distance between two pattern points
- Parameters of selected figure or hole

You can use the **Select reference plane** function to determine the **Reference diameter XR**.

**Further information:** "Reference data and nested contours", Page 472

- The SURFACE Y section code with the Reference diameter and Spindle angle parameters. The section code is omitted for nested contours.
- a G308 with the Contour name and Milling depth or Boring depth (-1\*BT) parameters
- A **G481** with the parameters of the pattern
- The G code and the parameters of the figure or hole
- A G309

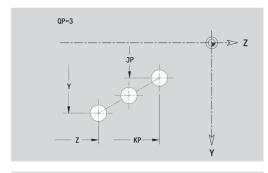

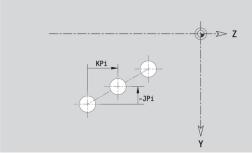

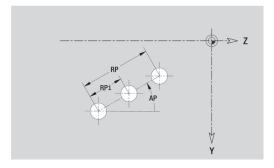

### Circular pattern in YZ plane

Reference data of YZ plane:

- ID: Contour
- PT: Milling depth
- C: Spindle angle
- XR: Reference diameter

Parameters of pattern:

- Y, Z: Center of pattern
- **QP**: **Quantity** of points in pattern
- **DR**: **Dir.rot.** (default: 0)
  - **DR** = 0, without **EP**: Figures are arranged on a full circle
  - **DR** = 0, with **EP**: Figures are arranged on the longer circular arc
  - **DR** = 0, with **EPi**: The algebraic sign of **EPi** defines the direction (**EPi** < 0: clockwise)
  - **DR** = 1, with **EP**: clockwise
  - **DR** = 1, with **EPi**: clockwise (algebraic sign of **EPi** has no effect)
  - **DR** = 2, with **EP**: counterclockwise
  - **DR** = 2, with **EPi**: counterclockwise (algebraic sign of **EPi** has no effect)
- DP: Diameter
- AP: Start angle (default: 0°)
- **EP**: **Final angle** (no entry: the pattern elements are distributed evenly around 360°)
- EPi: Final angle Angle between two figures
- H: Element pos
  - 0: Normal The figures are rotated around the circle center (rotation)
  - 1: Master The position of the figure relative to the coordinate system remains unchanged (translation)
- Parameters of selected figure or hole

You can use the **Select reference plane** function to determine the **Reference diameter XR**.

**Further information:** "Reference data and nested contours", Page 472

- The SURFACE Y section code with the Reference diameter and Spindle angle parameters. The section code is omitted for nested contours.
- a G308 with the Contour name and Milling depth or Boring depth (-1\*BT) parameters
- A G482 with the parameters of the pattern
- The G code and the parameters of the figure or hole
- A G309

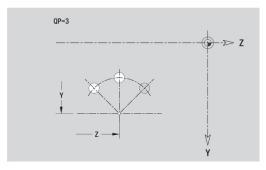

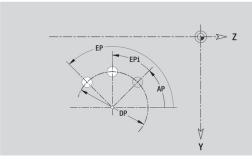

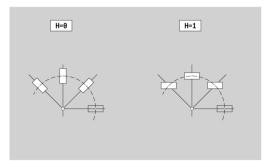

# Single surface in YZ plane

This function defines a surface in the YZ plane.

Reference data of YZ plane:

- ID: Contour
- C: Spindle angle
- XR: Reference diameter

Parameters of single surface:

- Z: Reference edge
- Ki: Depth
- K: Residual depth
- B: Breadth (reference: Reference dimension ZR)
  - **B** < 0: Surface in negative Z direction
  - **B** > 0: Surface in positive Z direction

You can switch between  $\textbf{Depth}\ \textbf{Ki}$  and  $\textbf{Residual}\ \textbf{depth}\ \textbf{K}$  by soft key.

You can use the **Select reference plane** function to determine the **Reference diameter XR**.

**Further information:** "Reference data and nested contours", Page 472

**ICP** generates the following:

- The **SURFACE Y** section code with the **Reference diameter** and **Spindle angle** parameters. The section code is omitted for nested contours.
- a G308 with the Contour name parameter
- A G386 with the parameters of the single surface
- A G309

### Soft key

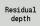

Switch the field to the input of **Residual** depth K

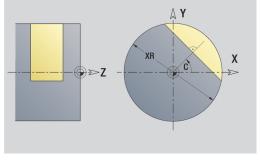

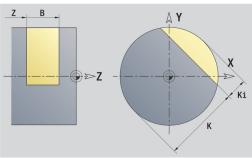

## Centric polygon in YZ plane

This function defines centric polygons in the YZ plane.

Reference data of YZ plane:

- ID: Contour
- C: Spindle angle
- XR: Reference diameter

Parameters of single surface:

- Z: Reference edge
- $\blacksquare$  Q: No. of surfaces (Q >= 2)
- K: Width across inscribed circle diameter
- Ki: Edge length
- B: Breadth (reference: Reference dimension ZR)
  - **B** < 0: Surface in negative Z direction
  - **B** > 0: Surface in positive Z direction

You can switch between **Edge length Ki** and **Width across K** by soft key.

You can use the **Select reference plane** function to determine the **Reference diameter XR**.

**Further information:** "Reference data and nested contours", Page 472

ICP generates the following:

- The **SURFACE Y** section code with the **Reference diameter** and **Spindle angle** parameters. The section code is omitted for nested contours.
- a G308 with the Contour name parameter
- A **G487** with the parameters of the polygon
- A G309

### Soft key

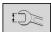

Switch the field to the input of Width across

K

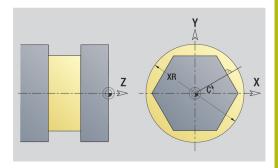

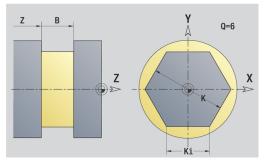

# 6.16 Loading existing contours

# Integrating cycle contours in smart. Turn mode of operation

**ICP contours** that you have created for **cycle programs** can be loaded in **smart.Turn** mode of operation. **ICP** converts the contours into **G** codes and integrates them in the smart.Turn program. The contour is now part of the smart.Turn program.

The **ICP editor** submode considers the type of contour. For example, you can load a contour defined for the face only if you have selected the face (C axis) in **smart.Turn** mode of operation.

## Integrating a contour:

► Activate the **ICP editor** submode

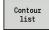

- ▶ Press the **Contour list** soft key
- The ICP editor submode opens the Select ICP contours window

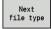

- Press the **Next file type** soft key until the cycle contours are displayed
- Select the file

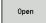

- Load the selected file
- Complete the contour, if necessary
  - Workpiece blank or finished part contour:
     Complete or adapt the contour
  - C axis contour: Complete the reference data

| Extension | Group                               |
|-----------|-------------------------------------|
| *.gmi     | Turning contours                    |
| *.gmr     | Contours of workpiece blanks        |
| *.gms     | Milling contours on face            |
| *.gmm     | Milling contours on lateral surface |

# **DXF** contours (option)

Contours that exist in DXF format are imported with the **ICP editor**. You can use DXF contours both for the **Teach-in** submode and for the **smart.Turn** mode of operation.

Requirements of a DXF contour:

- Only two-dimensional elements
- The contour must be in a separate layer (without dimension lines, without wraparound edges, etc.)
- Depending on the setup of the lathe, contours for turning operations must be either in front of or behind the workpiece
- No full circles, no splines, no DXF blocks (macros), etc.

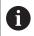

The control supports all DXF formats.

**Contour preparation during the DXF import:** Since the DXF format is fundamentally different from the ICP format, the contour is converted from DXF to ICP format during the import.

The process makes the following changes:

- Polylines are transformed into linear elements
- Gaps between contour elements that are < 0.01 mm are closed</p>
- Open contours are described from right to left (starting point: right)
- The starting point on closed contours is specified according to internal rules
- The rotational direction for closed contours is counterclockwise

Integrating a DXF contour:

► Activate the ICP editor submode

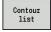

- ▶ Press the **Contour list** soft key
- > The ICP editor submode opens the Select ICP contours window

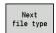

- Press the **Next file type** soft key until the DXF contours are displayed (extension: .dxf)
- ▶ Select the file

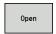

Open the selected file

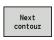

Select the DXF layer

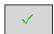

- ▶ Load the selected contour
- Complete the contour, if necessary
  - Workpiece blank or finished part contour:
     Complete or adapt the contour
  - C axis contour: Complete the reference data

# **6.17 Contour groups**

# Contour groups in smart. Turn mode of operation

The control supports up to four contour groups in one NC program. The **CONTOUR GROUP** section code initiates the description of a contour group.

You can create a workpiece blank, finished part and auxiliary contours for each contour group. The **ICP editor** submode considers the shift programmed in the specific contour group for the description and display.

**G99** assigns the machining operations to a contour group Display in NC program:

- If you have activated the graphics in the NC program, the control displays the element on which the cursor is positioned when navigating through the contour description
- The control shows the number of the contour group at top left in the graphic window

Display in unit programming:

If you program an ICP unit in smart.Turn mode of operation, the control displays ICP contours. The various contours and contour groups can be displayed while you have not selected a contour in the FK parameter

### **Navigation keys**

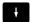

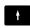

Switch to the next or previous contour (contour group/workpiece blank/auxiliary contour/finished part)

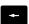

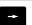

Switch to the next contour element

The control shows the number of the contour group and name of the auxiliary contour if applicable at top left in the graphic window.

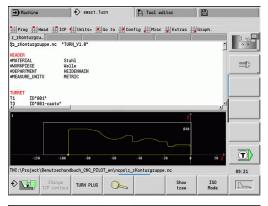

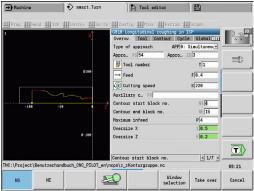

**Graphic simulation** 

# 7.1 Simulation submode

| Soft key | Meaning                                                   |
|----------|-----------------------------------------------------------|
| <b>♦</b> | Press this soft key to call the <b>Simulation</b> submode |

The **Simulation** submode can be called from the following operating modes:

- **smart.Turn** mode of operation
- Program run submode
- **Teach-in** submode
- Machine mode of operation (MDI cycles)

When called from the **smart.Turn** mode of operation, the **Simulation** submode opens the large simulation window and loads the selected program. When you call the **Simulation** submode from the Machine modes of operation, either the small simulation window or the last window you used is opened.

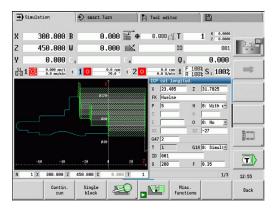

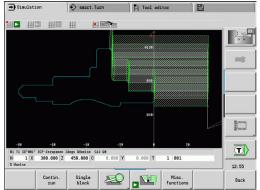

# **Using Simulation submode**

The **Simulation** submode is operated by soft keys in all operating states. In addition, you can always use the menu items (numeric keys) to operate simulation, even in the small simulation window, when the menu bar is not visible.

### Starting and stopping with soft keys

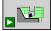

Start the simulation from the beginning. The soft key switches to the stop symbol; you can now use the soft key to stop and resume the simulation, depending on the simulation status

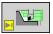

Resume a stopped simulation (Single block mode)

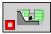

The soft key indicates that a simulation is currently running. Pressing the soft key stops the simulation

# Starting and stopping with menu items

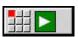

Start the simulation from the beginning

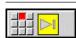

Resume a stopped simulation (Single block mode)

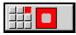

The key indicates that a simulation is currently running. Pressing the key stops the simulation

### Large and small simulation window

### Menu item

### Meaning

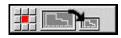

This menu item switches between the small and large simulation window, even if the menu bar is not visible

# 2-D and 3-D view in smart. Turn mode of operation

| Menu item | Meaning                                                                                                    |
|-----------|----------------------------------------------------------------------------------------------------|
|           | This menu item switches to the 3-D view of the machined workpiece                                                    |
|           | This menu item switches to the 3-D simulation  Further information: "3-D simulation in Simulation submode", Page 554 |
|           | This menu item switches to the 2-D simula-                                                                           |

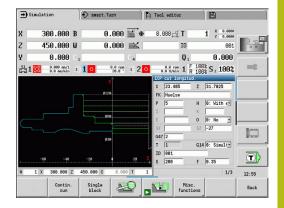

tion

# Soft keys with active simulation window Call the warnings. If the interpreter issues Warning no.: 3 warnings during simulation (e.g. "Residual material due to ..."), the soft key is activated and the number of warnings is shown. Each time the soft key is pressed, it switches to the next warning In Contin. run mode, all cycles of the Contin. program are simulated in the Program run submode without stopping In Single block mode, the simulation stops after each traverse path (basic block) Open the soft-key menu for the **zoom** function and display the zoom frame Further information: "Adjusting the displayed detail", Page 544 Switch the menu and the soft-key row to the Misc. functions Miscellaneous functions Change variables in Simulation submode variables

With the other menu items and the soft keys listed in the table, you define the sequence of the simulation, activate the zoom function, or use the miscellaneous functions to make settings for the simulation.

This soft key is only active if you are defining variables in the **PROGRAM HEAD** section.

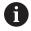

You can operate the **Simulation** submode with the numeric keys, even if the menu bar is not visible

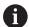

- In the Machine modes of operation, an activation of the Single block soft key is also effective in automatic mode
- In the Machine modes of operation, you can start automatic program run directly from the **Simulation** submode with Cycle **On**

# The miscellaneous functions

You use the miscellaneous functions to select the simulation window, to determine how the tool path is depicted, or to call the time calculation.

The tables provide you with an overview of the menu and soft-key functions.

|  | Select the simulation window                              |
|--|-----------------------------------------------------------|
|  | <b>Further information:</b> "Simulation window", Page 535 |
|  | Activate a mid-program startup                            |
|  | Further information: "Simulation with start               |

block", Page 546

Select the time calculation

**Further information:** "Time calculation", Page 548

Switch between the large and the small simulation window

**Further information:** "Using Simulation submode", Page 531

Switch between the single and multiple window view

Further information: "Multiple window

view", Page 536

Save contour **Further information:** "Saving the contour",

Page 549 Dimensioning

Further information: "Dimensioning",

Page 550

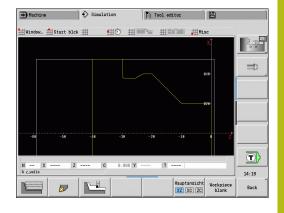

| Miscellaneous functions soft keys |                                                                                            |  |
|-----------------------------------|--------------------------------------------------------------------------------------------|--|
|                                   | Switch between wire-frame graphics and cutting-path graphics                               |  |
|                                   | Switch between light-dot and cutting-edge view                                             |  |
|                                   | Activate the 2-D material-removal graphic                                                  |  |
| Next contour                      | Switch to the next contour group                                                           |  |
| group                             | This soft key is only active if you are working with multiple contour groups.              |  |
| Main view XZ XC ZC                | Select the view                                                                            |  |
| Workpiece<br>blank                | Display the internally used workpiece blank for programs without a defined workpiece blank |  |
|                                   | Switch the focus to the next window. Only active for multiple window view                  |  |
|                                   | Further information: "Multiple window view", Page 536                                      |  |

# 7.2 Simulation window

### Setting up the views

With the simulation windows described in the following you check not only the turning operation but also the drilling and milling operations.

- XZ view (turning view): The turning contour is depicted in the XZ coordinate system. The configured coordinate system is taken into account (tool carrier in front of/behind the workpiece, vertical lathes)
- **XC view (face view)**: The displayed coordinate system is a Cartesian system with the axis designations XK (horizontal) and YK (vertical). The angle position C = 0° is on the XK axis, the positive direction of rotation is counterclockwise
- **ZC view (lateral surface view)**: The contour display and traverse-path display are oriented to the position on the **unrolled lateral surface** and the Z coordinates. The upper and lower lines of this **workpiece** correspond to the angular positions C = -180°/+180°, respectively. All drilling and milling operations are within the range -180° to +180°
  - Cycle program or DIN program with workpiece blank definition: The basis for the unrolled workpiece surface is the dimensions of the programmed workpiece blank
  - Cycle program or DIN program without workpiece blank definition: The unrolled workpiece surface is based on the dimensions of the standard workpiece blank CfgSimWindowSize (115200) machine parameter
  - Single cycle or Teach-in: The basis of the **unrolled workpiece surface** is the workpiece section defined by the respective cycle (expansion in Z and **Limit diameter X**)
- YZ view (side view): The contour and the traverse path are shown in the YZ plane. The side view depicts only the Y and Z coordinates—not the spindle position

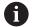

Front face and surface windows operate with a **fixed** spindle position. Whereas the machine turns the workpiece, the **Simulation** submode moves the tool.

### Simulation of multiple contour groups

Please note the following when working with multiple contour groups:

- In the XZ view (turning view), the control displays all contour groups.
- In all other views, the control displays the current contour group.

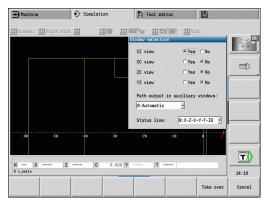

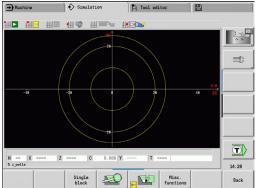

# Single-window view

Only one view is shown in the small simulation window. You switch the view with the **Main view** soft key. You can also use this soft key when only one view is set in the large simulation window.

With cycle programs, you can activate the face or lateral surface view only when the C axis is used in the program.

### Main view soft key

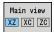

Selecting the view:

- Turning view XZ
- Face view XC
- Lateral surface view ZC

# Multiple window view

The multiple window view is possible only in the large simulation window.

Activating the multiple window view:

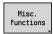

Press the Miscellaneous functions soft key

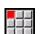

- ► Select the **Window** menu item (in the large simulation window)
- Select the desired window combination
- Set the Path output in auxiliary windows:

The path display in the supplementary windows: The front face window, surface window, and YZ view are considered supplementary windows.

The following setting specifies whether the **Simulation** submode depicts traverse paths in these windows:

- Automatic: The Simulation submode displays traverse paths if the C axis has been oriented or a G17 or G19 has been executed. G18 or a C axis out of orientation stops output of the traverse paths
- Always: The Simulation submode shows every traverse path in all simulation windows

In the multiple window view, a window is marked by a green frame. This window has the **focus**, which means that zoom settings and other functions apply to this window.

### Switching the focus:

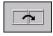

▶ Press the soft key several times until the focus is on the desired window

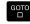

► Alternative: Press the **GOTO** key

Switching between the single-window and multiple-window view:

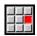

- Select the menu item (or the decimal point key) to switch from the multiple-window to singlewindow view
- > The window with the green frame is shown as a single-window view

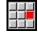

Pressing the menu item again (or the decimal point key) switches back to the multiple-window view

# **Status display**

You can switch the status display in the large simulation window only.

Switching the status display:

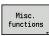

▶ Press the Miscellaneous functions soft key

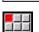

- ▶ Select the **Window** menu item
- ► Select the desired **Status line:** 
  - 0: X-Z-C-Y-T-ID (axis values and tool)
  - 1: X-Z-C-Y-G16 (axis values and tilt)
  - 2: G95-G96-M-SP (axis values, feed rate, spindle speed, direction of rotation, and main spindle)

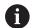

You can also switch the status display with the triplearrow key in the large simulation window.

# 7.3 Views

# Traverse path display

Rapid traverse paths are shown as a broken white line.

Feed paths are displayed either as a line or as a **cutting path**, depending on the soft-key setting:

- Line display: A solid line describes the path of the theoretical tool tip (wire-frame graphics). The wire frame display is particularly convenient if you only need a quick overview of the proportioning of cuts. The path of the theoretical tool tip, however, is not identical with the contour of the workpiece. This view is therefore not as suitable if you wish to run a thorough check of the machined contour. This falsification is compensated by the cutting radius compensation
- Cutting path display: The Simulation submode uses hatch marking to depict the surface covered by the cutting area of the tool. You can see the area that will actually be machined, with the exact geometry of the cutting edge (cutting radius, cutting width, tool-tip position, etc.) already accounted for. You can check in Simulation submode whether the contour is machined completely or needs to be reworked, whether the contour is damaged by the tool or overlaps are too large. The cutting-path graphics are especially interesting for recessing or drilling operations and for machining inclined surfaces where the tool shape has an essential influence on the accuracy of the resulting workpiece.

Activating the cutting path graphics:

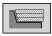

When the soft key is activated, the cutting paths of traverse are shown

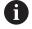

The **pathDelay** (114802) user parameter can be used to control the simulation speed.

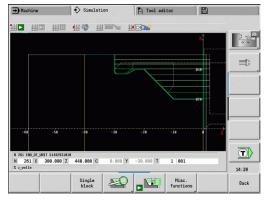

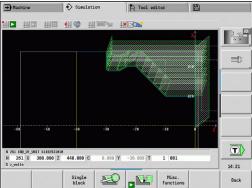

# **Tool display**

You select by soft key whether the tool cutting edge or the **light dot** is shown:

- The **tool cutting edge** is shown with the correct angles and cutting radius, as defined in the tool database
- **Light dot**: A white square (light dot) is shown at the currently programmed position. The light dot represents the position of the imaginary cutting edge

### Miscellaneous functions soft keys

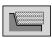

Switch between wire-frame graphics and cutting-path graphics

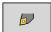

Switch between light-dot and cutting-edge view

# Depicting the tool holder in Simulation submode

The control can depict the associated tool holder with the corresponding dimensions in addition to the tool's cutting edge.

The requirements for this are:

- Creating a new tool holder in the Holder editor or selecting an existing holder
- Describing the tool holder with the required parameters (type, dimensions and position)
- The appropriate tool holder must be assigned to the tool (HID)

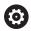

Refer to your machine manual.

The depiction of the tool carrier depends on the machine.

The graphic displays a tool carrier if the following requirements are fulfilled:

- The machine tool builder has saved a description of the tool carrier, e.g. B axis head
- You have assigned a tool holder to a tool

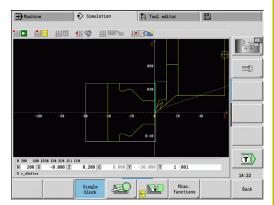

# 2-D material-removal graphic

### 2-D material-removal graphic

The 2-D material-removal graphic shows the workpiece blank as a **filled surface**. When the cutting edge passes through the workpiece blank, the workpiece area covered by the tool is erased in the graphic.

The 2-D material-removal graphic mode shows all paths of traverse according to the programmed speed. The 2-D material-removal graphic is only available in turning view (XZ). You activate this type of simulation by soft key.

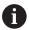

You can change the speed of simulation in the 2-D material-removal graphic by using the keys shown in the table.

### Miscellaneous functions soft keys

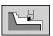

Activate the 2-D material-removal graphic

### Menu for the 2-D material-removal graphic

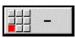

Slow the 2-D material-removal graphic

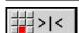

2-D material removal graphic at the programmed feed rate

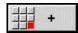

Accelerate the 2-D material-removal graphic

#### 3-D view

#### Soft key

#### Meaning

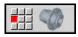

The **3-D view** menu item switches to a perspective view and shows the programmed finished part

With the 3-D view, you can display the workpiece blank and the finished part with all turning operations, milling contours, drilling and boring operations as well as threads in a solid-model view. Tilted Y planes and machining operations referenced to them, such as pockets or patterns, are also displayed correctly by the control.

The control displays milling contours depending on the **HC: Milling/drilling attribute** parameter from **G308**. If you have selected the contour milling, pocket milling or area milling values in this parameter, the graphic shows the respective 3-D elements. If other values are specified in the **HC** parameter or if values are missing, the control depicts the described milling contour as a blue line.

Each element that cannot be calculated by the control is displayed as an orange line; for example, if an open milling contour is programmed as a pocket. With the soft keys and the menu functions, you can influence the display of the workpiece.

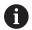

The finished part contour programmed in the **FINISHED** section is shown in the graphic regardless of the machining operation in the NC program.

You can cancel the calculation of the 3-D view by pressing the **ESC** key or the **CANCEL** soft key.

#### Check mode

The check mode enables you to verify the correct positioning of holes and milling contours, for example.

In the check mode the control displays turning contours in gray, and drilling and milling contours in yellow. For a better overview, the control shows all contours as transparent.

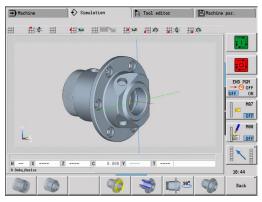

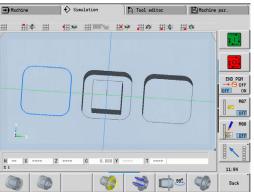

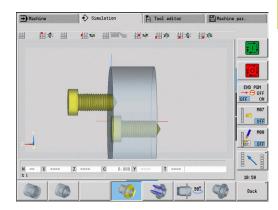

# Rotating the 3-D view with the menu functions

With the menu functions you rotate the graphic around the depicted axes. The **perspective view** soft key resets the graphic to its initial condition.

| 3-D view soft keys |                                                              |
|--------------------|--------------------------------------------------------------|
|                    | Display the finished part and the programmed workpiece blank |
|                    | Display the finished part and the updated workpiece blank    |
|                    | Activate/deactivate the check mode                           |
|                    | Display a section view                                       |
| 900                | Select the side view                                         |
|                    | Rotate the side view by 90°                                  |
|                    | Select the perspective view                                  |
| Menu for the 3-D v | iew                                                          |
|                    | Tilt the graphic backward                                    |
|                    | Rotate the graphic horizontally in the indicated direction   |
| w.                 | Rotate the graphic horizontally in the indicated direction   |
| A                  | Rotate the graphic counterclockwise                          |
| *                  | Tilt the graphic forward                                     |
| •                  | Rotate the graphic clockwise                                 |

# Rotating and moving the 3-D view with the mouse

With the right mouse button pressed you can move the displayed workpiece as required.

When you press and hold the left mouse button, you can do the following:

- Vertical movement in the simulation window: Tilt the workpiece forward or backward
- Horizontal movement in the simulation window: Rotate the workpiece horizontally around its own axis
- Horizontal or vertical movement at the edge of the simulation window (gray border): Rotate the workpiece clockwise or counterclockwise
- Movement in any direction: Rotate the workpiece in any direction

# 7.4 Zooming function in simulation

# Adjusting the displayed detail

| Soft key | Meaning                                                  |
|----------|----------------------------------------------------------|
|          | Press this soft key to activate the <b>zoom function</b> |

With the zoom menu, you can modify the detail displayed in the simulation window. As an alternative to the soft keys, you can use the arrow keys and the **PgDn** and **PgUp keys** to change the displayed detail.

For cycle programs, and when a program is started for the first time in **Simulation** submode, the control automatically selects the detail. When you simulate the same smart. Turn program again in the **Simulation** submode, the last selected detail is used.

In the multiple window view, the zoom function is effective for the window marked by a green frame.

| Soft keys in the zoom menu |                                                                                                    |  |
|----------------------------|----------------------------------------------------------------------------------------------------|--|
| Delete                     | <ul><li>Delete all traverse paths drawn so far</li></ul>                                                   |  |
| paths                      | <ul> <li>If contour follow-up is active, the<br/>workpiece blank is updated and newly<br/>drawn</li> </ul> |  |
|                            | Close the zoom menu                                                                                        |  |
| Extend<br>view             | Extend the displayed detail directly (zoom –)                                                              |  |
| Zoom off                   | Switch back to the standard screen detail and close the zoom menu                                          |  |
| Last<br>zoom               | Return to the last detail selected                                                                         |  |
| Take over                  | Load the area selected by the red frame as the new detail and close the zoom menu                          |  |
| Back                       | Close the zoom menu without changing the selected detail                                                   |  |

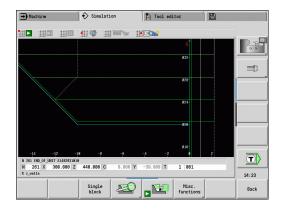

# Modifying the displayed detail by using keys

You can use the following keys to change the displayed detail without opening the zoom menu.

| Keys for modifying the displayed detail |                                                              |  |
|-----------------------------------------|--------------------------------------------------------------|--|
| Ţ                                       | The arrow keys move the workpiece in the indicated direction |  |
| <b>←</b>                                | -                                                            |  |
| PG DN                                   | Reduce the displayed workpiece (zoom –)                      |  |
| PG UP                                   | Magnify the displayed workpiece (zoom +)                     |  |

#### Modifying the detail with the zoom menu

When you activate the zoom menu, a red frame is shown in the simulation window. This red frame indicates the zoom area, which you can select using the **Apply** soft key or the **Ent** key. Use the following keys to change the frame size and position.

| Keys for modifying the displayed detail |                                                              |  |
|-----------------------------------------|--------------------------------------------------------------|--|
|                                         | The arrow keys move the red frame in the indicated direction |  |
| PG DN                                   | Reduce the size of the red frame                             |  |
| PG UP                                   | Increase the size of the red frame                           |  |

# 7.5 Simulation with start block

#### Start block in smart. Turn programs

smart. Turn programs are always simulated from the first block, regardless of which block the cursor is in. If you use the **Start blck**, the **Simulation** submode suppresses the display up to the startup block. If there is a workpiece blank, the simulation scans the blocks up to this position, updates the workpiece blank and redraws it. The simulation then draws the traverse paths starting from the startup block.

Activating a mid-program startup:

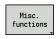

Press the Miscellaneous functions soft key

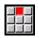

► Select the **Start blck** menu item

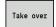

- ► Enter the number of the startup block
- Transfer the startup block to the Simulation submode

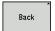

 Go back to the main menu of Simulation submode

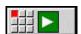

- Start the simulation
- > The control scans the NC program up to the startup block, updates the workpiece blank and stops at this position

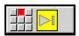

Start blck soft keys

Continue the simulation

The block number for startup is shown in the lowest line of the display. The field for the startup block and the block number in the display have a yellow background as long as the simulation is performing the block scan.

Mid-program startup remains on even if you cancel the simulation. If you restart the simulation after cancellation, it stops at the **MACHINING** section code. This enables you to change settings before continuing the simulation.

# Load the NC block number in the display as the startup block Switch off Switch off the mid-program startup Load the defined startup block and activate the mid-program startup

Cancel the mid-program startup

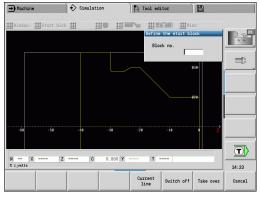

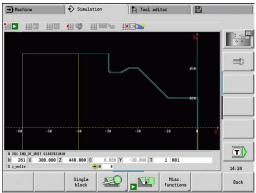

# Mid-program startup in cycle programs

For cycle programs, you first place the cursor on a cycle and then call the **Simulation** submode. The simulation begins with this cycle. All previous cycles are ignored.

The **Start blck** menu item is deactivated for cycle programs.

# 7.6 Time calculation

# Showing the machining times

During simulation, the machining and idle-machine times are calculated. The machining times, idle times and total times are shown in the **time calculation** table (green: machining times; yellow: idle times). If you are working with cycle programs, each cycle is shown in a separate line. In DIN programs, each line represents the use of a new tool (for each tool call with  $\mathbf{T}$ ).

If there are more table entries than fit on a screen page, you can call further time data with the arrow keys and **PgUp/PgDn**.

You can access the machining times as follows:

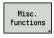

Press the Miscellaneous functions soft key

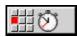

► Select the **Time calculation** menu item

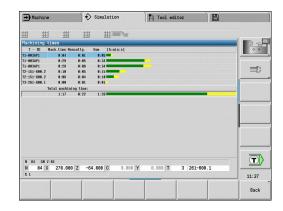

# 7.7 Saving the contour

# Saving the generated contour in Simulation submode

You can save a contour generated in **Simulation** submode and load it into **smart.Turn** operating mode.

Example: You describe the workpiece blank and finished part and simulate machining of the first setup. Then you save the machined contour and use it for the second setup.

During **contour generation** the control saves all contours of the selected contour group.

The **Simulation** submode considers the following shift of the workpiece datum and/or a mirror image:

- 0: Only move
- 1: Turn over in the main spindle (mirroring)
- 2: Rechuck in the counterspindle (shifting and mirroring)

#### Saving the contour:

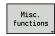

Press the Miscellaneous functions soft key

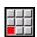

▶ Select the **Misc** menu item

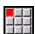

- ▶ Select the **Save contour** menu item
- > The control opens a dialog box, in which you can define the following input fields:
  - Unit: Contour description metric or in inches
  - Selection of contour group Q
  - Type of shift **H**
  - Length of workpiece shift K: Shift the workpiece datum

#### Loading the saved contour

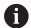

Only add the saved contour to newly created or copied programs, because all previously generated contours are overwritten. This action cannot be undone.

In **smart.Turn** mode of operation, you insert into the program the workpiece blank and finished part contour that you generated during simulation. Select the **Insert contour** function in the **ICP** 

When inserting in the mode of operation, all contours in all planes are initially automatically deleted. Then all saved contours in all planes are loaded from the **Simulation** submode.

The **Save contour** function in the **Simulation** submode converts all contours in all planes of the selected contour group and the NC editor replaces all contours. If the program contains contour groups, the group where the cursor is positioned is replaced following a confirmation request.

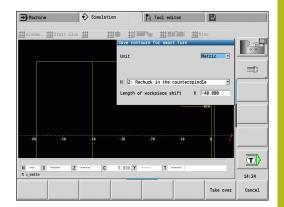

# 7.8 Dimensioning

# Measuring the generated contour in Simulation submode

You can measure a contour generated in **Simulation** submode or have the dimensions used during programming displayed.

Measuring a contour:

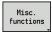

Press the Miscellaneous functions soft key

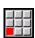

▶ Select the **Misc** menu item

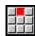

▶ Select the **Dimensioning** menu item

You have the following possibilities:

- Element dimensioning
- Point dimensioning
- Setting a datum

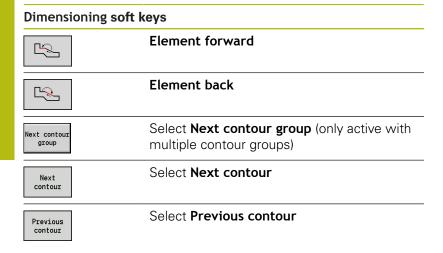

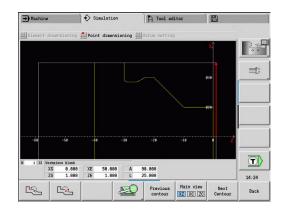

#### Element dimensioning menu item

The Element dimensioning menu item is automatically active after you have selected the dimensioning function. All data of the marked contour element are shown in the display below the graphic.

- The arrow indicates the direction of the contour description
- To next contour element: Press the **Element forward/back** soft kev
- Change contour: Press the Previous contour or Next contour soft key

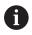

The individual elements are measured for figures.

#### Point dimensioning menu item

The control displays the dimensions of the contour point relative to the datum.

- To next contour point: Press the Element forward/back soft key
- Change contour: Press the Previous contour or Next contour soft key

#### Menu item for setting the datum

This function is only available with point dimensioning. It enables you to shift the datum and measure the distance to the datum.

#### Setting the datum:

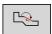

- Use the Element back soft key to select a new datum
- ► Select the **Presetting** menu item
- The point symbol changes color

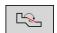

- Use the Element back soft key to select the point
- > The control displays the distance relative to the selected datum

#### Menu item for canceling the datum

Canceling the datum:

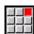

- ▶ Select the **Preset from** menu item
- > The set datum is canceled.
- > The displayed values once again reference the original datum.

# 7.9 Settings

# **General Settings**

In **Simulation** submode, you can define general simulation Settings.

**Defining Settings:** 

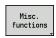

▶ Press the Miscellaneous functions soft key

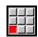

▶ Select the **Misc** menu item

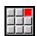

▶ Select the **Settings** menu item

The following settings are available:

Mark the machining area

Further information: "Mark the machining area", Page 552

Activate the variable display

Further information: "Variables", Page 552

C0 – Marking on workpiece/3D

Further information: "C0 – Marking on workpiece/3D",

Page 553

#### Mark the machining area

In 2-D simulation, you can mark the following machining areas:

- 0: Off No machining area will be marked
- 1: Line The current cycle will be marked in blue
- 2: Area The currently machined cycle, including the approach and departure area will be marked with a blue frame

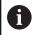

This setting is volatile.

#### **Variables**

#### Activate the variable display

In 2-D and 3-D simulation, you can display the variables defined in the **PROGRAM HEAD** program section.

**Further information**: smart.Turn and DIN Programming User's Manual

Activate the variable display

- 0: No Variables are not displayed
- 1: Yes Variables are displayed below the simulation window

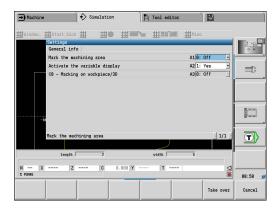

#### **Change variables**

In 2-D and 3-D simulation, you can Change variables defined in the **PROGRAM HEAD** program section.

#### Change variables:

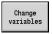

- ▶ Press the **Change variables** soft key
- > You can now change the variables.

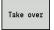

▶ Press the **Take over** soft key

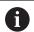

If you change variables during the Simulation, the Simulation may be aborted.

#### C0 - Marking on workpiece/3D

In 3-D simulation, you can display the **CO** marking on the workpiece. This way, it is possible to check the position of C axis machining:

- 0: Off No **CO** marking is displayed
- 1: On The **CO** marking is shown with a green line

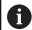

This setting is volatile.

# 7.10 3-D simulation

# 3-D simulation in Simulation submode

In the **Simulation** submode, you can test a program with the 3-D simulation.

Activating 3-D simulation:

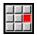

▶ Select the **3-D simulation** menu item

Deactivating 3-D simulation:

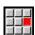

▶ Select the **2-D simulation** menu item

The following functions are identical to 2-D simulation:

Using the simulation

Further information: "Using Simulation submode", Page 531

3-D view

Further information: "3-D view", Page 541

Mid-program startup

Further information: "Start block in smart. Turn programs",

Page 546

Time calculation

Further information: "Time calculation", Page 548

Saving contours

Further information: "Saving the contour", Page 549

#### Miscellaneous functions soft keys

| G33                   | Position a thread pattern on the surface                                                                        |
|-----------------------|----------------------------------------------------------------------------------------------------|
| Workpiece<br>edges    | Display the workpiece edges                                                                                     |
| Next contour<br>group | Switch to the next contour group  This soft key is only active if you are working with multiple contour groups. |
|                       | Display the tool holders                                                                                        |

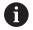

This function can only be used if values have been specified in the optional **WHT** and **TOF** parameters of the tool holder function.

Further information: "Holder editor", Page 571

#### Simulation of multiple contour groups

In 3-D simulation, only a single contour group is shown. If the NC program includes multiple contour groups, you can use the soft key to change between the contour groups.

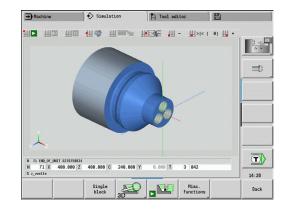

#### 3-D zoom

The zoom function enables you to show workpiece blanks and finished parts in various perspectives.

Activating the 3-D zoom:

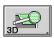

▶ Press the **3-D zoom** soft key

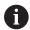

You can rotate the 3-D simulation by using the menu items and the mouse.

**Further information:** "Rotating the 3-D view with the menu functions", Page 542

**Further information:** "Rotating and moving the 3-D view with the mouse", Page 543

If the cutting edge collides with the workpiece during rapid traverse, the sectional planes are displayed in red.

| Soft keys for the 3-D zoom |                                                   |  |
|----------------------------|---------------------------------------------------|--|
|                            | Rotate holes or milling contours to the left      |  |
|                            | Rotate holes or milling contours to the right     |  |
|                            | Display a section view                            |  |
| 90%                        | Select the side view. Rotate the side view by 90° |  |

Select the perspective view

8

Tool and technology database

# 8.1 Tool database

You usually program the coordinates for the contour by taking the dimensions from the drawing. To enable the control to calculate the slide path, compensate the cutting radius and determine the proportioning of cuts, you need to enter the tool length, cutting radius, tool angle, etc.

The control can save up to 250 tool data records (optionally 999); each tool data record is identified by an ID number (name). The tool list indicates the maximum number of tool data records and the number of data records found. For each tool, you can enter an additional tool description which makes it easier to find the tool data again when needed.

The **Machine** mode of operation has functions for determining the tool length dimensions.

Further information: "Tool measurement", Page 132

Wear compensation is managed separately. This allows you to enter new compensation values at any time, even during program run.

You can also assign a **cutting material** to the tools, which gives you direct access to the technology database (feed rate, cutting speed). This saves you a lot of time since you only need to determine and enter the cutting data once.

# **Tool types**

Tools for drilling, recessing, finishing, etc., have very different shapes. Therefore, the reference points for determining the tool length and other tool data also vary.

The following table provides an overview of the tool types.

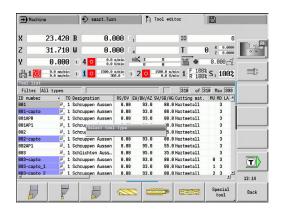

| Tool types |                                        |             |
|------------|----------------------------------------|-------------|
| Soft key   | Function                               | Description |
|            | Standard turning tools                 | Page 579    |
|            | Roughing tools                         |             |
|            | Finishing tools                        |             |
|            | Button tools                           | Page 579    |
|            | Recess. tool                           | Page 580    |
|            | Recessing tools                        |             |
|            | <ul><li>Parting tools</li></ul>        |             |
|            | <ul><li>Recess turning tools</li></ul> |             |
|            | Threading tool                         | Page 581    |
|            | NC center drill                        | Page 583    |
| <b>∞</b>   | Center drill                           | Page 584    |
|            | Counterbore                            | Page 585    |

| Tool types |                        |          |
|------------|------------------------|----------|
|            | Countersinker          | Page 586 |
|            | Standard milling tool  | Page 579 |
|            | Twist drill            | Page 582 |
|            | Indexable-insert drill | Page 582 |
|            | Тар                    | Page 588 |
|            | Reamer                 | Page 587 |
|            | Touch probe            | Page 594 |
|            | Gripper                | Page 596 |
|            | Thread cutter          | Page 590 |
|            | Angle cutter           | Page 591 |
|            | Thin mill cutter       | Page 592 |
| D          | Knurling tool          | Page 593 |
| 0          | Stopper tool           | Page 595 |
|            |                        |          |

# **Multipoint tools**

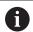

This function is also available on machines with a tool magazine. The control uses the magazine list instead of the turret list.

A multipoint tool is a tool with multiple cutting edges or multiple reference points. A data record is created for every cutting edge or every reference point. Then all data records of the multipoint tool are **linked** together.

**Further information:** "Editing multipoint tools", Page 567
For every data record of a multipoint tool, the position within the multipoint tool chain is shown in the tool list in the column **MU**.
Counting starts from **0**.

In the turret list, multipoint tools are displayed with all cutting edges or reference points. The figure shows a tool with two reference points.

# **Tool life management**

The control can count either the machining time of a tool (i.e. the time a tool is traversed at the programmed feed rate) or the number of parts that were produced with that tool. These two options are used for tool life management.

As soon as the tool life expires or the programmed quantity is reached, the control sets the **diagnostic bit 1**. This causes an error message to be issued the next time the tool is called. If no replacement tool is available, the program run is stopped.

To complete the workpiece currently being produced, press **NC start**.

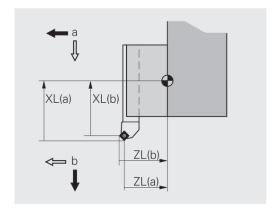

# 8.2 Tool editor mode of operation

# Navigating in the tool list

In the tool list, the control displays important parameters and the tool descriptions. You can recognize the tool type and the tool orientation from the provided sketch of the tool tip.

You can navigate within the tool list with the arrow keys and **PgUp/PgDn** to view the entries. Infrequently used tool parameters are in the list further to the right, and can be displayed by navigating in the columns.

For orientation purposes, the following columns are always displayed:

- ID number
- Tool type
- Tool orientation
- Designation

| Navigation keys |                          |                                                          |
|-----------------|--------------------------|----------------------------------------------------------|
| · ·             | f                        | Switch to the next/previous line (tool) in the tool list |
| <b>—</b>        |                          | Switch to the next/previous column in the tool list      |
| PG DN           | PG UP                    | Jump one page up/down in the tool list                   |
| 1               | Navigation<br>operation. | n in the tool list is the same in all modes of           |

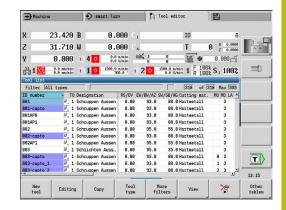

# Sorting and filtering the tool list

Displaying the entries of only one tool type:

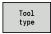

- ▶ Press the **Tool type** soft key
- Select the tool type in the following soft-key rows
- The control creates a list containing only tools of the selected type

#### Filtering the tool list:

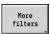

Press the More filters soft key

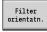

- ▶ Press the **Filter orientatn.** soft key
- The control creates a list containing only tools with the selected orientation

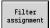

- Alternative: Press the Filter assignment soft key
- The control switches the display between tools in the tool carrier and unassigned tools

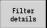

- ▶ Alternative: Press the **Filter details** soft key
- The control displays a pop-up window containing the available selection criteria
- Define the filter criteria

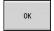

Press the **OK** soft key

#### Clearing filters:

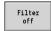

- Press the Filter off soft key
- The control clears the selected filters and displays the complete tool list

#### Sorting the tool list:

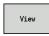

Press the View soft key

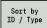

- Press the Sort by ID / Type soft key
- The tool list switches between sorting by tool ID number and sorting by tool type (and tool orientation)

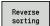

- Alternative: Press the Reverse sorting soft key
- This toggles the tool list between ascending and descending sorting.

# Searching for tools by ID number:

- ▶ Enter the first few letters or digits of the ID number
- > The control jumps to the desired ID number in the open list

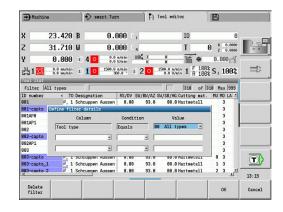

# **Editing the tool data**

Creating a new tool:

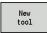

- ▶ Press the **New tool** soft key
- Select the tool type
- > The control opens the input window
- Specify the tool orientation
- ► Enter further parameters
- Assign the tool ID number (1 to 16 places, alphanumeric)
- Assign a tool text

Further information: "Tool texts", Page 565

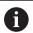

The control does not show the help graphics for individual parameters until the tool orientation is known.

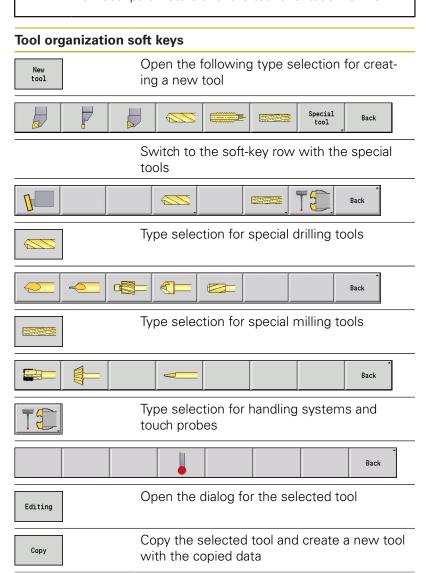

| Tool organization soft keys |                                                                             |  |
|-----------------------------|-----------------------------------------------------------------------------|--|
| 冷                           | Delete the selected tool from the database after a confirmation request     |  |
| Technology<br>editor        |                                                                             |  |
|                             | Start <b>Technology editor</b> submode                                      |  |
|                             | <b>Further information:</b> "Technology editor submode", Page 598           |  |
| Holder<br>editor            | This soft key is available once you press the <b>Other tables</b> soft key. |  |

Creating new tools by copying:

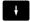

Place the cursor on the desired entry

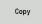

- ▶ Press the **Copy** soft key
- > The control opens the input window with the tool data

Opens the Table of the tool holder

- ► Enter a new tool ID number
- ► Check and edit the other tool data

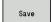

- ▶ Press the **Save** soft key
- > The new tool is added to the database

# Editing the tool data:

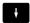

Place the cursor on the desired entry

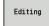

- Press the **Editing** soft key
- > The tool parameters are provided for editing

#### Deleting an entry:

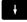

Place the cursor on the desired entry

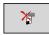

Press the **Delete** soft key

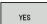

- ► Answer **YES** to the confirmation request
- > The control deletes the tool

# **Tool control graphics**

When the tool dialog box is open, the control provides a control graphic with which you can check the entered tools. To do so, press the **Graphic** soft key.

The control generates the displayed tool from the entered parameters. The tool control graphic enables you to check the entered data. Changes become effective as soon as you exit the input field.

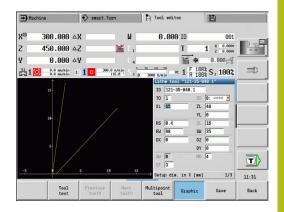

#### **Tool texts**

Tool texts are assigned to the tools and displayed in the tool list. The control manages the tool texts in a separate list.

#### Connections:

- The descriptions are managed in the tool text list. Each entry is preceded by a QT number.
- The parameter Tool text QT contains the reference number for the tool text list. The text indicated by QT is then displayed in the tool list.

When the tool dialog is open, the control lets you enter tool texts. Press the **Tool texts** soft key.

You can define up to 999 tool texts with a length of max. 80 characters.

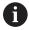

- New texts are inserted in the next free line after the cursor position
- When deleting and editing a tool text, please remember that the text might be used for more than one tool

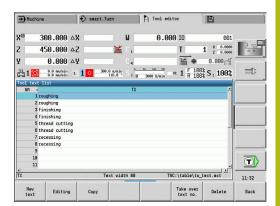

| Soft keys in the tool text list |                                                                                                    |
|---------------------------------|----------------------------------------------------------------------------------------------------|
| New<br>text                     | Generate a new line in the text list and open it for text input                                              |
| Editing                         | Open the selected tool text for editing                                                                      |
| Сору                            | Copy the currently selected tool text to a new text line. This creates a new tool text                       |
| Take over text no.              | Transfer the text number to the tool dialog as a reference and exit the tool text editor                     |
| Save                            | Save new or edited tool text                                                                                 |
| Cancel                          | Discard the current changes                                                                                  |
| DELETE                          | Delete the selected tool text after a confirmation request                                                   |
| Back                            | Close the tool text editor and return to the tool dialog without applying any changes to the text references |

# **Editing multipoint tools**

Creating a multipoint tool:

For each cutting edge, or each reference point, create a separate data record with the tool description

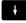

► In the tool list, place the cursor on the data record for the first cutting edge

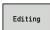

► Press the **Editing** soft key

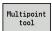

- ▶ Press the Multipoint tool soft key
- The Tool editor mode of operation considers this cutting edge to be the main cutting edge (MU = 0)

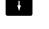

► Place the cursor on the data record for the next cutting edge

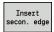

- Press the Insert secon. edge soft key
- > The **Tool editor** mode of operation adds this cutting edge to the multipoint tool chain

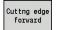

Select a location for the next cutting edge

Repeat these steps for any further cutting edges of the multipoint tool

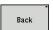

Press the Back soft key

Removing a cutting edge from the multipoint tool:

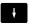

Place the cursor on a cutting edge of the multipoint tool

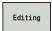

Press the Editing soft key

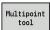

- ▶ Press the Multipoint tool soft key
- > The **Tool editor** mode of operation lists all cutting edges of the multipoint tool
- Cuttng edge Select the cutting edge

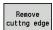

 Remove the cutting edge from the multipoint tool chain

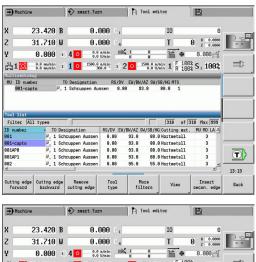

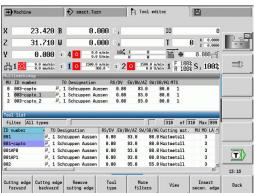

# Removing complete multipoint tools:

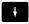

► Place the cursor on a cutting edge of the multipoint tool

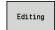

▶ Press the **Edit** soft key

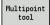

- ▶ Press the **Multipoint tool** soft key
- > The **Tool editor** mode of operation lists all cutting edges of the multipoint tool

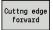

▶ Place the cursor on the cutting edge no. **0** of the multipoint tool

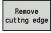

► The multipoint tool chain is removed

# **Editing tool life data**

The control counts the tool life in **RT** and the quantity of finished parts in **RZ**. When the predefined tool life or the part quantity limit has been reached, the tool is considered to be worn out.

Setting a limit to tool life:

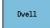

- ► Press the **Dwell** soft key
- Tool editor mode of operation opens the Dwell MT input field for editing.
- ▶ Enter the tool life of the cutting edge in the h:mm:ss format (h = hours; m = minutes; s = seconds). You can use the right and left arrow keys to switch between h, m and s

# Entering the quantity:

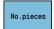

- ▶ Press the **Dwell** soft key
- > The **Dwell** soft key changes to **No.pieces**.
- > **Tool editor** mode of operation opens the **No.pieces MZ** input field for editing.
- Enter the limit quantity, i.e. the number of workpieces that can be machined with one cutting edge

Setting a new cutting edge:

- Insert a new cutting edge
- Call the associated data record in the **Tool editor** mode of operation

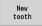

- Press the New tooth soft key
- > The tool life or limit quantity is set to **0** and the diagnostic bits are reset.

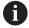

- Tool life management can be activated / deactivated in the lifeTime (601801) machine parameter
   Further information: "List of machine parameters", Page 608
- The quantity is added when the end of the program has been reached
- Tool life / quantity monitoring is also continued after a change of program

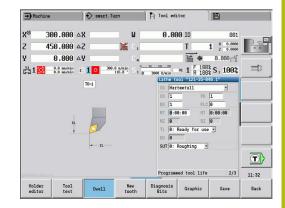

#### **Diagnostic bits**

The diagnostic bits store information about the status of a tool. The bits are set either by programming in the NC program or automatically by the tool and load monitoring functions.

The following diagnostic bits are available:

- 1 Tool life expired or max. quantity exceeded
- 2 Breakage detected via load monitoring (limit 2)
- 3 Wear ascertained via load monitoring (limit 1)
- 4 Wear according to load monitoring (total load)
- 5 Wear measured through tool calibration
- 6 Wear measured via in-process workpiece measurement
- 7 Wear measured via post-process workpc. measurement
- 8 Cutting edge is new
  - New = 1
  - Used = **0**
- 9 15 Not assigned

If tool life monitoring or quantity monitoring is active and a diagnostic bit has been set, the tool concerned will not be reinserted during **Program run** submode. If a replacement tool has been defined, it will be inserted instead. If no replacement tool has been defined or if the end of the tool sequence of exchange is reached, the NC program is stopped before the next tool call.

#### **Editing the diagnostic bits**

You can edit the diagnostic bits in **Tool editor** mode of operation as follows:

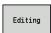

Press the **Edit** soft key

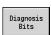

- Press the Diagnosis Bits soft key
- Use the cursor keys to select the desired bit

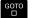

Press the GOTO key to edit the bit

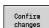

- Save the bit with the Confirm changes soft key
- > The control copies the new diagnostic bits to the **DG** parameter. The data on tool life and quantity limit remain unaffected.

#### Resetting the diagnostic bits

You can reset the diagnostic bits in the **Tool editor** mode of operation as follows:

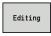

Press the **Edit** soft key

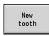

Press the New tooth soft key

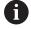

With the **New tooth** soft key, you reset the diagnostic bits and set bit 8 **Cutting edge is new**. This bit will also be reset as soon as the control inserts the tool.

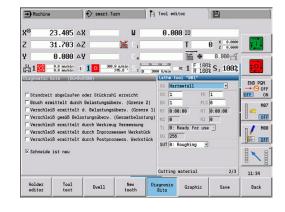

#### **Holder editor**

The graphic tool representation functions in **Simulation** submode take account of the shape of the tool holder and the mounting position on the tool carrier.

Further information: "Tool control graphics", Page 565

**Further information:** "3-D simulation in Simulation submode",

Page 554

In the **to\_hold.hld** tool holder table, you can define the holder type and the setting gauges of the tool holder.

Proceed as follows to edit the tool holder table in **Tool editor** mode of operation:

Other tables Press the Other tables soft key

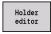

Press the Holder editor soft key

The tool holder table contains the following entries:

- NR: Line number
- HID: Holder name Unique holder name (max. 16 characters)
- MTS: Manual change system
  - 0: Tool holder
  - 1: Manual change tool
- XLH: Setup dim. in X
- YLH: Setup dim. in Y
- ZLH: Setup dim. in Z

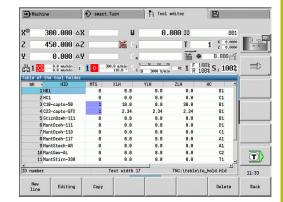

#### ■ HC: Holder type

- **A1**: Boring bar holder
- **B1**: Right-hand, short design
- **B2**: Left-hand, short design
- **B3**: Right-hand, short design, overhead
- **B4**: Left-hand, short design, overhead
- **B5**: Right-hand, long design
- **B6**: Left-hand, long design
- **B7**: Right-hand, long design, overhead
- **B8**: Left-hand, long design, overhead
- **C1**: Right-hand
- **C2**: Left-hand
- **C3**: Right-hand, overhead
- **C4**: Left-hand, overhead
- **D1**: Multicarrier
- A: Boring bar holder
- **B**: Drill holder with coolant supply
- **C**: Square, longitudinal
- **D**: Square, transverse
- E: Rear-face machining
- **E1**: U drill
- **E2**: Cylindrical shank holder
- **E3**: Collet chuck holder
- **F**: Drill holder MK (Morse taper)
- K: Drill chuck
- **T1**: Driven, axial
- T2: Driven, radial
- T3: Boring bar holder
- **X5**: Driven, axial
- X6: Driven, radial

#### MP: Tool position in turret

- **0**: –Z direction
- **1**: –X/–Z direction
- 2: -X/+Z direction
- **3**: +Z direction
- WH: Height of holder
- WB: Width of holder
- AT: Holder type
- WHT: Halter Tiefe (default: parameter WB)
- TOF: Versatz für Tiefe (default: parameter WHT/2)

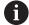

Only ASCII characters are allowed for holder names in the tool holder table. Diacritics or Asian characters are not allowed.

You can also view and edit the tool holder table in open tool forms. Use the **Holder editor** soft key for this purpose.

| Soft keys in the tool holder table |                                                                                                    |
|------------------------------------|----------------------------------------------------------------------------------------------------|
| New<br>line                        | Add a new line to the end of the table                                                                                                    |
| Editing                            | Open the selected tool holder for editing                                                                                                    |
| Сору                               | Copy the currently selected tool holder to a new text line. This creates a new tool holder                                                                                                    |
| Save                               | Save the new or edited tool holder                                                                                                    |
| Cancel                             | Discard the current changes                                                                                                    |
| DELETE                             | Delete the selected tool holder after a confirmation prompt                                                                                                    |
|                                    | If you logged in with login code 123, the <b>Delete All</b> soft key is available. It deletes the entire tool holder table after you confirmed a corresponding prompt and writes this event to the log file. |
| Back                               | Closes the <b>Table of the tool holder</b>                                                                                                    |

# Manual change systems

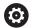

Refer to your machine manual.

Your machine must be prepared by the machine tool builder if you want to use manual change systems.

A tool holder is designated as a manual change system if it can accommodate various tool inserts via an integral clamping device. Most clamping devices designed as polygon coupling enable rapid, position-precise replacement of tool inserts.

With a manual change system it is possible to insert tools that are not in the turret during a program run. For this, the control checks whether the called tool is in the turret or has to be loaded. If a tool change is required, the control interrupts the program run. After you have manually loaded the tool insert, confirm the tool change and continue the program run.

The following steps are necessary for using manual change systems:

- Create the tool holder in the holder table
- Select the tool holder in the turret assignment list
- ▶ Enter the tool data for the manual change tool

#### Setting up the holder for manual change systems

Setting up the manual change system holder in the turret assignment list:

Turret list Press the Turret list soft key

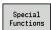

Press the Special functions soft key

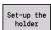

Press the Set-up the holder soft key

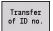

Press the Transfer of ID no. soft key

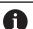

After setting up a holder for a manual change system in the turret assignment list, three fields of the specific line are color-highlighted.

You can remove a holder for a manual change system with the **Remove tool holder** soft key.

In the turret assignment list, you can only set up the holder type **MTS1** (manual change system). For holder type **MTS0** (standard holder), the control displays an error message.

If the MTS parameter of the tool has been set to 1: Manual change tool, you can define a tool holder. If 0: Tool holder has been defined, the Set-up the holder soft key is grayed out.

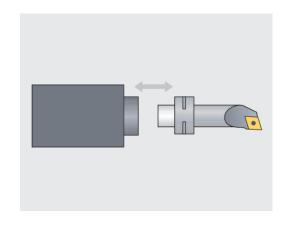

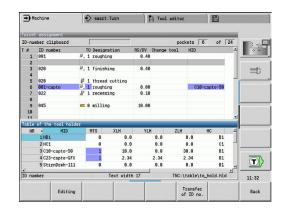

#### Selecting the manual change system in the tool data

Defining the tool as a manual change tool in the tool data form:

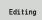

- ▶ Press the **Editing** soft key
- ► On the third form page, select MTS1: Manual change tool

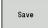

▶ Press the **Save** soft key

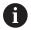

If you define a tool as a manual change system, in the tool list the tool type field (tool symbol) is colorhighlighted.

With manual change tools you must not select a **HID** tool holder (empty field). The assignment between the holder and the tool takes place via the turret assignment list. A manual change system has to have been set up on the corresponding turret pocket for this.

With multipoint tools, all cutting edges must be assigned the same **MTS** input value.

# 8.3 Tool data

# **General tool parameters**

The parameters listed in the following table are available for all tool types. Parameters for specific tool types are described in the later chapters.

General tool parameters:

- ID: ID no. Tool name (max. 16 characters)
- **TO**: **Tool orientation** (for identification number, see help graphic)
- XL: Setup dim. in X
- ZL: Setup dim. in Z
- DX: Wear compensation in X (range: -10 < DX < 10)
- DZ: Wear compensation in Z (range: -10 < DZ < 10)
- **DS**: **Special corr.** (range: -10 < **DS** < 10)
- MU: Multipoint tool
- MD: Rotatnl. dir. M3=3, M4=4 (default: Not defined
  - 3: **M3**
  - 4: **M4**
- LA: Tool inserted
- Life: Remaining time / remaining quantity (with tool life monitoring)
- **Status**: With tool life monitoring
- **Diagn.**: Evaluation of diagnostic bits (with tool life monitoring)
- QT: Reference to Tool text
- CW: C tilting plane angle Position of the C axis to determine the work position of the tool (machine-dependent)
- SS: Cutting material Name of the cutting material for access to the technology database
- CK: G96 compensation factor (default: 1)
- FK: G95 compensation factor (default: 1)
- **DK**: **Depth compensation factor** (default: 1)
- PLC: Additional information
  - Further information: Machine manual
- MT: Programmed tool life Default value for tool life management (default: not specified)
- MZ: Programmed quantity Default value for tool life management (default: Not defined)
- RT: Remaining tool life
- RZ: Remaining quantity
- **HID**: **Tool holder designation** Unique holder name (max. 16 characters)
- MTS: Manual change system
  - 0: Tool holder
  - 1: Manual change tool
- PTYP: Pocket type (machine-dependent)
- NMX: Max. shaft speed (spindle speed limitation)

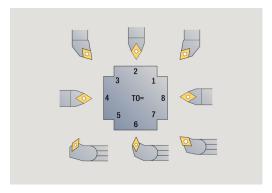

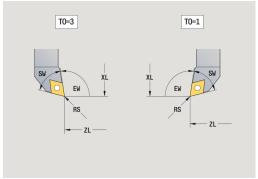

#### Parameters for drilling tools:

- DV: Hole diameter
- BW: Drill angle Point angle of the drill
- AW: Tool driven, no=0/yes=1

This parameter specifies for drilling and tapping tools during cycle programming whether switching commands are generated for the spindle or the driven tool.

- **0**: Stationary tool
- 1: Driven tool
- NL: Usable length
- **RW**: **Position angle** Deviation from the main machining direction (range: –90° to +90°)
- AX: Salient length in X
- FH: Height of the chuck for driven tool
- FD: Diameter of the chuck

Description of the tool parameters:

- **ID number** (**ID**): The control needs a unique name for each tool. This **ID number** can have up to 16 alphanumeric characters.
- Tool orientation (TO): The control determines the position of the tool tip and, depending on the selected tool type, additional information such as the tool angle direction, position of the reference point, etc. This information is necessary, for example, for calculating the cutting radius compensation, plunge angle, etc.
- Setup dimensions (XL, ZL): They refer to the tool reference point. The position of the reference point depends on the tool type (see help graphics)
- Compensation values (DX, DZ, DS): They compensate for the wear of the cutting edge. For recessing and button tools, DS stands for the compensation value of the third side of the tool, which is away from the tool reference point. The compensation values have 4 decimal places for mm units and 5 decimal places for inch units. The cycles automatically switch to the special compensation. With G148, you can also switch to special compensation for single-path machining operations

■ **Direction of rotation (MD)**: If you define a direction of rotation, in the cycles using this tool a switching command (**M3** or **M4**) is automatically generated either for the spindle or, with driven tools, for the auxiliary spindle

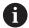

It depends on the PLC software of your machine whether the generated switching commands are evaluated. If the PLC does not execute the switching commands, this parameter should not be entered. Refer to your machine manual.

- Tool text (QT): You can assign a tool text to each tool. The text is shown in the tool lists. Because the tool texts are managed in a separate list, the reference to the text is entered in QT Further information: "Tool texts", Page 565
- Cutting material (SS): This parameter is required if you want to use the cutting data from the technology database
   Further information: "Technology database", Page 597
- Compensation factors (CK, FK, DK): These parameters serve for the tool-specific adjustment of the cutting values. The cutting data from the technology database are multiplied by the compensation factors before they are entered as default values
- Additional information (PLC): You can find information on this parameter in the machine manual. This date can be used for machine-specific settings.
- Idle time (MT, RT): If you use the tool life management, specify the tool life of the cutting edge in MT. In RT, the control shows the tool life already passed.
- No.pieces (MZ, RZ): If you use the tool life management, use MZ to specify the number of workpieces that can be machined with one cutting edge. In RZ the control shows the number of workpieces that have already been machined with this cutting edge.

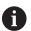

The tool life monitoring and the quantity count are used alternatively.

■ Manual change system (MTS): Define the tool holder

## Standard turning tools

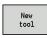

▶ Press the **New tool** soft key

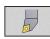

Press the Turning tool soft key

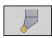

Alternative: For tools with round indexable insert, switch to dialog for **Button tools** 

For tool orientations **TO=1, 3, 5 and 7**, you can enter the **Setting angle EW**. The tool orientation values **TO=2, 4, 6,8** are used for neutral tools. **Neutral** tools are tools that are centered precisely in the tool tip. One of the setup dimensions for neutral tools refers to the center of the tool-tip radius.

Special parameters for roughing and finishing tools:

## ■ CO: Cutting edge position

The main machining direction of the tool influences the orientation of the tool angle **EW** and the point angle **SW** (required for **AWG** submode with **TURN PLUS**).

- 1: Longitudinal preferred
- 2: Transverse preferred
- 3: Only longitudinal
- 4: Only transverse
- RS: Cutting edge radius
- EW: Setting angle (range: 0° <= EW <= 180°)
- SW: Point angle (range: 0° <= SW <= 180°)
- SUT: Tool type (required for AWG submode in TURN PLUS)
- Further tool parameters:

Further information: "General tool parameters", Page 576

Special parameters for button tools:

- RS: Cutting edge radius
- EW: Setting angle (range: 0° <= EW <= 180°)
- DS: Special corr. (for position of the special compensation, see figure)
- Further tool parameters:

Further information: "General tool parameters", Page 576

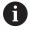

The **wear compensation DX**, **DZ** compensates for wear on the two sides of the tool tip that lie next to the tool reference point. The **Special corr. DS** compensates for wear on the third side of the tool tip.

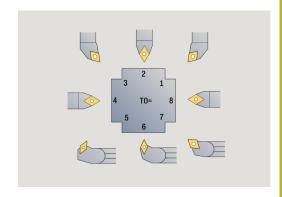

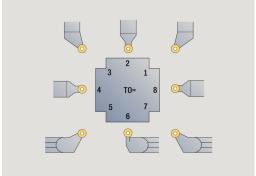

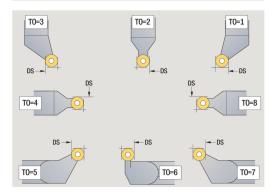

# **Recessing tools**

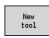

▶ Press the **New tool** soft key

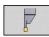

Press the Recessing tool soft key

Recessing tools are used for recessing, parting, recess turning and finishing (only in the **smart.Turn** mode of operation).

Special parameters for recessing tools:

- RS: Cutting edge radius
- SW: Point angle
- SB: Cutting width
- SL: Cutting length
- DS: Special corr.
- SUT: Tool type (required for AWG submode in TURN PLUS)
  - 0: Recessing
  - 1: Parting
  - 2: Rec. turn.
- DN: Tool width
- SD: Shank diameter
- ET: Max. plunging depth
- NL: Usable length
- **RW**: **Angular offset** (only for B axis)
- Further tool parameters:

Further information: "General tool parameters", Page 576

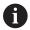

The **wear compensation DX**, **DZ** compensates for wear on the two sides of the tool tip that lie next to the tool reference point. The **Special corr. DS** compensates for wear on the third side of the tool tip.

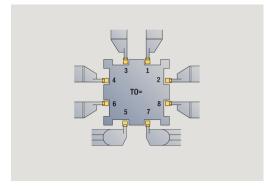

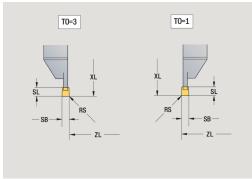

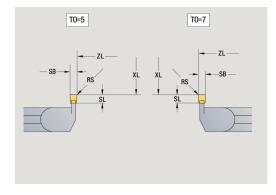

# **Thread-cutting tools**

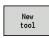

► Press the **New tool** soft key

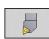

Press the Threading tool soft key

The help graphics illustrate the dimensions of the tools. Special parameters for thread cutting tools:

- RS: Cutting edge radius
- SB: Cutting width
- EW: Setting angle (range: 0° <= EW <= 180°)
- **SW**: **Point angle** (range: 0° <= **SW** <= 180°)
- DN: Tool width
- SD: Shank diameter
- ET: Max. plunging depth
- NL: Usable length
- Further tool parameters:

Further information: "General tool parameters", Page 576

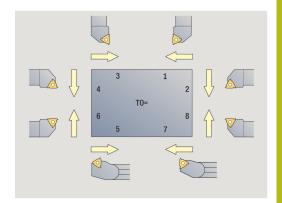

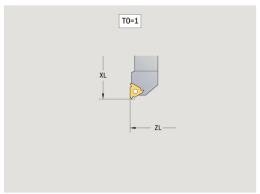

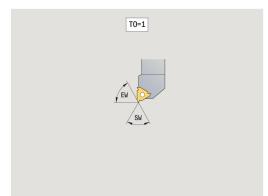

### Twist drills and indexable-insert drills

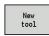

▶ Press the **New tool** soft key

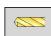

▶ Press the **Drill** soft key

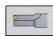

► Alternative: For indexable-insert drills, switch to dialog for **Indexable-insert drill** 

The help graphics illustrate the dimensions of the tools. Special parameters for twist drills:

- DV: Hole diameter
- **BW**: **Drill angle** Point angle of the drill
- AW: Tool driven, no=0/yes=1

This parameter specifies for drilling and tapping tools during cycle programming whether switching commands are generated for the spindle or the driven tool.

- **0**: Stationary tool
- 1: Driven tool
- NL: Usable length
- **RW**: **Position angle** Deviation from the main machining direction (range: –90° to +90°)
- AX: Salient length in X
- FH: Height of the chuck for driven tool
- FD: Diameter of the chuck
- Further tool parameters:

Further information: "General tool parameters", Page 576

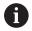

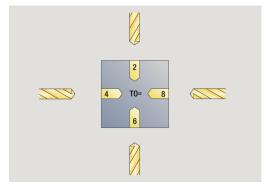

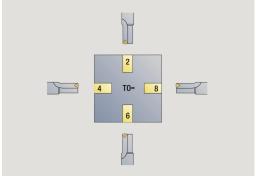

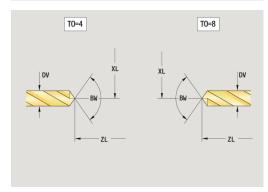

## **NC** center drill

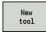

▶ Press the **New tool** soft key

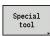

Press the Special tool soft key

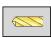

▶ Press the **special drilling tools** soft key

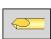

▶ Press the **NC center drill** soft key

The help graphics illustrate the dimensions of the tools. Special parameters for NC center drills:

- DV: Hole diameter
- **BW**: **Drill angle** Point angle of the drill
- Further tool parameters:
  Further information: "General tool parameters", Page 576

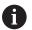

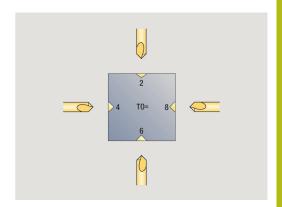

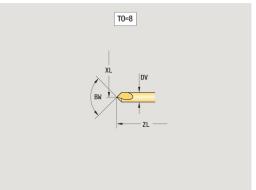

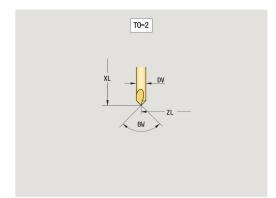

# **Centering tool**

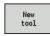

▶ Press the **New tool** soft key

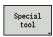

Press the Special tool soft key

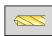

Press the special drilling tools soft key

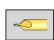

► Press the **Center drill** soft key

The help graphics illustrate the dimensions of the tools. Special parameters for centering tools:

- DV: Hole diameter
- DH: Stud diameter
- **BW**: **Drill angle** Point angle of the drill
- SW: Point angle
- ZA: Stud length
- Further tool parameters:
  Further information: "General tool parameters", Page 576

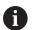

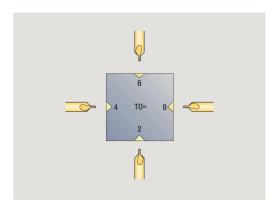

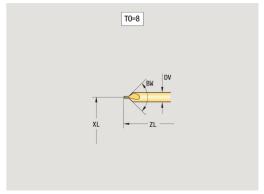

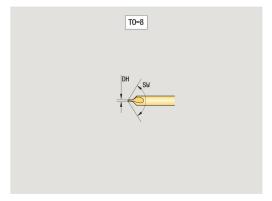

## Counterbore

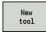

▶ Press the **New tool** soft key

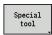

Press the Special tool soft key

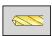

Press the special drilling tools soft key

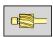

▶ Press the **Counterbore** soft key

The help graphics illustrate the dimensions of the tools. Special parameters for counterbores:

- DV: Hole diameter
- DH: Stud diameter
- ZA: Stud length
- Further tool parameters:Further information: "General tool parameters", Page 576

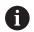

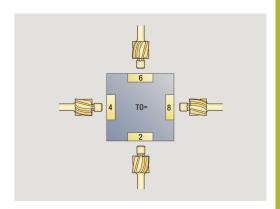

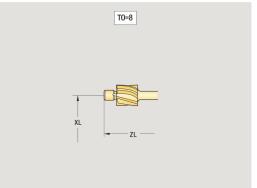

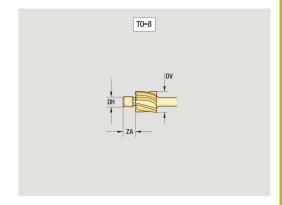

## **Countersink**

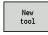

▶ Press the **New tool** soft key

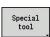

Press the Special tool soft key

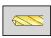

Press the special drilling tools soft key

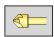

▶ Press the **Countersinker** soft key

The help graphics illustrate the dimensions of the tools. Special parameters for countersinks:

- DV: Hole diameter
- DH: Stud diameter
- BW: Drill angle
- Further tool parameters:Further information: "General tool parameters", Page 576

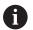

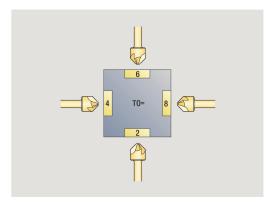

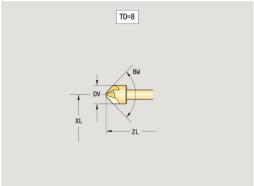

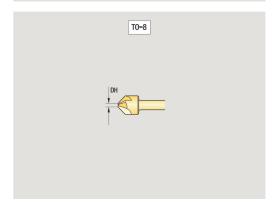

## Reamer

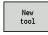

▶ Press the **New tool** soft key

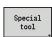

Press the Special tool soft key

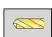

▶ Press the **special drilling tools** soft key

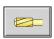

▶ Press the **Reamer** soft key

The help graphics illustrate the dimensions of the tools. Special parameters for reamers:

- DV: Hole diameter
- DH: Stud diameter
- AL: Cut-in length
- Further tool parameters:
  Further information: "General tool parameters", Page 576

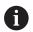

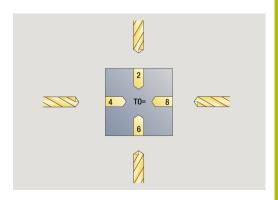

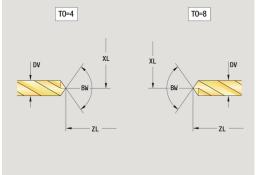

# Tap

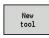

▶ Press the **New tool** soft key

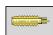

▶ Press the **Tap** soft key

The help graphics illustrate the dimensions of the tools. Special parameters for taps:

- DV: Thread diameter
- HG: Thread pitch
- AL: Cut-in length
- Further tool parameters:

Further information: "General tool parameters", Page 576

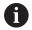

The **Thread pitch HG** is evaluated if the corresponding parameter is not defined in the tapping cycle.

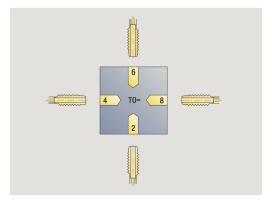

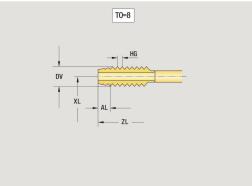

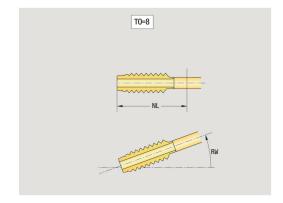

# Standard milling tools

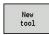

▶ Press the **New tool** soft key

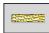

Press the Milling tool soft key

The help graphics illustrate the dimensions of the tools. Special parameters for standard milling tools:

- DV: Milling diameter
- AZ: No. of teeth
- DD: Special corr.
- SL: Cutting length
- R2: Tool radius 2
- DR2: Tool radius 2 oversize
- Further tool parameters:

Further information: "General tool parameters", Page 576

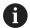

- For milling operations at constant cutting speed,
   Cutter diameter DV is used to calculate the spindle speed
- For **G193 Feed per tooth**, the **No. of teeth AZ** parameter is evaluated

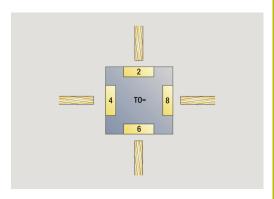

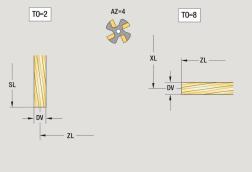

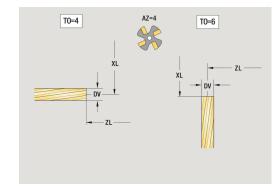

# Thread milling tools

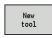

▶ Press the **New tool** soft key

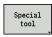

Press the Special tool soft key

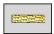

Press the Milling tool soft key

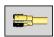

▶ Press the **Thread cutter** soft key

The help graphics illustrate the dimensions of the tools. Special parameters for thread milling tools:

- DV: Milling diameter
- AZ: No. of teeth
- FB: Cutter width/height
- HG: Thread pitch
- DD: Special corr.
- Further tool parameters:
  Further information: "General tool parameters", Page 576

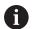

- For milling operations at constant cutting speed,
   Cutter diameter DV is used to calculate the spindle speed
- For G193 Feed per tooth, the No. of teeth AZ parameter is evaluated

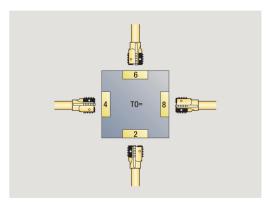

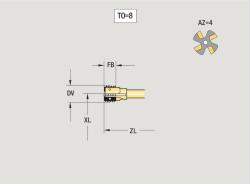

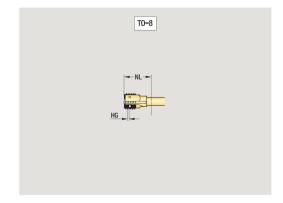

# **Angle cutters**

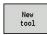

▶ Press the **New tool** soft key

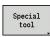

Press the Special tool soft key

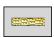

Press the special milling tools soft key

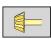

▶ Press the **Angle cutter** soft key

The help graphics illustrate the dimensions of the tools. Special parameters for angle cutters:

- DV: Milling diameter
- AZ: No. of teeth
- FB: Cutter width/height
  - **FB** < 0: Large cutter diameter on front
  - **FB** > 0: Large cutter diameter on back
- FW: Cutter angle
- DD: Special corr.
- Further tool parameters:Further information: "General tool parameters", Page 576

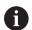

- For milling operations at constant cutting speed,
   Cutter diameter DV is used to calculate the spindle speed
- For G193 Feed per tooth, the No. of teeth AZ parameter is evaluated

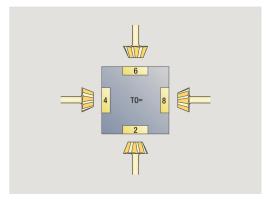

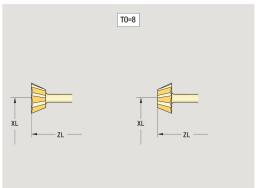

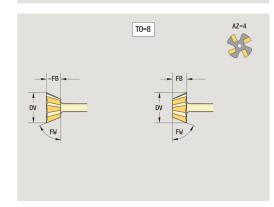

### **Burr cutters**

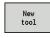

▶ Press the **New tool** soft key

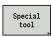

Press the Special tool soft key

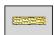

Press the special milling tools soft key

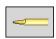

▶ Press the **Thin millg. cutter** soft key

The help graphics illustrate the dimensions of the tools. Special parameters for burr cutters:

- DV: Milling diameter
- AZ: No. of teeth
- SL: Cutting length
- FW: Cutter angle
- DD: Special corr.
- Further tool parameters:
  Further information: "General tool parameters", Page 576

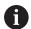

- For milling operations at constant cutting speed,
   Cutter diameter DV is used to calculate the spindle speed
- For G193 Feed per tooth, the No. of teeth AZ parameter is evaluated

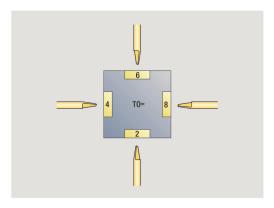

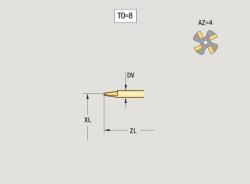

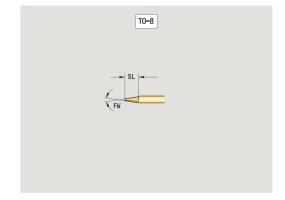

# **Knurling tool**

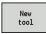

▶ Press the **New tool** soft key

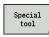

► Press the **Special tool** soft key

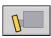

Press the Knurling tool soft key

The help graphics illustrate the dimensions of the tools. Special parameters for knurling tools:

- SL: Cutting length
- EW: Setting angle
- SB: Cutting width
- DN: Tool width
- SD: Shank diameter
- Further tool parameters:
  Further information: "General tool parameters", Page 576

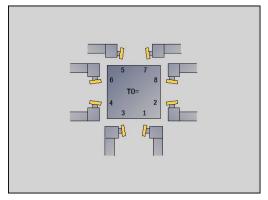

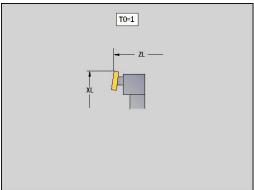

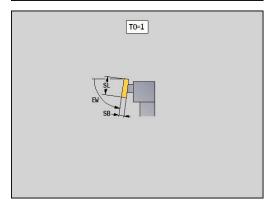

## **Touch probes**

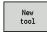

▶ Press the **New tool** soft key

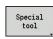

Press the Special tool soft key

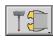

Press the handling systems and touch probes soft key

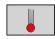

▶ Press the **Touch probe** soft key

The help graphics illustrate the dimensions of the tools.

Special parameters for touch probes:

- TP: Touch probe number
- SD: Sphere diameter
- CA1: Center offset, ref. axis Determined based on the G747 and G748 calibration cycles
- CA2: Center offset, minor ax. Determined based on the G747 and G748 calibration cycles
- Further tool parameters:Further information: "General tool parameters", Page 576

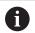

The **CA1** and **CA2** compensation values can also be edited manually in the tool form.

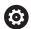

Refer to your machine manual.

The control must be specially prepared by the machine tool builder for the use of a 3-D touch probe.

HEIDENHAIN gives a warranty for the function of the touch probe cycles only if HEIDENHAIN touch probes are used!

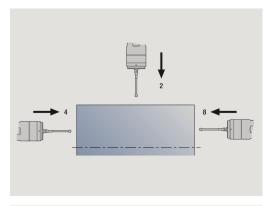

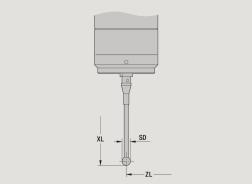

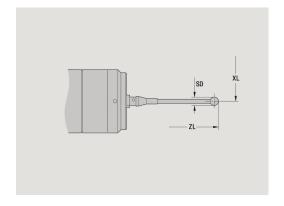

# **Stopper tools**

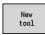

► Press the **New tool** soft key

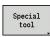

Press the Special tool soft key

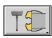

Press the handling systems and touch probes soft key

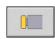

▶ Press the **Stopper tool** soft key

The help graphics illustrate the dimensions of the tools. Special parameters for stopper tools:

- DD: Special corr.
- Further tool parameters:Further information: "General tool parameters", Page 576

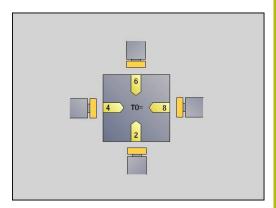

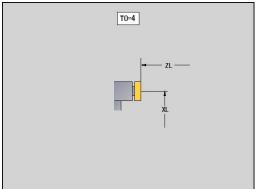

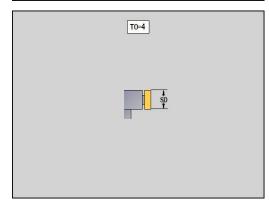

# **Gripper**

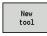

▶ Press the **New tool** soft key

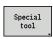

Press the Special tool soft key

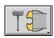

Press the handling systems and touch probes soft key

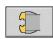

▶ Press the **Gripper** soft key

The help graphics illustrate the dimensions of the tools. Special parameters for grippers:

- DD: Special corr.
- Further tool parameters:Further information: "General tool parameters", Page 576

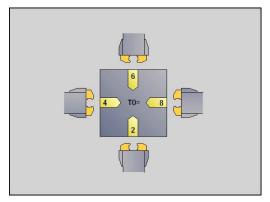

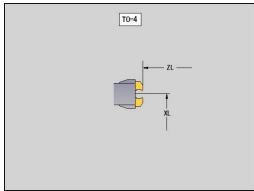

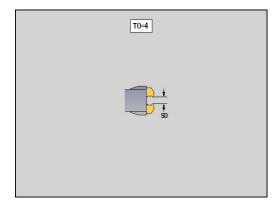

# 8.4 Technology database

The technology database manages the cutting data according to the machining mode, the workpiece material and the cutting material. The figure at right shows the composition of the database. Each cube represents a data record with cutting data.

In its standard version, the technology database is designed for 9 workpiece-material/cutting-material combinations. You can optionally expand the database to 62 workpiece-material/cutting-material combinations.

The control ascertains these criteria from the following information:

- Machining mode: In cycle programming (Teach-in submode) a machining mode is assigned to each cycle and in smart.Turn mode of operation a machining mode is assigned to each unit
- Material: The workpiece material is defined in the TSF menu during cycle programming, and in the program header in smart.Turn mode of operation
- Cutting material: Each tool description contains the cutting material

Using these three criteria, the control accesses a cutting data record (shown yellow in the figure) and generates from it the technology-data proposal.

Explanation of abbreviations used in the figure:

- Task: Machining mode
- WS: Workpiece material
- **SS**: Cutting material

| Types of machining |          |  |  |  |
|--------------------|----------|--|--|--|
| Predrilling        | Not used |  |  |  |
| Roughing           | 2        |  |  |  |
| Finishing          | 3        |  |  |  |
| Thread cutting     | 4        |  |  |  |
| Contour recessing  | 5        |  |  |  |
| Parting            | 6        |  |  |  |
| Centering          | 9        |  |  |  |
| Drilling           | 8        |  |  |  |
| Countersinking     | 9        |  |  |  |
| Reaming            | Not used |  |  |  |
| Tapping            | 11       |  |  |  |
| milling            | 12       |  |  |  |
| Finish milling     | 13       |  |  |  |
| Deburring          | 14       |  |  |  |
| Engraving          | 15       |  |  |  |
| Recessing          | 16       |  |  |  |

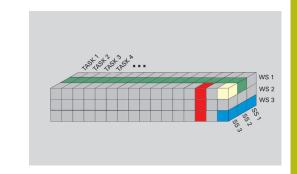

## **Technology editor submode**

**Technology editor** submode can be called from the **Tool editor** and **smart.Turn** modes of operation.

Database access to the following combinations is supported:

- Workpiece-material/machining-mode combinations (blue)
- Cutting-material/machining-mode combinations (red)
- Workpiece-material/cutting-material combinations (green)

**Editing workpiece-material and cutting-material designations**: The **Technology editor** submode keeps one list each with workpiece-material designations and cutting-material designations.

You have the following options:

- **Insert** new workpiece/cutting materials
- **Do not change** the workpiece/cutting material designations
- **Delete** existing workpiece/cutting material designations. This also deletes the associated cutting data

Explanation of abbreviations used in the figure:

- Task: Machining mode
- WS: Material
- SS: Cutting material

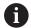

Deleting workpiece-material designations or cuttingmaterial designations also deletes the associated cutting data.

> Following that, the control cannot determine any cutting data for the affected programs or tools.

**Editing the cutting data**: The cutting data of a workpiece-material/cutting-material combination are called a **data record**.

You have the following options:

- Assign cutting data to a workpiece-material/cutting-material combination to create a new data record
- Delete the cutting data of a workpiece-material/cutting-material combination (a data record)

Calling the **Technology editor** submode in **Tool editor** mode of operation:

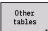

Press the Other tables soft key

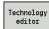

Press the Technology editor soft key

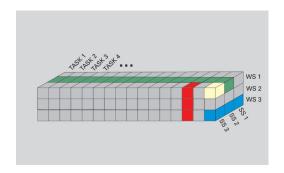

## Editing a workpiece-material or cutting-material list

Editing a workpiece-material list:

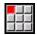

- ▶ Select the **Work materials** menu item
- > The editor opens the list with the workpiecematerial designations

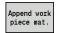

Adding a workpiece material:

- Press the Append work piece mat. soft key
- Enter the workpiece-material designation (max.
   16 characters)
- > The sorting number is assigned sequentially Deleting a workpiece material:

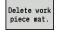

▶ Press the **Delete work piece mat.** soft key

After the confirmation request, the control deletes the workpiece material with all associated cutting data

Editing a cutting-material list:

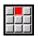

- ▶ Select the **Cuttg. materl.** menu item
- > The editor opens the list with the cutting-material designations

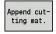

Adding a cutting material:

- Press the Append cutting mat. soft key
- ► Enter the cutting-material designation (max. 16 characters)
- > The sorting number is assigned sequentially Deleting a cutting material:

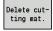

- Press the Delete cutting mat. soft key
- After the confirmation request, the control deletes the cutting material with all associated cutting data

The sorting number only specifies the sequence within the list.

Changing the sorting number:

Select the sorting number

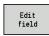

- Press the Edit field soft key
- ► Enter the new number

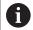

Expanding the workpiece-material or cutting-material lists does not create cutting data. The data record for cutting data of a new workpiece-material/cutting-material combination is not created until you have requested it through the **New data record** soft key.

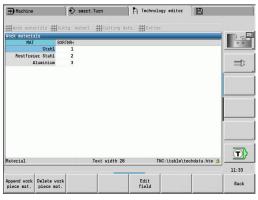

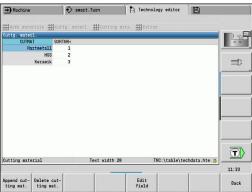

## Displaying and editing cutting data

Displaying cutting data of the machining modes:

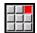

- ▶ Select the **Cutting data...** menu item
- > The editor opens the dialog for selecting a workpiece material/cutting material combination.
- Select the desired combination

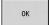

- ► Press the **OK** soft key
- Technology editor submode displays the cutting data.

Displaying cutting data of the workpiece materials:

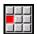

► Select the **Extras** menu item

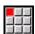

- Select the Work mat, tab... menu item
- > The editor opens the dialog for selecting a machining-mode / cutting-material combination.
- ▶ Select the desired combination

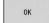

- Press the **OK** soft key
- Technology editor submode displays the cutting data.

Displaying cutting data of the cutting materials:

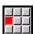

▶ Select the Extras menu item

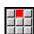

- ▶ Select the Cut. mat. tab... menu item
- > The editor opens the dialog for selecting a workpiece material/cutting material combination.
- Select the desired combination

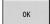

- Press the **OK** soft key
- > **Technology editor** submode displays the cutting data.

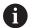

The **value 0** in a data record means that no value is transferred to the unit or cycle dialog.

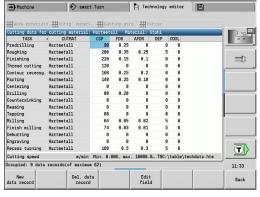

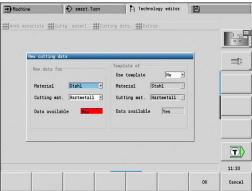

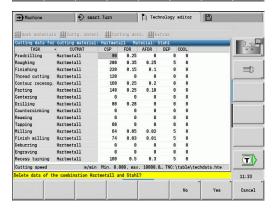

### Editing cutting data:

Call the table with cutting data

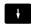

With the arrow keys, select the cutting-data field you want to edit

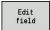

Press the Edit field soft key

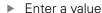

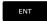

▶ Press the **ENT** key

### Adding new cutting data:

Select any workpiece-material/cutting material combination

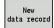

- Press the New data record soft key
- > Technology editor submode opens the New cutting data dialog.
- ► Select the desired workpiece-material/cuttingmaterial combination
- Decide whether an existing workpiece-material/ cutting-material combination should be used as a template. Otherwise, the default value 0 is assigned to all entries

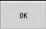

► Press the **OK** soft key

### Deleting a data record with cutting data:

 Select the workpiece-material/cutting-material combination (data record) to be deleted

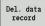

- Press the Del. data record soft key
- Technology editor submode asks you if you really want to delete the data record

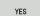

- Press the YES soft key
- > **Technology editor** submode deletes the data record of the given workpiece material / cutting material combination.

Organization mode of operation

# 9.1 Organization mode of operation

The **Organization** mode of operation offers various functions for communication with other systems, data backup, setting of parameters, and diagnosis.

The following functions are available:

- **Login code**: Some parameter settings and functions may only be accessed by authorized personnel. Users need to enter a code number to log in to this mode
- Parameter settings: Parameters enable you to adapt the control to your specific requirements. The Machine parameter menu provides functions to view and edit parameters
- **Transfer**: The **Transfer** submode is used either for exchange of data with other systems or for data backup. You can input and output programs, parameters, and tool data
- Diagnosis: The control provides diagnostic functions for checking the system and for troubleshooting

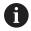

The Configuration and Diagnosis functions can only be accessed by authorized commissioning and service personnel.

#### Software numbers

The following software numbers are displayed on the control's screen after the **Key** soft key has been selected:

- HEIDENHAIN
  - Control model: Designation of the control (managed by HEIDENHAIN)
  - NC-SW: Number of the NC software (managed by HEIDENHAIN)
  - **NCK**: Number of the NC software (managed by HEIDENHAIN)
- Functional safety
  - MC-FS: SKERN software of the MC
  - **CC-FS:** SKERN software of the CC number x
  - SPLC-SW: Number of the SPLC program
- PLC
  - PLC-SW: Number or name of the PLC software (managed by the machine tool builder)

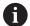

The corresponding information will only be displayed if functional safety (FS) is available on your machine.

# Login code

| Login code<br>(code number) | Possibilities                                                                                                    |  |  |
|-----------------------------|----------------------------------------------------------------------------------------------------|--|--|
|                             | <ul> <li>Edit the selected machine parameters</li> <li>Transfer submode:</li> <li>Transmit or receive programs</li> <li>Create service files</li> </ul>     |  |  |
| 123                         | <ul> <li>Edit all machine parameters</li> <li>Transfer submode:         <ul> <li>Parameter backup</li> <li>Back up and restore tools</li> </ul> </li> </ul> |  |  |
| net123                      | <ul> <li>Configure the network (control name or DHCP)</li> <li>Transfer submode:</li> <li>Parameter backup</li> <li>Back up and restore tools</li> </ul>    |  |  |
| sik                         | <ul> <li>Options dialog</li> <li>Dialog for activating<br/>software options in the SIK<br/>(system identification key)</li> </ul>                           |  |  |
| Service code                | <ul><li>Edit configuration data</li><li>Diagnostic functions</li><li>Restore parameters</li></ul>                                                           |  |  |

# 9.2 Parameters

### Parameter editor

The parameter values are entered in the configuration editor.

Each parameter object has a name, e.g. **CfgDisplayLanguage** (101300) that gives information about the parameters it contains. Each object has a **key** for unique identification.

The icon at the beginning of each line in the parameter tree shows additional information about this line. The icons have the following meanings.

| lcon      | Meaning                                    |
|-----------|--------------------------------------------|
| ⊕ <u></u> | Branch exists but is closed                |
|           | Branch is open                             |
| 田臼        | Empty object, cannot be opened             |
|           | Initialized machine parameter              |
| Cooper    | Uninitialized (optional) machine parameter |
| <u> </u>  | Can be read but not edited                 |
| ×         | Can neither be read nor edited             |

## Machine parameters (user parameters)

Machine parameters are used to adapt the behavior of the control. Machine parameters that are preset for the usual "daily operations" are organized as user parameters.

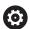

Refer to your machine manual.

Your machine tool builder can make additional machine parameters available as user parameters.

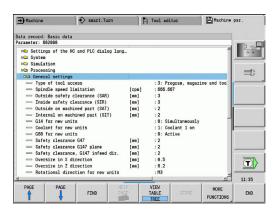

## **Editing machine parameters**

Editing machine parameters:

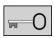

- Press the **Key** soft key
- ▶ Enter the code number 123

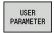

▶ Alternative: Press the **USER PARAMETER** soft key

## Displaying help texts

Showing a help text:

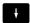

- ▶ Position the cursor on the parameter
- İ
- ▶ Press the **Info** key
- > The parameter editor opens a window with information on this parameter.
- ▶ Press the Info key again
- > The parameter editor closes the window with information on this parameter.

## **Searching for parameters**

Finding parameters:

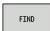

- ► Press the **FIND** soft key
- ► Enter the search criteria

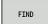

▶ Press the **FIND** soft key again

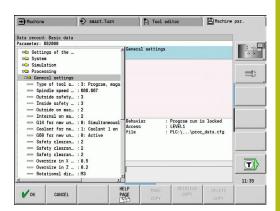

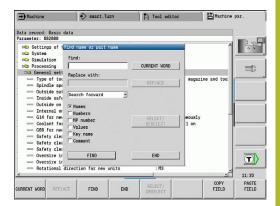

## **Exiting the parameter editor**

Exiting the parameter editor:

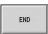

▶ Press the **END** soft key.

### List of machine parameters

## Language setting

Setting the NC and PLC dialog language (101300)

NC dialog language (101301)

**ENGLISH** 

**GERMAN** 

**CZECH** 

**FRENCH** 

ITALIAN

SPANISH

**PORTUGUESE** 

**SWEDISH** 

**DANISH** 

**FINNISH** 

**DUTCH** 

**POLISH** 

**HUNGARIAN** 

**RUSSIAN** 

**CHINESE** 

CHINESE\_TRAD

**SLOVENIAN** 

**KOREAN** 

**NORWEGIAN** 

**ROMANIAN** 

**SLOVAK** 

**TURKISH** 

PLC dialog language (101302)

See NC dialog language

PLC error message language (101303)

See NC dialog language

Help language (101304)

See NC dialog language

## **General settings**

System

Definition of the unit of measure valid for the display (101100) Unit of measure for display and user interface (101101)

metric: Use metric system

inch: Use inch system

System

General display settings (604800)

Axis display (604803)

**Default** 

### **General settings**

**REFIST: Actual value** 

**REF.NOML.: Nominal value** 

LAG: Servo lag
DIST: Distance to go

File preview during program selection(604804)

TRUE: File preview during program selection is displayed

FALSE: No file preview during program selection

Do not display limit switch warnings (604805)

TRUE: If an axis is positioned on the limit switch position, no limit switch warning

will be displayed

FALSE: A limit switch warning will be displayed

#### System

Settings for automatic operation (601800)

Tool life management (601801)

On: Tool life management is active Off: Tool life management is inactive

Program run with the most recently selected cycle (601809)

On: When Program Run is selected, the most recently selected cycle remains active.

Off: When Program Run is selected, the first cycle will be active.

End mid-program startup after start block (601810)

TRUE: In mid-program startup, program execution begins with the following NC block

FALSE: In mid-program startup, program execution begins with the selected NC block

Special dimensioning of button tools (601812)

On: When you enter a tool angle of 90 degrees, the tool tip of a button tool that has no neutral tool orientation (TO not equal to 2, 4, 6, 8), will be dimensioned like a neutral tool

Off: When you enter a tool angle of 90 degrees, the tool tip of a button tool that has no neutral tool orientation (TO not equal to 2, 4, 6, 8), will be dimensioned with respect to the point on the tool tip that corresponds to the orientation

Automatic program selection (601814)

On: When you activate Program Run mode of operation, the program that was last active will be selected

Off: When you activate Program Run mode of operation, the program that was last active will not be selected

#### System

Tool dimensioning (604600)

Measuring feed rate (604602)

[mm/min]: Feed rate for the approach of the touch probe

#### **General settings**

Measuring range (604603)

[mm]: The touch probe must be deflected within the measuring range. Otherwise, an error message will be issued

#### System

Settings for Machine mode of operation (604900)

Save cycle without simulation (604903)

TRUE: The cycle can be saved without previous simulation or execution FALSE: The cycle can only be saved after previous simulation or execution

Executed tool change with NC start (604904)

TRUE: A tool change using the TSF dialog will be executed with the Start cycle

FALSE: No tool change will not be executed with the Start cycle

Separate dialogs for tool change, spindle speed and feed rate (TSF) (604906)

TRUE: Input of tool change, spindle speed, and feed rate data in separate dialogs

FALSE: Input of all cutting data in the TSF dialog

### System

Settings for load monitoring (124700)

Activate load monitoring (124701)

TRUE: Load monitoring is active FALSE: Load monitoring is inactive

Factor for utilization limit-1 (124702)

[%]: This value, multiplied by the reference value determined during reference machining, is the load utilization limit-1

Factor for utilization limit -2 (124703)

[%]: This value, multiplied by the reference value determined during reference machining, is the utilization limit-2

Factor for the limit of the utilization sum (124704)

[%]: This value, multiplied by the reference value determined during reference machining, is the limit value of the utilization sum

#### **Channel settings**

#### Channels

CH\_NC1

Configuration of the machining cycles (201000)

Suppress "Residual material due to cutting edge geometry" warning (201010)

On: No warning is displayed Off: A warning is displayed

## Settings for the simulation

Simulation

#### Settings for the simulation

General settings (114800)

Restart with M99 (114801)

On: Simulation restarts at the beginning of the program

**Off: Simulation stops** 

Path-delay (114802)

[s]: Waiting time after each path display. This setting influences the speed of simulation

Software limit switch active (114803)

On: Software limit switch is also active during simulation Off: Software limit switch is not active during simulation

#### Simulation

Processing times for NC functions (general) (115000)

Time allowance for tool change (115001)

[s]: These times are used as non-machining times for the time calculation function

Time allowance for gear shifting (115002)

[s]: These times are used as non-machining times for the time calculation function

General time allowance for M functions (115003)

[s]: These times are used as non-machining times for the time calculation function

#### Simulation

Processing times for M functions (115100): Individual time allowances for a maximum of 20 M functions T01 (115100)

Number of the M function

Time allowance for the M function

[s]: Time calculation adds this time to the general time allowance for M functions

TXX (115100)

See T01

# Simulation

Definition of the (default) window size (115200): The simulation adapts the window size to the workpiece blank. If no workpiece blank has been programmed, the simulation will use the default window size

Datum position in X (115201)

[mm]: Distance of the coordinate origin from the lower edge of the window

Datum position in Z (115202)

[mm]: Distance of the coordinate origin from the left edge of the window

Delta X (115203)

[mm]: Vertical extension of the graphic window

#### Settings for the simulation

Delta Z (115204)

[mm]: Horizontal extension of the graphic window

### Simulation

Definition of the (default) workpiece blank size (115300): If no workpiece blank has been programmed in DIN PLUS, the simulation will use the default workpiece blank

Outside diameter (115301)

[mm]

Length of the workpiece blank (115302)

[mm]

Right edge of the workpiece blank (115303)

[mm]

Inside diameter (115304)

[mm]

## Settings for fixed cycles and units

#### Processing

General settings (602000)

Type of tool access (602001)

- 0: First from the NC program, then from the tool table
- 1: Only from the NC program
- 2: First from the NC program, then from the magazine
- 3: First from the NC program, then from the magazine, then from the tool table

Safety clearance, outside (SAR) (602005)

[mm]: Safety clearance to the workpiece blank, outside

Safety clearance, inside (SIR) (602006)

[mm]: Safety clearance to workpiece blank, inside

Safety clearance to the prepared workpiece, outside (SAT) (602007)

[mm]: Safety clearance to the prepared workpiece, outside

Safety clearance to the prepared workpiece, inside (SIT) (602008)

[mm]: Safety clearance to the prepared workpiece, inside

G14 for new units (602009): Default value for tool change position G14

#### No axis

- 0: Simultaneously
- 1: First X, then Z
- 2: First Z, then X
- 3: Only X
- 4: Only Z
- 5: Only Y

#### 6: Simultaneously with Y

Coolant for new units (602010): Default value for coolant CLT

0: Without

1: Circuit 1 on

2: Circuit 2 on

G60 for new units (602011): Default value for protection zone G60

0: Active

1: Inactive

Safety clearance G47 (602012)

[mm]: Default value for safety clearance G47

Safety clearance G147 in plane (602013)

[mm]: Default value for safety clearance SCK

Safety clearance G147 in infeed direction (602014)

[mm]: Default value for safety clearance SCI

Oversize in X direction (602015)

[mm]: Default value for oversize (X) I

Oversize in Z direction (602016)

[mm]: Default value for oversize (Z) K

Direction of rotation for new units (602017): Default value for direction of rotation MD

**M**3

M4

Datum shift (602022)

On: The AWG generates a datum shift

Off: The AWG does not generate a datum shift

Front edge of chuck on main spindle (602018)

[mm]: Position of the front edge of chuck in Z direction for calculating the workpiece datum

Front edge of chuck on counter spindle (602019)

[mm]: Position of the front edge of chuck in Z direction for calculating the workpiece datum

Jaw width on main spindle (602020)

[mm]: Jaw width on the main spindle in Z direction for calculating the workpiece datum

Jaw width on counter spindle (602021)

[mm]: Jaw width on the counter spindle in Z direction for calculating the workpiece datum

Conversion of ICP contours (602023)

0: Read out calculated parameters

1: Read out programmed parameters

Generate contour groups (602024)

OFF: The AWG does not generate contour groups

ON: The AWG generates two contour groups when performing full-surface machining at the main and counter spindle

Generate structure program (602025)

OFF: The AWG does not generate a structural program

ON: The AWG generates a structural program

Delete contour group at counter spindle (602026)

OFF: The contour group at the counter spindle will not be deleted

ON: The AWG deletes the contour group at the counter spindle

#### Processing

Global parameters for finished parts (601900)

Max. inward copying angle (EKW) (601903)

[°]: Limit angle for the distinction between turning and recessing

#### Processing

Centric predrilling (602100)

First drill limit diameter [UBD1] (602101)

[mm]: Limit diameter for the first predrilling pass

Second drill limit diameter [UBD2] (602102)

[mm]: Limit diameter for the second predrilling pass

Point angle tolerance [SWT] (602103)

[°]: Permissible point angle deviations for oblique drilling limit elements

Drilling oversize - diameter [BAX] (602104)

[mm]: Machining oversize for drilling diameter in X-direction (radius dimension)

Drilling oversize – depth [BAZ] (602105)

[mm]: Machining oversize for drilling depth in Z-direction

Approach to predrilling [ANB] (602106): Approach strategy

1: XZ - Simultaneously

2: XZ – Sequentially

3: ZX - Sequentially

Departure for tool change [ABW] (602106): Departing strategy

1: XZ - Simultaneously

2: XZ - Sequentially

3: ZX – Sequentially

Safety clearance to workpiece blank [SAB] (602108)

[mm]: Safety clearance to workpiece blank

Safety clearance, inside [SIB] (602109)

[mm]: Retraction clearance for deep drilling (B in G74)

Drilling depth ratio [BTV] (602110)

Ratio for checking the predrilling passes (BTV <= BT/dmax)

Drilling depth factor [BTF] (602111)

Factor for the calculation of the first drilling depth for deep drilling (bt1 = BTF\*db)

Drilling depth reduction [BTR] (602112)

[mm]: Reduction for deep drilling (bt2 = bt1 - IBTR)

Overhang length – predrilling [ULB] (602113)

[mm]: Default value for spot drilling/through hole A

#### Processing

Roughing (602200)

Tool angle – outside/longitudinal [RALEW] (602201)

[°]: Tool angle for roughing tool

Point angle - outside/longitudinal [RALSW] (602202)

[°]: Point angle for roughing tool

Tool angle – outside/transverse [RAPEW] (602203)

[°]: Tool angle for roughing tool

Point angle – outside/transverse [RAPSW] (602204)

[°]: Point angle for roughing tool

Tool angle – inside/longitudinal [RILEW] (602205)

[°]: Tool angle for roughing tool

Point angle – inside/longitudinal [RILSW] (602206)

[°]: Point angle for roughing tool

Tool angle – inside/transverse [RIPEW] (602207)

[°]: Tool angle for roughing tool

Point angle - inside/transverse [RIPSW] (602208)

[°]: Point angle for roughing tool

Machining – outside/longitudinal [RAL] (602209): Roughing strategy

0: Full-surface roughing cycle, including plunge-cutting

1: Standard roughing cycle, without plunge-cutting

Machining – inside/longitudinal [RIL] (602210): Roughing strategy

- 0: Full-surface roughing cycle, including plunge-cutting
- 1: Standard roughing cycle, without plunge-cutting

Machining – outside/transverse [RAP] (602211): Roughing strategy

- 0: Full-surface roughing cycle, including plunge-cutting
- 1: Standard roughing cycle, without plunge-cutting

Machining - inside/transverse [RIP] (602212): Roughing strategy

- 0: Full-surface roughing cycle, including plunge-cutting
- 1: Standard roughing cycle, without plunge-cutting

Secondary angle tolerance [RNWT] (602213)

[°]: Tolerance range for secondary tool cutting edge

Relief cutting angle [RFW] (602214)

[°]: Minimum difference between contour and secondary cutting edge

Oversize type [RAA] (602215)

- 16: Different longitudinal/transverse oversizes no individual oversizes
- 32: Equidistant oversize no individual oversizes
- 144: Different longitudinal/transverse oversizes with individual oversizes
- 160: Equidistant oversize with individual oversizes

Equidistant or longitudinal [RLA] (602216)

[mm]: Equidistant oversize or longitudinal oversize

Traverse oversize [RPA] (602217)

[mm]: Traverse oversize

Approach/outside roughing [ANRA] (602218): Approach strategy

- 1: XZ Simultaneously
- 2: XZ Sequentially
- 3: ZX Sequentially

Approach/inside roughing [ANRI] (602219): Approach strategy

- 1: XZ Simultaneously
- 2: XZ Sequentially
- 3: ZX Sequentially

Departing/outside roughing [ABRA] (602220): Departing strategy

- 1: XZ Simultaneously
- 2: XZ Sequentially
- 3: ZX Sequentially

Departing/inside roughing [ABRI] (602221): Departing strategy

- 1: XZ Simultaneously
- 2: XZ Sequentially
- 3: ZX Sequentially

Traverse/longitudinal ratio, outside [PLVA] (602222)

Ratio for the decision to perform longitudinal or traverse machining

Traverse/longitudinal ratio, inside [PLVI] (602223)

Ratio for the decision to perform longitudinal or traverse machining

Minimum traverse length [RMPL] (602224)

[mm]: Radius dimension for the determination of the machining type

Traverse angle deviation [PWA] (602225)

[°]: Tolerance range in which the first element is considered as a traverse element

Overhang length - outside [ULA] (602226)

[mm]: Length by which the machine performs outside roughing beyond the target point

Overhang length - inside [ULI] (602227)

[mm]: Length by which the machine performs inside roughing beyond the target point

Lift-off length - outside [RAHL] (602228)

[mm]: Lift-off length for smoothing variants H = 1 and H = 2

Lift-off length – inside [RIHL] (602229)

[mm]: Lift-off length for smoothing variants H = 1 and H = 2

Cutting depth reduction factor [SRF] (602230)

Factor for the reduction of the infeed (cutting depth) – for tools that do not machine in the main machining direction

#### Processing

Finishing (602300)

Tool angle – outside/longitudinal [FALEW] (602301)

[°]: Tool angle for finishing tool

Point angle - outside/longitudinal [FALSW] (602302)

[°]: Point angle for finishing tool

Tool angle – outside/transverse [FAPEW] (602303)

[°]: Tool angle for finishing tool

Point angle – outside/transverse [FAPSW] (602304)

[°]: Point angle for finishing tool

Tool angle - inside/longitudinal [FILEW] (602305)

[°]: Tool angle for finishing tool

Point angle – inside/longitudinal [FILSW] (602306)

[°]: Point angle for finishing tool

Tool angle – inside/transverse [FIPEW] (602307)

[°]: Tool angle for finishing tool

Point angle – inside/transverse [FIPSW] (602308)

[°]: Point angle for finishing tool

Machining – outside/longitudinal [FAL] (602309): Finishing strategy

- 0: Full-surface finishing cycle, with optimum tool
- 1: Standard finishing cycle; relief turns and undercuts with suitable tool

Machining – inside/longitudinal [FIL] (602310): Finishing strategy

- 0: Full-surface finishing cycle, with optimum tool
- 1: Standard finishing cycle; relief turns and undercuts with suitable tool

Machining – outside/transverse [FAP] (602311): Finishing strategy

- 0: Full-surface finishing cycle, with optimum tool
- 1: Standard finishing cycle; relief turns and undercuts with suitable tool

Machining - inside/transverse [FIP] (602312): Finishing strategy

- 0: Full-surface finishing cycle, with optimum tool
- 1: Standard finishing cycle; relief turns and undercuts with suitable tool

Secondary angle tolerance [FNWT] (602313)

[°]: Tolerance range for secondary tool cutting edge

Relief cutting angle [FFW] (602314)

[°]: Minimum difference between contour and secondary cutting edge

Approach/outside finishing [ANFA] (602315): Approach strategy

- 1: XZ Simultaneously
- 2: XZ Sequentially
- 3: ZX Sequentially

Approach/inside finishing [ANFI] (602316): Approach strategy

- 1: XZ Simultaneously
- 2: XZ Sequentially
- 3: ZX Sequentially

Departing/outside finishing [ABFA] (602317): Departing strategy

- 1: XZ Simultaneously
- 2: XZ Sequentially
- 3: ZX Sequentially

Departing/inside finishing [ABFI] (602318): Departing strategy

- 1: XZ Simultaneously
- 2: XZ Sequentially
- 3: ZX Sequentially

Min. finishing transverse length [FMPL] (602319)

[mm]: Dimension for determination of the machining type

Max. Finishing cutting depth [FMST] (602320)

[mm]: Permissible plunging depth for unmachined undercuts

Revolutions for chamfer/rounding [FMUR] (602321)

Minimum number of revolutions, the feed rate is automatically reduced

Check of cutting edge length (602322)

On: Checks whether the usable length of the cutting edge is sufficient for machining Off: No check whether the usable length of the cutting edge is sufficient for machining

# Processing

Recessing (602400)

Approach/outside recessing [ANESA] (602401): Approach strategy

- 1: XZ Simultaneously
- 2: XZ Sequentially
- 3: ZX Sequentially

Approach/inside recessing [ANESI] (602402): Approach strategy

- 1: XZ Simultaneously
- 2: XZ Sequentially
- 3: ZX Sequentially

Departing/outside recessing [ABESA] (602403): Departing strategy

- 1: XZ Simultaneously
- 2: XZ Sequentially
- 3: ZX Sequentially

Departing/inside recessing [ABESI] (602404): Departing strategy

- 1: XZ Simultaneously
- 2: XZ Sequentially
- 3: ZX Sequentially

Approach/outside contour recessing [ANKSA] (602405): Approach strategy

- 1: XZ Simultaneously
- 2: XZ Sequentially
- 3: ZX Sequentially

Approach/inside contour recessing [ANKSI] (602406): Approach strategy

- 1: XZ Simultaneously
- 2: XZ Sequentially
- 3: ZX Sequentially

Departing/outside contour recessing [ABKSA] (602407): Departing strategy

1: XZ – Simultaneously

- 2: XZ Sequentially
- 3: ZX Sequentially

Departing/inside contour recessing [ABKSI] (602408): Departing strategy

- 1: XZ Simultaneously
- 2: XZ Sequentially
- 3: ZX Sequentially

Recessing width divisor [SBD] (602409)

Value for the selection of the tool for contour recessing with linear elements at the bottom of the recess

Oversize type [KSAA] (602410)

- 16: Different longitudinal/transverse oversizes no individual oversizes
- 32: Equidistant oversize no individual oversizes
- 144: Different longitudinal/transverse oversizes with individual oversizes
- 160: Equidistant oversize with individual oversizes

Equidistant or longitudinal [KSLA] (602411)

[mm]: Equidistant oversize or longitudinal oversize

Traverse oversize [KSPA] (602412)

[mm]: Traverse oversize

Recessing width factor [SBF] (602413)

Factor for determination of the maximum tool offset

Recessing/Finishing (602414): Sequence of finishing cuts

- 1: Divide floor element (previous behavior)
- 2: Move through and lift-off

#### Processing

Thread cutting (602500)

Approach/thread cutting, outside [ANGA] (602501): Approach strategy

- 1: XZ Simultaneously
- 2: XZ Sequentially
- 3: ZX Sequentially

Approach/thread cutting, inside [ANGI] (602502): Approach strategy

- 1: XZ Simultaneously
- 2: XZ Sequentially
- 3: ZX Sequentially

Departing/thread cutting, outside [ABBS] (602503): Departing strategy

- 1: XZ Simultaneously
- 2: XZ Sequentially
- 3: ZX Sequentially

Departing/thread cutting, inside [ABGI] (602504): Departing strategy

- 1: XZ Simultaneously
- 2: XZ Sequentially
- 3: ZX Sequentially

Thread run-in length [GAL] (602505)

[mm]: Default value for the run-in length B

Thread run-out length [GUL] (602506)

[mm]: Default value for the run-out length (ending length) P

#### Processing

Measuring (602600)

Measuring loop counter [MC] (602602)

Specifies the measuring intervals

Measuring departing length in Z [MLZ] (602603)

[mm]: Departing length in the Z direction

Measuring departing length in X [MLX] (602604)

[mm]: Departing length in the X direction

Measuring allowance [MA] (602605)

[mm]: Allowance on the element to be measured

Measuring cut length [MSL] (602606)

[mm]: Measuring cut length

#### Processing

Drilling (602700)

Approach/front face - drilling [ANBS] (602701): Approach strategy

- 1: XZ Simultaneously
- 2: XZ Sequentially
- 3: ZX Sequentially

Approach/lateral surface - drilling [ANBM] (602702): Approach strategy

- 1: XZ Simultaneously
- 2: XZ Sequentially
- 3: ZX Sequentially

Departing/front face – drilling [ABBS] (602703): Departing strategy

- 1: XZ Simultaneously
- 2: XZ Sequentially
- 3: ZX Sequentially

Departing/lateral surface - drilling [ABBM] (602704): Departing strategy

- 1: XZ Simultaneously
- 2: XZ Sequentially

## 3: ZX – Sequentially

Inside safety clearance [SIBC] (602705)

[mm]: Retraction clearance for deep drilling B

Driven drilling tool [SBC] 602706)

[mm]: Safety clearance for driven tools

Non-driven drilling tool [SBCF] (602707)

[mm]: Safety clearance for tools that are not driven

Driven tap [SGC] (602708)

[mm]: Safety clearance for driven tools

Non-driven tap [SGCF] (602709)

[mm]: Safety clearance for tools that are not driven

Drilling depth factor [BTCF] (602710)

Factor for the calculation of the first drilling depth for deep drilling

Drilling depth reduction [BTRC] (602711)

[mm]: Reduction for deep drilling

Diameter tolerance for drills [BDT] (602712)

[mm]: Used for the selection of the tool for drilling

#### Processing

Milling (602800)

Approach/front face - milling [ANMS] (602801): Approach strategy

- 1: XZ Simultaneously
- 2: XZ Sequentially
- 3: ZX Sequentially

Approach/lateral surface - milling [ANMM] (602802): Approach strategy

- 1: XZ Simultaneously
- 2: XZ Sequentially
- 3: ZX Sequentially

Departing/front face - milling [ABMS] (602803): Departing strategy

- 1: XZ Simultaneously
- 2: XZ Sequentially
- 3: ZX Sequentially

Departing/lateral surface - milling [ABMM] (602804): Departing strategy

- 1: XZ Simultaneously
- 2: XZ Sequentially
- 3: ZX Sequentially

Safety clearance in infeed direction [SMZ] (602805)

[mm]: Distance between the starting position and the upper edge of the milled object

Safety clearance in milling direction [SME] (602806)

[mm]: Distance between the milling contour and the edge of the milling cutter

Oversize in milling direction [MEA] (602807)

[mm]: Oversize

Oversize in infeed direction [MZA] (602808)

[mm]: Oversize

#### Processing

ExpertPrograms

Expert programs (606800)

Parameter list

**Key in parameter list** 

Parameter lists for expert programs (606900)

Name of the expert program

Name of the expert program without path

Parameter

Parameter value

#### Processing

ProgramUnits

Define units (607000)

Template list

# Descriptions of the most important machining parameters (Processing)

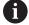

Machining parameters are used by the **AWG** working plan generation feature (**TURN PLUS** mode of operation) and various machining cycles.

# **General settings**

Global technology parameters – Safety clearances

# Global safety clearances

| Parameter                                                                                     | Meaning                                                                                                    |
|-----------------------------------------------------------------------------------------------|----------------------------------------------------------------------------------------------------|
| <ul><li>External on workpiece blank</li><li>SAR</li></ul>                                     | TURN PLUS takes SAR and SIR into account:                                                                                                    |
| Internal on workpiece blank<br>SIR                                                            | <ul><li>for all roughing operations</li><li>for centric predrilling</li></ul>                                                                                                   |
| <ul> <li>External on machined part</li> <li>Internal on machined part</li> <li>SIT</li> </ul> | TURN PLUS takes SAT and SIT into account on premachined workpieces for:  Finish-machining Recess turning Contour recessing (contour cutting) Recessing Thread cutting Measuring |
| Protection zone <b>G60</b> for new units                                                      | Default setting for the protection zone (start unit: <b>G60</b> parameter):  0: Active 1: Inactive                                                                              |
| Global safety clearance <b>G47</b>                                                            | Default setting for the global safety clearance (start unit: <b>G47</b> parameter)                                                                                              |
| Global safety clearance <b>G147</b> in the plane                                              | Default setting for the global safety clearance in the plane (start unit: <b>SCK</b> parameter)                                                                                 |
| Global safety clearance <b>G147</b> in infeed direction                                       | Default setting for the global safety clearance in infeed direction (start unit: <b>SCI</b> parameter)                                                                          |
| Global oversize in X direction                                                                | Default setting for the global safety clearance in X direction (start unit: I parameter)                                                                                        |
| Global oversize in Z direction                                                                | Default setting for the global safety clearance in Z direction (start unit: <b>K</b> parameter)                                                                                 |
| Front edge of chuck on main spindle                                                           | Z position of the front edge<br>of the chuck for calculating<br>the workpiece datum ( <b>AWG</b><br>submode)                                                                    |

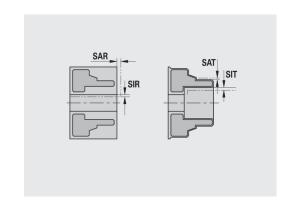

| Parameter                               | Meaning                                                                                             |
|-----------------------------------------|----------------------------------------------------------------------------------------------------|
| Front chuck edge on counter-<br>spindle | Z position of the front edge of the chuck for calculating the workpiece datum ( <b>AWG</b> submode) |
| Jaw width on main spindle               | Jaw width in Z direction for calculating the workpiece datum ( <b>AWG</b> submode)                  |
| Jaw width on counterspindle             | Jaw width in Z direction for calculating the workpiece datum ( <b>AWG</b> submode)                  |

Further global technology parameters

# Global technology parameters

| Parameter                          | Meaning                                                                                                    |
|------------------------------------|----------------------------------------------------------------------------------------------------|
| G14 for new units                  | Default setting for the axis sequence (start unit: <b>GWW</b> parameter) that is used to approach the tool change position:  No axis  C: Simultaneously  1: First X, then Z  2: First Z, then X  3: Only X  4: Only Z  5: Only Y  6: Simultaneous w/ Y |
| Coolant for new units              | Default setting for the coolant (start unit: CLT parameter):  0: Without coolant  1: Coolant circuit 1 on  2: Coolant circuit 2 on                                                                                                    |
| Rotational direction for new units | Default for the spindle direction of rotation <b>MD</b> when creating or opening a new unit ( <b>Tool</b> tab)                                                                                                    |
| Conversion of the ICP contours     | Type of conversion for the ICP contours  O: The calculated parameters are output  1: The programmed parameters are output                                                                                                    |

Global parameters for finished parts

# Global parameters for finished parts

|                                      | T                                                                                                    |
|--------------------------------------|----------------------------------------------------------------------------------------------------|
| Max. inward copying angle <b>EKW</b> | Tolerance angle for recess areas, used for distinguishing turning from recessing (mtw = contour angle):  EKW > mtw: Relief turn  EKW <= mtw: Undefined recess (no form element) |

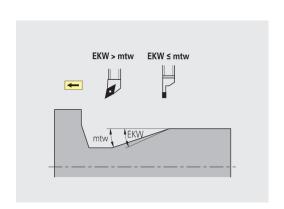

# **Centric predrilling**

Centric predrilling – Tool selection

#### **Tool selection**

| Parameter                               | Meaning                                    |
|-----------------------------------------|--------------------------------------------|
| 1st drilling diameter limit <b>UBD1</b> | 1st predrilling step: if<br>UBD1 < DB1max  |
|                                         | ■ Tool selection:<br>UBD1 <= db1 <= DB1max |
| 2nd drilling diameter limit <b>UBD2</b> | 2nd predrilling step: If<br>UBD2 < DB2max  |
|                                         | ■ Tool selection:<br>UBD2 <= db2 <= DB2max |

For predrilling, a maximum of three drilling steps is used:

- 1st predrilling step (limit diameter UBD1)
- 2nd predrilling step (limit diameter UBD2)
- Finish-drilling step
  - Finish-drilling is performed with: dimin <= UBD2
  - Tool selection: **db** = **dimin**

Designations in the figures at right:

- db1, db2: Drill diameter
- **DB1max**: Max. inside diameter for 1st drilling step
- **DB2max**: Max. inside diameter for 2nd drilling step
- **dimin**: Min. inside diameter
- BBG (drilling limitation elements): Contour elements intersected by UBD1 and UBD2

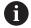

- UBD1 and UBD2 have no effect when Centric predrilling has been defined as main machining operation followed by Finish-drilling as submachining operation in the machining sequence Further information: smart.Turn and DIN Programming User's Manual
- Prerequisite: **UBD1** > **UBD2**
- UBD2 must permit subsequent inside machining with boring bars

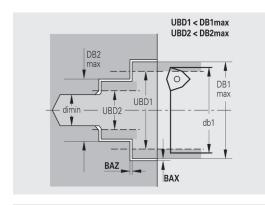

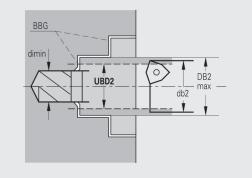

# Centric predrilling – Oversizes

#### **Oversizes**

| Parameter                               | Meaning                                                                                                    |
|-----------------------------------------|----------------------------------------------------------------------------------------------------|
| Point angle tolerance <b>SWT</b>        | If the drilling limitation element is a diagonal element, <b>TURN PLUS</b> prefers using a twist drill with suitable point angle. If no suitable twist drill is available, an indexable-insert drill is selected for the predrilling operation. <b>SWT</b> defines the permissible point angle tolerance. |
| Drilling oversize – Diameter <b>BAX</b> | Machining oversize on drilling diameter (X direction – radius value)                                                                                                    |
| Drilling oversize – Depth <b>BAZ</b>    | Machining oversize on drilling depth (Z direction)                                                                                                    |
|                                         |                                                                                                    |

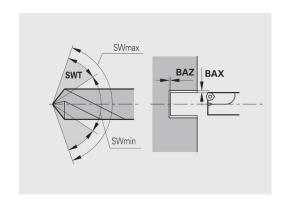

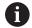

# **BAZ** is not considered if:

- A subsequent inside finishing operation is not possible due to the small diameter
- dimin < 2 \* UBD2 in the finish-drilling step for blind holes</p>

Centric predrilling – Approach and departure

# Approach and departure

| • •                                                                                        |                                                                                                    |
|--------------------------------------------------------------------------------------------|----------------------------------------------------------------------------------------------------|
| Parameter                                                                                  | Meaning                                                                                                    |
| <ul> <li>Traverse for predrilling ANB</li> <li>Traverse for tool change<br/>ABW</li> </ul> | Approach or departure strategy:  1: Move simultaneously in X and Z directions 2: First X, then Z direction 3: First Z, then X direction |

Centric predrilling – Safety clearances

# Safety clearances

| Parameter                                      | Meaning                                                               |
|------------------------------------------------|-----------------------------------------------------------------------|
| Safety clearance on workpiece blank <b>SAB</b> |                                                                       |
| Internal safety clearance SIB                  | Retraction distance for deephole drilling ( <b>B</b> for <b>G74</b> ) |

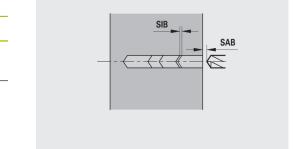

# Centric predrilling - Machining

# Machining

| Parameter                                | Meaning                                                                                                 |
|------------------------------------------|----------------------------------------------------------------------------------------------------|
| Drilling depth ratio <b>BTV</b>          | TURN PLUS checks the 1st and 2nd drilling steps. The predrilling step is performed if: BTV <= BT / dmax |
| Drilling depth factor <b>BTF</b>         | 1st drilling depth for deep-hole drilling cycle ( <b>G74</b> ): <b>bt1</b> = <b>BTF</b> * <b>db</b>     |
| Depth reduction BTR                      | Reduction for deep-hole drilling cycle (G74): bt2 = bt1 - BTR                                           |
| Overhang length – Predrilling <b>ULB</b> | Through-drilling length                                                                                 |

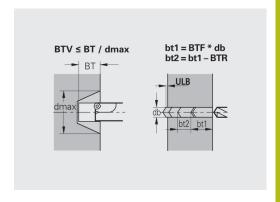

# Roughing

Roughing – Tool standards

#### Furthermore:

- Roughing cycles are primarily executed with standard roughing tools
- Alternatively, tools that allow full-surface machining are used

#### **Tool standards**

#### **Parameter**

- Tool angle External/Longitudinal **RALEW**
- Point angle External/Longitudinal **RALSW**
- Tool angle External/Transverse **RAPEW**
- Point angle External/Transverse RAPSW
- Tool angle Internal/Longitudinal **RILEW**
- Point angle Internal/Longitudinal RILSW
- Tool angle Internal/Transverse **RIPEW**
- Point angle Internal/Transverse RIPSW

Roughing - Machining standards

#### **Machining standards**

#### **Parameter**

- Standard/Full-surface External/Longitudinal RAL
- Standard/Full-surface Internal/Longitudinal RIL
- Standard/Full-surface External/Transverse RAP
- Standard/Full-surface Internal/Transverse RIP

#### Input for RAL, RIL, RAP, RIP:

- 0: Full-surface roughing cycle, including plunge-cutting.
   TURN PLUS looks for a tool for full-surface machining
- 1: Standard roughing cycle without plunge-cutting

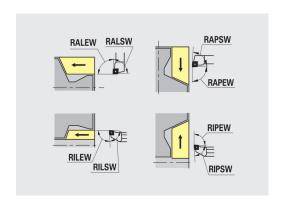

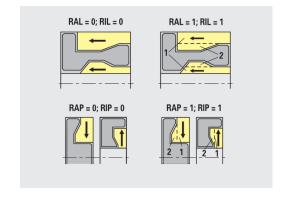

Roughing – Tool tolerances

For tool selection, the following applies:

- Tool angle **EW**: **EW** >= **mkw** (**mkw**: ascending contour angle)
- Tool angle EW and point angle SW: NWmin < (EW+SW) < NWmax</p>
- Adjacent angle RNWT: RNWT = NWmax NWmin

#### **Tool tolerances**

| Parameter                            | Meaning                                                                   |
|--------------------------------------|---------------------------------------------------------------------------|
| Adjacent angle tolerance <b>RNWT</b> | Tolerance range for secondary cutting edge                                |
| Relief cutting angle <b>RFW</b>      | Minimum angle differential between the contour and secondary cutting edge |

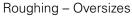

#### **Oversizes**

| Parameter                              | Meaning                                                                                               |
|----------------------------------------|----------------------------------------------------------------------------------------------------|
| Type of oversize <b>RAA</b>            | <ul> <li>16: Longitudinal and<br/>transverse oversizes differ –<br/>No single oversizes</li> </ul>    |
|                                        | <ul><li>32: Equidistant oversize –<br/>No single oversizes</li></ul>                                  |
|                                        | <ul> <li>144: Longitudinal and<br/>transverse oversizes differ –<br/>With single oversizes</li> </ul> |
|                                        | <ul><li>160: Equidistant oversize –<br/>With single oversizes</li></ul>                               |
| Equidistant or longitudinal <b>RLA</b> | Equidistant oversize or longitudinal oversize                                                         |
| None or transverse <b>RPA</b>          | Transverse oversize                                                                                   |

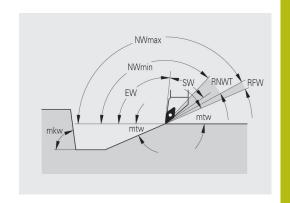

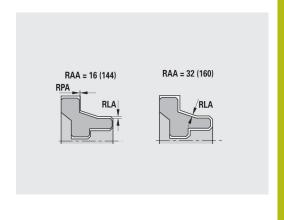

Roughing – Approach and departure
Approach and departure movements are at rapid traverse (**G0**).

#### Approach and departure

#### **Parameter**

- Approach External roughing ANRA
- Approach Internal roughing ANRI
- Departure External roughing **ABRA**
- Departure Internal roughing **ABRI**

Approach or departure strategy:

- 1: Move simultaneously in X and Z directions
- 2: First X, then Z direction
- 3: First Z, then X direction

Roughing - Machining analysis

**TURN PLUS** uses the **PLVA** and **PLVI** parameters to define whether a roughing area is to be rough-machined longitudinally or transversely.

#### **Machining analysis**

| Parameter                                                     | Meaning                                                                                                    |
|---------------------------------------------------------------|----------------------------------------------------------------------------------------------------|
| Transverse/longitudinal ratio –<br>External <b>PLVA</b>       | PLVA <= AP / AL:<br>Longitudinal machining                                                                           |
|                                                               | PLVA > AP / AL: Transverse machining                                                                                 |
| Transverse/longitudinal ratio –<br>Internal <b>PLVI</b>       | PLVI <= IP / IL: Longitudinal machining                                                                              |
|                                                               | PLVI > IP / IL: Transverse machining                                                                                 |
| Minimum roughing transverse length <b>RMPL</b> (radius value) | Defines whether transverse roughing is used for the front transverse element of the outside contour of a finish part |
|                                                               | RMPL > I1: Without<br>additional transverse<br>roughing                                                              |
|                                                               | RMPL < I1: With additional transverse roughing                                                                       |
|                                                               | ■ RMPL = 0: Special case                                                                                             |
| Transverse angle variation <b>PWA</b>                         | The first front element is declared a transverse element when it is within <b>+PWA</b> and <b>-PWA</b>               |

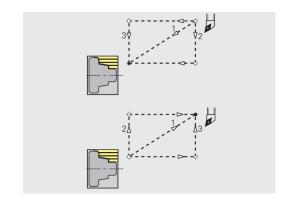

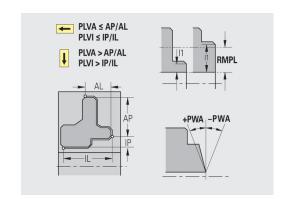

# Fixed cycles

# Machining analysis

| Parameter                              | Meaning                                                                                                    |
|----------------------------------------|----------------------------------------------------------------------------------------------------|
| Overhang length outside <b>ULA</b>     | Relative length for external rough-machining allowing roughing beyond the target position in longitudinal direction. <b>ULA</b> is not considered when the cutting limitation is in front of or within the overhang length.                                                                                                    |
| Overhang length – Inside <b>ULI</b>    | <ul> <li>Relative length for internal rough-machining allowing roughing beyond the target position in longitudinal direction. ULI is not considered when the cutting limitation is in front of or within the overhang length.</li> <li>This parameter is used for calculating the drilling depth for centric predrilling.</li> </ul> |
| Retracting length outside <b>RAHL</b>  | Retracting length for smoothing variants ( <b>H</b> = 1 and 2) of roughing cycles ( <b>G810</b> and <b>G820</b> ) for external machining ( <b>RAHL</b> ).                                                                                                    |
| Retracting length – Inside <b>RIHL</b> | Retracting length for smoothing variants ( <b>H</b> = 1 and 2) of roughing cycles ( <b>G810</b> and <b>G820</b> ) for internal machining ( <b>RIHL</b> ).                                                                                                    |
| Cutting depth reduction factor SRF     | For rough-machining with tools machining opposite to the main machining direction, the infeed value (cutting depth) is reduced.  Infeed (P) for the roughing cycles (G810 and G820): P = ZT * SRF  (ZT: Infeed value from technology database)                                                                                       |

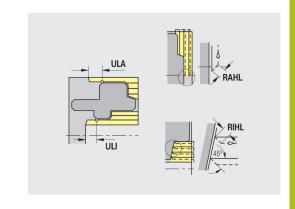

#### **Finishing**

Finishing – Tool standards

Tool selection:

- Finishing cycles are primarily executed with standard finishing tools
- If form elements such as relief turns (form FD) and undercuts (form E, F, G) cannot be machined with a standard finishing tool, one form element after the other is skipped. TURN PLUS starts a renewed attempt to machine the remaining contour with the standard tool. Subsequently, the skipped form elements are machined individually with a suitable finishing tool.

# FAL = 0; FIL = 0 FAL = 1; FIL = 1 2 FAP = 0; FIP = 0 FAP = 1; FIP = 1

#### **Tool standards**

#### **Parameter**

- Tool angle External/Longitudinal **FALEW**
- Point angle Internal/Longitudinal FILEW
- Tool angle External/Transverse FAPEW
- Point angle Internal/Transverse **FIPEW**

Finishing - Machining standards

#### **Machining standards**

#### **Parameter**

- Standard/Full-surface External/Longitudinal FAL
- Standard/Full-surface Internal/Longitudinal FIL
- Standard/Full-surface External/Transverse FAP
- Standard/Full-surface Internal/Transverse FIP

Machining of contour areas:

- Complete: TURN PLUS searches for an optimum tool for machining the complete contour area
- Default:
  - The machining operation is primarily executed with standard finishing tools. Relief turns and undercuts are machined with a suitable tool
  - If the standard finishing tool cannot be used for relief turns and undercuts, TURN PLUS splits up the machining operation into standard machining operations and machining the form elements
  - If a division into standard machining and form-element machining is not possible, TURN PLUS switches to fullsurface machining

Finishing – Tool tolerances

For tool selection, the following applies:

- Tool angle **EW**: **EW** >= **mkw** (**mkw**: ascending contour angle)
- Tool angle EW and point angle SW: NWmin < (EW+SW) < NWmax</p>
- Adjacent angle **FNWT**: **FNWT** = **NWmax NWmin**

#### **Tool tolerances**

| Parameter                            | Meaning                                                                   |
|--------------------------------------|---------------------------------------------------------------------------|
| Adjacent angle tolerance <b>FNWT</b> | Tolerance range for secondary cutting edge                                |
| Relief cutting angle <b>FFW</b>      | Minimum angle differential between the contour and secondary cutting edge |

Finishing – Approach and departure

Approach and departure movements are at rapid traverse (G0).

#### Approach and departure

#### **Parameter**

- Approach External finishing ANFA
- Approach Internal finishing ANFI
- Departure External finishing ABFA
- Departure Internal finishing **ABFI**

Approach or departure strategy:

- 1: Move simultaneously in X and Z directions
- 2: First X, then Z direction
- 3: First Z, then X direction

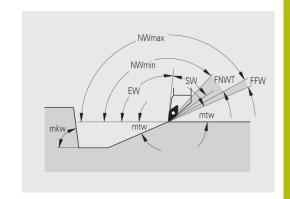

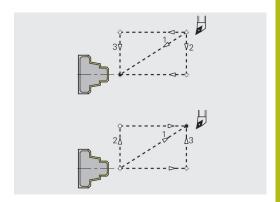

# Finishing – Machining analysis

# **Machining analysis**

| Parameter                                                 | Meaning                                                                                                    |
|-----------------------------------------------------------|----------------------------------------------------------------------------------------------------|
| Minimum finishing transverse length <b>FMPL</b>           | TURN PLUS checks the frontmost element of the outside contour to be finished.  The following applies:  Without inside contour: Always with additional transverse cut  With inside contour – FMPL >= I1: Without additional transverse cut  With inside contour – FMPL >= I1: With additional transverse cut                                                                                        |
| Maximum finishing cut depth  FMST                         | <ul> <li>FMST defines the permissible infeed depth for non-machined undercuts. The finishing cycle (G890) uses this parameter to determine whether undercuts (form E, F, G) will be machined with a contour-finishing operation.</li> <li>The following applies:</li> <li>FMST &gt; ft: With undercut machining (ft: undercut depth)</li> <li>FMST &lt;= ft: Without undercut machining</li> </ul> |
| Number of revolutions for chamfer or rounding <b>FMUR</b> | The feed rate is reduced such that at least <b>FMUR</b> revolutions can be executed (evaluation: finishing cycle <b>G890</b> ).                                                                                                    |

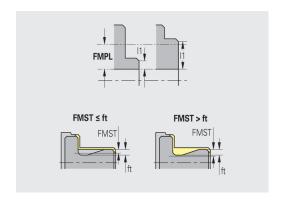

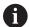

The following applies to FMPL:

- The additional transverse cut is executed from the outside toward the inside
- The **Transverse angle variation PWA** has no effect on the analysis of the transverse elements

# Recessing and contour recessing

Recessing and contour recessing – Tool selection

#### **Tool selection**

| Parameter                          | Meaning                                                                                                    |
|------------------------------------|----------------------------------------------------------------------------------------------------|
| Recessing width divisor <b>SBD</b> | If a recess base machined with a contour-recessing cycle does not contain paraxial elements but only linear elements, a suitable tool is selected using the recessing width divisor SBD. |
|                                    | SB <= b / SBD (SB: width of recessing tool; b: width of machining area)                                                                                                    |

Recessing and contour recessing – Oversizes

#### **Oversizes**

| Parameter                        | Meaning                                                                                                    |
|----------------------------------|----------------------------------------------------------------------------------------------------|
| Type of oversize <b>KSAA</b>     | The recessing area to be machined can be assigned oversizes. When oversizes have been defined, a recess is first rough-machined and then finish-machined. Inputs: |
|                                  | <ul> <li>16: Longitudinal and<br/>transverse oversizes differ –<br/>No single oversizes</li> </ul>                                                                |
|                                  | <ul><li>32: Equidistant oversize –<br/>No single oversizes</li></ul>                                                                                              |
|                                  | <ul> <li>144: Longitudinal and<br/>transverse oversizes differ –<br/>With single oversizes</li> </ul>                                                             |
|                                  | <ul><li>160: Equidistant oversize –<br/>With single oversizes</li></ul>                                                                                           |
| Equidistant or longitudinal KSLA | Equidistant oversize or longitudinal oversize                                                                                                    |
| None or transverse <b>KSPA</b>   | Transverse oversize                                                                                                    |

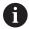

- The oversizes are accounted for when machining contour valleys with a contour-recessing operation
- Standardized recesses, such as recess types D, S, A, are completed in one machining operation. A division into rough-machining and finish-machining is only possible in DIN PLUS

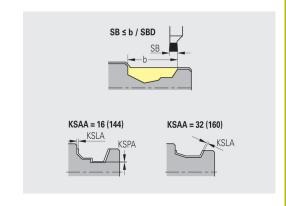

Recessing and contour recessing – Approach and departure Approach and departure movements are at rapid traverse (**G0**).

#### Approach and departure

#### **Parameter**

- Approach External recessing **ANESA**
- Approach Internal recessing **ANESI**
- Departure External recessing **ABESA**
- Departure Internal recessing **ABESI**
- Approach External contour recessing ANKSA
- Approach Internal contour recessing ANKSI
- Departure External contour recessing **ABKSA**
- Departure Internal contour recessing **ABKSI**

Approach or departure strategy:

- 1: Move simultaneously in X and Z directions
- 2: First X, then Z direction
- 3: First Z, then X direction

Recessing and contour recessing - Machining

Evaluation: **DIN PLUS** 

#### Machining

| Parameter                         | Meaning                                                                                                    |
|-----------------------------------|----------------------------------------------------------------------------------------------------|
| Recessing width factor <b>SBF</b> | SBF is used for calculating the maximum offset for recessing cycles G860 and G866: esb = SBF * SB (esb: effective |
|                                   | recessing width; <b>SB</b> : width of recessing tool)                                                             |

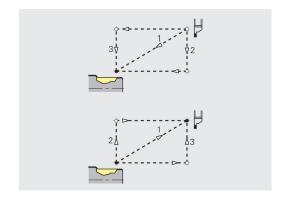

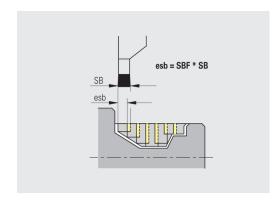

# **Thread cutting**

Thread cutting – Approach and departure

Approach and departure movements are at rapid traverse (G0).

# Approach and departure

#### **Parameter**

- Approach External thread ANGA
- Approach Internal thread ANGI
- Departure External thread **ABGA**
- Departure Internal thread **ABGI**

Approach or departure strategy:

- 1: Move simultaneously in X and Z directions
- 2: First X, then Z direction
- 3: First Z, then X direction

Thread cutting - Machining

#### Machining

| Parameter                         | Meaning                              |
|-----------------------------------|--------------------------------------|
| Thread starting length <b>GAL</b> | Starting length before threading cut |
| Thread run-out length <b>GUL</b>  | Overrun length after threading cut   |

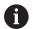

**GAL** and **GUL** are automatically copied to the thread attributes **Run-in lgth B** and **End. length P** if they have not been entered as attributes.

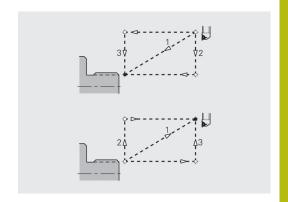

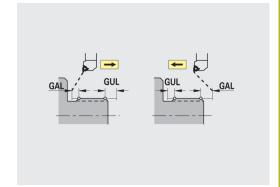

# Measuring

Measuring – Measurement procedure

The measuring parameters are assigned to the fit elements as an attribute.

# Measurement procedure

| Parameter                             | Meaning                                              |
|---------------------------------------|------------------------------------------------------|
| Measuring loop counter <b>MC</b>      | Defines the measurement/loop intervals               |
| Measuring path length in Z <b>MLZ</b> | Distance in Z for departure movement                 |
| Measuring path length in X MLX        | Distance in X for departure movement                 |
| Measuring oversize <b>MA</b>          | Oversize still applied to the element to be measured |

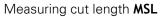

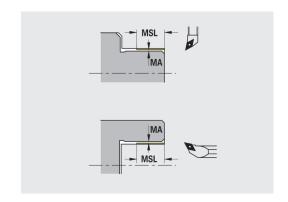

# **Drilling**

Drilling - Approach and departure

Approach and departure movements are at rapid traverse (G0).

# Approach and departure

#### **Parameter**

- Approach Face **ANBS**
- Approach Lateral surface **ANBM**
- Departure Face **ABGA**
- Departure Lateral surface **ABBM**

Approach or departure strategy:

- 1: Move simultaneously in X and Z directions
- 2: First X, then Z direction
- 3: First Z, then X direction

Drilling - Safety clearances

#### Safety clearances

| Parameter                      | Meaning                                                                    |
|--------------------------------|----------------------------------------------------------------------------|
| Internal safety clearance SIBC | Retraction distance for deephole drilling ( <b>B</b> for <b>G74</b> )      |
| Driven drills <b>SBC</b>       | Safety clearance for driven tools on face and lateral surface              |
| Stationary drills <b>SBCF</b>  | Safety clearance on face and lateral surface for tools that are not driven |
| Driven taps <b>SGC</b>         | Safety clearance for driven tools on face and lateral surface              |
| Stationary taps <b>SGCF</b>    | Safety clearance on face and lateral surface for tools that are not driven |

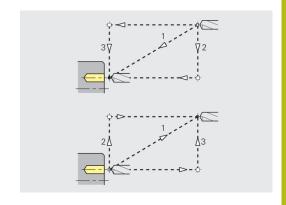

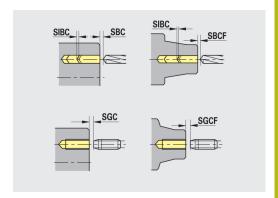

# Drilling – Machining

The parameters apply to drilling with deep-hole drilling cycle (G74).

# Machining

| <u> </u>                                |                                                                                                 |
|-----------------------------------------|-------------------------------------------------------------------------------------------------|
| Parameter                               | Meaning                                                                                         |
| Drilling depth factor <b>BTFC</b>       | 1st drilling depth: <b>bt1</b> = <b>BTFC</b> * <b>db</b> ( <b>db</b> : Drill diameter)          |
| Depth reduction <b>BTRC</b>             | 2nd drilling depth: <b>bt2</b> = <b>bt1</b> – <b>BTRC</b>                                       |
|                                         | The subsequent drilling steps are reduced accordingly                                           |
| Diameter tolerance for drill <b>BDT</b> | For selecting the desired drill (centering drills, countersinks, stepped drill, taper reamers). |
|                                         | Drilling diameter: DBmax =<br>BDT + d (DBmax: Maximum<br>drilling diameter)                     |
|                                         | ■ Tool selection: <b>DBmax</b> > <b>DB</b> > <b>d</b>                                           |

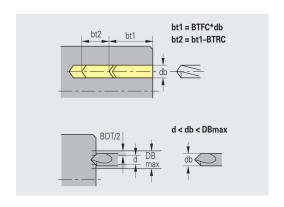

# Milling

Milling - Oversizes

#### **Oversizes**

#### **Parameter**

Oversize in milling direction MEA

Oversize in infeed direction MZA

Milling - Approach and departure

Approach and departure movements are at rapid traverse (G0).

# Approach and departure

#### **Parameter**

- Approach Face ANMS
- Approach Lateral surface **ANMM**
- Departure Face **ABMS**
- Departure Lateral surface **ABMM**

Approach or departure strategy:

- 1: Move simultaneously in X and Z directions
- 2: First X, then Z direction
- 3: First Z, then X direction

Milling - Safety clearances

#### Safety clearances

| Parameter                                        | Meaning                                                                |
|--------------------------------------------------|------------------------------------------------------------------------|
| Safety clearance in infeed direction <b>SMZ</b>  | Distance between starting position and top edge of object to be milled |
| Safety clearance in milling direction <b>SME</b> | Distance between milling contour and side of mill                      |

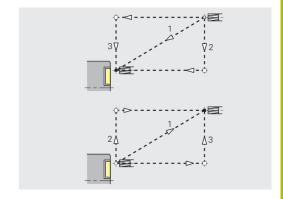

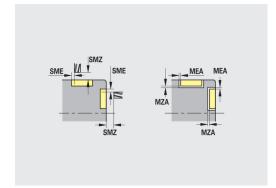

#### 9.3 Transfer submode

The **Transfer** submode is used for data backup and data exchange via networks or USB devices. When we speak of **files** in the following, we mean programs, parameters and tool data.

The following file types can be transferred:

- Programs (cycle programs, smart. Turn programs, DIN main programs and DIN subprograms, ICP contour descriptions)
- Parameter
- Tool data

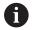

Screenshots (taken with the **PRT SC** key) can be transferred from the **Service** area.

#### Data backup

HEIDENHAIN recommends backing up the tool data and programs created on the control on an external device at regular intervals.

You should also back up the parameters. Since the parameters are not changed very often, however, you only need to back up the parameters from time to time, as required.

# Data exchange with TNCremo

HEIDENHAIN offers the PC program TNCremo to complement the control. This program enables you to access the control data from a PC.

#### **External access**

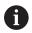

The machine tool builder can configure the external access options. Refer to your machine manual.

The **External access** soft key can be used to permit or restrict access through the LSV2 interface.

Permitting external access:

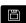

► Select the **Organization** operating mode

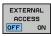

- Set the External access soft key to ON
- The control will then permit data access through the LSV2 interface

Restricting external access:

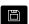

Select the **Organization** operating mode

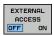

- Set the External access soft key to OFF
- > The control will then disable access through the LSV2 interface

#### **Connections**

You can establish connections over the network (Ethernet) or with a USB storage device. Data is transferred over the **Ethernet** or **USB** interface.

- Network (via Ethernet): The control supports SMB networks (Server Message Block, WINDOWS) and NFS networks (Network File Service)
- USB storage devices can be connected directly to the control.
   The control uses only the first partition of a USB storage device

# **NOTICE**

# Danger of collision! Caution: Data may be lost!

Unprotected or insufficiently configured networks facilitate unauthorized and insecure access to control data. As a consequence, NC programs and machine settings may be changed or deleted. This results in a risk of data loss and an increased danger of collision!

- Enable only authorized persons to access the control over the network
- ► If required, deactivate external access in the **Organization** mode of operation
- ► Alternative: Write-protect data where necessary HEIDENHAIN also recommends backing up the data at regular

HEIDENHAIN also recommends backing up the data at regular intervals.

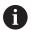

You can also create new folders on a connected USB storage device or network drive. Press the **Create transfer folder** soft key and enter a name for the folder.

The control displays all active connections in a selection window. If a folder contains subfolders, you can also open and select these subfolders.

Calling the network configuration:

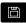

- Select the **Organization** operating mode
- ▶ Enter the code number **net123**
- Press the Transfer soft key (login required)

Connections

TRANSFER

Press the Connections soft key

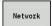

- ▶ Press the **Network** soft key
- The control displays the Network connection dialog. In this dialog, you can enter the settings for the connection target

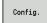

- ▶ Press the **Config.** soft key (login required)
- > The Network configuration dialog is opened

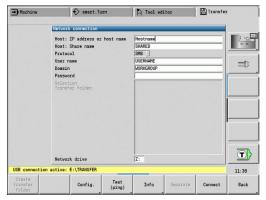

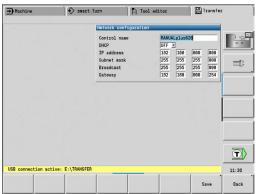

#### **Ethernet interface(for software 548328-xx)**

Network configuration settings:

- Control name: Computer name of the control
- **DHCP** (Dynamic Host Configuration Protocol)
  - ON: The network settings are automatically configured by a DHCP server
  - OFF: The other network settings have to be configured manually:
    - (Static) IP address
    - Subnet mask
    - Broadcast
    - Gateway

Network connection settings (SMB):

- Protocol: SMB Windows network
- Host: IP address or host name: Computer name or IP address of the target computer
- **Host: Share name**: Share name of the target computer
- User name for logging on to the target computer.
- Workgroup / domain: Name of the workgroup or domain
- Password for logging on to the target computer

Network connection settings (NFS):

- Protocol: NFS
- Host IP address: IP address of the target computer
- Host: Share name: Share name of the target computer
- rsize
- wsize
- time0
- soft

**Select project folder**: The control reads and writes all the data to/ from a predefined project folder. Each project folder mirrors the folder structure on the control. Select the project folder you want to connect to. If no project folder exists in the target path, the folder is created when connecting.

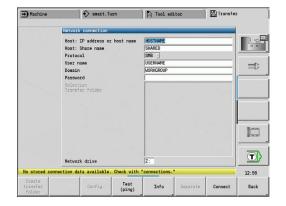

# Network configuration soft keys

| Soft key                     | Meaning                                                                                                    |
|------------------------------|----------------------------------------------------------------------------------------------------|
| Create<br>transfer<br>folder | Create a folder of the specified name in the target path when a connection has been established                           |
| Config.                      | Open the <b>Network configuration</b> dialog                                                                              |
| Test (ping)                  | Open the <b>Network connection</b> dialog and start to <b>PING</b> the specified target                                   |
| MORE INFO                    | Display all the network information in a list box                                                                         |
| Separate                     | Terminate an existing network connection. When a USB storage device is active, the control switches to the USB connection |
| Connect                      | Establish the connection and open the last project folder you selected                                                    |
| Back                         | Return to the Transfer soft-key menu                                                                                      |

## **Ethernet interface (for software 548431-05)**

#### Introduction

The control is shipped with a standard Ethernet card to connect the control as a client in your network.

The control transmits data via the Ethernet card with:

- The **SMB** protocol (Server Message Block) for Windows operating systems, or
- The TCP/IP protocol family (Transmission Control Protocol/ Internet Protocol) and with support from the NFS (Network File System). The control also supports the NFS V3 protocol, which permits higher data transfer rates

#### **Connection possibilities**

You can connect the Ethernet card in your control to your network over the **RJ45** connection, or directly to a PC. The connection is metallically isolated from the control electronics.

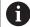

The maximum cable length between control and a node depends on the quality grade of the cable, the sheathing and the type of network.

If you connect the control directly with a PC you must use a crossover cable.

Have a network specialist configure the control.

Please note that the control performs an automatic restart if you change the IP address of the control.

# 

# Configuring the control

Calling the general network settings:

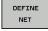

- Press the **DEFINE NET** soft key to enter the general network settings
- > The Computer name tab is active

| Setting           | Meaning                                                                                                    |
|-------------------|----------------------------------------------------------------------------------------------------|
| Primary interface | Name of the Ethernet interface to be integrated in your company network. Only active if a second, optional Ethernet interface is available on the control hardware |
| Computer name     | Name displayed for the control in your company network                                                                                                    |
| Host file         | Only required for special applications!  Name of a file in which the assignments of IP addresses to computer names are defined                                     |

Select the Interfaces tab to enter the interface settings

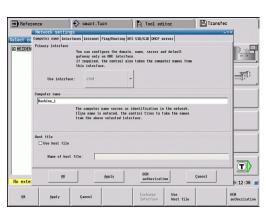

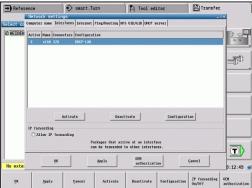

| Setting             | Meaning                                                                                                    |
|---------------------|----------------------------------------------------------------------------------------------------|
| Interface list      | List of the active Ethernet interfaces.                                                                                |
|                     | <ul> <li>Select one of the listed<br/>interfaces (by mouse or<br/>arrow keys)</li> </ul>                               |
|                     | <ul> <li>Activate button: Activate<br/>the selected interface<br/>(X appears in the Active<br/>column)</li> </ul>      |
|                     | <ul> <li>Deactivate button:         Deactivate the selected interface (- appears in the Active column)     </li> </ul> |
|                     | <ul><li>Configuration button: Open<br/>the configuration menu</li></ul>                                                |
| Allow IP forwarding | This function must be inactive by default!                                                                             |

# inactive by default!

Only activate this function if external access via the second, optional Ethernet interface of the control is necessary for diagnostic purposes. Only do so after instruction by our Service Department

Press the CONFIGURE button to open the Configuration menu

| Setting | Meaning                                                                                                    |
|---------|----------------------------------------------------------------------------------------------------|
| Status  | Interface active:<br>Connection status of the<br>selected Ethernet interface                               |
|         | Name: Name of the interface you are currently configuring                                                  |
|         | Plug connection: Number<br>of the plug connection of<br>this interface on the logic<br>unit of the control |

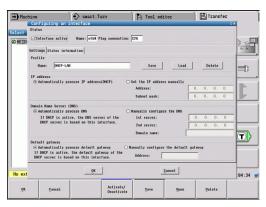

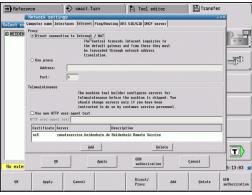

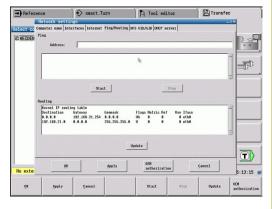

| Setting                  | Meaning                                                                                                    |
|--------------------------|----------------------------------------------------------------------------------------------------|
| Profile                  | Here you can create or select a profile in which all settings shown in this window are stored.                                                                            |
|                          | HEIDENHAIN provides two standard profiles:                                                                                                    |
|                          | <ul> <li>DHCP-LAN: Settings for the<br/>standard Ethernet interface;<br/>should work in a standard<br/>company network</li> </ul>                                         |
|                          | MachineNet: Settings<br>for the second, optional<br>Ethernet interface; for<br>configuration of the<br>machine network                                                    |
|                          | Press the corresponding buttons to save, load and delete profiles                                                                                                    |
| IP address               | Automatically procure IP<br>address option: The control<br>is to procure the IP address<br>from the DHCP server                                                           |
|                          | ■ Set the IP address manually option: Manually define the IP address and subnet mask. Input: Four numerical values separated by periods, e.g.160.1.180.20 and 255.255.0.0 |
| Domain Name Server (DNS) | Automatically procure<br>DNS option: The control is<br>to automatically obtain the<br>IP address of the domain<br>name server                                             |
|                          | Manually configure the<br>DNS option: Manually enter<br>the IP addresses of the<br>servers and the domain<br>name                                                         |

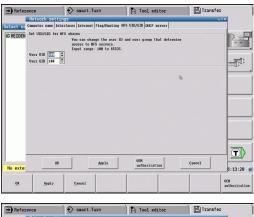

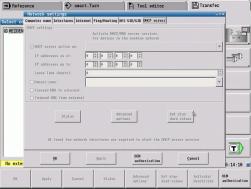

| Setting         | Meaning                                                                                                    |
|-----------------|----------------------------------------------------------------------------------------------------|
| Default gateway | <ul> <li>Automatically procure<br/>default gateway</li> <li>option: The control is to<br/>automatically obtain the<br/>default gateway</li> </ul> |
|                 | <ul> <li>Manually configure the<br/>default gateway option:<br/>Manually enter the IP<br/>addresses of the default<br/>gateway</li> </ul>         |

- ▶ Press **OK** to confirm the changes
- ▶ Alternative: Discard the changes with the **Cancel** button
- ► Select the **Internet** tab

| Setting         | Meaning                                                                                                    |
|-----------------|----------------------------------------------------------------------------------------------------|
| Proxy           | <ul> <li>Direct connection to         Internet / NAT: The control         forwards Internet requests         to the default gateway.         From there, they must be         forwarded through network         address translation (e.g.         if a direct connection to a         modem is available)</li> <li>Use proxy: Define the         address and port of the         Internet router in your         network; ask your network         address and port</li> </ul> |
| Telemaintenance | The machine manufacturer configures the server for telemaintenance here.                                                                                                    |
|                 | Changes must always be made in agreement with your machine tool builder!                                                                                                    |

► Select the **Ping/Routing** tab to enter the ping and routing settings

| Meaning                                                                                                    |
|----------------------------------------------------------------------------------------------------|
| In the Address: field, enter<br>the IP number for which<br>you want to check the<br>network connection                           |
| Input: Four numerical<br>values separated by<br>periods, e.g. 160.1.180.20                                                       |
| <ul> <li>As an alternative, you<br/>can enter the name of<br/>the computer whose<br/>connection you want to<br/>check</li> </ul> |
| START button: Start the<br>test; the control shows the<br>status information in the<br>Ping field                                |
| STOP button: Conclude the test                                                                                                   |
| For network specialists!                                                                                                    |
| Status information of the operating system for the current routing process  Update button: Refresh the routing information       |
|                                                                                                    |

Select the NFS UID/GID tab to enter the user and group identifications

| Setting                    | Meaning                                                                                                    |
|----------------------------|----------------------------------------------------------------------------------------------------|
| Set UID/GID for NFS shares | ■ <b>User ID</b> : Definition of which user identification the end user uses to access files in the network. Ask your network specialist for the proper value |
|                            | ■ <b>Group ID</b> : Definition of the group identification with which you access files in the network. Ask your network specialist for the proper value       |

► Select the **DHCP server** tab to configure the DHCP server settings of the machine network

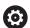

Refer to your machine manual.

The configuration of the DHCP server is protected by password. Please refer to your machine tool builder for all relevant information.

#### Setting

#### **DHCP** server active on

#### Meaning

- IP addresses from: Define the IP address as of which the control is to derive the pool of dynamic IP addresses. The control transfers the values that appear dimmed from the static IP address of the defined Ethernet interface; these values cannot be edited
- IP addresses to: Define the IP address up to which the control is to derive the pool of dynamic IP addresses
- Lease Time (hours):: Time within which the dynamic IP address is to remain reserved for a client. If a client logs on within this time, the control reassigns the same dynamic IP address
- Domain name: Here, you can define a name for the machine network if required. This is necessary if the same names are assigned in the machine network and in the external network, for example
- Forward DNS to external: If IP Forwarding is active (Interfaces tab) and this option is active, you can specify that the name resolution for devices in the machine network can also be used by the external network.

#### Setting Meaning

- Forward DNS from external: If IP Forwarding is active (Interfaces tab) and this option is active, you can specify that the control is to forward DNS requests from devices within the machine network to the name server of the external network as well if the DNS server of the MC cannot answer the request.
- Status button: Call an overview of the devices that are provided with a dynamic IP address in the machine network. You can also select settings for these devices
- Advanced options button: Additional settings for the DNS/DHCP server
- Set stan- dard values button: Set factory default settings

#### **Device-specific network settings**

Calling the device-specific network settings:

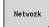

- Press the **Network** soft key to enter the network settings for a specific device
- You can define any number of network settings, but only 7 can be managed at a time

#### Setting

#### Meaning

#### **Network drive**

List of all connected network drives.

The control shows the respective status of the network connections in the columns:

- Mount: Network drive connected or not connected
- Auto: Network drive is to be connected automatically or manually
- **Type**: Type of network connection. cifs and nfs are possible
- **Drive**: Designation of the drive on the control
- ID: Internal ID that identifies if a mount point has been used for more than one connection
- Server: Name of the server
- **Share**: Name of the directory on the server that the control is to access
- User: User name with which the user logs on to the network
- Password: Network password protected or not
- Ask for password?: Ask / do not ask for a password during connection
- Options: Display additional connection options

To manage the network drives, use the screen buttons.

To add network drives, use the **Add** button: The control then starts the connection wizard, which guides you by dialog through the required definitions

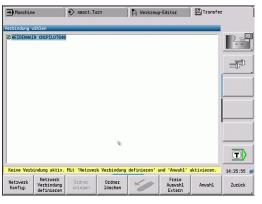

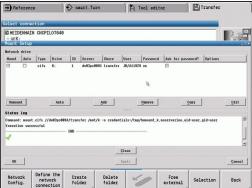

#### **USB** connection

Establishing a USB connection:

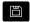

TRANSFER

USB

- ► Select the **Organization** operating mode
- Connect the USB storage device to the USB interface of the control
- Press the Transfer soft key (login required)

Press the **Connections** soft key

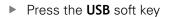

- The control opens the USB dialog. In this dialog, you can enter the settings for the connection target
- Use the soft keys to disconnect or reconnect USB storage devices

In principle, it should be possible to connect most USB devices to the control. It may happen that a USB device is not identified correctly by the control, for example when the cable between the control panel and the main computer is very long. In such cases, use another USB device.

## Soft keys for USB connection

| Soft key                     | Meaning                                                                     |
|------------------------------|-----------------------------------------------------------------------------|
| Create<br>transfer<br>folder | Create a folder of the specified name on the USB storage device             |
|                              | Disconnect the USB storage device and prepare the device for removal        |
| Free<br>external             | Allow access to files that have not been properly saved in a project folder |
| Selection                    | Select the project folder that you selected before with the arrow keys      |
| Back                         | Return to the Transfer soft-key menu                                        |

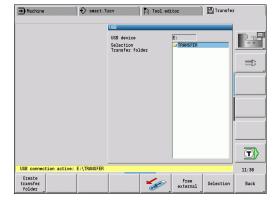

### **Data transfer options**

The control manages DIN programs, DIN subprograms, cycle programs and **ICP contours** in different directories. When you select **Program group**, the control automatically switches to the applicable directory.

Parameters and tool data are stored under the file name entered for backup name and saved to a ZIP file located in the **para** or **tool** folder on the control. You can then send this backup file to a project folder in the remote station.

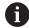

- If program files are opened in another operating mode, they are not overwritten
- You can transfer tool data and parameters only if no program has been started in Program run submode

The following transfer functions are available:

- Programs: Transmit and receive files
- Parameter backup: Create, transmit, and receive parameter backups
- Parameter restore: Restore the parameter backup files
- Tools backup: Create, transmit, and receive tool backups
- **Restore tools**: Restore the tool backup files
- Service data: Create and transmit service data
- Make data backup: Save all data in a project folder
- Free external: Freely select program files on a USB storage device
- Misc. functions: Import cycle programs and DIN programs from the MANUALplus 4110 and import tool data from the CNC PILOT 4290

## Folder structure - Storage of files

| Folder    | File types                                           |
|-----------|------------------------------------------------------|
| \dxf      | Drawings in DXF format                               |
| \gtb      | Machining sequences (TURN PLUS)                      |
| \gti      | ICP contour definitions:                             |
|           | *.gmi (turning contour)                              |
|           | *.gmr (workpiece-blank contour)                      |
|           | *.gms (C axis, face)                                 |
|           | *.gmm (C axis, lateral surface)                      |
| \gtz      | Cycle programs ( <b>Teach-in</b> submode)            |
|           | *.gmz                                                |
| \ncps     | DIN programs ( <b>smart.Turn</b> mode of operation): |
|           | <pre>*.nc (main programs)</pre>                      |
|           | *.ncs (subprograms)                                  |
| \para     | Parameter backup files                               |
|           | PA_*.zip (parameters)                                |
| \table    | Parameter backup files                               |
|           | TA*.zip (tables)                                     |
| \tool     | Tool backup files                                    |
|           | TO*.zip (tool and technology data)                   |
| \pictures | Image files for subprograms                          |
|           | *.bmp, *.png or *.jpg                                |
| \data     | Service files                                        |
|           | Service*.zip                                         |

#### **Transfer folder**

The control exchanges data with an external storage device by accessing transfer folders created in the storage device. Files in transfer folders are organized using the same folder structure as on the control.

Transfer folders can only be used directly in the selected network path or in the root directory of the USB storage device.

## **Transferring programs (files)**

#### Selecting a program group

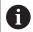

Screenshots (taken with the **PRT SC** key) can be transferred from the **Service** area.

Selecting a program group:

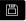

► Select the **Organization** operating mode

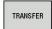

Press the Transfer soft key (login required)

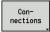

Press the Connections soft key

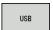

Press the USB soft key

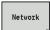

Alternative: Press the **Network** soft key

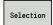

 Select a project folder and then press the Selection soft key (USB)

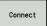

Alternative: Press the Connect soft key (network)

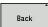

Press the **Back** soft key to return to data selection

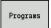

Switch to program transfer

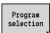

Open a selection of program types

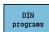

 Press the DIN programs (or other program types) soft key to activate transfer

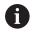

With the transfer of automatic jobs, the control automatically transfers the selected jobs with all main programs and the subprograms contained in these.

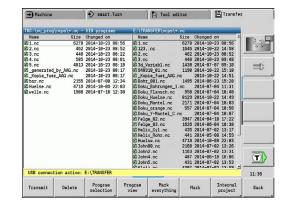

## Soft keys for program group selection

| Soft key          | Meaning                                                                                                    |
|-------------------|----------------------------------------------------------------------------------------------------|
| DIN<br>programs   | *.nc: DIN and smart.Turn main programs. The <b>Transfer</b> submode scans programs for subprograms and asks whether you want to transfer them as well.                                                |
| DIN<br>subprogram | *.ncs: DIN and smart.Turn subprograms. Help graphics are also transferred.                                                                                                    |
| Cycle<br>programs | *.gmz: Cycle programs. The Transfer submode scans the programs for subprograms and ICP contours, and asks whether you want to transfer them as well.                                                  |
| ICP<br>contours   | <ul> <li>ICP contours for cycle programs:</li> <li>*.gmi (turning contour)</li> <li>*.gmr (workpiece-blank contour)</li> <li>*.gms (C axis, face)</li> <li>*.gmm (C axis, lateral surface)</li> </ul> |
| Next<br>file type | Switch between possible file types. You can also select automatic jobs here.                                                                                                    |
| Free<br>external  | Select program files on a USB storage device without using a project folder.                                                                                                    |
| File mask         | Mask the file names within the selected program group.                                                                                                    |

#### Selecting the program

In the window on the left, the control shows a file list of the control. The files of the remote station are displayed in the window on the right when a connection is established. With the arrow keys you can switch back and forth between the two windows.

When selecting a program, place the cursor on the desired program and press the **Mark** soft key. You can also select all programs with the **Mark everything** soft key.

Marked programs are highlighted in color. To unmark a program, simply mark the program again.

The control displays the file size and the time of the last modification of the program in the list if permitted by the length of the file name.

With DIN programs/subprograms, you can also view the NC program with the **Program view** soft key.

Press the **Transmit** or **Receive** soft key to start transferring the files.

During transfer, the control displays the following information in a transfer window:

- The name of the program which is currently being transferred
- If a file already exists in the target path, the control asks whether you want to overwrite the file. You can then activate overwriting for only that file or for all files in the transfer

If the control detects during transfer that the transferred files are linked to other files (subprograms, **ICP contours**), a dialog opens where you can select the linked files for transfer.

#### Soft keys for program selection

| Soft key           | Meaning                                                                              |
|--------------------|--------------------------------------------------------------------------------------|
| Mark<br>everything | Mark all files in the current window                                                 |
| Mark               | Mark or unmark the file at the cursor position and move the cursor down one position |
| Program<br>view    | Open a DIN main program or subprogram for reading                                    |

#### **Transferring project files**

If you wish to transfer files from a project, the **Project** soft key enables you to open the project management of the control and select the corresponding project.

Further information: "Project management", Page 167

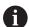

The **Internal project** soft key enables you to manage projects and transfer entire project folders.

Further information: "Project management", Page 167

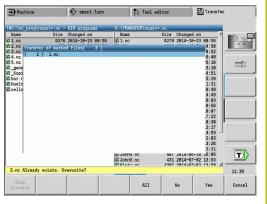

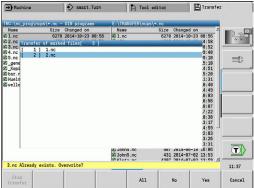

## **Transferring parameters**

#### **Transferring parameters**

Parameters can be backed up and restored in the following steps:

- Creating a parameter backup: The parameters are archived in ZIP files and stored in the control
- Transmitting or receiving the parameter backup files
- **Restoring parameters**: Restore the backup files into the active data of the control (login required).

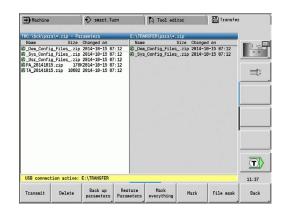

#### **Parameter selection**

You can also create a parameter backup without connecting to an external storage device.

Creating a parameter backup:

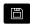

► Select the **Organization** operating mode

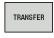

Press the **Transfer** soft key (login required)

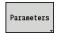

Open the parameter transfer

## Soft keys for parameter transfer

| Soft key              | Meaning                                                                                         |
|-----------------------|-------------------------------------------------------------------------------------------------|
| Transmit              | Transmit all marked files from the control to the remote station                                |
| Receive               | Receive all files marked on the remote station                                                  |
| DELETE                | Delete all marked files after a confirmation prompt (login required)                            |
| Back up<br>parameters | Create a parameter backup data record as a .zip file                                            |
| Restore<br>Parameters | Restore data from the selected backup data record to the active control system (login required) |
| Mark<br>everything    | Mark all files in the current window                                                            |
| Mark                  | Mark or unmark the file at the cursor position and move the cursor down one position            |
| File mask             | Open the file mask                                                                              |

## Parameter backup data

A parameter backup file contains all the parameters and tables of the control, except tool and technology data.

Path and file names of the backup files:

- Config data: \para\PA\_\*.zip
- Tables: \table\TA\_\*.zip

The transfer window only shows the **para** folder. The associated file in the **table** folder is automatically created and transferred.

Press the **Transmit** or **Receive** soft key to start transferring the files.

## Transferring tool data

Tool data is backed up and restored in the following steps:

- Creating a tool backup: The parameters are archived in ZIP files and stored in the control
- Transmitting or receiving the tool backup files
- **Restoring tools**: Restore the backup files into the active data of the control (login required)

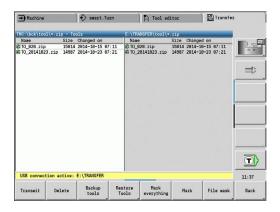

#### **Tool selection**

You can also create a tool backup without connecting to an external storage device.

Creating a tool backup:

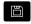

► Select the **Organization** operating mode

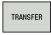

Press the Transfer soft key (login required)

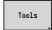

▶ Press the **Tools** soft key

#### Soft keys for tool transfer

| 0.61               |                                                                                                    |
|--------------------|----------------------------------------------------------------------------------------------------|
| Soft key           | Meaning                                                                                                    |
| Transmit           | Transmit all marked files from the control to the remote station                                                           |
| Receive            | Receive all files marked on the remote station                                                                             |
| DELETE             | Delete all marked files after a confirmation prompt (login required)                                                       |
| Backup<br>tools    | Create a tool backup data record as a .zip file                                                                            |
| Restore<br>Tools   | Restore data from the selected backup data record to the active control system (login required)                            |
| Mark<br>everything | Mark all files in the current window                                                                                       |
| Mark               | Mark or unmark the file at the cursor position and move the cursor down one position                                       |
| File mask          | Select the ZIP or HTT file type. The tool data can also be transferred directly as a HTT file (e.g. from a tool presetter) |

#### Tool backup data

When creating a tool backup, you can choose whether to save the data of specific tools or all tools. Select the desired tools in the tool list or turret list.

Selecting the tools for tool backup:

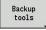

Press the Backup tools soft key

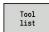

▶ Press the **Tool list** soft key

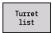

► Alternative: Press the **Turret list** soft key

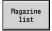

Alternative: Press the Magazine list soft key (machine-dependent)

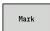

Press the Mark soft key

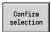

Press the Confirm selection soft key

The control shows a selection window. Here you can define which tool data you want to save.

Selection for the content of backup files:

- Tools
- Tool texts
- Technology data
- Touch probes
- Tool holders

Path and file names of the backup files: \bck\tool\TO\_\*.zip

Press the **Transmit** or **Receive** soft key to start transferring the files.

When restoring backup data, all available backup files are displayed. With the **Tool list** soft key, you can select individual tools from a backup file.

Choose the tool data you want to restore from the backup file.

## **Creating service files**

Service files contain various log files used by the service department for troubleshooting. All important information is summarized in a services file data record as a zip file.

Path and file names of the backup files: \data\SERVICEx.zip ("x" stands for a consecutive number)

The control always generates the service file with the number **1**. Already existing files are renamed to the numbers **2 to 5**. An existing file with the number **5** is deleted.

Service files are saved in the following steps:

- Creating service files: The information is summarized in a ZIP file and stored in the control
- Transmitting service files

## Selecting service files

You can also create service files without connecting to an external storage device.

Creating service files:

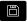

► Select the **Organization** operating mode

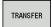

Press the Transfer soft key (login required)

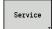

▶ Press the **Service** soft key

#### Soft keys for transferring service files

| Soft key                   | Meaning                                                                                                    |
|----------------------------|----------------------------------------------------------------------------------------------------|
| Transmit                   | Transmit all marked files from the control to the remote station                                                                    |
| DELETE                     | Delete all marked files after a confirmation prompt (login required)                                                                |
| Select TNC:                | Select the TNC main directory, e.g. when if you want to transfer previously created screenshots (by pressing the <b>PRT SC</b> key) |
| Mark<br>everything         | Mark all files in the current window                                                                                                |
| Mark                       | Mark or unmark the file at the cursor position and move the cursor down one position                                                |
| Create<br>Service<br>files | Create a service files data record as a .zip file                                                                                   |

#### Saving service files

Saving service files:

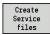

- ▶ Press the **Create Service files** soft key
- ► Enter a file name under which you want to save the service file

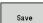

▶ Press the **Save** soft key

## Creating a data backup file

Creating a data backup file involves the following steps:

- Copying the program files to the transfer folder
  - NC main programs
  - NC subprograms (with graphics)
  - Cycle programs
  - ICP contours
- Creating a parameter backup and copying all backup files from the **para** and **table** folders to the project folder. (PA\_Backup.zip, TA\_Backup.zip)
- Creating a tool backup file and copying all tool backup files from the **tool** folder to the project folder (TO\_Backup.zip)
- Service files are **not** created and copied

#### Selecting a data backup file

You can also create a data backup file without connecting to an external storage device.

Creating a data backup file:

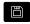

► Select the **Organization** operating mode

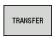

Press the Transfer soft key (login required)

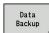

Press the Data Backup soft key

#### Soft keys for transferring data backup files

| Soft key        | Meaning                                                 |
|-----------------|---------------------------------------------------------|
| Start<br>backup | Start backing up the data to a complete transfer folder |

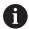

- Existing files will be overwritten without a confirmation prompt
- To cancel the data backup, press the Cancel soft key. The backup process stops as soon as the currently running partial backup is completed

## Importing NC programs from predecessor controls

The program formats of the predecessor controls MANUALplus 4110 and CNC PILOT 4290 differ from the format of the MANUALplus 620 and the CNC PILOT 640. However, you can use the program converter to adapt programs of the predecessor control to the new control. This converter is a component of your control. The converter completes the required adaptations as automatically as possible.

Overview of convertible NC programs:

- MANUALplus 4110
  - Cycle programs
  - ICP contour descriptions
  - DIN programs
- CNC PILOT 4290: DIN-PLUS programs

TURN PLUS programs of the CNC PILOT 4290 can **not** be converted.

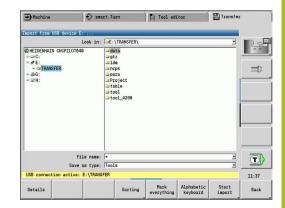

## Importing NC programs from the connected data medium

Importing NC programs:

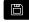

► Select the **Organization** operating mode

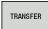

Press the **Transfer** soft key (login required)

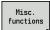

Open the menu with theMiscellaneous functions soft key

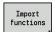

Open the menu with the **Import functions** soft key

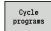

 Selection of cycle programs or ICP contours of the MANUALplus 4110 (\*.gtz)

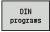

► Alternative: Selection of DIN programs of the MANUALplus 4110 (\*.nc/ \*.ncs)

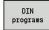

► Alternative: Selection of programs of the CNC PILOT 4290 (\*.nc/ \*.ncs)

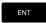

Use the cursor keys to select the folder, then press the ENT key to switch to the right window

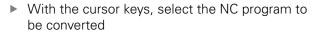

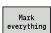

Alternative: Mark all NC programs

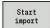

Start the import filter for converting the program(s) to the format of your control

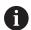

The names of imported cycle programs, ICP contour descriptions, DIN programs and DIN subprograms are given the prefix **CONV\_...**.

In addition, the control adapts the extension and imports the NC programs to the correct folders.

#### **Converting cycle programs**

MANUALplus 4110 and MANUALplus 620 or CNC PILOT 640 have different solutions for tool management, technology data, etc.

Also, the cycles of the MANUALplus 620 or CNC PILOT 640 have more parameters than those of the MANUALplus 4110.

Please note the following:

- **Tool call**: The loading of the tool number depends on whether the program is a **multifix program** (2-digit tool number) or **turret program** (4-digit tool number)
  - 2-digit tool number: The tool number is loaded as ID and entered as the tool number T1
  - 4-digit tool number (Tddpp): The first two digits of the tool number (dd) are loaded as ID and the last two (pp) as T
- Approaching the tool change position: In Tool change point G14, the converter enters the no axis setting. This parameter is not used in the MANUALplus 4110
- Safety clearance: The safety clearances defined in the General Settings parameter are entered by the converter in the Safety clearance G47, ... SCI, ... SCK fields
- M functions are left unchanged
- Calling ICP contours: When ICP contours are called, the converter prefixes CONV\_... to the name
- Calling DIN cycles: When a DIN cycle is called, the converter prefixes CONV\_... to the name

## **NOTICE**

#### Danger of collision!

Converted NC programs may have incorrectly converted contents (machine-dependent) or nonconvertible contents. Danger of collision during machining!

- Adapt converted NC programs to the current control
- ► Check the NC program using the verification graphics in the **Simulation** submode

#### **Converting DIN programs**

When converting DIN/ISO programs, the different solutions for tool management, technology data, etc. must be taken into account, as well as contour description and variable programming.

Remember the following when converting DIN/ISO programs of the MANUALplus 4110:

- **Tool call**: The loading of the tool number depends on whether the program is a **multifix program** (2-digit tool number) or **turret program** (4-digit tool number)
- Moving to the tool change point: In tool change point G14, the converter enters the no axis setting. This parameter is not used in the MANUALplus 4110
- Workpiece-blank definition: A G20 and G21 workpiece-blank definition of the MANUALplus 4110 becomes an AUX. BLANK on your control
- Contour descriptions: In MANUALplus 4110 programs, the fixed cycles are followed by the contour description. During conversion the contour description is converted to an AUX.
   BLANK. The associated cycle in the MACHINING section then refers to this auxiliary contour
- Variable programming: Variable accesses to tool data, machine dimensions, D compensation values, parameter data, and events cannot be converted. These program sequences have to be adapted
- M functions are left unchanged
- Inches or metric: The converter cannot detect the unit of measure of the MANUALplus 4110 program Consequently, no unit of measure is entered in the target program. This has to be completed by the user

Remember the following when converting DIN programs of the CNC PILOT 4290:

- **Tool call** (**T** commands of the **TURRET** section):
  - T commands containing a reference to the tool database are left unchanged (example: T1 ID"342-300.1")
  - T commands containing tool data cannot be converted
- Variable programming: Variable accesses to tool data, machine dimensions, D compensation values, parameter data, and events cannot be converted. These program sequences have to be adapted
- **M functions** are left unchanged
- Names of external subprograms: When an external subprogram is called, the converter prefixes CONV\_... to the name

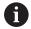

If the DIN program contains nonconvertible elements, the corresponding NC block is saved as a comment. The word **WARNING** is inserted in front of this comment. Depending on the situation, the nonconvertible command is taken into the comment line, or the nonconvertible NC block follows the comment.

## **NOTICE**

## Danger of collision!

Converted NC programs may have incorrectly converted contents (machine-dependent) or nonconvertible contents. Danger of collision during machining!

- Adapt converted NC programs to the current control
- ► Check the NC program using the verification graphics in the **Simulation** submode

## Importing tool data from the CNC PILOT 4290

The format of the tool list of the CNC PILOT 4290 differs from the format of the MANUALplus 620 and CNC PILOT 640. You can use the program converter to adapt tool data to the new control.

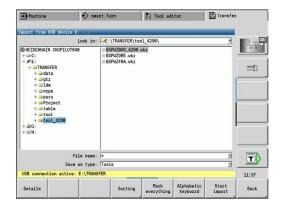

# Importing tool data from the connected data medium

Importing tool data:

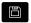

► Select the **Organization** operating mode

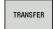

Press the Transfer soft key (login required)

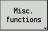

Open the menu with the Miscellaneous functions soft key

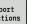

Open the menu with the **Import functions** soft key

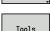

▶ Press the **Tools** soft key

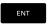

- Use the cursor keys to select the folder, then press the ENT key to switch to the right window
- Į.
- Use the arrow keys to select the tool data

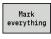

Alternative: Mark all tool data

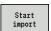

► Start the import filter for the conversion

The control generates a table named CONV\_\*.HTT for each imported file. You can load this table with the Restore function by setting the file mask to the \*.htt file type.

# 9.4 Service pack

If changes or enhancements are required in the control software, your machine tool builder will provide you with a service pack. The service pack is usually installed with the aid of a USB memory stick (1 GB or larger). The software required for the service pack is compressed in the **setup.zip** file. This file is saved on the USB stick.

### Installing a service pack

The control is shut down during the installation of the service pack. So end any NC program editing, etc. before you begin installation.

#### **NOTICE**

#### Caution: Data may be lost!

The control does not back up the data automatically before installing a service pack. Power failures or other problems may interfere with the installation of a service pack. As a consequence, data may be irreversibly damaged or deleted.

Save the data through a backup before installing the service pack

Installing a service pack:

► Connect a USB stick

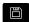

▶ Switch to the **Organization** mode of operation

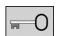

Press the **Key** soft key

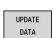

Press the UPDATE DATA soft key (if the soft key is not shown, switch the soft-key menu)

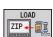

▶ Press the **LOAD** soft key

▶ Enter the code number 231019

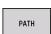

Press the PATH soft key to select the directory in the left window

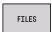

Press the FILES soft key to select the file in the right window

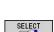

▶ Place the cursor on the **setup.zip** file

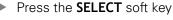

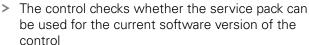

- Confirm the Do you really want to switch off? prompt
- > The update program starts
- Select the desired language (English or German)
- Run the update

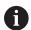

The control restarts automatically after the update has been completed.

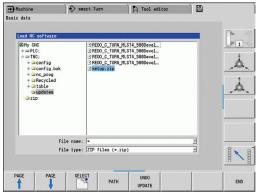

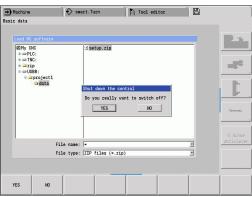

10

Tables and overviews

## 10.1 Thread

#### **Thread parameters**

To determine the thread parameters, the control uses the following table.

#### Where:

- F: Thread pitch is calculated from the diameter, depending on the thread type, where an asterisk \* is given
   Further information: "Thread", Page 678
- P: Thread depth
- R: Thread width
- A: Thread angle, left
- W: Thread angle, right

Calculation formula:  $\mathbf{Kb} = 0.26384 * \mathbf{F} - 0.1 * \# \mathbf{F}$ Thread backlash **ac** (depending on the **Thread pitch**):

Thread pitch <= 1 : ac = 0.15</li>
 Thread pitch <= 2 : ac = 0.25</li>
 Thread pitch <= 6 : ac = 0.5</li>
 Thread pitch <= 13 : ac = 1</li>

| Sort of thread Q                                  |          | F | Р                          | R                  | Α     | W     |
|---------------------------------------------------|----------|---|----------------------------|--------------------|-------|-------|
| <b>Q</b> = 1 Metric ISO fine-pitch thread         | External | _ | 0.61343 * <b>F</b>         | F                  | 30°   | 30°   |
|                                                   | Internal | _ | 0.54127 * <b>F</b>         | F                  | 30°   | 30°   |
| <b>Q</b> = 2 Metric ISO thread                    | External | * | 0.61343 * <b>F</b>         | F                  | 30°   | 30°   |
|                                                   | Internal | * | 0.54127 * <b>F</b>         | F                  | 30°   | 30°   |
| <b>Q</b> = 3 Metric ISO tapered thread            | External | - | 0.61343 * <b>F</b>         | F                  | 30°   | 30°   |
| <b>Q</b> = 4 Metric ISO tapered fine-pitch thread |          | - | 0.61343 * <b>F</b>         | F                  | 30°   | 30°   |
| <b>Q</b> = 5 Metric ISO trapezoid thread          | External | _ | 0.5 * <b>F</b> + ac        | 0.633 * <b>F</b>   | 15°   | 15°   |
|                                                   | Internal | _ | 0.5 * <b>F</b> + <b>ac</b> | 0.633 * <b>F</b>   | 15°   | 15°   |
| <b>Q</b> = 6 Flat metric trapezoid thread         | External | _ | 0.3 * <b>F</b> + <b>ac</b> | 0.527 * <b>F</b>   | 15°   | 15°   |
|                                                   | Internal | _ | 0.3 * <b>F</b> + <b>ac</b> | 0.527 * <b>F</b>   | 15°   | 15°   |
| <b>Q</b> = 7 Metric buttress thread               | External | _ | 0.86777 * <b>F</b>         | 0.73616 * <b>F</b> | 3°    | 30°   |
|                                                   | Internal | _ | 0.75 * <b>F</b>            | F – Kb             | 30°   | 3°    |
| <b>Q</b> = 8 Cylindrical round thread             | External | * | 0.5 * <b>F</b>             | F                  | 15°   | 15°   |
|                                                   | Internal | * | 0.5 * <b>F</b>             | F                  | 15°   | 15°   |
| <b>Q</b> = 9 Cylindrical Whitworth thread         | External | * | 0.64033 * <b>F</b>         | F                  | 27.5° | 27.5° |
|                                                   | Internal | * | 0.64033 * <b>F</b>         | F                  | 27.5° | 27.5° |
| <b>Q</b> = 10 Tapered Whitworth thread            | External | * | 0.640327 * <b>F</b>        | F                  | 27.5° | 27.5° |
| <b>Q</b> = 11 Whitworth pipe thread               | External | * | 0.640327 * <b>F</b>        | F                  | 27.5° | 27.5° |
|                                                   | Internal | * | 0.640327 * <b>F</b>        | F                  | 27.5° | 27.5° |
| Q = 12 Nonstandard thread                         |          | _ | _                          | _                  | _     | _     |
| Q = 13 UNC US coarse thread                       | External | * | 0.61343 * <b>F</b>         | F                  | 30°   | 30°   |
|                                                   | Internal | * | 0.54127 * <b>F</b>         | F                  | 30°   | 30°   |
| ·                                                 |          |   |                            |                    |       |       |

| Sort of thread Q                                                  |          | F | Р                  | R | Α   | W   |
|-------------------------------------------------------------------|----------|---|--------------------|---|-----|-----|
| <b>Q</b> = 14 UNF US fine-pitch thread                            | External | * | 0.61343 * <b>F</b> | F | 30° | 30° |
|                                                                   | Internal | * | 0.54127 * <b>F</b> | F | 30° | 30° |
| Q = 15 UNEF US extra-fine-pitch thread                            | External | * | 0.61343 * <b>F</b> | F | 30° | 30° |
|                                                                   | Internal | * | 0.54127 * <b>F</b> | F | 30° | 30° |
| Q = 16 NPT US taper pipe thread                                   | External | * | 0.8 * <b>F</b>     | F | 30° | 30° |
|                                                                   | Internal | * | 0.8 * <b>F</b>     | F | 30° | 30° |
| Q = 17 NPTF US taper dryseal pipe thread                          | External | * | 0.8 * <b>F</b>     | F | 30° | 30° |
|                                                                   | Internal | * | 0.8 * <b>F</b>     | F | 30° | 30° |
| <b>Q</b> = 18 NPSC U.S. cylindrical pipe thread with lubricant    | External | * | 0.8 * <b>F</b>     | F | 30° | 30° |
|                                                                   | Internal | * | 0.8 * <b>F</b>     | F | 30° | 30° |
| <b>Q</b> = 19 NPFS U.S. cylindrical pipe thread without lubricant | External | * | 0.8 * <b>F</b>     | F | 30° | 30° |
|                                                                   | Internal | * | 0.8 * <b>F</b>     | F | 30° | 30° |

# Thread pitch

## Q = 2 Metric ISO thread

| Diameter (in mm) | Thread pitch |
|------------------|--------------|
| 1                | 0.25         |
| 1.1              | 0.25         |
| 1.2              | 0.25         |
| 1.4              | 0.3          |
| 1.6              | 0.35         |
| 1.8              | 0.35         |
| 2                | 0.4          |
| 2.2              | 0.45         |
| 2.5              | 0.45         |
| 3                | 0.5          |
| 3.5              | 0.6          |
| 4                | 0.7          |
| 4.5              | 0.75         |
| 5                | 0.8          |
| 6                | 1            |
| 7                | 1            |
| 8                | 1.25         |
| 9                | 1.25         |
| 10               | 1.5          |
| 11               | 1.5          |
| 12               | 1.75         |
| 14               | 2            |
| 16               | 2            |
| 18               | 2.5          |
| 20               | 2.5          |
| 22               | 2.5          |
| 24               | 3            |
| 27               | 3            |
| 30               | 3.5          |
| 33               | 3.5          |
| 36               | 4            |
| 39               | 4            |
| 42               | 4.5          |
| 45               | 4.5          |
| 48               | 5            |
| 52               | 5            |
|                  |              |

| Diameter (in mm) | Thread pitch |  |
|------------------|--------------|--|
| 56               | 5.5          |  |
| 60               | 5.5          |  |
| 64               | 6            |  |
| 68               | 6            |  |

Q = 8 Cylindrical round thread

| Diameter (in mm) | Thread pitch |  |
|------------------|--------------|--|
| 12               | 2.54         |  |
| 14               | 3.175        |  |
| 40               | 4.233        |  |
| 105              | 6.35         |  |
| 200              | 6.35         |  |

Q = 9 Cylindrical Whitworth thread

| Thread designation | Diameter<br>(in mm) | Thread pitch |
|--------------------|---------------------|--------------|
| 1/4''              | 6.35                | 1.27         |
| 5/16''             | 7.938               | 1.411        |
| 3/8''              | 9.525               | 1.588        |
| 7/16''             | 11.113              | 1.814        |
| 1/2''              | 12.7                | 2.117        |
| 5/8''              | 15.876              | 2.309        |
| 3/4''              | 19.051              | 2.54         |
| 7/8''              | 22.226              | 2.822        |
| 1''                | 25.401              | 3.175        |
| 1 1/8''            | 28.576              | 3.629        |
| 1 1/4''            | 31.751              | 3.629        |
| 1 3/8''            | 34.926              | 4.233        |
| 1 1/2''            | 38.101              | 4.233        |
| 1 5/8''            | 41.277              | 5.08         |
| 1 3/4''            | 44.452              | 5.08         |
| 1 7/8''            | 47.627              | 5.645        |
| 2''                | 50.802              | 5.645        |
| 2 1/4''            | 57.152              | 6.35         |
| 2 1/2''            | 63.502              | 6.35         |
| 2 3/4''            | 69.853              | 7.257        |

Q = 10 Tapered Whitworth thread

| Thread designation | Diameter<br>(in mm) | Thread pitch |
|--------------------|---------------------|--------------|
| 1/16''             | 7.723               | 0.907        |
| 1/8''              | 9.728               | 0.907        |
| 1/4''              | 13.157              | 1.337        |
| 3/8''              | 16.662              | 1.337        |
| 1/2''              | 20.995              | 1.814        |
| 3/4''              | 26.441              | 1.814        |
| 1''                | 33.249              | 2.309        |
| 1 1/4''            | 41.91               | 2.309        |
| 1 1/2''            | 47.803              | 2.309        |
| 2''                | 59.614              | 2.309        |
| 2 1/2''            | 75.184              | 2.309        |
| 3''                | 87.884              | 2.309        |
| 4''                | 113.03              | 2.309        |
| 5''                | 138.43              | 2.309        |
| 6''                | 163.83              | 2.309        |
|                    |                     |              |

Q = 11 Whitworth pipe thread

| Thread designation | Diameter<br>(in mm) | Thread pitch |
|--------------------|---------------------|--------------|
| 1/8''              | 9.728               | 0.907        |
| 1/4''              | 13.157              | 1.337        |
| 3/8''              | 16.662              | 1.337        |
| 1/2''              | 20.995              | 1.814        |
| 5/8''              | 22.911              | 1.814        |
| 3/4''              | 26.441              | 1.814        |
| 7/8''              | 30.201              | 1.814        |
| 1''                | 33.249              | 2.309        |
| 1 1/8''            | 37.897              | 2.309        |
| 1 1/4''            | 41.91               | 2.309        |
| 1 3/8''            | 44.323              | 2.309        |
| 1 1/2''            | 47.803              | 2.309        |
| 1 3/4''            | 53.746              | 1.814        |
| 2''                | 59.614              | 2.309        |
| 2 1/4''            | 65.71               | 2.309        |
| 2 1/2''            | 75.184              | 2.309        |
| 2 3/4''            | 81.534              | 2.309        |
| 3''                | 87.884              | 2.309        |
| 3 1/4''            | 93.98               | 2.309        |
| 3 1/2''            | 100.33              | 2.309        |
| 3 3/4''            | 106.68              | 2.309        |
| 4''                | 113.03              | 2.309        |
| 4 1/2''            | 125.73              | 2.309        |
| 5''                | 138.43              | 2.309        |
| 5 1/2''            | 151.13              | 2.309        |
| 6''                | 163.83              | 2.309        |

Q = 13 UNC US coarse thread

| Thread designation | Diameter<br>(in mm) | Thread pitch |
|--------------------|---------------------|--------------|
| 0.073''            | 1.8542              | 0.396875     |
| 0.086''            | 2.1844              | 0.453571428  |
| 0.099''            | 2.5146              | 0.529166666  |
| 0.112''            | 2.8448              | 0.635        |
| 0.125''            | 3.175               | 0.635        |
| 0.138''            | 3.5052              | 0.79375      |
| 0.164''            | 4.1656              | 0.79375      |
| 0.19''             | 4.826               | 1.058333333  |
| 0.216''            | 5.4864              | 1.058333333  |
| 1/4''              | 6.35                | 1.27         |
| 5/16''             | 7.9375              | 1.411111111  |
| 3/8''              | 9.525               | 1.5875       |
| 7/16''             | 11.1125             | 1.814285714  |
| 1/2''              | 12.7                | 1.953846154  |
| 9/16''             | 14.2875             | 2.116666667  |
| 5/8''              | 15.875              | 2.309090909  |
| 3/4''              | 19.05               | 2.54         |
| 7/8''              | 22.225              | 2.82222222   |
| 1''                | 25.4                | 3.175        |
| 1 1/8''            | 28.575              | 3.628571429  |
| 1 1/4''            | 31.75               | 3.628571429  |
| 1 3/8''            | 34.925              | 4.233333333  |
| 1 1/2''            | 38.1                | 4.233333333  |
| 1 3/4''            | 44.45               | 5.08         |
| 2''                | 50.8                | 5.64444444   |
| 2 1/4''            | 57.15               | 5.64444444   |
| 2 1/2''            | 63.5                | 6.35         |
| 2 3/4''            | 69.85               | 6.35         |
| 3''                | 76.2                | 6.35         |
| 3 1/4''            | 82.55               | 6.35         |
| 3 1/2"             | 88.9                | 6.35         |
| 3 3/4''            | 95.25               | 6.35         |
| 4''                | 101.6               | 6.35         |

Q = 14 UNF US fine-pitch thread

| Thread<br>designation | Diameter<br>(in mm) | Thread pitch |
|-----------------------|---------------------|--------------|
| 0.06''                | 1.524               | 0.3175       |
| 0.073''               | 1.8542              | 0.352777777  |
| 0.086''               | 2.1844              | 0.396875     |
| 0.099''               | 2.5146              | 0.453571428  |
| 0.112''               | 2.8448              | 0.529166666  |
| 0.125''               | 3.175               | 0.577272727  |
| 0.138''               | 3.5052              | 0.635        |
| 0.164''               | 4.1656              | 0.70555555   |
| 0.19''                | 4.826               | 0.79375      |
| 0.216''               | 5.4864              | 0.907142857  |
| 1/4''                 | 6.35                | 0.907142857  |
| 5/16''                | 7.9375              | 1.058333333  |
| 3/8''                 | 9.525               | 1.058333333  |
| 7/16''                | 11.1125             | 1.27         |
| 1/2''                 | 12.7                | 1.27         |
| 9/16''                | 14.2875             | 1.411111111  |
| 5/8''                 | 15.875              | 1.411111111  |
| 3/4''                 | 19.05               | 1.5875       |
| 7/8''                 | 22.225              | 1.814285714  |
| 1''                   | 25.4                | 1.814285714  |
| 1 1/8''               | 28.575              | 2.116666667  |
| 1 1/4''               | 31.75               | 2.116666667  |
| 1 3/8''               | 34.925              | 2.116666667  |
| 1 1/2''               | 38.1                | 2.116666667  |

Q = 15 UNEF US extra-fine-pitch thread

**Thread** Diameter Thread pitch designation (in mm) 0.216" 5.4864 0.79375 1/4'' 6.35 0.79375 5/16" 7.9375 0.79375 3/8'' 9.525 0.79375 7/16'' 11.1125 0.907142857 1/2'' 12.7 0.907142857 9/16" 14.2875 1.058333333 5/8'' 15.875 1.058333333 11/16'' 17.4625 1.058333333 3/4'' 19.05 1.27 1.27 13/16'' 20.6375 7/8'' 22.225 1.27 15/16'' 23.8125 1.27 1'' 25.4 1.27 1 1/16'' 26.9875 1.411111111 1 1/8" 28.575 1.411111111 1 3/16" 30.1625 1.411111111 1 1/4" 31.75 1.411111111 1 5/16" 33.3375 1.411111111 1 3/8'' 34.925 1.411111111 1 7/16" 36.5125 1.411111111 1 1/2" 38.1 1.411111111 1 9/16" 39.6875 1.411111111 1 5/8'' 41.275 1.411111111 42.8625 1.411111111 1 11/16'' 1 3/4'' 44.45 1.5875 2'' 50.8 1.5875

Q = 16 NPT US taper pipe thread

| Thread<br>designation | Diameter<br>(in mm) | Thread pitch |
|-----------------------|---------------------|--------------|
| 1/16''                | 7.938               | 0.94074074   |
| 1/8''                 | 10.287              | 0.94074074   |
| 1/4''                 | 13.716              | 1.411111111  |
| 3/8''                 | 17.145              | 1.411111111  |
| 1/2''                 | 21.336              | 1.814285714  |
| 3/4''                 | 26.67               | 1.814285714  |
| 1''                   | 33.401              | 2.208695652  |
| 1 1/4''               | 42.164              | 2.208695652  |
| 1 1/2''               | 48.26               | 2.208695652  |
| 2''                   | 60.325              | 2.208695652  |
| 2 1/2''               | 73.025              | 3.175        |
| 3''                   | 88.9                | 3.175        |
| 3 1/2''               | 101.6               | 3.175        |
| 4''                   | 114.3               | 3.175        |
| 5''                   | 141.3               | 3.175        |
| 6''                   | 168.275             | 3.175        |
| 8''                   | 219.075             | 3.175        |
| 10''                  | 273.05              | 3.175        |
| 12''                  | 323.85              | 3.175        |
| 14''                  | 355.6               | 3.175        |
| 16''                  | 406.4               | 3.175        |
| 18''                  | 457.2               | 3.175        |
| 20''                  | 508                 | 3.175        |
| 24''                  | 609.6               | 3.175        |

Q = 17 NPTF US taper dryseal pipe thread

| Thread designation | Diameter (in<br>mm) | Thread pitch |
|--------------------|---------------------|--------------|
| 1/16''             | 7.938               | 0.94074074   |
| 1/8''              | 10.287              | 0.94074074   |
| 1/4''              | 13.716              | 1.411111111  |
| 3/8''              | 17.145              | 1.411111111  |
| 1/2''              | 21.336              | 1.814285714  |
| 3/4''              | 26.67               | 1.814285714  |
| 1''                | 33.401              | 2.208695652  |
| 1 1/4''            | 42.164              | 2.208695652  |
| 1 1/2''            | 48.26               | 2.208695652  |
| 2''                | 60.325              | 2.208695652  |
| 2 1/2''            | 73.025              | 3.175        |
| 3,,                | 88.9                | 3.175        |
|                    |                     |              |

Q = 18 NPSC U.S. cylindrical pipe thread with lubricant

| Thread designation | Diameter (in<br>mm) | Thread pitch |
|--------------------|---------------------|--------------|
| 1/8''              | 10.287              | 0.94074074   |
| 1/4''              | 13.716              | 1.411111111  |
| 3/8''              | 17.145              | 1.411111111  |
| 1/2''              | 21.336              | 1.814285714  |
| 3/4''              | 26.67               | 1.814285714  |
| 1''                | 33.401              | 2.208695652  |
| 1 1/4''            | 42.164              | 2.208695652  |
| 1 1/2''            | 48.26               | 2.208695652  |
| 2''                | 60.325              | 2.208695652  |
| 2 1/2''            | 73.025              | 3.175        |
| 3''                | 88.9                | 3.175        |
| 3 1/2''            | 101.6               | 3.175        |
| 4''                | 114.3               | 3.175        |

Q = 19 NPFS U.S. cylindrical pipe thread without lubricant

| Thread designation | Diameter (in<br>mm) | Thread pitch |  |  |
|--------------------|---------------------|--------------|--|--|
| 1/16''             | 7.938               | 0.94074074   |  |  |
| 1/8''              | 10.287              | 0.94074074   |  |  |
| 1/4''              | 13.716              | 1.411111111  |  |  |
| 3/8''              | 17.145              | 1.411111111  |  |  |
| 1/2''              | 21.336              | 1.814285714  |  |  |
| 3/4''              | 26.67               | 1.814285714  |  |  |
| 1''                | 33.401              | 2.208695652  |  |  |

# 10.2 Undercut parameters

## **DIN 76 – undercut parameters**

The control determines the parameters for the thread undercut (**Undercut DIN 76**) from the thread pitch. The undercut parameters are in accordance with DIN 13 for metric threads.

#### **External thread**

| Thread pitch | I   | K    | R    | W   |
|--------------|-----|------|------|-----|
| 0.2          | 0.3 | 0.7  | 0.1  | 30° |
| 0.25         | 0.4 | 0.9  | 0.12 | 30° |
| 0.3          | 0.5 | 1.05 | 0.16 | 30° |
| 0.35         | 0.6 | 1.2  | 0.16 | 30° |
| 0.4          | 0.7 | 1.4  | 0.2  | 30° |
| 0.45         | 0.7 | 1.6  | 0.2  | 30° |
| 0.5          | 8.0 | 1.75 | 0.2  | 30° |
| 0.6          | 1   | 2.1  | 0.4  | 30° |
| 0.7          | 1.1 | 2.45 | 0.4  | 30° |
| 0.75         | 1.2 | 2.6  | 0.4  | 30° |
| 0.8          | 1.3 | 2.8  | 0.4  | 30° |
| 1            | 1.6 | 3.5  | 0.6  | 30° |
| 1.25         | 2   | 4.4  | 0.6  | 30° |
| 1.5          | 2.3 | 5.2  | 8.0  | 30° |
| 1.75         | 2.6 | 6.1  | 1    | 30° |
| 2            | 3   | 7    | 1    | 30° |
| 2.5          | 3.6 | 8.7  | 1.2  | 30° |
| 3            | 4.4 | 10.5 | 1.6  | 30° |
| 3.5          | 5   | 12   | 1.6  | 30° |
| 4            | 5.7 | 14   | 2    | 30° |
| 4.5          | 6.4 | 16   | 2    | 30° |
| 5            | 7   | 17.5 | 2.5  | 30° |
| 5.5          | 7.7 | 19   | 3.2  | 30° |
| 6            | 8.3 | 21   | 3.2  | 30° |

## Internal thread

| Thread pitch | 1   | K    | R    | W   |
|--------------|-----|------|------|-----|
| 0.2          | 0.1 | 1.2  | 0.1  | 30° |
| 0.25         | 0.1 | 1.4  | 0.12 | 30° |
| 0.3          | 0.1 | 1.6  | 0.16 | 30° |
| 0.35         | 0.2 | 1.9  | 0.16 | 30° |
| 0.4          | 0.2 | 2.2  | 0.2  | 30° |
| 0.45         | 0.2 | 2.4  | 0.2  | 30° |
| 0.5          | 0.3 | 2.7  | 0.2  | 30° |
| 0.6          | 0.3 | 3.3  | 0.4  | 30° |
| 0.7          | 0.3 | 3.8  | 0.4  | 30° |
| 0.75         | 0.3 | 4    | 0.4  | 30° |
| 0.8          | 0.3 | 4.2  | 0.4  | 30° |
| 1            | 0.5 | 5.2  | 0.6  | 30° |
| 1.25         | 0.5 | 6.7  | 0.6  | 30° |
| 1.5          | 0.5 | 7.8  | 8.0  | 30° |
| 1.75         | 0.5 | 9.1  | 1    | 30° |
| 2            | 0.5 | 10.3 | 1    | 30° |
| 2.5          | 0.5 | 13   | 1.2  | 30° |
| 3            | 0.5 | 15.2 | 1.6  | 30° |
| 3.5          | 0.5 | 17.7 | 1.6  | 30° |
| 4            | 0.5 | 20   | 2    | 30° |
| 4.5          | 0.5 | 23   | 2    | 30° |
| 5            | 0.5 | 26   | 2.5  | 30° |
| 5.5          | 0.5 | 28   | 3.2  | 30° |
| 6            | 0.5 | 30   | 3.2  | 30° |

For internal threads, the control calculates the depth of the thread undercut according to the following formula:

Undercut depth = (N + I - K) / 2

Where:

- I: Undercut depth
- K: Underc. breadth
- R: Undercut radius
- W: Undercut angle
- N: Nominal diameter of the thread
- I: From the table
- K: Core diameter of the thread

# DIN 509 E – undercut parameters

| Diameter  | I   | K   | R   | W   |
|-----------|-----|-----|-----|-----|
| <= 1.6    | 0.1 | 0.5 | 0.1 | 15° |
| > 1.6 – 3 | 0.1 | 1   | 0.2 | 15° |
| > 3 - 10  | 0.2 | 2   | 0.2 | 15° |
| > 10 – 18 | 0.2 | 2   | 0.6 | 15° |
| > 18 – 80 | 0.3 | 2.5 | 0.6 | 15° |
| > 80      | 0.4 | 4   | 1   | 15° |

The undercut parameters are determined from the cylinder diameter.

## Where:

- I: Undercut depth
- K: Underc. breadth
- R: Undercut radius
- W: Undercut angle

## **DIN 509 F – undercut parameters**

| Diameter  | I   | K   | R   | W   | Р   | Α  |
|-----------|-----|-----|-----|-----|-----|----|
| <= 1.6    | 0.1 | 0.5 | 0.1 | 15° | 0.1 | 8° |
| > 1.6 – 3 | 0.1 | 1   | 0.2 | 15° | 0.1 | 8° |
| > 3 - 10  | 0.2 | 2   | 0.2 | 15° | 0.1 | 8° |
| > 10 – 18 | 0.2 | 2   | 0.6 | 15° | 0.1 | 8° |
| > 18 – 80 | 0.3 | 2.5 | 0.6 | 15° | 0.2 | 8° |
| > 80      | 0.4 | 4   | 1   | 15° | 0.3 | 8° |

The undercut parameters are determined from the cylinder diameter.

## Where:

- I: Undercut depth
- K: Underc. breadth
- R: Undercut radius
- W: Undercut angle
- P: Trav.dpth
- A: Trav.angle

# 10.3 Technical information

| Specifications        |                                                                                                    |
|-----------------------|----------------------------------------------------------------------------------------------------|
| Components            | <ul> <li>MC 7410T main computer with</li> <li>CC 61xx controller unit</li> <li>12.1-inch TFT color flat-panel display with soft keys</li> <li>15.6-inch TFT color flat-panel display with touchscreen</li> </ul>                                                                                     |
| Operating system      | <ul> <li>HEROS real-time operating system for machine control</li> </ul>                                                                                                    |
| Memory                | <ul> <li>1.8 GB (on CFR compact flash memory card) for NC programs</li> </ul>                                                                                                    |
| Input resolution      | <ul> <li>X axis: 0.5 µm, diameter: 1 µm</li> <li>Z and Y axes: 1 µm</li> <li>U, V and W axes: 1 µm</li> <li>C axis: 0.001°</li> <li>B axis: 0.0001°</li> </ul>                                                                                                    |
| Display step          | Configurable for each axis  ■ Linear axes: to 0.1 µm  ■ C and B axes: up to 0.00001°                                                                                                    |
| Interpolation         | <ul> <li>Straight line: In 2 principal axes, optional in 3 principal axes (max. ±100 m)</li> <li>Circle: In 2 axes (radius max. 999 m), optional additional linear interpolation in the third axis</li> <li>C axis: Interpolation in the linear axes X and Z with the C axis</li> </ul>              |
| Feed rate             | <ul> <li>mm/min or mm/rev</li> <li>Constant surface speed</li> <li>Max. feed rate (60 000/pole pairs × ball screw pitch) at fPWM = 5000 Hz</li> </ul>                                                                                                    |
| Spindle               | ■ max. 60 000 rpm (with 2 pole pairs)                                                                                                    |
| Axis feedback control | <ul> <li>Integrated digital drive control for synchronous and asynchronous motors</li> <li>Position loop resolution: Signal period of the position encoder/1024</li> <li>Position control clock pulse: 0.2 ms</li> <li>Speed control clock pulse: 0.2 ms</li> <li>Current control: 0.1 ms</li> </ul> |
| Error compensation    | <ul> <li>Linear and nonlinear axis error, backlash, reversal peaks during circular movements</li> <li>Static friction</li> </ul>                                                                                                    |
| Data interfaces       | <ul> <li>1000 BaseT Gigabit Ethernet interface</li> <li>4x USB 3.0 on the rear, 1x USB 2.0 on the front</li> </ul>                                                                                                    |
| Diagnostics           | <ul> <li>Fast and simple troubleshooting through integrated diagnostic aids</li> </ul>                                                                                                    |
|                       |                                                                                                    |

| Specifications            |                                                                                                    |
|---------------------------|----------------------------------------------------------------------------------------------------|
| Ambient temperature       | Operation: 5 °C to 40 °C                                                                                                    |
|                           | ■ Storage: -20 °C to +60 °C                                                                                                    |
| User functions            |                                                                                                    |
| Configuration             | Basic version: X and Z axis, spindle                                                                                                    |
|                           | <ul><li>Y axis (optional)</li></ul>                                                                                                    |
|                           | <ul><li>Driven tool (optional)</li></ul>                                                                                                    |
|                           | <ul><li>C axis (optional)</li></ul>                                                                                                    |
|                           | <ul><li>B axis (optional)</li></ul>                                                                                                    |
|                           | <ul><li>Digital current and speed control</li></ul>                                                                                                    |
|                           | <ul> <li>Rear-face machining with the opposing spindle<br/>(optional)</li> </ul>                                                                                                  |
| Machine mode of operation | <ul> <li>Manual slide movement through manual direction<br/>keys or electronic handwheel</li> </ul>                                                                               |
|                           | <ul> <li>Graphic support for entering and running Teach-<br/>in cycles without saving the machining steps in<br/>alternation with manual machine operation</li> </ul>             |
|                           | <ul> <li>Thread reworking (thread repair) in a second<br/>workpiece setup (optional)</li> </ul>                                                                                   |
| Teach-in submode          | <ul> <li>Sequential linking of Teach-in cycles, where each<br/>machining cycle is run immediately after input, or is<br/>graphically simulated and subsequently saved.</li> </ul> |
| Program run submode       | All are possible in single-block and full-sequence modes:                                                                                                    |
|                           | <ul><li>DINplus programs</li></ul>                                                                                                    |
|                           | <ul><li>smart.Turn programs (optional)</li></ul>                                                                                                    |
|                           | <ul><li>Teach-in programs (optional)</li></ul>                                                                                                    |
| Setup functions           | ■ Setting the workpiece datum                                                                                                    |
|                           | <ul><li>Defining the tool change point</li></ul>                                                                                                    |
|                           | <ul> <li>Defining the protection zone</li> </ul>                                                                                                    |
|                           | <ul> <li>Measurement of the tool by touch-off, touch probe,<br/>or optical gauge</li> </ul>                                                                                       |

| User functions                                   |                                                                                                    |
|--------------------------------------------------|----------------------------------------------------------------------------------------------------|
| Programming – teach-in (optional)                | <ul> <li>Turning cycles for simple and complex contours,<br/>and contours described with ICP</li> </ul>                                                                                         |
|                                                  | <ul><li>Contour-parallel turning cycles</li></ul>                                                                                                    |
|                                                  | <ul> <li>Recessing cycles for simple or complex contours,<br/>as well as contours defined with ICP</li> </ul>                                                                                   |
|                                                  | Repetitions with recessing cycles                                                                                                    |
|                                                  | <ul> <li>Recess turning cycles for simple and complex<br/>contours, and contours described with ICP</li> </ul>                                                                                  |
|                                                  | <ul><li>Undercut and parting cycles (optional)</li></ul>                                                                                                    |
|                                                  | <ul><li>Engraving cycles</li></ul>                                                                                                    |
|                                                  | <ul> <li>Threading cycles for single or multi-start<br/>longitudinal, taper or API threads</li> </ul>                                                                                           |
|                                                  | <ul> <li>Cycles for axial and radial drilling, pecking and<br/>tapping operations with the C axis</li> </ul>                                                                                    |
|                                                  | Thread milling with the C axis                                                                                                    |
|                                                  | <ul> <li>Axial and radial milling cycles for slots, figures,<br/>single surfaces and polygons as well as for<br/>complex contours defined with ICP for machining<br/>with the C axis</li> </ul> |
|                                                  | Helical slot milling with the C axis                                                                                                    |
|                                                  | <ul> <li>Linear and circular patterns for drilling and milling<br/>operations with the C axis</li> </ul>                                                                                        |
|                                                  | <ul><li>Context-sensitive help graphics</li></ul>                                                                                                    |
|                                                  | <ul> <li>Transfer of cutting values from technology database</li> </ul>                                                                                                    |
|                                                  | Use of DIN macros in the Teach-in program                                                                                                    |
|                                                  | <ul><li>Conversion of Teach-in programs to smart. Turn programs</li></ul>                                                                                                    |
| Interactive Contour Programming (ICP) (optional) | <ul> <li>Contour definition with linear and circular contour elements</li> </ul>                                                                                                    |
|                                                  | Immediate display of entered contour elements                                                                                                    |
|                                                  | <ul> <li>Calculation of missing coordinates, points of<br/>intersection, etc.</li> </ul>                                                                                                    |
|                                                  | <ul> <li>Graphic display of all solutions for selection by the<br/>user if more than one solution is possible</li> </ul>                                                                        |
|                                                  | <ul> <li>Chamfers, rounding arcs and undercuts available as<br/>form elements</li> </ul>                                                                                                    |
|                                                  | <ul> <li>Input of form elements immediately during contour<br/>creation or by superimposition later</li> </ul>                                                                                  |
|                                                  | Changes to existing contours can be programmed                                                                                                    |
|                                                  | <ul> <li>Programming of the rear face for full-surface<br/>machining with the C and Y axes</li> </ul>                                                                                           |
| C-axis machining on face and lateral surface     | <ul><li>Description of individual holes and hole patterns</li></ul>                                                                                                    |
|                                                  | <ul> <li>Description of figures and figure patterns for milling operations</li> </ul>                                                                                                    |
|                                                  | Creation of freely definable milling contours                                                                                                    |

| User functions                           |                                                                                                    |
|------------------------------------------|----------------------------------------------------------------------------------------------------|
| Y-axis machining in the XY and ZY planes | <ul> <li>Description of individual holes and hole patterns</li> </ul>                                                                             |
|                                          | <ul> <li>Description of figures and figure patterns for milling operations</li> </ul>                                                             |
|                                          | <ul> <li>Creation of freely definable milling contours</li> </ul>                                                                                 |
| B-axis machining (optional)              | <ul><li>Machining with the B axis</li></ul>                                                                                                    |
|                                          | <ul><li>Tilting the working plane, rotating the machining position of the tool</li></ul>                                                          |
| DXF import                               | <ul><li>Importing contours for turning</li></ul>                                                                                                  |
|                                          | <ul><li>Importing contours for milling</li></ul>                                                                                                  |
| smart.Turn programming (optional)        | <ul> <li>The basis is the "unit," which is the complete<br/>description of a machining block (geometry,<br/>technology and cycle data)</li> </ul> |
|                                          | <ul><li>Dialog boxes divided into overview and detail forms</li></ul>                                                                             |
|                                          | <ul> <li>Fast navigation between the fillable forms and input<br/>groups via the smart. Turn keys</li> </ul>                                      |
|                                          | <ul><li>Context-sensitive help graphics</li></ul>                                                                                                 |
|                                          | <ul><li>Start unit with global settings</li></ul>                                                                                                 |
|                                          | <ul><li>Transfer of global values from the start unit</li></ul>                                                                                   |
|                                          | <ul><li>Transfer of cutting values from technology database</li></ul>                                                                             |
|                                          | <ul><li>Units for all lathe and recessing operations</li></ul>                                                                                    |
|                                          | <ul> <li>Use of the contours described with ICP for turning<br/>and recess turning operations</li> </ul>                                          |
|                                          | <ul><li>Units for all milling and drilling operations with the C axis</li></ul>                                                                   |
|                                          | <ul> <li>Use of the patterns and contours described with<br/>ICP for C-axis operations</li> </ul>                                                 |
|                                          | <ul><li>Units for activating and deactivating the C axis</li></ul>                                                                                |
|                                          | <ul><li>Units for all milling and drilling operations with the Y axis</li></ul>                                                                   |
|                                          | <ul> <li>Use of the patterns and contours described with<br/>ICP for Y-axis operations</li> </ul>                                                 |
|                                          | <ul> <li>Special units for subprograms and program part repeats</li> </ul>                                                                        |
|                                          | <ul> <li>Verification graphics for blank and finished part and<br/>for C and Y axis contours</li> </ul>                                           |
|                                          | <ul> <li>Turret assignment, magazine assignment and other<br/>setup information in the smart. Turn program</li> </ul>                             |
|                                          | <ul><li>Parallel programming</li></ul>                                                                                                    |
|                                          | <ul><li>Parallel simulation</li></ul>                                                                                                    |

| User functions          |                                                                                                    |
|-------------------------|----------------------------------------------------------------------------------------------------|
| DINplus programming     | Programming in DIN 66025 format                                                                                                    |
|                         | Extended command format (IF THEN ELSE)                                                                                                    |
|                         | <ul> <li>Simplified geometry programming (calculation of missing data)</li> </ul>                                                                   |
|                         | <ul> <li>Powerful fixed cycles for turning, recessing, recess<br/>turning and thread machining</li> </ul>                                           |
|                         | <ul> <li>Powerful fixed cycles for drilling and milling with<br/>the C axis (optional)</li> </ul>                                                   |
|                         | <ul> <li>Powerful fixed cycles for drilling and milling with<br/>the Y axis (optional)</li> </ul>                                                   |
|                         | <ul><li>Subprograms</li></ul>                                                                                                    |
|                         | <ul><li>Programming with variables</li></ul>                                                                                                    |
|                         | <ul><li>Contour description with ICP (optional)</li></ul>                                                                                           |
|                         | <ul><li>Program verification graphics for workpiece blank<br/>and finished part</li></ul>                                                           |
|                         | <ul> <li>Turret assignment, magazine assignment and other<br/>setup information in the DINplus program</li> </ul>                                   |
|                         | <ul> <li>Conversion of smart. Turn units into DINplus<br/>command sequences (optional)</li> </ul>                                                   |
|                         | <ul><li>Parallel programming</li></ul>                                                                                                    |
|                         | <ul><li>Parallel simulation</li></ul>                                                                                                    |
| Test graphics           | <ul> <li>Graphic simulation of Teach-in cycle sequence,</li> <li>Teach-in, smart.Turn or DINplus program</li> </ul>                                 |
|                         | <ul> <li>Display of the tool paths as pencil-trace or cutting-<br/>path graphics, special identification of the rapid<br/>traverse paths</li> </ul> |
|                         | <ul><li>Motion simulation (2-D material-removal graphic)</li></ul>                                                                                  |
|                         | <ul><li>Display of programmed contours</li></ul>                                                                                                    |
|                         | <ul> <li>Side or face view, or 2-D view of cylindrical surface<br/>for verification of C-axis machining</li> </ul>                                  |
|                         | <ul><li>View of face (XY plane) and YZ plane for verification<br/>of Y-axis machining</li></ul>                                                     |
|                         | <ul><li>Shifting and magnifying functions</li></ul>                                                                                                 |
|                         | <ul> <li>3-D graphics for display of workpiece blank and<br/>finished part as solid-model view</li> </ul>                                           |
| Machining time analysis | <ul><li>Calculation of machining times and idle times</li></ul>                                                                                     |
|                         | <ul> <li>Consideration of switching commands triggered by<br/>the CNC</li> </ul>                                                                    |
|                         | <ul> <li>Representation of time per individual cycle or per<br/>tool change</li> </ul>                                                              |
| TURN PLUS               | <ul><li>Automatic generation of smart. Turn programs</li></ul>                                                                                      |
|                         | <ul> <li>Automatic cutting limitation through the definition of chucking equipment</li> </ul>                                                       |
|                         | <ul> <li>Automatic tool selection and turret assignment/<br/>magazine assignment</li> </ul>                                                         |

| User functions                 |                                                                                                    |
|--------------------------------|----------------------------------------------------------------------------------------------------|
| Tool database                  | ■ For 250 tools                                                                                                    |
|                                | <ul><li>For 999 tools (optional)</li></ul>                                                                                                    |
|                                | <ul><li>Tool description can be entered for every tool</li></ul>                                                                                                    |
|                                | <ul> <li>Automatic inspection of tool-tip position with<br/>respect to the contour</li> </ul>                                                                                                    |
|                                | ■ Compensation of tool-tip position in the X/Y/Z plane                                                                                                    |
|                                | <ul> <li>High-precision correction via handwheel, capturing<br/>compensation values in the tool table</li> </ul>                                                                                                    |
|                                | <ul> <li>Automatic tool-tip and cutter radius compensation</li> </ul>                                                                                                    |
|                                | <ul> <li>Tool monitoring for lifetime of the insert (tool tip) or<br/>the number of workpieces produced</li> </ul>                                                                                                    |
|                                | <ul> <li>Tool monitoring with automatic tool change after<br/>tool insert wear (optional)</li> </ul>                                                                                                    |
|                                | <ul> <li>Management of multipoint tools (multiple inserts o reference points)</li> </ul>                                                                                                    |
| Technology database (optional) | Access to cutting data after definition of workpiece<br>material, cutting material and machining mode.<br>The control distinguishes between 16 machining<br>modes. Each workpiece-material/tool-material<br>combination includes the cutting speed, the main<br>and secondary feed rates, and the infeed for 16<br>machining modes. |
|                                | <ul> <li>Automatic determination of the machining modes<br/>from the cycle or the machining unit</li> </ul>                                                                                                    |
|                                | The cutting data are entered in the cycle or in the<br>unit as default values.                                                                                                    |
|                                | <ul> <li>9 workpiece-material/tool-material combinations<br/>(144 entries)</li> </ul>                                                                                                    |
|                                | <ul> <li>62 workpiece-material/tool-material combinations<br/>(992 entries) (optional)</li> </ul>                                                                                                    |

## **User functions**

Conversational languages

- ENGLISH
- GERMAN
- CZECH
- FRENCH
- ITALIAN
- SPANISH
- PORTUGUESE
- SWEDISH
- DANISH
- FINNISH
- DUTCH
- POLISH
- HUNGARIAN
- RUSSIAN
- CHINESE
- CHINESE\_TRAD
- SLOVENIAN
- **KOREAN**
- NORWEGIAN
- **ROMANIAN**
- SLOVAK
- TURKISH

| Accessori         | es                |                                                                                                    |                                                                                                    |
|-------------------|-------------------|----------------------------------------------------------------------------------------------------|----------------------------------------------------------------------------------------------------|
| Electronic        | handwheels        |                                                                                                    | <ul> <li>HR 180 panel-mounted handwheel with connection to position encoder inputs, plus</li> <li>One HR 130 panel-mounted serial handwheel, or one portable serial handwheel HR 410</li> <li>HR 550FS wireless handwheel with display</li> <li>HR 520 handwheel with display</li> </ul>                                                                                                    |
| Touch prob        | OB.               |                                                                                                    | <ul> <li>TS 230: 3-D touch trigger probe with cable connection, or</li> <li>TS 440: 3-D touch trigger probe with infrared transmission</li> <li>TS 444: Battery-free 3-D touch trigger probe with infrared transmission</li> <li>TS 640: 3-D touch trigger probe with infrared transmission</li> <li>TS 740: High-precision 3-D touch trigger probe with infrared transmission</li> <li>TT 140: 3-D touch trigger probe for tool measurement with cable connection</li> <li>TT 449: 3-D touch trigger probe for tool measurement with infrared transmission</li> </ul> |
| DataPilot (       | CP 640, MP 620    |                                                                                                    | Control software for PCs for programming, archiving, and training for the MANUALplus:  Full version with license for single station or multiple stations  Demo version (free of charge)                                                                                                    |
| Option-<br>number | Option            | ID                                                                                                    | Description                                                                                                    |
| 0 to 7            | Additional axis   | <ul> <li>354540-01</li> <li>353904-01</li> <li>353905-01</li> <li>367867-01</li> <li>367868-01</li> <li>370291-01</li> <li>353292-01</li> <li>353293-01</li> </ul> | Additional control loops                                                                                                    |
| 8                 | Software option 1 | 632226-01                                                                                                    | Cycle programming  Contour description with ICP  Cycle programming  Technology database with 9 workpiece-material/ tool-material combinations                                                                                                    |
| 9                 | Software option 2 | 632227-01                                                                                                    | <ul> <li>smart.Turn</li> <li>Contour description with ICP</li> <li>Programming with smart.Turn</li> <li>Technology database with 9 workpiece-material/tool-material combinations</li> </ul>                                                                                                    |

| Option-<br>number | Option                         | ID                        | Description                                                                                               |
|-------------------|--------------------------------|---------------------------|----------------------------------------------------------------------------------------------------|
| 10                | Software option 3              | 632228-01                 | Tools and technology                                                                                      |
|                   |                                |                           | Tool database expanded to 999 entries                                                                     |
|                   |                                |                           | <ul> <li>Technology database expanded to 62 workpiece-<br/>material/tool-material combinations</li> </ul> |
|                   |                                |                           | Tool life monitoring with exchange tools                                                                  |
| 11                | Software option 4              | 632229-01                 | Thread                                                                                                    |
|                   |                                |                           | Thread recutting                                                                                          |
|                   |                                |                           | <ul> <li>Handwheel superimposition during thread cutting</li> </ul>                                       |
| 17                | Touch probe                    | 632230-01                 | Tool measurement and workpiece measurement                                                                |
|                   | functions                      |                           | Determining tool-setting dimensions with a touch                                                          |
|                   |                                |                           | probe                                                                                                    |
|                   |                                |                           | <ul> <li>Determining tool-setting dimensions with an optical gauge</li> </ul>                             |
|                   |                                |                           | <ul><li>Automatically measuring workpieces</li></ul>                                                      |
| <br>18            | HEIDENHAIN DNC                 | 526451-01                 | Communication with external PC applications over                                                          |
| 10                |                                | 020 101 01                | COM component                                                                                             |
| 42                | DXF import                     | 632231-01                 | DXF import                                                                                                |
|                   |                                |                           | <ul><li>Loading of DXF contours</li></ul>                                                                 |
| 54                | B-axis machining               | 825742-01                 | Machining with the B axis                                                                                 |
|                   |                                |                           | Rotating the machining position of the tool                                                               |
| 55                | C-axis machining               | 633944-01                 | C-axis machining                                                                                          |
| 63                | TURN PLUS                      | 825743-01                 | Automatic generation of smart.Turn programs                                                               |
| 70                | Y-axis machining               | 661881-01                 | Y-axis machining                                                                                          |
| 77                | 4 additional axes              | 634613-01                 | 4 additional control loops                                                                                |
| 78                | 8 additional axes              | 634614-01                 | 8 additional control loops                                                                                |
| 94                | Parallel axes                  | 661881-01                 | Support of parallel axes (U, V, W)                                                                        |
| 101 to<br>130     | OEM option                     | 579651-01 to<br>579651-30 | Options of the machine tool builder                                                                       |
| 131               | Spindle synchro-<br>nism       | 806270-01                 | Synchronization (of two or more spindles)                                                                 |
| 132               | Opposing spindle               | 806275-01                 | Counter spindle (spindle synchronism, rear-face machining)                                                |
| 133               | Remote desktop<br>manager      | 894423-01                 | Display and operation of external computer units (e.g. a Windows PC)                                      |
| 135               | Synchronizing functions        | 1085731-01                | Expanded synchronization of axes and spindles                                                             |
| 143               | Load Adaptive<br>Control (LAC) | 800545-01                 | LAC: Dynamic adaptation of the control parameters                                                         |
| 151               | Load monitoring                | 1111843-01                | Monitoring of the tool load                                                                               |

# 10.4 Compatibility in DIN programs

The format of DIN programs of the CNC PILOT 4290 predecessor control differs from the format of the MANUALplus 620. However, you can use the program converter to adapt programs of the predecessor control to the new control.

When opening an NC program, the control recognizes the programs of the predecessor control. The program concerned will be converted after a confirmation prompt. **CONV\_...** will be prefixed to the program name. The program converter is also part of the **Transfer** submode (**Organization** mode of operation).

When converting DIN programs, it is also important to keep in mind that the predecessor controls use different solutions for tool management, parameter management, programming with variables and PLC programming.

Remember the following when converting DIN programs of the CNC PILOT 4290:

Tool call (T commands of the TURRET section):

- T commands containing a reference to the tool database are left unchanged (example: T1 ID"342-300.1")
- **T** commands containing tool data cannot be converted Variable programming:
- D variables (# variables) are replaced by # variables of the new syntax. Depending on the range of numbers, #c or #l or #n oder #i variables will be used.
- Special conversion rules: #0 is converted to #c30, #30 is converted to #c51
- V variables are replaced by #g variables. Braces used in assignments are removed. Braces used in expressions are changed to parentheses.
- Variable accesses to tool data, machine dimensions, **D** compensation values, parameter data and events cannot be converted. These program sequences have to be adapted. Exception: The **Start blck search active E90[1]** event is converted to **#i6**
- Remember that unlike the CNC PILOT 4290 the interpreter of the control re-evaluates the lines every time the program is executed.

#### M functions:

- M30 with NS.. is converted to M0 M99 NS
- M97 is removed for single-channel controls
- All other M functions are left unchanged

#### **G** functions:

- Currently, the control does not support the following G functions: G98, G204, G710, G906, G907, G915, G918, G975
- The following **G** functions are not supported by single-channel controls: **G62**, **G63**, **G162**
- A warning will be issued if the following G functions are used in a contour description: G10, G38, G39, G52, G95, G149. These functions are now modal
- Warnings may occur for the thread functions G31, G32, G33; it is recommended to test these functions
- The Contour mirroring/shifting G121 function is converted to G99 but the principle of function is compatible
- A warning will be issued for G48 because the principle of function has changed.
- A warning will be issued for G916, G917 and G930 because the principle of function has changed. Functions must be supported by the PLC

#### Names of external subprograms:

When an external subprogram is called, the converter prefixes CONV\_... to the name

Multichannel programs on single-channel controls:

- On single-channel controls, programs for two slides are converted to a single slide and the Z-axis movements of the second slide are converted to G1 W... or G701 W...
  - In the program head, #SLIDE \$1\$2 is replaced by #SLIDE \$1
  - \$ statements preceding the block number are removed
  - \$2 G1 Z... is converted to G1 W... and G701 Z... to G701 W...
  - The word SLIDE ALLOCATION is removed (but remembered internally for converting the subsequent blocks)
  - Synchronization statements \$1\$2 M97 are removed
  - Datum shifts for slide 2 are saved as comments; paths of traverse are provided with a warning.

#### Nonconvertible elements:

If the DIN program contains nonconvertible elements, the corresponding NC block is saved as a comment. The word Warning is inserted in front of this comment. Depending on the situation, the nonconvertible command is taken into the comment line, or the nonconvertible NC block follows the comment.

# **NOTICE**

## Danger of collision!

Converted NC programs may have incorrectly converted contents (machine-dependent) or nonconvertible contents. Danger of collision during machining!

- Adapt converted NC programs to the current control
- ► Check the NC program using the verification graphics in the **Simulation** submode

# 10.5 Syntax elements provided by the control

Meaning of the symbols used in the table:

- ✓ Compatible behavior; if necessary, the program converter converts the functions so that they are compatible with the control.
- X Behavior changed; the program has to be tested in the individual case
- Function is not available or is replaced by different functionality
- ★ This function is available for controls with multichannel capability.
- This function is planned for future software versions and will initially be required for controls with multichannel capability only

| Section codes       |                         |          |
|---------------------|-------------------------|----------|
| Program head        | PROGRAM HEAD            | ✓        |
|                     | PLATE MAGAZINE          | ✓        |
|                     | TURRET                  | ✓        |
|                     | MAGAZINE                | ✓        |
|                     | CHUCKING EQUIPMENT      | X        |
| Contour definition  | CONTOUR / Contour group | X        |
|                     | BLANK                   | ✓        |
|                     | FINISHED PART           | ✓        |
|                     | TEMPORARY               | ✓        |
| C-axis contours     | FRONT                   | ✓        |
|                     | REAR SIDE               | ✓        |
|                     | LATERAL                 | ✓        |
| Workpiece machining | MACHINING               | ✓        |
|                     | SLIDE ALLOCATION        | <b>*</b> |
|                     | END                     | ✓        |
| Subprograms         | SUBROUTINE              | ✓        |
|                     | Return                  | <b>√</b> |
| Others              | CONST                   | ✓        |
| Y-axis contours     | FRONT_Y                 | ✓        |
|                     | REAR SIDE_Y             | ✓        |
|                     | LATERAL_Y               | ✓        |

| Workpiece-blank definition           | G20-Geo Chuck part, cylinder/tube                               | ✓ |
|--------------------------------------|-----------------------------------------------------------------|---|
|                                      | G21-Geo Cast part                                               | ✓ |
| Basic contour elements               | GO-Geo Starting point of contour                                | ✓ |
|                                      | G1-Geo Line segment                                             | ✓ |
|                                      | <b>G2-Geo</b> Circular arc with incremental center dimensioning | ✓ |
|                                      | <b>G3-Geo</b> Circular arc with incremental center dimensioning | ✓ |
|                                      | <b>G12-Geo</b> Circular arc with absolute center dimensioning   | ✓ |
|                                      | <b>G13-Geo</b> Circular arc with absolute center dimensioning   | ✓ |
| Contour form elements                | G22-Geo Recess (standard)                                       | ✓ |
|                                      | G23-Geo Recess/relief turn                                      | ✓ |
|                                      | G24-Geo Thread with undercut                                    | ✓ |
|                                      | G25-Geo Undercut contour                                        | ✓ |
|                                      | G34-Geo Thread (standard)                                       | ✓ |
|                                      | G37-Geo Thread (general)                                        | ✓ |
|                                      | G49-Geo Bore hole at turning center                             | ✓ |
| Help commands for contour definition | G7-Geo Precision stop on                                        | ✓ |
|                                      | <b>G8-Geo</b> Precision stop off                                | ✓ |
|                                      | <b>G9-Geo</b> Precision stop blockwise                          | ✓ |
|                                      | G10-Geo Peak-to-valley height                                   | Χ |
|                                      | G38-Geo Feed rate reduction                                     | Χ |
|                                      | <b>G39-Geo</b> Attributes for superimposed elements             | _ |
|                                      | G52-Geo Blockwise oversize                                      | Χ |
|                                      | G95-Geo Feed per revolution                                     | Χ |
|                                      | G149-Geo Additive compensation                                  | Χ |

| G commands for C-axis contours |                                                           |   |
|--------------------------------|-----------------------------------------------------------|---|
| Overlapping contours           | G308-Geo Start of pocket/island                           | ✓ |
|                                | G309-Geo End of pocket/island                             | ✓ |
| Front and rear face contours   | G100-Geo Starting point of face contour                   | ✓ |
|                                | G101-Geo Line segment on front face                       | ✓ |
|                                | G102-Geo Circular arc on front face                       | ✓ |
|                                | G103-Geo Circular arc on front face                       | ✓ |
|                                | G300-Geo Bore hole on front face                          | ✓ |
|                                | G301-Geo Linear slot on front face                        | ✓ |
|                                | G302-Geo Circular slot on front face                      | ✓ |
|                                | G303-Geo Circular slot on front face                      | ✓ |
|                                | G304-Geo Full circle on front face                        | ✓ |
|                                | G305-Geo Rectangle on front face                          | ✓ |
|                                | G307-Geo Eccentric polygon on front face                  | ✓ |
|                                | G401-Geo Linear pattern on front face                     | ✓ |
|                                | G402-Geo Circular pattern on front face                   | ✓ |
| Lateral surface contours       | <b>G110-Geo</b> Starting point of lateral surface contour | ✓ |
|                                | G111-Geo Line segment on lateral surface                  | ✓ |
|                                | G112-Geo Circular arc on lateral surface                  | ✓ |
|                                | G113-Geo Circular arc on lateral surface                  | ✓ |
|                                | G310-Geo Bore hole on lateral surface                     | ✓ |
|                                | G311-Geo Linear slot on lateral surface                   | ✓ |
|                                | G312-Geo Circular slot on lateral surface                 | ✓ |
|                                | G313-Geo Circular slot on lateral surface                 | ✓ |
|                                | G314-Geo Full circle on lateral surface                   | ✓ |
|                                | G315-Geo Rectangle on lateral surface                     | ✓ |
|                                | G317-Geo Eccentric polygon on lateral surface             | ✓ |
|                                | G411-Geo Linear pattern on lateral surface                | ✓ |
|                                | <b>G412-Geo</b> Circular pattern on lateral surface       | ✓ |

| G commands for Y-axis conto |                                               |          |
|-----------------------------|-----------------------------------------------|----------|
| XY plane                    | G170-Geo Starting point of contour            | ✓        |
|                             | G171-Geo Line segment                         | ✓        |
|                             | G172-Geo Circular arc                         | ✓        |
|                             | G173-Geo Circular arc                         | ✓        |
|                             | G370-Geo Hole                                 | ✓        |
|                             | G371-Geo Linear slot                          | ✓        |
|                             | G372-Geo Circular slot                        | ✓        |
|                             | G373-Geo Circular slot                        | ✓        |
|                             | G374-Geo Full circle                          | ✓        |
|                             | G375-Geo Rectangle                            | ✓        |
|                             | G376-Geo Single surface                       | ✓        |
|                             | G377-Geo Eccentric polygon                    | ✓        |
|                             | G471-Geo Linear pattern                       | ✓        |
|                             | G472-Geo Circular pattern                     | ✓        |
|                             | G477-Geo Centric polygon                      | ✓        |
| YZ plane                    | G180-Geo Starting point of contour            | ✓        |
|                             | G181-Geo Line segment                         | ✓        |
|                             | G182-Geo Circular arc                         | ✓        |
|                             | G183-Geo Circular arc                         | ✓        |
|                             | G380-Geo Hole                                 | ✓        |
|                             | G381-Geo Linear slot                          | ✓        |
|                             | G382-Geo Circular slot                        | ✓        |
|                             | G383-Geo Circular slot                        | ✓        |
|                             | G384-Geo Full circle                          | ✓        |
|                             | G385-Geo Rectangle                            | ✓        |
|                             | G387-Geo Eccentric polygon on lateral surface | ✓        |
|                             | G481-Geo Linear pattern                       | ✓        |
|                             | G482-Geo Circular pattern                     | ✓        |
|                             | G386-Geo Single surface                       | ✓        |
|                             | G487-Geo Centric polygon                      | <b>√</b> |

| Tool positioning without machining   | <b>G0</b> Positioning at rapid traverse                          | ✓        |
|--------------------------------------|------------------------------------------------------------------|----------|
|                                      | G14 Move to the tool change position                             | ✓        |
|                                      | G701 Rapid traverse to machine coordinates                       | <b>√</b> |
| Simple linear and circular movements | G1 Linear movement                                               | ✓        |
|                                      | <b>G2</b> Circular movement with incremental center dimensioning | ✓        |
|                                      | <b>G3</b> Circular movement with incremental center dimensioning | ✓        |
|                                      | <b>G12</b> Circular movement with absolute center dimensioning   | ✓        |
|                                      | <b>G13</b> Circular movement with absolute center dimensioning   | ✓        |
| Feed rate and spindle speed          | Gx26 Speed limitation                                            | ✓        |
|                                      | G48 Reduce rapid traverse                                        | Χ        |
|                                      | G64 Interrupted feed                                             | ✓        |
|                                      | G192 Feed per minute for rotary axis                             | _        |
|                                      | Gx93 Feed per tooth                                              | ✓        |
|                                      | <b>G94</b> Feed per minute                                       | ✓        |
|                                      | Gx95 Feed per revolution                                         | ✓        |
|                                      | Gx96 Constant surface speed                                      | ✓        |
|                                      | Gx97 Speed                                                       | ✓        |
| Tool-tip radius compensation         | G40 Switch off TRC/MCRC                                          | ✓        |
|                                      | G41 TRC/MCRC, left                                               | ✓        |
|                                      | G42 TRC/MCRC, right                                              | ✓        |
| Datum shifts                         | G51 Relative datum shift                                         | ✓        |
|                                      | G53 Parameter-dependent datum shift                              | ✓        |
|                                      | G54 Parameter-dependent datum shift                              | ✓        |
|                                      | G55 Parameter-dependent datum shift                              | ✓        |
|                                      | G56 Additive datum shift                                         | ✓        |
|                                      | G59 Absolute datum shift                                         | ✓        |
|                                      | G121 Contour mirroring/shifting                                  | ✓        |
|                                      | G152 Datum shift, C axis                                         | ✓        |
|                                      | G920 Deactivate datum shift                                      | ✓        |
|                                      | G921 Deactivate datum shift, tool dimensions                     | ✓        |
|                                      | G980 Activate datum shift                                        | ✓        |
|                                      | <b>G981</b> Activate datum shift, tool dimensions                | ✓        |

| G commands for machining     |                                           |          |
|------------------------------|-------------------------------------------|----------|
| Oversizes                    | G50 Switch off oversize                   | ✓        |
|                              | G52 Switch off oversize                   | <b>√</b> |
|                              | G57 Axis-parallel oversize                |          |
|                              | G58 Contour-parallel oversize             |          |
| Safety clearances            | G47 Set safety clearances                 |          |
|                              | G147 Safety clearance (milling cycles)    |          |
| Tools, types of compensation | T Tool call                               |          |
|                              | G148 Switching the tool edge compensation |          |
|                              | G149 Additive compensation                |          |
|                              | G150 Compensation of right-hand tool tip  | <b>√</b> |
|                              | G151 Compensation of left-hand tool tip   |          |
|                              | G710 Adding tool dimensions               | •        |

| Cycles for turning           |                                                |   |
|------------------------------|------------------------------------------------|---|
| Simple turning cycles        | G80 End of cycle                               | ✓ |
|                              | G81 Simple longitudinal roughing               | ✓ |
|                              | G82 Simple face roughing                       | ✓ |
|                              | G83 Simple contour repeat cycle                | ✓ |
|                              | G85 Undercut                                   | ✓ |
|                              | G86 Simple recessing cycle                     | ✓ |
|                              | G87 Transition radii                           | ✓ |
|                              | G88 Chamfers                                   | ✓ |
| Drilling cycles              | G36 Tapping                                    | ✓ |
|                              | G71 Simple drilling cycle                      | ✓ |
|                              | <b>G72</b> Counterboring, countersinking, etc. | ✓ |
|                              | G73 Tapping cycle                              | ✓ |
|                              | G74 Deep hole drilling cycle                   | ✓ |
| Contour-based turning cycles | G810 Longitudinal roughing cycle               | ✓ |
|                              | G820 Face roughing cycle                       | ✓ |
|                              | G830 Contour-parallel roughing cycle           | ✓ |
|                              | G835 Contour-parallel with neutral tool        | ✓ |
|                              | G860 Universal recessing cycle                 | ✓ |
|                              | G866 Simple recessing cycle                    | ✓ |
|                              | G869 Recess turning cycle                      | ✓ |
|                              | G890 Finishing cycle                           | ✓ |
| Thread cycles                | G31 Thread cycle                               | ✓ |
|                              | G32 Single thread cycle                        | ✓ |
|                              | G33 Single thread cut (Thread single path)     | ✓ |
|                              | G933 Thread switch                             |   |
|                              | G799 Thread milling, axial                     | ✓ |
|                              | G800 Thread milling in XY plane                | ✓ |
|                              | G806 Thread milling in YZ plane                | ✓ |
|                              |                                                |   |

| Synchronization commands                    |                                                                     |          |
|---------------------------------------------|---------------------------------------------------------------------|----------|
| Assigning contour to operation              | G98 Assignment of spindle to workpiece                              | _        |
|                                             | G99 Workpiece group                                                 | Χ        |
| Slide synchronization                       | G62 One-sided synchronization                                       | •        |
|                                             | G63 Synchronous start of slides                                     | •        |
|                                             | G162 Synchronization marking                                        | •        |
| Contour follow-up                           | G702 Storing/loading Contour follow-up                              | ✓        |
|                                             | G703 Contour follow-up ON/OFF                                       | ✓        |
|                                             | G706 K default branch                                               | _        |
| Spindle synchronization, workpiece transfer | G30 Converting and mirroring                                        | <b>√</b> |
|                                             | G121 Contour mirroring/shifting                                     | <b>√</b> |
|                                             | G720 Spindle synchronization                                        | <b>√</b> |
|                                             | G905 Measuring C-angle offset                                       | _        |
|                                             | <b>G906</b> Measuring angular offset during spindle synchronization | _        |
|                                             | G916 Traversing to a fixed stop                                     | ✓        |
|                                             | <b>G917</b> Controlled parting using lag error monitoring           | ✓        |
|                                             | <b>G991</b> Controlled parting using spindle monitoring             | _        |
|                                             | G992 Values for controlled parting                                  | _        |

| C-axis machining          |                                                              |   |
|---------------------------|--------------------------------------------------------------|---|
| C axis                    | G119 No. of C axis                                           | ✓ |
|                           | <b>G120</b> Reference diameter for lateral-surface machining | ✓ |
|                           | G152 Datum shift, C axis                                     | ✓ |
|                           | G153 Standardize C axis                                      | ✓ |
| Front/rear-face machining | G100 Rapid traverse, front face                              | ✓ |
|                           | G101 Synchronous start of slides                             | ✓ |
|                           | G102 Circular arc on front face                              | ✓ |
|                           | G103 Circular arc on front face                              | ✓ |
| Milling cycles            | G799 Thread milling, axial                                   | ✓ |
|                           | G801 Engraving on front face                                 | ✓ |
|                           | G802 Engraving on lateral surface                            | ✓ |
|                           | G840 Contour milling                                         | ✓ |
|                           | G845 Pocket milling, roughing                                | ✓ |
|                           | G846 Pocket milling, finishing                               | ✓ |
| Lateral-surface machining | G110 Rapid traverse, lateral surface                         | ✓ |
|                           | G111 Linear path on lateral surface                          | ✓ |
|                           | G112 Circular arc on lateral surface                         | ✓ |
|                           | G113 Circular arc on lateral surface                         | ✓ |

| Programming with variables           | <pre># variables Evaluation during program conver-<br/>sion</pre> | ✓ |
|--------------------------------------|-------------------------------------------------------------------|---|
|                                      | V variables Evaluation during program run                         | ✓ |
| Program branches, program repeats    | IFTHEN Program branching                                          | ✓ |
|                                      | WHILE Program repeat                                              | ✓ |
|                                      | SWITCH Program branching                                          | ✓ |
| Special functions                    | \$ Slide code                                                     | ✓ |
|                                      | / Skip level                                                      | ✓ |
| Data input and data output           | INPUT Input (# variables)                                         | ✓ |
|                                      | WINDOW Open output window (# variables)                           | ✓ |
|                                      | PRINT Output (# variables)                                        | ✓ |
|                                      | INPUTA Input (V variables)                                        | ✓ |
|                                      | WINDOWA Open output window (V variables)                          | ✓ |
|                                      | PRINTA Output (V variables)                                       | ✓ |
| Subprograms                          | <b>L</b> Subprogram call                                          | ✓ |
| Measuring functions, load monitoring | I                                                                 |   |
| In-process measrmnt.                 | G910 Activate In-process measrmnt.                                | ✓ |
|                                      | <b>G912</b> Actual value capture for In-process measrmnt.         | ✓ |
|                                      | <b>G913</b> Deactivate In-process measrmnt.                       | ✓ |
|                                      | G914 Switch off probe monitoring                                  | ✓ |
| Post-process measuring               | G915 Post-process measuring                                       | • |
| Load monitoring                      | G995 Specifying the monitoring zone                               | ✓ |
|                                      |                                                                   |   |

| ther G codes |                                                 |          |
|--------------|-------------------------------------------------|----------|
| ther G codes | G4 Dwell time                                   | ✓        |
|              | G7 Precision stop on                            | ✓        |
|              | G8 Precision stop off                           | ✓        |
|              | G9 Precision stop (blockwise)                   | ✓        |
|              | G15 Move rotary axes                            | _        |
|              | G60 Deactivate protection zone                  | ✓        |
|              | G65 Display chucking equipment                  | ✓        |
|              | G66 Component position                          | <b>*</b> |
|              | G204 Waiting for time                           | <b>*</b> |
|              | G717 Updating nominal values                    | _        |
|              | G718 Move lag error                             | -        |
|              | <b>G901</b> Actual values in variables          | ✓        |
|              | <b>G902</b> Datum shift in variables            | ✓        |
|              | G903 Lag error in variables                     | ✓        |
|              | G907 Block speed monitoring off                 | <b>*</b> |
|              | G908 Feed rate override 100 %                   | ✓        |
|              | <b>G909</b> Interpreter stop                    | ✓        |
|              | G918 Feedforward control                        | _        |
|              | <b>G919</b> Spindle override 100 %              | ✓        |
|              | <b>G920</b> Deactivate datum shift              | ✓        |
|              | G921 Deactivate datum shifts, tool lengths      | ✓        |
|              | <b>G922</b> Spindle speed at constant V         | _        |
|              | G930 Sleeve monitoring                          | ✓        |
|              | G940 Internal T number                          | _        |
|              | <b>G941</b> Transfer pocket compensation values | _        |
|              | G975 Servo lag limit                            | •        |
|              | G980 Activate datum shift                       | ✓        |
|              | G981 Activate datum shifts, tool lengths        | <b>√</b> |

| B-axis and Y-axis machining          |                                                            |   |
|--------------------------------------|------------------------------------------------------------|---|
| Working planes                       | G16 Tilting working plane                                  | ✓ |
|                                      | G17 XY plane (front or rear face)                          | ✓ |
|                                      | G18 XZ plane (turning)                                     | ✓ |
|                                      | G19 YZ plane (plan view / lateral surface)                 | ✓ |
| Tool positioning without machining   | <b>G0</b> Positioning at rapid traverse                    | ✓ |
|                                      | G14 Move to the tool change position                       | ✓ |
|                                      | G600 Preselect tool                                        | ✓ |
|                                      | G701 Rapid traverse to machine coordinates                 | ✓ |
|                                      | G714 Insert magazine tool                                  | • |
|                                      | G712 Define tool position                                  | • |
| Milling cycles                       | G841 Area milling, roughing                                | ✓ |
|                                      | G842 Area milling, finishing                               | ✓ |
|                                      | G843 Centric polygon milling, roughing                     | ✓ |
|                                      | G844 Centric polygon milling, finishing                    | ✓ |
|                                      | G845 Pocket milling, roughing                              | ✓ |
|                                      | G846 Pocket milling, finishing                             | ✓ |
|                                      | G800 Thread milling in XY plane                            | ✓ |
|                                      | G806 Thread milling in YZ plane                            | ✓ |
|                                      | G803 Engraving in XY plane                                 | ✓ |
|                                      | G804 Engraving in YZ plane                                 | ✓ |
|                                      | G808 Hobbing                                               | ✓ |
| Simple linear and circular movements | G1 Linear path                                             | ✓ |
|                                      | <b>G2</b> Circular arc with incremental center coordinates | ✓ |
|                                      | <b>G3</b> Circular arc with incremental center coordinates | ✓ |
|                                      | <b>G12</b> Circular arc with absolute center coordinates   | ✓ |
|                                      | G13 Circular arc with absolute center coordinates          | ✓ |

**Overview of cycles** 

# 11.1 Workpiece blank cycles and single cut cycles

| Workpiece blank   | Page                                                    |          |
|-------------------|---------------------------------------------------------|----------|
|                   | Overview                                                | Page 181 |
|                   | Standard blank                                          | Page 181 |
|                   | ICP blank                                               | Page 182 |
| Single cut cycles | 3                                                       | Page     |
|                   | Overview                                                | Page 183 |
|                   | Rapid positioning                                       | Page 184 |
|                   | Move to the Tool change point                           | Page 185 |
|                   | <b>Long. linear machining</b> : Single longitudinal cut | Page 186 |
|                   | <b>Transv. linear maching</b> : Single transverse cut   | Page 187 |
|                   | <b>Linear machining at angle</b> : Single oblique cut   | Page 188 |
|                   | <b>Circular machining</b> : Single circular cut         | Page 190 |
|                   | <b>Circular machining</b> : Single circular cut         | Page 190 |
|                   | <b>Chamfer</b> : For machining a chamfer                | Page 192 |
|                   | <b>Rounding</b> : For machining a rounding              | Page 194 |
| <b>⇒</b> м*       | <b>M function</b> : Input of an M function              | Page 196 |

# 11.2 Turning cycles

| Turning cycles                                                                                                    |                                                                                     | Page     |
|----------------------------------------------------------------------------------------------------|-------------------------------------------------------------------------------------|----------|
|                                                                                                    | Overview                                                                            | Page 197 |
|                                                                                                    | <b>Cut longitudinal</b> : Roughing and finishing cycle for simple contours          | Page 199 |
|                                                                                                    | <b>Cut transverse</b> : Roughing and finishing cycle for simple contours            | Page 201 |
|                                                                                                    | Cut with longitudinal plunge<br>Roughing and finishing cycle for<br>simple contours | Page 215 |
|                                                                                                    | Cut with transverse plunge:<br>Roughing and finishing cycle for<br>simple contours  | Page 217 |
|                                                                                                    | ICP long. parallel contour: Roughing and finishing cycle for any type of contour    | Page 231 |
| Territoria de la companya de la companya della companya della companya de la companya della companya della comp | ICP transv. parallel contour: Roughing and finishing cycle for any type of contour  | Page 234 |
|                                                                                                    | ICP cutting longitudinal: Roughing and finishing cycle for any type of contour      | Page 241 |
|                                                                                                    | ICP cutting transverse: Roughing and finishing cycle for any type of contour        | Page 243 |

# 11.3 Recessing and recess-turning cycles

| Recessi               | ng cycles | •                                                                                  | Page     |
|-----------------------|-----------|------------------------------------------------------------------------------------|----------|
|                       |           | Overview                                                                           | Page 253 |
|                       |           | <b>Recessing radial</b> : Recessing and finishing cycles for simple contours       | Page 255 |
|                       |           | <b>Recessing axial</b> : Recessing and finishing cycles for simple contours        | Page 257 |
|                       |           | <b>Recessing radial ICP</b> : Recessing and finishing cycles for any contour       | Page 271 |
|                       |           | Recessing axial ICP: Recessing and finishing cycles for any contour                | Page 273 |
|                       |           | Undercut H                                                                         | Page 303 |
|                       | 26        | Undercut K                                                                         | Page 305 |
|                       |           | Undercut U                                                                         | Page 306 |
|                       |           | Cut off: Cycle for parting the workpiece                                           | Page 308 |
| Recess-turning cycles |           | Page                                                                               |          |
|                       |           | Overview                                                                           | Page 279 |
|                       |           | Radial recess turning: Recessing and finishing cycles for simple contours          | Page 279 |
|                       |           | Axial recess turning: Recessing and finishing cycles for simple contours           | Page 281 |
|                       | 4         | ICP-Recess turning long.: Recessing and finishing cycles for any contour           | Page 295 |
|                       |           | ICP-Recess turning transv.: Recessing and finishing cycles for any type of contour | Page 297 |

# 11.4 Thread cycles

| Thread cycles |                                                                                          | Page     |
|---------------|------------------------------------------------------------------------------------------|----------|
|               | Overview                                                                                 | Page 312 |
| 1             | <b>Thread cycle</b> : Longitudinal single or multi-start thread                          | Page 317 |
| lam           | <b>Taper thread</b> : Tapered single or multi-start thread                               | Page 321 |
| API.          | API thread: Single or multi-start<br>API thread (API: American Petrole-<br>um Institute) | Page 324 |
|               | <b>Regrooving thread</b> : Recut longitudinal single or multi-start thread               | Page 326 |
| lam           | <b>Recut tapered thread</b> : Recut tapered single or multi-start thread                 | Page 330 |
| API .         | <b>Recut API thread</b> : Recut tapered single or multi-start thread                     | Page 332 |
| DIN76         | <b>Undercut DIN 76</b> : Thread undercut and thread chamfer                              | Page 334 |
| DINSOGE       | Undercut DIN 509 E: Undercut and cylinder chamfer                                        | Page 336 |
| DIN 509 F     | Undercut DIN 509 F: Undercut and cylinder chamfer                                        | Page 338 |

# 11.5 Drilling cycles

| Drilling cycles |                                                                      | Page     |
|-----------------|----------------------------------------------------------------------|----------|
|                 | Overview                                                             | Page 342 |
|                 | <b>Drilling axial</b> : For drilling single holes and patterns       | Page 342 |
|                 | <b>Drilling radial</b> : For drilling single holes and patterns      | Page 345 |
|                 | <b>Deep drilling axial</b> : For drilling single holes and patterns  | Page 347 |
|                 | <b>Deep drilling radial</b> : For drilling single holes and patterns | Page 350 |
| 411110          | <b>Tapping axial</b> : For drilling single holes and patterns        | Page 353 |
|                 | <b>Tapping radial</b> : For drilling single holes and patterns       | Page 355 |
| <b>®</b>        | Thread Mill: For milling threads in existing holes                   | Page 357 |

# 11.6 Milling cycles

| Milling cycles |                                                                                | Page     |
|----------------|--------------------------------------------------------------------------------|----------|
|                | Overview                                                                       | Page 361 |
|                | Rap. trav. positioning: Activate C axis. Position tool and spindle             | Page 362 |
| <b>9</b>       | <b>Axial slot</b> : For milling single slots or slot patterns                  | Page 363 |
|                | <b>Axial figure</b> : For milling single figures                               | Page 367 |
|                | <b>Axial contour ICP</b> : For milling single ICP contours or contour patterns | Page 375 |
|                | <b>Face milling</b> : For milling surfaces or centric polygons                 | Page 383 |
| •              | <b>Radial slot</b> : For milling single slots or slot patterns                 | Page 365 |
|                | <b>Radial figure</b> : For milling single figures                              | Page 371 |
|                | Radial contour ICP: For milling single ICP contours or contour patterns        | Page 379 |
|                | <b>Hel. slot milling, radial</b> : For milling helical slots                   | Page 386 |
| 9              | Thread Mill: For milling threads in existing holes                             | Page 357 |

#### transverse plunge, Expanded.... Index 221 Editing multipoint tools...... 567 Cutting, longitudinal Editing the magazine list.......... 115 finishing plunge...... 223 Editing the turret list...... 113 Absolute coordinates..... 53 finishing plunge, Expanded.. 227 Additive compensation............. 153 ICP...... 241 Engraving, character set.......... 395 cycle programming...... 180 ICP contour-parallel..... 231 Error log...... 74 Alphabetic keyboard...... 66 ICP contour-parallel, finishing.... Error message...... 71 Angle of infeed...... 315 Ethernet interface...... 645 API thread...... 324 ICP finishing...... 245 (for software 548328- xx)..... 646 API threads Cutting, longitudinal plunge (for software 548431-05)..... 648 Expanded...... 219 Example Automatic job...... 150 Cutting, transverse drilling cycles...... 359 Axial thread milling...... 357 finishing plunge...... 225 Axis designations...... 52 milling cycles...... 390 finishing plunge, Expanded. 229 pattern machining...... 410 В ICP...... 243 recessing cycles...... 310 ICP contour-parallel..... 234 Blank Thread and undercut cycles. 340 ICP contour-parallel, finishing.... Turning cycles...... 249 239 Block scan...... 145 ICP finishing...... 247 Cutting limits SX, SZ...... 180 Feed rate...... 106 Cut transverse...... 201 Calculating fits...... 429 File organization...... 164 Expanded...... 205 Calculating internal threads..... 429 Finishing cut Cycle Calculation of contour geometry – longitudinal...... 207 addresses used...... 180 ICP...... 418 longitudinal Expanded....... 211 Calculator...... 67 transverse...... 209 keys...... 174 Calibrating the tool touch transverse, Expanded.......... 213 State...... 106 probe...... 126 Full-surface machining...... 45 Cycle programming C axis...... 44 drilling and milling patterns.. 398 Chamfer...... 192 Drilling cycles...... 342 Gestures...... 85 Cycle starting point...... 172 Circular drilling pattern axial...... 404 Handwheel operation...... 139 radial...... 406 Data backup...... 49, 644 Circular machining...... 190 Data input...... 65 Help system...... 76 Circular milling pattern Deep-hole drilling axial...... 407 axial...... 347 radial...... 409 radial...... 350 ICP angle input...... 430 Code number...... 605 ICP calculation of contour Defining offsets...... 122 Comparing tool lists...... 143 Defining the tool change geometry...... 418 Compatibility in DIN programs. 696 ICP centric polygon position..... 124 Compensation...... 152 Defining the workpiece datum. 121 XY plane..... 509 Connection possibilities...... 648 YZ plane..... 525 Diagnostic bits...... 570 Context-sensitive help...... 76 Displaying operating times...... 127 ICP chamfer Contour follow-up Drilling front face...... 464 axial...... 342 in turning contour...... 453 Contour group...... 528 radial...... 345 lateral surface...... 470 Control screen...... 62 Drilling and milling patterns..... 398 XY plane...... 499 Conversion into DIN format..... 168 YZ plane..... 515 Converting cycle programs...... 671 ICP circle Driven tools...... 118 Converting DIN programs...... 672 Dry run mode...... 154 front face...... 477 Coordinate system..... 53 lateral surface...... 487 Duplicating Cut longitudinal...... 199 circular series...... 436 XY plane..... 500 Expanded...... 203 YZ plane..... 516 linear series...... 435 Cut off...... 308 mirroring...... 437 ICP circular arc Cutting DXF contours...... 527 longitudinal plunge...... 215 in turning contour...... 452

transverse plunge...... 217

| lateral surface                  |     | YZ plane                       | 522 | DIN 509 F                               |      |
|----------------------------------|-----|--------------------------------|-----|-----------------------------------------|------|
| XY plane                         | 498 | ICP linear slot                |     | DIN 76                                  | 454  |
| YZ plane 5                       | 514 | front face                     | 480 | ICP undercut form H                     | 457  |
| ICP circular pattern             |     | lateral surface                | 490 | ICP undercut form K                     | 458  |
| front face                       | 484 | XY plane                       | 503 | ICP undercut form U                     | 457  |
| lateral surface                  | 494 | YZ plane                       | 519 | ICP vertical lines                      |      |
| XY plane 5                       | 507 | ICP line at angle              |     | front face                              | 461  |
| YZ plane 5                       |     | front face                     | 462 | in turning contour                      | 450  |
| ICP circular slot                |     | in turning contour             |     | lateral surface                         |      |
| front face                       | 481 | lateral surface                |     | XY plane                                |      |
| lateral surface                  |     | XY plane                       |     | YZ plane                                |      |
| XY plane5                        |     | YZ plane                       |     | ICP workpiece blank                     |      |
| YZ plane 5                       |     | ICP machining attributes       |     | bar                                     | 448  |
| ICP contour                      |     | ICP polar coordinates          |     | cast part                               |      |
| loading                          |     | ICP polygon                    |     | tube                                    |      |
| ICP contour direction 4          |     | front face                     | 479 | ICP workpiece blank contour             |      |
| ICP contour elements             |     | lateral surface                |     | ICP zoom functions                      |      |
| adding2                          | 139 | XY plane                       |     | Importing NC programs from              |      |
| deleting                         |     | YZ plane                       |     | predecessor controls                    | 669  |
| front face                       |     | ICP recessing                  | 010 | Incremental coordinates                 |      |
| lateral surface                  |     | axial, finishing               | 277 | Input of machine data                   |      |
| manipulating                     |     | radial, finishing              |     | Inverting                               |      |
| turning contour                  |     | ICP recessing cycles           | 275 |                                         | 407  |
| ICP contour graphics             |     | axial                          | 272 | J                                       |      |
| ICP contours                     | +51 | radial                         |     | Job selection                           | 150  |
| C-axis machining                 | 171 | ICP recess turning             | 2/1 | 000 00100110111111111111111111111111111 | 100  |
| dimensioning                     |     | axial, finishing               | 201 | K                                       |      |
|                                  |     | radial                         |     | Keystroke log                           | . 74 |
| editing                          |     |                                |     |                                         |      |
| front faces in smart. Turn       |     | radial, finishing              | 299 | L                                       |      |
| lateral surface in smart.Turn. 4 |     | ICP Recess turning             | 207 | Linear dimension                        | 465  |
| nested                           |     | transversal                    | 297 | Linear drilling pattern                 |      |
| programming                      |     | ICP rectangle                  | 470 | axial                                   | 398  |
| Y-axis machining                 |     | front face                     |     | radial                                  |      |
| ICP contours—Fundamentals 4      |     | lateral surface                |     | Linear machining                        |      |
| ICP datum shift                  | 434 | XY plane                       |     | in angle                                | 188  |
| ICP editor                       | 400 | YZ plane                       |     | longitudinal                            |      |
| smart.Turn                       |     | ICP reference data             |     | transverse                              |      |
| teach-in                         | 419 | XY plane                       | 495 | Linear milling pattern                  |      |
| ICP editor, submode              | 400 | YZ plane                       | 510 | axial                                   | 401  |
| in smart.Turn                    | 422 | ICP rounding                   |     | radial                                  |      |
| ICP-Editor, submode              |     | front face                     |     | List operations                         |      |
| in Teach-in                      |     | in turning contour             |     | Load monitoring                         |      |
| ICP form elements                | 417 | lateral surface                |     | Log 74                                  |      |
| ICP hole                         |     | XY plane                       |     | Login code                              |      |
| front face                       |     | YZ plane                       |     |                                         | 000  |
| lateral surface 2                |     | ICP selection functions        | 433 | M                                       |      |
| XY plane 5                       |     | ICP single surface             |     | Machine                                 |      |
| YZ plane 5                       | 521 | XY plane                       |     | setup                                   | 121  |
| ICP horizontal lines             |     | YZ plane                       |     | with magazine                           |      |
| front face                       |     | ICP starting point definition  |     | with Multifix                           |      |
| lateral surface 2                |     | face contour                   |     | with widiting                           | , 00 |
| XY plane                         | 497 | lateral surface contour        | 466 |                                         |      |
| YZ plane 5                       | 513 | XY plane                       | 496 |                                         |      |
| ICP linear pattern               |     | YZ plane                       | 512 |                                         |      |
| front face                       |     | ICP transitions between contou | ır  |                                         |      |
| lateral surface                  | 493 | elements                       | 428 |                                         |      |
| XY plane 5                       | 506 | ICP Undercut                   |     |                                         |      |
|                                  |     | DIN 509 F                      | 455 |                                         |      |

| with turret 109                    | milling pattern, radial 403         | 3-D view                       | 541   |
|------------------------------------|-------------------------------------|--------------------------------|-------|
| Machine data display 102           | Pocket table setup 108              | Contour generation in Simula   | ation |
| Machine datum 54                   | Polar coordinates 54                | submode                        |       |
| Machining attributes, ICP 418      | Position encoders 52                | General settings               | 552   |
| Manual operation 138               | Program                             | magnifying function            | 544   |
| Menu selection 64                  | Execution 146                       | Measuring a contour            | 550   |
| M functions 196                    | run 142                             | miscellaneous functions        | 533   |
| M functions in cycles 175          | Selection 164                       | setting up views               | 535   |
| Milling                            | types 70                            | time calculation               |       |
| face milling 383                   | Proportioning of cuts               | tool display                   | 539   |
| Milling, axial                     |                                     | traverse path display          |       |
| engraving on front face 391        | R                                   | using                          |       |
| figure 367                         | Rapid traverse positioning 184      | with start block               |       |
| ICP contour 375                    | milling 362                         | Simulation window              |       |
| slot 363                           | Recessing, axial 257                | Single cut cycles              |       |
| Milling, radial                    | Expanded 261                        | Skip level                     |       |
| engraving on lateral surface. 393  | finishing 265                       | Slide position                 |       |
| figure 371                         | finishing, Expanded 269             | smart.Turn dialog              |       |
| ICP contour 379                    | ICP finishing 277                   | Soft key                       |       |
| slot                               | Recessing, radial 255               | Sorting function               |       |
| Milling, radial:helical slot 386   | Expanded                            | Spindle                        |       |
| Milling cutter radius compensation | finishing                           | Submode                        | 107   |
| MCRC) 57                           | finishing, Expanded                 | Program run                    | 142   |
| Willing cycles                     | ICP finishing275                    | Reference                      |       |
| Willing direction, contour         | Recessing cycles253                 | Simulation                     |       |
| milling 388                        | Recess turning, axial               | Teach-in                       |       |
| Mirroring                          | Expanded                            | Technology editor              |       |
| Contour section by mirroring 437   | finishing                           | Transfer                       |       |
| Mode of operation                  | finishing, Expanded                 | Superimposing ICP form         | 044   |
| Machine 92                         | ICP finishing301                    | elements                       | 120   |
|                                    | Recess turning, radial              |                                |       |
| Organization                       | Expanded                            | Switching functions for cycles |       |
| Tool editor 558 <b>, 561</b>       | finishing                           | Switch-offSwitch-on            |       |
| V                                  | finishing, Expanded                 | 3WILCH-011                     | . 93  |
| Network connections 645            | ICP                                 | T                              |       |
| No. pieces                         | ICP, finishing                      | Taper thread                   | 221   |
| 147                                | Recess turning, transversal         | recut                          |       |
| 0                                  | ICP                                 | Tapping                        | 550   |
| Operation—Fundamentals 63          | Recess turning—fundamentals 279     | axial                          | 322   |
| Optical gauge 135                  | Reference machining                 | Teach-in                       |       |
| Organization604                    | Reference marks 52                  | Technical features             |       |
| 31gam2ation                        | Reference run                       | Technology database            |       |
| •                                  | Rounding                            | Technology editor              |       |
| Parameters 606                     | 110unumg 194                        | Thread                         | 590   |
| Machining parameters 623           | S                                   | depth                          | 215   |
| Pattern, circular                  | Safety clearance G47 180            | runout                         |       |
| drilling pattern, axial 404        | Safety clearances SCI and SCK 180   | start                          |       |
| drilling pattern, radial 406       | Saving service files                |                                |       |
| milling pattern, axial             | Screen                              | Thread cycles                  |       |
| milling pattern, radial            | cleaning                            | API                            |       |
| Pattern, linear                    | _                                   | Last cut                       |       |
| drilling pattern, axial 398        | Setting C-axis values               | longitudinal                   |       |
| Drilling pattern, radial 400       | Setting the protection zone 123     | longitudinal, Expanded         |       |
| milling pattern, axial             | Setting the system time             | longitudinal, recut, Expanded  | l     |
| Trilling pattern, axial 401        | Setting up machine dimensions       | 328                            |       |
|                                    | 126                                 | recut (longitudinally)         |       |
|                                    | Simulation                          | recut API threads              |       |
|                                    | 2-D material-removal graphic<br>540 | recut taper threads            | 330   |

| taper thread                                                  | 321        |
|---------------------------------------------------------------|------------|
| Threads direction                                             | 312        |
| pitch                                                         | 680        |
| TNCguide                                                      |            |
| TNCremo                                                       |            |
| Tool call                                                     | 117        |
| Tool carrier                                                  |            |
| Magazine                                                      | 110        |
| Multifix                                                      | 108        |
| Turret                                                        | 109        |
| Tool change point                                             |            |
| G14                                                           | 180        |
| Tool change position                                          |            |
| approaching                                                   | 185        |
| Tool compensation                                             |            |
| Machine                                                       | 136        |
| Program Run                                                   | 152        |
| Teach-in                                                      | 179        |
| Tool control graphics                                         | 565        |
| Tool dimensions                                               |            |
| Tool editor                                                   | 561        |
| Tool life                                                     |            |
| Monitoring                                                    | 119        |
| Tool life data                                                | <b>500</b> |
| editing                                                       | 569        |
| Tool life monitoring                                          | 119        |
| Tool list                                                     | 562        |
| Tool measurement                                              | 132        |
| by optical gauge                                              | 135        |
| by touch-off                                                  | 133<br>134 |
| by touch probe                                                | 198        |
| Tool position in turning cycles  Tools in different quadrants | 118        |
| Tool types                                                    | 558        |
| Touch gestures                                                |            |
| Touch-off                                                     | 133        |
| Touch operating panel                                         |            |
| Touch probe                                                   |            |
| Touchscreen                                                   |            |
| cleaning                                                      |            |
| configure                                                     |            |
| Transfer                                                      |            |
| Transformations                                               |            |
| Mirroring                                                     | 445        |
| Rotating                                                      | 444        |
| Shifting                                                      | 443        |
| Turning cycles                                                | 197        |
| Example                                                       | 249        |
| Turret list                                                   |            |
| filling                                                       | 111        |
| U                                                             |            |
| Undercut                                                      |            |
| form H                                                        | 303        |
| form K                                                        |            |
| form U                                                        |            |
| Undercut cycles                                               |            |

| DIN 509 E DIN 509 F DIN 76 Undercut position                                                                                                    | 338<br>334<br>314<br>. 55                     |
|----------------------------------------------------------------------------------------------------|-----------------------------------------------|
| V                                                                                                    |                                               |
| Variable                                                                                                    | 149                                           |
| W                                                                                                    |                                               |
| Wireless handwheel Assign handwheel holder Configure Selecting transmitter power. Setting the channel Statistical data Working with cycles Workpiece blank cycles definition (ICP) Workpiece blank contour ICP Workpiece datum | 128<br>129<br>129<br>130<br>172<br>181<br>448 |
| Υ                                                                                                    |                                               |
| Y axis                                                                                                    | . 44                                          |
| Z                                                                                                    |                                               |
| Zoom                                                                                                    | 544                                           |

# **HEIDENHAIN**

#### DR. JOHANNES HEIDENHAIN GmbH

Dr.-Johannes-Heidenhain-Straße 5

## 83301 Traunreut, Germany

**2** +49 8669 31-0 FAX +49 8669 32-5061

E-mail: info@heidenhain.de

**Technical support** FAX +49 8669 32-1000 Measuring systems +49 8669 31-3104 Measuring systems 449 8669 31-3104
E-mail: service.ms-support@heidenhain.de

NC support 449 8669 31-3101
E-mail: service.nc-support@heidenhain.de

NC programming 449 8669 31-3103
E-mail: service.nc-pgm@heidenhain.de

PLC programming 449 8669 31-3102
E-mail: service.plc@heidenhain.de

APP programming ② +49 8669 31-3106 E-mail: service.app@heidenhain.de

www.heidenhain.de

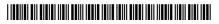